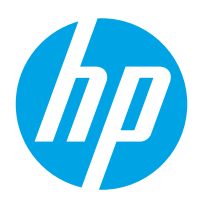

# **Color LaserJet Enterprise M552 Color LaserJet Enterprise M553 Color LaserJet Enterprise MFP M577**

# Troubleshooting Manual

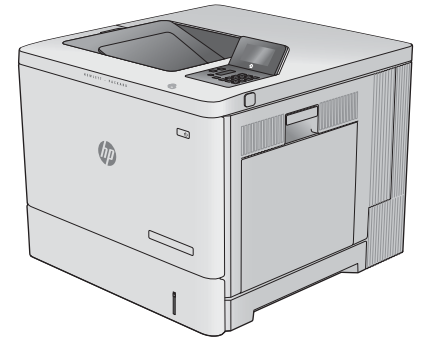

M553n

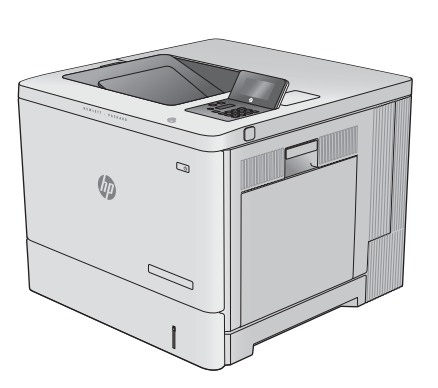

M552dn M553x M553dn

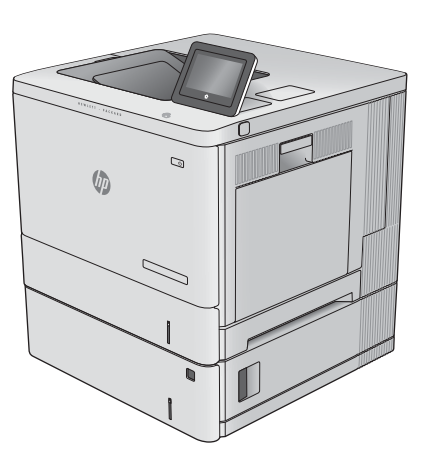

 $\sqrt[n]{a}$ 

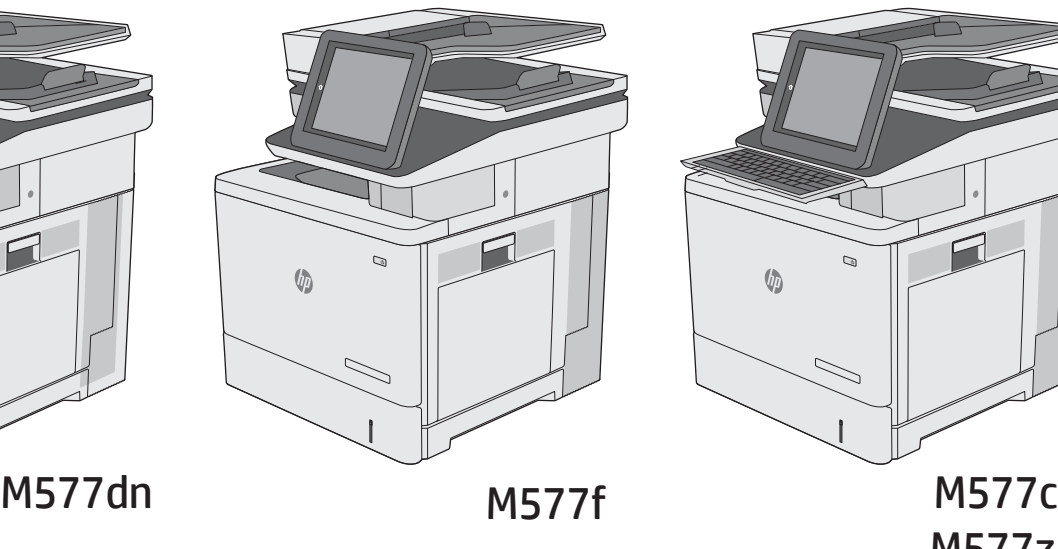

Č,  $\sqrt{2}$ 

M577z

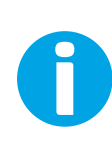

www.hp.com/support/colorlj552 www.hp.com/support/colorlj553 www.hp.com/support/colorljM577MFP For printer part removal and part number information, see the Repair Manual.

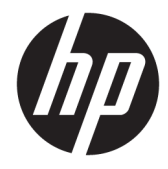

HP Color LaserJet Enterprise M553, HP Color LaserJet Enterprise M552, and HP Color LaserJet Enterprise MFP M577

Troubleshooting Manual

#### **Copyright and License**

© Copyright 2015 HP Development Company, L.P.

Reproduction, adaptation, or translation without prior written permission is prohibited, except as allowed under the copyright laws.

The information contained herein is subject to change without notice.

The only warranties for HP products and services are set forth in the express warranty statements accompanying such products and services. Nothing herein should be construed as constituting an additional warranty. HP shall not be liable for technical or editorial errors or omissions contained herein.

Edition 1, 11/2015

#### **Trademark Credits**

Microsoft®, Windows®, Windows® XP, and Windows Vista® are U.S. registered trademarks of Microsoft Corporation.

### **Conventions used in this guide**

- **TIP:** Helpful hints or shortcuts.
- **NOTE:** Information that explains a concept or how to complete a task.
- **Reinstallation tip:** Reinstallation helpful hints, shortcuts, or considerations.
- **IMPORTANT:** Information that help the user to avoid potential printer error conditions.
- **A CAUTION:** Procedures that the user must follow to avoid losing data or damaging the printer.
- **A WARNING!** Procedures that the user must follow to avoid personal injury, catastrophic loss of data, or extensive damage to the printer.

### **For additional service and support information**

HP service personnel, go to the Service Access Work Bench (SAW) at [http://h41302.www4.hp.com/km/saw/](http://h41302.www4.hp.com/km/saw/home.do) [home.do](http://h41302.www4.hp.com/km/saw/home.do).

Channel partners, go to HP Channel Services Network (CNS) at [https://h30125.www3.hp.com/hpcsn.](https://h30125.www3.hp.com/hpcsn)

At these locations, find information on the following topics:

- Install and configure
- **•** Printer specifications
- Up-to-date control panel message (CPMD) troubleshooting
- Solutions for printer issues and emerging issues
- Remove and replace part instructions and videos
- Service advisories
- Warranty and regulatory information

To access HP PartSurfer information from any mobile device, go to<http://partsurfermobile.hp.com/> or scan the Quick Response (QR) code below.

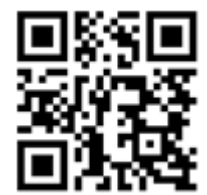

# **Table of contents**

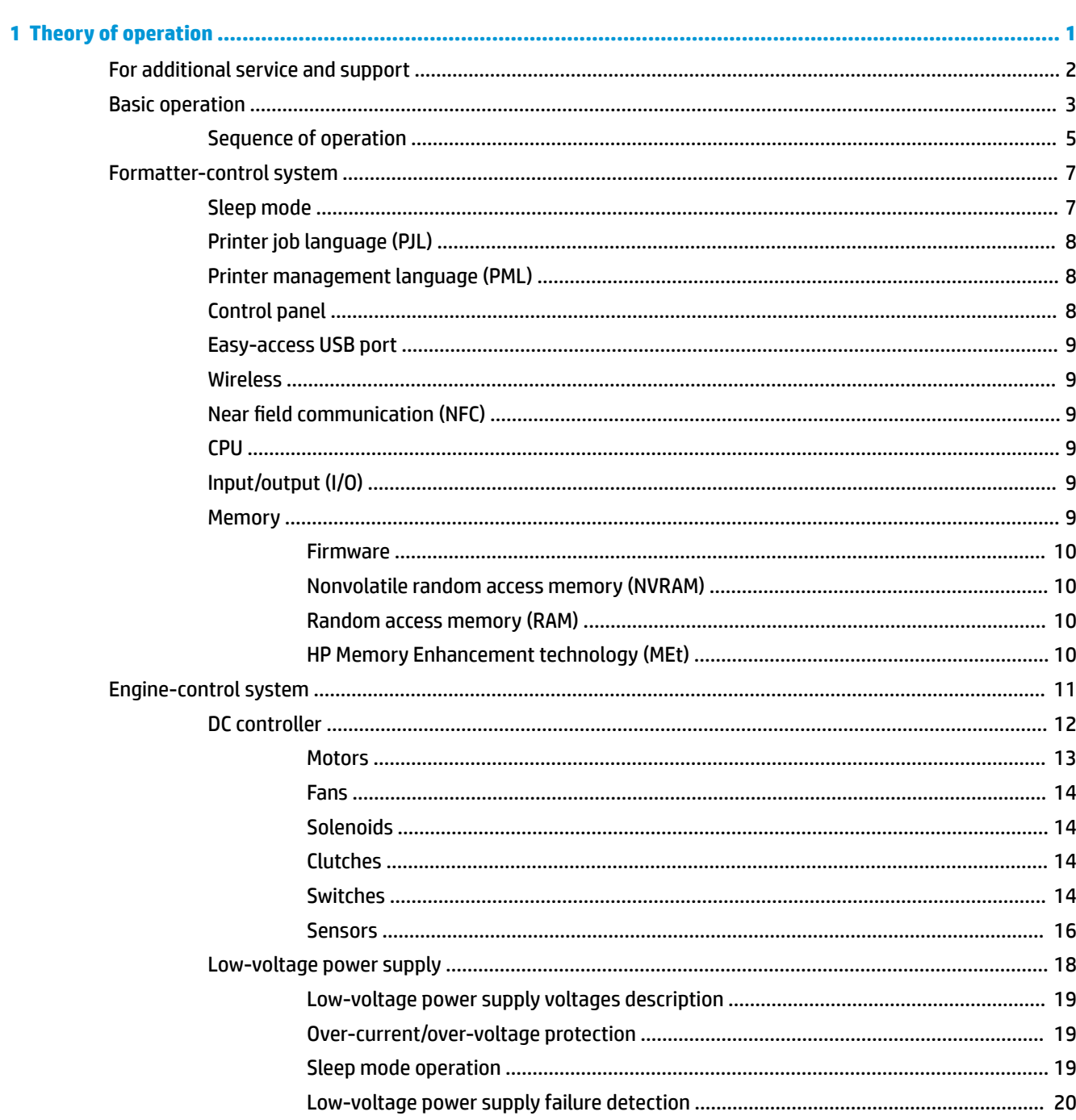

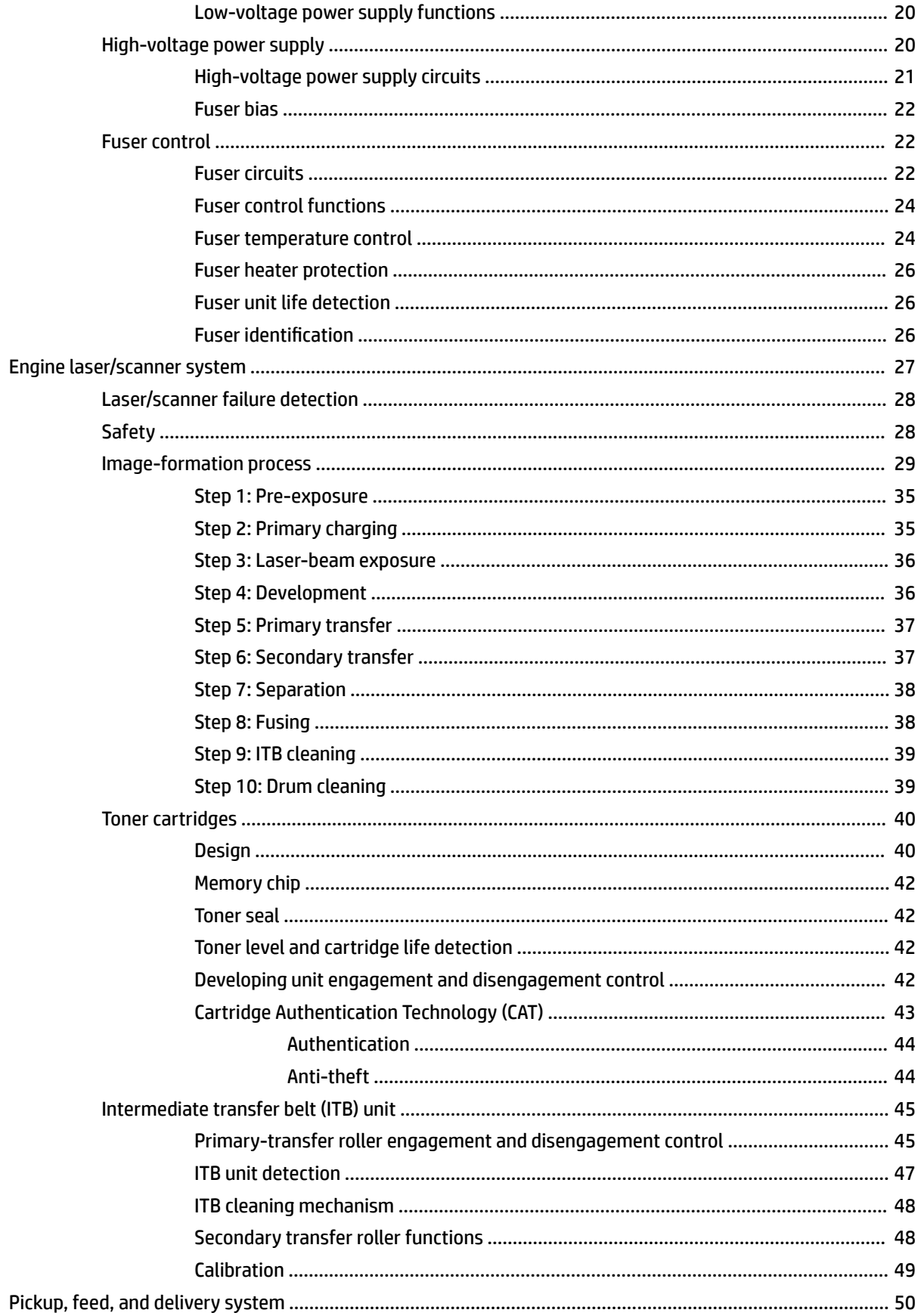

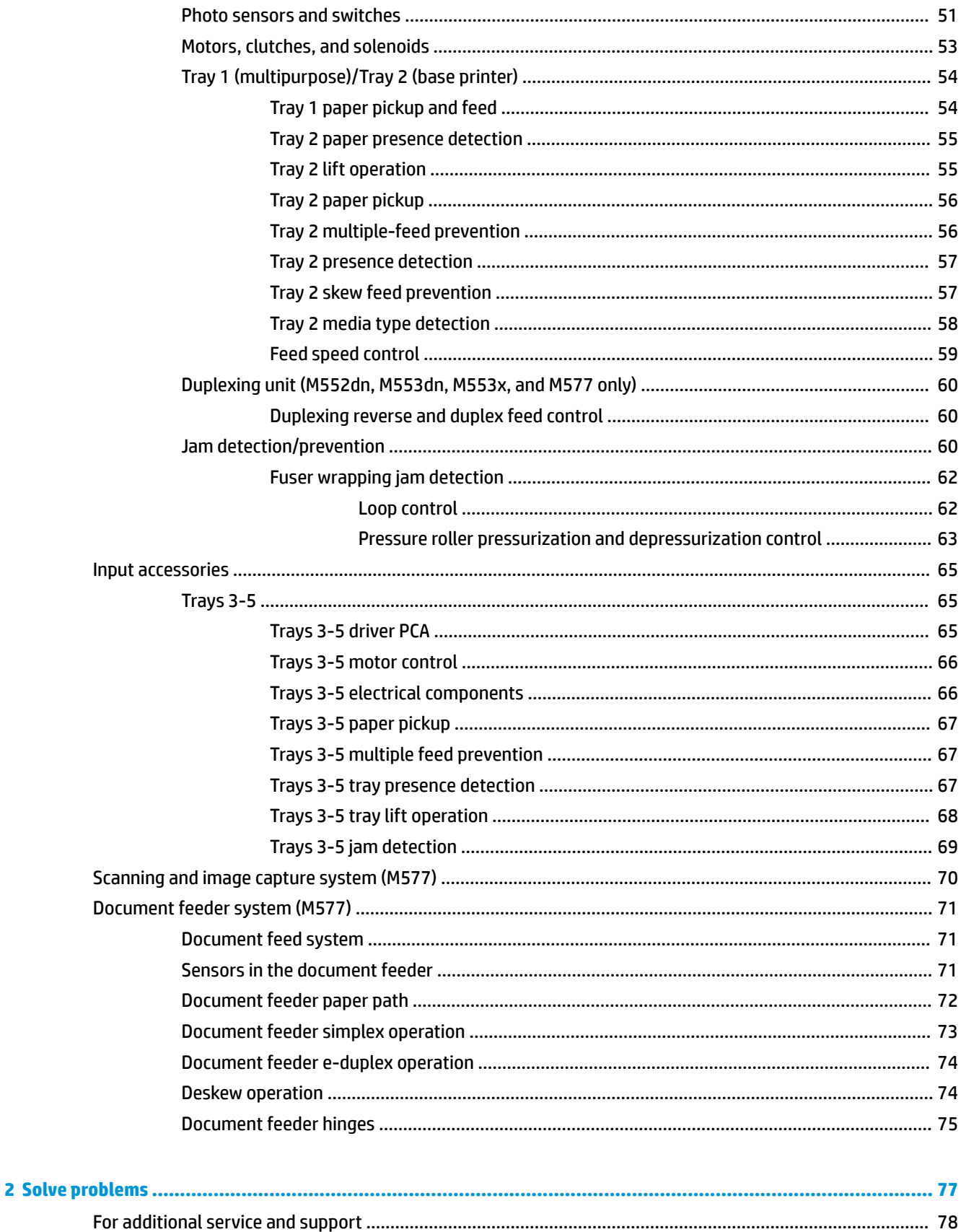

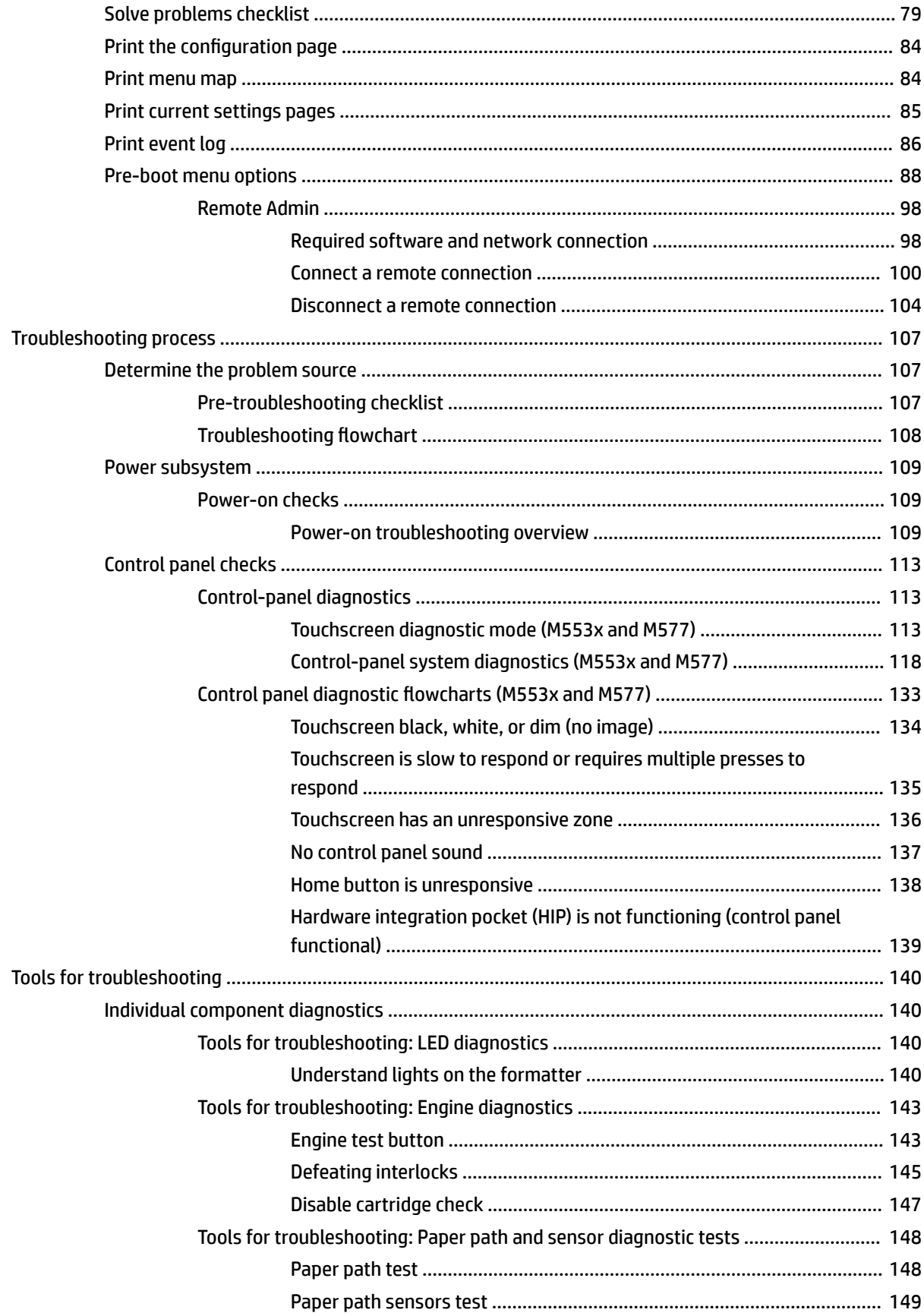

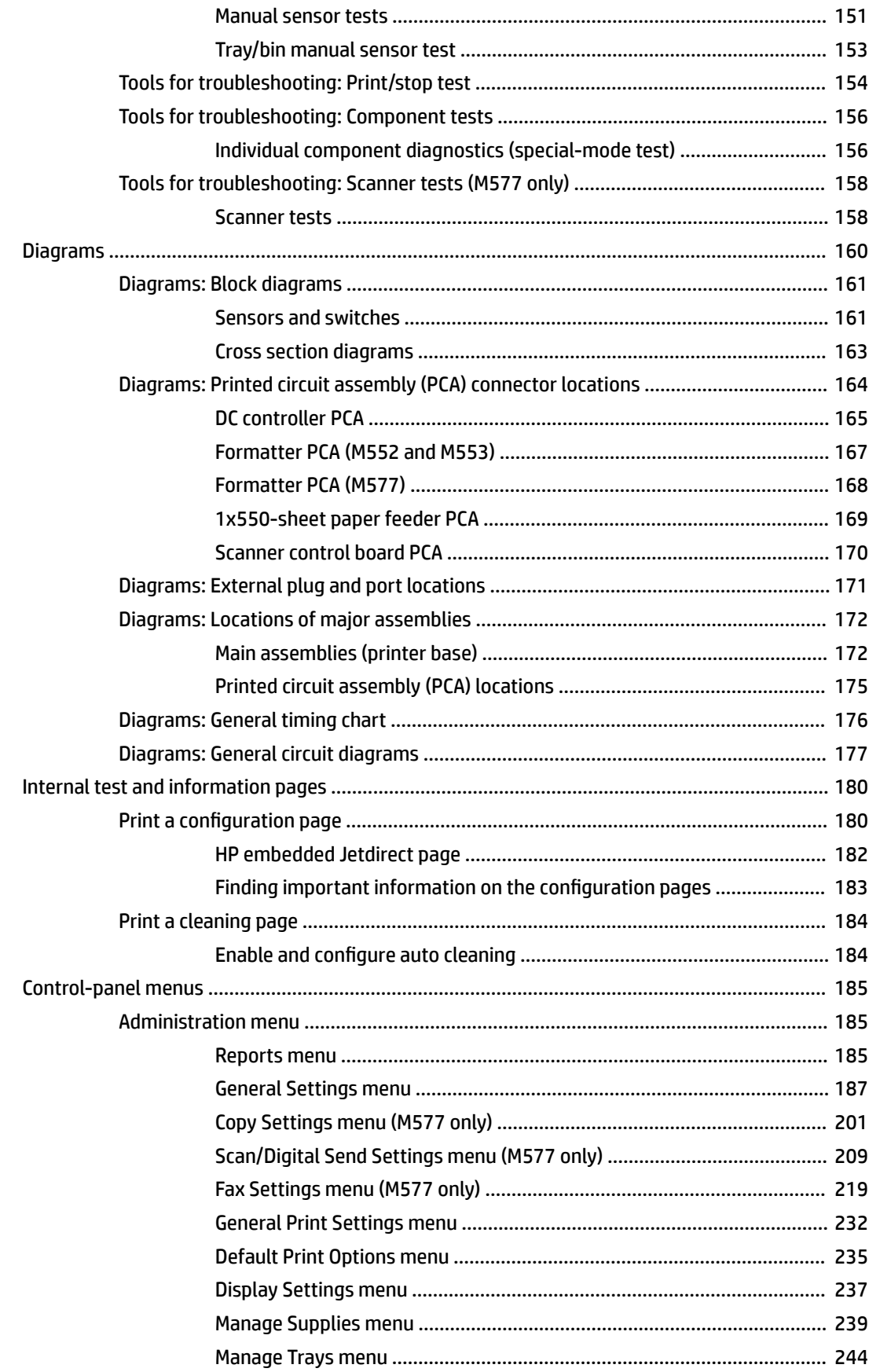

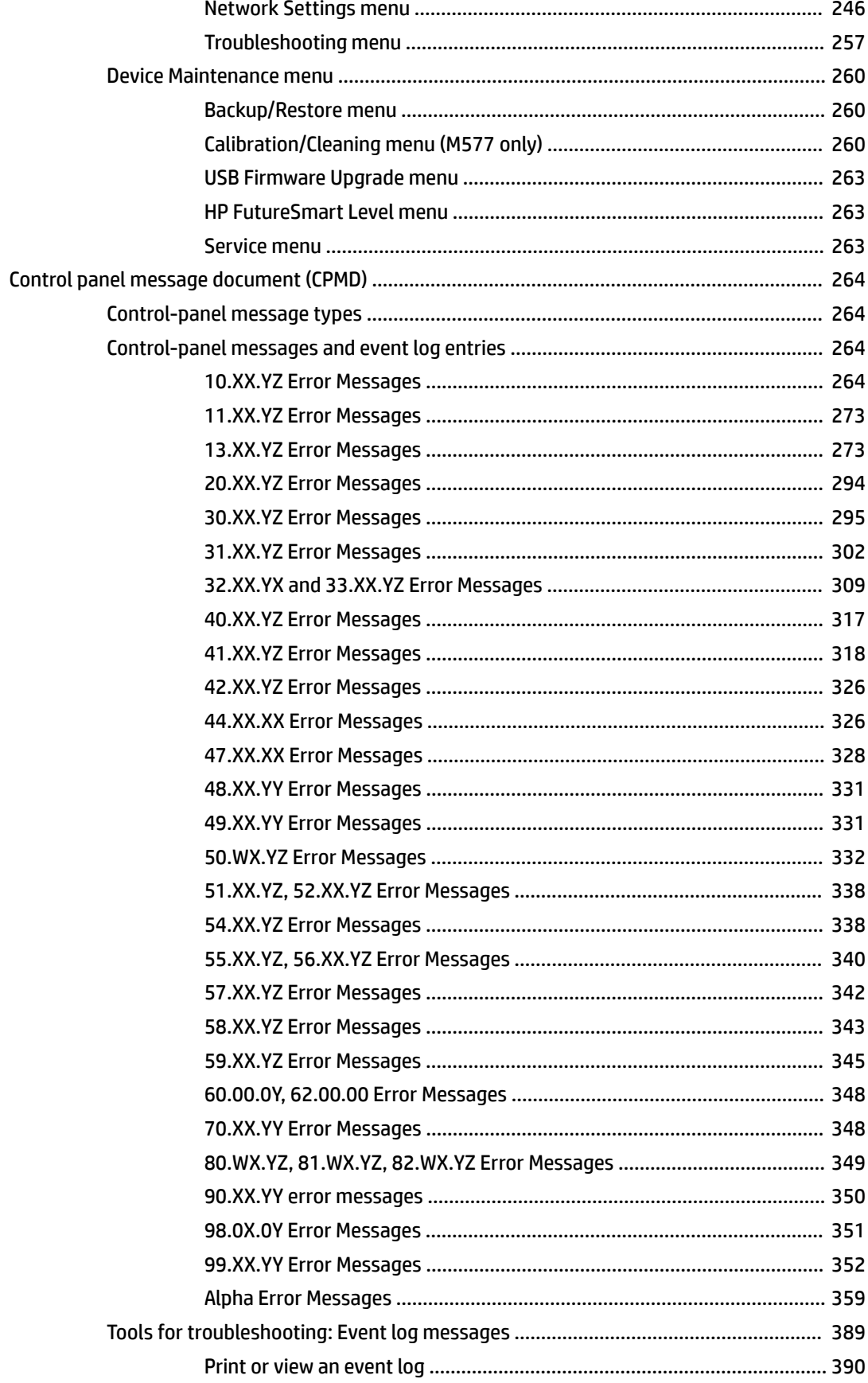

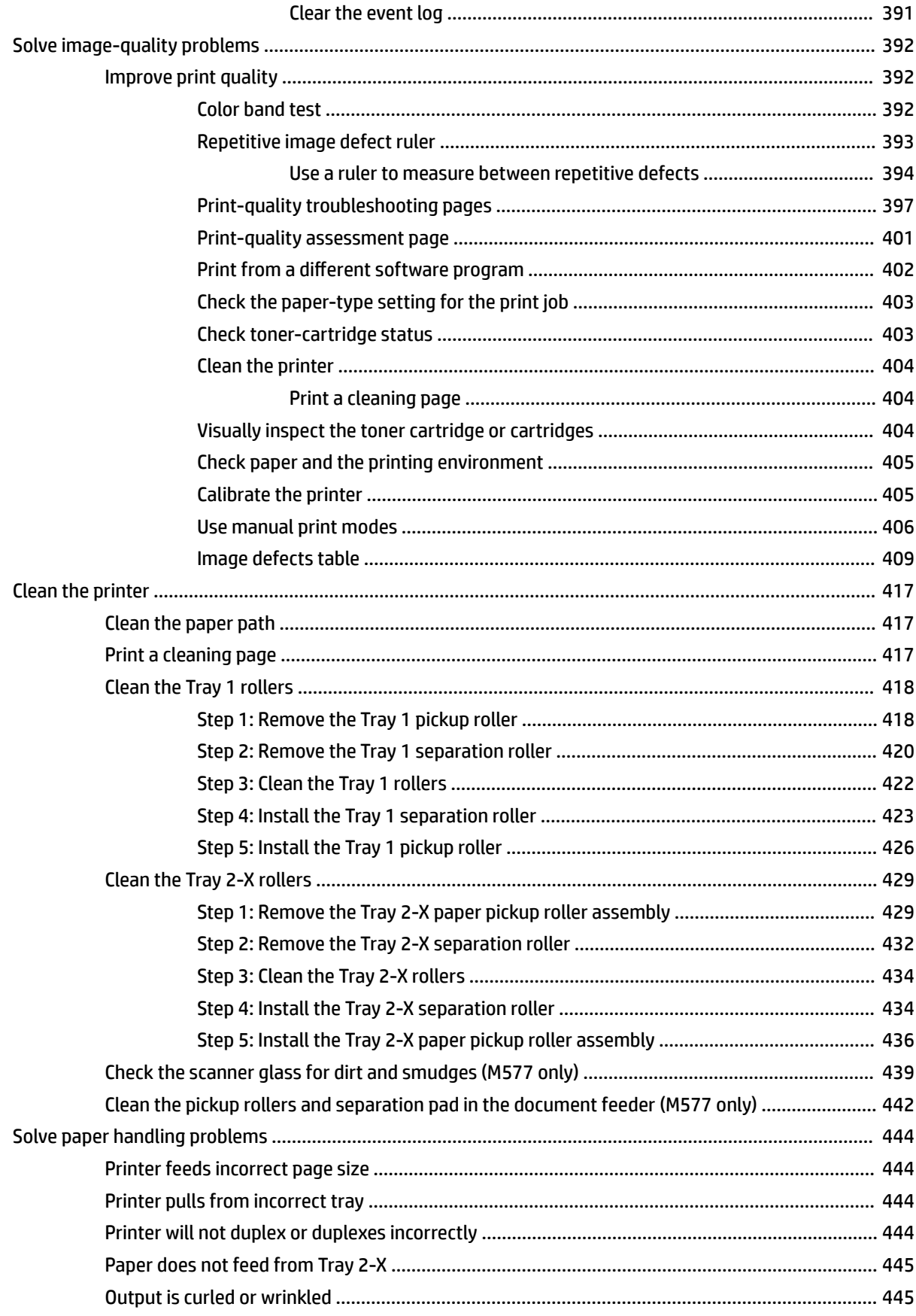

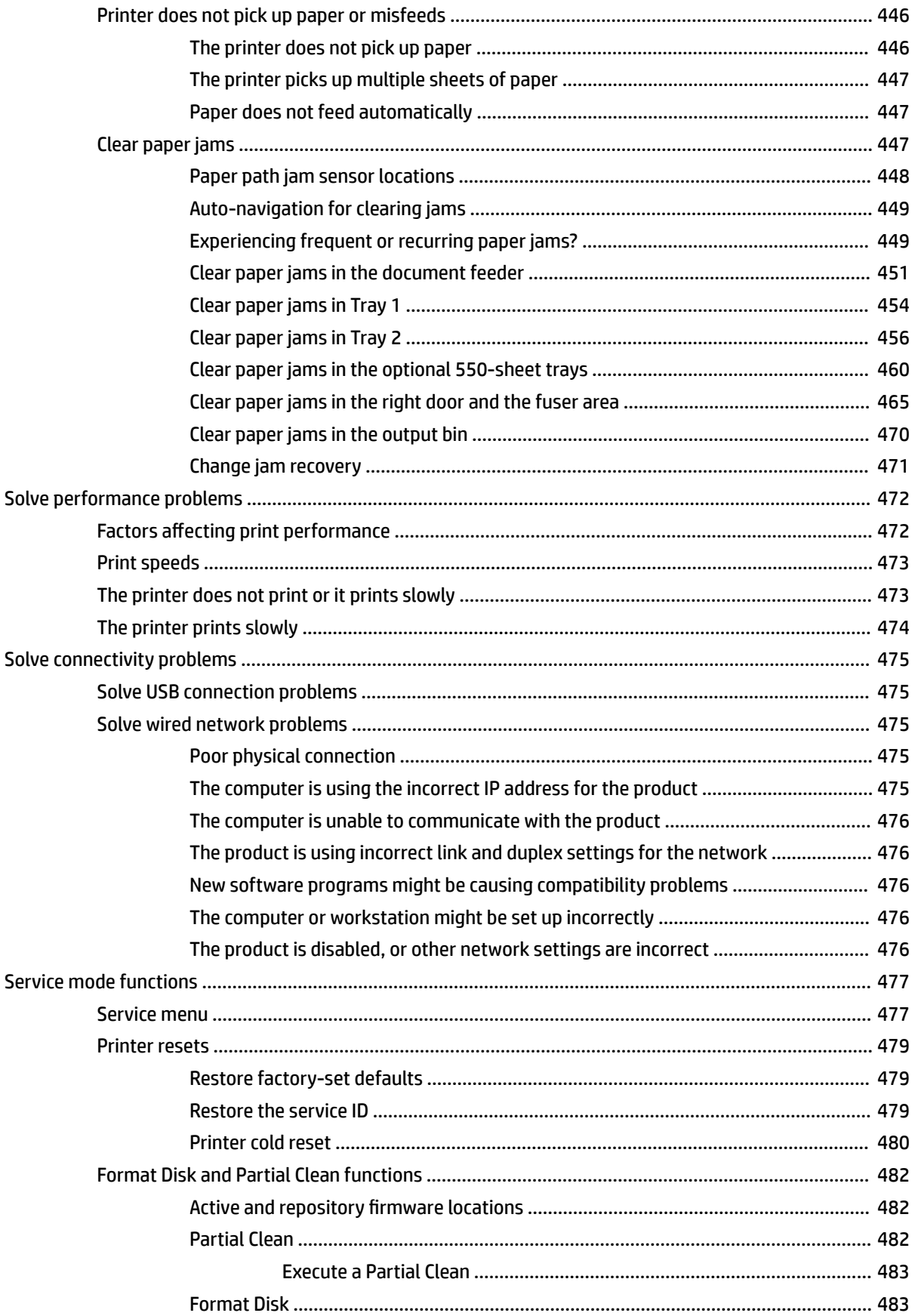

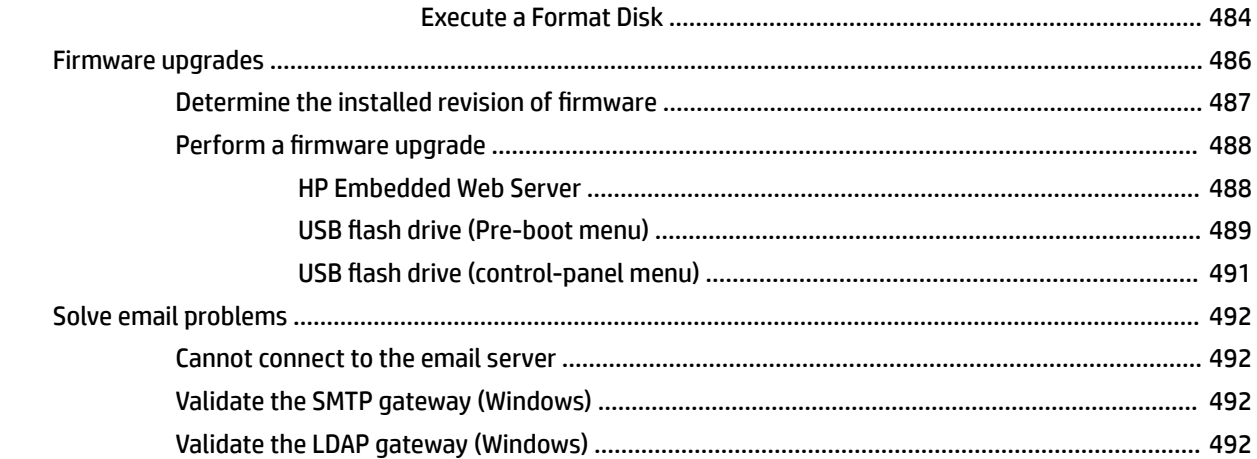

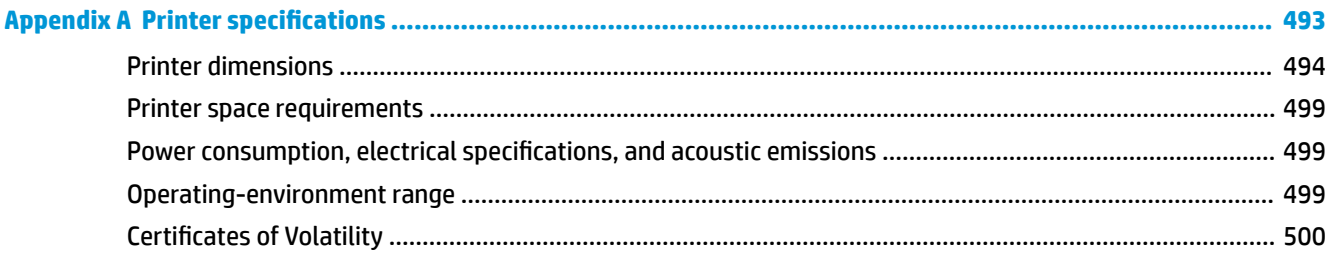

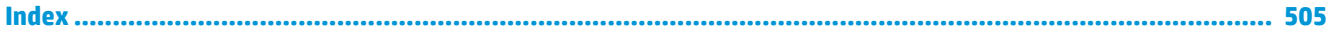

# **List of tables**

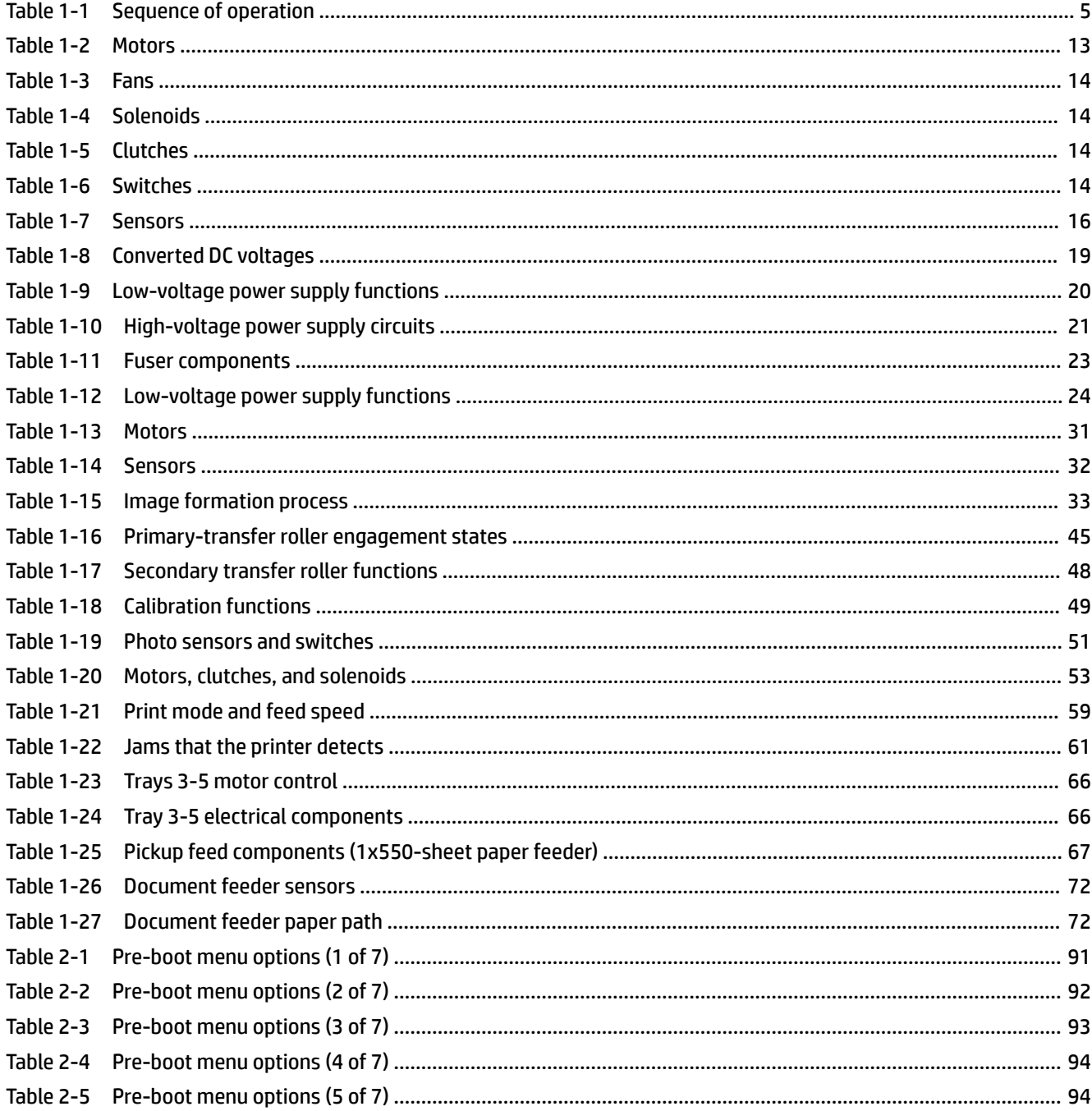

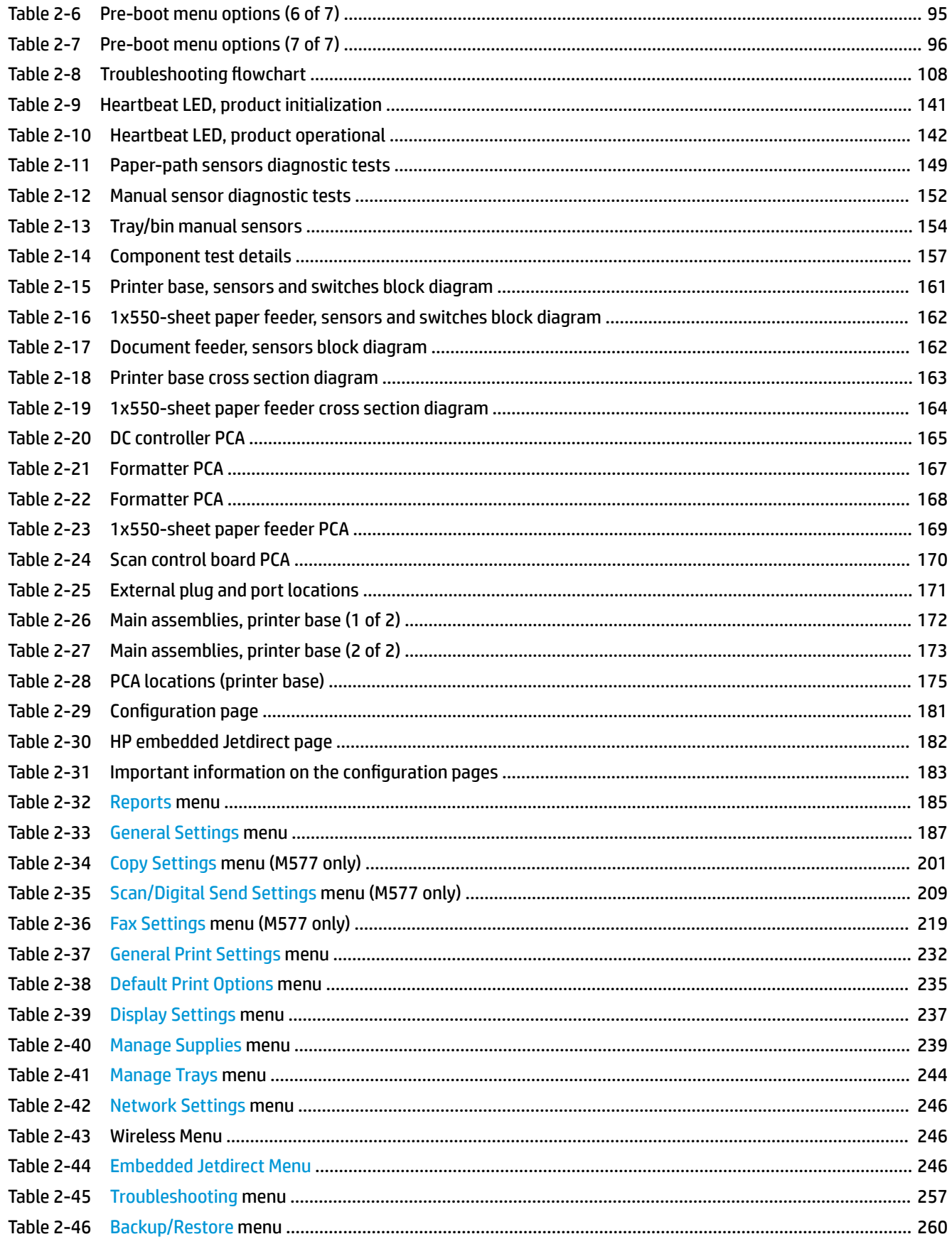

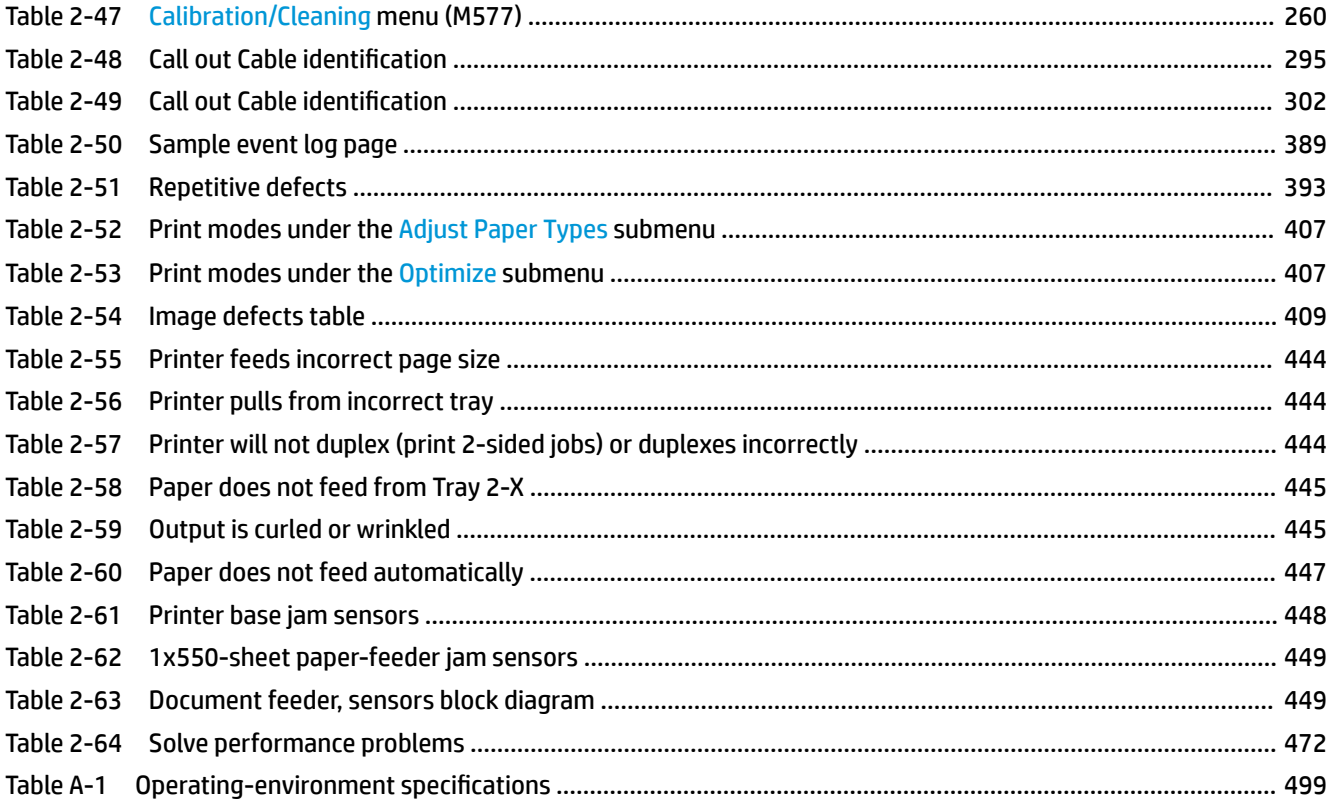

# **List of figures**

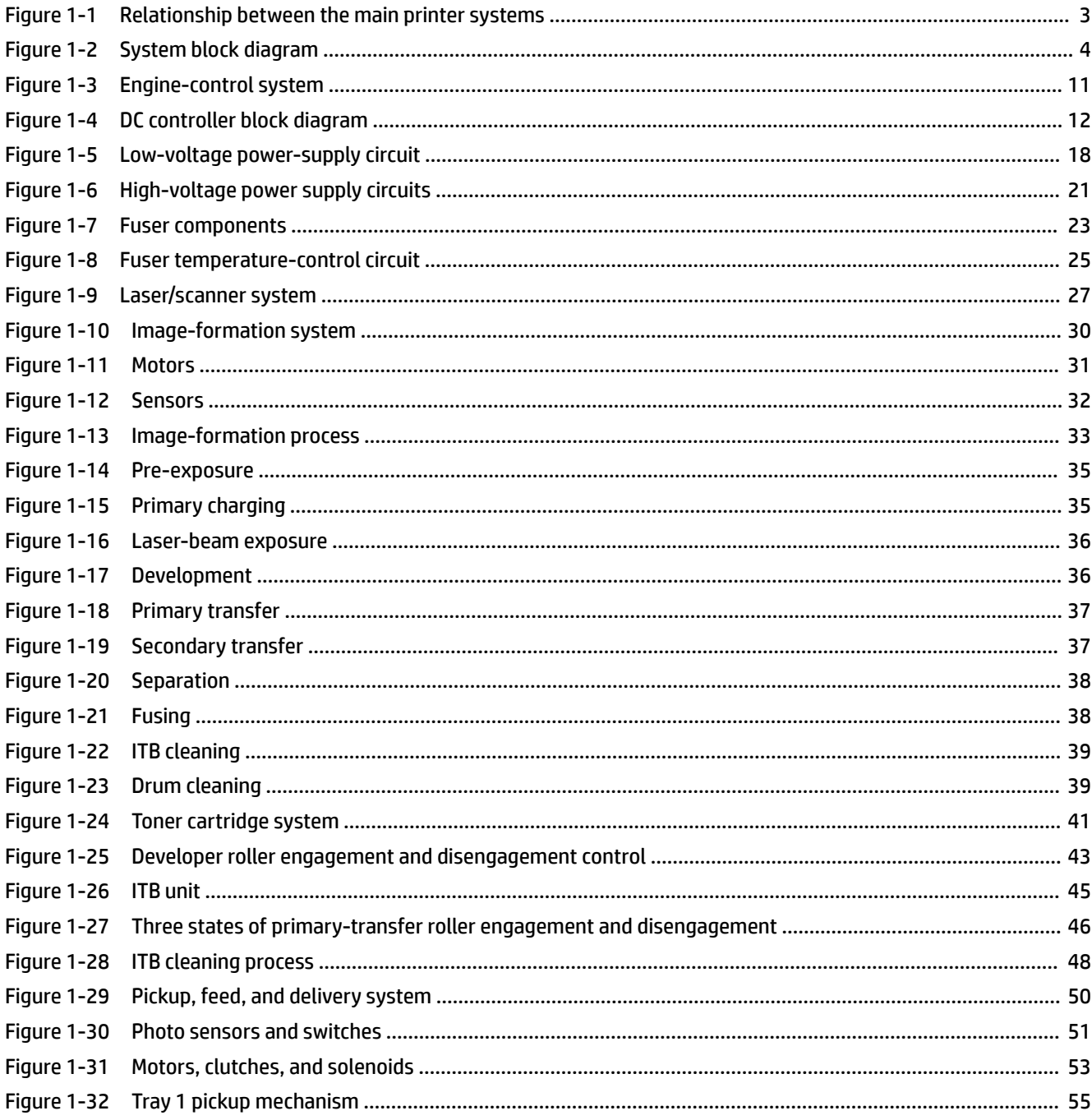

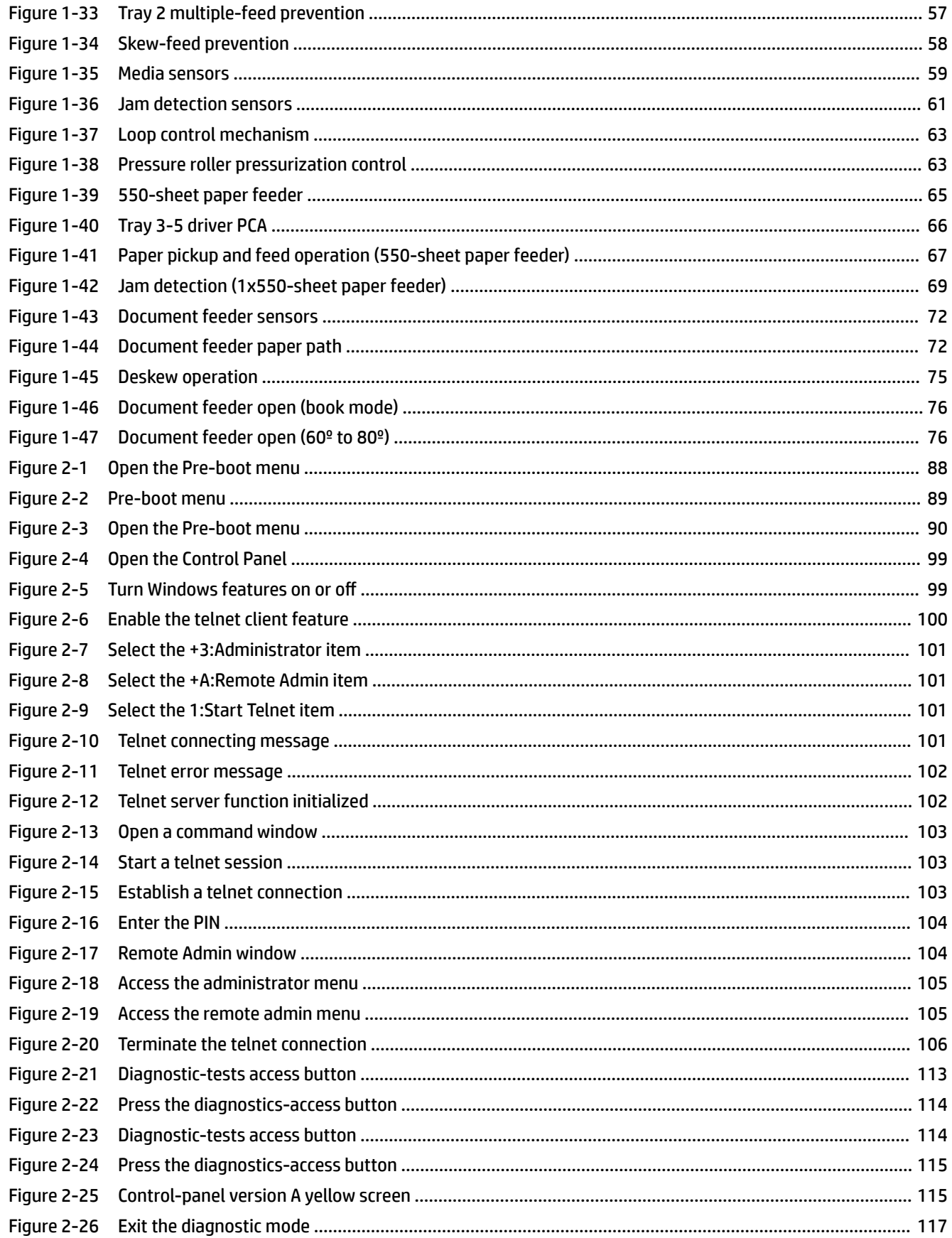

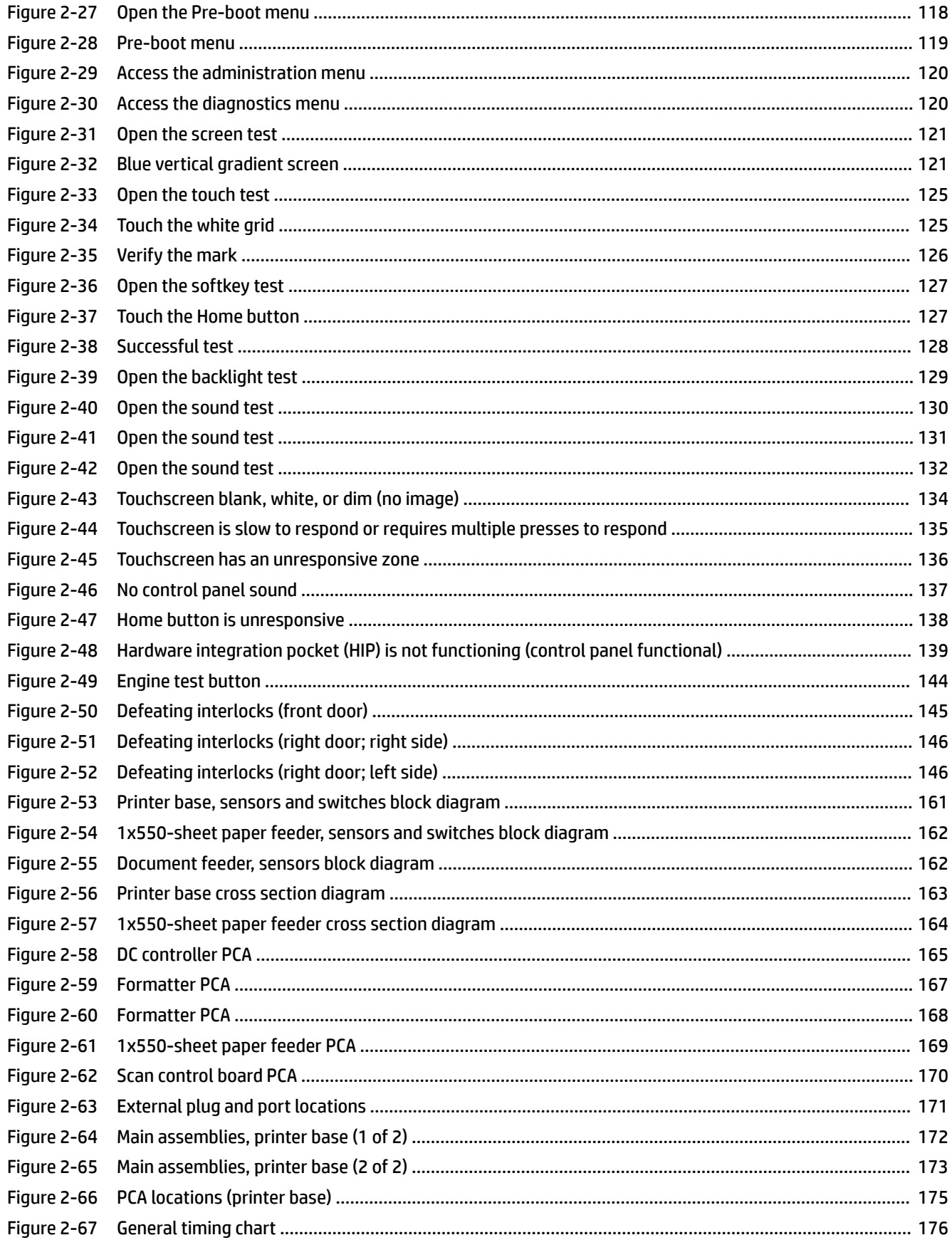

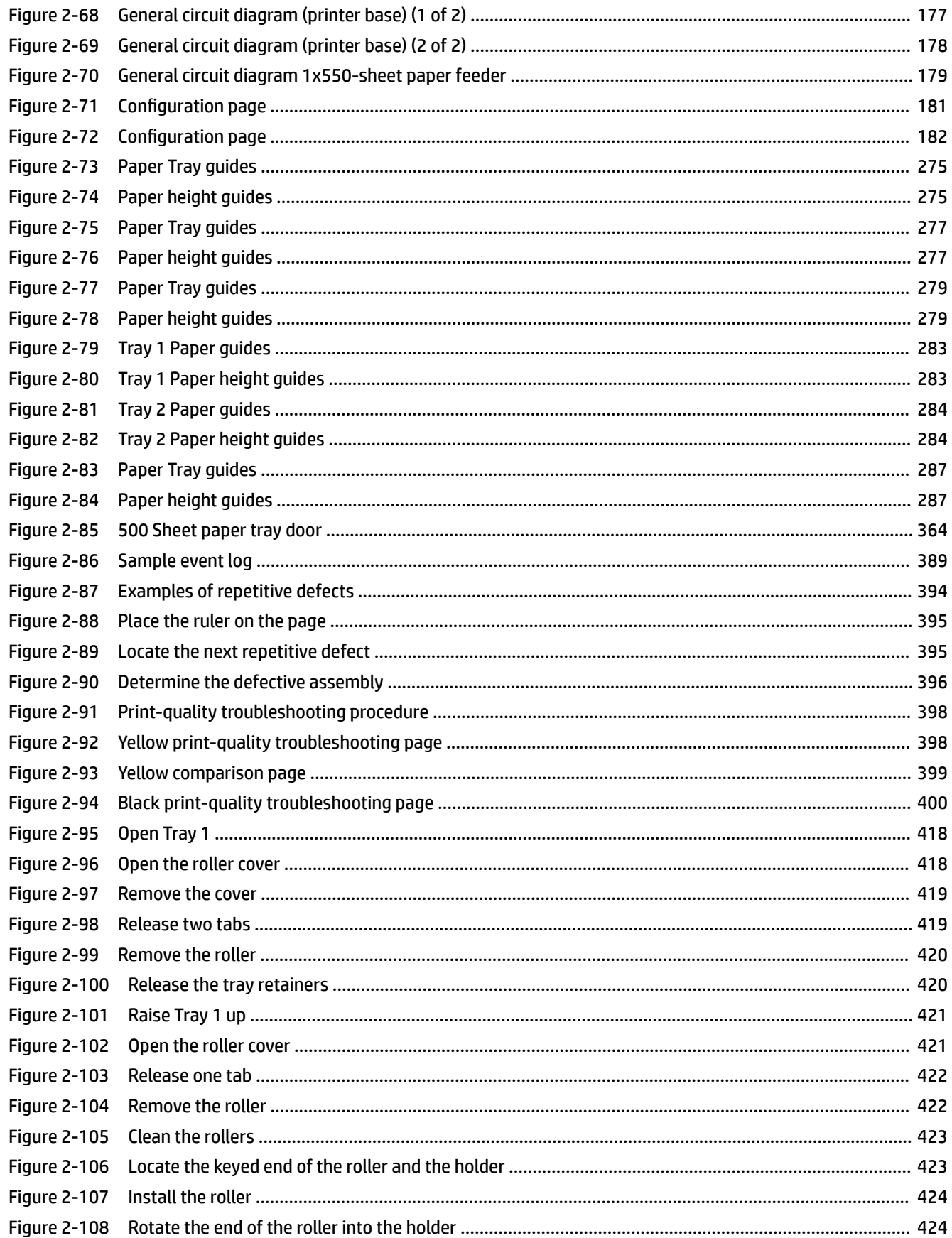

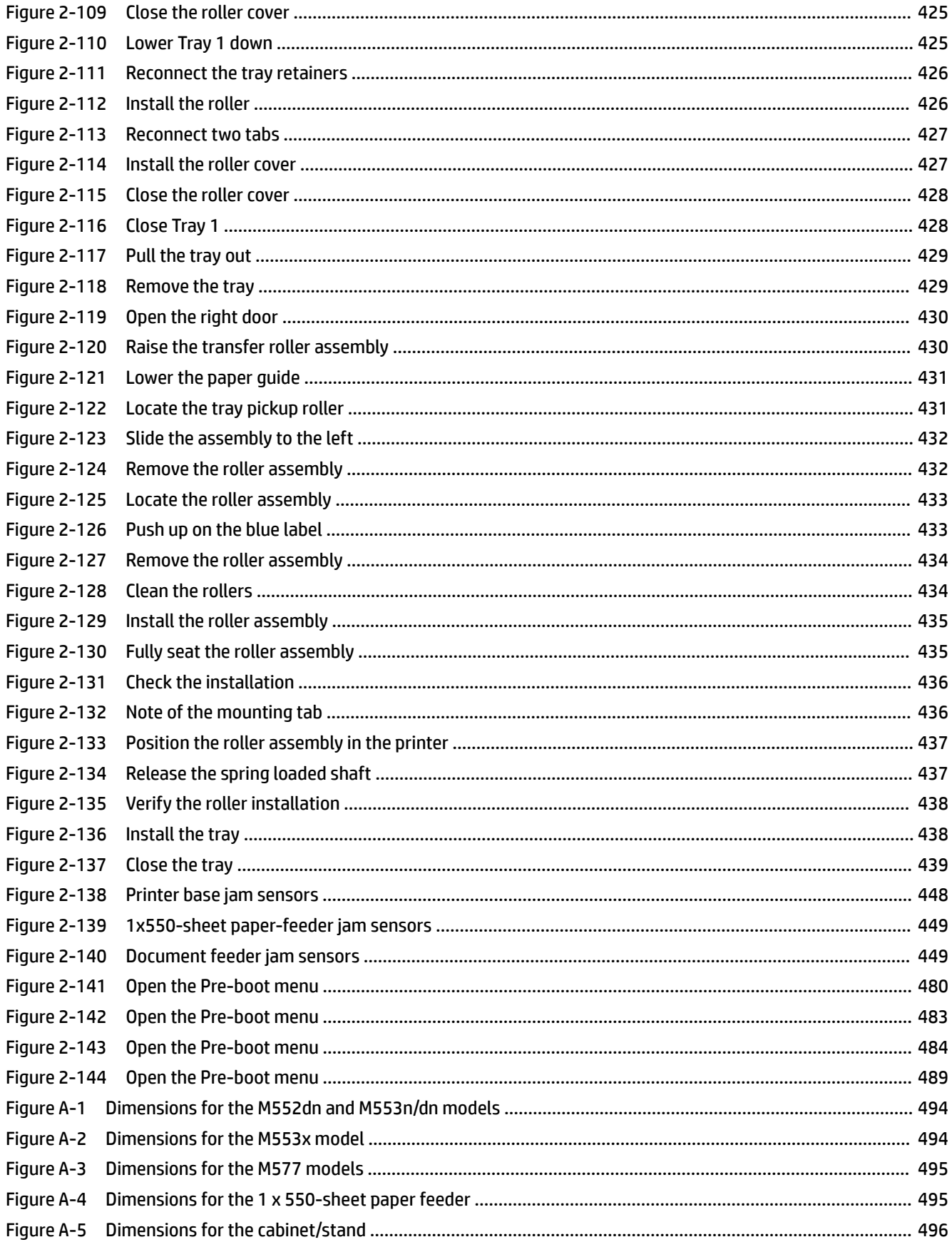

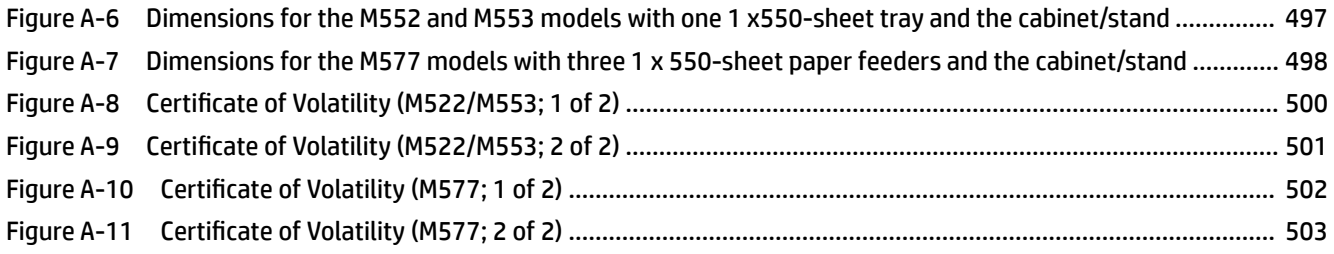

# <span id="page-28-0"></span>**1 Theory of operation**

- [For additional service and support](#page-29-0)
- [Basic operation](#page-30-0)
- [Formatter-control system](#page-34-0)
- [Engine-control system](#page-38-0)
- [Engine laser/scanner system](#page-54-0)
- [Pickup, feed, and delivery system](#page-77-0)
- [Input accessories](#page-92-0)
- [Scanning and image capture system \(M577\)](#page-97-0)
- [Document feeder system \(M577\)](#page-98-0)

## <span id="page-29-0"></span>**For additional service and support**

HP service personnel, go to the Service Access Work Bench (SAW) at [http://h41302.www4.hp.com/km/saw/](http://h41302.www4.hp.com/km/saw/home.do) [home.do](http://h41302.www4.hp.com/km/saw/home.do).

Channel partners, go to HP Channel Services Network (CSN) at<https://h30125.www3.hp.com/hpcsn>.

At these locations, find information on the following topics:

- Install and configure
- **•** Printer specifications
- Up-to-date control-panel message (CPMD) troubleshooting
- Solutions for printer issues and emerging issues
- Remove and replace part instructions and videos
- Service advisories
- Warranty & regulatory information

To access HP PartSurfer information from any mobile device, go to<http://partsurfermobile.hp.com/> or scan the Quick Response (QR) code below.

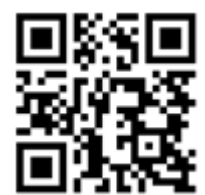

## <span id="page-30-0"></span>**Basic operation**

The printer routes all high-level processes through the formatter, which stores font information, processes the print image, and communicates with the host computer.

The basic printer operation comprises the following systems:

- The engine-control system, which includes the power supply and the DC controller printed circuit assembly (PCA)
- **The laser scanner system, which forms the latent image on the photosensitive drum**
- The image-formation system, which transfers a toner image onto the paper
- The pickup, feed, and delivery system, which uses a system of rollers and belts to transport the paper through the printer
- Accessory (optional paper feeder)
- Image scanner (M577)

**Figure 1-1** Relationship between the main printer systems

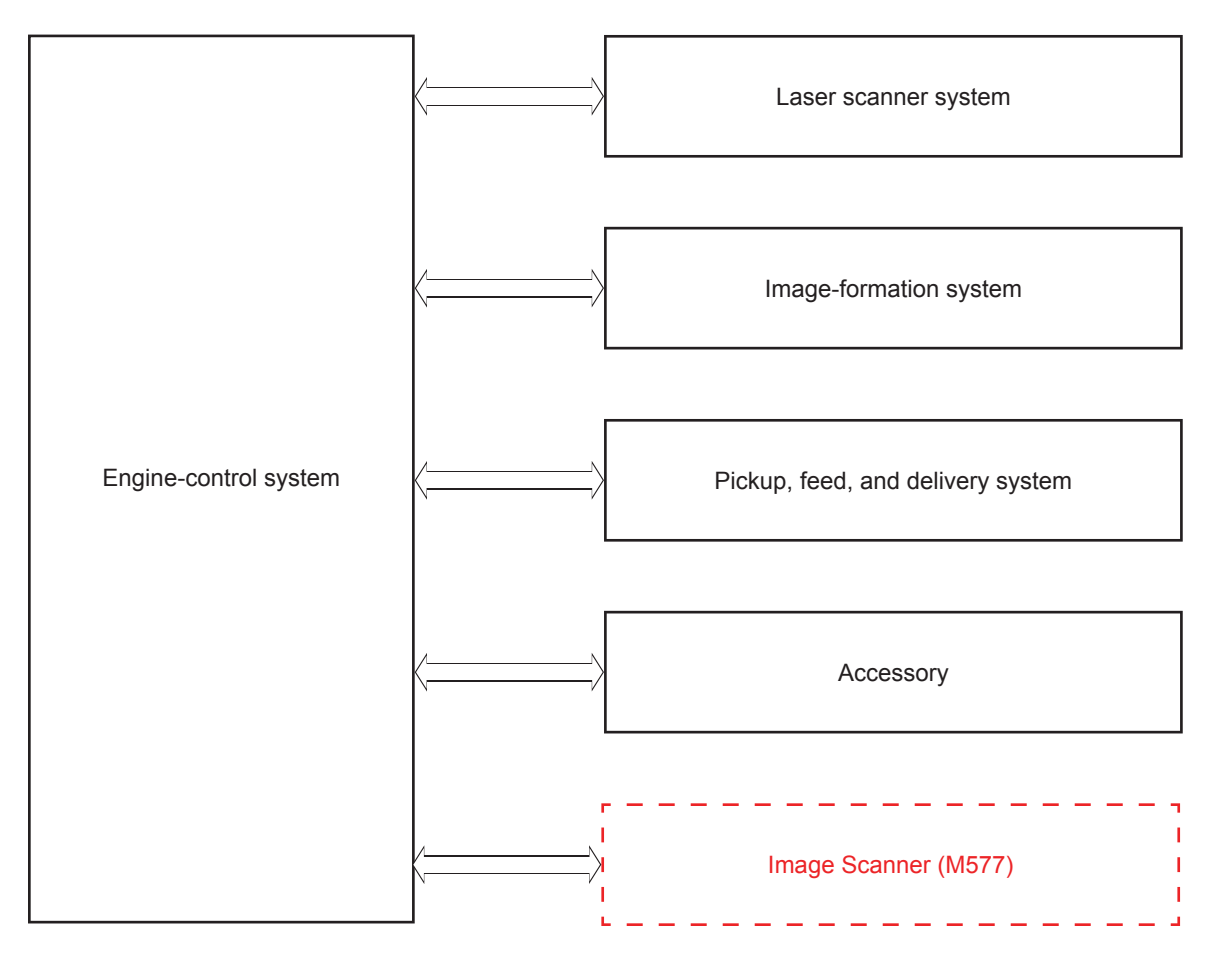

<span id="page-31-0"></span>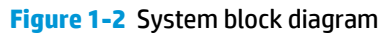

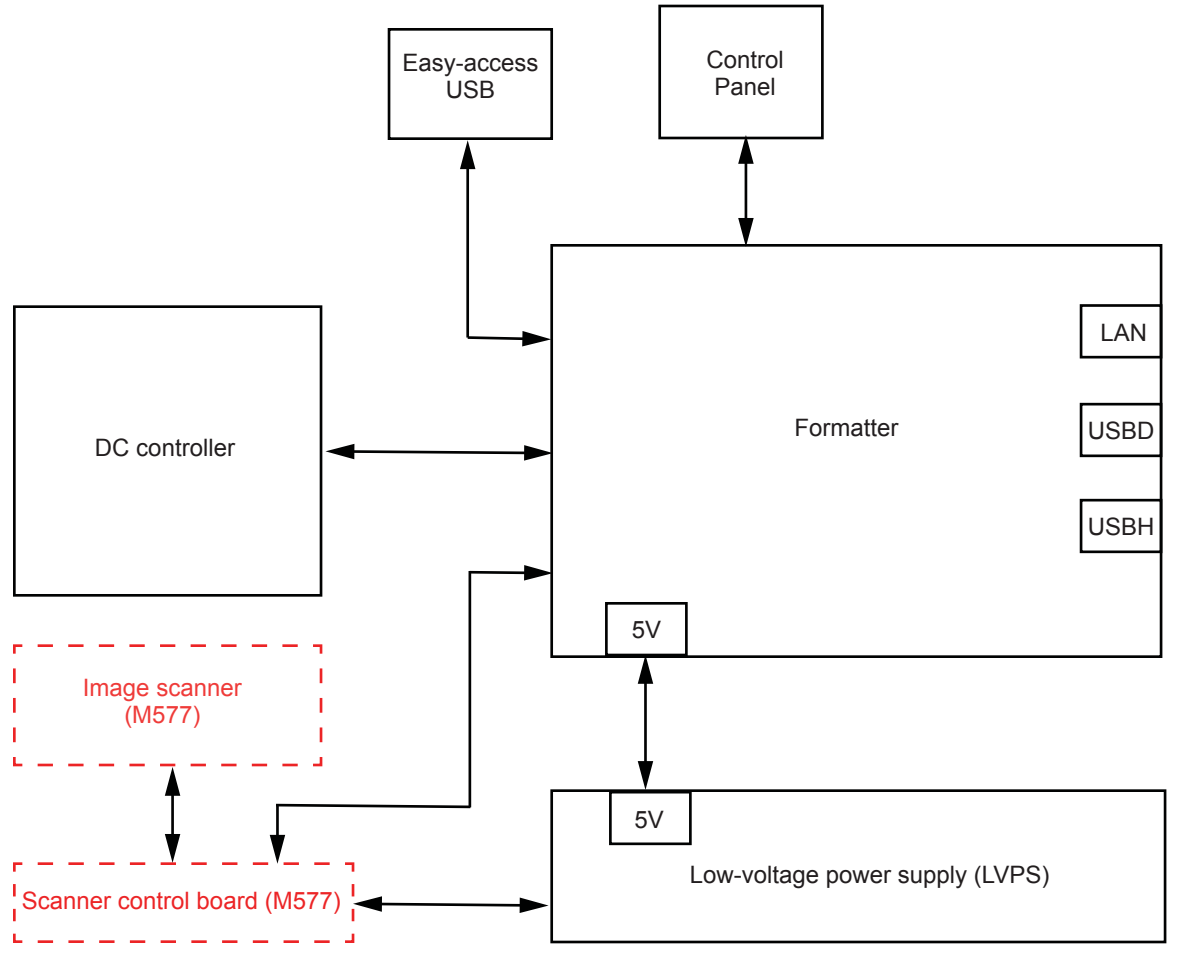

### <span id="page-32-0"></span>**Sequence of operation**

The DC controller PCA controls the operating sequence, as described in the following table.

| Period                  | <b>Duration</b>                                                                                                    |           | <b>Description</b>                                                                               |
|-------------------------|----------------------------------------------------------------------------------------------------|-----------|--------------------------------------------------------------------------------------------------|
| Waiting                 | From the time the power is turned on, the door is<br>closed, or when the printer exits Sleep mode until the<br>printer is ready for printing.   | ٠         | Detects the fuser                                                                                |
|                         |                                                                                                    | ۰         | Heats the fuser sleeve in the fuser                                                              |
|                         |                                                                                                    |           | Pressurizes the pressure roller in the fuser                                                     |
|                         |                                                                                                    |           | Detects the toner cartridges                                                                     |
|                         |                                                                                                    |           | Separates all of the developing rollers from the<br>photosensitive drums in the toner cartridges |
|                         |                                                                                                    |           | Separates all of the transfer rollers from the<br>photosensitive drums in the toner cartridges   |
|                         |                                                                                                    |           | Rotates and stops each motor                                                                     |
|                         |                                                                                                    |           | Rotates and stops each fan                                                                       |
|                         |                                                                                                    |           | Detects the ITB                                                                                  |
|                         |                                                                                                    | ٠         | Cleans the ITB and secondary transfer roller                                                     |
| Standby                 | From the end of the waiting sequence, the last<br>rotation until the formatter receives a print command,<br>or until the printer is turned off. | $\bullet$ | Is in the Ready state                                                                            |
|                         |                                                                                                    | $\bullet$ | Enters Sleep mode if the formatter sends the<br>sleep command                                    |
|                         |                                                                                                    |           | Rotates and stops each fan                                                                       |
|                         |                                                                                                    |           | Calibrates if the formatter sends the calibration<br>command                                     |
| <b>Initial rotation</b> | From the time the formatter receives a print command<br>until the paper enters the paper path.                                                  |           | Rotates each motor                                                                               |
|                         |                                                                                                    | ٠         | Rotates each fan                                                                                 |
|                         |                                                                                                    |           | Activates the high-voltage power supply                                                          |
|                         |                                                                                                    |           | Prepares the laser/scanner unit                                                                  |
|                         |                                                                                                    |           | Warms the fuser to the correct temperature                                                       |

**Table 1-1 Sequence of operation**

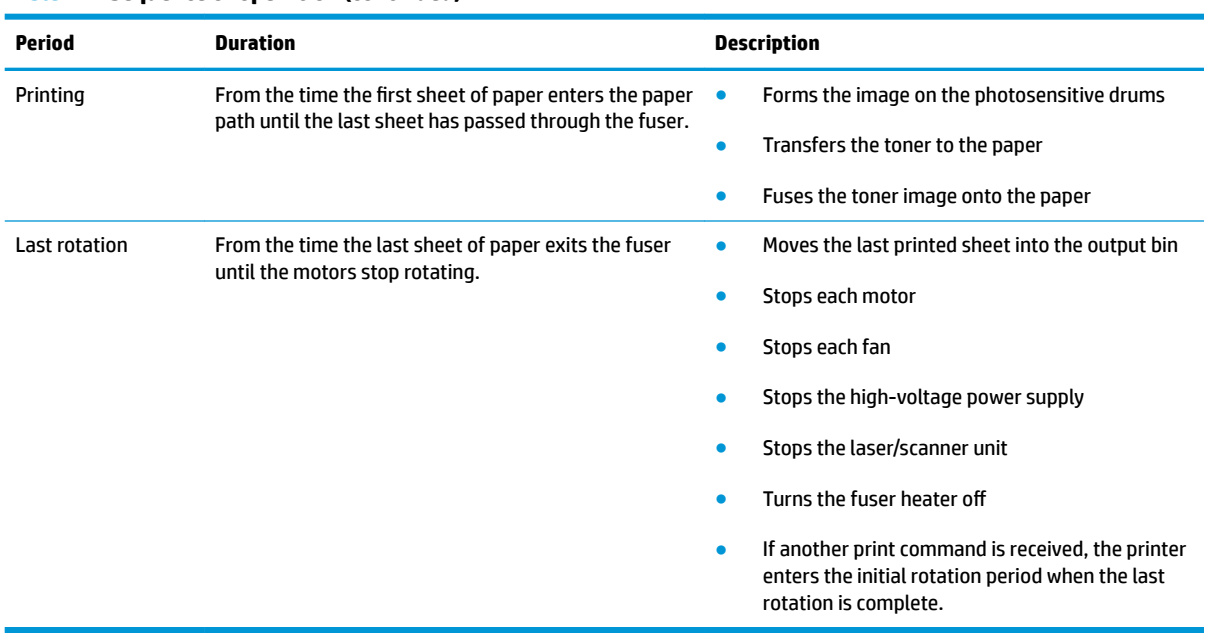

#### **Table 1-1 Sequence of operation (continued)**

## <span id="page-34-0"></span>**Formatter-control system**

The formatter performs the following functions:

- Controls sleep mode
- Receives and processes print data from the various printer interfaces
- Monitors control panel functions and relays printer status information through the control panel and the network or bi-directional interface
- Develops and coordinates data placement and timing with the DC controller PCA
- **Stores font information**
- Communicates with the host computer through the network or the bidirectional interface

The formatter receives a print job from the network or bidirectional interface and separates it into image information and instructions that control the printing process. The DC controller PCA synchronizes the image formation system with the paper input and output systems, and then signals the formatter to send the print image data.

#### **Sleep mode**

**NOTE:** In the General Settings menu (a submenu of the Administration menu), this item is termed Sleep Timer Settings.

This feature conserves power after the printer has been idle for an adjustable period of time. When the printer is in Sleep mode, the printer retains all settings, downloaded fonts, and macros. The default setting is for Sleep mode to be enabled, and the printer enters Sleep mode after a 30-second idle time.

The printer firmware uses a combination of timers and Sleep settings to control when the printer enters a different state as well as what states the printer will enter. The available states are listed below, in descending order, from using the most power to using the least power:

- Active: The printer control panel is fully illuminated. The power button light is illuminated.
- **Shallow sleep**: The printer control panel is dim and the content is grayed out, but is still readable. The power button light is illuminated.
- **Sleep**: The printer control panel is off (blacked out). The power button light blinks once every three seconds.
- **Deep sleep**: The printer control panel is off (blacked out). The power button light blinks once every three seconds. The control panel and power button appearance is the same in this state as the sleep state. However, the printer is drawing less than 1 watt of power in the deep sleep state (as opposed to 6 watts of power in the sleep state).
- **Off:** This state is entered by pressing the power button or removing power from the printer. The power button light is not illuminated.

**WE:** In some countries/regions, Sleep mode cannot be turned off.

The printer exits Sleep mode and enters the warm-up cycle when any of the following events occur:

- The printer receives a print job, valid data, or a PML or PJL command.
- A control-panel button is pressed or the touchscreen is touched.
- <span id="page-35-0"></span>A cover or door is opened.
- The engine self-test switch is pressed.
- A paper tray, other than Tray 1, is opened.
- **X NOTE:** If the printer is in the deep sleep state, opening a paper tray will not cause the printer to exit Sleep mode.
- **NOTE:** Printer error messages override the Sleep message. The printer enters Sleep mode at the appropriate time, but the error message continues to appear.
- **※ TIP:** When the printer is in Sleep mode, the sub-power supply is off and the low-voltage power supply is on.

### **Printer job language (PJL)**

PJL is an integral part of printer configuration, in addition to the standard printer command language (PCL) and PostScript (PS). With standard cabling, the printer can use PJL to perform a variety of functions, such as these:

- **Two-way communication with the host computer through a network connection or a USB device port:** The printer can inform the host about the control-panel settings, and the control-panel settings can be changed from the host.
- **Dynamic I/O switching:** The printer uses this switching to be configured with a host on each I/O. The printer can receive data from more than one I/O simultaneously, until the I/O buffer is full. This can occur even when the printer is offline.
- **Context-sensitive switching:** The printer can automatically recognize the personality (PS or PCL) of each job and configure itself to serve that personality.
- **Isolation of print environment settings from one print job to the next:** For example, if a print job is sent to the printer in landscape mode, the subsequent print jobs print in landscape only if they are formatted for landscape printing.

#### **Printer management language (PML)**

PML allows remote configuration of the printer and status read-back from the printer through the I/O ports.

### **Control panel**

The M552dn, M553n and M553dn control panel is a 6.85 cm (2.7 in) four-line color display with numeric keypad and additional buttons for navigating control panel menus. The M553x control panel is a 10.9 cm (4.3 in) full-color SVGA with infrared touchscreen and adjustable viewing angle. The M577 control panel is a 20.3 cm (8 in) full-color SVGA with infrared touchscreen and adjustable viewing angle.

The M553x and M577 control panels have a diagnostic mode to allow testing of the touchscreen, Home button, and speaker. The control panels do not require calibration.
# **Easy-access USB port**

This printer features easy-access USB printing, for quickly printing files without sending them from a computer. The printer accepts standard USB flash drives in the USB port near the control panel. It supports the following types of files

- .pdf
- .prn
- .pcl
- .ps
- .cht

The USB port is disabled by default. Follow the instructions in the printer user guide to enable the USB port and print USB documents.

# **Wireless**

The M553x and M577z models contain a wireless card to enable wireless direct printing over a 802.11b/g/n wireless connection.

*W* NOTE: This card does not enable the printer to connect to the network.

# **Near field communication (NFC)**

The M553x and M577z models support NFC capabilities. NFC enables a connection between the printer and a mobile device, such as a smartphone or tablet, by touching the device to the NFC icon on the bottom of the control panel. Documents and images from the mobile device can then be printed through the wireless card on the printer

# **CPU**

The formatter incorporates a 1.2 GHz processor.

# **Input/output (I/O)**

The printer has three I/O interfaces:

- Hi-Speed USB 2.0
- 10/100/1000 Ethernet LAN connection with IPv4 and IPv6
- Easy-access USB printing (no computer required)

# **Memory**

The formatter incorporates different types of memory and storage to store the printer firmware as well as print-job data and user settings.

### **Firmware**

The embedded MultiMedia Card (eMMC) on the formatter stores the firmware for the M552 and M553 models. The hard disk drive (HDD) on the formatter stores the firmware for the M577 models. A remote firmware upgrade process is used to overwrite and upgrade the firmware.

#### **Nonvolatile random access memory (NVRAM)**

The printer uses NVRAM to store printer and user configuration settings. The contents of NVRAM are retained when the printer is turned off or disconnected.

#### **Random access memory (RAM)**

The RAM on the formatter serves as a temporary storage area for printing and system operation.

### **HP Memory Enhancement technology (MEt)**

MEt effectively doubles the amount of standard memory through a variety of font- and data-compression methods.

**W** NOTE: MEt is available only in when printing in printer command language (PCL) mode. It is not functional when printing in PostScript (PS) mode.

# **Engine-control system**

The engine-control system receives commands from the formatter and interacts with the other main systems to coordinate all printer functions. The engine-control system consists of the following components:

- DC controller
- One low-voltage power supply
- **•** Two high-voltage power supplies
- **One fuser power supply**

#### **Figure 1-3** Engine-control system

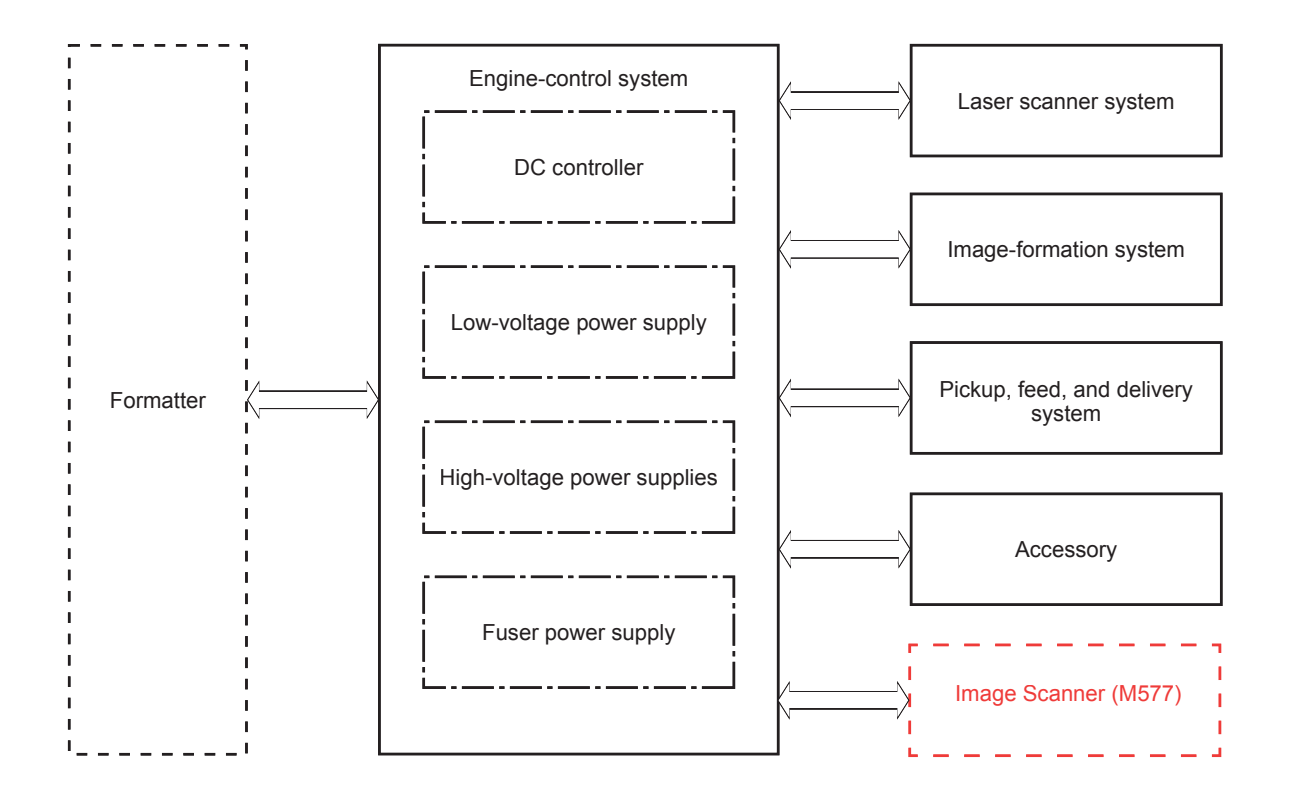

# **DC controller**

The DC controller controls the operation of the printer and its components. The DC controller starts the printer operation when the printer power is turned on and the power supply sends DC voltage to the DC controller. After the printer enters the standby period, the DC controller sends out various signals to operate motors, solenoids, and other printer components based on the print command and image data that the host computer sends.

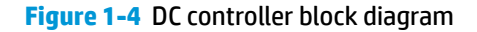

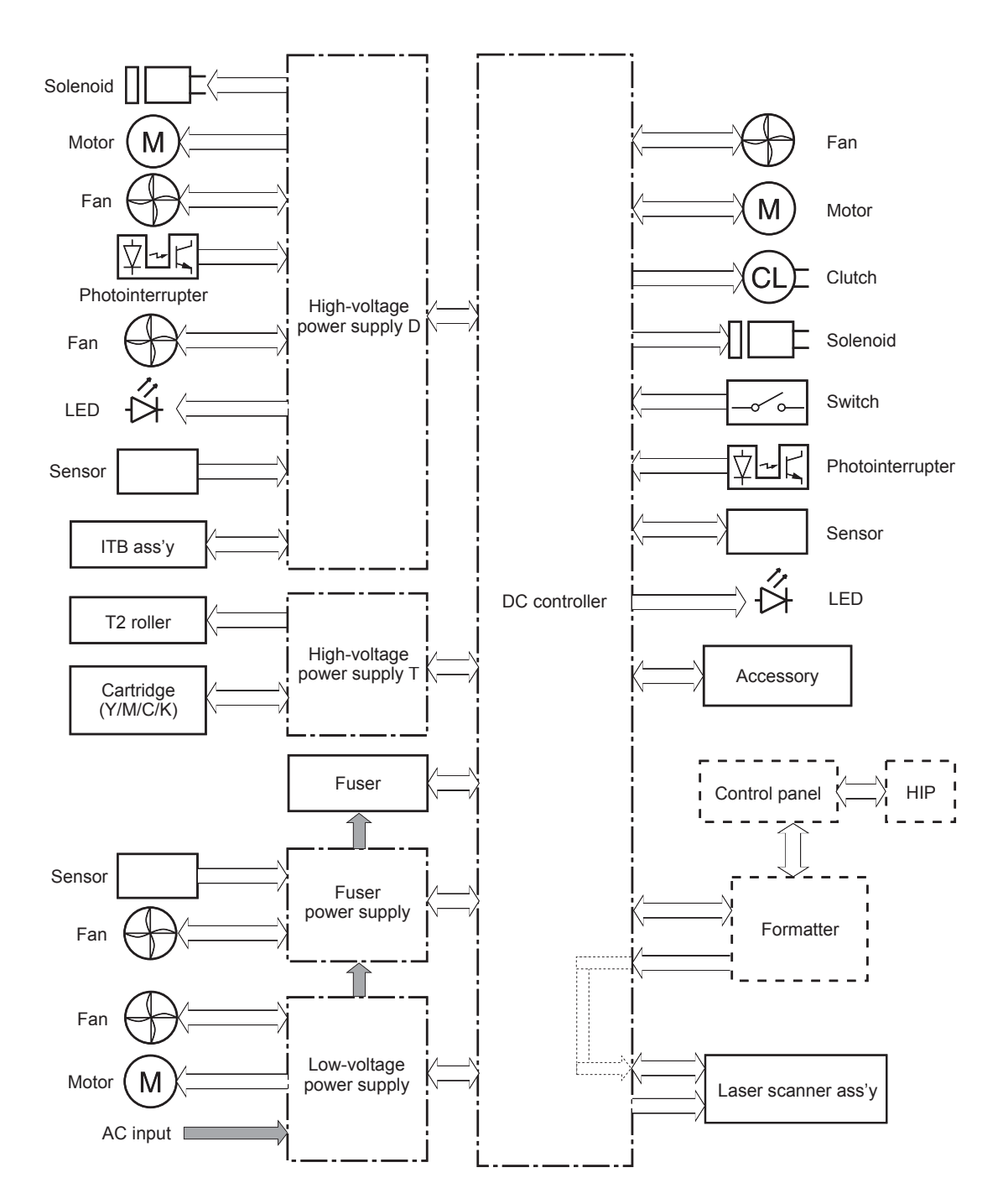

### **Motors**

The printer has eight motors. The motors drive the components in the paper-feed and image-formation systems.

The DC controller monitors the fuser motor; the scanner motor, and drum motors 1, 2, and 3 to determine if a motor has failed. It notifies the formatter when it encounters the following conditions:

- Startup failure: the motor does not reach a specified speed within a specified time from when the motor starts.
- Rotational failure: the rotational speed of the motor is not in the specified range for a specified time after the motor reaches a specified speed.

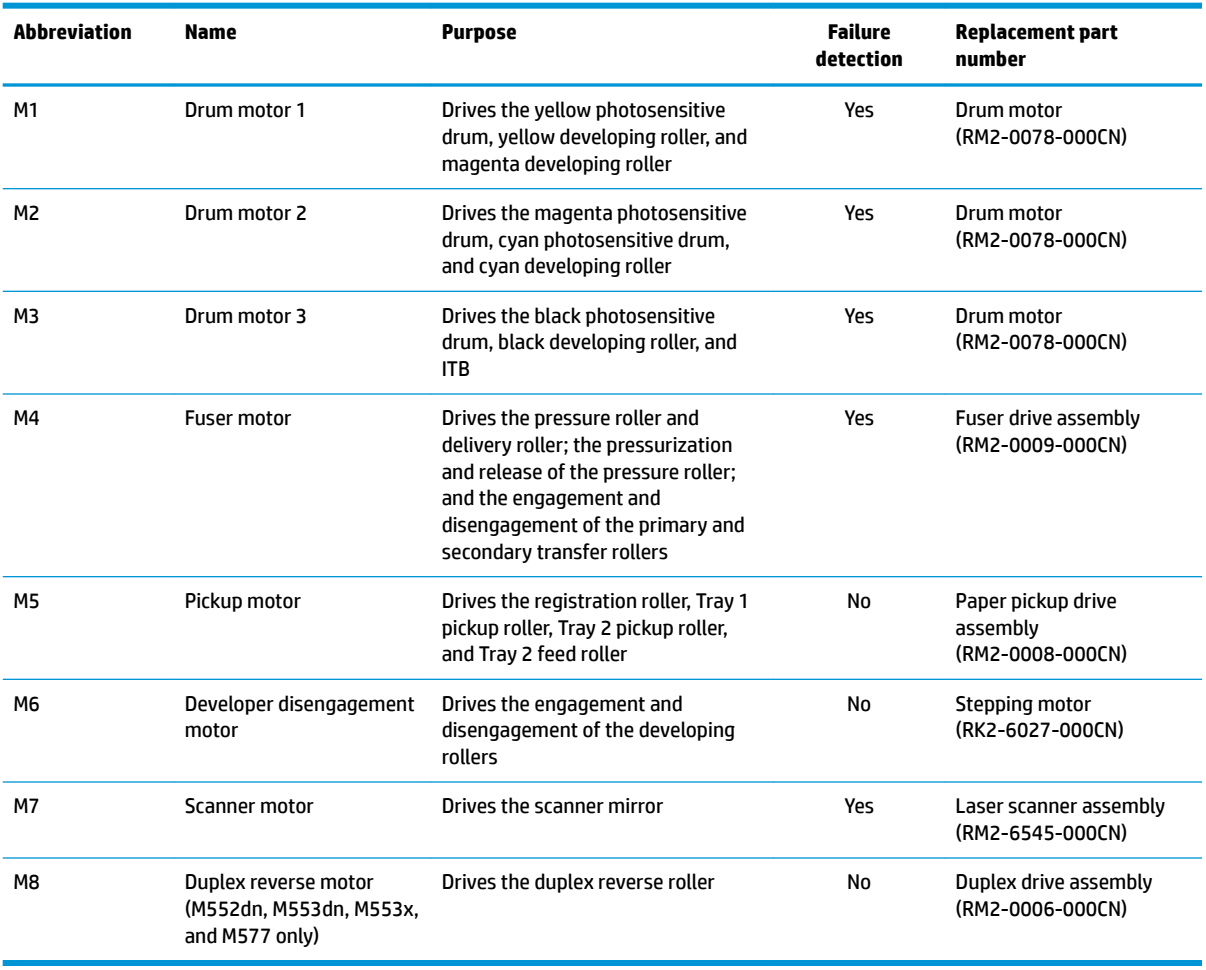

#### **Table 1-2 Motors**

#### **Fans**

The printer has four fans for preventing the temperature from rising in the printer and for cooling the printed pages.

The DC controller determines if there is a fan failure and notifies the formatter if the fan locks for a specified time from when the fan starts.

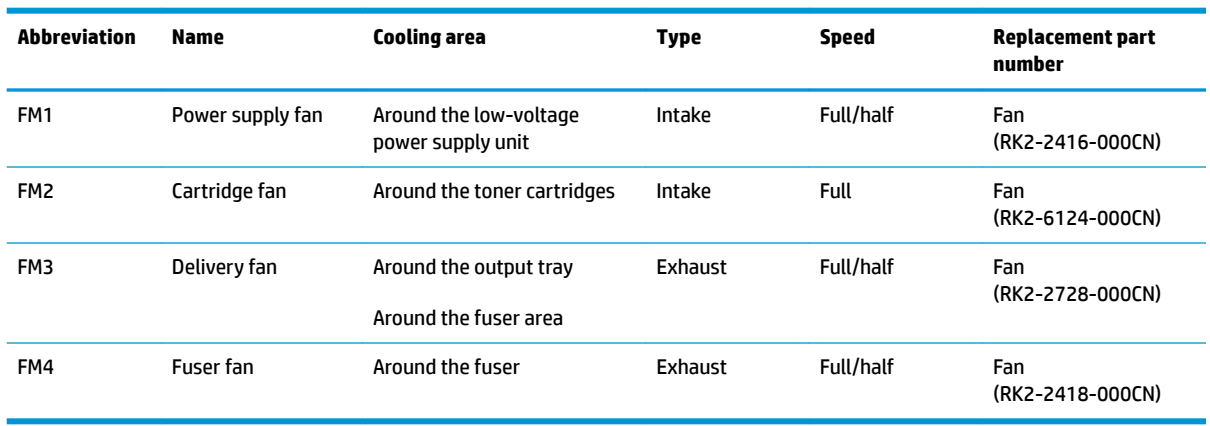

#### **Table 1-3 Fans**

# **Solenoids**

#### **Table 1-4 Solenoids**

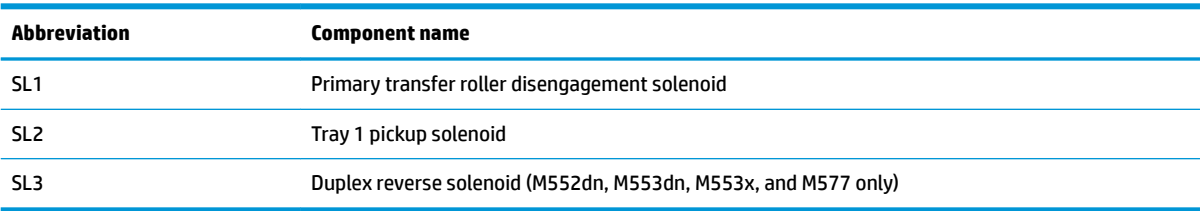

# **Clutches**

#### **Table 1-5 Clutches**

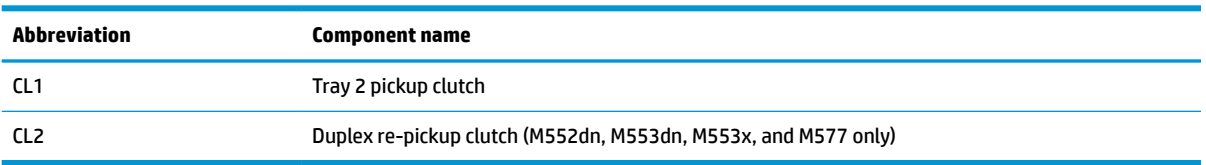

# **Switches**

#### **Table 1-6 Switches**

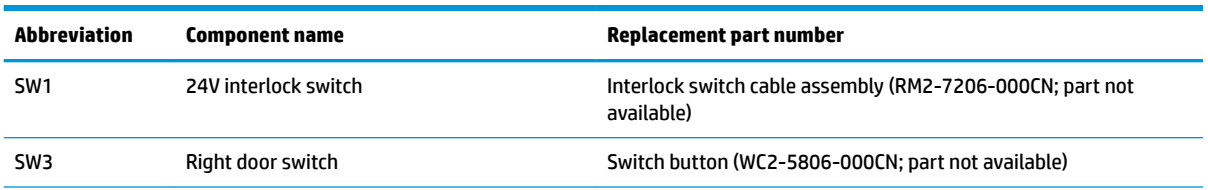

#### **Table 1-6 Switches (continued)**

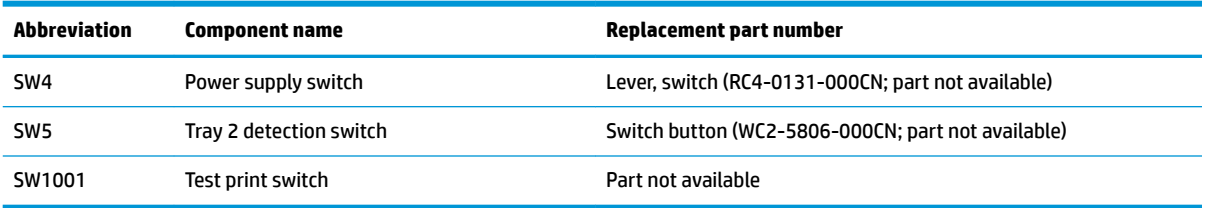

# **Sensors**

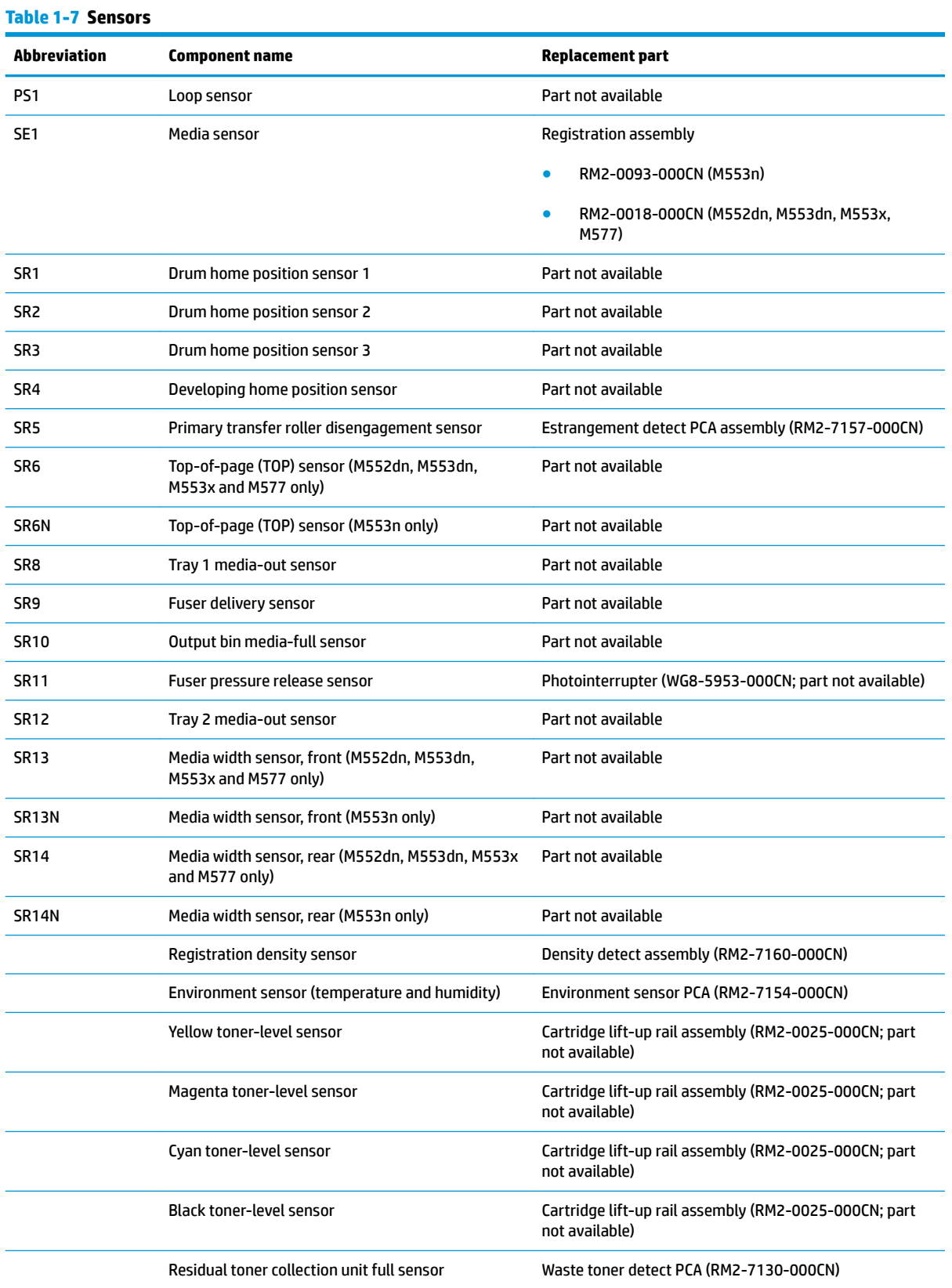

**Table 1-7 Sensors (continued)**

| <b>Abbreviation</b> | <b>Component name</b> | <b>Replacement part</b>           |
|---------------------|-----------------------|-----------------------------------|
|                     | Pre-exposure LED 1-3  | Pre-exposure PCA (RM2-7168-000CN) |
|                     | Pre-exposure LED 4    | Pre-exposure PCA (RM2-7169-000CN) |

# **Low-voltage power supply**

The low-voltage power-supply (LVPS) circuit converts the AC power from the wall receptacle into the DC voltage that the printer components use.

**Figure 1-5** Low-voltage power-supply circuit

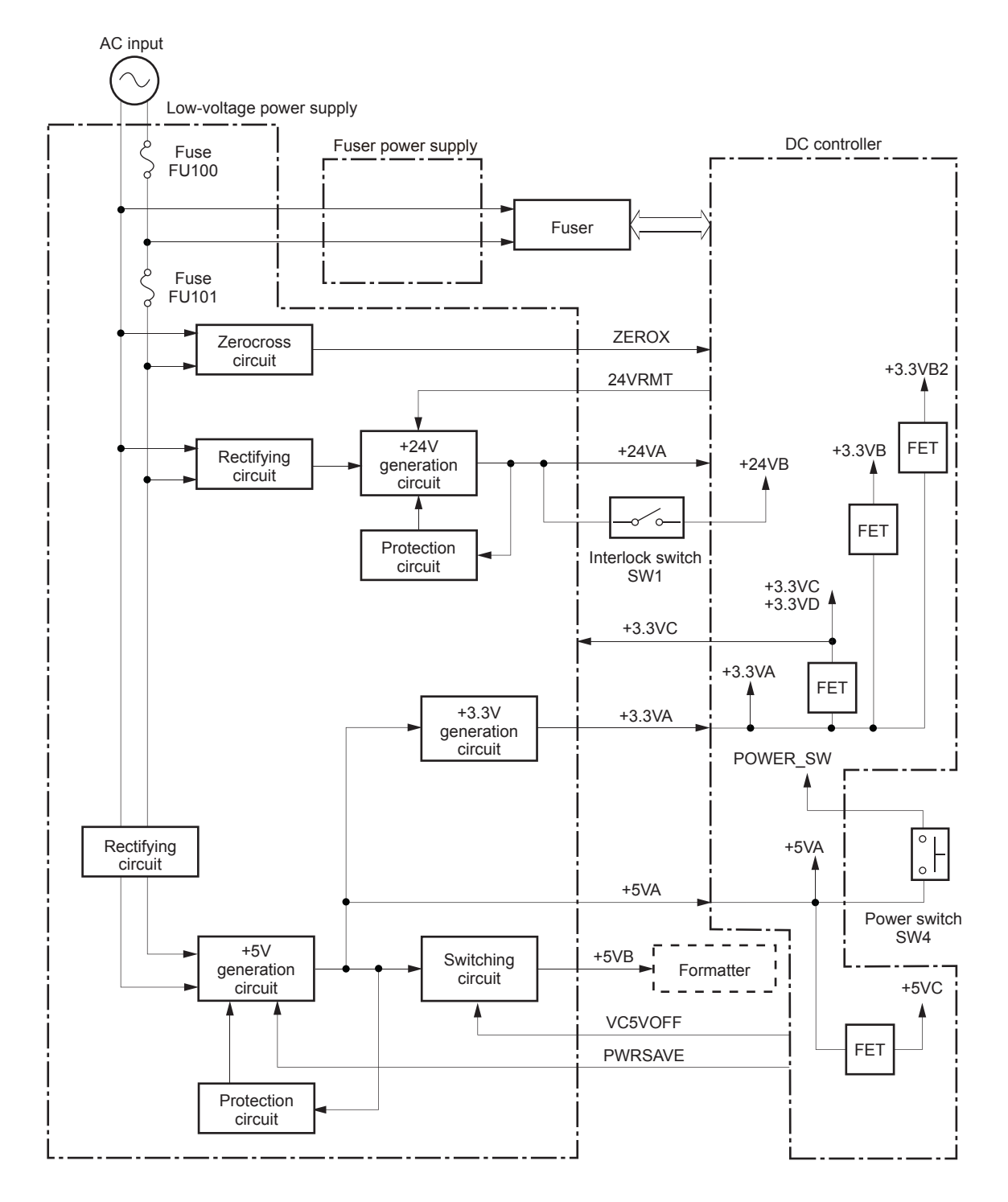

### **Low-voltage power supply voltages description**

The low-voltage power supply converts the AC power into three DC voltages, which it then subdivides, as described in the following table.

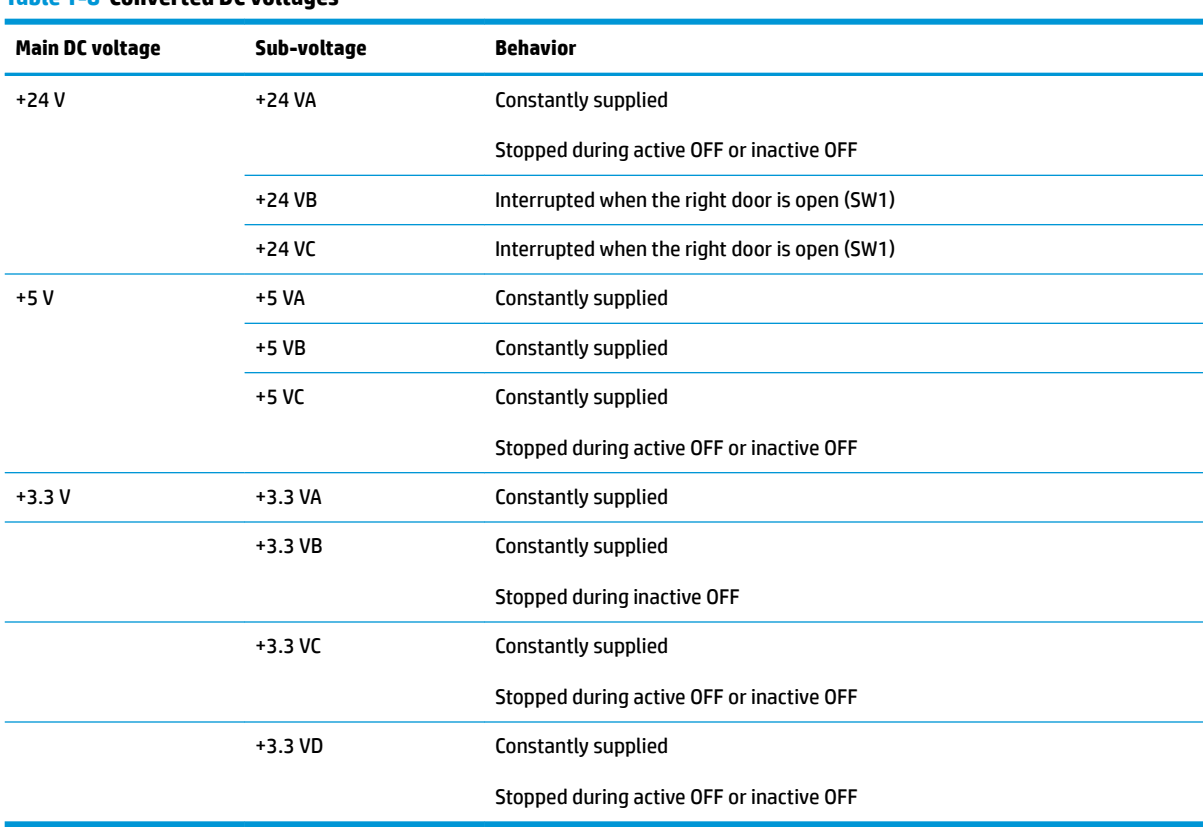

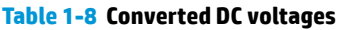

#### **Over-current/over-voltage protection**

The low-voltage power supply automatically stops supplying the DC voltage to the printer components whenever it detects excessive current or abnormal voltage. The low-voltage power supply has a protective circuit against over-current and over-voltage to prevent failures in the power supply circuit.

**CAUTION:** If DC voltage is not being supplied from the low-voltage power supply, the protective function might be running. In this case, turn the power switch off and unplug the power cord.

Do not turn the power switch on until the root cause is found and corrected.

If the protective function is active, the DC controller notifies the formatter of a low-voltage power supply failure. In addition, the low-voltage power supply has two fuses to protect against over-current. If overcurrent flows into the AC line, the fuse stops the AC power.

#### **Sleep mode operation**

Sleep mode conserves energy by stopping the power to several components when the printer is idle. If the DC controller detects voltage that is too high when the printer is in Sleep mode, it determines that the lowvoltage power supply has failed, and it notifies the formatter.

# **Low-voltage power supply failure detection**

The DC controller determines a low-voltage power supply failure and notifies the formatter when the lowvoltage power supply does not supply +24 V.

#### **Low-voltage power supply functions**

The printer has the following low-voltage power supply functions.

#### **Table 1-9 Low-voltage power supply functions**

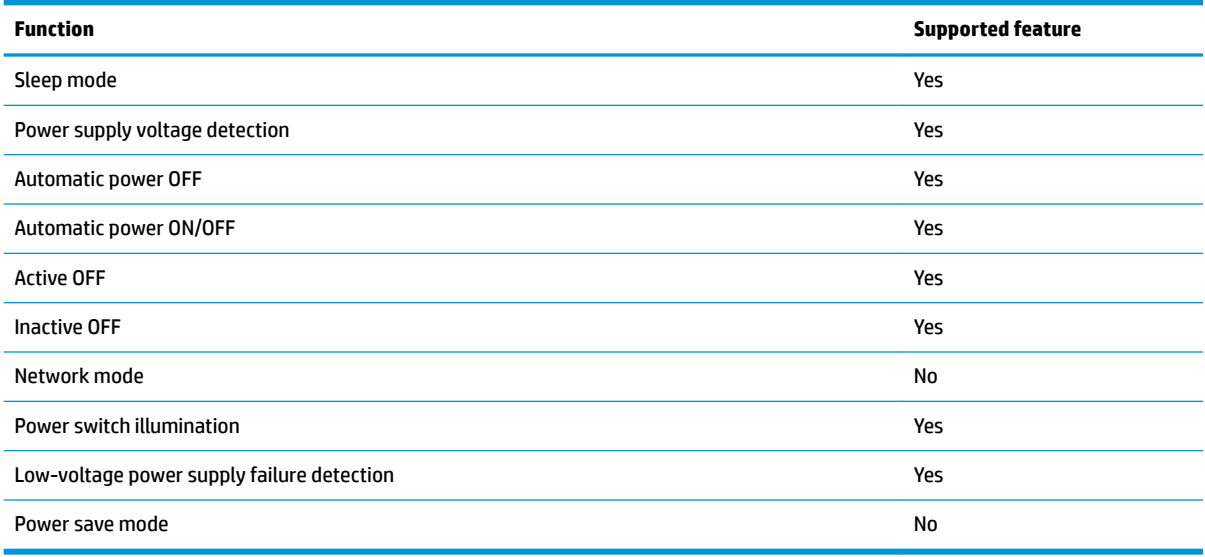

# **High-voltage power supply**

The DC controller controls the high-voltage power supply (HVPS) to generate biases. The high-voltage power supply delivers the high-voltage biases to the following components used to transfer toner during the imageformation process:

- **•** Primary charging roller (in the toner cartridges)
- Developing roller (in the toner cartridges)
- **•** Primary transfer roller
- **•** Secondary transfer roller
- Pressure roller
- ITB cleaning brush

# **High-voltage power supply circuits**

The high-voltage power supply contains the following separate circuits.

**Figure 1-6** High-voltage power supply circuits

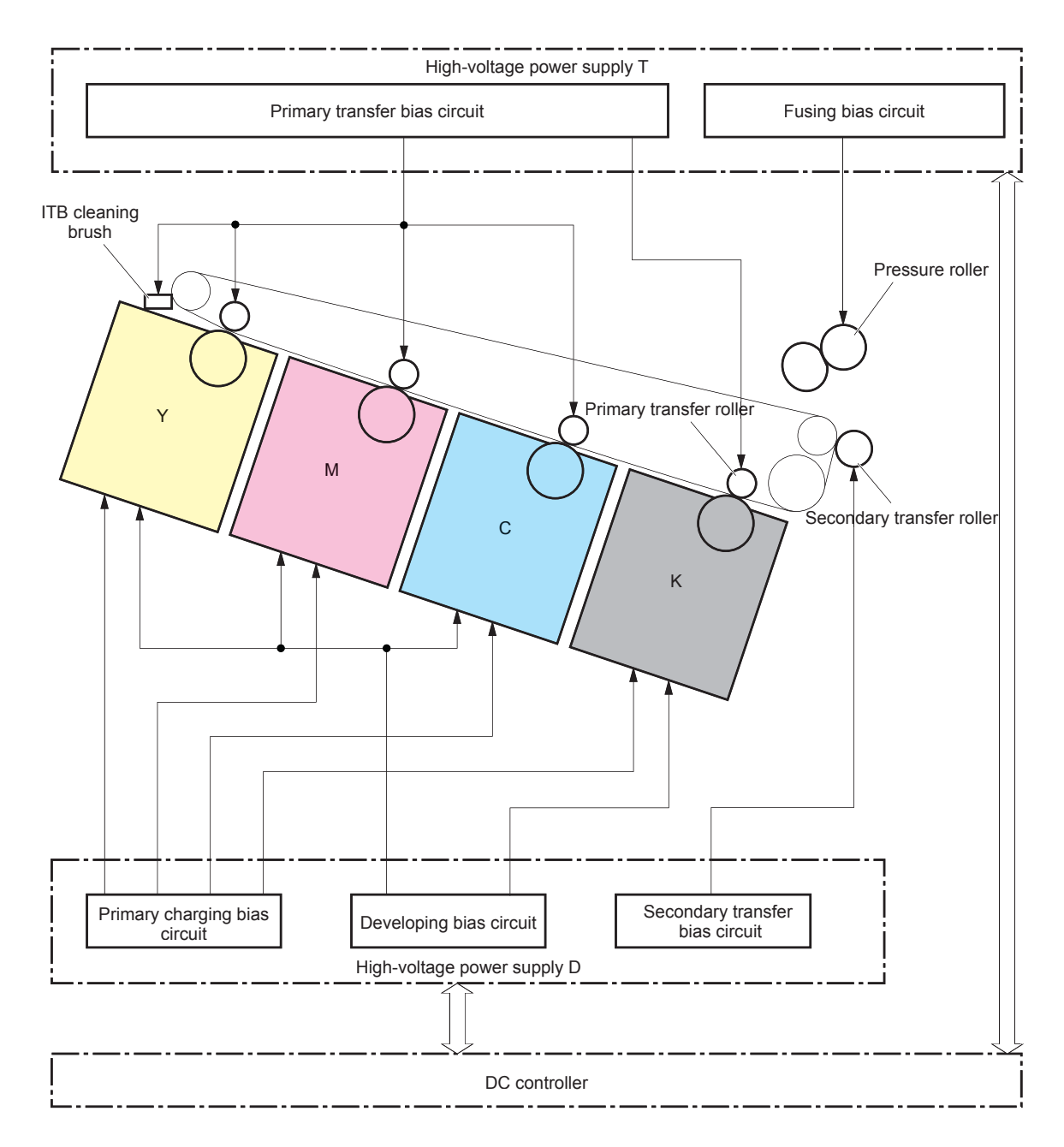

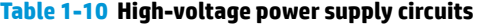

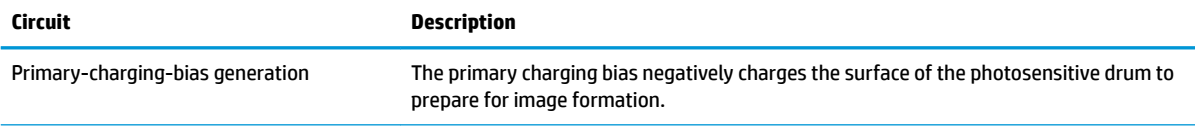

#### **Table 1-10 High-voltage power supply circuits (continued)**

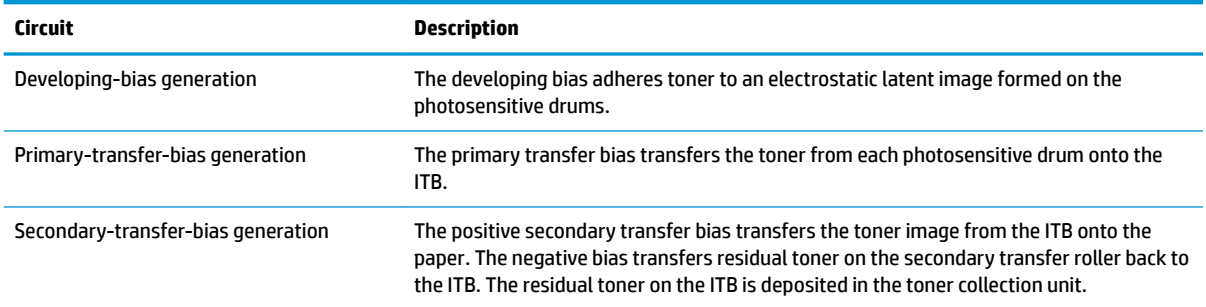

#### **Fuser bias**

The printer uses instant-on fusing. The fuser bias is DC positive for improved print quality. The fuser bias circuit is located in the high-voltage power supply, HVPS (T).

# **Fuser control**

The DC controller and components in the fuser perform the following functions related to fuser operation:

- Control fuser temperature
- Detect fuser failures
- **•** Prevent excessive temperature rise
- **•** Detect remaining life in the fuser
- Determine if the correct fuser is installed

# **Fuser circuits**

The fuser heater control circuit and the fuser heater safety circuit control the fuser temperature according to commands from the DC controller. The fuser consists of the following major components:

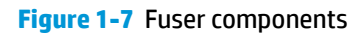

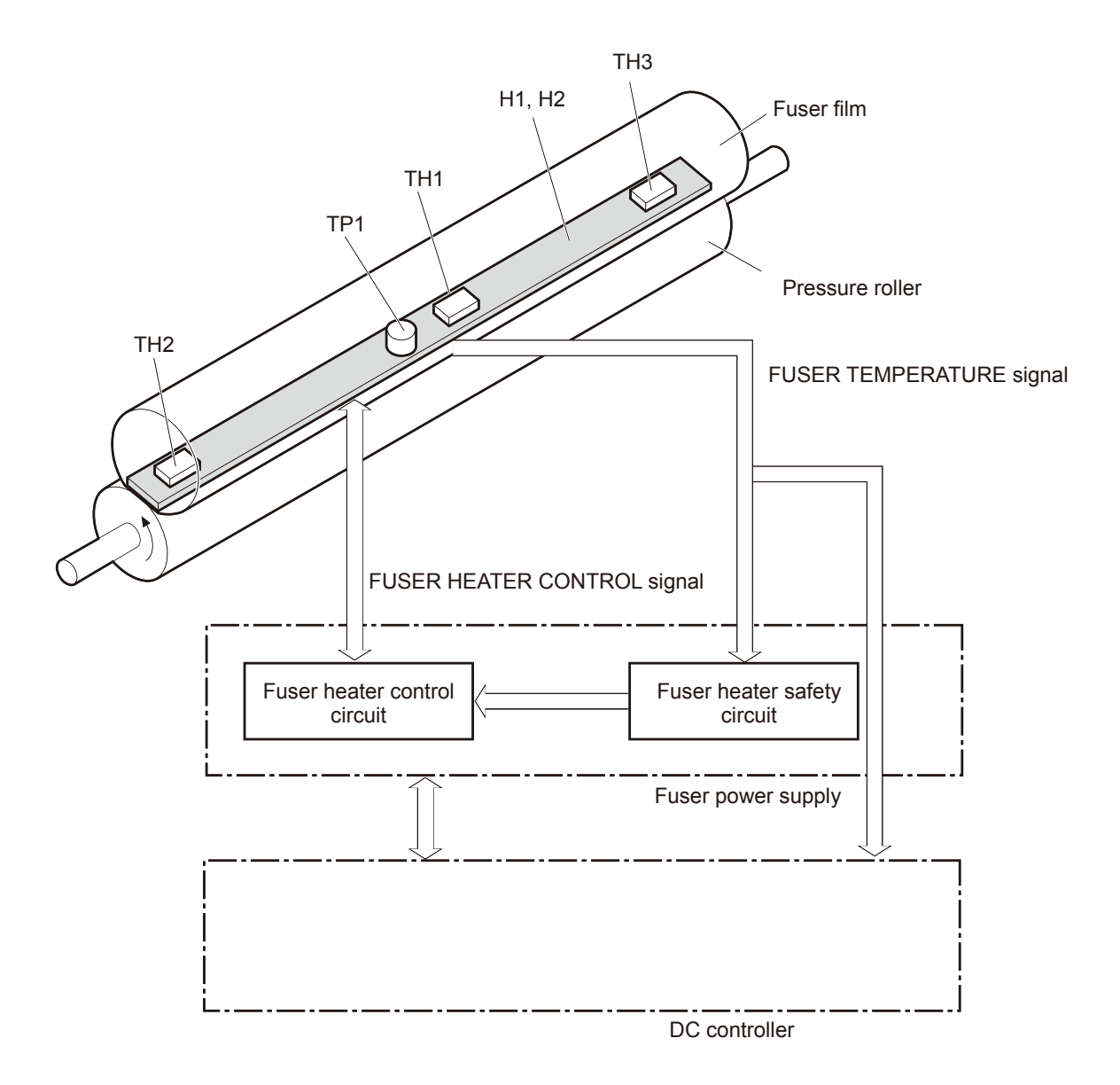

#### **Table 1-11 Fuser components**

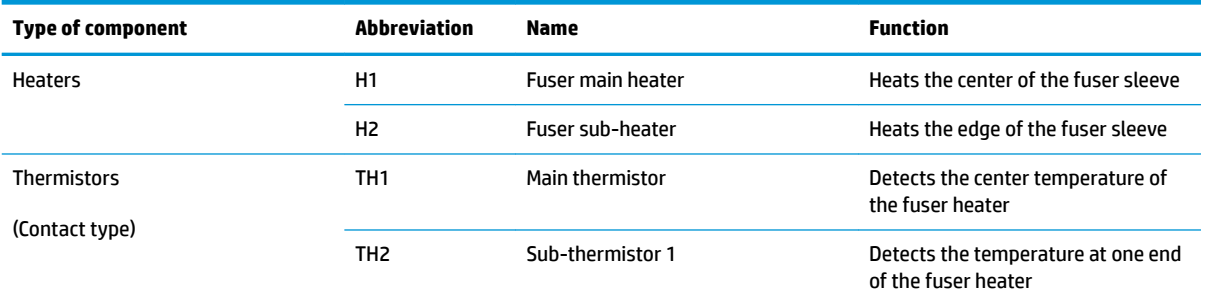

#### **Table 1-11 Fuser components (continued)**

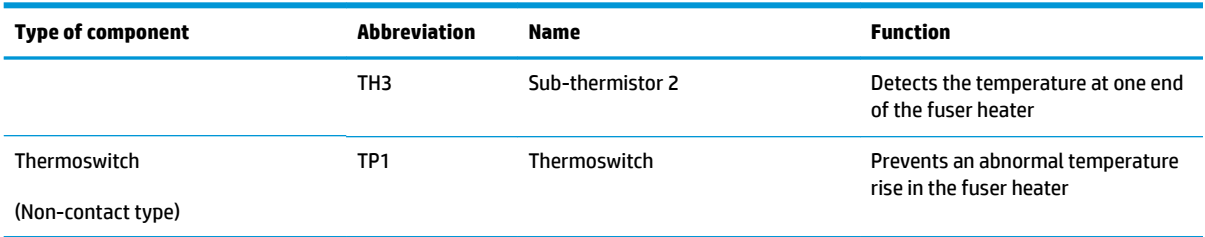

# **Fuser control functions**

The printer has the following fuser control functions.

#### **Table 1-12 Low-voltage power supply functions**

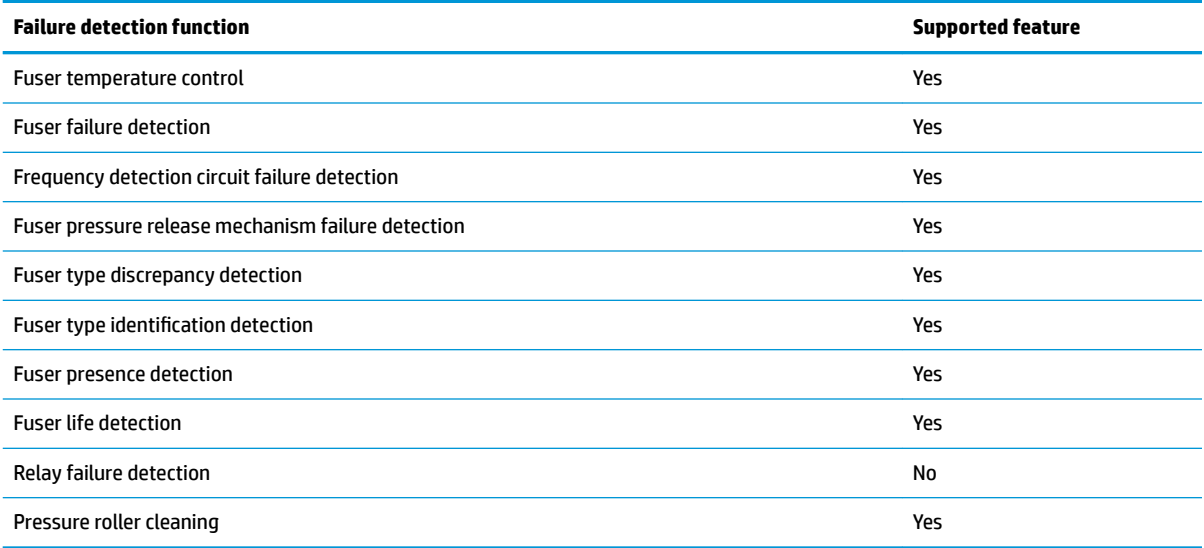

# **Fuser temperature control**

The temperatures of the two rollers in the fuser fluctuate according to the stage of the printing process. The DC controller sends commands to the fuser-control circuit to adjust temperatures.

**Figure 1-8** Fuser temperature-control circuit

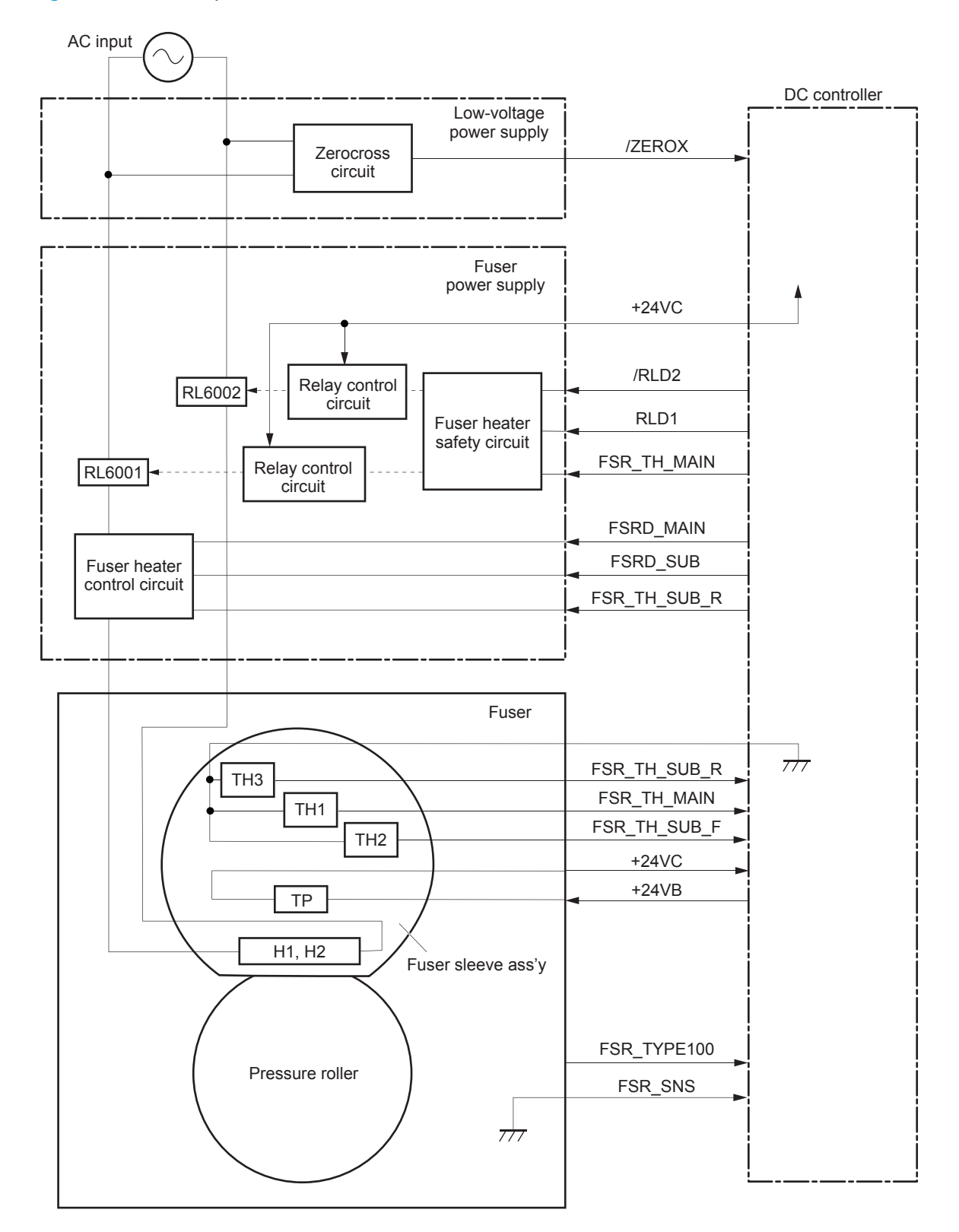

# **Fuser heater protection**

Fuser heater protection is a feature that detects excessive temperatures in the fuser and interrupts the power supply to the fuser heater.

The following three protective components prevent the fuser heater from excessive rising temperature:

- **DC controller**: When a thermistor or sub-thermistor detects a temperature above a certain threshold, the DC controller interrupts power to the specific heater.
- **Fuser-heater safety circuit:** The fuser heater safety circuit monitors the detected temperature of the sub-thermistors.
- **Thermoswitch**: If the temperature in the heaters is abnormally high, and the temperature in the thermoswitch exceeds a specified value, the contact to the thermoswitch breaks.

#### **Fuser unit life detection**

The fuser life is tracked by fuser rotations, and not by the number of pages printed. This is a more accurate tracking method since the fuser rotates for every print job. There will be variations in fuser life depending on customer usage. Customers who are running one- and two-page intermittent jobs with long pauses between each job might reach the fuser low message sooner due to the fuser rotating more times per page than it would for larger print jobs.

#### **Fuser identification**

The printer detects the type and presence of the fuser. The DC controller notifies the formatter when it fails to detect the type or presence of the fuser.

**NOTE:** This printer detects if a fuser of the correct voltage for the printer is installed. If a fuser of the incorrect voltage is installed, the DC controller notifies the formatter and an error message is displayed on the control panel.

# **Engine laser/scanner system**

The laser/scanner system forms the latent electrostatic image on the photosensitive drums inside each of the toner cartridges.

The DC controller receives instructions from the formatter regarding the image of the page to be printed. The DC controller signals the lasers to emit light, and the laser beams pass through lenses and onto the scanner mirror, which rotates at a constant speed. The mirror reflects the beam onto the photosensitive drum in the pattern required for the image, exposing the surface of the drum so it can receive toner.

The main components of the laser/scanner system are the laser assembly and the scanner motor assembly, which are controlled by signals sent from the DC controller.

#### **Figure 1-9** Laser/scanner system

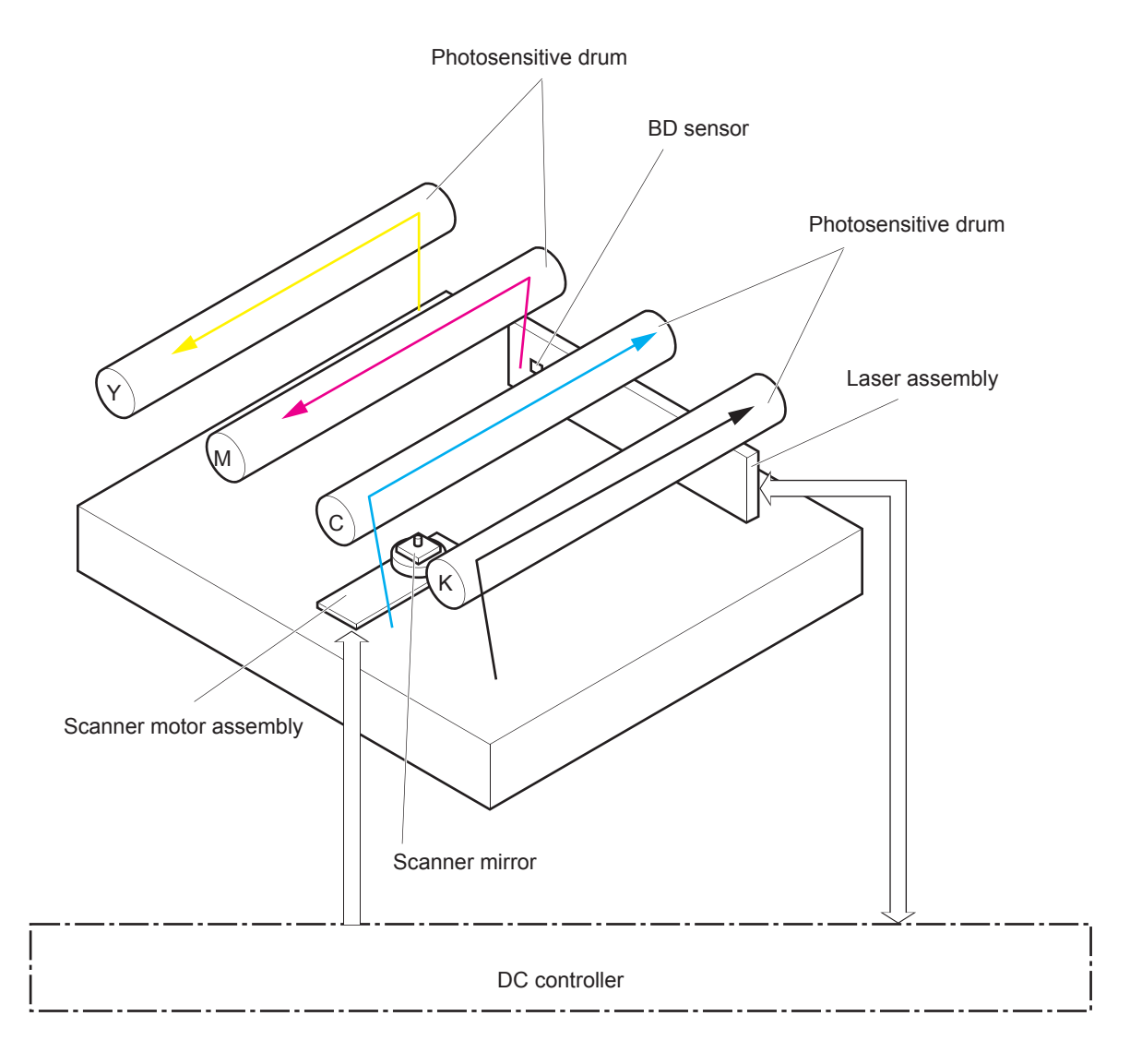

# **Laser/scanner failure detection**

The DC controller determines an optical unit failure and notifies the formatter of the error status when any of the following occurs:

- **Laser/scanner motor startup failure:** The scanner motor does not reach a specified rotation frequency within a specified period of time from when the laser/scanner starts up.
- **Laser/scanner motor abnormal rotation:** The laser/scanner motor does not reach a specified rotational frequency within a specified period of time during a print operation.

# **Safety**

The laser/scanner assembly has a mechanical laser shutter. For the safety of users and service technicians, the laser shutter interrupts the optical path of the laser/scanner assembly when the top door is opened (SW101).

# **Image-formation process**

The image-formation system creates the printed image on the paper. The system consists of the following components:

- Toner cartridges
- Intermediate transfer belt (ITB)
- Primary transfer roller
- Secondary transfer roller
- **Fuser**
- Laser/scanner
- High-voltage power supply D
- High-voltage power supply T

The DC Controller controls the internal components of the image formation system (according to commands received from the formatter) to form the toner image on the photosensitive drum surface. The toner image is then transferred to the print media and fused.

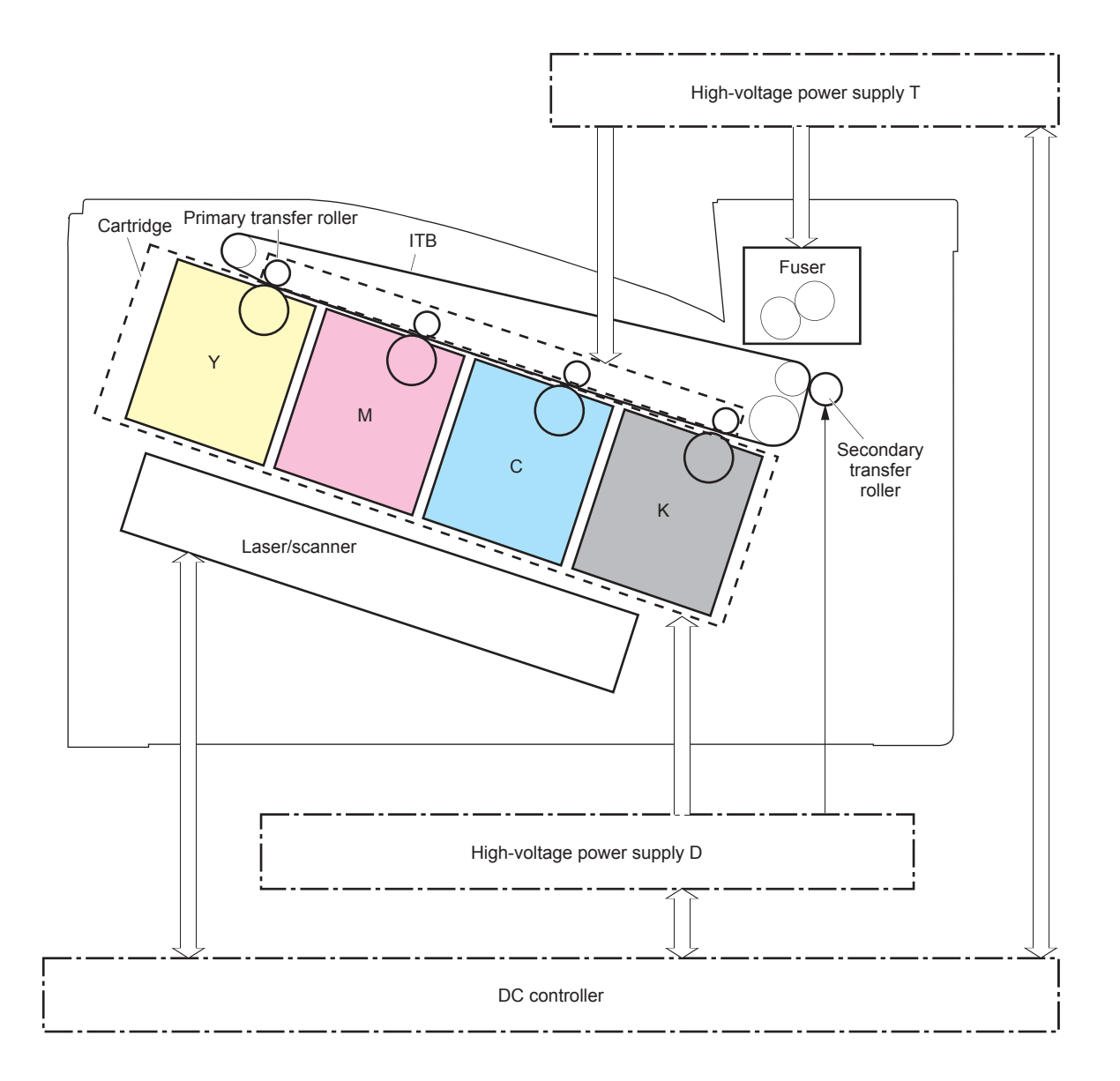

The following figure shows the motors for the image-formation system.

**Figure 1-11** Motors

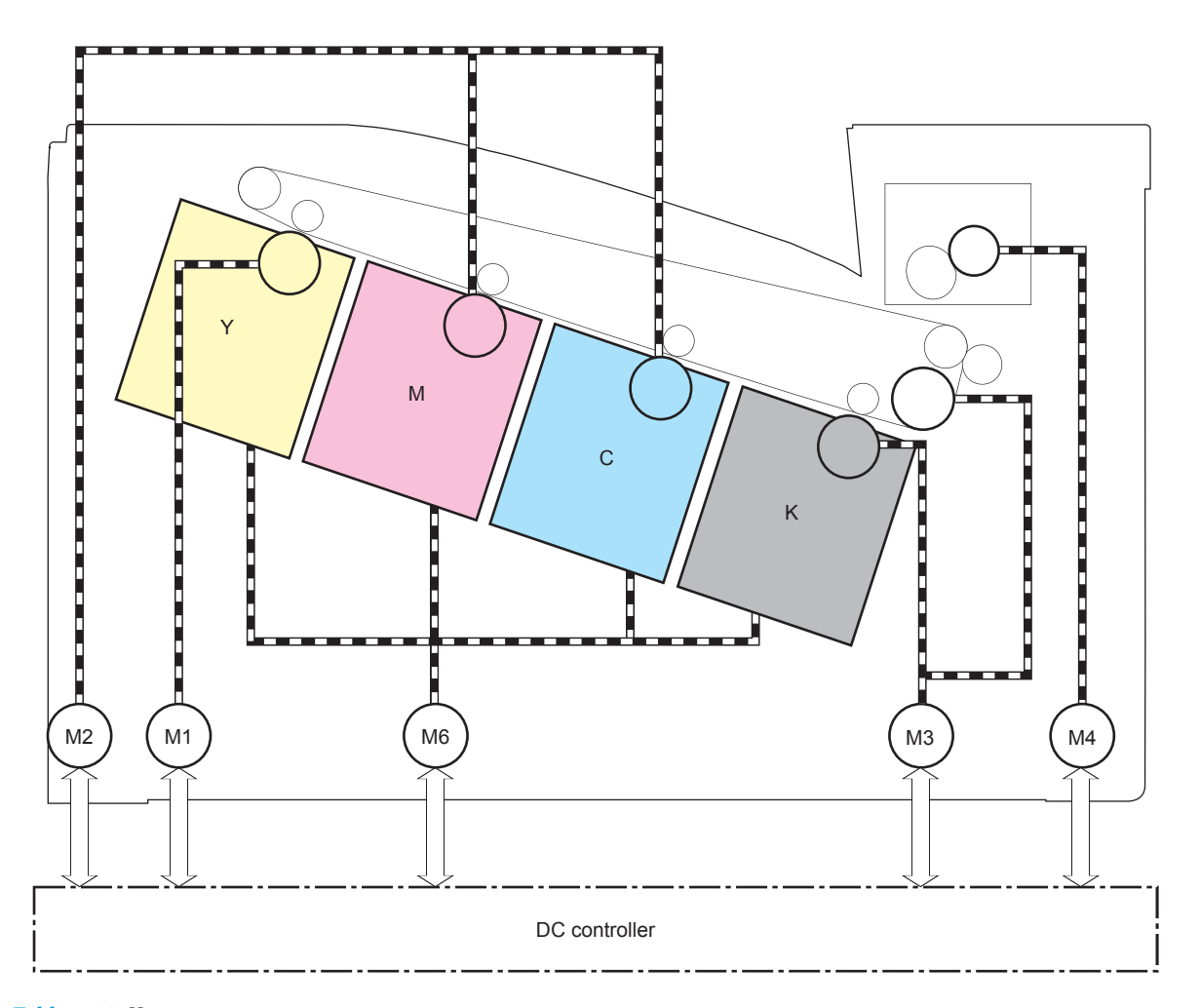

**Table 1-13 Motors**

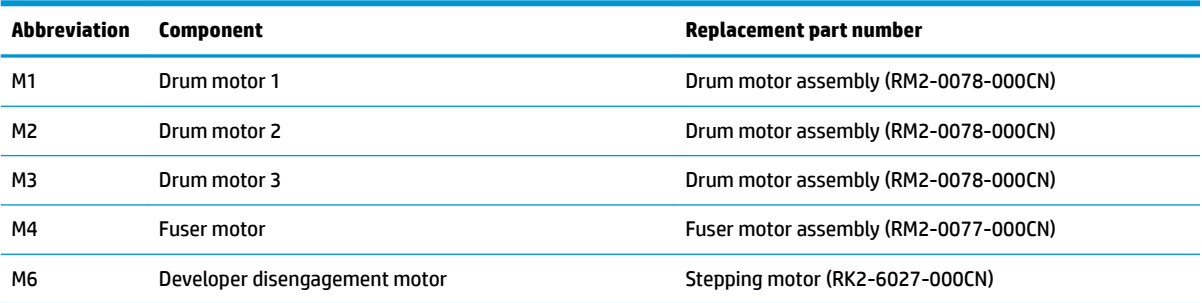

The following figure shows the sensors for the image-formation system.

### **Figure 1-12** Sensors

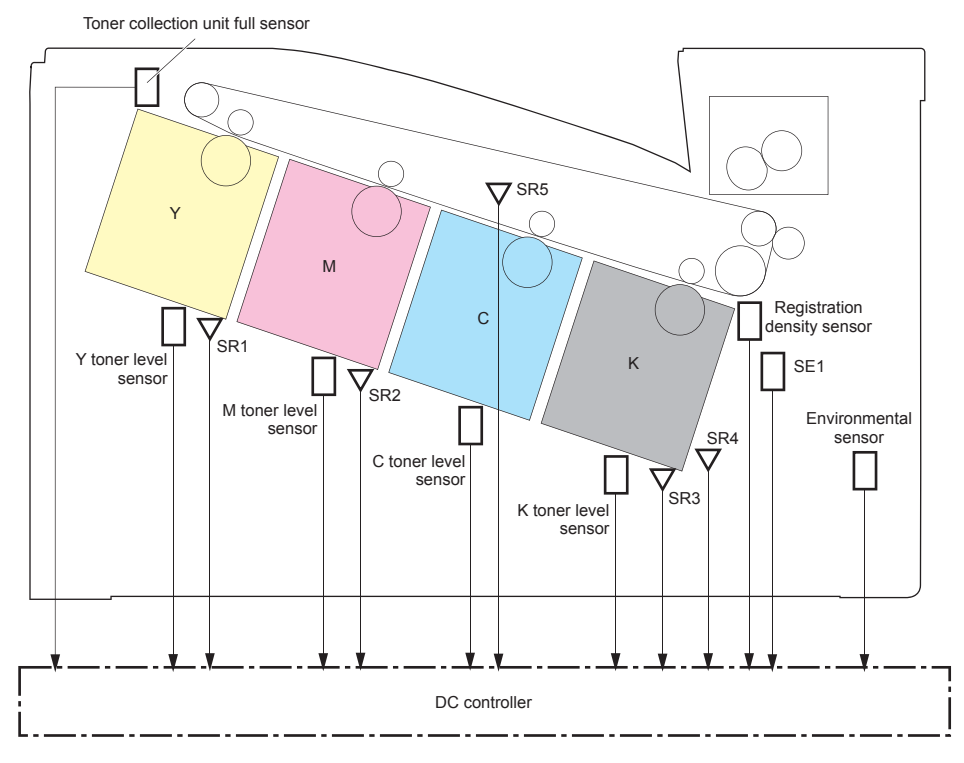

#### **Table 1-14 Sensors**

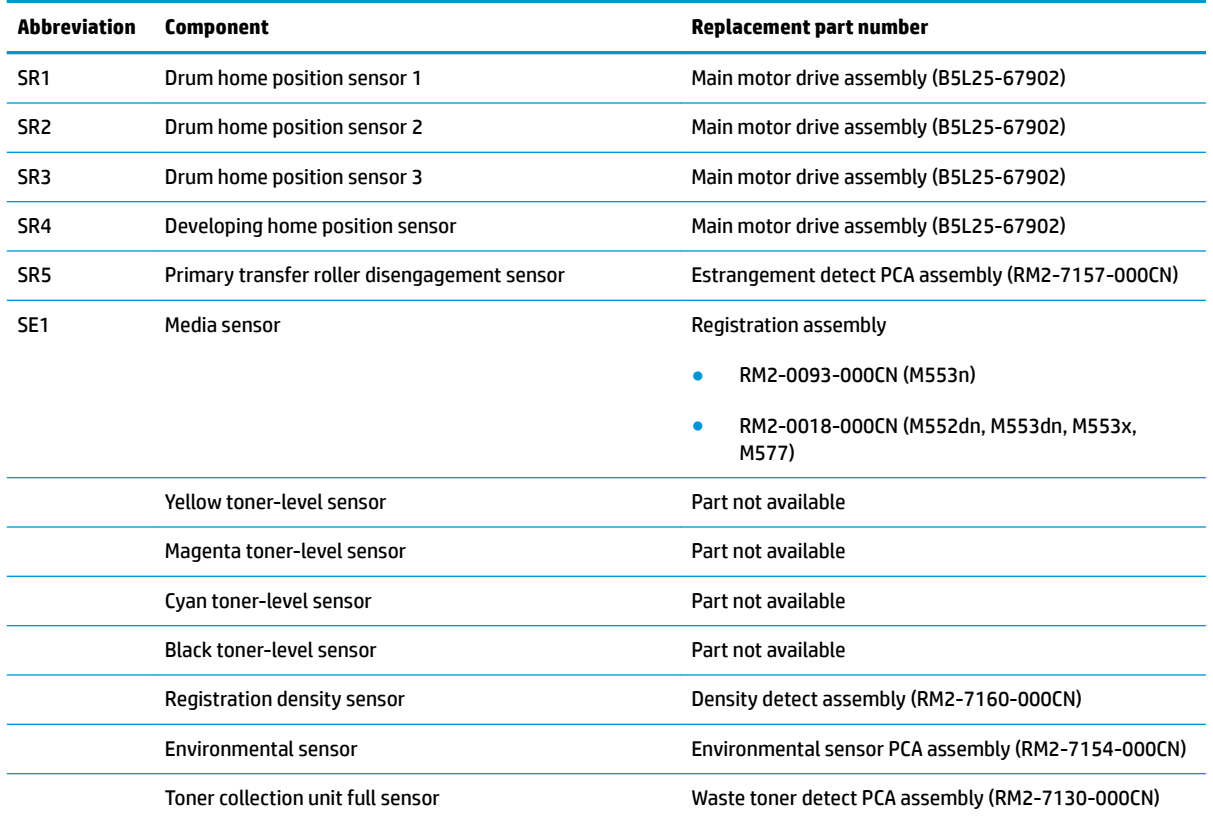

#### **Table 1-14 Sensors (continued)**

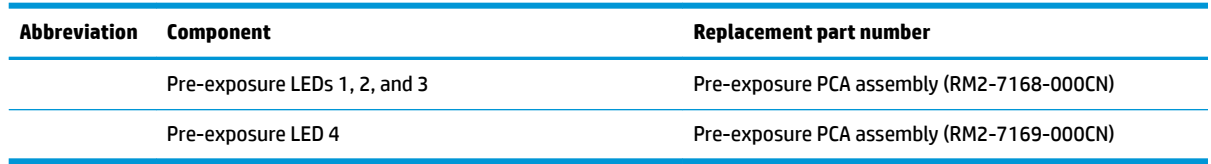

The image-formation process consists of ten steps divided into six functional blocks.

#### **Figure 1-13** Image-formation process

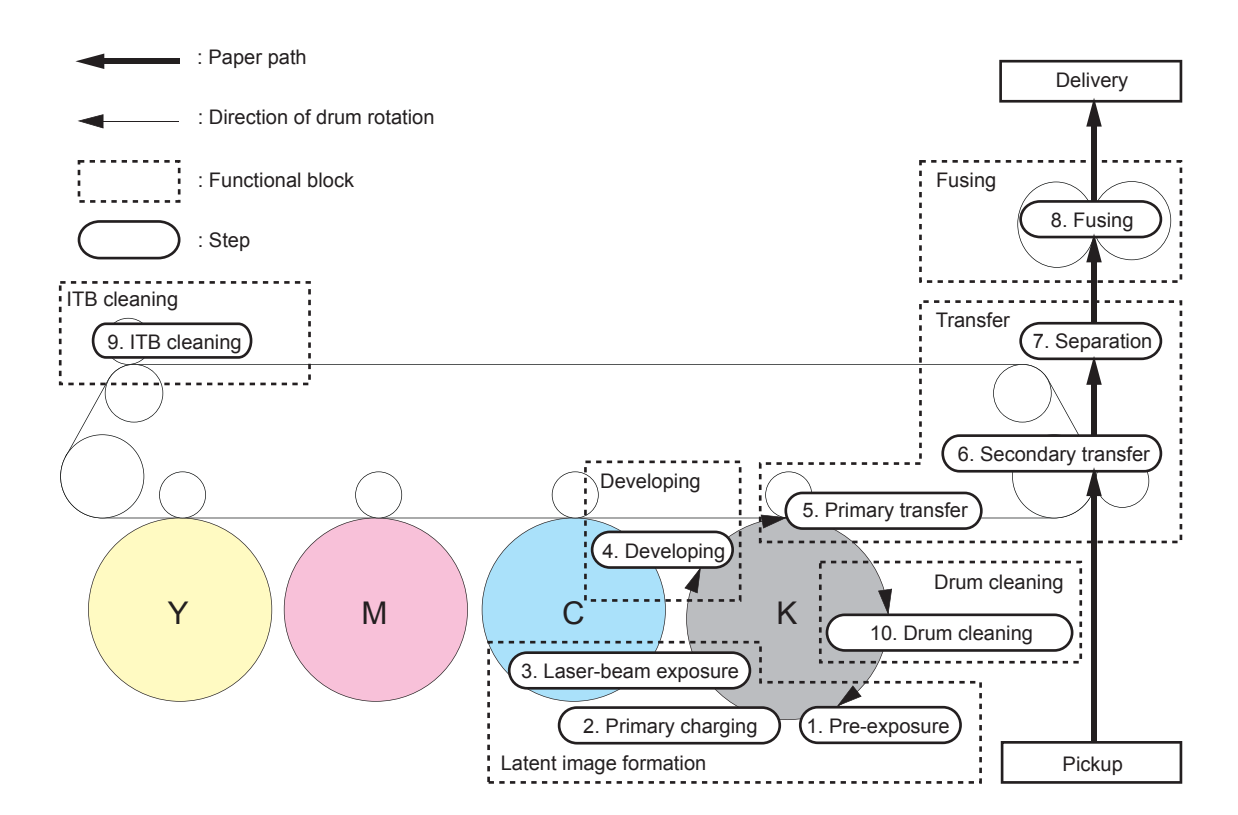

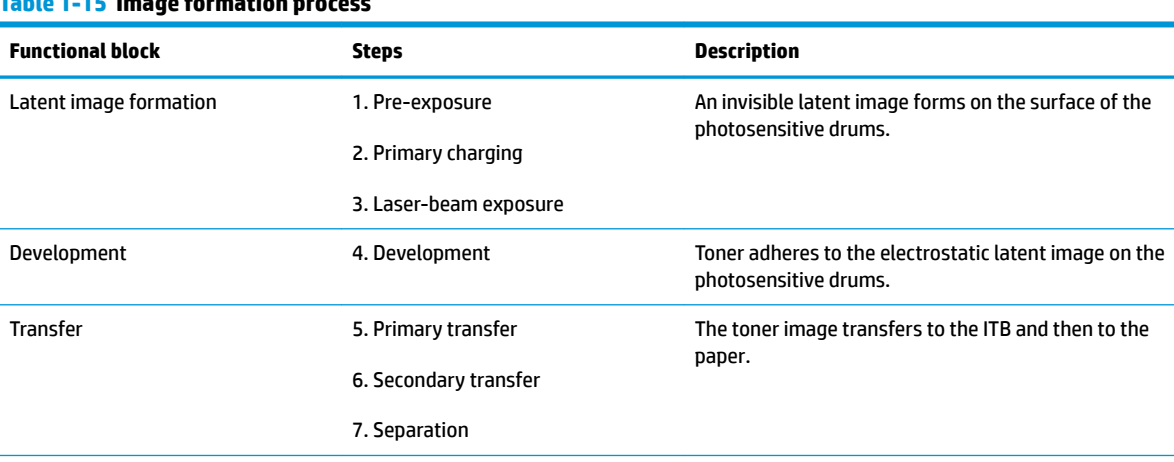

**Table 1-15 Image formation process**

#### **Table 1-15 Image formation process (continued)**

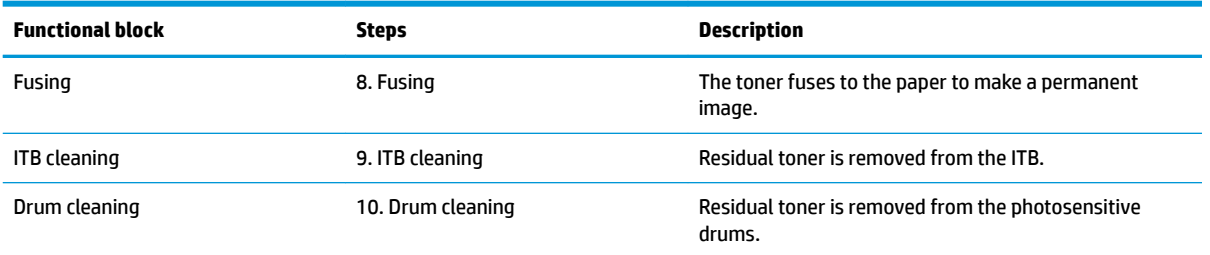

# **Step 1: Pre-exposure**

Light from the pre-exposure LED strikes the surface of the photosensitive drum to remove any residual electrical charges from the drum surface.

**Figure 1-14** Pre-exposure

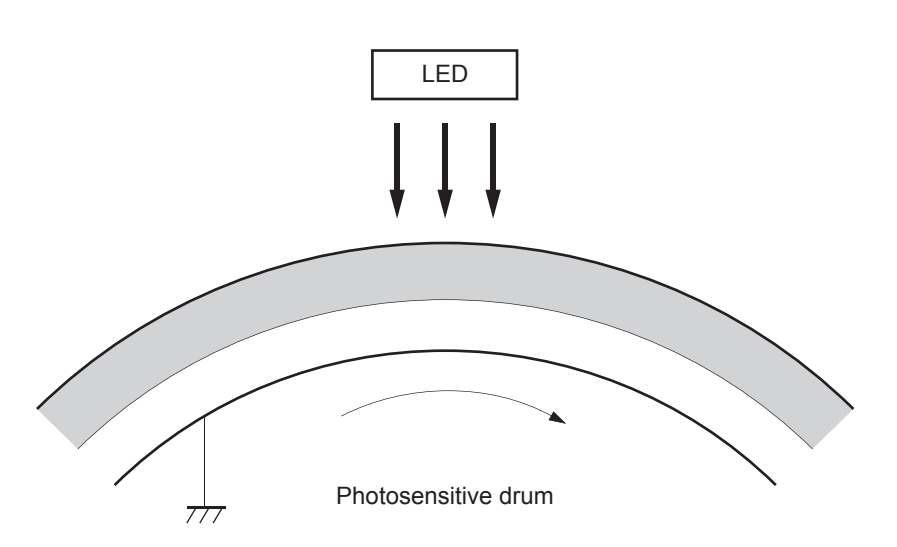

# **Step 2: Primary charging**

The primary-charging roller contacts the photosensitive drum and charges the drum with negative potential.

**Figure 1-15** Primary charging

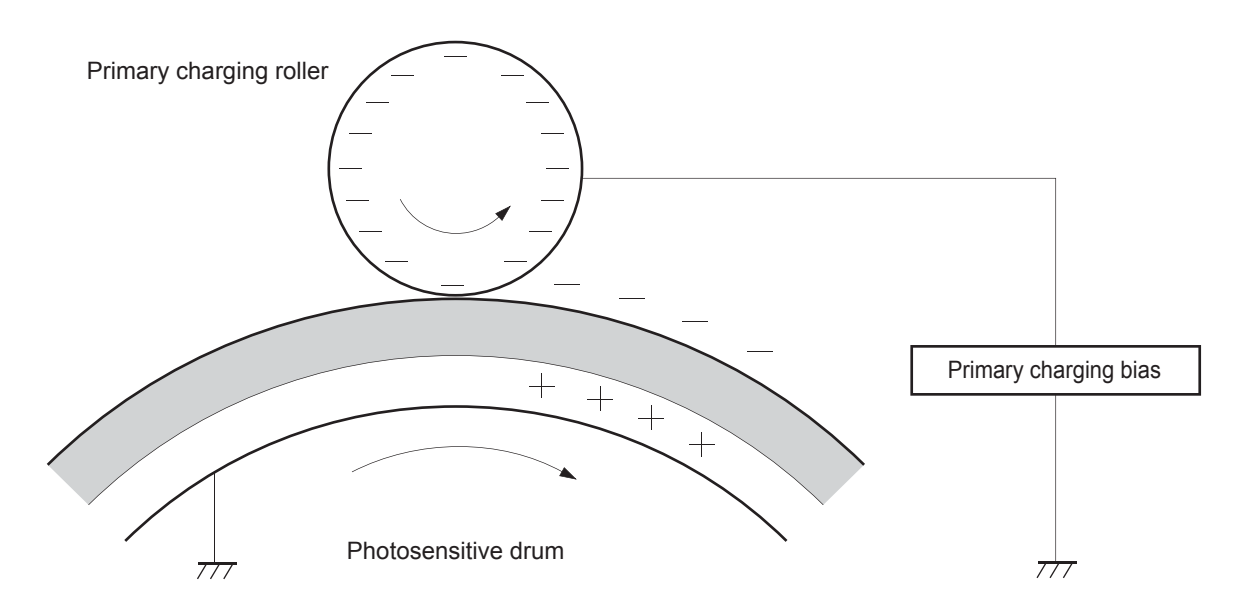

# **Step 3: Laser-beam exposure**

The laser beam strikes the surface of the photosensitive drum in the areas where the image will form. The negative charge neutralizes in those areas, which are then ready to accept toner.

**Figure 1-16** Laser-beam exposure

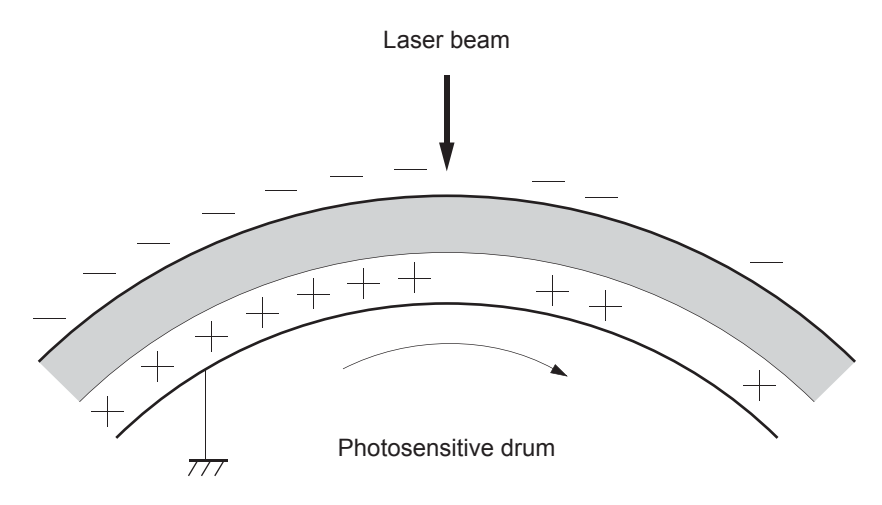

#### **Step 4: Development**

Toner acquires a negative charge as the developing cylinder contacts the developing blade. Because the negatively-charged surface of the photosensitive drums have been neutralized where they have been struck by the laser beam, the toner adheres to those areas on the drums. The latent image becomes visible on the surface of each drum.

#### **Figure 1-17** Development

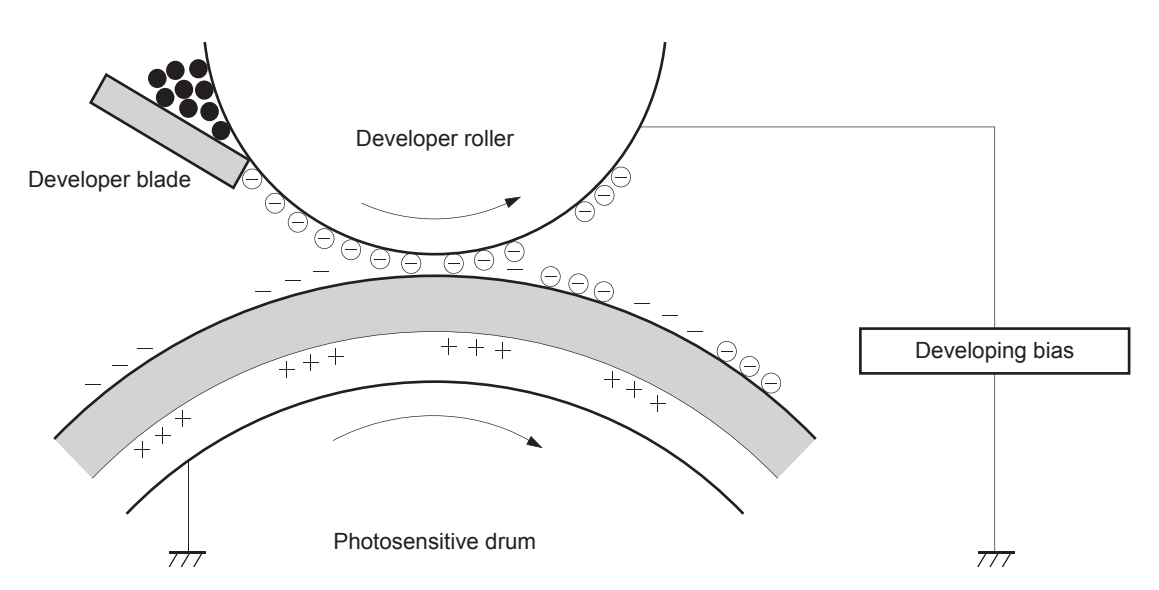

# **Step 5: Primary transfer**

The positively-charged primary-transfer rollers contact the ITB, giving the ITB a positive charge. The ITB attracts the negatively-charged toner from the surface of each photosensitive drum, and the complete toner image transfers onto the ITB.

#### **Figure 1-18** Primary transfer

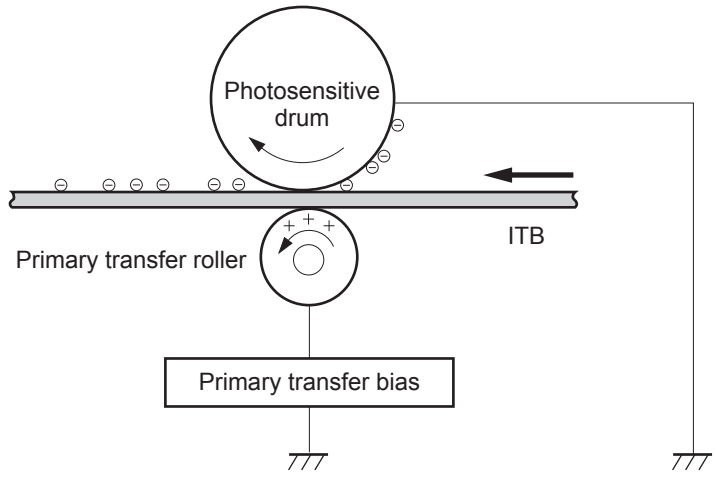

#### **Step 6: Secondary transfer**

The paper acquires a positive charge from the secondary-transfer roller, and attracts the negatively-charged toner from the surface of the ITB. The complete toner image transfers onto the paper.

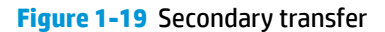

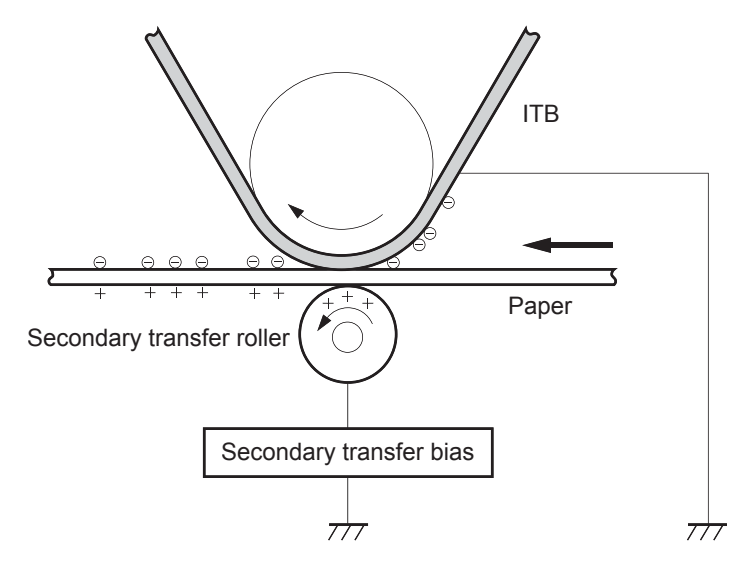

# **Step 7: Separation**

The stiffness of the paper causes it to separate from the ITB as the ITB bends. The static-charge eliminator removes excess charge from the paper to make sure that the toner fuses correctly.

**Figure 1-20** Separation

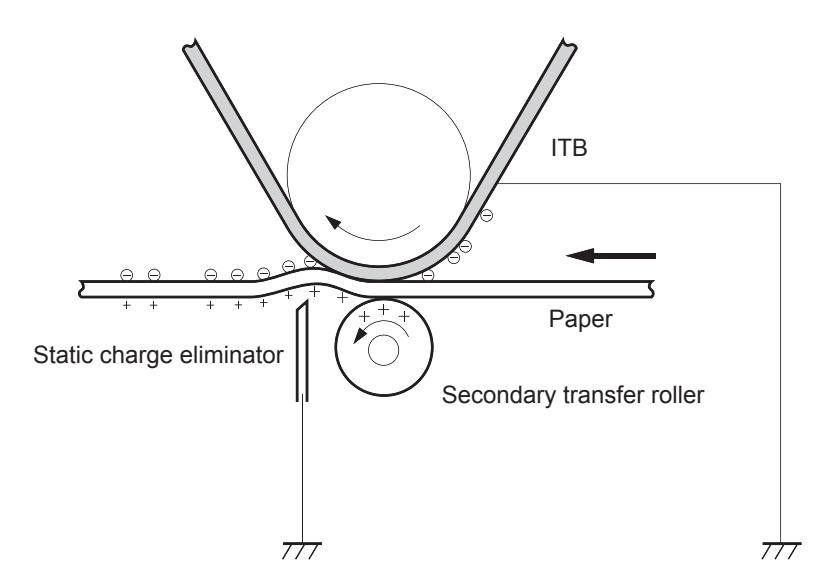

#### **Step 8: Fusing**

To create the permanent image, the paper passes through heated, pressurized rollers to melt the toner onto the page. Fusing bias is added to the pressure roller to improve the print quality.

#### **Figure 1-21** Fusing

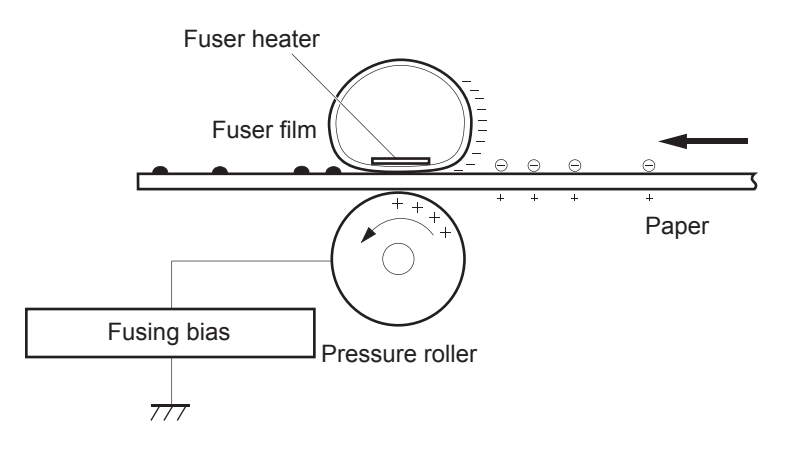

# **Step 9: ITB cleaning**

The cleaning blade scrapes the residual toner off the surface of the ITB. The residual toner feed screw deposits residual toner in the toner collection unit. The residual toner which cannot be removed by the cleaning blade is charged by the ITB cleaning brush, and then transferred from the ITB surface to the photosensitive drum by the primary transfer (T1) roller.

#### **Figure 1-22** ITB cleaning

Residual toner feed screw

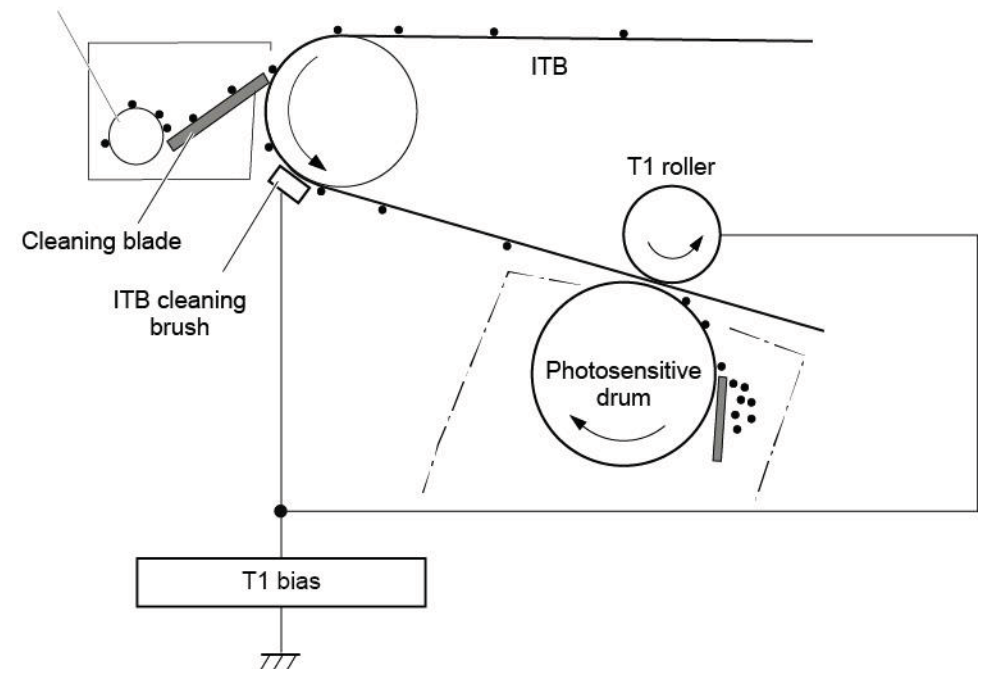

# **Step 10: Drum cleaning**

The cleaning blade scrapes the residual toner off the surface of the photosensitive drum, and toner is deposited in the toner collection portion of the cartridge.

**Figure 1-23** Drum cleaning

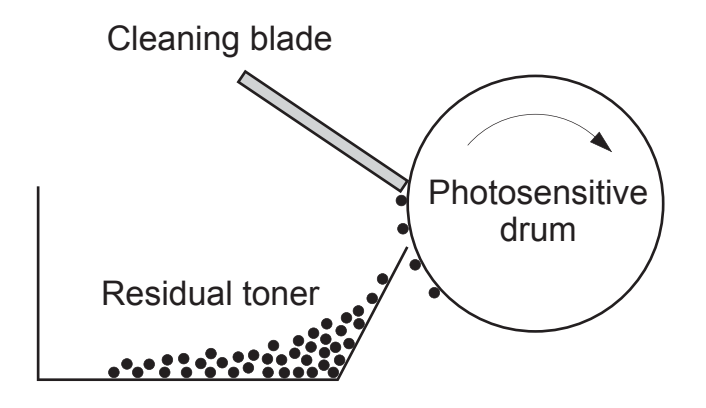

# **Toner cartridges**

The printer has four toner cartridges, one for each color: cyan, magenta, yellow, and black.

# **Design**

Each toner cartridge is filled with toner and consists of the following components:

- Photosensitive drum
- Developer roller
- **•** Primary-charging roller
- **•** Memory chip

The DC controller rotates the drum motor to drive the photosensitive drum, developer roller, and the primarycharging roller.

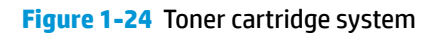

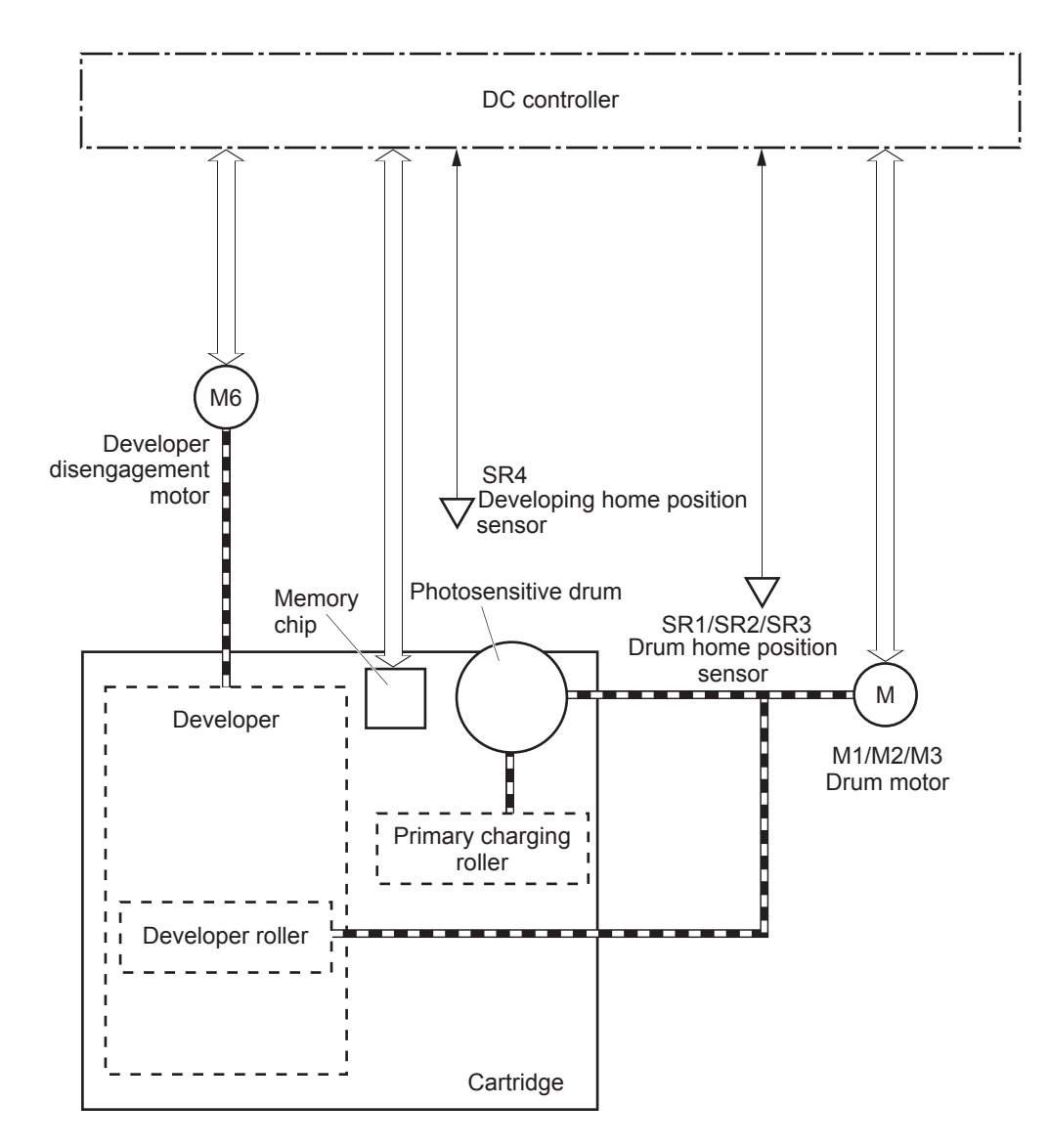

# **Memory chip**

The memory chip is non-volatile memory that stores information about the usage of the toner cartridge and helps protect the customer from counterfeit cartridges. This chip is also used to detect the presence of a cartridge within the printer or when a cartridge is installed in the wrong slot. The printer reads and writes the data in the memory chip.

#### **Toner seal**

The toner cartridge seal is opened automatically when the toner cartridge is installed into the printer.

#### **Toner level and cartridge life detection**

**Toner level detection**: The DC controller detects the remaining toner in the cartridge by the optical detection method and then notifies the formatter of the remaining toner level.

**Cartridge life detection**: Cartridge life detection is measured in two ways.

- **1.** Toner level:
	- For the first 75% of cartridge life, toner level is measure through pixel counting by the DC controller. Once the level reaches 25%, the toner level sensor utilizes electrical properties to determine the amount of toner remaining.
- **2.** Rotations of internal components (OPC and developer roller):
	- The DC controller monitors these two life parameters and reports them to the formatter as percent life remaining. End of cartridge life is determined by the lower value of the two.

#### **Developing unit engagement and disengagement control**

The printer can print in full-color mode or in black-only mode. To print in black-only mode, the printer disengages the developing rollers in the cyan, magenta, and yellow toner cartridges, which maximizes the life of the cartridges.

#### **Figure 1-25** Developer roller engagement and disengagement control

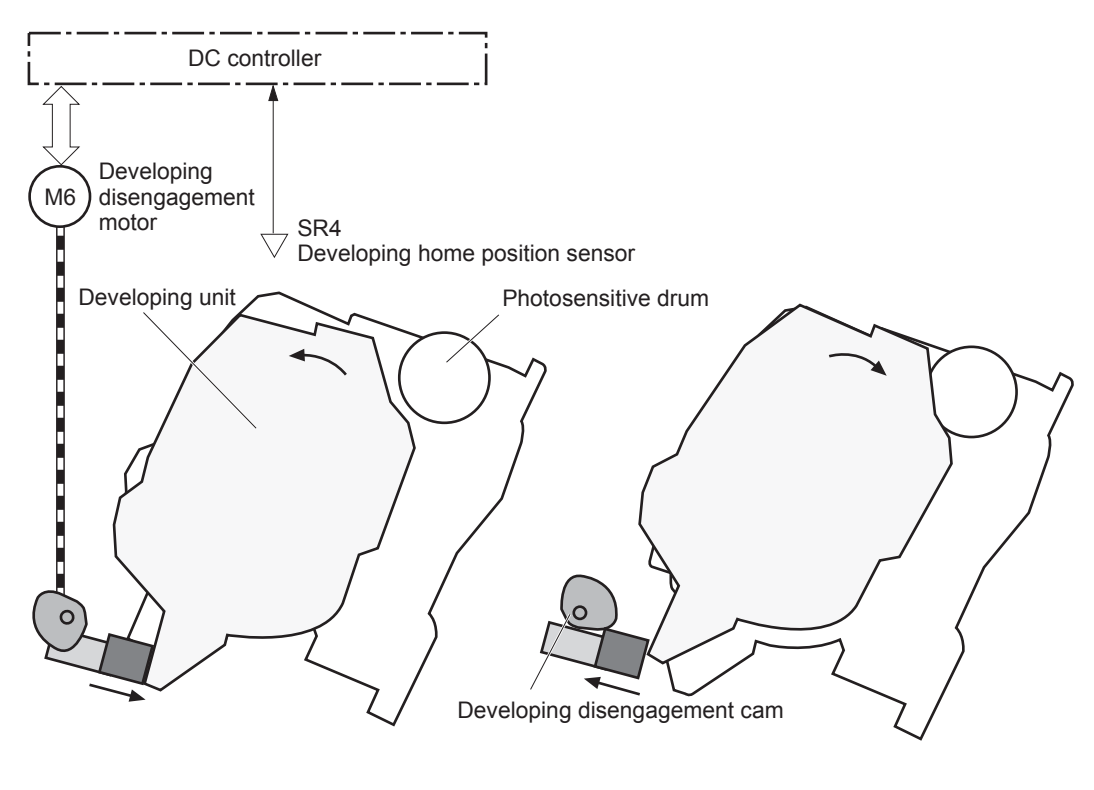

Developing unit is disengaged

Developing unit is engaged

The developer roller engagement and disengagement control operates as follows: When the printer is turned on and when each print job is completed, all four of the developing units are disengaged from the photosensitive drums.

- The drive of the developer disengagement motor rotates the developer disengagement cam.
- As the cam rotates, the developing unit engages with or separates from the photosensitive drum.

When the print mode is full color, the developing units engage with the drums. When the print mode is blackonly, only the black developing unit engages with the drum.

The DC controller determines a developer disengagement motor failure and notifies the formatter when it does not detect a specified signal from the developer disengagement sensor during the developing unit engagement and disengagement operation.

#### **Cartridge Authentication Technology (CAT)**

CAT supports two features for managing toner cartridges.

- The authentication feature allows customers to specify the use of only genuine HP toner cartridges in the printer.
- The anti-theft feature enables locking a cartridge to a specific printer or fleet of printers.

#### **Authentication**

The genuine HP authentication feature allows a customer to specify that only genuine HP supplies can be used in a printer. If a non-HP or used supply is installed, the printer will not print. This feature is disabled by default, and can be enabled or disabled from the control panel or the Embedded Web Server (EWS).

If a genuine HP toner cartridge from another printer is moved to a printer with this feature enabled, the toner cartridge will authenticate and print, unless the toner cartridge has passed the low state. If the toner cartridge has passed the low state, an **Unauthorized Cartridge** message displays on the control panel.

If a non-HP toner cartridge is used in a printer with this feature enabled, the message **Unauthorized Cartridge** appears on the control-panel display.

**X NOTE:** If a customer suspects they have a counterfeit cartridge, they should report it by going to www.hp.com/go/anticounterfeit and selecting **Report now**.

#### **Anti-theft**

The toner cartridge anti-theft feature allows a customer to configure the printer to automatically lock genuine HP toner cartridges to a specific printer or fleet of printers when they are installed. A locked toner cartridge will only work in the specified printer or fleet of printers. This feature prevents toner cartridges from being stolen and used in another printer, or from being moved from an authorized printer to an unauthorized printer. This feature is disabled by default, and can be enabled or disabled from the control panel, the Embedded Web Server (EWS), or Web Jetadmin.

When the anti-theft feature is enabled, the toner cartridge in a printer will only work in the specified printer or fleet of printers. If a locked toner cartridge is moved to another printer, the cartridge will not print and the message **Protected Cartridge** appears on the control-panel display.

**NOTE:** When a toner cartridge is locked to a specific printer or fleet of printers, it cannot be unlocked. This is a permanent operation.
## **Intermediate transfer belt (ITB) unit**

The ITB unit accepts the toner images from the photosensitive drums and transfers the completed image to the paper. The ITB unit has the following main components:

- Intermediate transfer belt (ITB)
- ITB-drive roller
- Primary-transfer roller
- **ITB** cleaner

Drum motor 3 drives the ITB drive roller, which rotates the ITB. The motion of the ITB causes the primary transfer rollers to rotate. The ITB cleaner cleans the ITB surface.

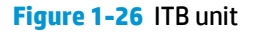

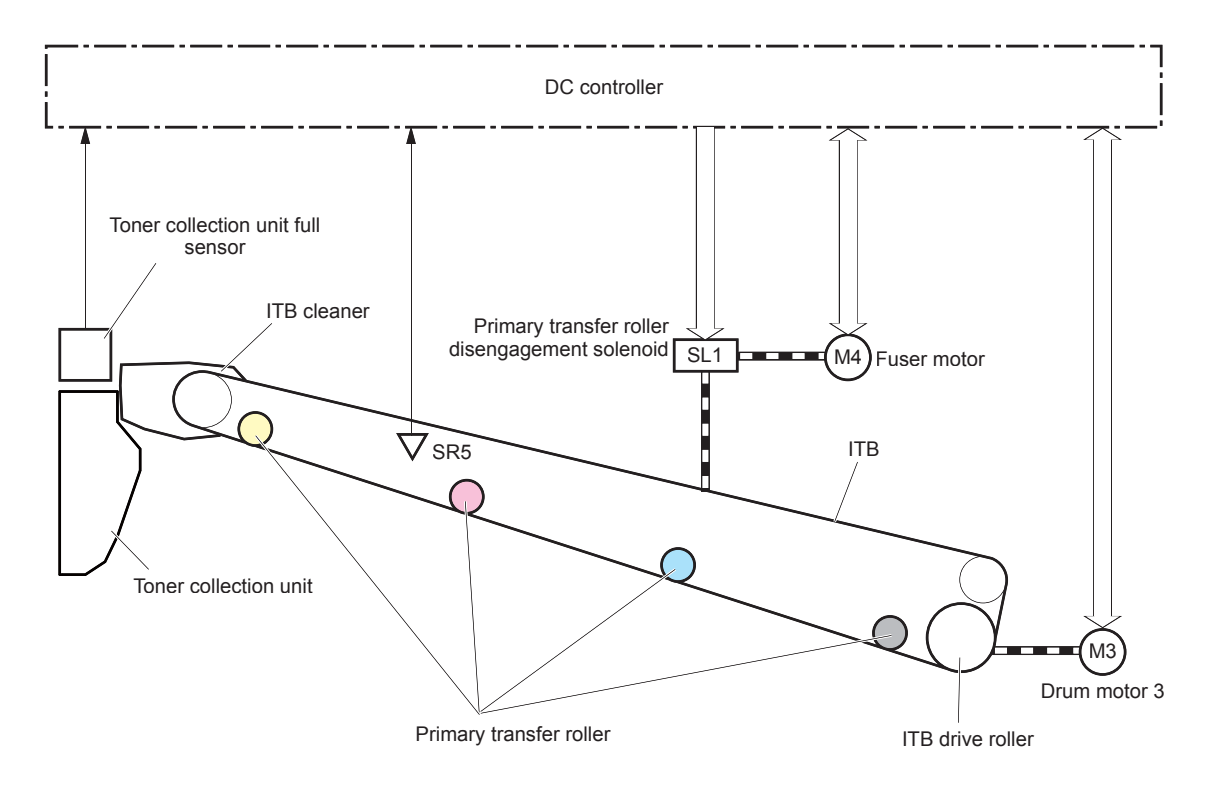

### **Primary-transfer roller engagement and disengagement control**

Depending on the requirements of the print job, the primary-transfer rollers engage with the ITB so it can receive toner from the photosensitive drums. The primary-transfer rollers have three engagement states.

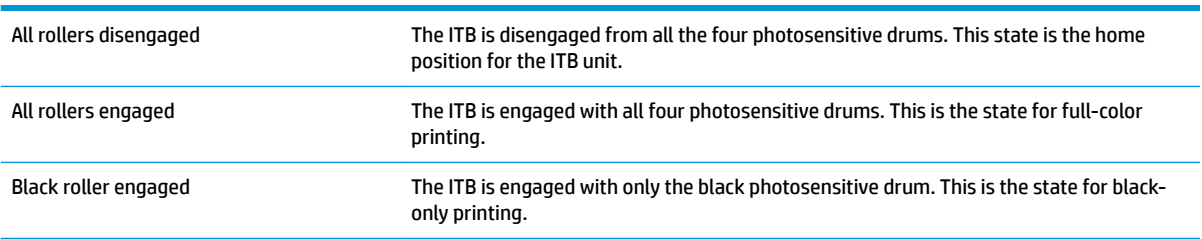

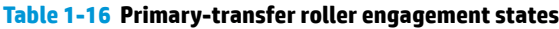

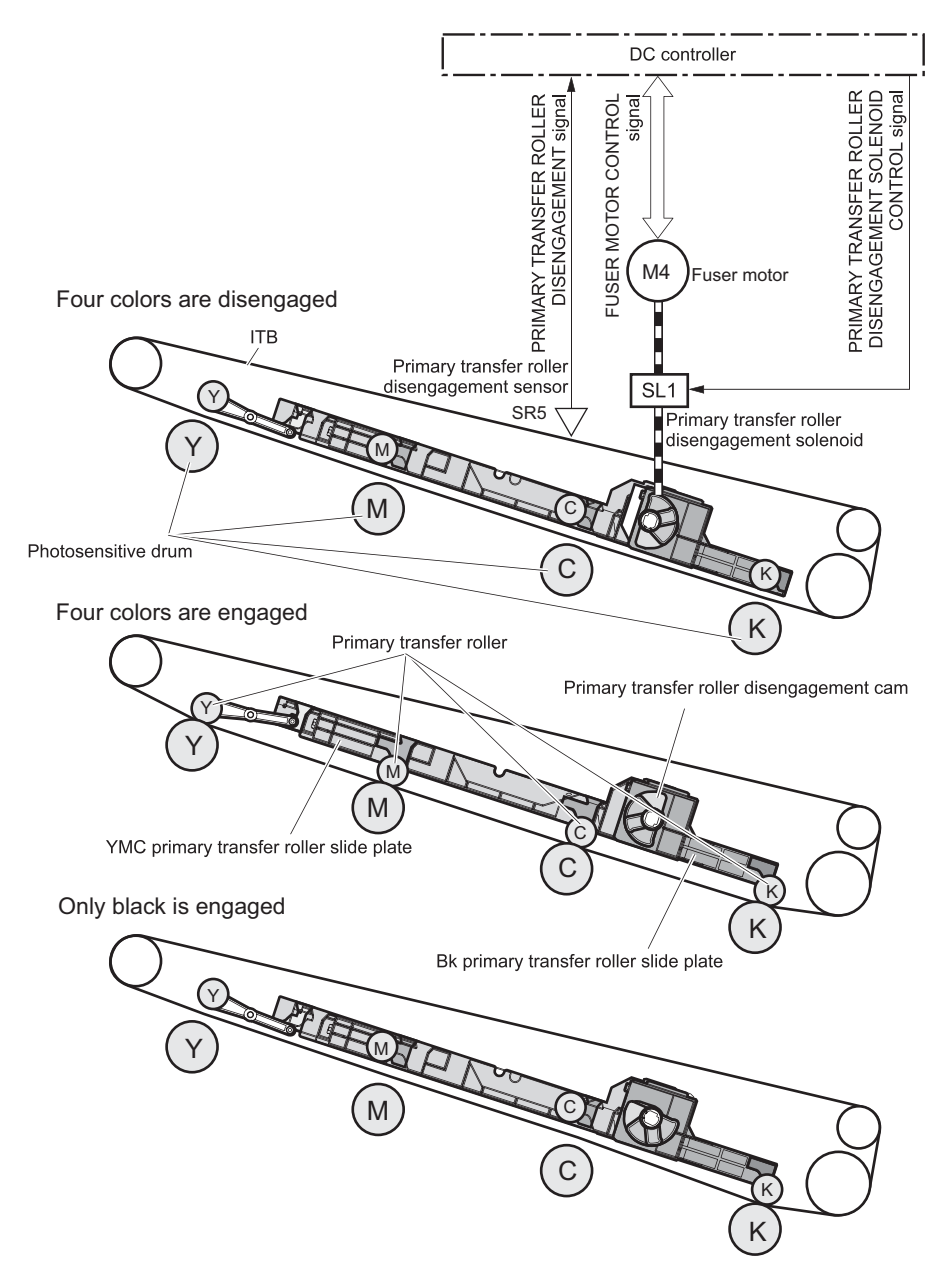

**Figure 1-27** Three states of primary-transfer roller engagement and disengagement

The primary-transfer-roller disengagement motor rotates or reverses to place the primary-transfer-roller disengagement cam into one of three positions. The cam causes the transfer-roller slide plate to move to the right or left. This movement causes the primary-transfer rollers to move up to engage the ITB with the photosensitive drum or down to disengage it.

The DC controller expects to receive a signal from the ITB home-position sensor when the primary-transfer roller engages or disengages. If the DC controller does not receive this signal, but detects that the primarytransfer-roller disengagement motor is rotating, the DC controller determines that the primary-transferdisengagement mechanism has failed, and notifies the formatter.

## **ITB unit detection**

The DC controller monitors several signals from the ITB unit to detect status.

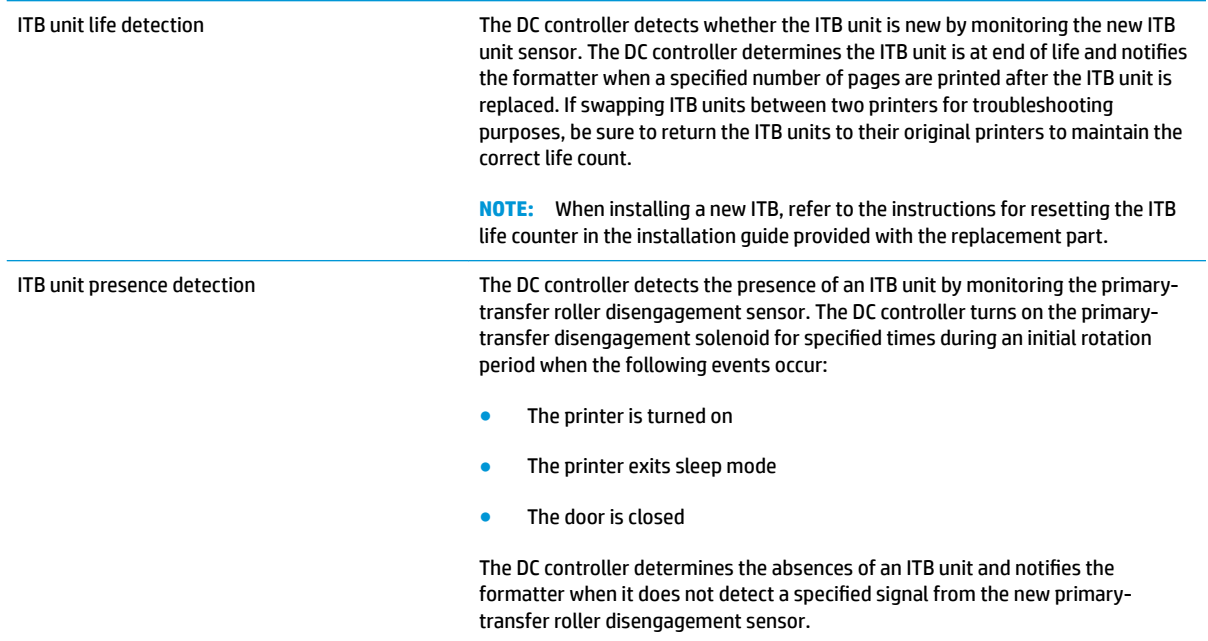

### **ITB cleaning mechanism**

The cleaning blade in the ITB cleaner scrapes the residual toner off the ITB surface and deposits the residual toner into the toner collection unit. The residual toner feed screw deposits the residual toner to the residual toner feed unit. The ITB motor and the residual toner feed motor drive the screw. The residual toner that cannot be removed by the cleaning blade is charged by the ITB cleaning brush, and then transferred from the ITB surface to the photosensitive drum by the primary transfer (T1) roller. The DC controller detects whether the toner collection unit is full by using the toner collection unit full sensor, and then notifies the formatter.

### **Figure 1-28** ITB cleaning process

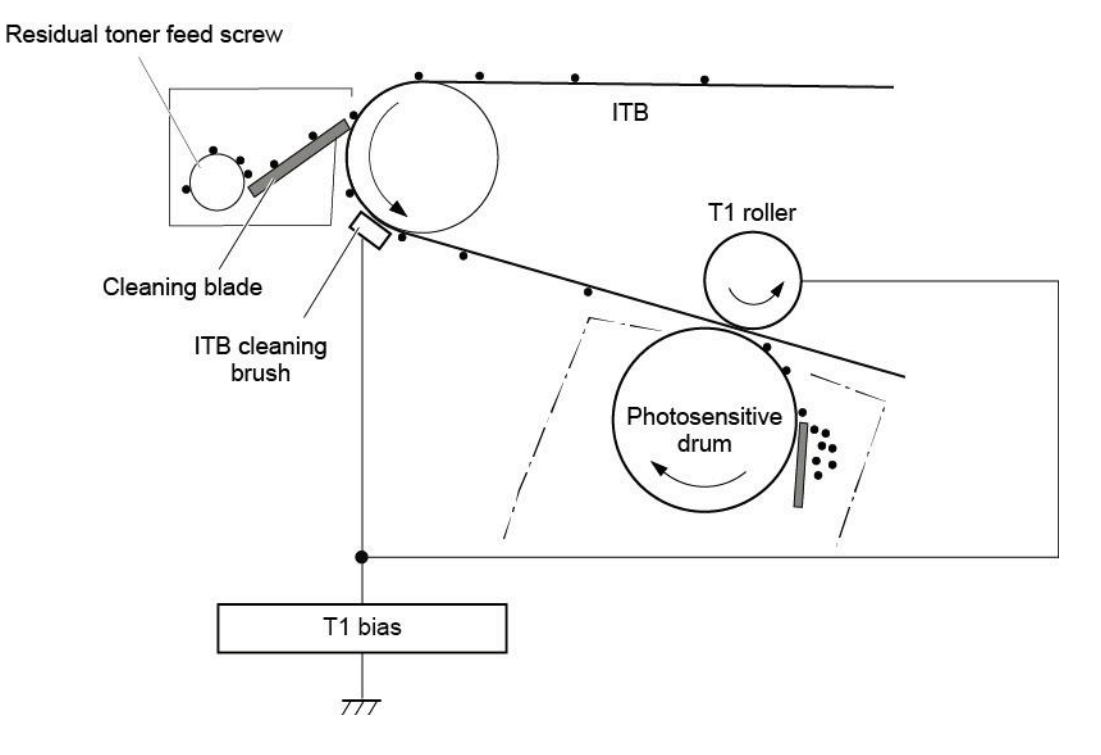

### **Secondary transfer roller functions**

The secondary transfer roller transfers the image from the ITB onto the paper.

The printer has the following secondary transfer roller functions.

**Table 1-17 Secondary transfer roller functions**

| <b>Function</b>                              | <b>Supported feature</b> |
|----------------------------------------------|--------------------------|
| Secondary transfer roller cleaning mechanism | Yes                      |
| Secondary transfer roller presence detection | No                       |
| Secondary transfer roller life detection     | No                       |
| Secondary transfer roller alienation control | Yes                      |

### **Calibration**

The printer calibrates itself to maintain proper print quality. The calibration corrects color-misregistration and color-density variation due to environmental changes or internal variation in the printer.

The printer has the following calibration functions.

### **Table 1-18 Calibration functions**

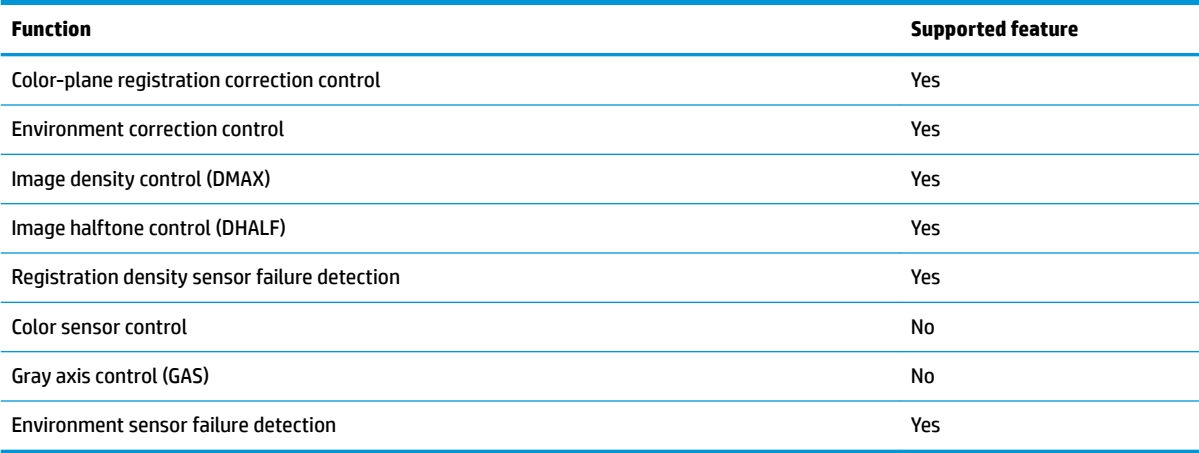

## **Pickup, feed, and delivery system**

The DC controller controls the pickup, feed, and delivery system according to commands from the formatter. The pickup, feed, and delivery system uses a series of rollers to move the paper through the printer.

The pickup, feed, and delivery system consists of the following three functional blocks. The DC controller controls each block to pick up, feed and deliver the paper.

- **Pickup-and-feed-block**: Controls the movement of the paper from each pickup source to the fuser inlet
- **Fuser-and-delivery-block:** Controls the movement of the paper from the fuser to the delivery destination
- **Duplex block**: Controls the movement of the paper from the duplex switchback unit to the duplex repickup unit (M552dn, M553dn, M553x, and M577 only)

**Figure 1-29** Pickup, feed, and delivery system

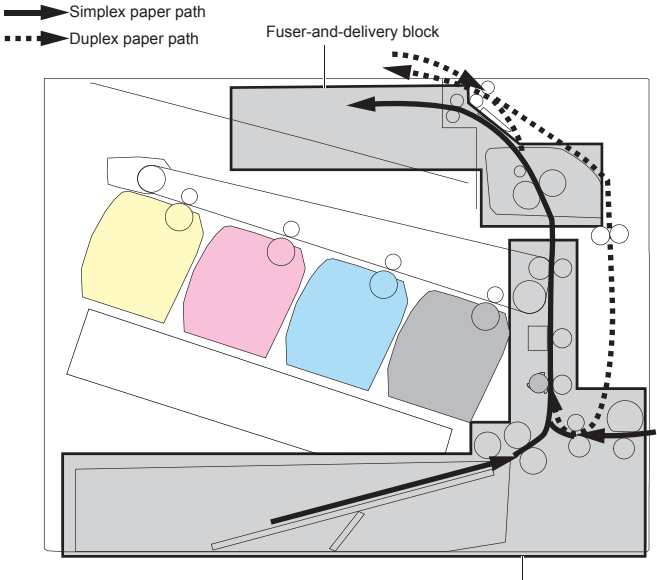

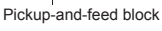

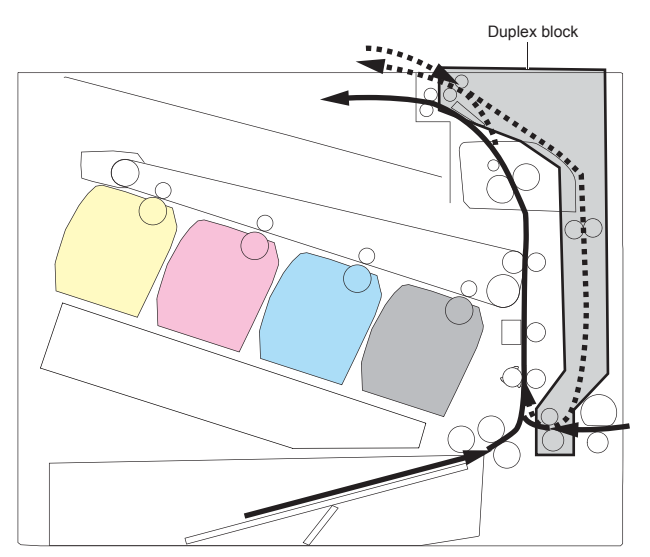

## **Photo sensors and switches**

The following figure shows the sensors and switches for the pickup, feed, and delivery system.

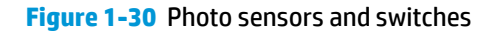

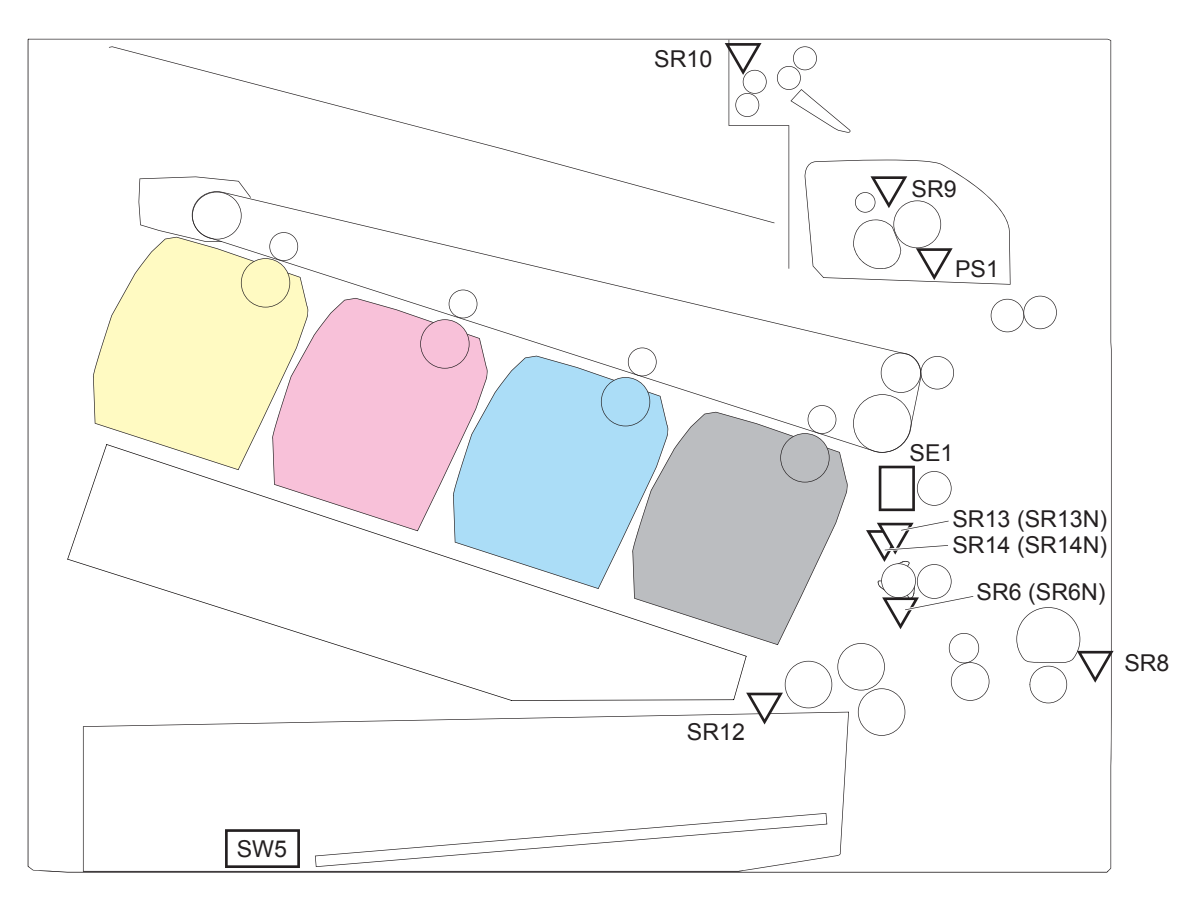

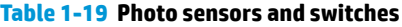

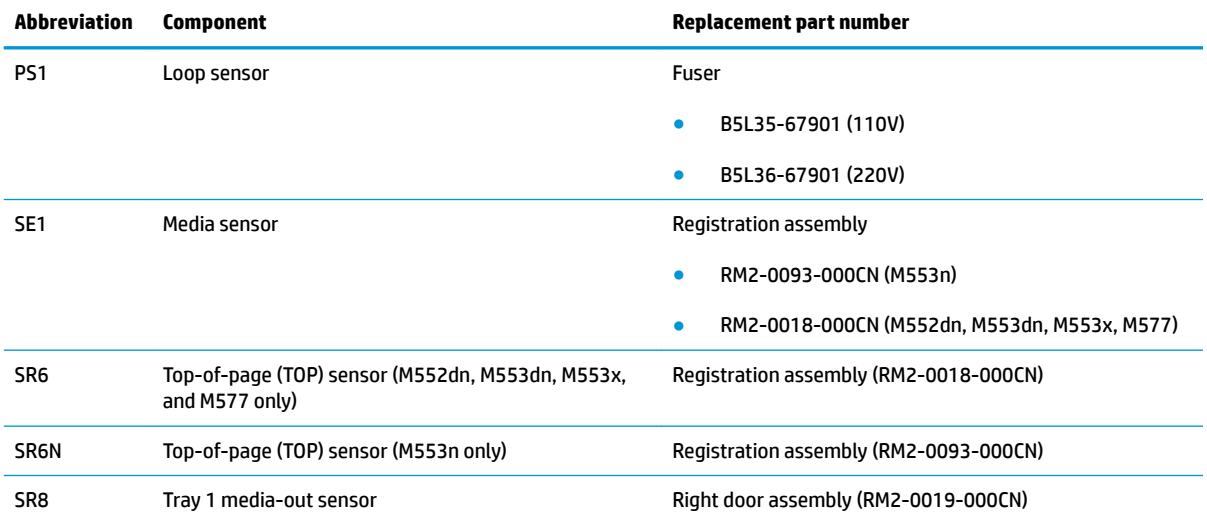

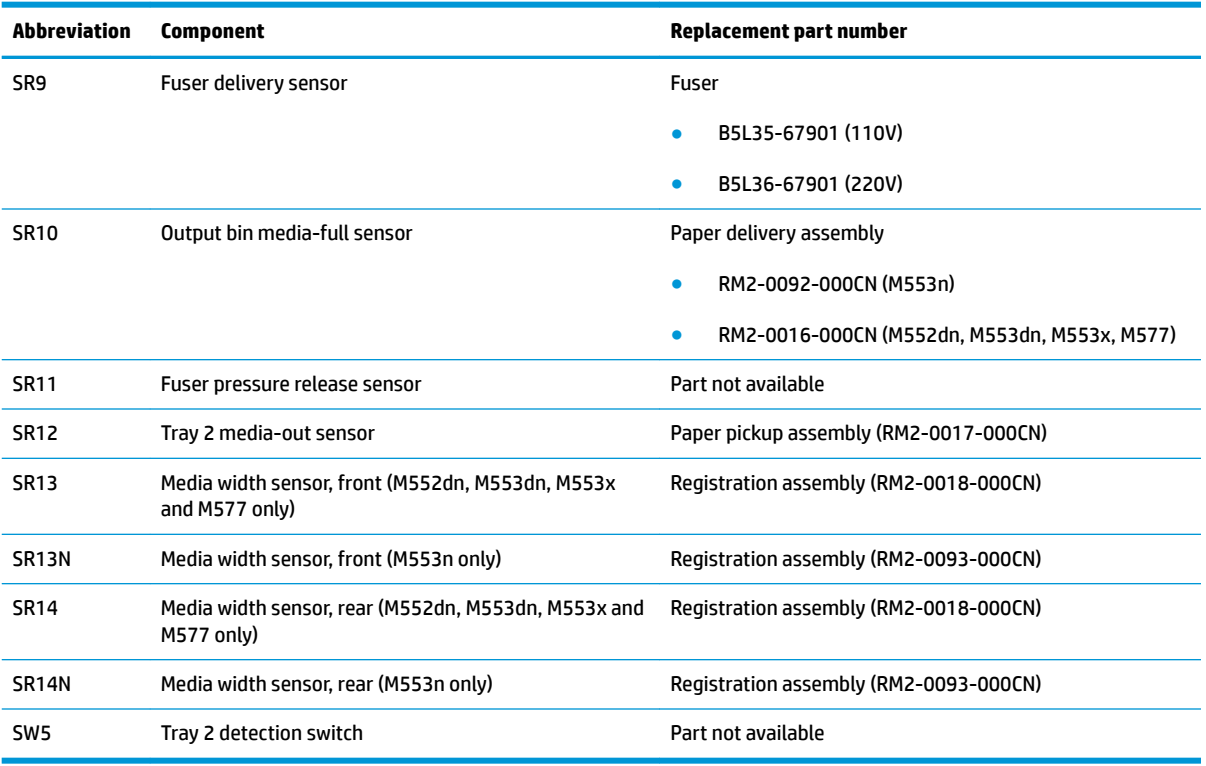

### **Table 1-19 Photo sensors and switches (continued)**

## **Motors, clutches, and solenoids**

The following figure shows the motors, clutches, and solenoids for the pickup, feed, and delivery system.

**Figure 1-31** Motors, clutches, and solenoids

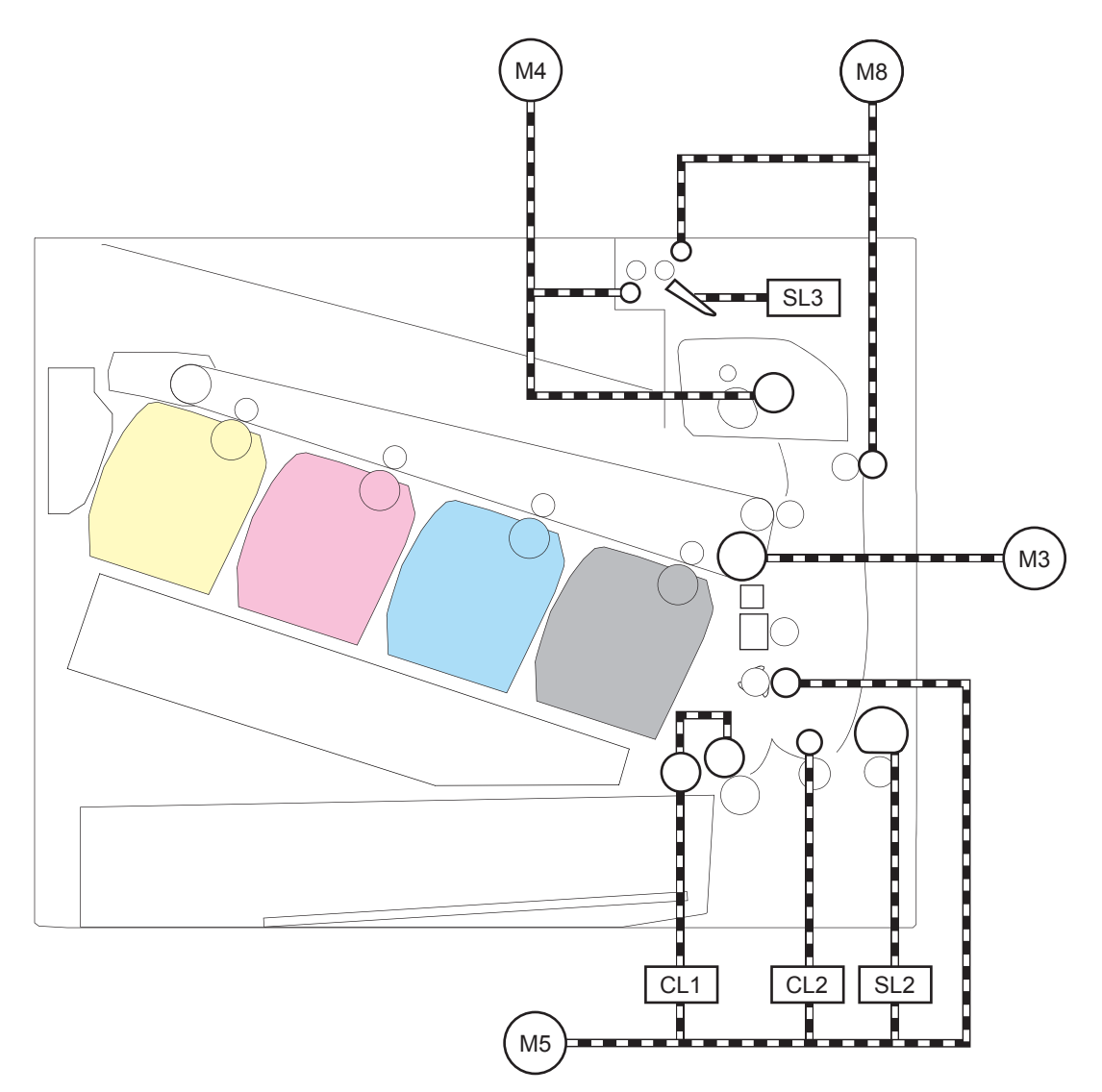

### **Table 1-20 Motors, clutches, and solenoids**

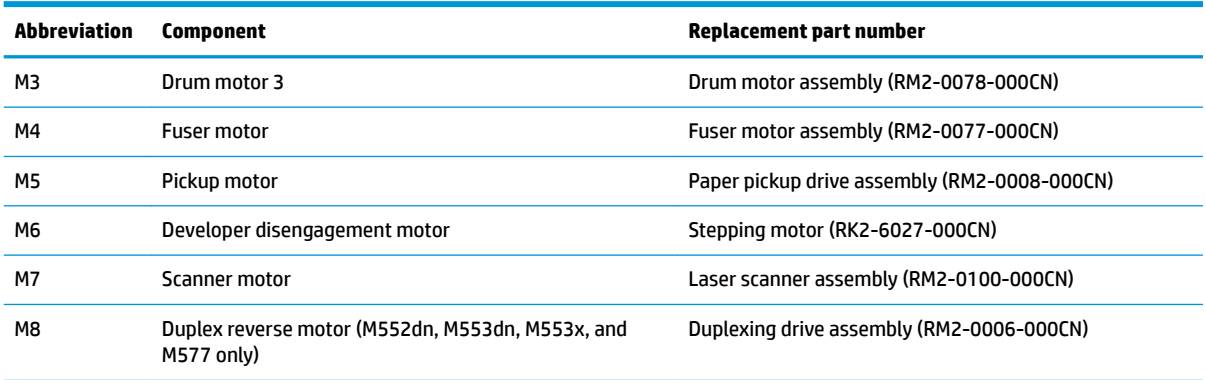

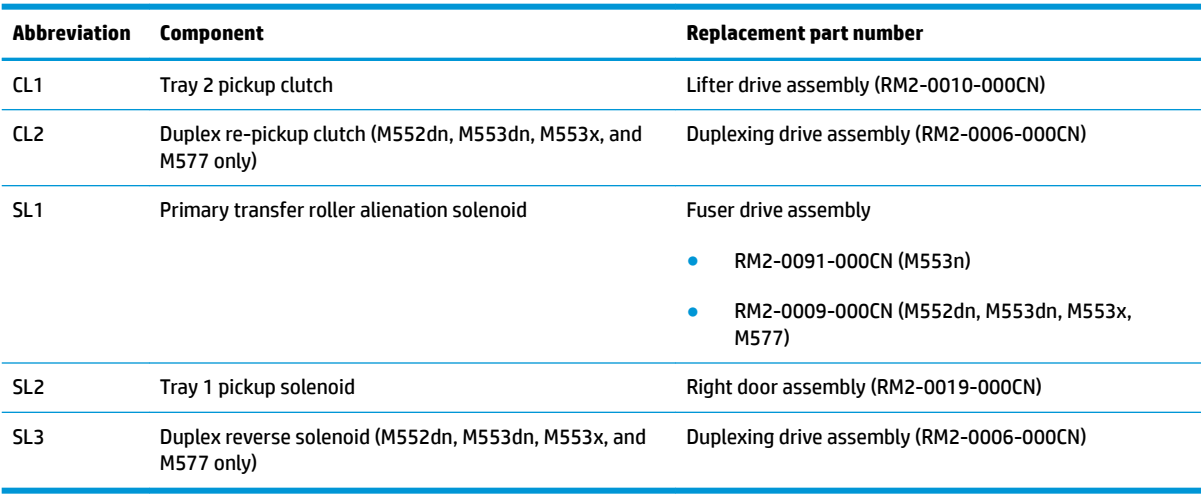

#### **Table 1-20 Motors, clutches, and solenoids (continued)**

## **Tray 1 (multipurpose)/Tray 2 (base printer)**

Moving paper from Tray 1 and Tray 2 involves the interaction of multiple components within the printer. The following sections describe these processes.

### **Tray 1 paper pickup and feed**

The printer picks up one sheet of paper from Tray 1.

Following are the sequence of steps for the Tray 1 pickup operation.

**X NOTE:** Tray 1 and Tray 2 are optimal for paper pickup when using special paper or media other than 20 lb plain paper. For Tray 1, the printer increases the number of attempts to pick up a page, which increases the reliability of successfully picking the page from the tray and decreases the possibility of a mis-pick jam.

HP recommends using Tray 1 or Tray 2 if the printer is experiencing excessive or reoccurring jams from trays other than Tray 1 and Tray 2, or for print jobs that require media other than 20 lb plain paper.

- **1.** The pickup motor reverses when a print command is received from the formatter.
- **2.** When the DC controller turns on the Tray 1 pickup solenoid, the Tray 1 pickup roller rotates and the lifting plate lifts.
- **3.** As the lifting plate rises, the paper is picked up.
- **4.** The Tray 1 separation pad removes any multiply-fed sheets, and one sheet is fed into the printer.

The Tray 1 media-out sensor (SR8) detects whether paper is present in Tray 1.

### **Figure 1-32** Tray 1 pickup mechanism

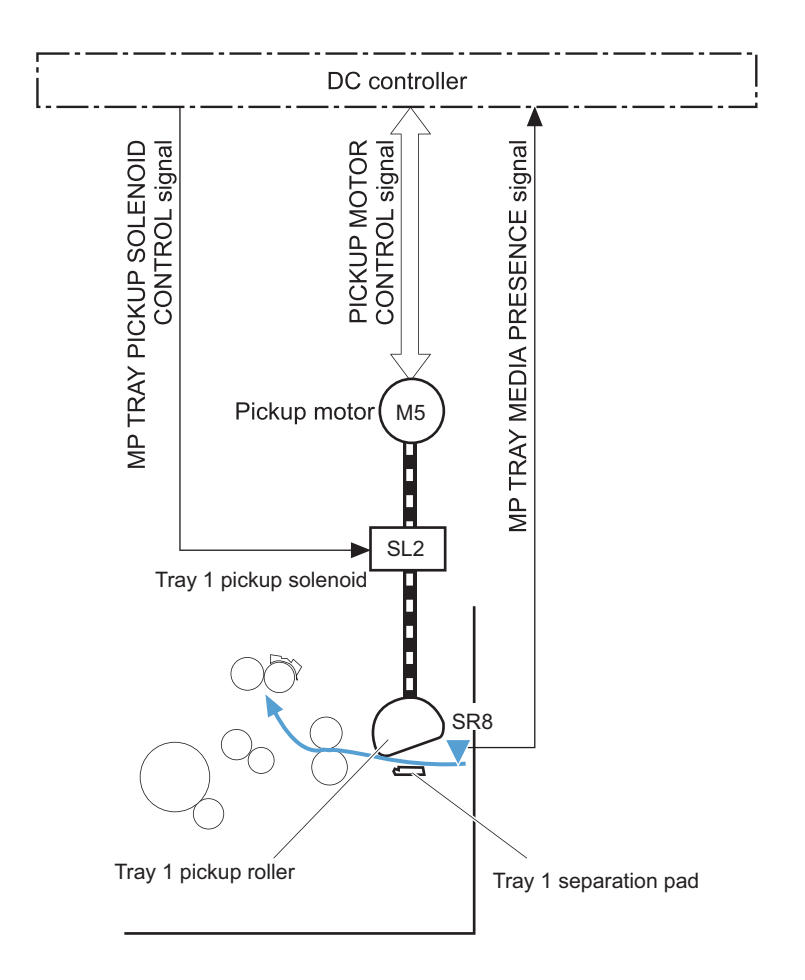

### **Tray 2 paper presence detection**

The Tray 2 media-out sensor (SR12) detects the presence of paper in Tray 2.

The DC controller notifies the formatter when the Tray 2 media-out sensor detects that paper is absent.

### **Tray 2 lift operation**

The printer keeps the paper stack surface at the correct pickup position. The Tray 2 lift-up operation is performed under the following conditions:

- The printer is turned on
- Tray 2 is installed
- The paper stack surface in Tray 2 lowers

The operational sequence of the Tray 2 lift operation is as follows:

- **1.** The pickup motor (M5) rotates and the lifter moves up. Note that this printer uses the pickup motor rather than a dedicated lifter motor.
- **2.** When the Tray 2 media stack surface sensor 2 detects the stack surface of media, the lifter motor stops.
- **3.** The lifter motor rotates again to lift the lifter when the Tray 2 media stack surface sensor 1 detects the stack surface and then lowers during printing.

When a Tray 2 media stack surface sensors does not detect the stack surface within a specified time period after the lifter motor starts rotating, the DC controller determines a lifter motor failure and notifies the formatter.

### **Tray 2 paper pickup**

Following are the sequence of steps for the Tray 2 pickup operation.

**X NOTE:** Tray 1 and Tray 2 are optimal for paper pickup when using special paper or media other than 20 lb plain paper. For Tray 1, the printer increases the number of attempts to pick up a page, which increases the reliability of successfully picking the page from the tray and decreases the possibility of a mis-pick jam.

HP recommends using Tray 1 or Tray 2 if the printer is experiencing excessive or reoccurring jams from trays other than Tray 1 and Tray 2, or for print jobs that require media other than 20 lb plain paper.

- **1.** The printer is turned on or Tray 2 is inserted.
- **2.** The tray lift-up operation raises the lifting plate so paper can be picked up.
- **3.** The pickup motor rotates when a print command is received from the formatter.
- **4.** The Tray 2 pickup roller and Tray 2 feed roller rotate.
- **5.** The Tray 2 pickup solenoid turns on at a specified time.
- **6.** The Tray 2 pickup cam rotates.
- **7.** As the pickup arm lowers, the Tray 2 pickup roller touches the surface of the paper stack.
- **8.** One sheet of paper feeds into the printer.

### **Tray 2 multiple-feed prevention**

The printer uses a separation roller method to prevent multiple sheets of print media from entering the paper path.

The separation roller overruns if just one sheet of paper is picked. If two or more sheets are picked, only the top sheet will be fed to registration and the multiply-fed sheets will be held at the pickup location by the separation roller. This printer does not have an actively-driven separation roller.

### **Figure 1-33** Tray 2 multiple-feed prevention

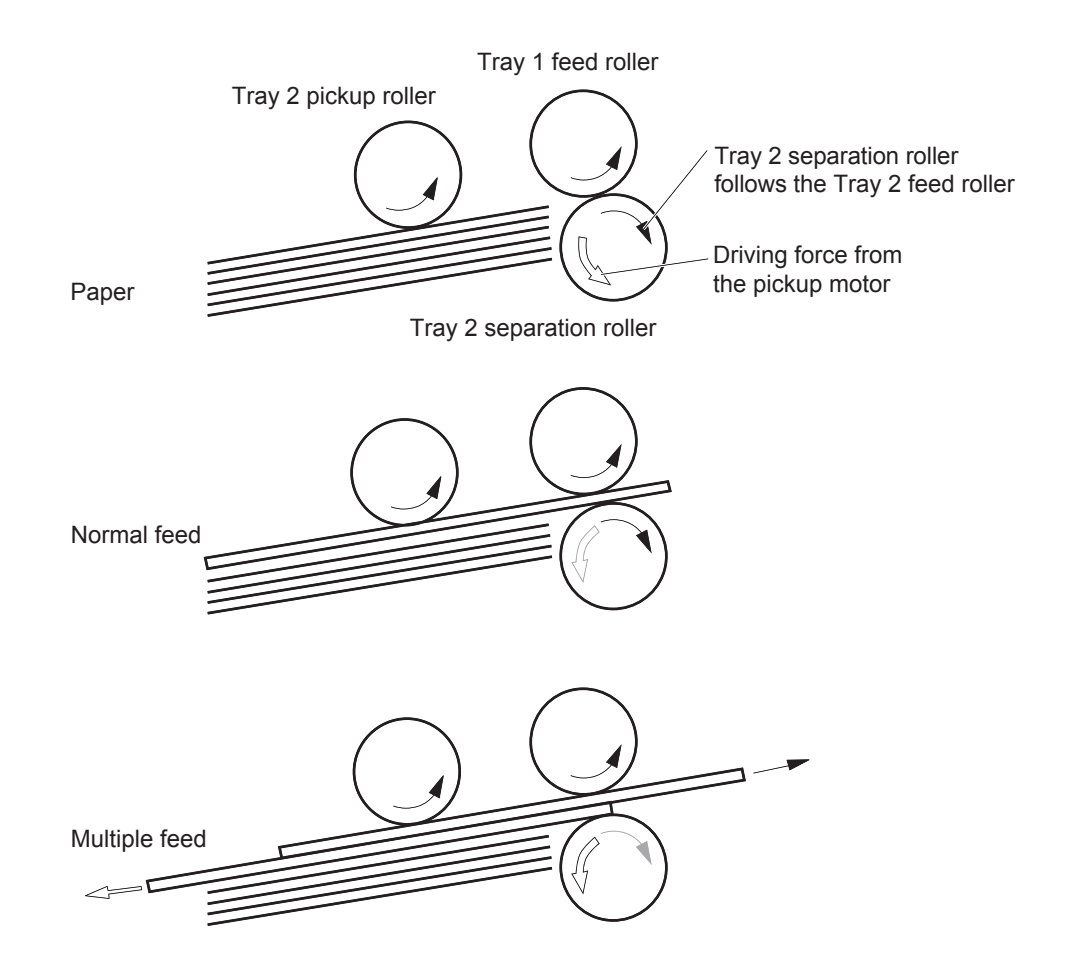

### **Tray 2 presence detection**

The Tray 2 presence sensor is in the lifter drive unit. The sensor detects the tray-presence sensor flag and determines whether the cassette is installed correctly.

### **Tray 2 skew feed prevention**

The printer can straighten the paper without slowing the feed operation.

- **1.** The leading edge of paper strikes the registration shutter, and the leading edge is aligned with the shutter.
- **2.** As the feed rollers keep pushing the paper, the paper warps.
- **3.** When the force is great enough, the registration shutter rotates, and the paper passes through straightened.

### **Figure 1-34** Skew-feed prevention

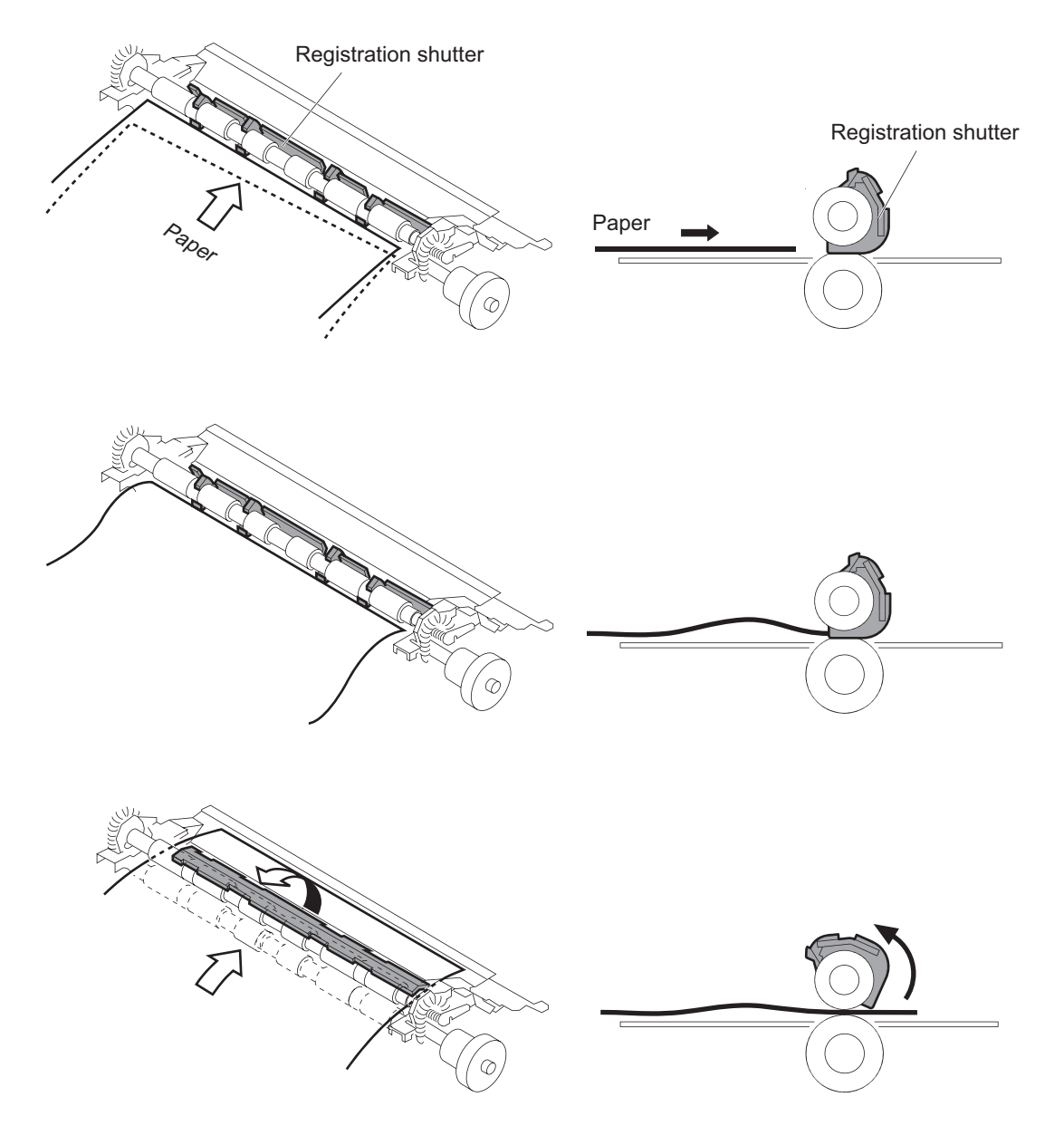

### **Tray 2 media type detection**

The printer selects the optimal print mode based upon the media type detected by the media sensor. The media sensor consists of an optical sensor, which detects the surface texture of the paper, and an ultrasonic sensor, which measures the thickness of the paper.

Following are the print modes detected by the printer:

- **Normal**
- Heavy media 1
- Heavy media 2
- Heavy media 3
- **Light media**
- Glossy media 1
- Glossy media 2
- Glossy media 3
- LBP\_OHT

The DC controller determines a media sensor error and reports it to the formatter when the value detected by the media sensor is out of a specified range of values.

### **Figure 1-35** Media sensors

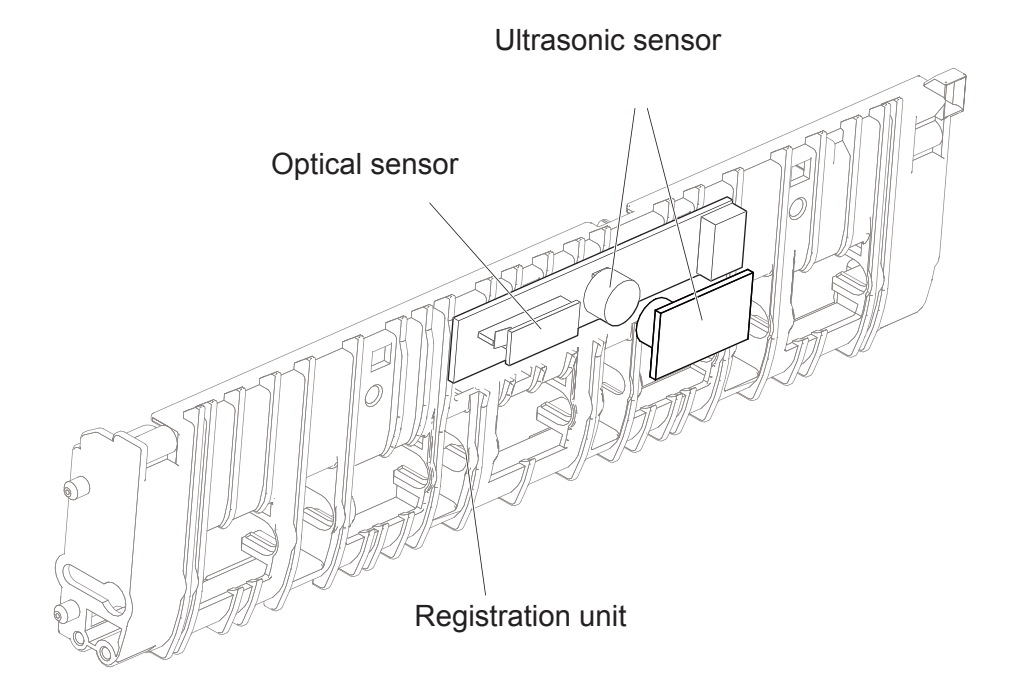

### **Feed speed control**

The DC controller adjusts the feed speed to improve the print quality depending on the paper type. The paper is fed at a specified speed according to the print mode designated by the formatter.

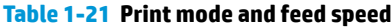

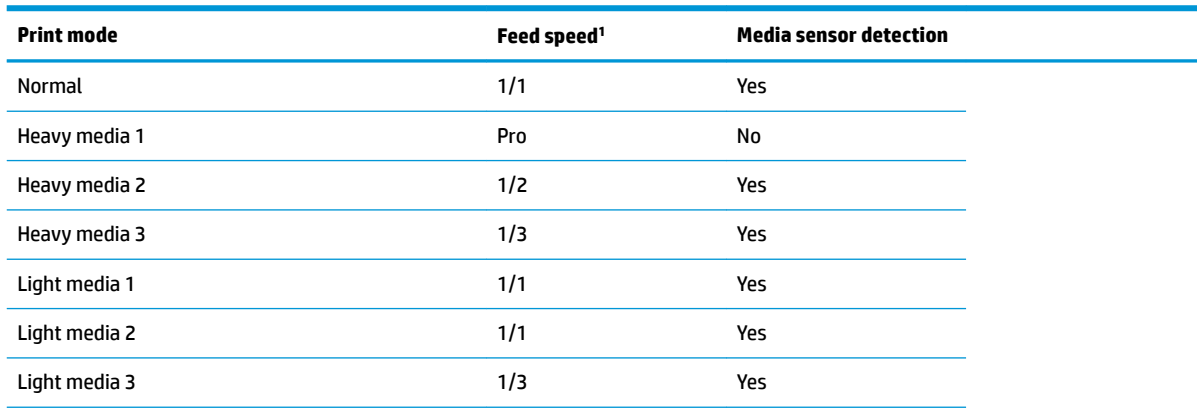

#### **Table 1-21 Print mode and feed speed (continued)**

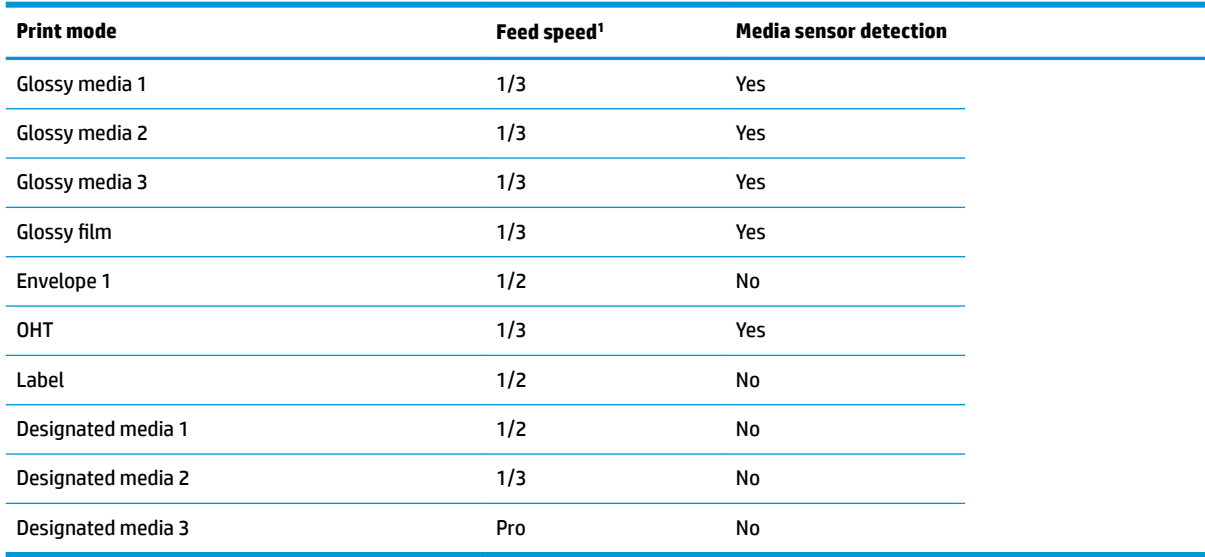

<sup>1</sup> Speed for both full color and black and white pages

- 1/1 speed = 210 mm/s
- Pro speed = 174 mm/s
- 1/2 speed = 105 mm/s
- 1/3 speed = 70 mm/s

## **Duplexing unit (M552dn, M553dn, M553x, and M577 only)**

The duplexing unit reverses the paper and feeds it through the paper path to print the second side.

### **Duplexing reverse and duplex feed control**

The duplex reverse control reverses the paper after the first side is printed and feeds it to the duplex repickup position to print the second side of the page.

- **1.** At a specified time after the first side of a page is printed, the duplex reverse motor rotates, and the duplex reverse solenoid is turned on.
- **2.** The duplex flapper moves, and the paper feeds to the duplex reverse unit.
- **3.** After a specified period of time, the duplex reverse motor reverses, and the paper feeds to the duplex feed unit.
- **4.** The duplex reverse motor and the pickup motor move the paper to the duplex re-pickup position.
- **5.** The duplex reverse motor and the duplex feed clutch stop, and the paper feed operation pauses.
- **6.** After a specified period of time, the duplex reverse motor rotates, and the duplex feed clutch is turned on. The paper is then picked up again.

## **Jam detection/prevention**

The printer uses the following sensors to detect the paper as it moves through the paper path and to report to the DC controller if the paper has jammed.

- Top of page (TOP) sensor (SR6/SR6N)
- Media width sensor (front, SR13/SR13N)
- Media width sensor (rear, SR14/SR14N)
- Loop sensor (PS1)
- Fuser delivery sensor (SR9)
- Output bin media-full sensor (SR10)
- 1x550 sheet paper feeder media feed sensor (SR21)

### **Figure 1-36** Jam detection sensors

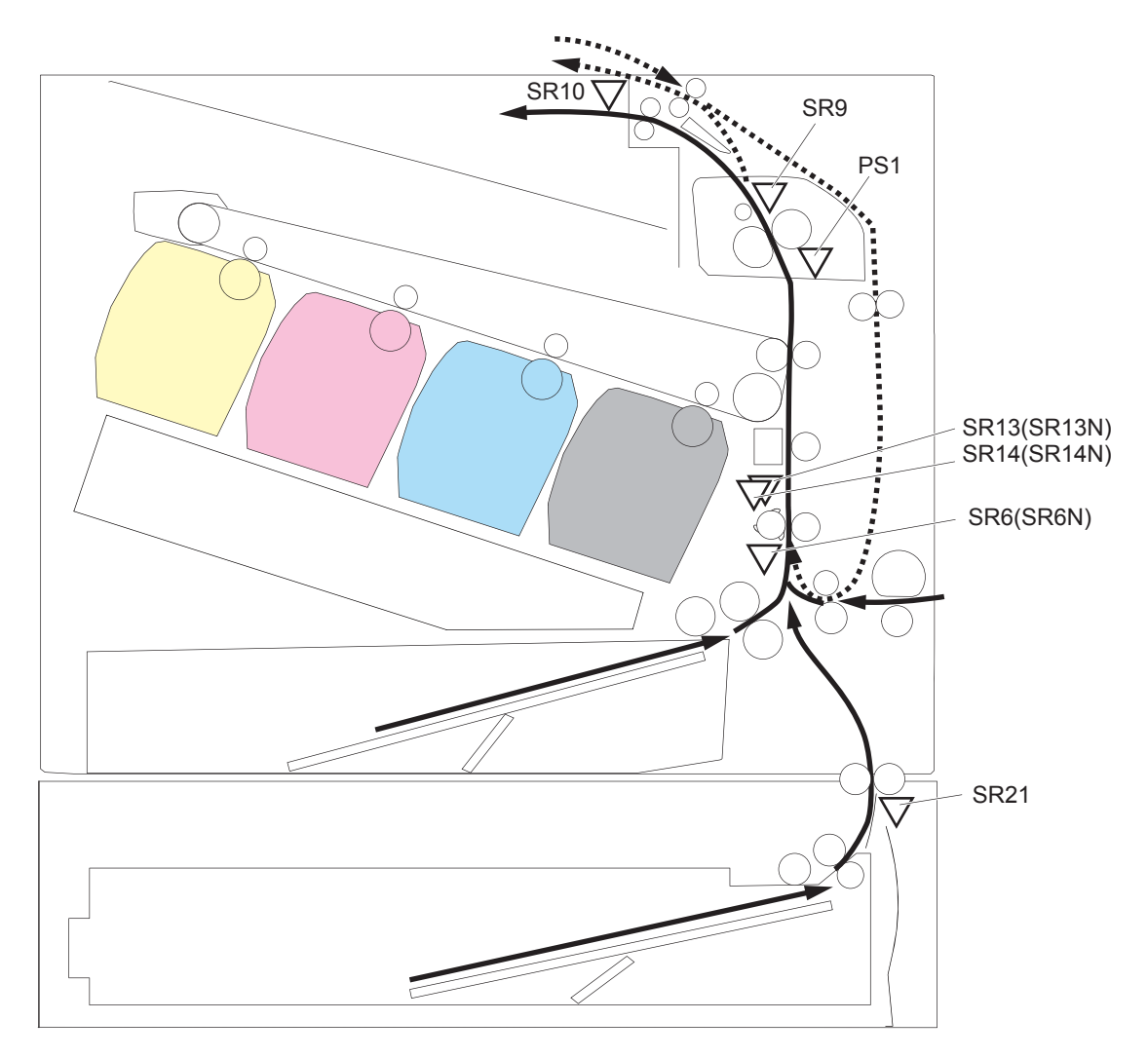

The printer determines that a jam has occurred if one of these sensors detects paper at an inappropriate time. The DC controller stops the print operation and notifies the formatter.

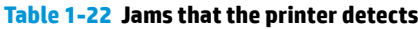

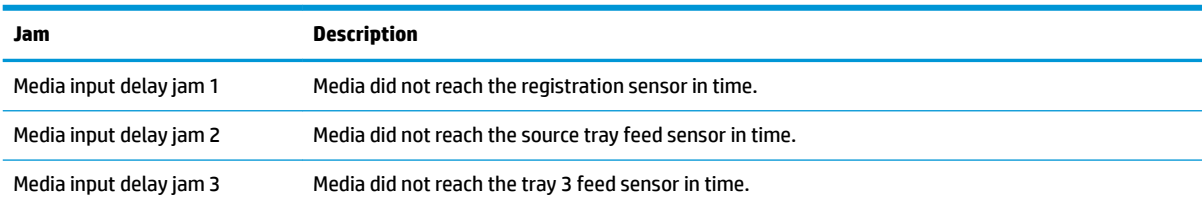

#### **Table 1-22 Jams that the printer detects (continued)**

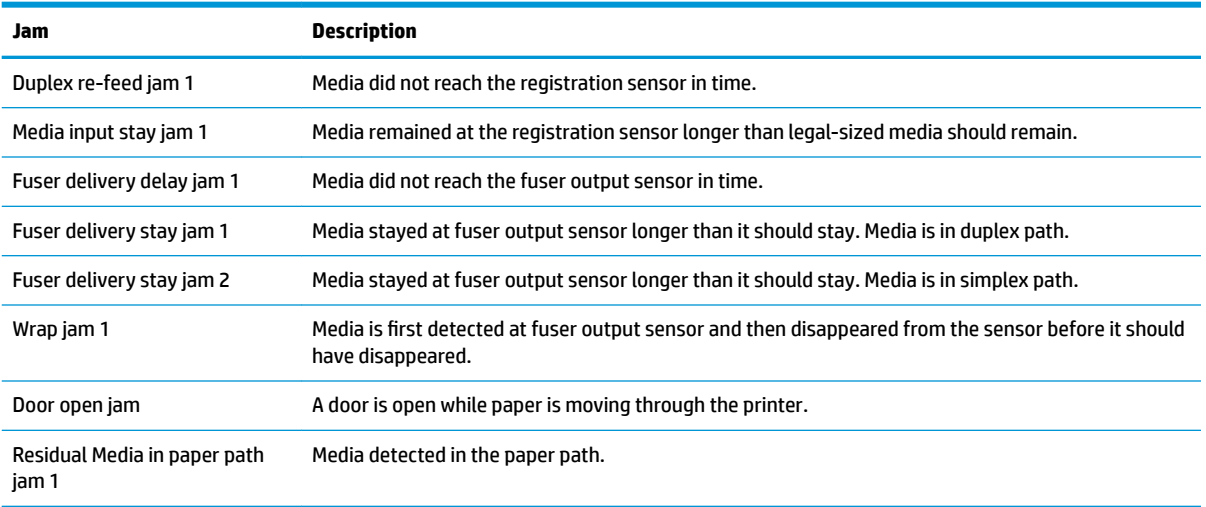

### **Fuser wrapping jam detection**

The printer includes controls for detecting when a jam occurs causing the paper to wrap around the fuser roller.

#### **Loop control**

The loop control stabilizes the paper feed operation before the paper enters the fuser. If the pressure roller rotates slower than the secondary transfer roller, the paper loop increases and an image defect or paper crease occurs. If the pressure roller rotates faster than the secondary transfer roller, the paper loop decreases and a vertical scanning magnification failure occurs because the pressure roller pulls the paper.

To prevent these problems, the loop sensor detects the paper loop before the paper enters the fuser. The DC controller adjusts the rotational speed of the fuser motor according to the output signals from the loop sensor and maintains the paper loop. The DC controller slows the fuser motor when the sensor is off and speeds up the motor when the sensor is on.

### **Figure 1-37** Loop control mechanism

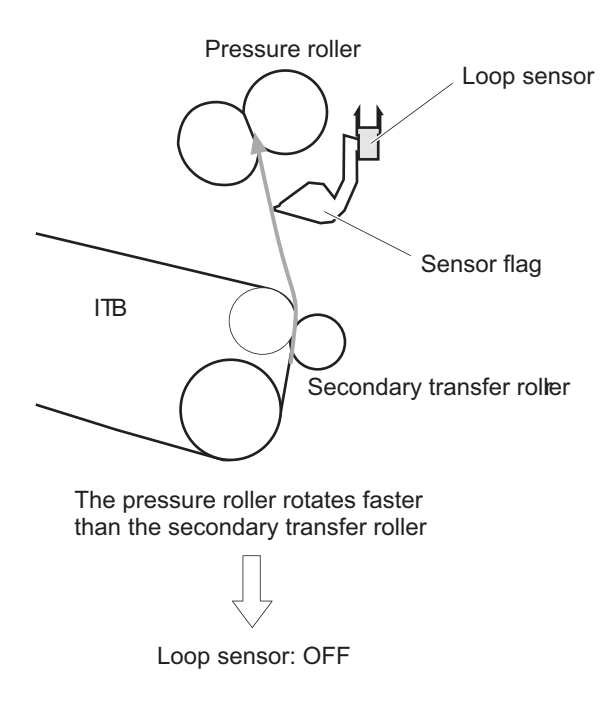

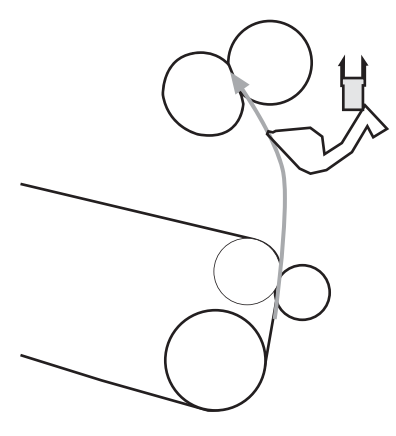

The pressure roller rotates slower than the secondary transfer roller

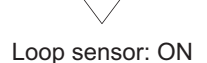

### **Pressure roller pressurization and depressurization control**

To prevent excessive wear on the pressure roller and help with jam-clearing procedures, the pressure roller pressurizes only during printing and standby. The DC controller reverses the fuser motor. The fuser motor rotates the fuser pressure-release cam.

### **Figure 1-38** Pressure roller pressurization control

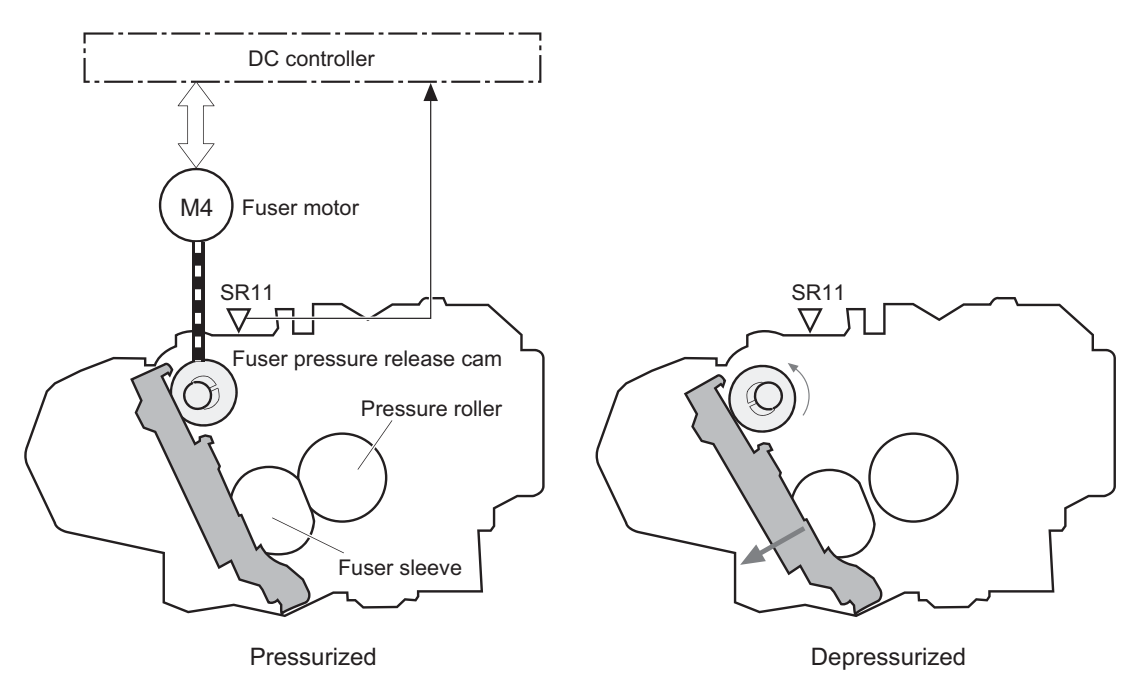

The pressure roller depressurizes under the following conditions:

- **•** The printer is turned off
- Any failure occurs
- **•** During power-save mode
- A paper jam is detected

If the DC controller does not sense the fuser pressure-release sensor for a specified period after it reverses the fuser motor, it notifies the formatter that a fuser pressure-release mechanism failure has occurred.

## **Input accessories**

**NOTE:** An optional 550-sheet paper feeder is available for this printer. The printer supports up to three of these paper feeders at a time.

## **Trays 3-5**

The 550-sheet paper feeder is installed under the printer. It picks up paper and feeds it into the printer.

**Figure 1-39** 550-sheet paper feeder

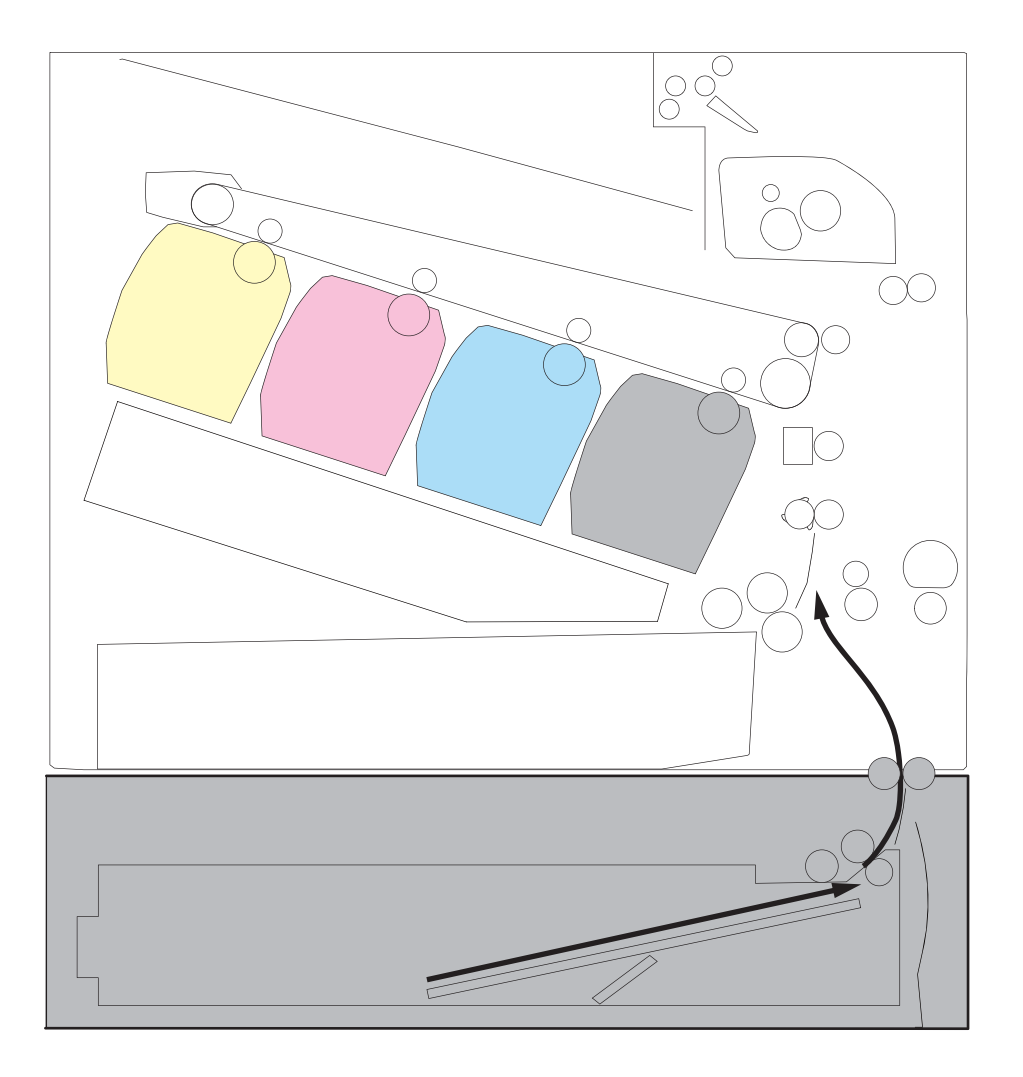

## **Trays 3-5 driver PCA**

The paper feeder controller controls the operational sequence of the paper feeder.

### **Figure 1-40** Tray 3-5 driver PCA

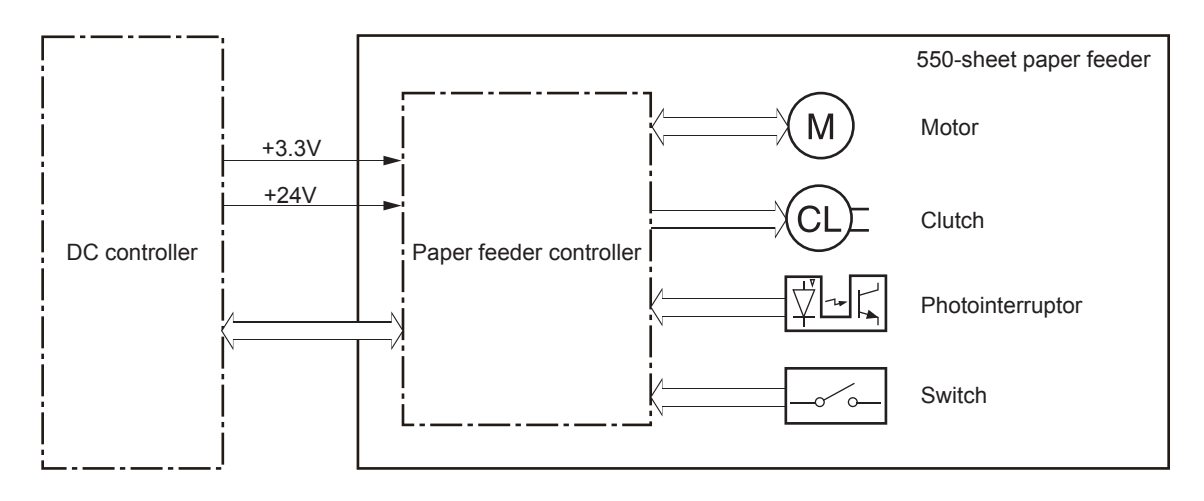

## **Trays 3-5 motor control**

The 550-sheet paper feeder has one motor for lifting the tray and feeding paper.

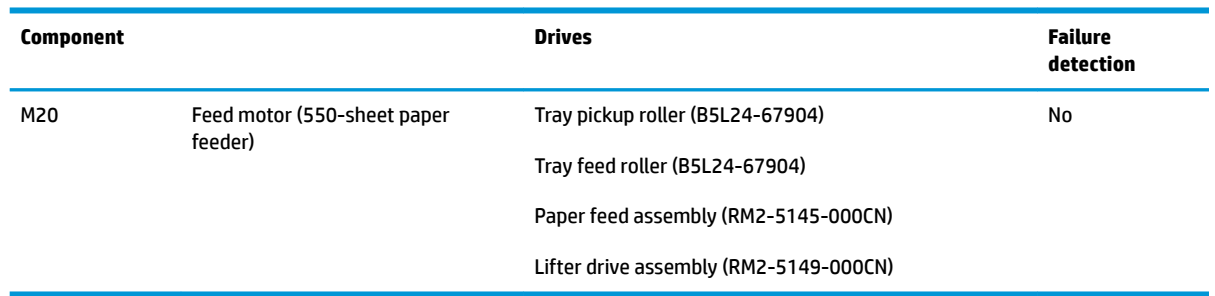

### **Table 1-23 Trays 3-5 motor control**

## **Trays 3-5 electrical components**

The paper feeder contains several motors, solenoids, sensors, and switches, as described in the following table.

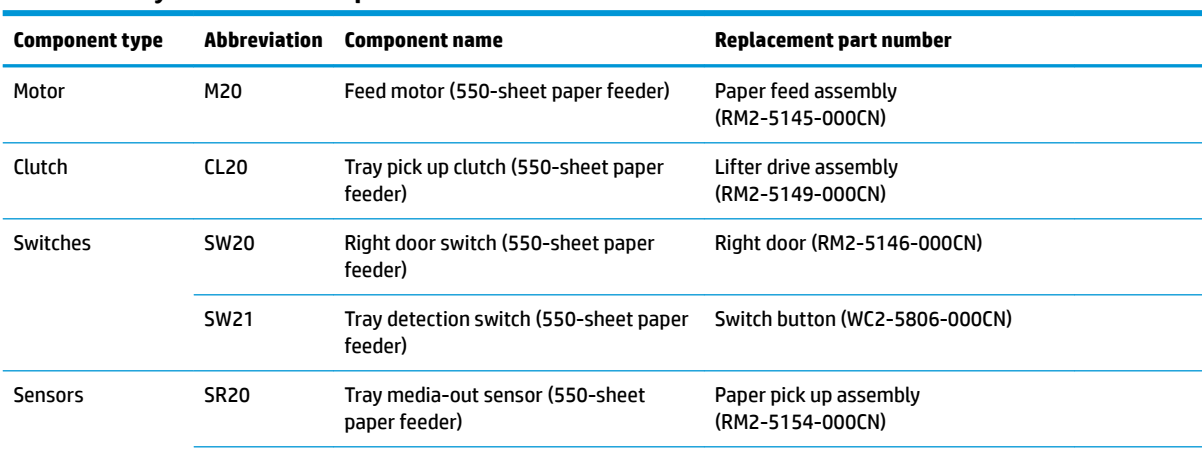

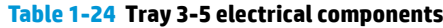

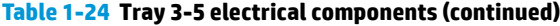

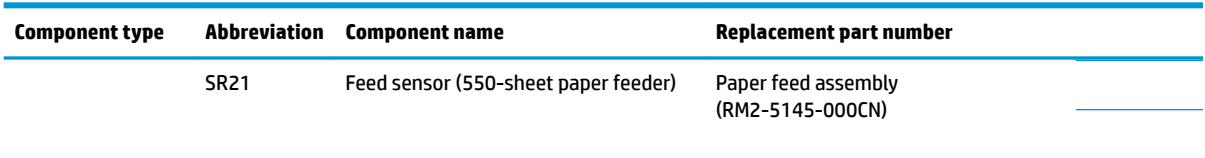

## **Trays 3-5 paper pickup**

The 550-sheet paper feeder picks up one sheet from the paper-feeder tray and feeds it to the printer.

**Figure 1-41** Paper pickup and feed operation (550-sheet paper feeder)

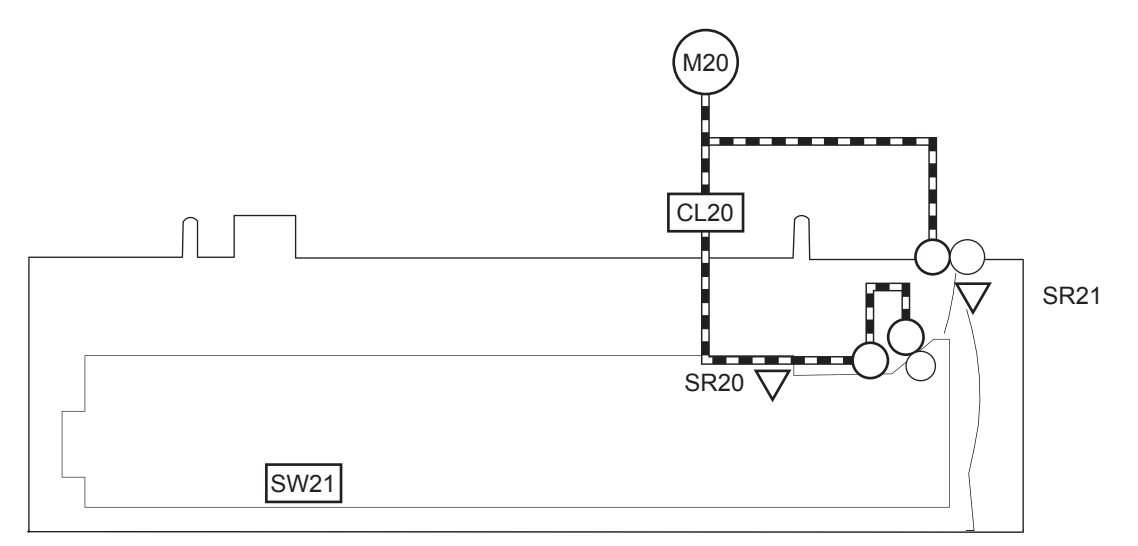

#### **Table 1-25 Pickup feed components (1x550-sheet paper feeder)**

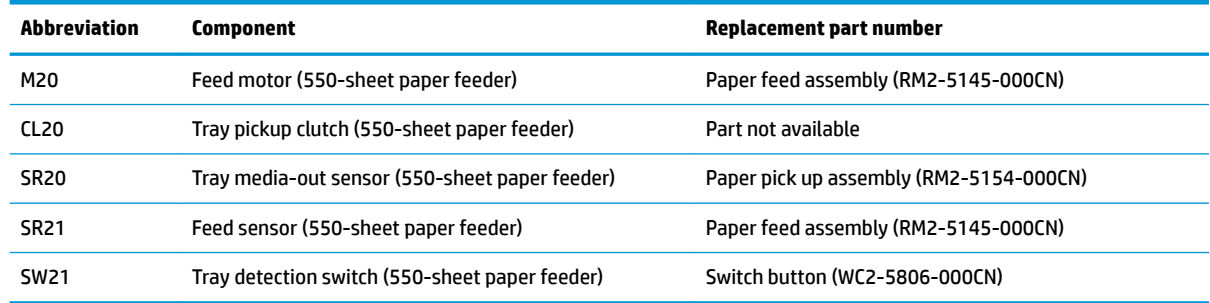

### **Trays 3-5 multiple feed prevention**

The multiple-feed prevention for the 550-sheet paper feeder is operated in the same way as that of the printer base.

### **Trays 3-5 tray presence detection**

The presence detection for the 550-sheet paper feeder is the same way as that of the printer base.

### **Trays 3-5 tray lift operation**

The 550-sheet paper feeder keeps the paper stack surface at the correct pickup position. The tray lift operation occurs under the following conditions:

- The printer is turned on.
- The tray is inserted.
- The paper stack surface of the tray lowers.

The sequence occurs as follows:

- **1.** The feeder tray-lifting motor rotates and the lifter moves up.
- **2.** When the paper-feeder media-stack-surface sensor detects the stack surface of the paper, the lifting motor stops.
- **3.** The lifting motor rotates again to lift the lifter when the paper-feeder media-stack-surface sensor detects the stack surface, and then lowers during printing.

If a tray media-stack-surface sensor does not detect a stack surface within a specified period after the lifting motor starts rotating, the paper feeder driver determines that the lifting motor has failed and notifies the formatter through the DC controller.

The paper-feeder driver notifies the formatter if either of the paper-feeder media-stack-surface sensors fails to detect the stack surface within a specified period from when a lift-up operation starts.

### **Trays 3-5 jam detection**

The 550-sheet paper feeder uses the feed sensor (SR21) and right door switch (SW20) to detect the presence of paper and to check whether paper has jammed.

**Figure 1-42** Jam detection (1x550-sheet paper feeder)

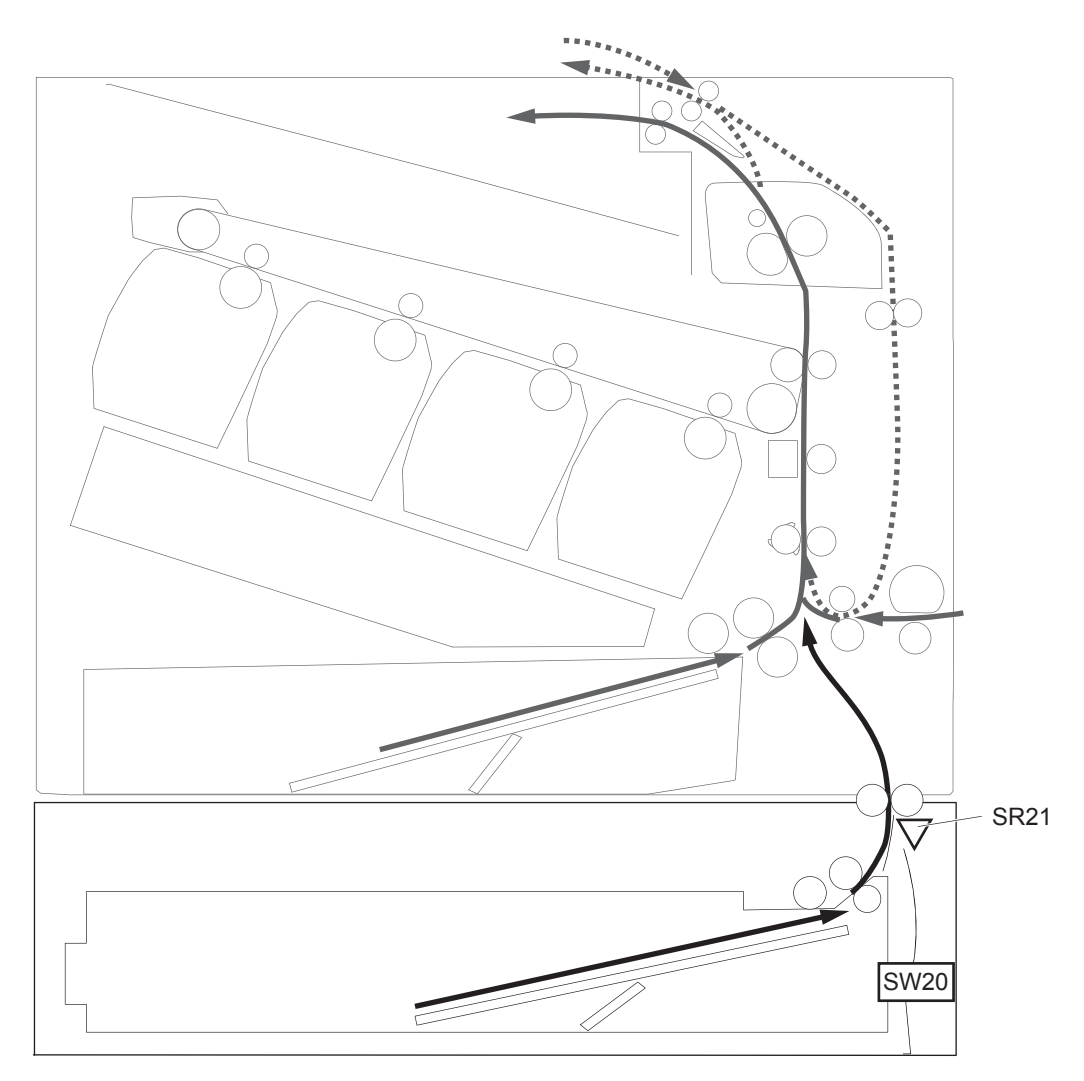

The 550-sheet paper feeder detects the following jams:

- **Media input delay jam 1 (550-sheet paper feeder)**: Paper did not reach the registration sensor in time.
- **Media input delay jam 2 (550-sheet paper feeder)**: Paper did not reach the source tray feed sensor in time.
- **Media input delay jam 3 (550-sheet paper feeder)**: Paper did not reach the tray 3 feed sensor in time.
- **Pickup stationary jam (550-sheet paper feeder)**: The feed sensor does not detect the trailing edge of paper within a specified time after the sensor detects the leading edge.
- **Residual paper jam (550-sheet paper feeder)**: The feed sensor detects the presence of paper for a specified time during an automatic delivery operation.
- **Right door open jam (550-sheet paper feeder)**: The right door open is detected during a paper feed operation.

## **Scanning and image capture system (M577)**

**NOTE:** This section is for the M577 printer only.

The scanner is a carriage-type platen scanner which includes the frame, glass, scan module, and a scan control board (SCB). The scanner has a sensor to detect legal-sized media and a switch to indicate when the document feeder is opened.

The document feeder and control panel are attached to the scanner. If the scanner fails, it can be replaced as a whole unit. The scanner replacement part does not include the document feeder, control panel, or SCB.

## **Document feeder system (M577)**

**NOTE:** This section is for the M577 printer only.

## **Document feed system**

This section describes the following:

- Sensors in the document feeder
- Document feeder paper path
- **•** Simplex single-pass scanning
- Electronic duplexing (e-duplex) single-pass scanning
- Deskew operation
- Document feeder hinges

The printer supports single-pass electronic duplexing (e-duplex) copy jobs. Two separate scan modules scan the front-side and back-side of an e-duplex copy job page in a single pass through the document feeder.

For the M577c/z models, the document feeder supports a smart background, which auto-crops and adjusts the image extents.

## **Sensors in the document feeder**

The document feeder contains the following sensors:

- **ADF paper present sensor**: Detects whether a document is present in the document feeder. If paper is present in the document feeder when copies are made, the printer scans the document using the document feeder. If no paper is present when copies are made, the printer scans the document using the scanner glass.
- ADF Y (length) sensor: Detects whether a legal-size original is present in the document feeder.
- **ADF jam cover sensor**: Detects whether the document feeder cover is open or closed.
- ADF paper path deskew sensor: Detects the top of the page as it enters the deskew rollers.
- **ADF paper path pick success sensor**: Detects a successful one page feed from the document feeder tray.

*MOTE:* This sensor uses ultrasonic sound to detect a multi-page paper feed.

**Paper path sensor 1**: Detects the top of the page as it approaches the front-side scan module (document feeder glass).

### **Figure 1-43** Document feeder sensors

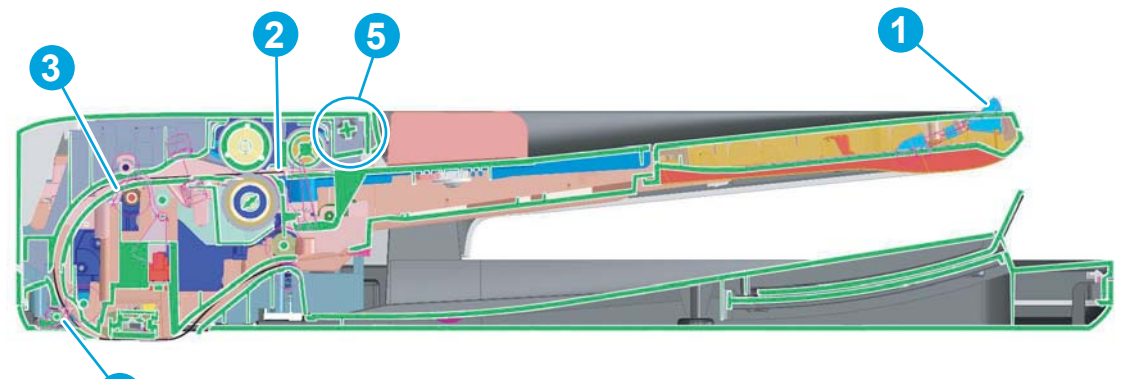

### **Table 1-26 Document feeder sensors**

**4**

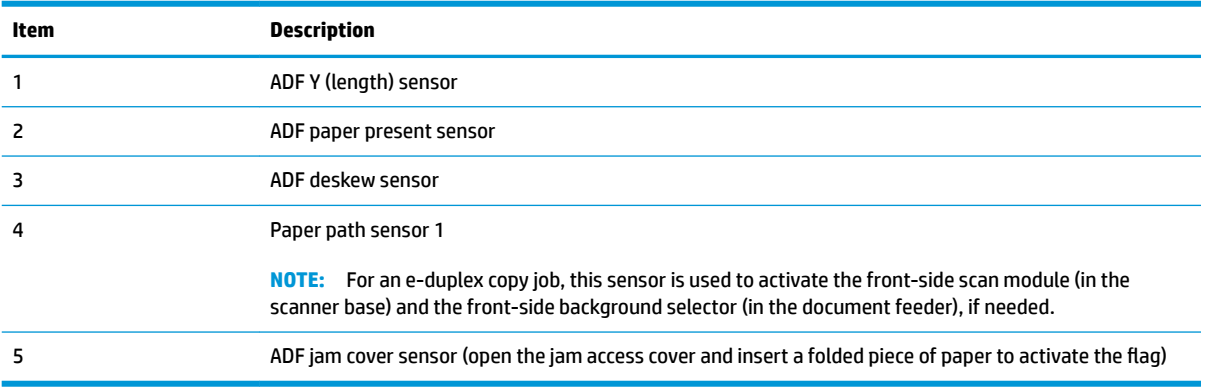

## **Document feeder paper path**

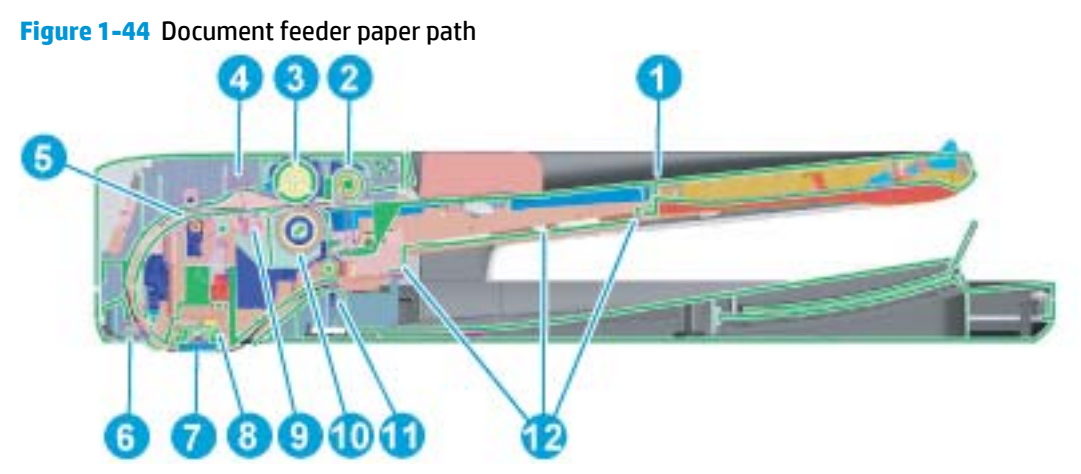

### **Table 1-27 Document feeder paper path**

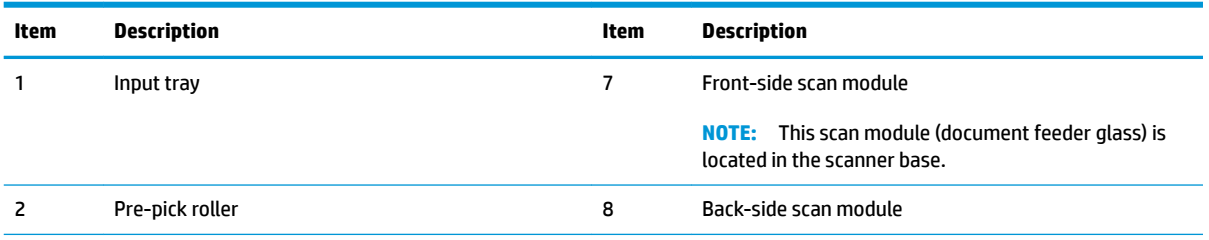

**Table 1-27 Document feeder paper path (continued)**

| Item | <b>Description</b>        | Item | <b>Description</b>           |
|------|---------------------------|------|------------------------------|
|      | Pick roller               | 9    | ADF pick success transmitter |
| 4    | ADF pick success receiver | 10   | Separator roller             |
|      | Deskew drive roller       | 11   | Exit drive roller            |
| 6    | Prescan drive roller      | 12   | Lift plate                   |

## **Document feeder simplex operation**

Following is the basic sequence of operation for a document feeder simplex job.

- **1.** The ADF jam cover sensor detects when the cover door is in the closed position.
- **2.** The ADF paper present sensor activates when paper is loaded onto the input tray.
- **3.** The feed motor rotates to raise the lift plate and starts to pick the loaded paper.
- **4.** The ADF multi-pick (ultrasonic) sensor activates when the leading edge of the media is driven past the sensor. The printer firmware registers a successful pick operation.
- **5.** The ADF paper path deskew activates when the leading edge of the paper passes it. The printer firmware registers the leading edge of the paper position.
- **6.** The leading edge of the paper drives into the nip point of the deskew drive roller and the deskew pinch rollers. This creates a buckle of paper by the nip point for pick-skew correction.
- **7.** The deskew motor rotates the deskew drive roller to pull the paper into the prescan drive roller.
- **8.** The pick motor stops turning and allows both the pick and feed roller to turn freely while the paper is pulled in by the deskew drive roller.
- **9.** The feed motor rotates to drive the paper into the prescan front-side sensor. The firmware registers the leading edge position of the paper as the multi-pick sensor activates.
- **10.** The feed motor continues to rotate and drive the leading edge of the paper through the preset distance from the multi-pick sensor to the front-side scan zone. The scanner begins the scanning and data retrieval process.
- **11.** The ADF multi-pick (ultrasonic) sensor deactivates when the trailing edge of the paper passes the sensor. The firmware registers the trailing edge of the paper position.
- **12.** The feed motor continues to rotate and drive the trailing edge of the paper through the preset distance from the ADF multi-pick (ultrasonic) sensor to the front-side scan zone. The scanner ends the scanning and data retrieval process.
- **13.** The feed motor continues to rotate and ejects the trailing edge of the paper into the output bin.
- **14.** One of the following occurs:
	- If the copy job is complete, the ADF paper present sensor deactivates. The feed motor reverses rotation to raise the pick roller.
	- If the copy job is not complete, the ADF paper present sensor is active. The printer firmware detects additional pages in the input tray and the process repeats.

## **Document feeder e-duplex operation**

Following is the basic sequence of operation for a document feeder simplex job.

- **IZY NOTE:** For an e-duplex copy job, the background scan operation begins immediately after the simplex sequence of operation ends.
	- **1.** The feed motor continues to drive the paper until the leading edge activates the prescan back-side sensor. The printer firmware registers the position of the leading edge of the paper.
	- **2.** The feed motor continues to rotate to drive the leading edge of the paper through the preset distance from prescan back-side sensor to the back-side background selector scan zone. The back-side background scan module begins scanning and retrieval of the data.
	- **3.** The prescan back-side sensor deactivates when the trailing edge of the paper passes it. The printer firmware registers the trailing edge of the paper position.
	- **4.** The feed motor continues to rotate to drive the trailing edge of the paper edge past the back-side background selector scan zone.
	- **5.** The feed motor continues to rotate and ejects the trailing edge of the paper into the output bin.
	- **6.** One of the following occurs:
		- If the copy job is complete, the ADF paper present sensor deactivates. The feed motor reverses rotation to raise the pick roller.
		- If the copy job is not complete, the ADF paper present sensor is active. The printer firmware detects additional pages in the input tray and the process repeats.

## **Deskew operation**

Sliding side guides on the input tray make sure that the paper stack is correctly aligned at the center of the input tray when paper is loaded in the tray. The correct position of the loaded paper is parallel with the direction of travel into the document feeder paper path

The document feeder further reduces paper skew due to improper loading of paper in the input tray by buckling the paper to create a paper buffer.

The document feeder aligns the leading edge of the paper parallel with the deskew drive rollers before it is driven further into the document feeder paper path.

### **Figure 1-45** Deskew operation

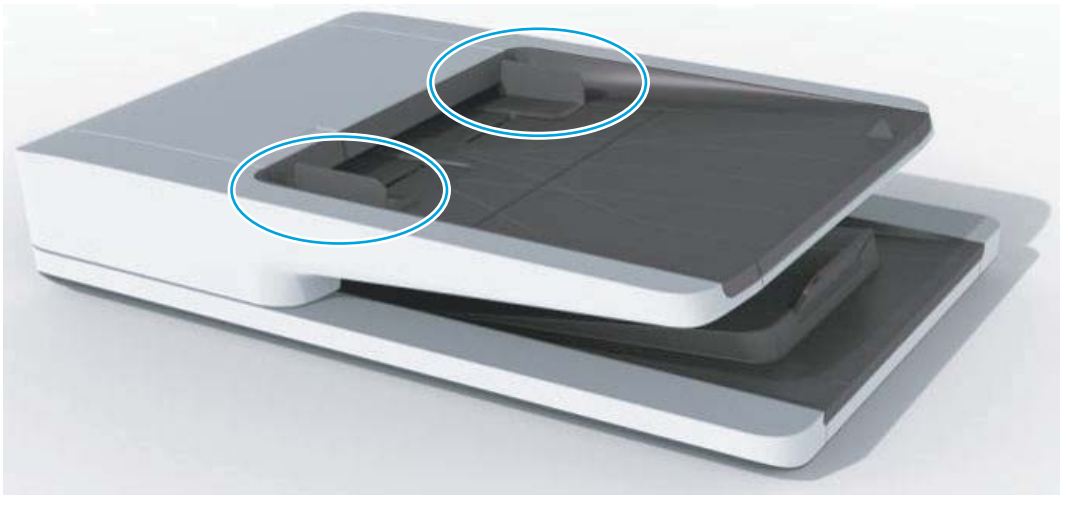

## **Document feeder hinges**

The document feeder hinges allow positioning the assembly vertically above the scanner glass to accommodate the placement of books and other objects up to 25 mm (1.0 in) in height on the scanner glass. The document feeder still closes (the bottom of the document feeder is kept parallel to the scanner glass) and allows the printer to operate.

The document feeder hinges provide height adjustment of25 mm (1.0 in) when a maximum downward force of 4.5 kg (10 lb) is applied at the front edge of the assembly, with the fulcrum (such as the spine of a book) centered on the scanner glass and parallel to its long axis.

The document feeder will withstand a downward force of at least 4.5 kg (10 lb) applied at the front edge center of the assembly—when the fulcrum (such as the spine of a book) is located anywhere on the scanner glass and parallel to its long axis—without breaking, deforming, detaching or experiencing performance degradation.

The document feeder hinges support the assembly in the open position and prevent the document feeder from suddenly closing in a damaging or loud manner.

The hinges can hold the document feeder static in all positions higher than 100 mm (3.93 in); measured at the front of the assembly. Less than 2.3 kg (5 lb) of force is required to open or close the document feeder.

The hinges allow the document feeder to open to an angle of between 60<sup>°</sup> and 80<sup>°</sup> from the horizontal position (this angle will not allow the printer to tip over).

**Figure 1-46** Document feeder open (book mode)

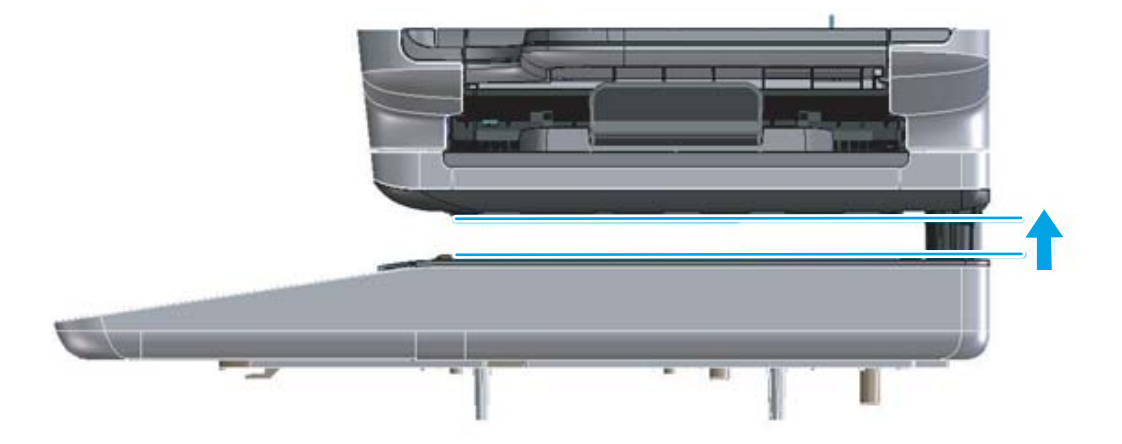

**Figure 1-47** Document feeder open (60º to 80º)

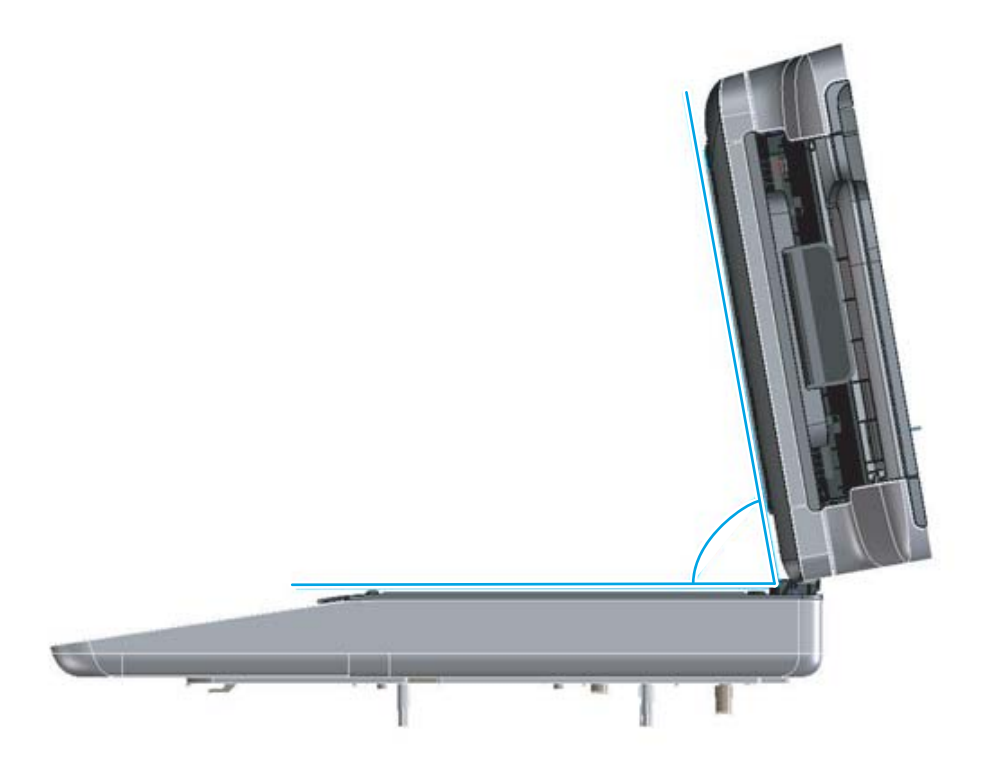

# **2 Solve problems**

- [For additional service and support](#page-105-0)
- [Solve problems checklist](#page-106-0)
- [Troubleshooting process](#page-134-0)
- [Tools for troubleshooting](#page-167-0)
- [Solve image-quality problems](#page-419-0)
- [Clean the printer](#page-444-0)
- [Solve paper handling problems](#page-471-0)
- [Solve performance problems](#page-499-0)
- [Solve connectivity problems](#page-502-0)
- [Service mode functions](#page-504-0)
- [Firmware upgrades](#page-513-0)
- [Solve email problems](#page-519-0)

## <span id="page-105-0"></span>**For additional service and support**

HP service personnel, go to the Service Access Work Bench (SAW) at [http://h41302.www4.hp.com/km/saw/](http://h41302.www4.hp.com/km/saw/home.do) [home.do](http://h41302.www4.hp.com/km/saw/home.do).

Channel partners, go to HP Channel Services Network (CSN) at<https://h30125.www3.hp.com/hpcsn>.

At these locations, find information on the following topics:

- Install and configure
- **•** Printer specifications
- Up-to-date control panel message (CPMD) troubleshooting
- Solutions for printer issues and emerging issues
- Remove and replace part instructions and videos
- Service advisories
- Warranty and regulatory information

To access HP PartSurfer information from any mobile device, go to<http://partsurfermobile.hp.com/> or scan the Quick Response (QR) code below.

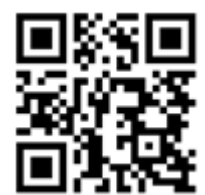

## <span id="page-106-0"></span>**Solve problems checklist**

- Solve problems checklist
- [Print the configuration page](#page-111-0)
- [Print menu map](#page-111-0)
- [Print current settings pages](#page-112-0)
- [Print event log](#page-113-0)
- [Pre-boot menu options](#page-115-0)

## **Solve problems checklist**

If the printer is not correctly functioning, complete the steps (in the order given) in the following checklist. If the printer fails a checklist step, follow the corresponding troubleshooting suggestions for that step. If a checklist step resolves the problem, skip the remaining checklist items.

- **1.** If the control panel is blank or black, check the following before proceeding:
	- ❑ Check the power cable.
	- ❑ Check that the power is turned on.
	- ❑ Make sure that the line voltage is correct for the printer power configuration. (See the label that is on the back of the printer for voltage requirements.) If a power strip is in use, and its voltage is not within specifications, connect the printer directly into the electrical outlet. If it is already connected into the outlet, try a different outlet.

If the control panel is not responding to touch (M553x or M577 models), or if it appears black or blank, follow the steps below.

**WOTE:** The following conditions indicate that the printer has frozen while in Sleep mode:

- The control-panel home button LED is illuminated.
- **The power-switch LED flashes once every three to five seconds.**

Opening a door, tapping the control panel (M553x and M577 models), or pressing a control-panel button (M552dn and M553n/dn models) causes the printer to wake up from Sleep mode.

- **a.** Turn the printer power off, and then on again.
- **b.** Try upgrading the firmware. If the firmware upgrade fails to resolve the problem, elevate the case after collecting the following information:
	- Try printing to the printer from a host computer. Does the printer print a page?
	- Is the printer HP Embedded Web Server (EWS) accessible?
	- **•** Turn the printer power off, and then on again. Save the printer diagnostic file.

### **To save diagnostic files from a touchscreen control panel (M553x)**

- **1.** From the Home screen on the printer control panel, scroll to and touch the Administration option.
- **2.** Scroll to and touch the Troubleshooting option.
- **3.** Scroll to and touch the Generate Debug Data option, and then touch the Start button. Wait for the operation to complete.
- **4.** Install a USB drive in the easy-access USB port.
- **5.** Scroll to and touch the Retrieve Diagnostic Data option.
- **6.** Scroll to and touch the Diagnostic Files option.
- **7.** Select the Create zipped debug information file option, and then touch the Save button.
- **8.** Scroll to and touch the Include crash dump files option.
- **9.** Select On, and then touch the Save button.
- **10.** Scroll to and touch the Clean up debug information option.
- **11.** Select Off, and then touch the Save button.
- **12.** Select Export to USB and wait for the operation to complete.
- **13.** Remove the USB drive.

### **To save diagnostic files from a touchscreen control panel (M577)**

- **1.** From the Home screen on the printer control panel, scroll to and touch the Administration option.
- **2.** Scroll to and touch the Troubleshooting option.
- **3.** Scroll to and touch the Generate Debug Data option, and then touch the Start button. Wait for the operation to complete.
- **4.** Install a USB drive in the easy-access USB port.
- **5.** Scroll to and touch the Retrieve Diagnostic Data option.
- **6.** Select Create zipped debug information.
- **7.** Select Include crash dump files.
- **8.** Make sure that Cleanup debug information is **not** selected.
- **9.** Touch the Export to USB button and wait for the operation to complete.
- **10.** Remove the USB drive.

### **To save diagnostic files from an LCD control panel**

- **1.** From the Home screen on the printer control panel, use the down arrow button to scroll to Administration and then press the OK button.
- **2.** Use the down arrow  $\blacktriangledown$  button to scroll to Troubleshooting, and then press the OK button.
- **3.** Use the down arrow **v** button to scroll to Generate Debug Data, and then press the OK button. Wait for the operation to complete.
- **4.** Use the down arrow **v** button to scroll to Retrieve Diagnostic Data, and then press the OK button.
- **5.** Use the down arrow  $\blacktriangledown$  button to scroll to Diagnostic Files, and then press the OK button.
- **6.** Use the down arrow **v** button to scroll to Create zipped debug information file option, and then press the OK button.
- **7.** Use the down arrow ▼ button to scroll to Include crash dump files, and then press the OK button.
- **8.** Use the down arrow  $\blacktriangledown$  button to scroll to On, and then press the OK button.
- **9.** Use the down arrow **v** button to scroll to Clean up debug information, and then press the OK button.
- **10.** Use the down arrow **v** button to scroll to Off, and then press the OK button.
- **11.** Use the down arrow **v** button to scroll to Export to USB, and then press the OK button. Wait for the operation to complete.
- **12.** Remove the USB drive.
- **c.** Verify that the control panel is correctly functioning by accessing the control panel diagnostics. See the Control-panel checks section of the printer *Troubleshooting Manual*.
	- **※ TIP:** The LED on the formatter will blink if the control panel is not detected or the cables are not properly seated.

If the control panel does not respond to the diagnostic button, try the following:

- **•** Turn the printer power off.
- Reseat the cable connections on the bottom of the control-panel assembly and the controlpanel connectors at the formatter.
- **•** Turn the printer power on, and then check for functionality of the control-panel.
- **d.** If the error persists, replace the control-panel assembly.
- **2.** The control panel should indicate a Ready, Paused, or Sleep mode on status. If an error message displays, resolve the error.
	- Try using the Power-on checks section in the printer *Troubleshooting Manual* to solve the problem.
- **3.** For network connection errors, check the cables.
	- **a.** Check the network cable connections between the printer and the computer or network port. Make sure that the connections are secure.
	- **b.** Make sure that the cables are not faulty by trying different cables, if possible.
	- **c.** Check the network connection. Verify that the port is active.
- **4.** Print a configuration page. If the printer is connected to a network, an HP Jetdirect page also prints.

#### **Print a configuration page from a touchscreen control panel**

- **a.** From the Home screen on the printer control panel, scroll to and touch the Administration button.
- **b.** Open the following menus:
	- Reports
	- Configuration/Status Pages
	- Configuration Page
- **c.** Touch Configuration Page to select it.
- **d.** Touch the Print button to print the pages.

**TIP:** Multiple report pages can be selected, and then printed together.

#### **Print a configuration page from an LCD control panel**

- **a.** From the Home screen on the printer control panel, use the down arrow  $\blacktriangledown$  button to scroll to Administration, and then press the OK button.
- **b.** If necessary, use the down arrow  $\blacktriangledown$  button to scroll to Reports, and then press the OK button.
- **c.** If necessary, use the down arrow ▼ button to scroll to Configuration/Status Pages, and then press the OK button.
- **d.** Use the down arrow ▼ button to scroll to Configuration page, and then press the OK button to select it.
- **e.** Use the up arrow ▲ button to scroll to Print, and then press the OK button to print the pages.
- **TIP:** Multiple report pages can be selected, and then printed together.
- If the pages do not print, check that at least one tray contains paper.
- **TIP:** Make sure that the selected paper size and type meet HP specifications. Also open the **Trays**  menu on the printer control panel and verify that the tray is configured correctly for the paper type and size.
- If the page jams in the printer, follow the instructions on the control panel to clear the jam.
- If the page does not print correctly, the problem is with the printer hardware.
- If the page prints correctly, the printer hardware is working. The problem is with the host computer, with the print driver, or with the program.
- **5.** Print a supplies status page and then check that the maintenance items below are not at their end-oflife.
	- **TIP:** If a maintenance item needs to be replaced, order the part number provided below.

#### **Print a supplies status page from a touchscreen control panel**

- **a.** From the Home screen on the printer control panel, scroll to and touch the Administration button.
- **b.** Open the following menus:
- Reports
- Configuration/Status Pages
- Supplies Status Page
- **c.** Touch the Print button to print the page, and then check the maintenance items (listed below in this step).

#### **Print a supplies status page from an LCD control panel**

- **a.** From the Home screen on the printer control panel, use the down arrow  $\blacktriangledown$  button to scroll to Administration, and then press the OK button.
- **b.** If necessary, use the down arrow  $\blacktriangledown$  button to scroll to Reports, and then press the OK button.
- **c.** If necessary, use the down arrow  $\blacktriangledown$  button to scroll to Configuration/Status Pages, and then press the OK button.
- **d.** Use the down arrow ▼ button to scroll to Supplies Status Page, and then press the OK button to select it.
- **e.** Use the up arrow **A** button to scroll to Print, and then press the OK button to print the page, and then check the maintenance items (listed below in this step).
- **WE:** HP long-life consumables and maintenance kit life specifications are estimations. Actual individual life/yield during normal use varies depending on usage, environment, media, and other factors. Estimated life is not an implied guarantee or warrantable.
	- Fuser kit; estimated life: 150,000 images (depending on usage and average number of pages per job)
		- B5L35-67902 (110V)
		- B5L36-67902 (220V)
	- Document feeder maintenance kit; estimated life: 75,000 pages
		- B5L52-67903
- **6.** Verify that the correct print driver for this printer is installed. Check the program to make sure that the print driver for this printer is used. The print driver is on the CD that came with the printer, or can be downloaded from this Web site: [www.hp.com/support/colorljM552](http://www.hp.com/support/colorljM552), [www.hp.com/support/colorljM553,](http://www.hp.com/support/colorljM553) [www.hp.com/support/colorljM577MFP](http://www.hp.com/support/colorljM577MFP).
- **7.** Print a short document from a different program that has worked in the past. If this solution works, the problem is with the program. If this solution does not work (the document does not print), complete these steps:
	- **a.** Try printing the job from another computer that has the printer software installed.
	- **b.** If the printer is connected to the network, connect the printer directly to a host computer with a USB cable. Redirect the printer to the correct port, or reinstall the software (make sure to select the new connection type).

# **Print the configuration page**

**WARD:** Depending on the model, up to three pages print when printing a configuration page. In addition to the main configuration page, the HP embedded Jetdirect configuration pages print.

#### **Print the configuration page from a touchscreen control panel**

- **1.** From the Home screen on the printer control panel, scroll to and touch the Administration button.
- **2.** Open the following menus:
	- Reports
	- Configuration/Status Pages
- **3.** Touch Configuration Page to select it.
- **4.** Touch the Print button to print the pages.
	- **TIP:** Multiple report pages can be selected, and then printed together.

#### **Print the configuration page from an LCD control panel**

- **1.** From the Home screen on the printer control panel, use the down arrow  $\blacktriangledown$  button to scroll to Administration, and then press the OK button.
- **2.** Open the following menus:
	- Reports
	- Configuration/Status Pages
- **3.** Use the down arrow ▼ button to scroll to Configuration Page, and then press the OK button to select it.
- **4.** Use the up arrow **A** button to scroll to Print, and then press the OK button to print the pages.
	- **TIP:** Multiple report pages can be selected, and then printed together.

# **Print menu map**

To more easily navigate individual settings, print a report of the complete Administration menu.

#### **Print the menu map from a touchscreen control panel**

- **1.** From the Home screen on the printer control panel, scroll to and touch the Administration button.
- **2.** Open the following menus:
	- Reports
	- Configuration/Status Pages
- **3.** Select the Administration Menu Map option.
- **4.** Touch the Print button to print the report.
	- **TIP:** Multiple report pages can be selected, and then printed together.

#### **Print the menu map from an LCD control panel**

- **1.** From the Home screen on the printer control panel, use the down arrow  $\blacktriangledown$  button to scroll to Administration, and then press the OK button.
- **2.** Open the following menus:
	- Reports
	- Configuration/Status Pages
- **3.** Use the down arrow ▼ button to scroll to Administration Menu Map, and then press the OK button to select it.
- **4.** Use the up arrow **A** button to scroll to Print, and then press the OK button to print the pages.
	- $\hat{X}$  TIP: Multiple report pages can be selected, and then printed together.

# **Print current settings pages**

Printing the current settings page provides a map of the user configurable settings that might be helpful in the troubleshooting process.

#### **Print the current settings page from a touchscreen control panel**

- **1.** From the Home screen on the printer control panel, scroll to and touch the Administration button.
- **2.** Open the following menus:
	- Reports
	- Configuration/Status Pages
- **3.** Select the Current Settings Page option.
- **4.** Touch the Print button to print the report.
	- **TIP:** Multiple report pages can be selected, and then printed together.

#### **Print the current settings page from an LCD control panel**

- **1.** From the Home screen on the printer control panel, use the down arrow ▼ button to scroll to Administration, and then press the OK button.
- **2.** Open the following menus:
	- Reports
	- Configuration/Status Pages
- **3.** Use the down arrow ▼ button to scroll to Current Settings Page, and then press the OK button to select it.
- **4.** Use the up arrow **A** button to scroll to Print, and then press the OK button to print the pages.
	- **TIP:** Multiple report pages can be selected, and then printed together.

# **Print event log**

Printing the event log might be helpful in the troubleshooting process. For more information, see the Interpret control-panel messages and event log entries section in the printer troubleshooting manual.

#### **Print the event log from the Administration menu from a touchscreen control panel**

- **1.** From the Home screen on the printer control panel, scroll to and touch the Administration button.
- **2.** Open the following menus:
	- Troubleshooting
	- Event Log
- **3.** The event log displays on the screen. To print it, touch the Print button.

#### **Print the event log from the Administration menu from an LCD control panel**

- **1.** From the Home screen on the printer control panel, use the down arrow  $\blacktriangledown$  button to scroll to Administration, and then press the OK button.
- **2.** Use the down arrow ▼ button to scroll to Troubleshooting, and then press the OK button.
- **3.** If necessary, use the down arrow ▼ button to scroll to Print Event Log, and then press the OK button to print the page.

#### **Print the event log from the Service menu from a touchscreen control panel**

- **1.** From the Home screen on the printer control panel, scroll to and touch the Device Maintenance button.
- **2.** Open the Service menu.
- **3.** On the sign-in screen, select the Service Access Code option from the drop-down list.
- **4.** Enter the following service access code for the printer:
	- 04055215 (M552)
	- 04055315 (M553)
	- 11057715 (M577)
- **5.** Touch the Print Event Log or View Event Log item.

#### **Print the event log from the Service menu from an LCD control panel**

- **1.** From the Home screen on the printer control panel, use the down arrow  $\blacktriangledown$  button to scroll to Device Maintenance, and then press the OK button.
- **2.** Use the down arrow ▼ button to scroll to Service, and then press the OK button.
- **3.** On the sign-in screen, use the down arrow  $\blacktriangledown$  button to scroll to Service Access Code option and then press the OK button.
- **4.** Enter the following service access code for the printer:
- 04055215 (M552)
- 04055315 (M553)
- 11057715 (M577)
- **5.** If necessary, use the down arrow ▼ button to scroll to Print Event Log, and then press the OK button to print the page.

#### **Clear the event log from a touchscreen control panel**

- **1.** From the Home screen on the printer control panel, scroll to and touch the Device Maintenance button.
- **2.** Open the Service menu.
- **3.** On the sign-in screen, select the Service Access Code option from the drop-down list.
- **4.** Enter the following service access code for the printer:
	- 04055215 (M552)
	- 04055315 (M553)
	- 11057715 (M577)
- **5.** Select the Clear Event Log item, and then touch the OK button.

#### **Clear the event log from an LCD control panel**

- **1.** From the Home screen on the printer control panel, use the down arrow **v** button to scroll to Device Maintenance, and then press the OK button.
- **2.** Use the down arrow▼ button to scroll to Service, and then press the OK button.
- **3.** On the sign-in screen, use the down arrow  $\blacktriangledown$  button to scroll to Service Access Code option and then press the OK button.
- **4.** Enter the following service access code for the printer:
	- 04055215 (M552)
	- 04055315 (M553)
	- 11057715 (M577)
- **5.** If necessary, use the down arrow  $\blacktriangledown$  button to scroll to Clear Event Log, and then press the OK button.

# <span id="page-115-0"></span>**Pre-boot menu options**

The Pre-boot menus are available prior to the printer initializing.

- **CAUTION:** The Format Disk option performs a disk initialization for the entire disk. The operating system, firmware files, and third party files (among other files) will be completely lost. HP does not recommend this action.
- **TIP:** The Pre-boot menu can be remotely accessed by using a telnet network protocol to establish an administration connection to the printer. See [Remote Admin on page 98.](#page-125-0)

#### **Open the Pre-boot menu from a touchscreen control panel**

**1.** Touch in the middle of the control-panel display when you see the 1/8 under the HP logo.

**Figure 2-1** Open the Pre-boot menu

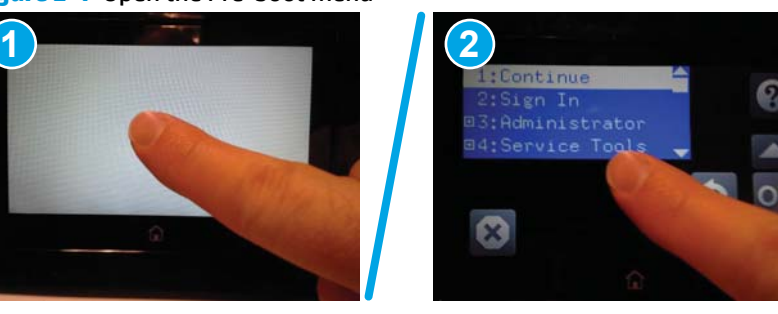

**2.** On the Pre-boot menu screen, use the following buttons to navigate the tests.

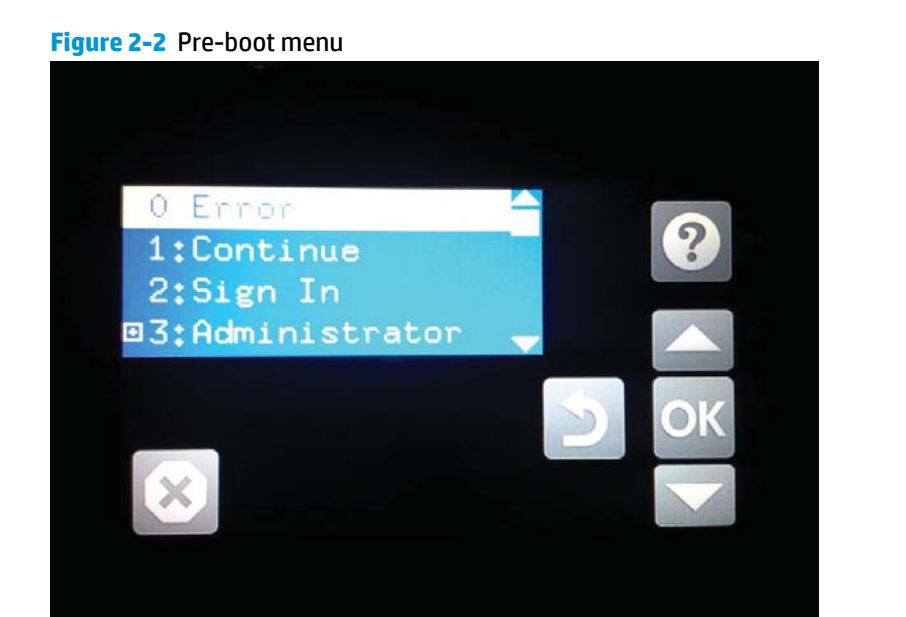

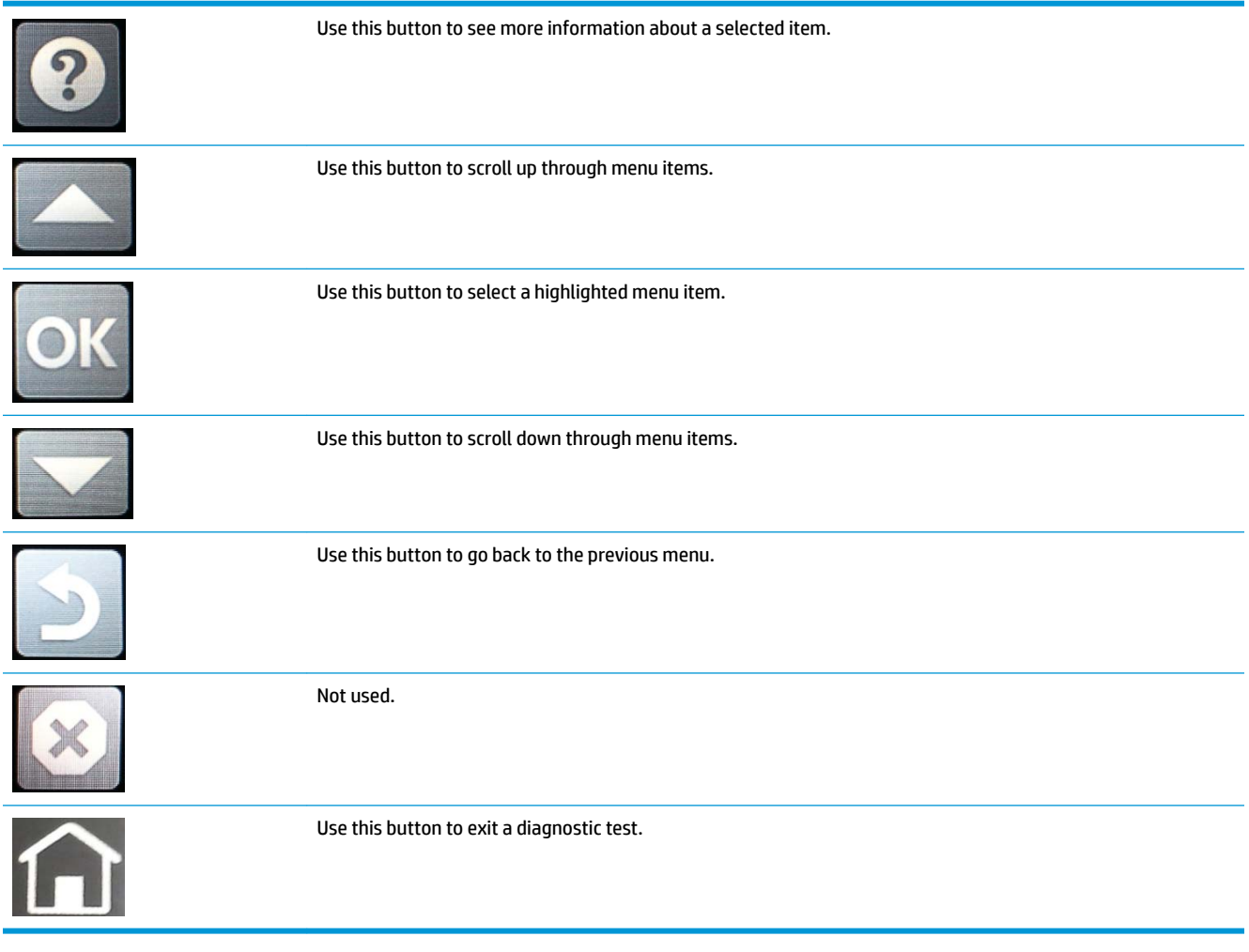

- **3.** Use the arrow buttons on the touchscreen to navigate the Pre-boot menu.
- **4.** Touch the OK button to select a menu item.

#### **Open the Pre-boot menu from an LCD control panel**

- **1.** Press the Cancel  $\times$  button when you see the  $1/8$  under the HP logo.
- **2.** Use the arrow buttons on the control panel to navigate the Pre-boot menu.
- **3.** Press the OK button to select a menu item.

#### **Cold reset using the Pre-boot menu from a touchscreen control panel**

- **CAUTION:** This procedure resets all printer configurations and settings to factory defaults (customer configurations and settings are lost).
	- **1.** Touch in the middle of the control-panel display when you see the 1/8 under the HP logo.

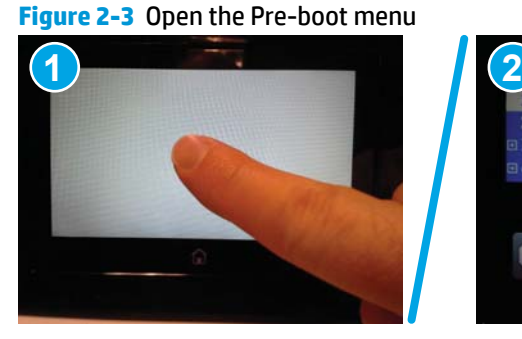

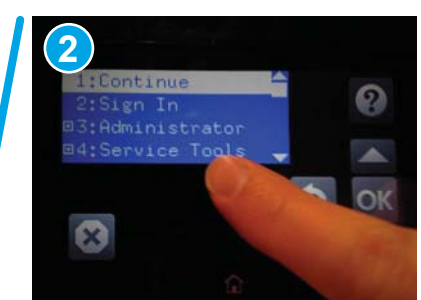

- **2.** Use the down arrow ▼ button to highlight the +3:Administrator item, and then touch the OK button.
- **3.** Use the down arrow ▼ button to highlight the +8:Startup Options item, and then touch the OK button.
- **4.** Use the down arrow ▼ button to highlight the 2 Cold Reset item, and then touch the OK button to select it.
- **5.** Touch the Home button to return to the main Pre-boot menu and highlight the 1:Continue item, and then touch the OK button.
	- **WE:** The printer will initialize.

#### **Cold reset using the Pre-boot menu from an LCD control panel**

**A CAUTION:** This procedure resets all printer configurations and settings to factory defaults (customer configurations and settings are lost).

- **1.** Press the Cancel **X** button when you see the 1/8 under the HP logo.
- **2.** Use the  $\blacktriangledown$  button to highlight the +3:Administrator item, and then press the OK button.
- **3.** Use the ▼ button to highlight the +8:Startup Options item, and then press the OK button.
- **4.** Use the down arrow ▼ button to highlight the 2 Cold Reset item, and then press the OK button to select it.
- **5.** Touch the Home button to return to the main Pre-boot menu and highlight the 1:Continue item, and then touch the OK button.
- **NOTE:** The printer will initialize.

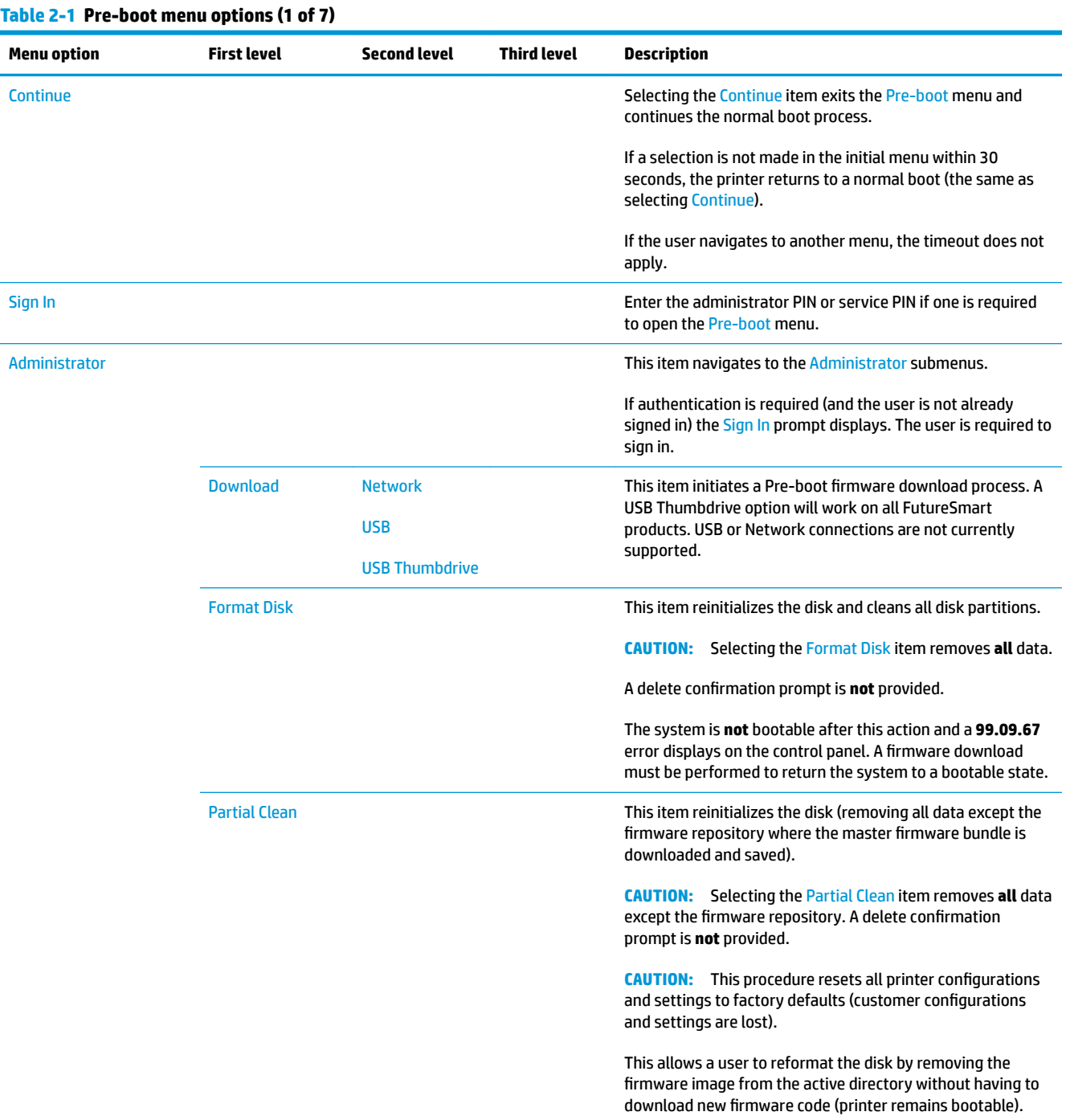

| <b>Menu option</b> | <b>First level</b>     | <b>Second level</b> | <b>Third level</b> | <b>Description</b>                                                                                                    |
|--------------------|------------------------|---------------------|--------------------|----------------------------------------------------------------------------------------------------|
| Administrator      | <b>Change Password</b> |                     |                    | Select this item to set or change the administrator password.                                                                                                    |
| (continued)        | <b>Clear Password</b>  |                     |                    | Select the Clear Password item to remove a password from<br>the Administrator menu. Before the password is actually<br>cleared, a message will be shown asking to confirm that the<br>password should be cleared. Press the OK button to confirm<br>the action. |
|                    |                        |                     |                    | When the confirmation prompt displays, press the OK button<br>to clear the password.                                                                                                    |

**Table 2-1 Pre-boot menu options (1 of 7) (continued)**

#### **Table 2-2 Pre-boot menu options (2 of 7)**

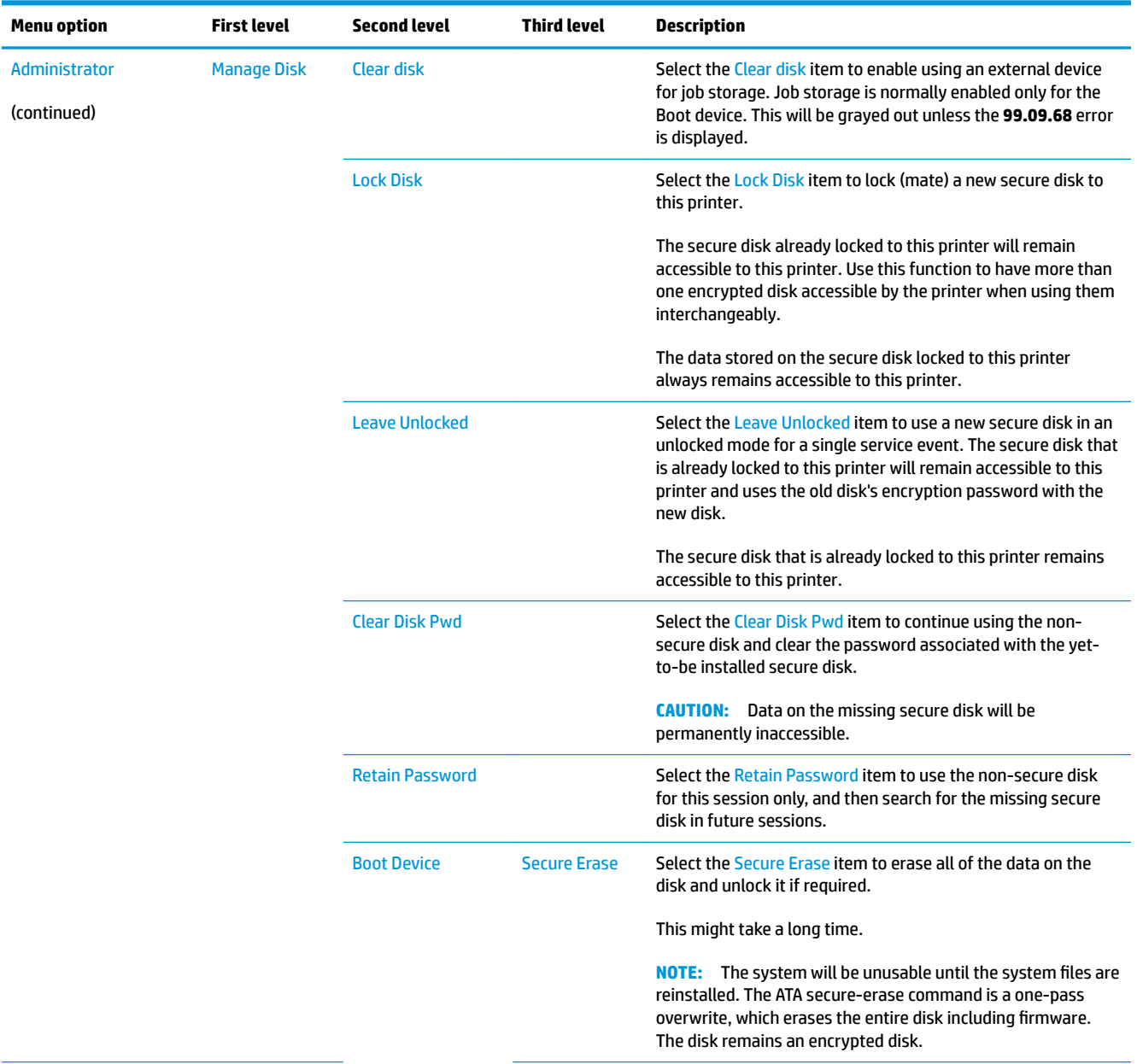

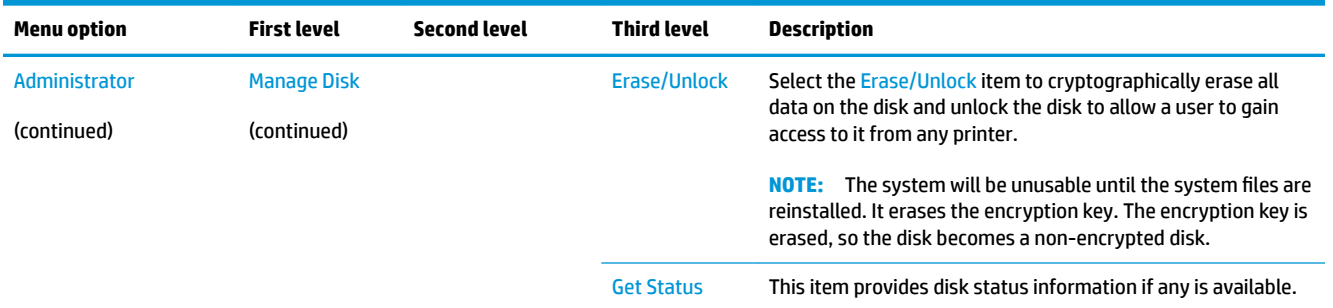

#### **Table 2-2 Pre-boot menu options (2 of 7) (continued)**

# **Table 2-3 Pre-boot menu options (3 of 7)**

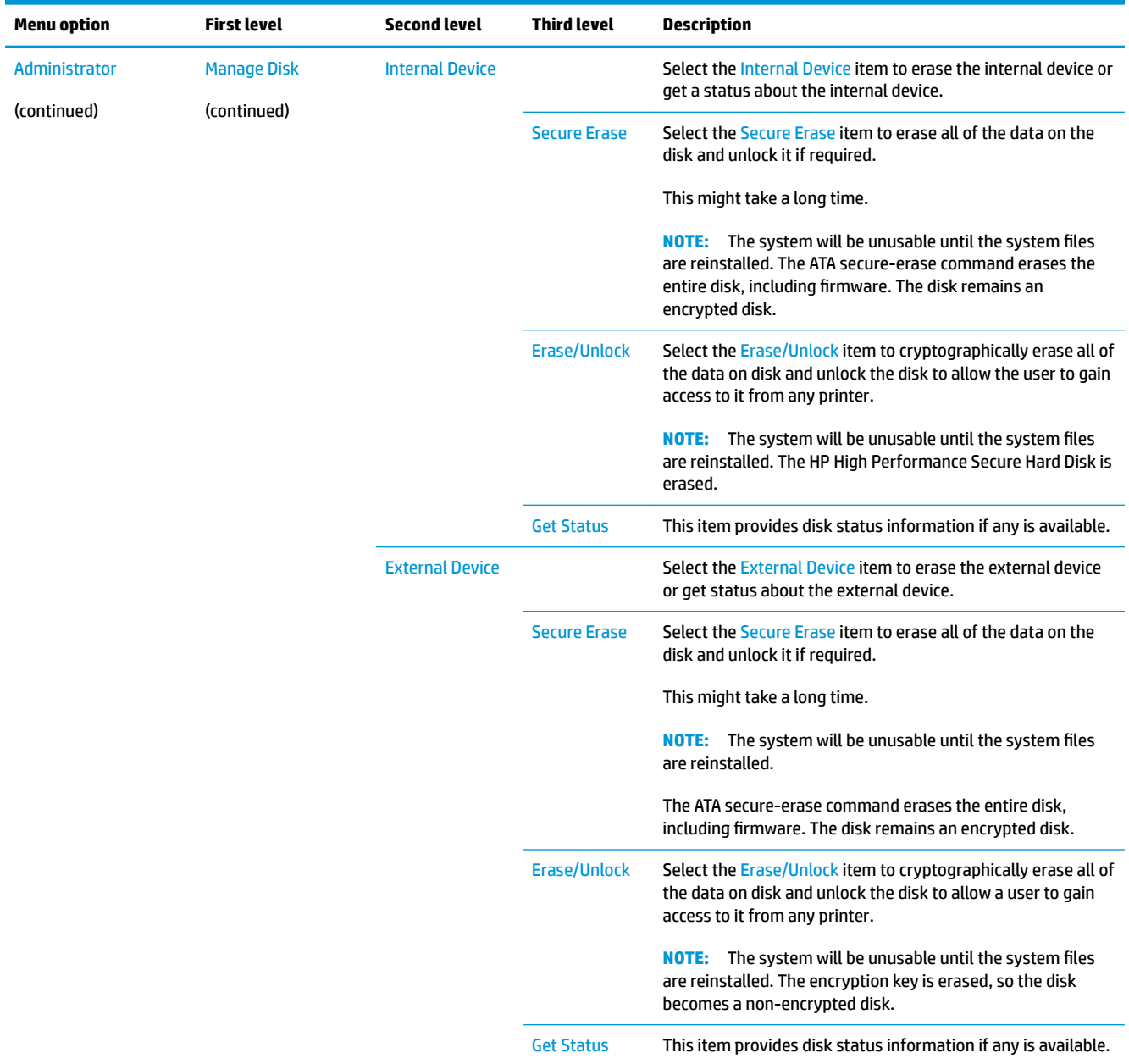

#### **Table 2-4 Pre-boot menu options (4 of 7)**

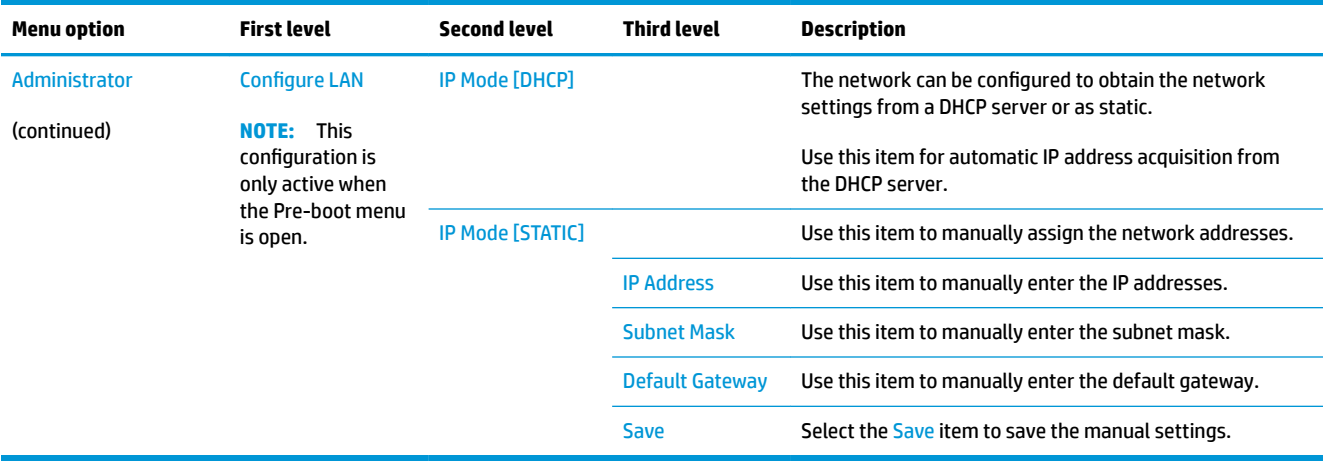

#### **Table 2-5 Pre-boot menu options (5 of 7)**

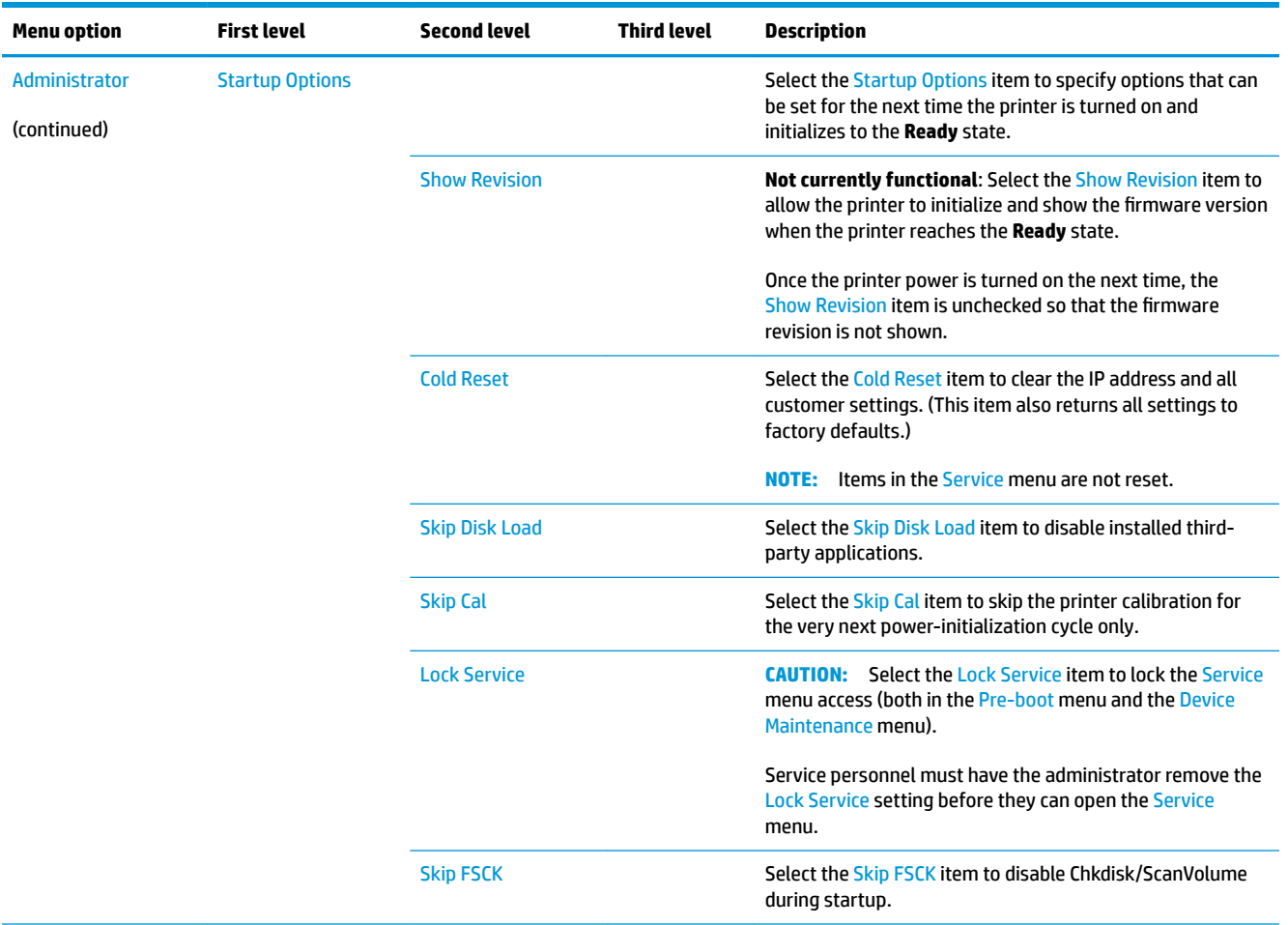

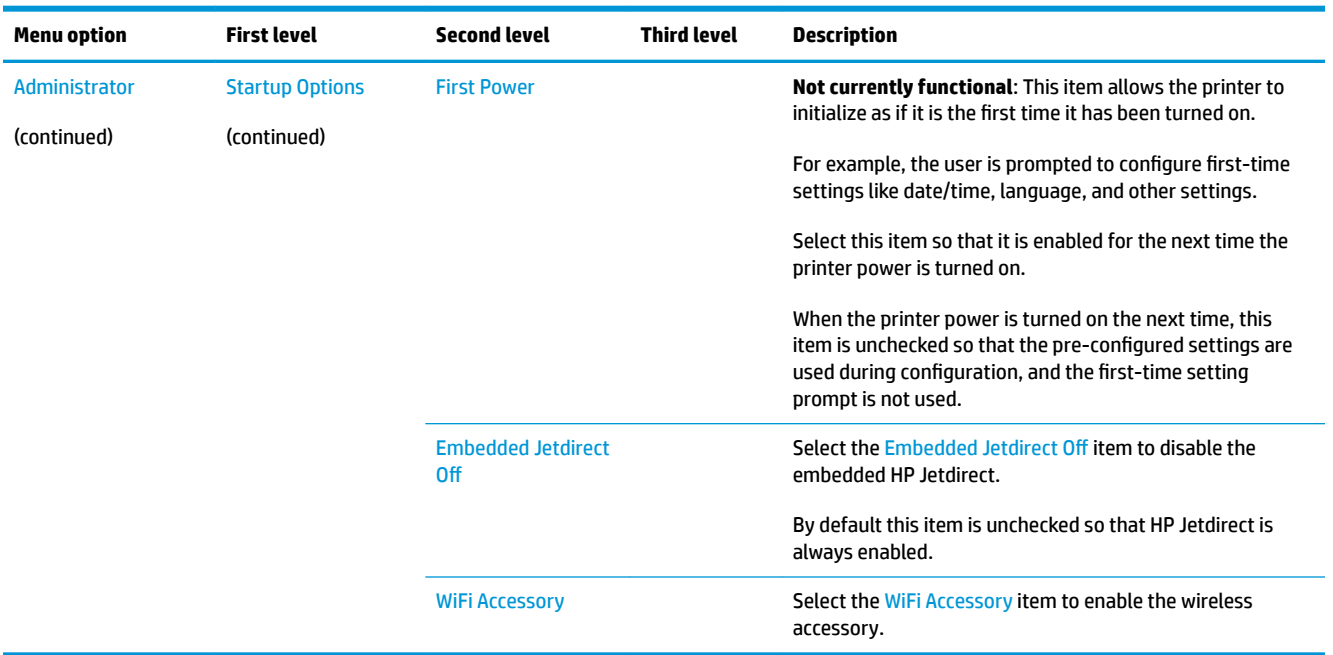

#### **Table 2-5 Pre-boot menu options (5 of 7) (continued)**

## **Table 2-6 Pre-boot menu options (6 of 7)**

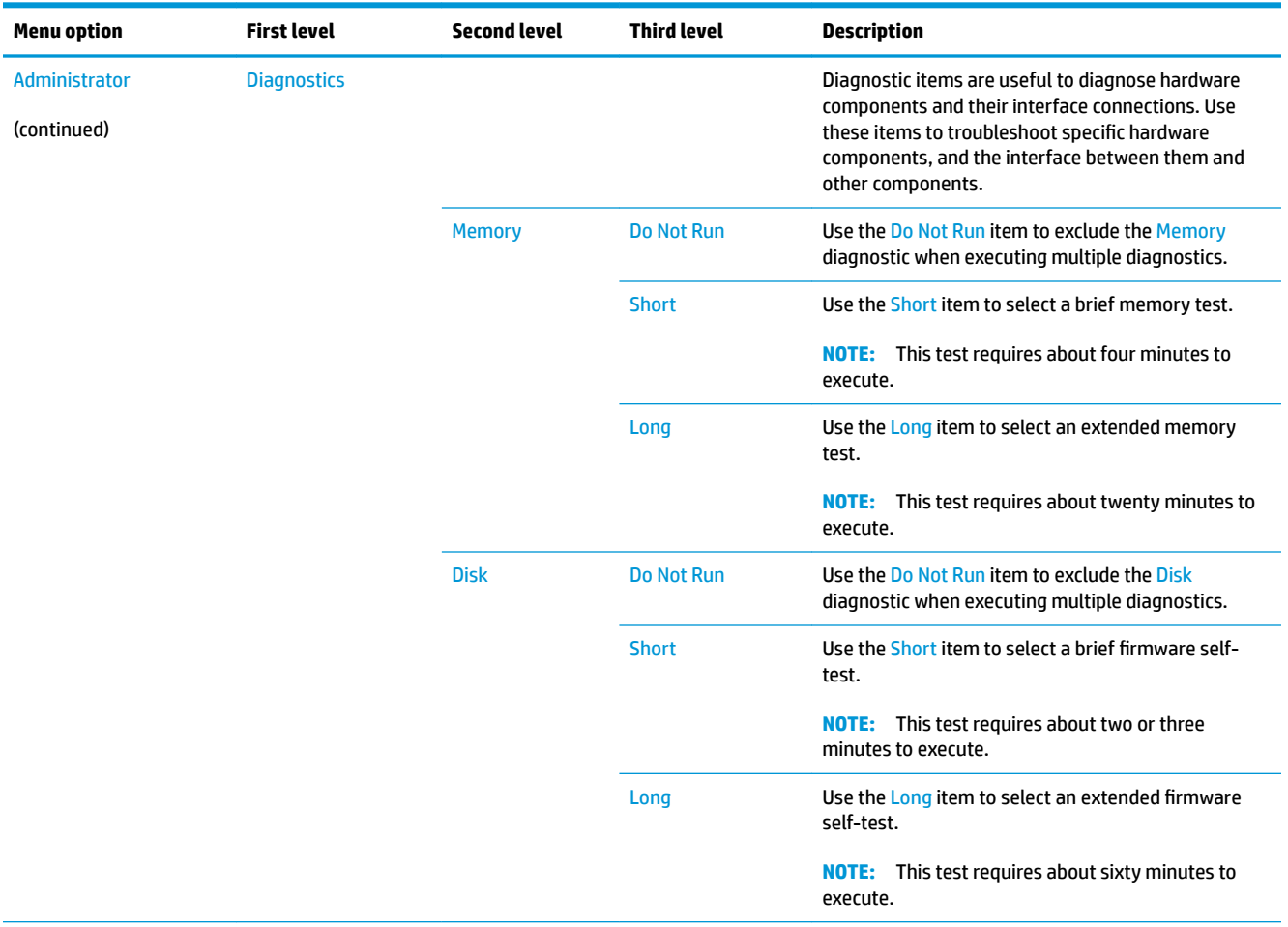

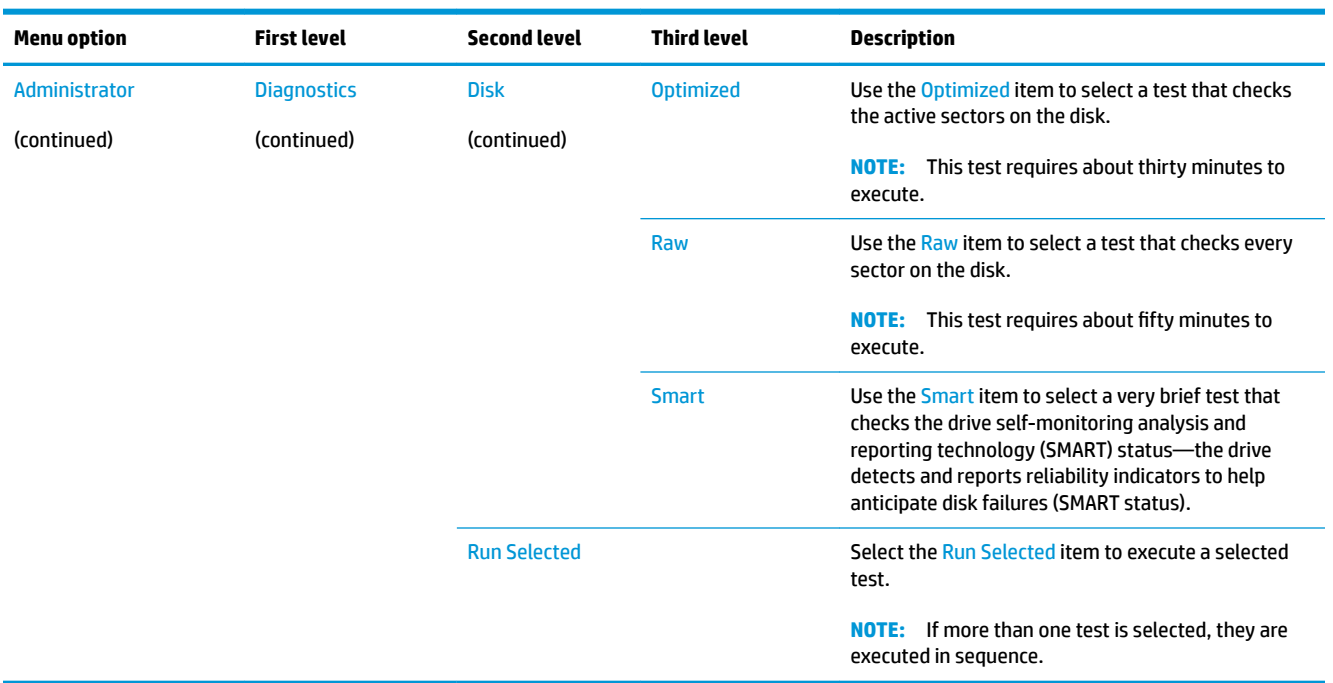

#### **Table 2-6 Pre-boot menu options (6 of 7) (continued)**

#### **Table 2-7 Pre-boot menu options (7 of 7)**

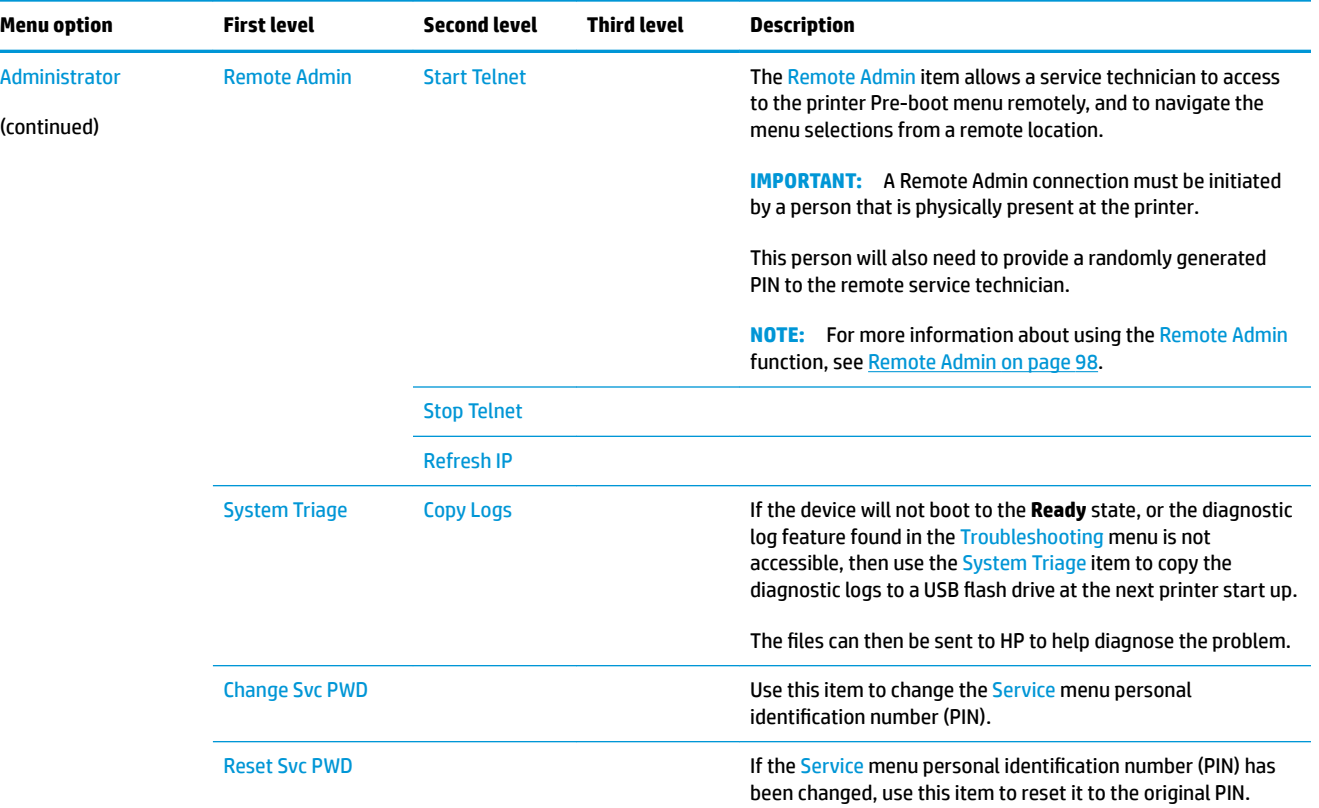

#### **Table 2-7 Pre-boot menu options (7 of 7) (continued)**

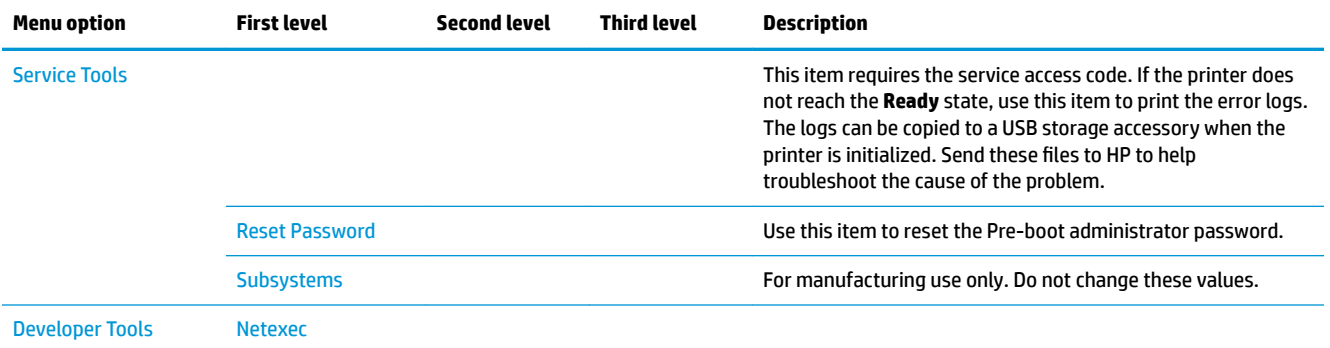

### <span id="page-125-0"></span>**Remote Admin**

The Remote Admin feature allows remote access to the printer Pre-boot menu (BIOS environment). The printer functions as a telnet server, which uses the telnet networking protocol to transmit text data. Any computer (with telnet installed and enabled) can function as the telnet client to remotely display and interact with the Pre-boot menu.

**IMPORTANT:** While the Remote Admin function allows remote access to the Pre-boot menu, for security reasons, the Remote Admin connection must be initiated by a person that is physically present at the printer.

This section describes the following Remote Admin items.

- **Required software and network connection**
- [Connect a remote connection](#page-127-0)
- [Disconnect a remote connection](#page-131-0)

#### **Required software and network connection**

Before using the Remote Admin feature, make sure that the telnet network protocol is installed, and enabled, on the remote telnet client computer.

**NOTE:** This section describes enabling and configuring the telnet feature for computers using a Windows® operating system.

HP recommends that the telnet client computer be a Windows-based system, however, there are other operating systems that support the telnet network protocol. For information about enabling and configuring the telnet network protocol for other operating systems, see the owner's manual for that operating system.

#### **Telnet client**

#### **Enable the Windows telnet client**

All computers using the Windows operating system have the telnet client installed, however, the telnet client function might not be enabled by default.

**NOTE:** The figures and menus in this section are for the Windows 7 Enterprise® operating system. Screens and menu selections might vary slightly for other operating systems.

**1.** Use the **Start** menu to open the **Control Panel**, and then click the **Programs** item to select it.

#### **Figure 2-4** Open the Control Panel

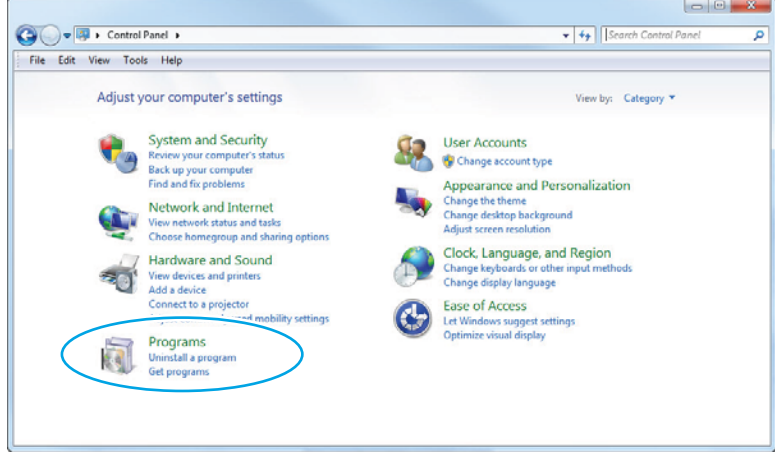

**2.** Click the **Turn Windows features on or off** item to select it.

**Figure 2-5** Turn Windows features on or off

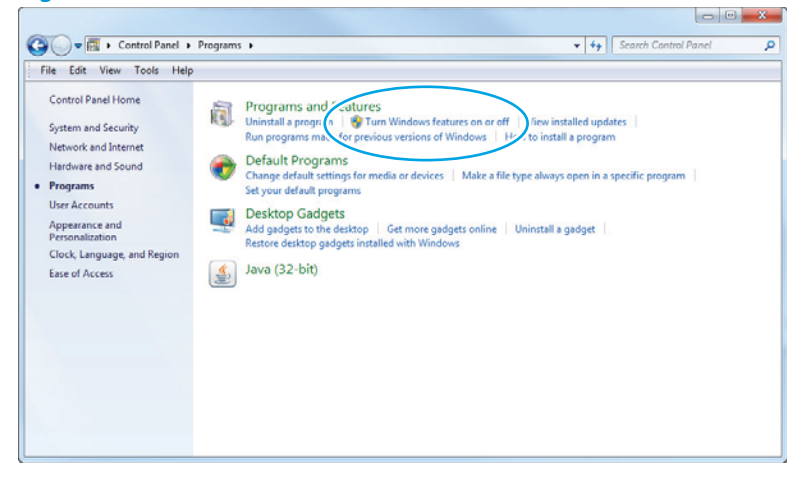

- <span id="page-127-0"></span>**3.** In the **Windows Features** box, scroll down to **Telnet Client**. If the check box is not checked, click the box to select it, and then click the **OK** button.
	- **TIP:** If the check box is already checked then the telnet client function is already enabled. Click the **Cancel** button.

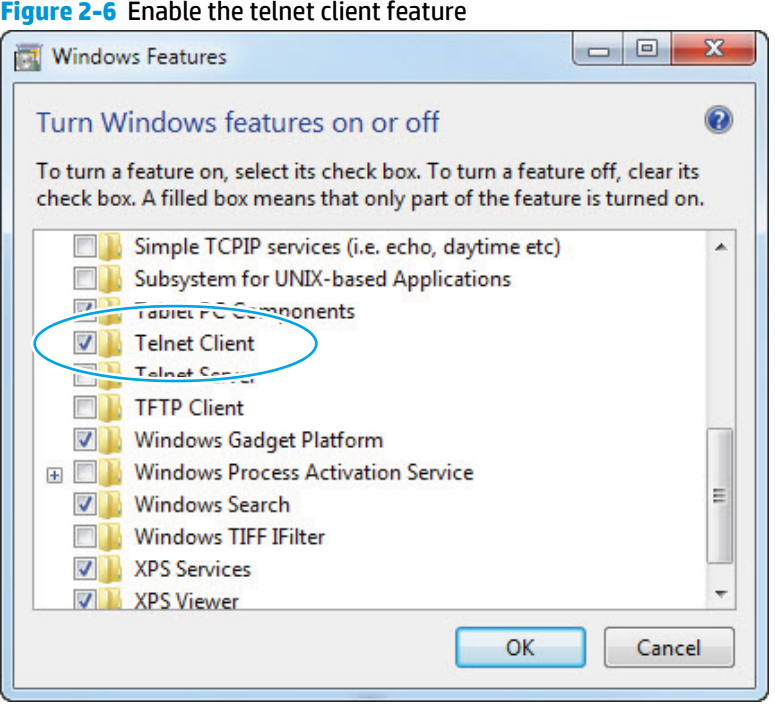

#### **Network connection**

The remote telnet client computer must have direct network access to the printer for the Remote Admin function to operate. This means that the telnet client computer must be on the same network as the printer. The Remote Admin function cannot be accessed through a network firewall or other remote access network security programs.

If a private network is not accessible, ask the network administrator to set up a virtual private network (VPN) connection to the network.

#### **Connect a remote connection**

#### **Start the telnet server function at the printer**

For security reasons the Remote Admin feature must be initiated by a person that is physically present at the printer. The following steps must be performed by a person that is physically present at the printer.

**X NOTE:** This person might need to sign in with an administrator or service password depending on how the printer is configured.

- **1.** Turn the printer on.
- **2.** The HP logo displays on the printer control panel. When a 1/8 displays below the logo, touch in the middle of the control-panel display to open the Pre-boot menu.

**3.** Use the arrow buttons on the touchscreen to scroll down and highlight the **+3:Administrator** item, and then touch the OK button to select it.

**Figure 2-7** Select the +3:Administrator item

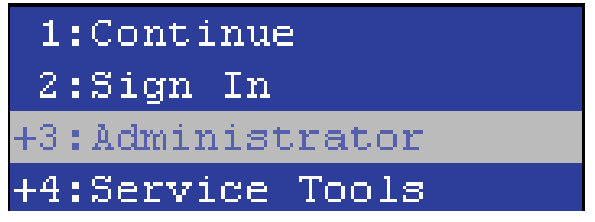

**4.** Use the arrow buttons on the touchscreen to scroll down and highlight the **+A:Remote Admin** item, and then touch the OK button to select it.

**Figure 2-8** Select the +A:Remote Admin item

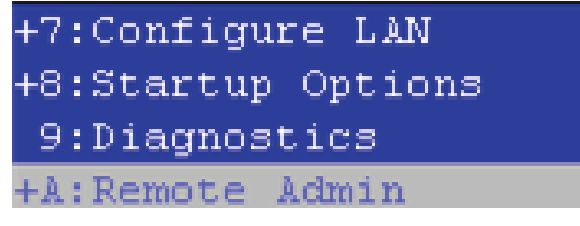

**5.** Use the arrow buttons on the touchscreen to scroll down and highlight the **1:Start Telnet** item, and then touch the OK button to select it.

**Figure 2-9** Select the 1:Start Telnet item

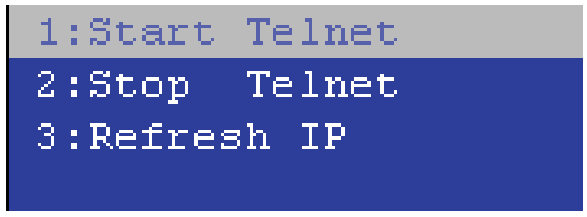

- **6.** Do one of the following
	- If a connecting message displays briefly, go to step [7.](#page-129-0)

**Figure 2-10** Telnet connecting message

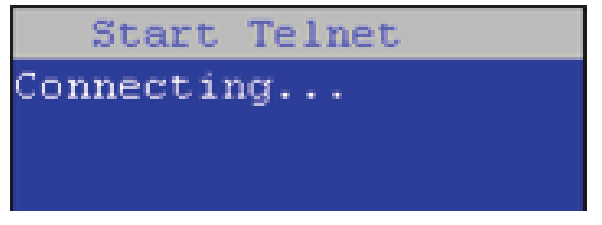

If an error message displays, use the steps below to identify the problem.

<span id="page-129-0"></span>**Figure 2-11** Telnet error message

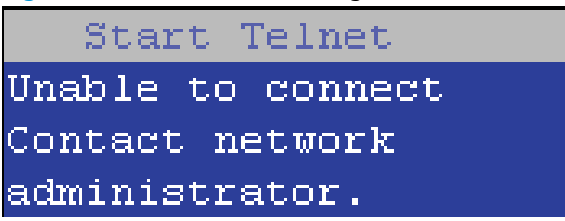

**a.** The printer network cable is not correctly connected BIOS LAN settings are incorrect.

- The printer should be configured to use a static IP address, but is configured to use DHCP instead.
- The printer is configured to use a static IP address, but the IP address is incorrect.
- **b.** The printer is correctly configured to use DHCP, but the DHCP server is not turned on or is malfunctioning.
- **7.** When the printer telnet server function is initialized, the following screen appears. Use the information on this screen to connect the remote telnet client computer to the printer.

*W* NOTE: The printer is now ready to receive remote telnet client commands.

- **IP**: The static or dynamically allocated IP address for the printer.
- **Port:** The standard telnet port (23).
- Pin: A randomly generated 4-digit personal identification number (PIN).

**Figure 2-12** Telnet server function initialized

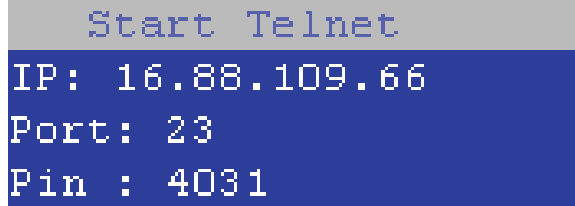

#### **Start the telnet client function at the remote computer**

The following steps establish a Remote Admin connection from a remote computer to the printer.

**1.** From the **Start** menu click **Run** to open a dialog box, type cmd in the **Open** field, and then click the **OK**  button to open a Windows command window.

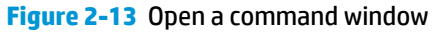

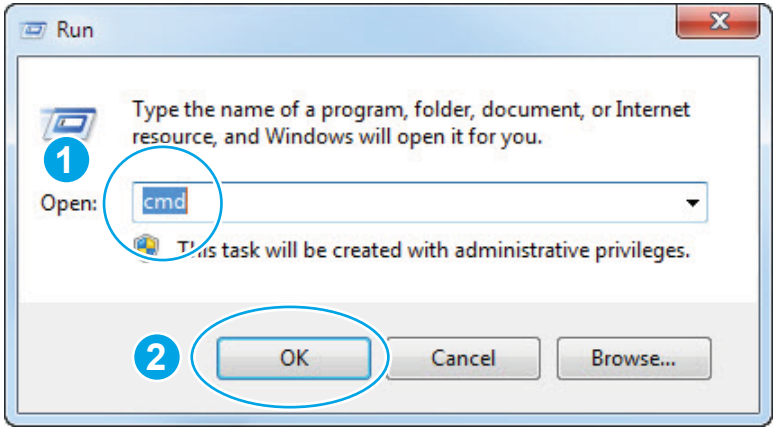

**2.** From any displayed directory, type telnet at the prompt, and then press the **Enter** key.

**Figure 2-14** Start a telnet session

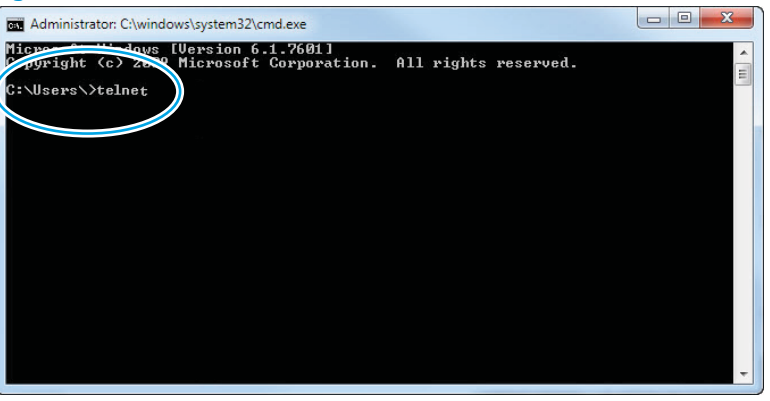

- **3.** Type  $\circ$  <IP ADDRESS> at the telnet prompt, and then press the **Enter** key.
	- **NOTE:** For <IP ADDRESS>, substitute the IP address that was displayed in step [7](#page-129-0) in Start the telnet [server function at the printer on page 100.](#page-127-0)
- **TIP:** If the telnet connection fails to establish a connection, the printer is probably behind a firewall or on a different network that the remote telnet client computer. See [Network connection on page 100.](#page-127-0)

**Figure 2-15** Establish a telnet connection

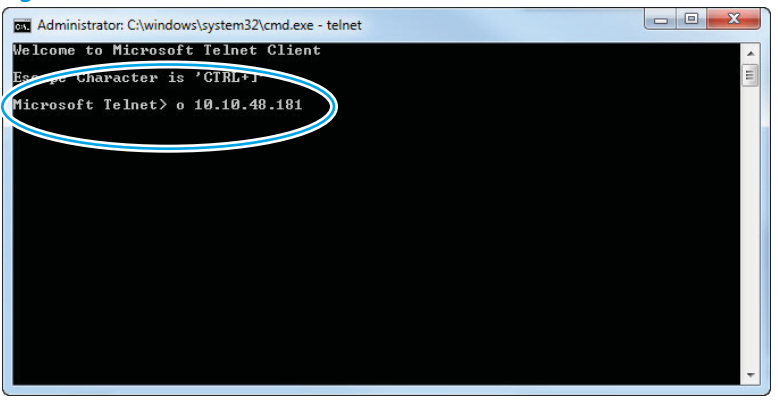

- <span id="page-131-0"></span>**4.** Type the PIN that was displayed in step [7](#page-129-0) in [Start the telnet server function at the printer on page 100](#page-127-0) at the prompt, and then press the **Enter** key.
- **IMPORTANT:** Make sure to type the PIN correctly. After five incorrect PIN entries, the printer terminates the Remote Admin connection. The Remote Admin feature must be re-initiated at the printer. See [Start the telnet server function at the printer on page 100.](#page-127-0)

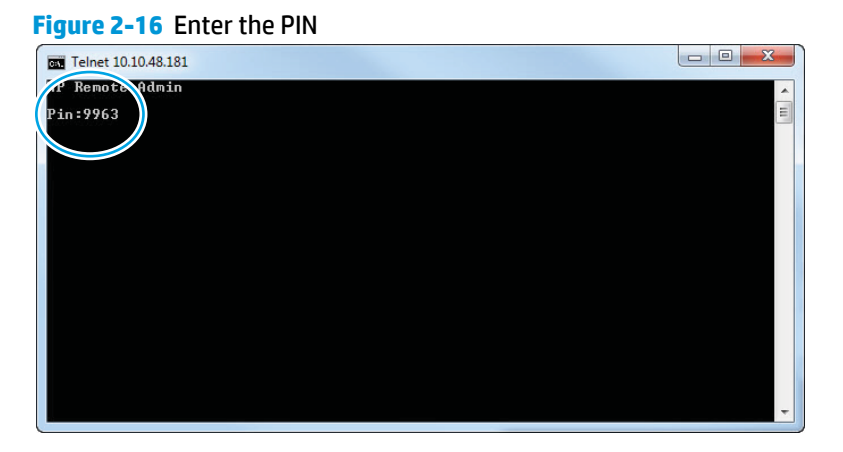

- **5.** The following screen displays when the correct PIN is entered and the Remote Admin connection is successful. For information about the Pre-boot menu and options, see [Pre-boot menu options](#page-115-0) [on page 88.](#page-115-0)
- **X NOTE:** Because a Remote Admin connection is an unsecure telnet network protocol connection, the following Pre-boot menu items are disabled for the remote telnet client computer.
	- The **+3:Administrator** menu **4:Change Password** item.
	- The **+3:Administrator** menu **5:Clear Password** item.
	- The **+3:Administrator** menu **6:Disk Manage** item.

#### **Figure 2-17** Remote Admin window

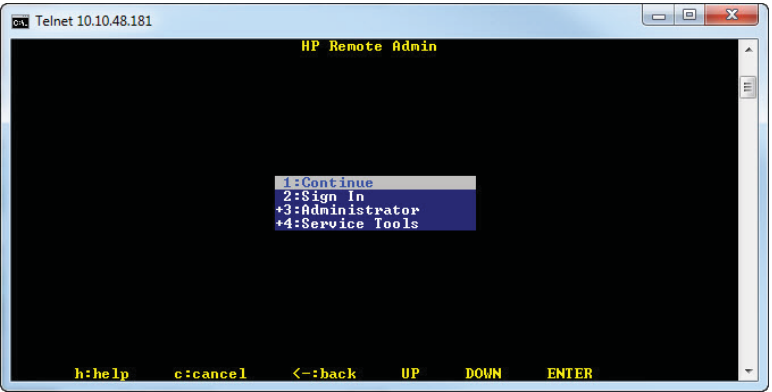

#### **Disconnect a remote connection**

The Remote Admin connection can be terminated from the printer control panel or the remote telnet client computer.

**X NOTE:** The following procedure describes terminating a Remote Admin connection from the remote telnet client computer.

**1.** From the Pre-boot main menu, use the arrow buttons on the keyboard to scroll down to the **+3:Administrator** item, and then press the **Enter** key.

Telnet 10.10.48.181 **HP Remote Admin** 2:Sign In<br>3:Administrator<br>4:Service Tools  $h : he 1p$ c:cancel  $\leftarrow:\textbf{back}$  $UP$ **DOMN ENTER** 

**Figure 2-18** Access the administrator menu

**2.** Use the arrow buttons on the keyboard to scroll down to the **+A:Remote Admin** item, and then press the **Enter** key.

Telnet 10.10.48.181 **HP Remote Admin** +7:Configure LAN Diagnostic **DOWN**  $h : he 1p$ c:cancel  $\leftarrow:\textbf{back}$  $UP$ **ENTER** 

**Figure 2-19** Access the remote admin menu

- **3.** Use the arrow buttons on the keyboard to scroll down to the **2:Stop Telnet** item, and then press the **Enter** key. The Remote Admin connection between the printer and the remote telnet client computer terminates.
	- **IMPORTANT:** The printer remains in the Pre-boot menu. Have the person that is physically present at the printer do the following:
		- Touch the Home button to return to the main Pre-boot menu and highlight the **1:Continue** item, and then touch the OK button. The printer will continue to initialize.

### **Figure 2-20** Terminate the telnet connection

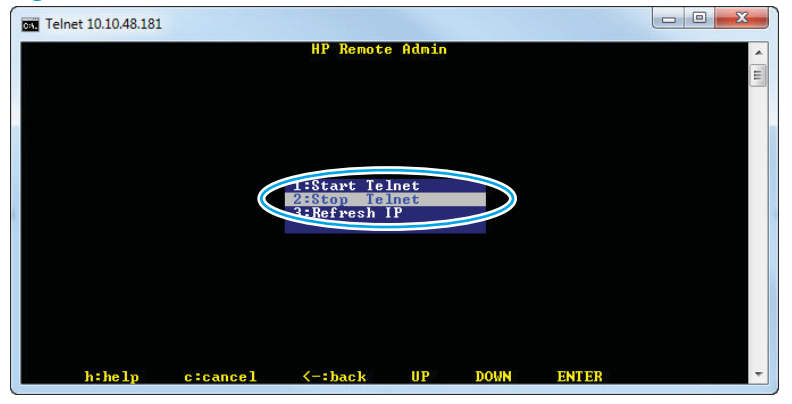

# **Troubleshooting process**

- Determine the problem source
- [Power subsystem](#page-136-0)
- [Control panel checks](#page-140-0)

# **Determine the problem source**

When the printer malfunctions or encounters an unexpected situation, the printer control panel alerts the user to the situation. This section contains a pre-troubleshooting checklist and a troubleshooting flow chart to filter out many possible causes of the problem. Use the pre-troubleshooting checklist to gather information about the problem from the customer. Use the troubleshooting flowchart to help diagnose the root cause of the problem. The remainder of this chapter provides steps for correcting problems.

- Use the pre-troubleshooting check list to gather information about the problem from the customer. See Pre-troubleshooting checklist on page 107.
- Use the troubleshooting flowchart to pinpoint the root cause of hardware malfunctions. The flowchart provides guides to the section of this chapter that contain steps to correct the malfunction. See Troubleshooting flowchart on page 108.

Before beginning any troubleshooting procedure, check the following issues:

- Are supply items within their rated life?
- Does the configuration page reveal any configuration errors?

**If NOTE:** The customer is responsible for checking supplies and for using supplies that are in good condition.

# **Pre-troubleshooting checklist**

The following table includes basic questions to ask the customer to quickly help define the problem(s).

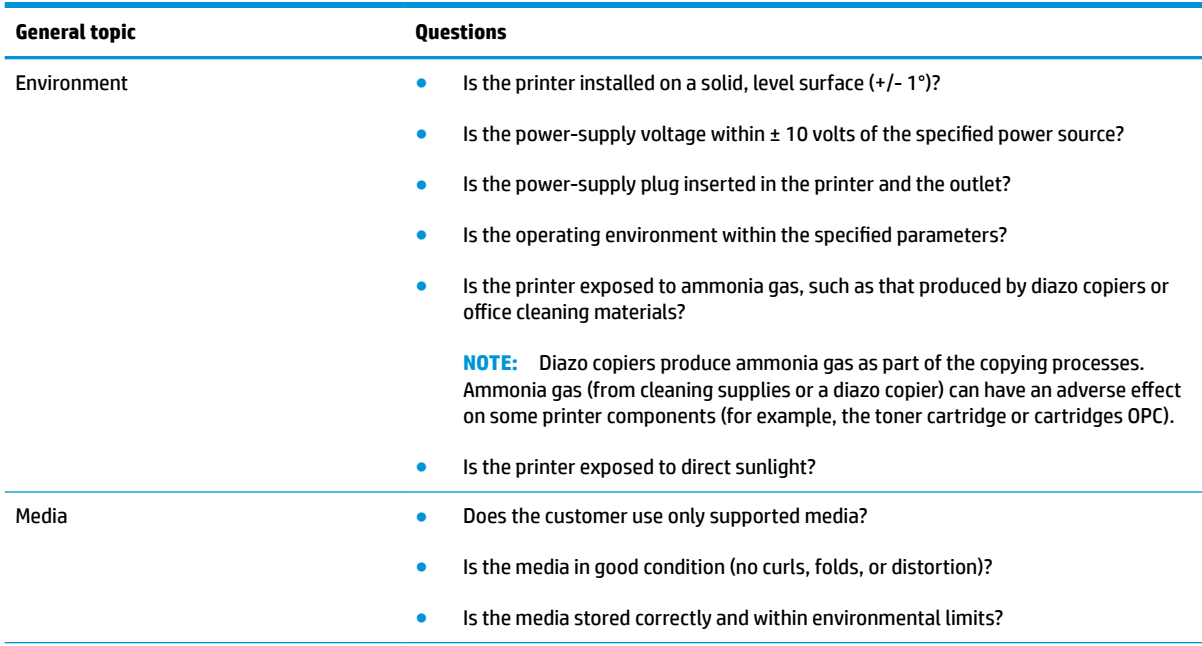

<span id="page-135-0"></span>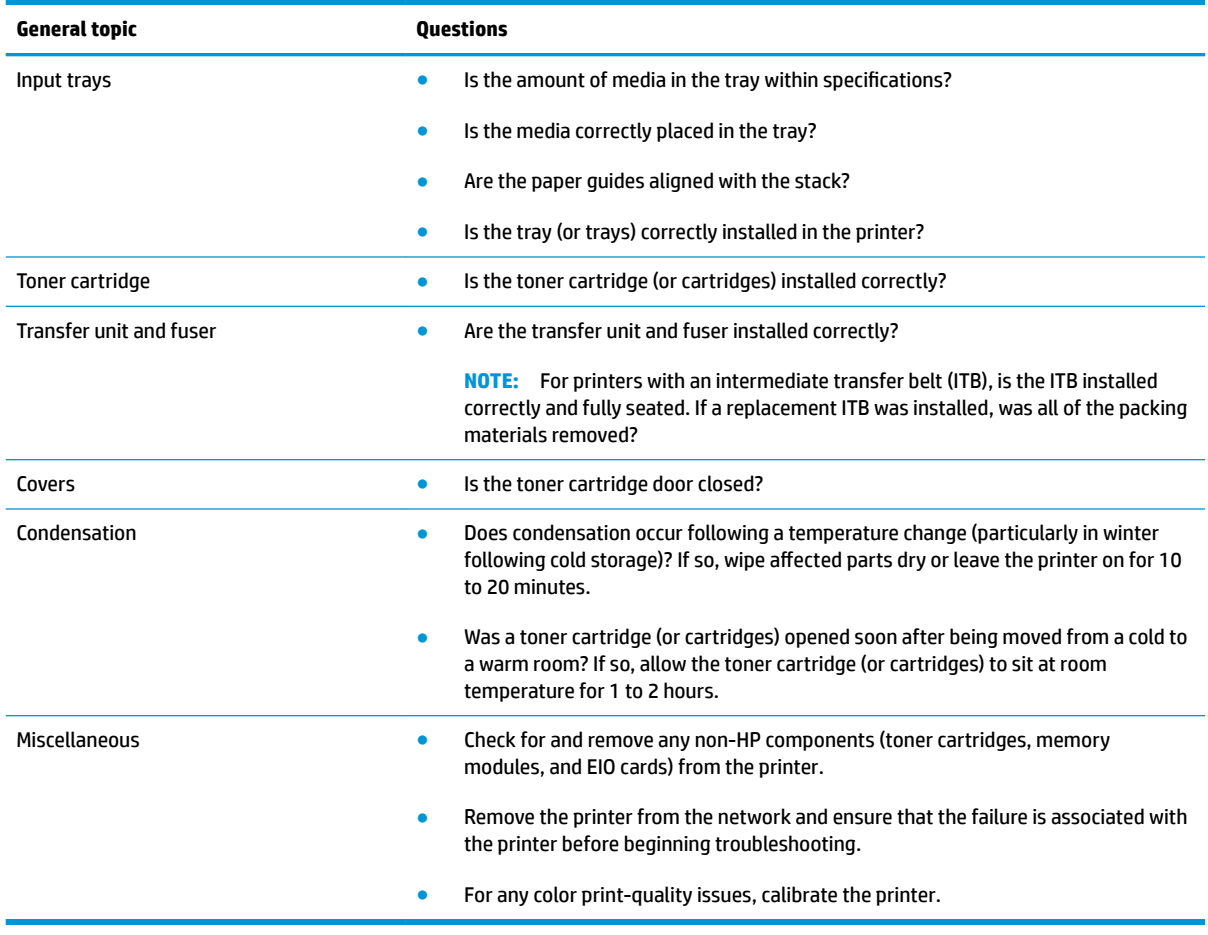

# **Troubleshooting Ʈowchart**

This flowchart highlights the general processes to follow to quickly isolate and solve printer hardware problems.

Each row depicts a major troubleshooting step. Follow a "yes" answer to a question to proceed to the next major step. A "no" answer indicates that more testing is needed. Go to the appropriate section in this chapter, and follow the instructions there. After completing the instructions, go to the next major step in this troubleshooting flowchart.

#### **Table 2-8 Troubleshooting flowchart**

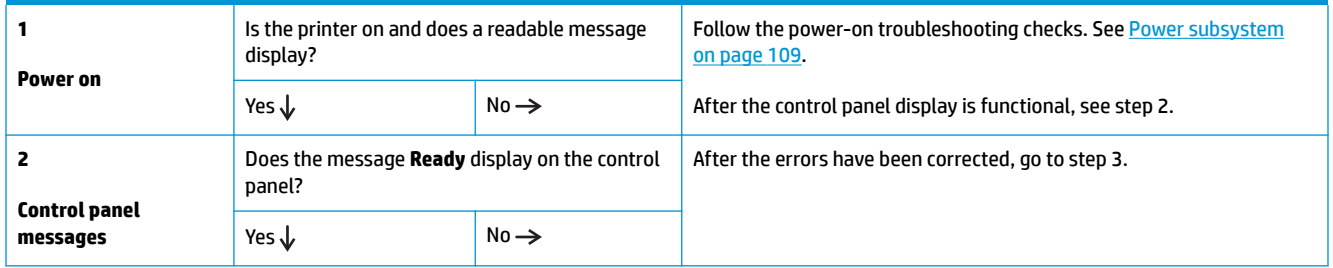

#### <span id="page-136-0"></span>**Table 2-8 Troubleshooting Ʈowchart (continued)**

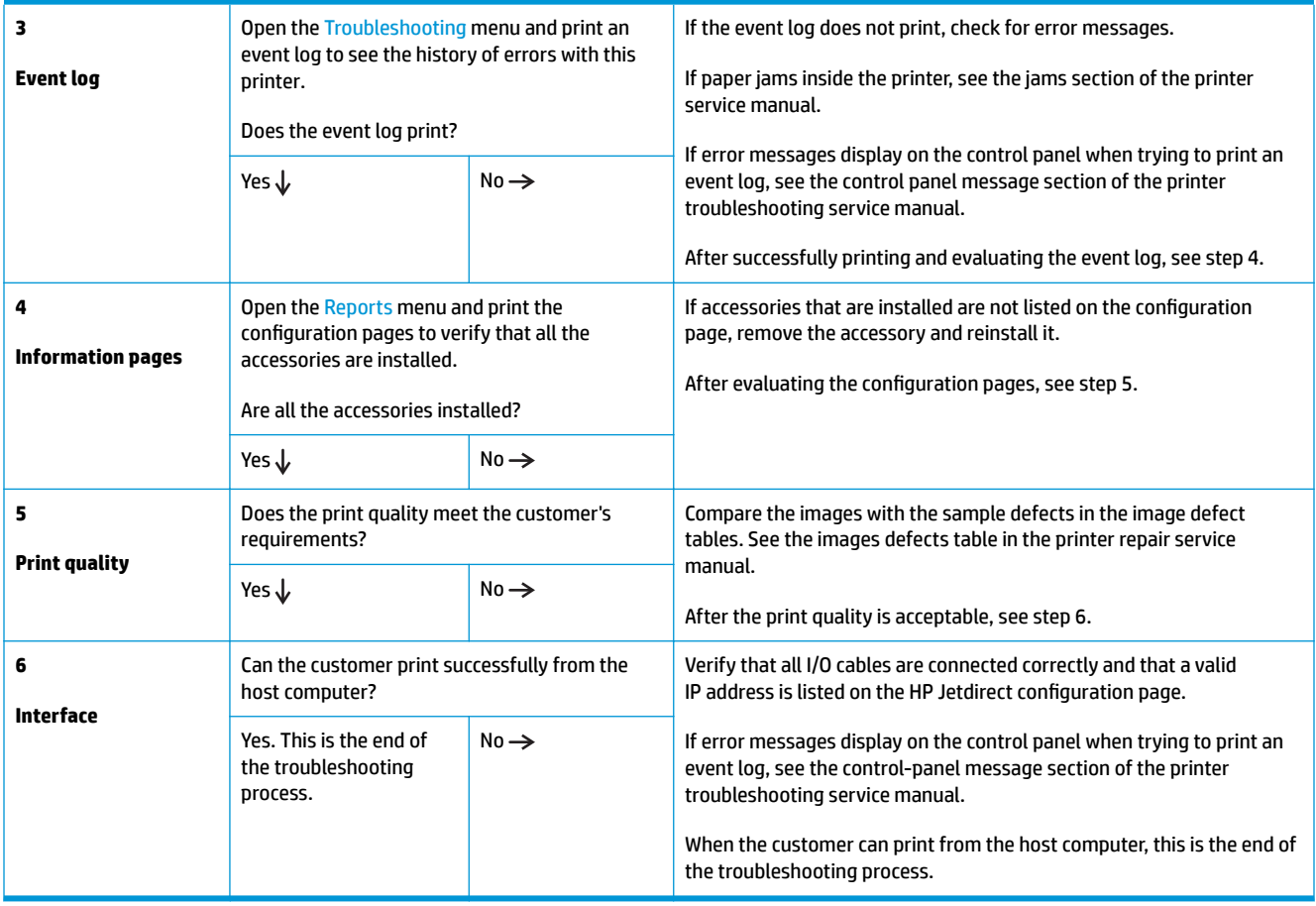

# **Power subsystem**

#### **Power-on checks**

The basic printer functions should start up when the printer is connected into an electrical outlet and the power switch is pushed to the *on* position. If the printer does not start, use the information in this section to isolate and solve the problem.

If the control panel display remains blank, random patterns display, or asterisks remain on the control panel display, perform power-on checks to find the cause of the problem.

#### **Power-on troubleshooting overview**

During normal operation, a cooling fan begins to spin briefly after the printer power is turned on. Place a hand over the vents in the rear cover, near the formatter. When the fan is correctly operating, air passing out of the printer is felt. Lean close to the printer to hear the fan operating. If the fan is operating, the dc side of the power supply is functioning.

After the fan is operating, the main motor turns on (unless the top cover is open, a jam condition is sensed, or the paper-path sensors are damaged). Visually and audibly determine that the main motor is turned on.

If the fan and main motor are operating correctly, the next troubleshooting step is to isolate printer, formatter, and control panel problems. Perform an engine test. If the formatter is damaged, it might interfere with the engine test. If the engine-test page does not print, try removing the formatter, and then performing

the engine test again. If the engine test is then successful, the problem is almost certainly with the formatter, the control panel, or the cable that connects them.

#### **Troubleshooting power on problems**

**1.** Verify that power is available to the printer. If the printer is plugged into a surge protector or uninterruptible power supply (UPS), remove it, and then plug the printer directly into a known operating wall receptacle (make sure that the wall receptacle provides the correct voltage and current for the printer).

Unplug any other devices on the same circuit that the printer is using.

- **2.** Try another known operating wall receptacle and a different power cord.
- **3.** Listen for startup noises (fans and motors) and illuminated lights on the control panel.

**NOTE:** Operational fans, motors, and control-panel lights indicate the following:

- AC power is present at the printer.
- The low-voltage power supply (LVPS) is providing either or both 24 Vdc and 5 Vdc voltages.
- The DC controller microprocessor is functioning.
- **4.** Check the following:
	- **a.** Turn the printer on, and then listen for startup noises. If normal startup noises are heard, go to step c below.
	- **b.** If normal startup noises are not heard, turn the printer off, and then remove any installed accessories (for example, paper feeders).

Turn the printer on, and then listen for startup noises. If normal startup noises are heard, the problem might be with one of the accessories.

- **c.** Turn the printer off and then remove the power connector from the formatter. Turn the printer on, and then use a small pointed object (like a paper clip) to depress the test-page switch located on the rear side of the printer (near the formatter).
- **X NOTE:** The test page can only use Tray 2 as the paper source, so make sure that paper is loaded in Tray 2.

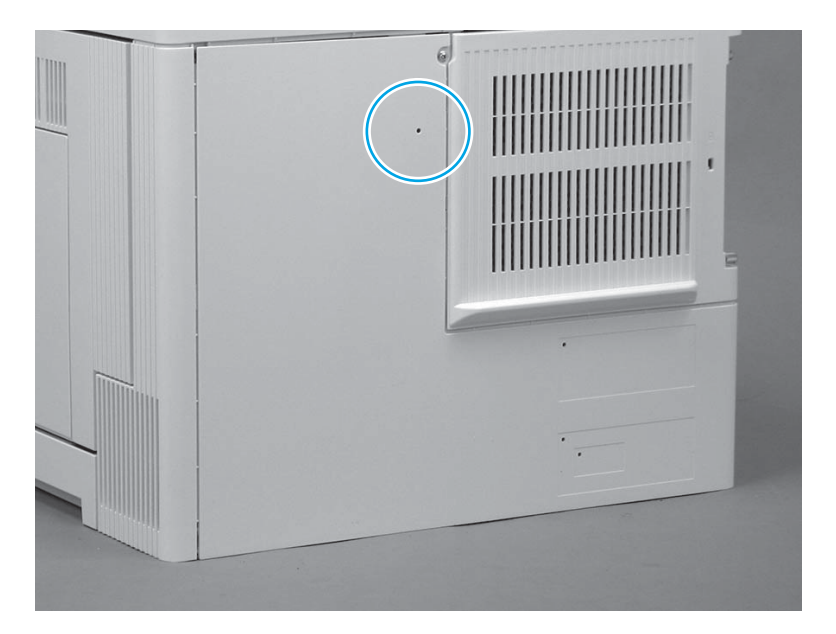

- **d.** If the engine test page prints, the print engine is operating normally.
- **e.** If the engine test page does not print, replace the low-voltage power supply (LVPS):
	- RM2-7165-000CN (M552, M553)
	- RM2-7164-000CN (M577)
- **f.** If, after replacing the LVPS, normal startup noises are still not heard, replace the DC controller:
	- RM2-7186-000CN (M552, M553)
	- RM2-7187-000CN (M577)
- **g.** If after replacing the DC controller normal startup noises are still not heard, replace the fuser power supply (RM2-7125-000CN).
- **WARD:** If the error persists after replacing these assemblies, escalate the problem to the Global Business Unit (GBU).

#### **Troubleshooting a blank control panel**

A blank control panel display can be caused by one or more of the following:

- No power to the printer
- Power supply has tripped (over-current/over-voltage/temperature issue)
- Connectors on the formatter are not fully seated
- **TIP:** The three LEDs on the formatter indicate that the printer is functioning correctly.

HP recommends fully troubleshooting the formatter and control panel before replacing either assembly. Use the connectivity LED to troubleshoot formatter and control panel errors to avoid unnecessarily replacing these assemblies. See the LED diagnostics section in the printer troubleshooting manual.

- Faulty component installed on the formatter (for example, memory DIMM or disk drive)
- Control panel connectors not fully seated
- **Faulty formatter**
- Faulty control panel

#### **Follow these steps to troubleshoot a blank control panel**:

- **1.** Verify that power is available to the printer. If the printer is plugged into a surge protector or uninterruptible power supply (UPS), remove it, and then plug the printer directly into a known operating wall receptacle (make sure that the wall receptacle provides the correct voltage and current for the printer).
- **2.** Make sure that the power switch is in the *on* position.
- **3.** Make sure that the fan runs briefly, which indicates that the power supply is operational.
- **4.** Make sure that the control-panel display wire harness is connected.
- **5.** Make sure that the formatter connectors are seated. Make sure the power switch is in the on position, and then verify that the heartbeat LED is blinking and that the connectivity LED is illuminated.
- **6.** Remove any external solutions, and then try to turn the printer on again.
- **7.** If the control panel display is blank, but the main cooling fan runs briefly after the printer power is turned on, try printing an engine-test page to determine whether the problem is with the control-panel display, formatter, or other printer assemblies.
	- **a.** Disconnect all of the formatter connectors.
	- **b.** Use a small pointed object to depress the test-page switch located on the rear of the printer.
		- **X NOTE:** The test page can only use Tray 2 as the paper source, so make sure that paper is loaded in Tray 2.

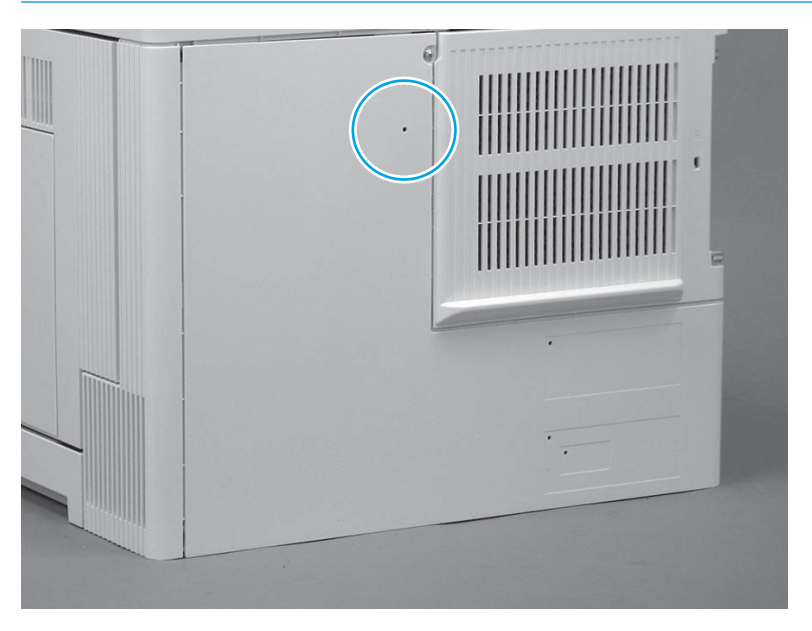

- **c.** If the engine test page prints, the print engine is operating normally (a failed engine test print page does not necessarily indicate that the print engine or DC controller is defective).
- **d.** Use the control-panel diagnostics to test the control panel. See the Control panel checks section in the printer troubleshooting manual. If the error persists, proceed to step [8.](#page-140-0)
- <span id="page-140-0"></span>**8.** If the print engine appears to be correctly operating (the engine test page successfully printed) and the control panel is still blank, replace the low-voltage power supply (LVPS)
- **9.** If after replacing the LVPS normal startup noises and lights are still not present, replace the DC controller.
	- **W** NOTE: If the error persists after replacing these assemblies, escalate the problem to the Global Business Unit (GBU).

# **Control panel checks**

- **X NOTE:** The printer includes a diagnostic test mode for the touchscreen control panel. Diagnostic tests are not available for the LCD control panel.
	- Control-panel diagnostics
	- Control panel diagnostic flowcharts (M553x and M577)

#### **Control-panel diagnostics**

- Touchscreen diagnostic mode (M553x and M577)
- [Control-panel system diagnostics \(M553x and M577\)](#page-145-0)

#### **Touchscreen diagnostic mode (M553x and M577)**

Use the diagnostics in this section to test the control-panel hardware and embedded firmware. These tests are useful for checking control-panel functionality independent of the printer control-panel system diagnostics. To test the control panel using the system diagnostics, see [Control-panel system diagnostics](#page-145-0)  [\(M553x and M577\) on page 118.](#page-145-0)

**1. M553x only**: Locate the diagnostic-tests access button on the back of the control panel.

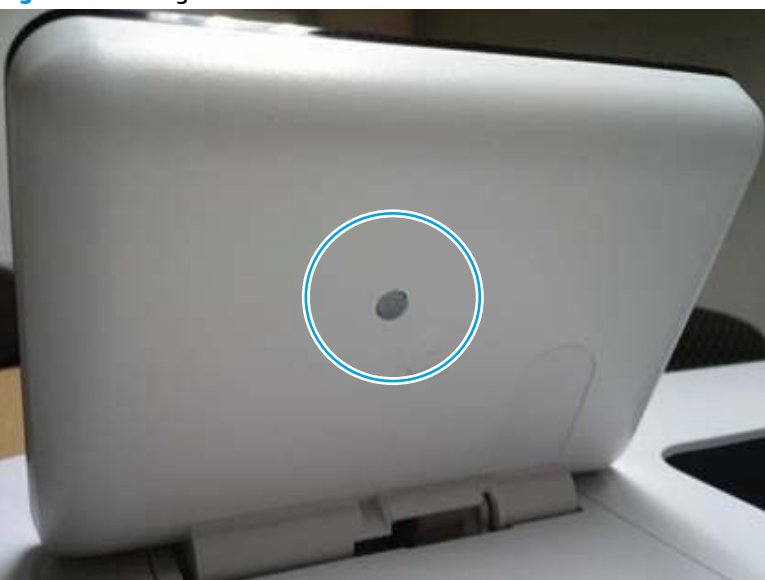

**Figure 2-21** Diagnostic-tests access button

- **2. M553x only**: Press the diagnostics-access button. Repeatedly pressing the button cycles through the available diagnostics.
- *W* NOTE: A pen, pencil, or other small blunt object is needed to press the button.
- ※ TIP: When pressed, the button illuminates green.

**Figure 2-22** Press the diagnostics-access button

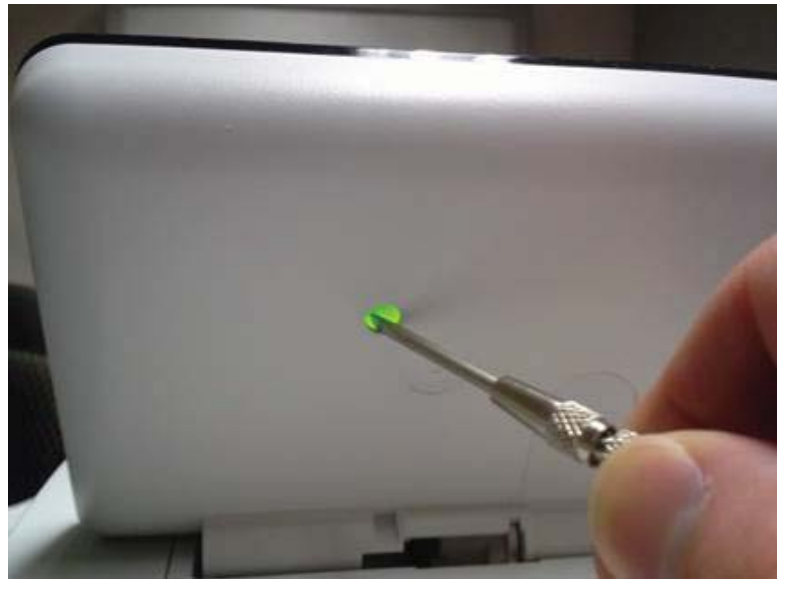

**3. M577 only**: Locate the diagnostic-tests access button on the back of the control panel.

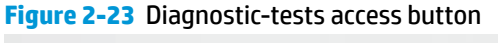

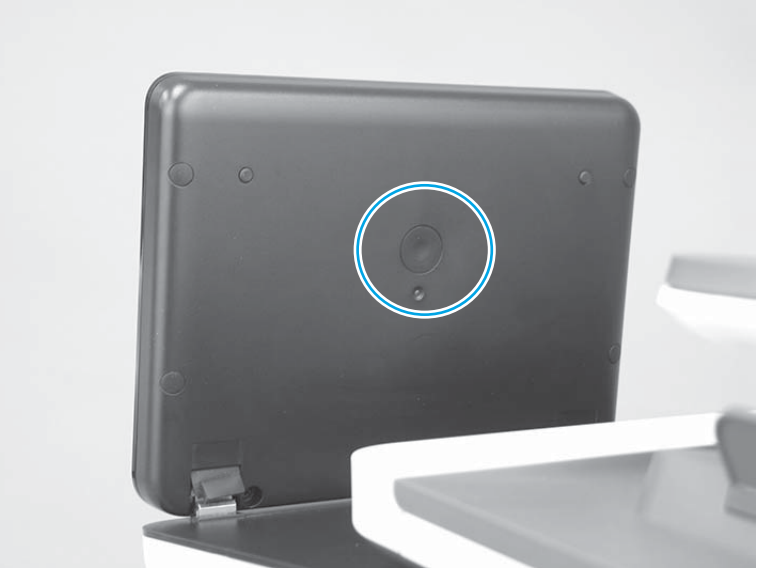

**4. M577 only**: Press the diagnostics-access button. Repeatedly pressing the button cycles through the available diagnostics.

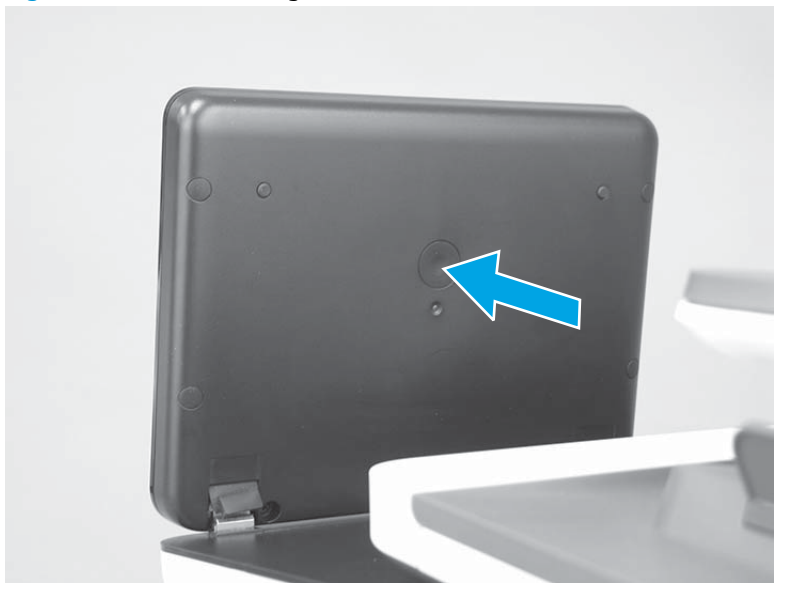

**Figure 2-24** Press the diagnostics-access button

- **5.** A yellow screen appears (after the first press of the button) indicating that the control-panel firmware is version A (a magenta screen indicates version B firmware).
	- **W** NOTE: If a different color appears on the screen, contact your global business unit (GBU) to determine the firmware version.
	- **TIP:** After 4 seconds of inactivity, the diagnostic mode times out and is exited.

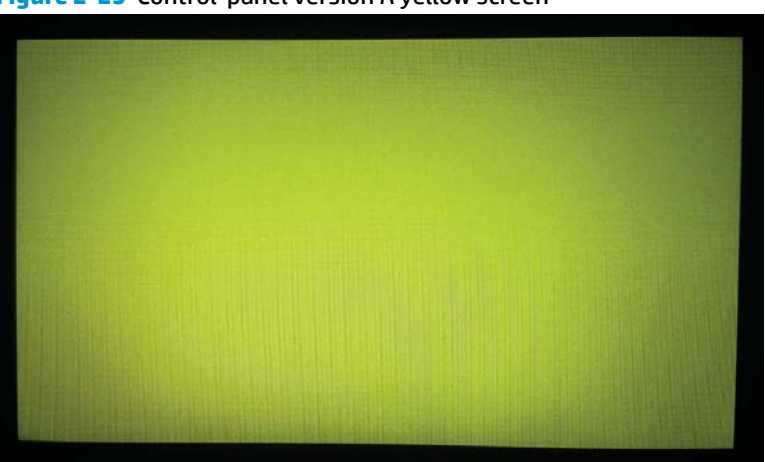

**Figure 2-25** Control-panel version A yellow screen

- **6.** Touch the screen to cycle the screen through the following:
	- A red screen.

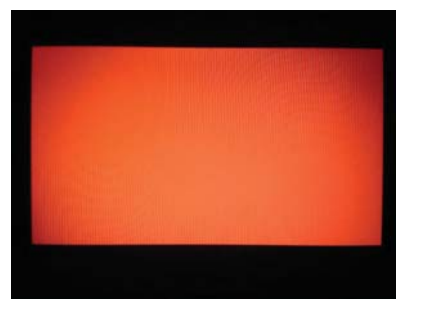

● A green screen.

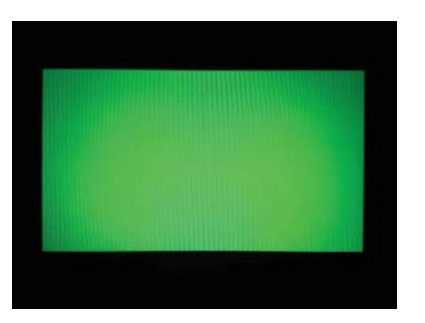

● A blue screen.

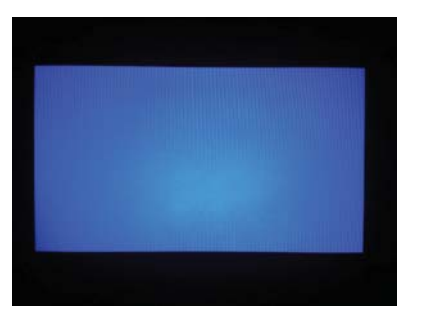

● Five brightness levels of a white screen.

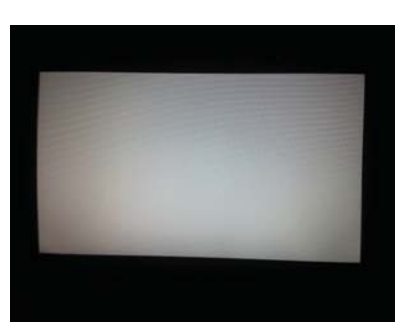

- A final black screen.
- **TIP:** When the final black screen displays, press the Home button to cycle through the diagnostic screens again.
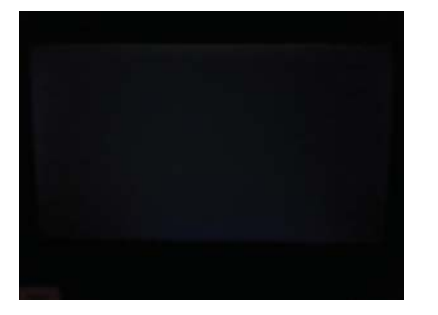

**7.** Pressing the diagnostic-tests button with the black screen displayed, exits the diagnostic mode.

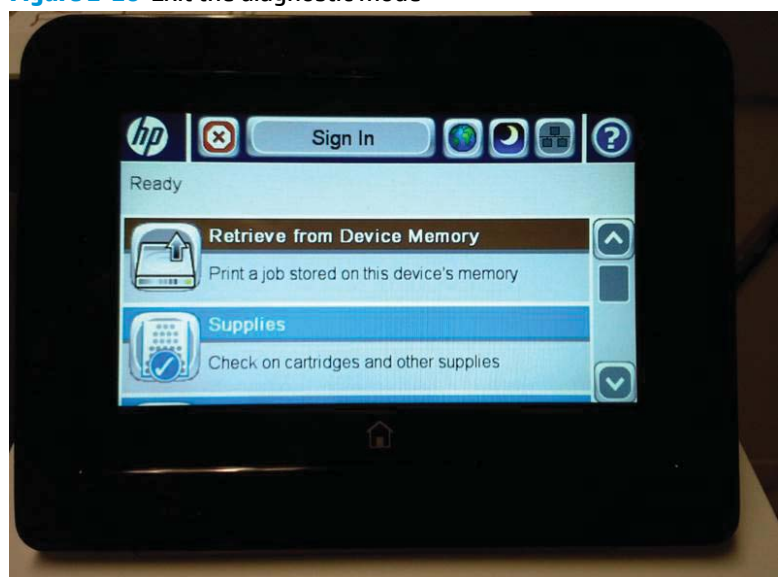

**Figure 2-26** Exit the diagnostic mode

### <span id="page-145-0"></span>**Control-panel system diagnostics (M553x and M577)**

Use the diagnostics in this section to test the control-panel hardware and display using the printer firmware system diagnostics.

- Open the control-panel system diagnostic tests
- [Screen test](#page-148-0)
- [Touch test](#page-152-0)
- [SoftKey test](#page-154-0)
- [Backlight test](#page-156-0)
- [Sound test](#page-157-0)
- [Keyboard test \(M577 only\)](#page-158-0)
- [Version](#page-159-0)

## **Open the control-panel system diagnostic tests**

### **Open the control-panel system diagnostic tests from a touchscreen control panel**

- **1.** Turn the printer power off, and then on again.
- **2.** Touch in the middle of the control-panel display when you see the 1/8 under the HP logo.

## **Figure 2-27** Open the Pre-boot menu

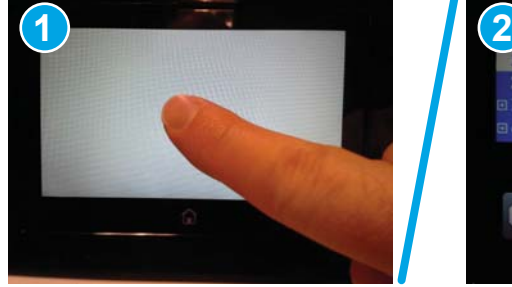

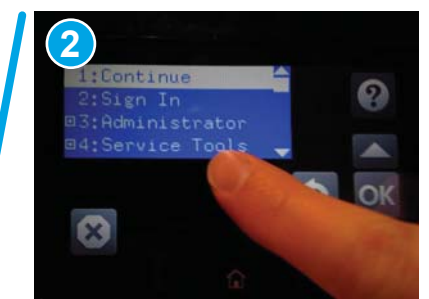

**3.** On the Pre-boot menu screen, use the following buttons to navigate the tests.

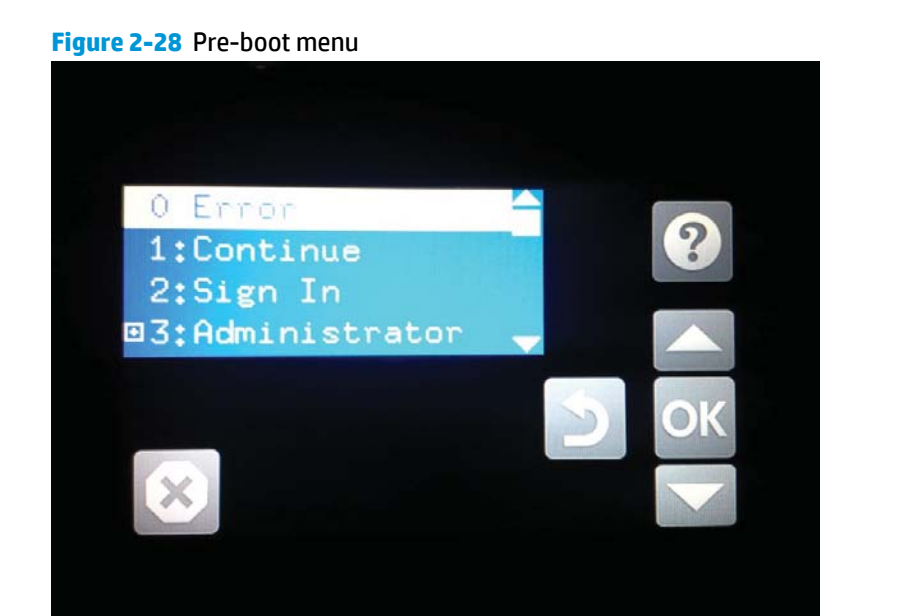

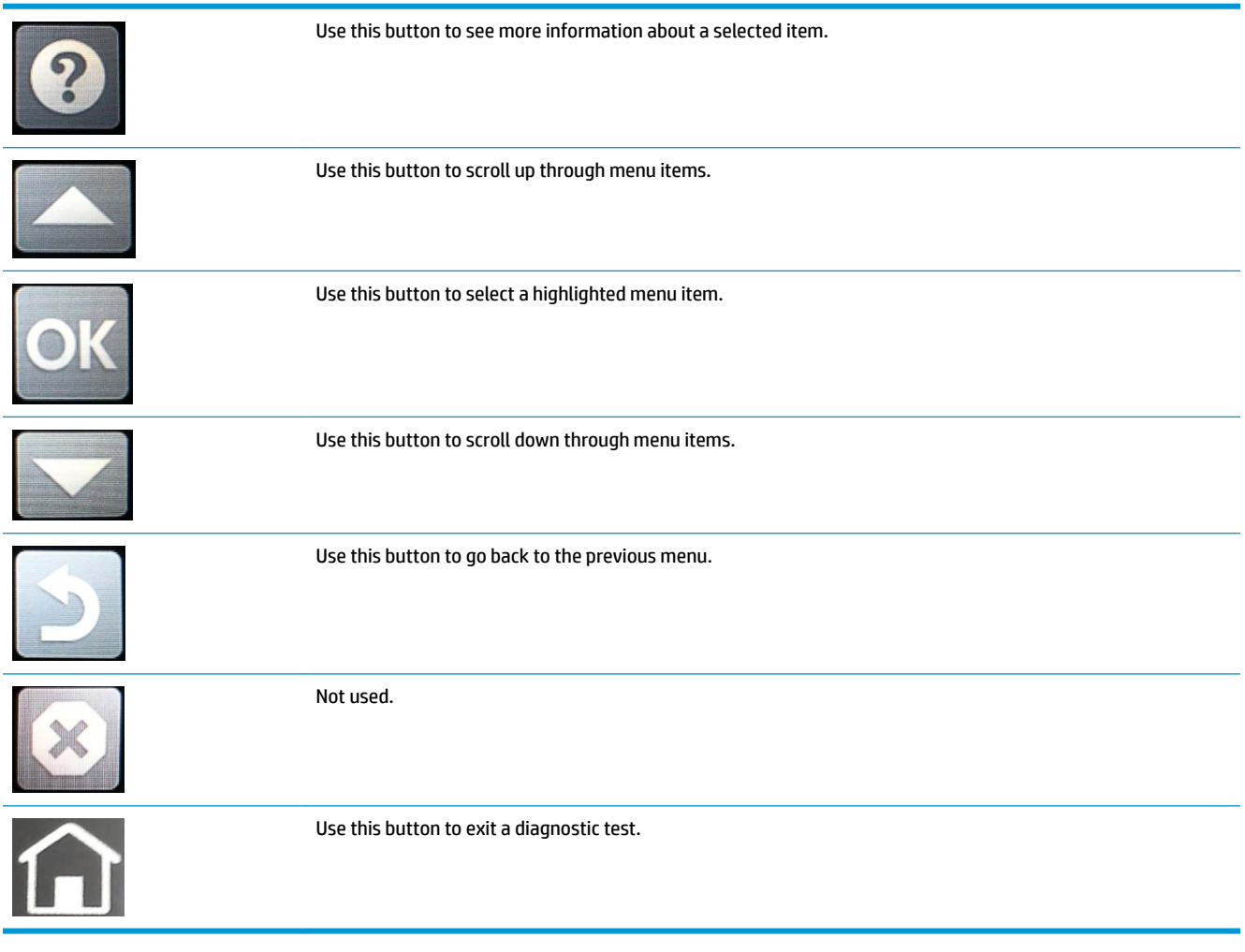

**4.** Use the down arrow ▼ button to scroll to +3 Administration, and then press the OK button to select it.

**Figure 2-29** Access the administration menu

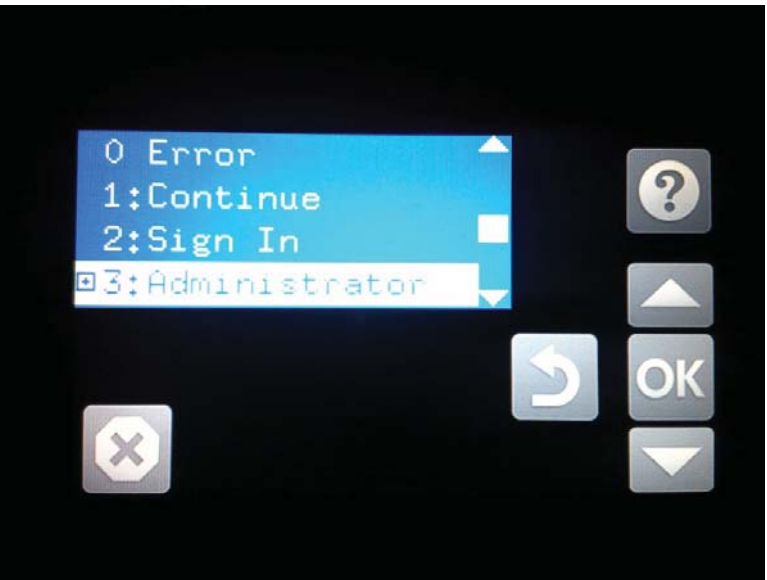

- **5.** Use the down arrow ▼ button to scroll to +E CP Diagnostics, and then press the OK button to select it.
- **WE:** An administrator password might be required to continue.

**Figure 2-30** Access the diagnostics menu

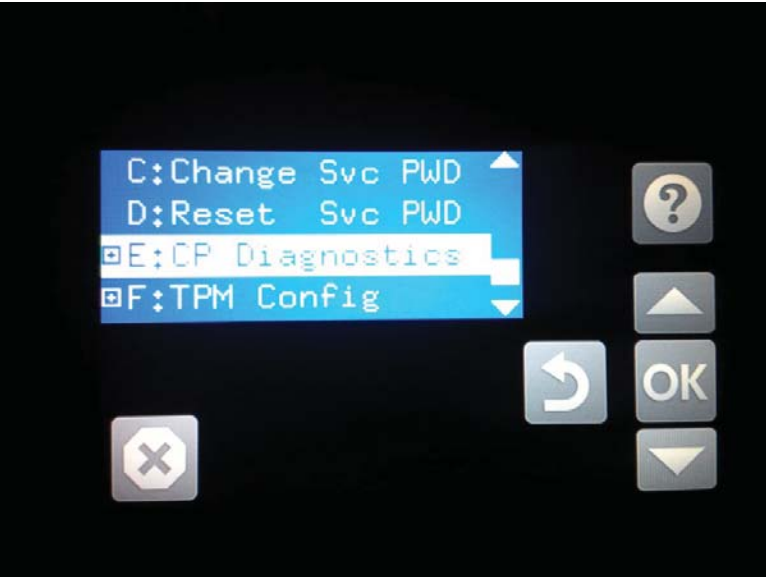

### <span id="page-148-0"></span>**Screen test**

- **1.** Open the control-panel system diagnostic tests. See Open the control-panel system diagnostic tests [on page 118.](#page-145-0)
- **2.** With 1 Screen Test highlighted, press the OK button to select it.

**Figure 2-31** Open the screen test

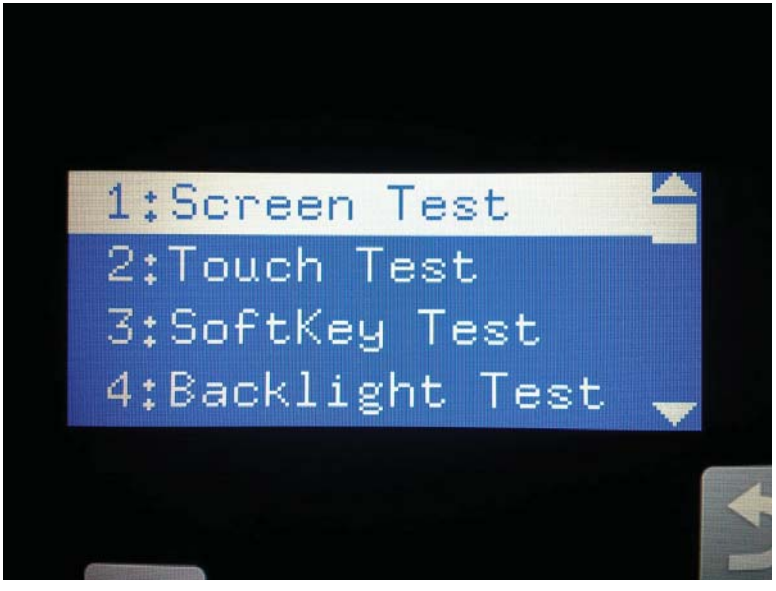

**3.** The blue vertical gradient screen appears.

**Figure 2-32** Blue vertical gradient screen

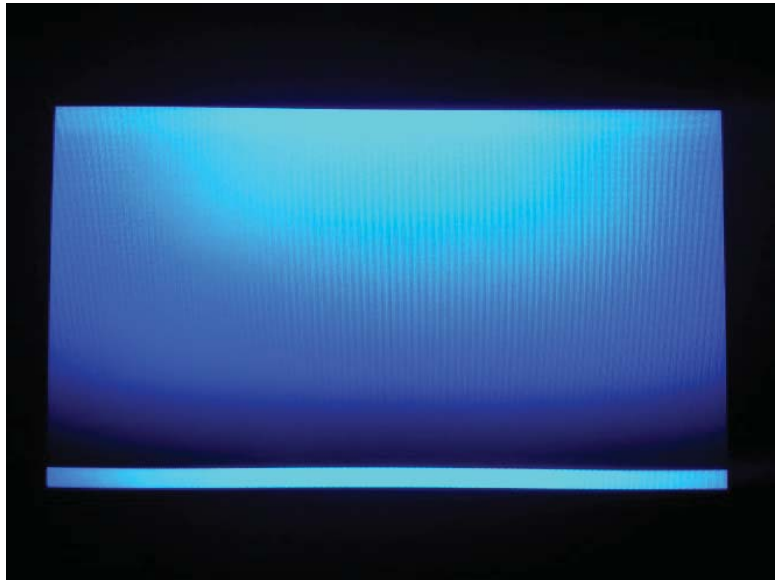

**4.** Touch the touchscreen to scroll though the remaining touchscreen test screens.

**NOTE:** Touch the Home button to exit the test.

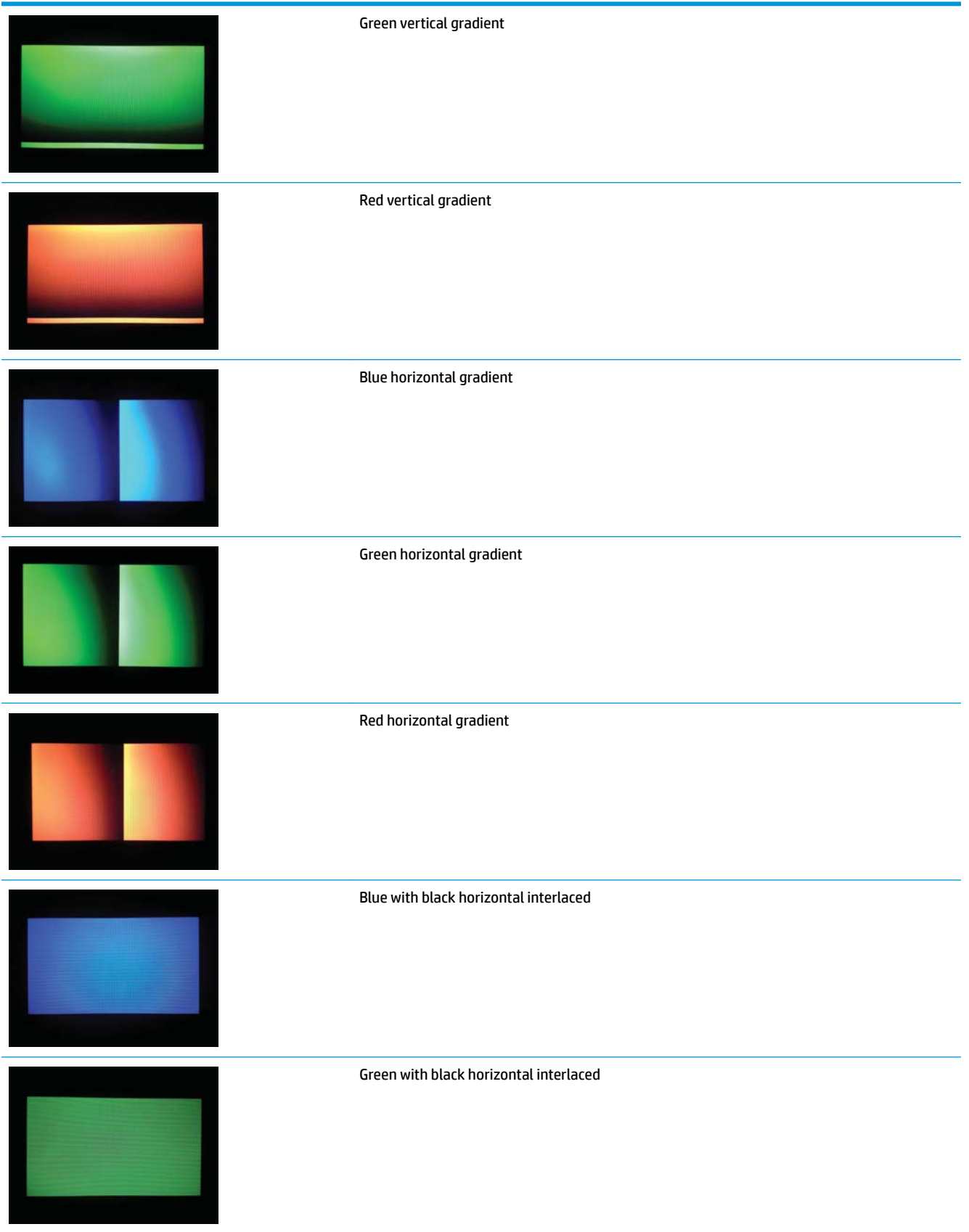

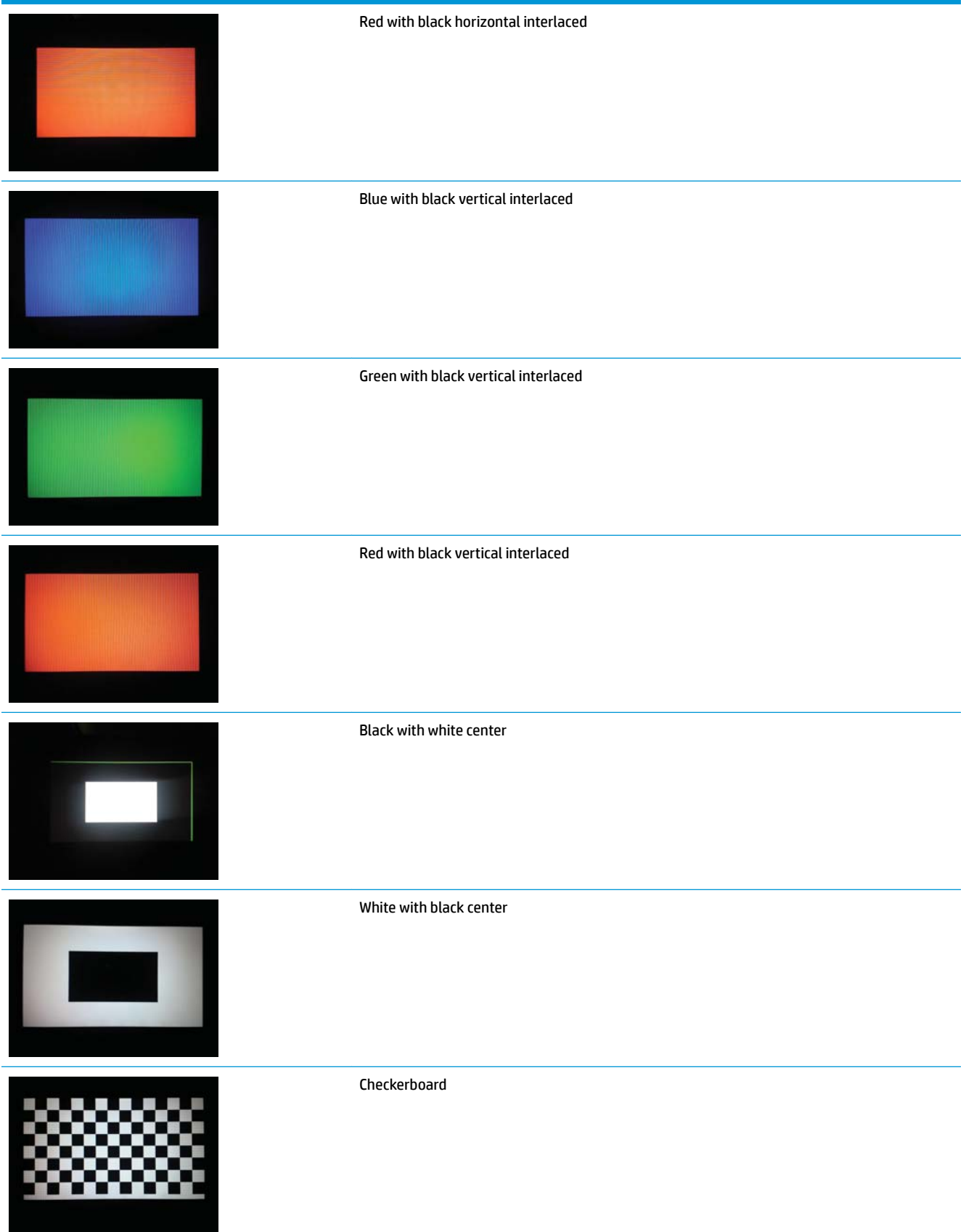

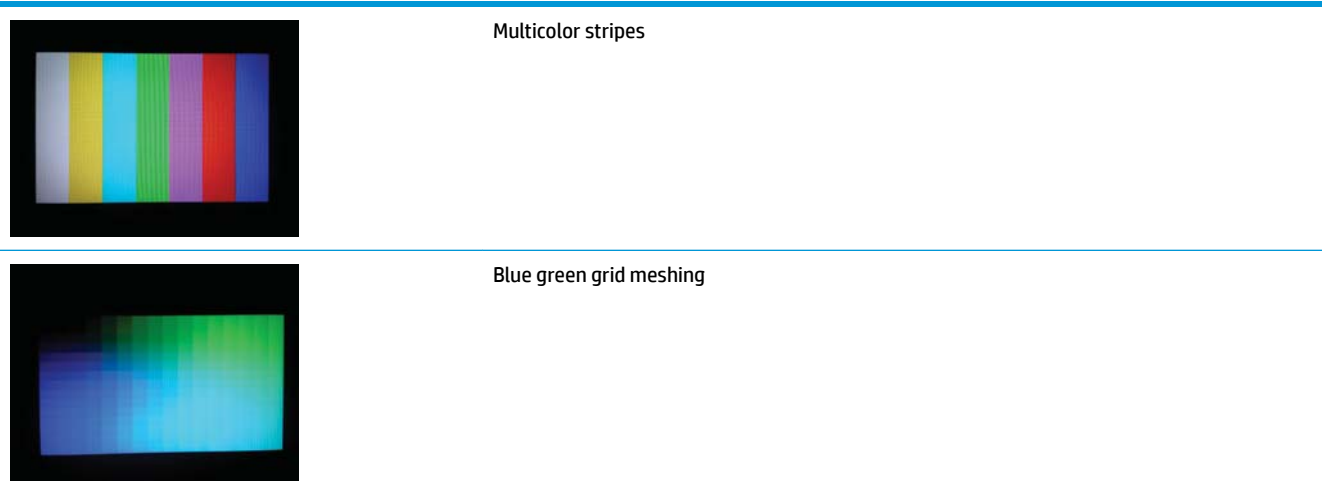

### <span id="page-152-0"></span>**Touch test**

- **1.** Open the control-panel system diagnostic tests. See Open the control-panel system diagnostic tests [on page 118.](#page-145-0)
- **2.** Use the down arrow ▼ button to scroll to 2 Touch Test, and then press the OK button to select it.

**Figure 2-33** Open the touch test

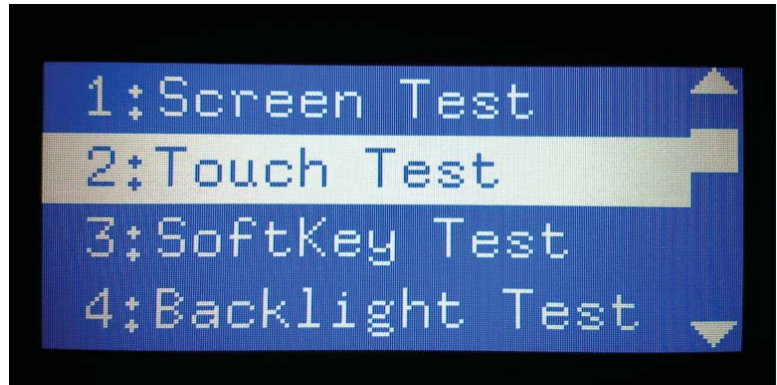

**3.** Use your finger to touch the white grid on the display.

### **Figure 2-34** Touch the white grid

- **4.** A mark appears on the grid where it was touched.
- **NOTE:** Touch the Home button to exit the test.

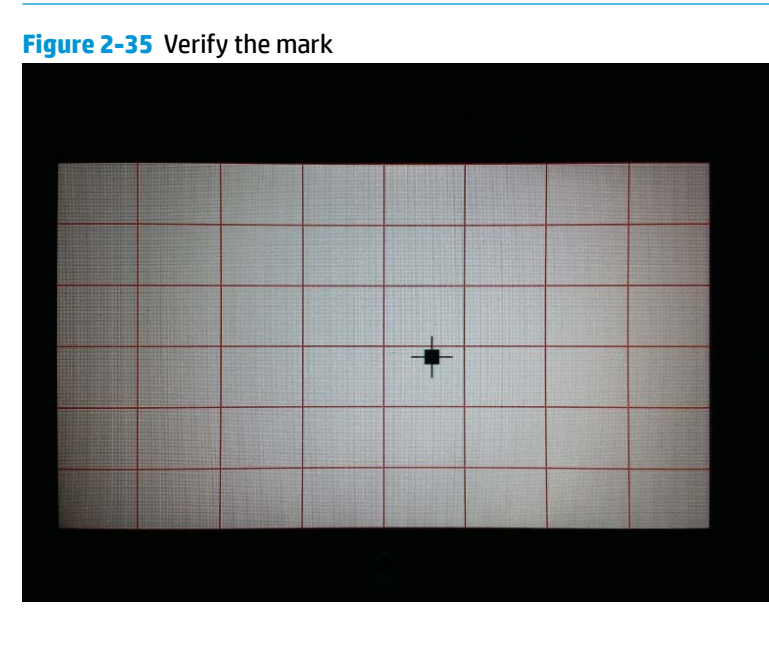

### <span id="page-154-0"></span>**SoftKey test**

- **1.** Open the control-panel system diagnostic tests. See Open the control-panel system diagnostic tests [on page 118.](#page-145-0)
- **2.** Use the down arrow ▼ button to scroll to 3 SoftKey Test, and then press the OK button to select it.

**Figure 2-36** Open the softkey test

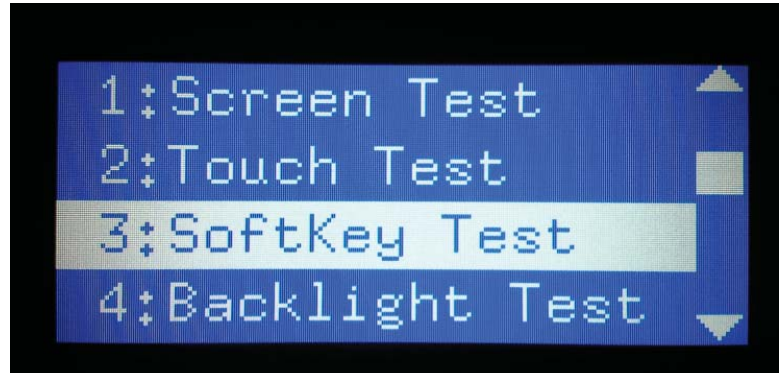

**3.** When prompted, touch the Home button.

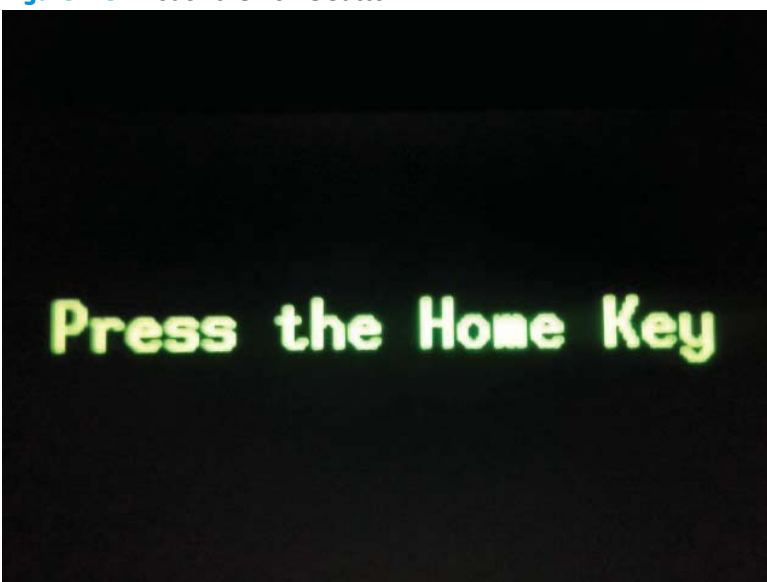

**Figure 2-37** Touch the Home button

**4.** If the test is successful, the following screen appears on the display.

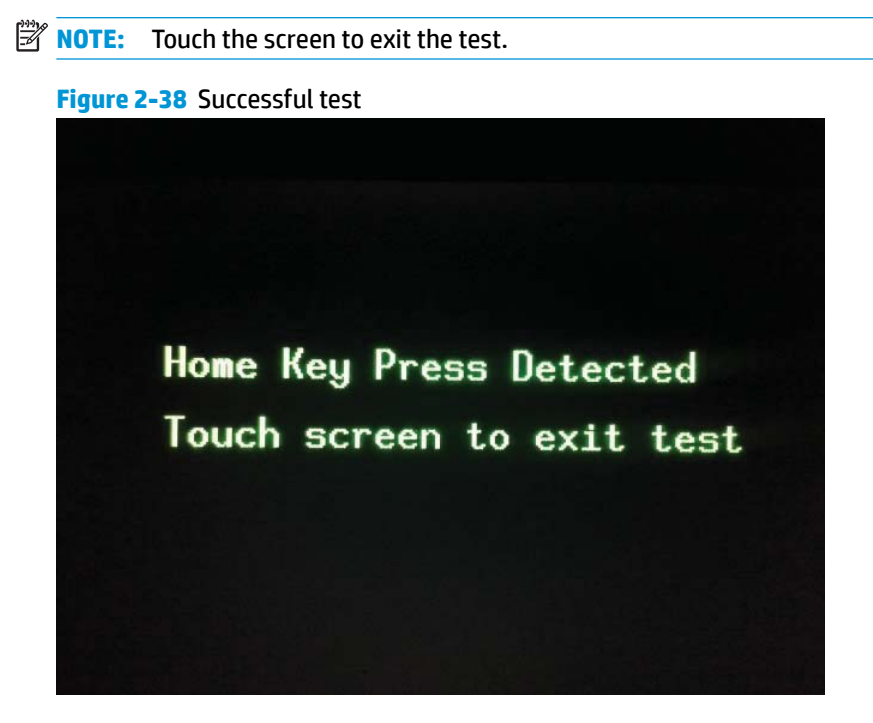

### <span id="page-156-0"></span>**Backlight test**

- **1.** Open the control-panel system diagnostic tests. See Open the control-panel system diagnostic tests [on page 118.](#page-145-0)
- **2.** Use the down arrow ▼ button to scroll to 4 Backlight Test, and then press the OK button to select it.

After selecting the 4 Backlight Test, the screen automatically dims, and then returns to full brightness.

**NOTE:** Touch any key to exit the test.

**Figure 2-39** Open the backlight test

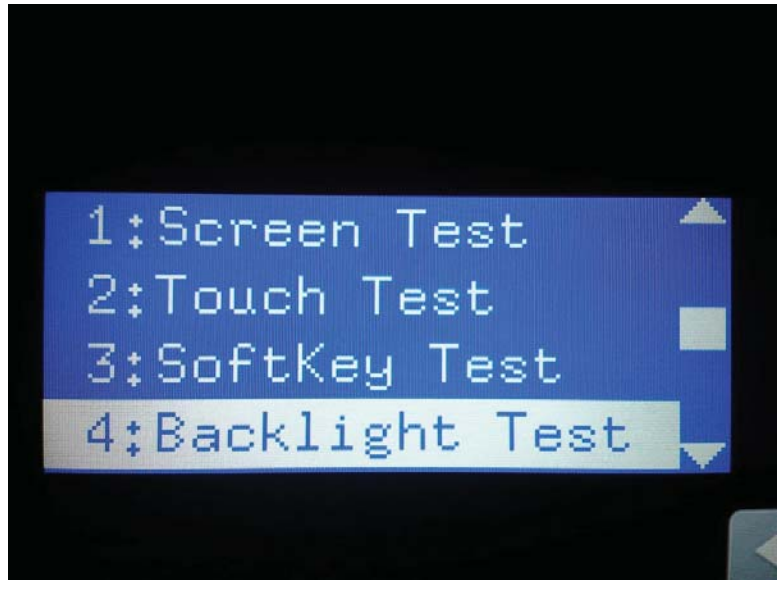

### <span id="page-157-0"></span>**Sound test**

- **1.** Open the control-panel system diagnostic tests. See Open the control-panel system diagnostic tests [on page 118.](#page-145-0)
- **2.** Use the down arrow ▼ button to scroll to 5 Sound Test, and then press the OK button to select it.

After selecting the 5 Sound Test, the printer emits a series of audible tones.

**NOTE:** Touch any key to exit the test.

**Figure 2-40** Open the sound test

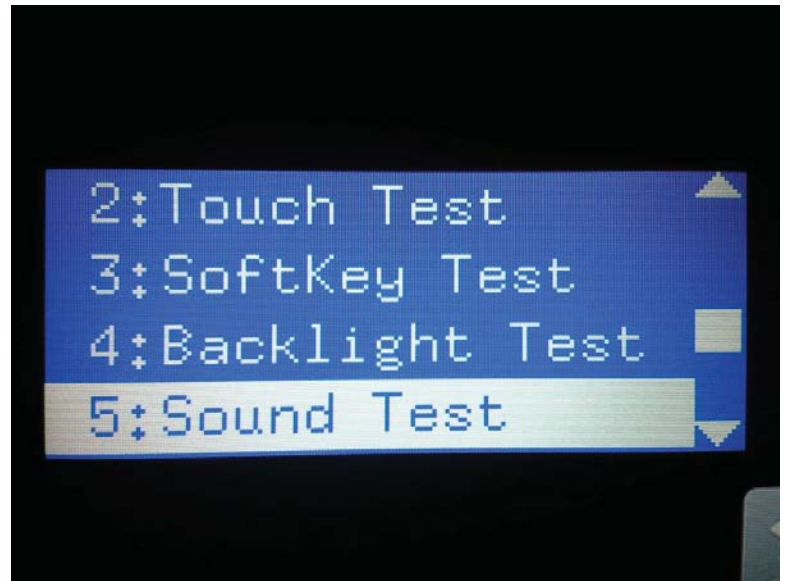

### <span id="page-158-0"></span>**Keyboard test (M577 only)**

**IMPORTANT:** This test is **not** valid for the M552 and M553 models, even though this option is present in the control-panel system diagnostic tests menu.

If the 6 Keyboard Test is opened on the M552 or M553 models, the printer power must be turned off to exit the test.

HP does not recommend turning the printer power off during the control-panel system diagnostic tests.

- **1.** Open the control-panel system diagnostic tests. See Open the control-panel system diagnostic tests [on page 118.](#page-145-0)
- **2.** Use the down arrow ▼ button to scroll to 6 Keyboard Test, and then press the OK button to select it.

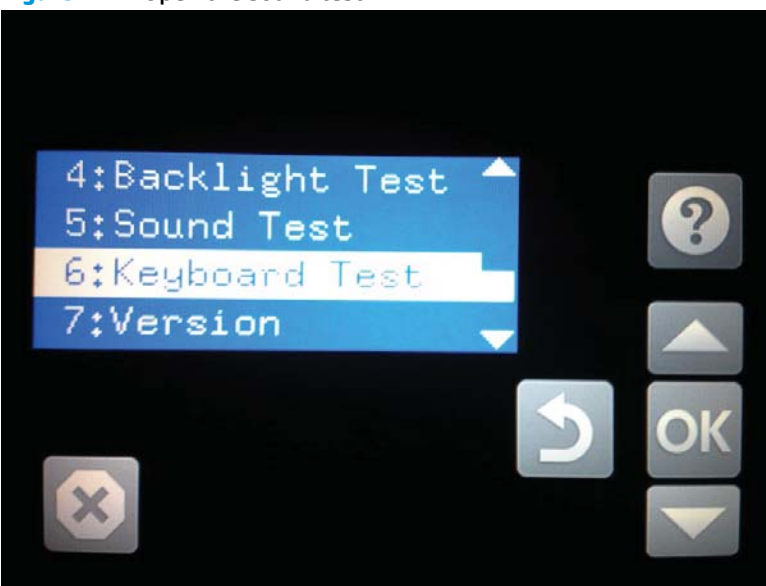

**Figure 2-41** Open the sound test

**3.** When prompted, touch the H key on the keyboard or the Home button to exit the test.

### <span id="page-159-0"></span>**Version**

- **1.** Open the control-panel system diagnostic tests. See Open the control-panel system diagnostic tests [on page 118.](#page-145-0)
- **2.** Use the down arrow ▼ button to scroll to 7 Version, and then press the OK button to select it.
	- **NOTE:** Touch any key to exit the test.

Select 7 Version to view the following types of information:

- Panel ID
- Hardware (version)
- **Firmware (version)**
- **KB Hw (version)**
- **KB Firm (version)**
- **LCD Vendor**
- **Touch Controller Version**

### **Figure 2-42** Open the sound test

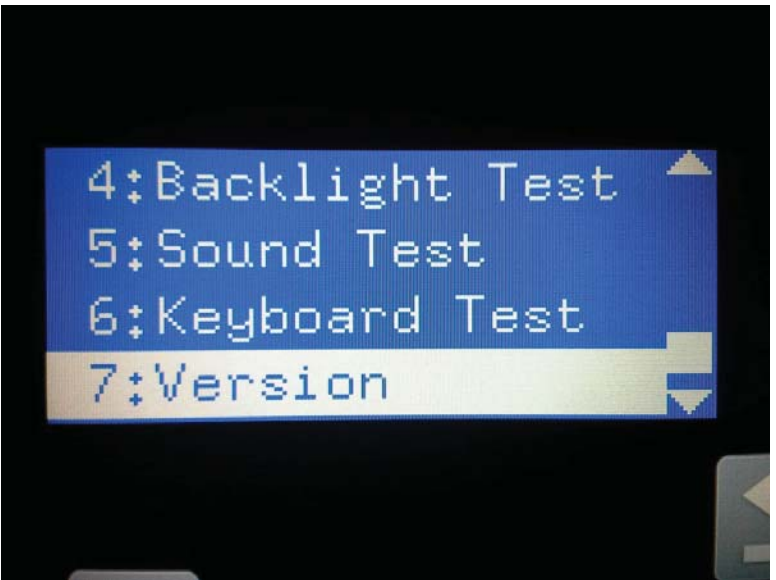

## **Control panel diagnostic flowcharts (M553x and M577)**

Use the flowcharts in this section to troubleshoot the following control panel problems.

- Touchscreen is blank, white, or dim (no image).
- Touchscreen is slow to respond or requires multiple presses to respond.
- Touchscreen has an unresponsive zone.
- No control panel sound.
- Home button is unresponsive.
- Hardware integration pocket (HIP) is not functioning (control panel functional).

### **Touchscreen black, white, or dim (no image)**

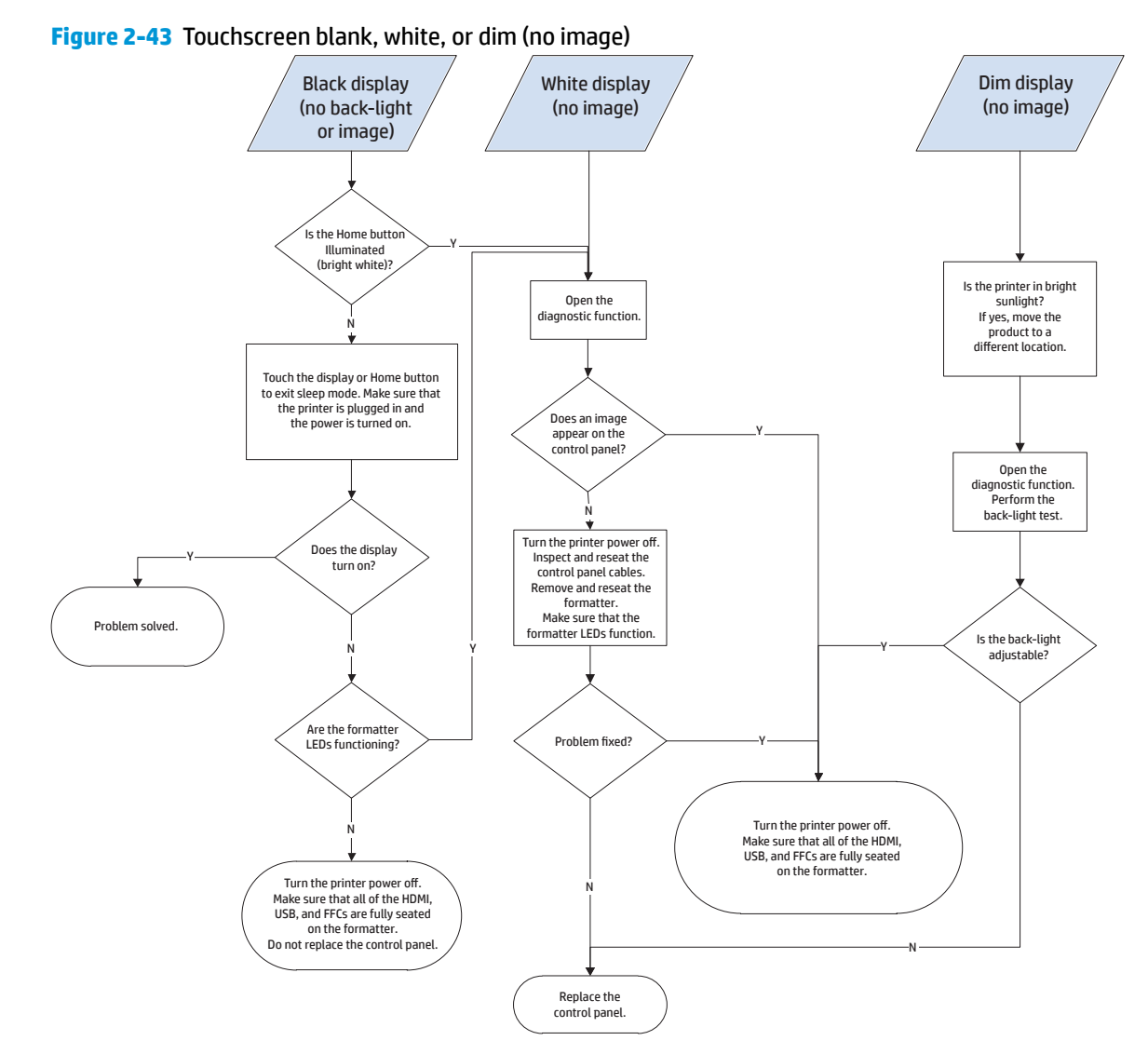

## **Touchscreen is slow to respond or requires multiple presses to respond**

**TIP:** Use the red-grid touch test to verify that all areas of the touchscreen are correctly functioning. See [Touch test on page 125](#page-152-0).

**Figure 2-44** Touchscreen is slow to respond or requires multiple presses to respond

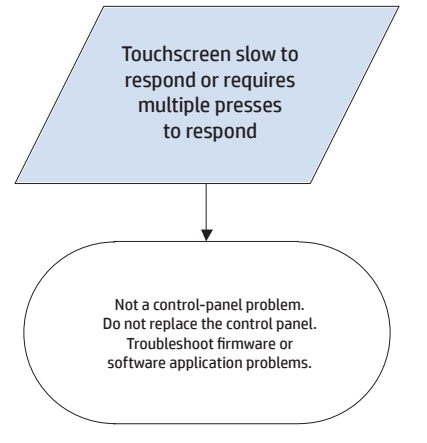

## **Touchscreen has an unresponsive zone**

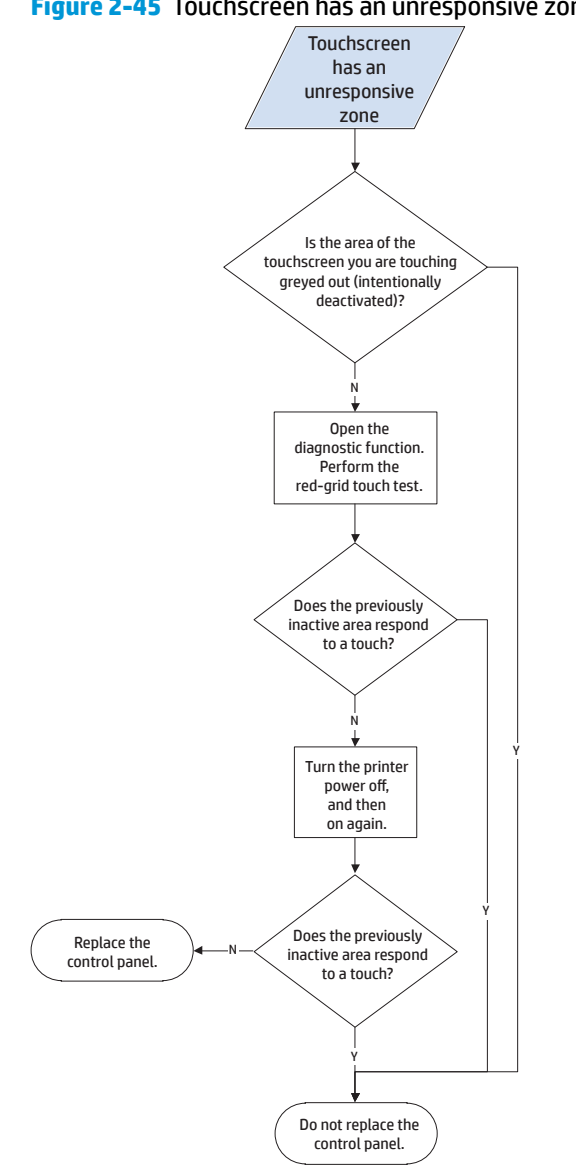

## **Figure 2-45** Touchscreen has an unresponsive zone

## **No control panel sound**

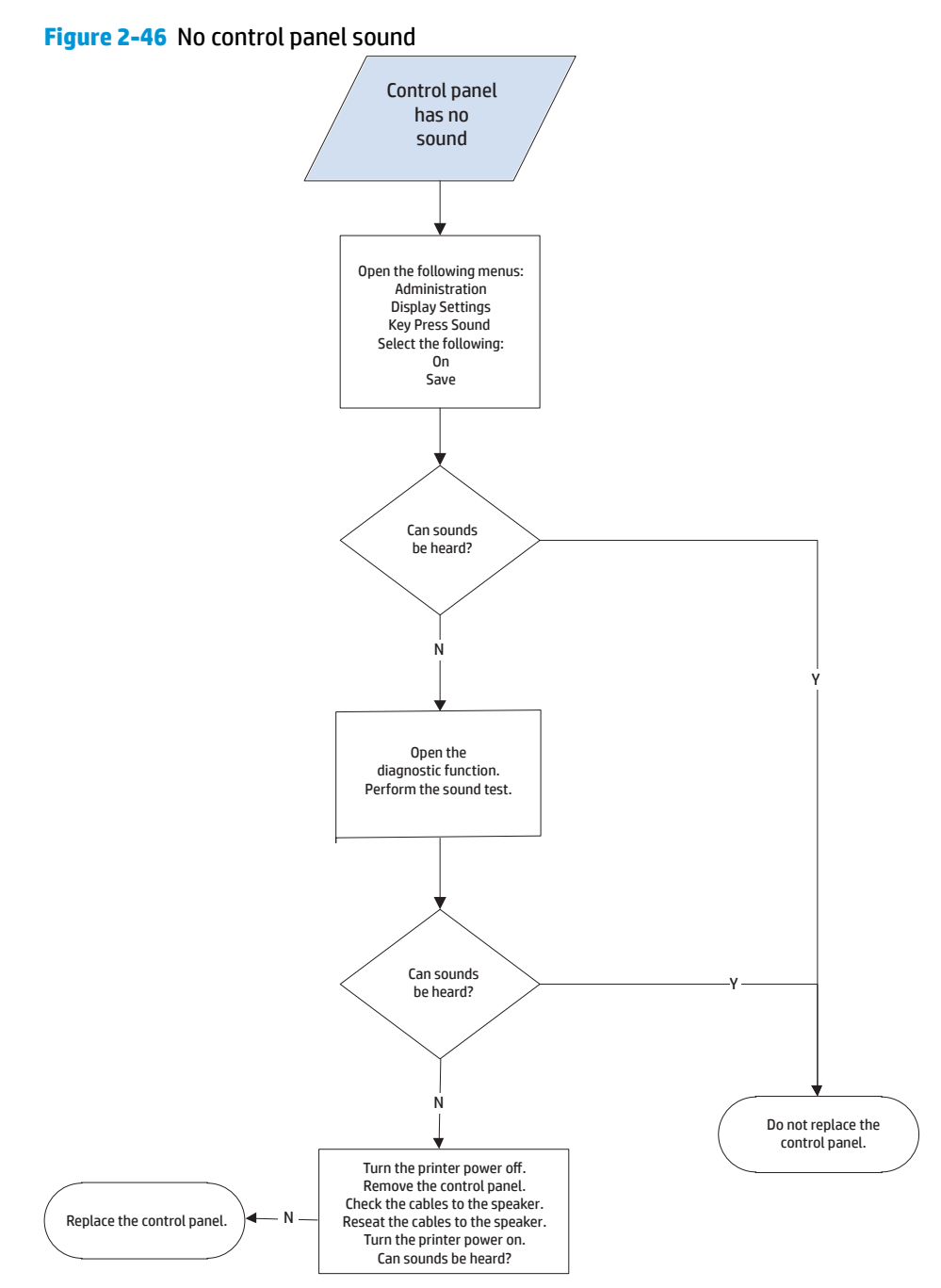

## **Home button is unresponsive**

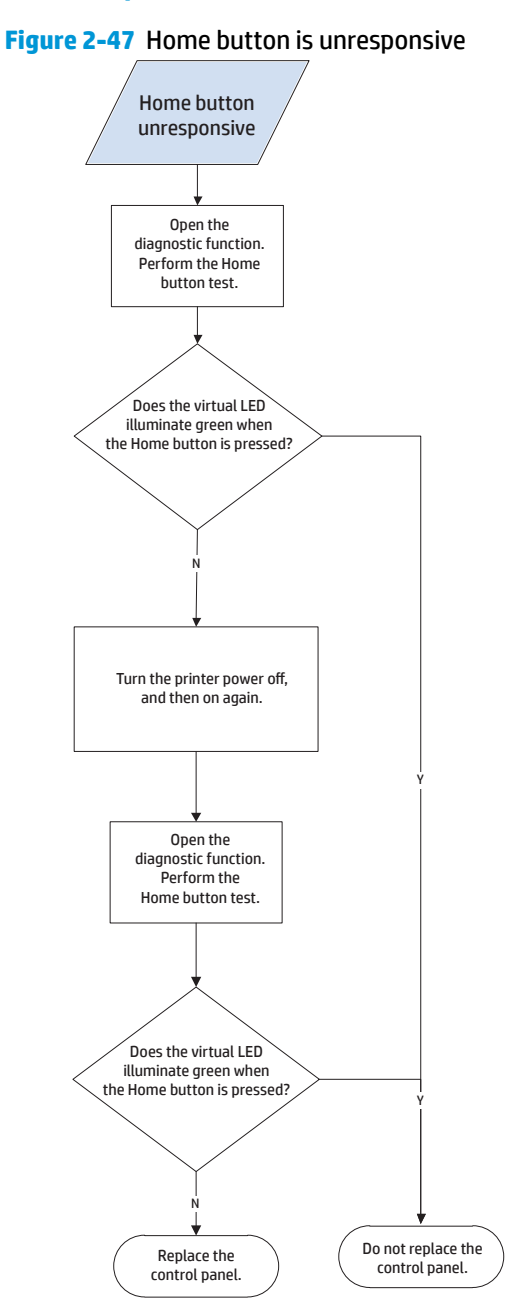

## **Hardware integration pocket (HIP) is not functioning (control panel functional)**

**Figure 2-48** Hardware integration pocket (HIP) is not functioning (control panel functional)

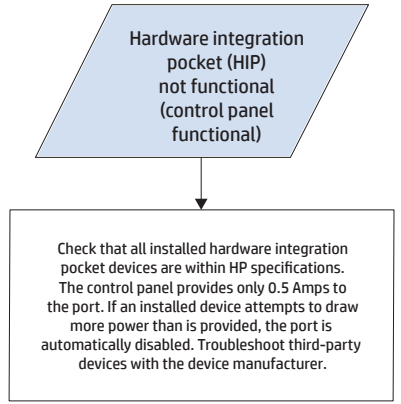

# **Tools for troubleshooting**

The section describes the tools that can help solve problems with the printer.

- Individual component diagnostics
- [Diagrams](#page-187-0)
- [Internal test and information pages](#page-207-0)
- [Control-panel menus](#page-212-0)
- [Control panel message document \(CPMD\)](#page-291-0)

## **Individual component diagnostics**

## **Tools for troubleshooting: LED diagnostics**

LED, engine, and individual diagnostics can identify and troubleshoot printer problems.

### **Understand lights on the formatter**

Two LEDs on the formatter indicate that the printer is functioning correctly.

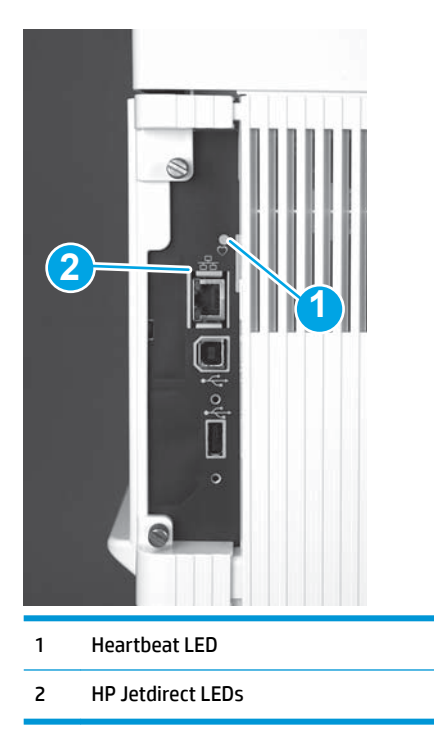

### **Heartbeat LED**

The heartbeat LED indicates that the formatter is functioning correctly. While the product is initializing after it is turned on, the LED blinks rapidly, and then turns off. When the product has finished the initialization sequence, the heartbeat LED pulses on and off.

The following table describes the heartbeat LED operation while the product is executing the firmware boot process.

## **NOTE:** When the initialization process completes, the heartbeat LED should be illuminated solid green.

If after initialization, the heartbeat LED is not solid green, see Table 2-10 [Heartbeat LED, product operational](#page-169-0) [on page 142.](#page-169-0)

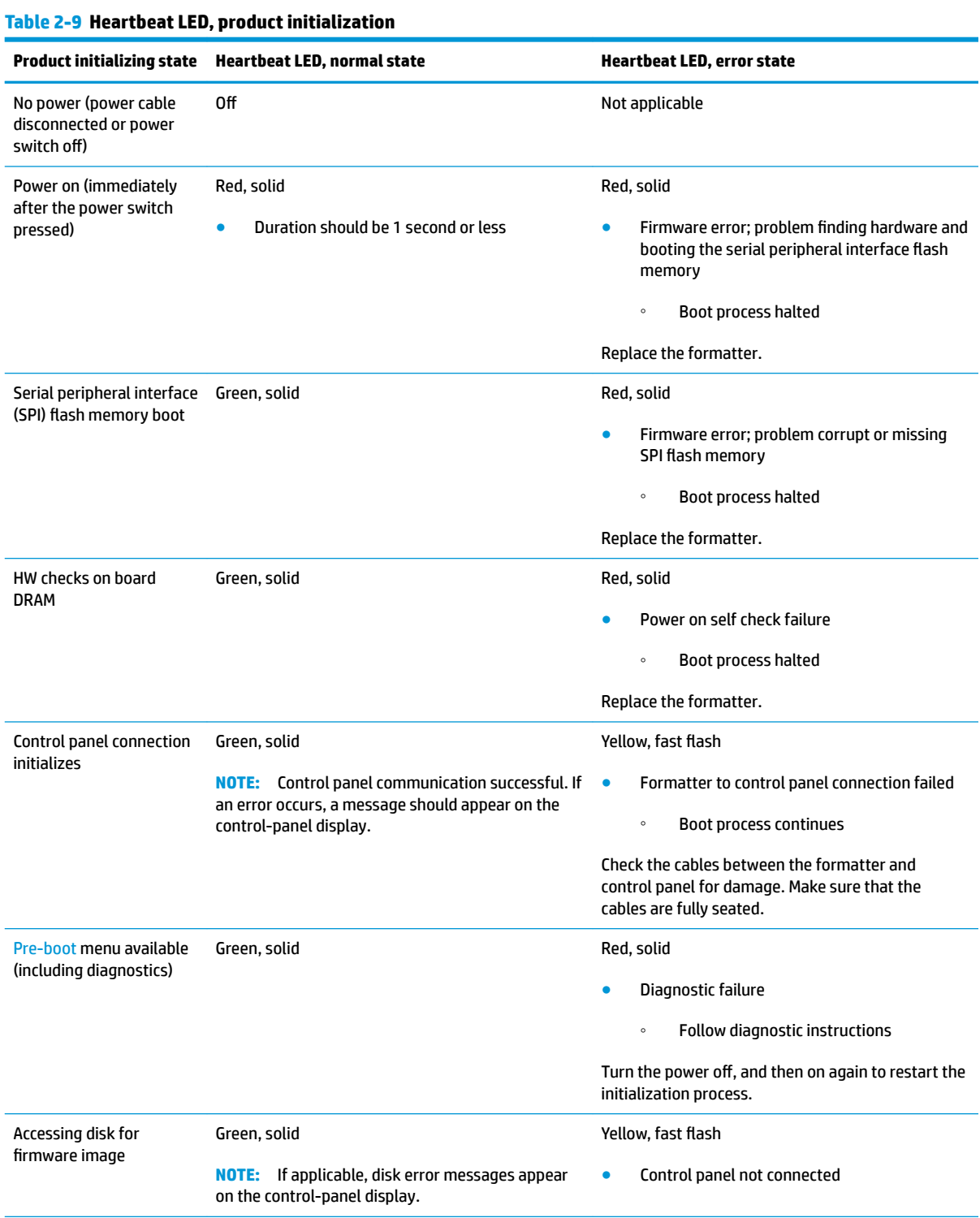

<span id="page-169-0"></span>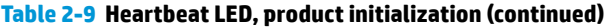

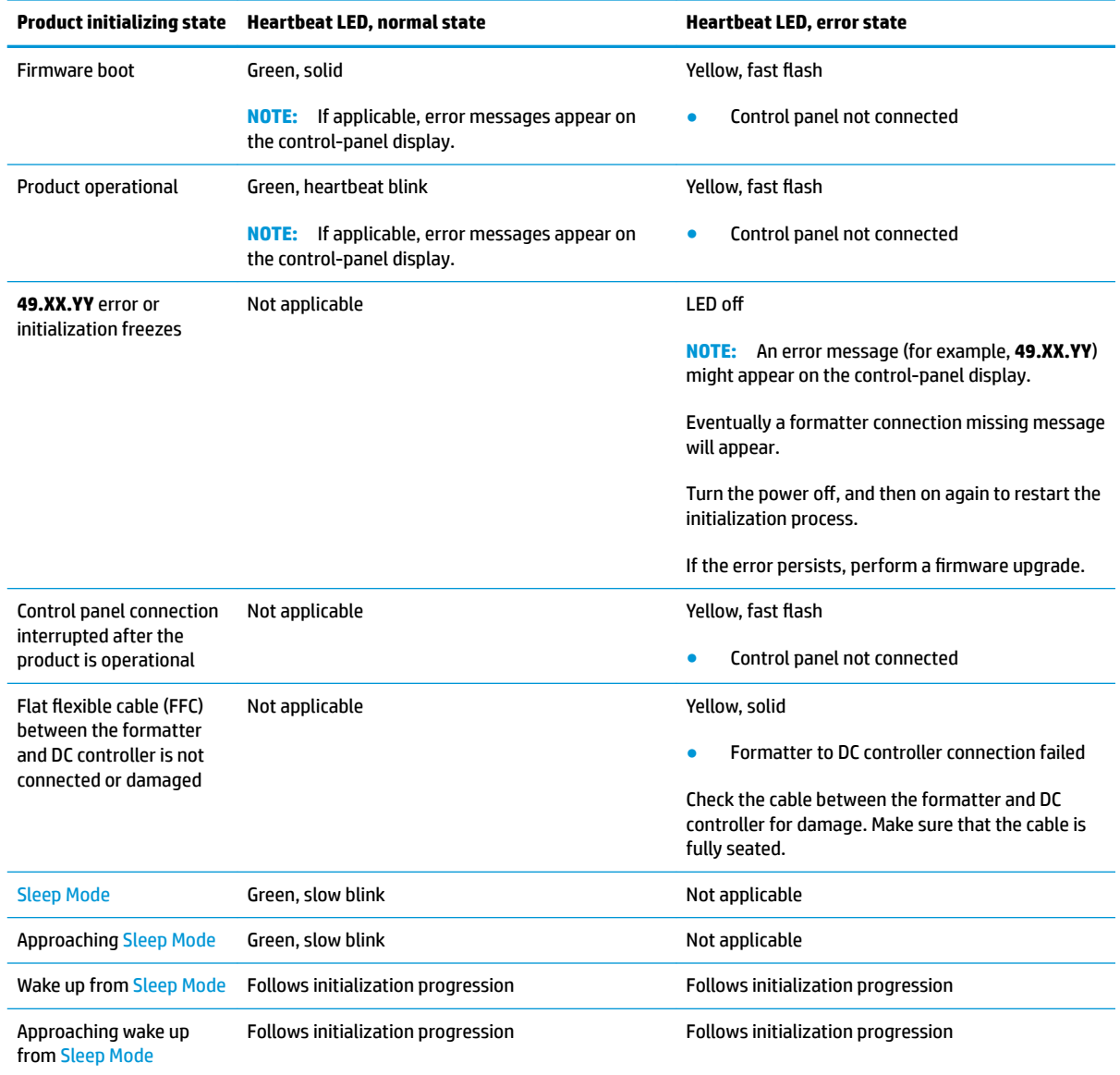

The following table describes the heartbeat LED operation when the product completes the firmware boot process and is in the **Ready** state.

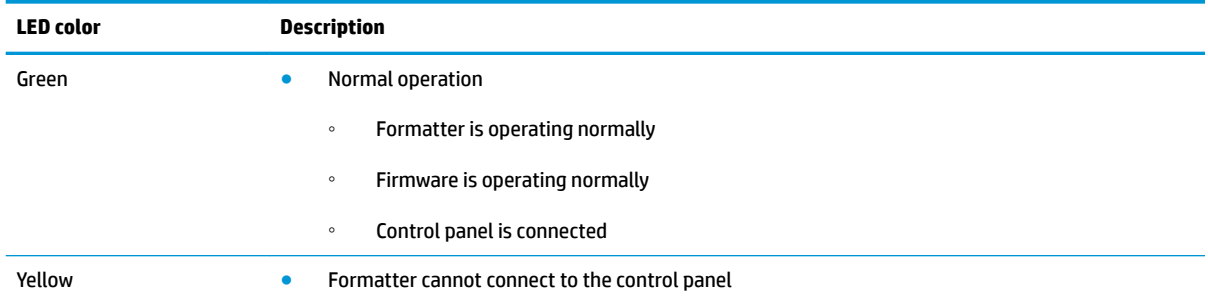

**Table 2-10 Heartbeat LED, product operational**

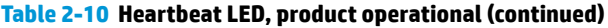

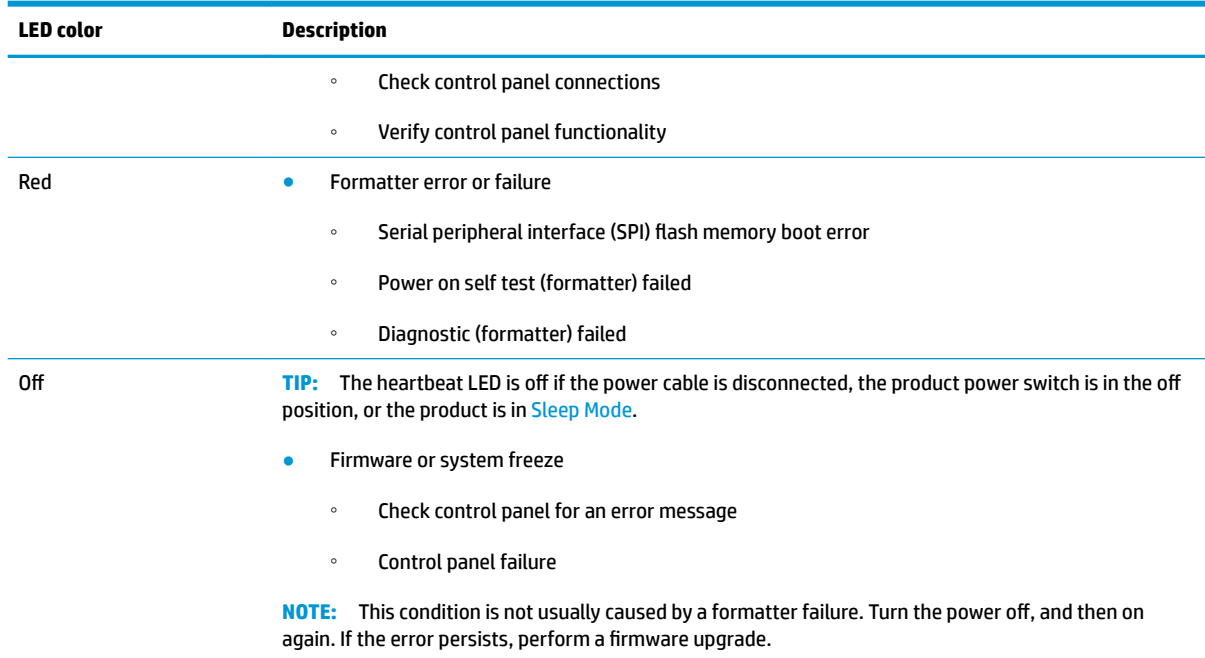

### **HP Jetdirect LEDs**

The embedded HP Jetdirect print server has two LEDs. The yellow LED indicates network activity, and the green LED indicates the link status. A blinking yellow LED indicates network traffic. If the green LED is off, a link has failed.

For link failures, check all the network cable connections. In addition, try to manually configure the link settings on the embedded print server by using the printer control-panel menus.

- **1.** From the Home screen on the printer control panel, scroll to and touch the Administration button.
- **2.** Open the following menus:
	- Network Settings
	- Embedded Jetdirect Menu
	- Link Speed
- **3.** Select the appropriate link speed, and then touch the OK button.

### **Tools for troubleshooting: Engine diagnostics**

The printer contains extensive internal engine diagnostics that help in troubleshooting print quality, paper path, noise, assembly, and timing issues.

### **Engine test button**

To verify that the printer engine is functioning, print an engine test page. Use a small pointed object to depress the test-page switch located on the rear of the printer. The test page should have a series of lines that are parallel to the short end of the page. The test page can use only Tray 2 as the paper source, so make sure that paper is loaded in Tray 2.

## **Figure 2-49** Engine test button

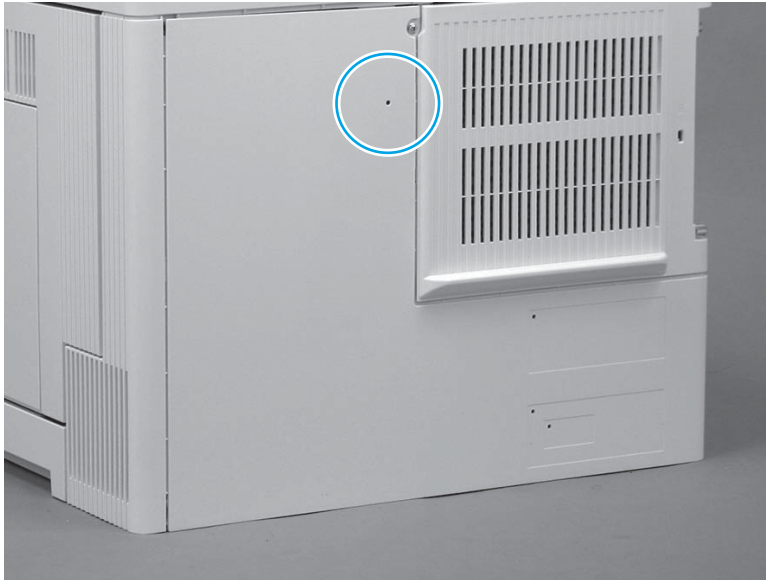

### **Defeating interlocks**

Different tests can be used to isolate different types of issues. For assembly or noise isolation, run the diagnostic test when the front door or right door is open. To operate the printer with the doors open, the interlock switch levers must be depressed to simulate a closed-cover position.

- **A WARNING!** Be careful when performing printer diagnostics to avoid risk of injury. Only trained service personnel should open and run the diagnostics with the covers removed. Never touch any of the power supplies when the printer is turned on.
- **TIP:** Fold a stiff piece of paper, for example a business card or index card, into a 10 mm (.375 in) strip, and insert the strip into the slots for the front door and right door logic switches.
	- **1.** Open the front door, and then insert a folded piece of paper into one slot.

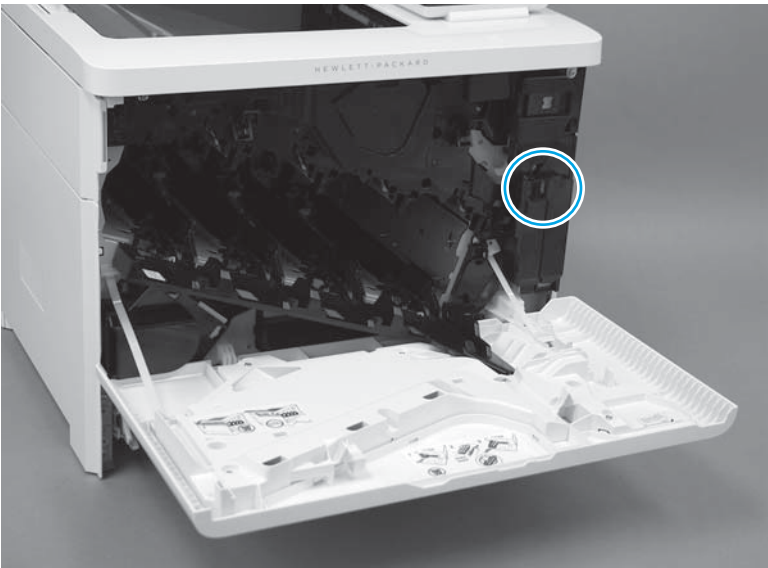

**Figure 2-50** Defeating interlocks (front door)

**2.** Open the right door, and then insert a folded piece of paper into two slots.

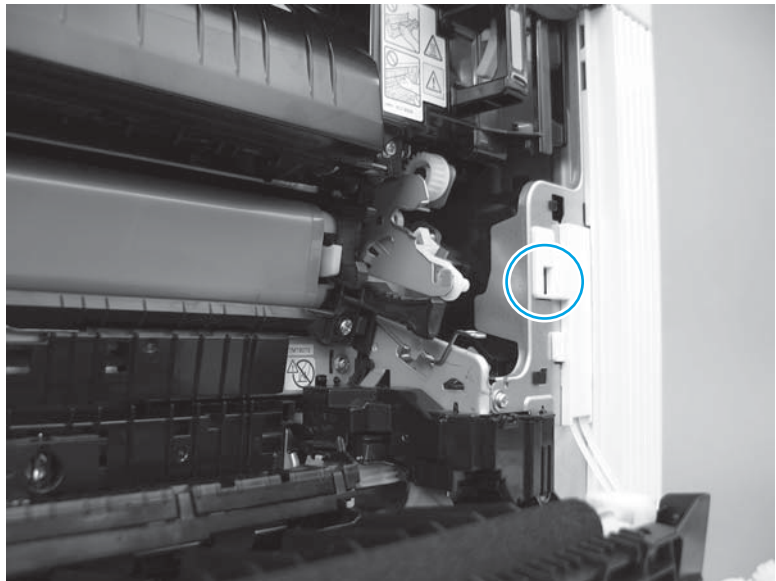

**Figure 2-51** Defeating interlocks (right door; right side)

**Figure 2-52** Defeating interlocks (right door; left side)

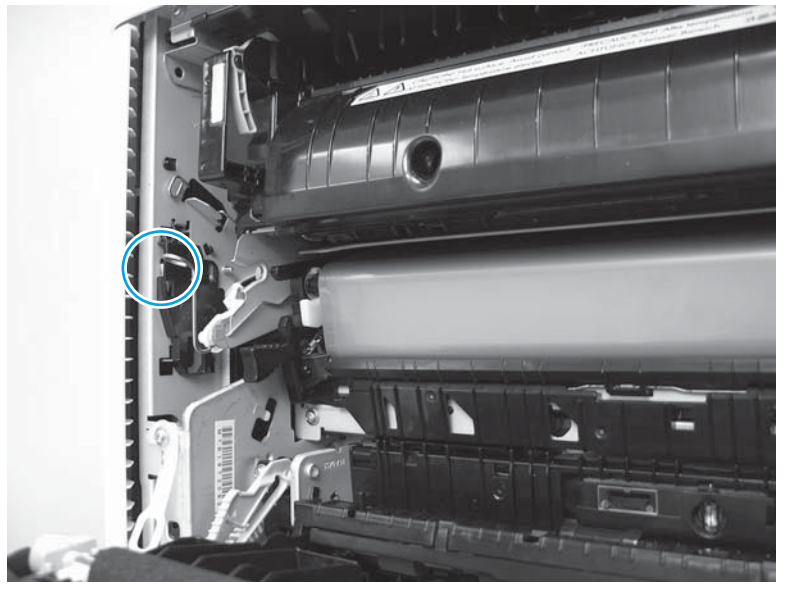

### **Disable cartridge check**

Use this diagnostic test to print internal pages or send an external job to the printer when the toner cartridge is removed or exchanged. Supply errors are ignored while the printer is in this mode. When the printer is in this mode, access the troubleshooting menus and print internal pages (the print quality pages will be the most useful). This test can be used to isolate problems, such as noise, and to isolate print-quality problems that are related to the toner cartridge.

**NOTE:** Do not remove or exchange the toner cartridge until after beginning the disable cartridge check diagnostic.

### **Disable cartridge check from a touchscreen control panel**

- **1.** From the Home screen on the printer control panel, scroll to and touch the Administration button.
- **2.** Open the following menus:
	- Troubleshooting
	- Diagnostic Tests
	- Disable Cartridge Check

### **Disable cartridge check from an LCD control panel**

- **1.** From the Home screen on the printer control panel, use the down arrow  $\blacktriangledown$  button to scroll to Administration, and then press the OK button.
- **2.** Use the down arrow ▼ button to scroll to Troubleshooting, and then press the OK button.
- **3.** Use the down arrow **v** button to scroll to Diagnostics, and then press the OK button.
- **4.** Use the down arrow ▼ button to scroll to Disable Cartridge Check, and then press the OK button to select it.

## **Tools for troubleshooting: Paper path and sensor diagnostic tests**

Use these diagnostic tests to manually test the printer sensors, switches.

**X** NOTE: The menu list of sensors and switches for the Paper path sensors test, Manual Sensor Test, and the Tray/Bin Manual Sensor Test varies depending on which optional accessories are installed.

The tables in this section describe the sensor tests available with an optional 1x550-sheet paper feeder installed.

For trays other than Tray 1 or Tray 2, the tray number associated with a sensor or switch depends on the number and type of accessories installed.

### **Paper path test**

This diagnostic test generates one or more test pages. Use these pages to isolate the cause of jams.

To isolate a problem, specify which input tray to use, specify whether to use the duplex path, and specify the number of copies to print. Multiple copies can be printed to help isolate intermittent problems. The following options become available after beginning the diagnostic feature:

- Print Test Page: Run the paper-path test from the default settings: Tray 2, no duplex, and one copy. To specify other settings, scroll down the menu, and select the setting, and then scroll back up and select Print Test Page to start the test.
- Source Tray: Select Tray 1, Tray 2, or the optional tray.
- Test Duplex Path: Enable or disable two-sided printing.
- Number of Copies: Set the numbers of copies to be printed; the choices are 1, 10, 50, 100, or 500.

### **Access the paper path test from a touchscreen control panel**

- **1.** From the Home screen on the printer control panel, scroll to and touch the Administration button.
- **2.** Open the following menus:
	- Troubleshooting
	- Diagnostic Tests
	- Paper Path Test
- **3.** Select the paper-path test options for the test.

### **Access the paper path test from an LCD control panel**

- **1.** From the Home screen on the printer control panel, use the down arrow  $\blacktriangledown$  button to scroll to Administration, and then press the OK button.
- **2.** Use the down arrow ▼ button to scroll to Troubleshooting, and then press the OK button.
- **3.** Use the down arrow  $\blacktriangledown$  button to scroll to Diagnostic Tests, and then press the OK button.
- **4.** Use the down arrow ▼ button to scroll to Paper Path Test, and then press the OK button.

### **Paper path sensors test**

This test displays the status of each paper-path sensor and allows viewing of sensor status while printing internal pages.

### **Access the paper path sensors test from a touchscreen control panel**

- **1.** From the Home screen on the printer control panel, scroll to and touch the Administration button.
- **2.** Open the following menus:
	- Troubleshooting
	- Diagnostic Tests
	- Paper Path Sensors

### **Access the paper path sensors test from an LCD control panel**

- **1.** From the Home screen on the printer control panel, use the down arrow  $\blacktriangledown$  button to scroll to Administration, and then press the OK button.
- **2.** Use the down arrow ▼ button to scroll to Troubleshooting, and then press the OK button.
- **3.** Use the down arrow  $\blacktriangledown$  button to scroll to Diagnostic Tests, and then press the OK button.
- **4.** Use the down arrow ▼ button to scroll to Paper Path Sensors, and then press the OK button.

**X** NOTE: Exiting the Paper path sensors menu and then reentering the test will clear the test values from the previous test.

The menu list of sensors and motors for the Paper path sensors test varies depending on which optional accessories are installed.

The following table describes the sensor tests available with an optional 1x550-sheet paper feeder installed.

For trays other than Tray 1 or Tray 2, the tray number associated with a sensor or switch depends on the number and type of accessories installed.

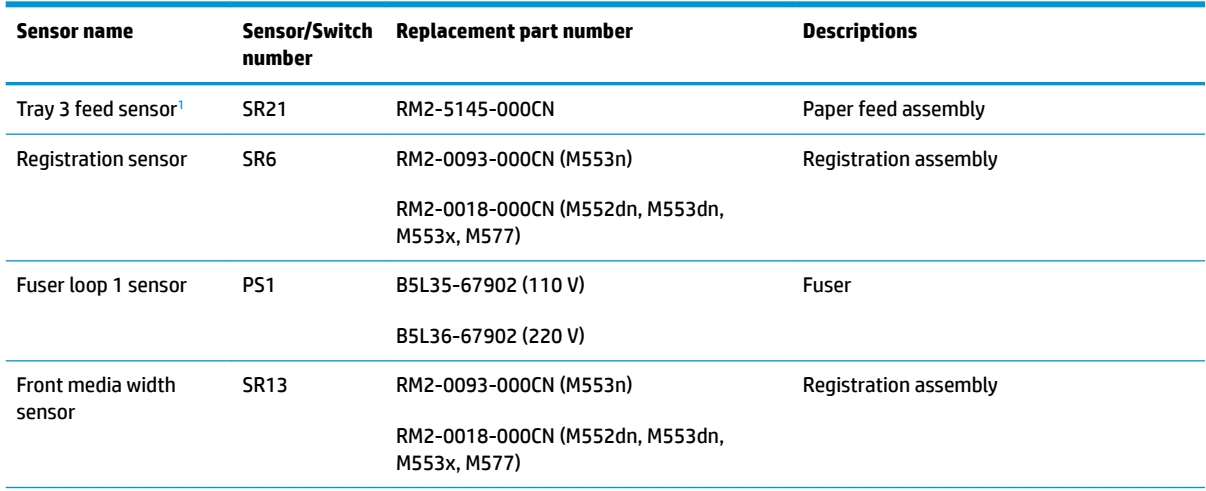

#### **Table 2-11 Paper-path sensors diagnostic tests**

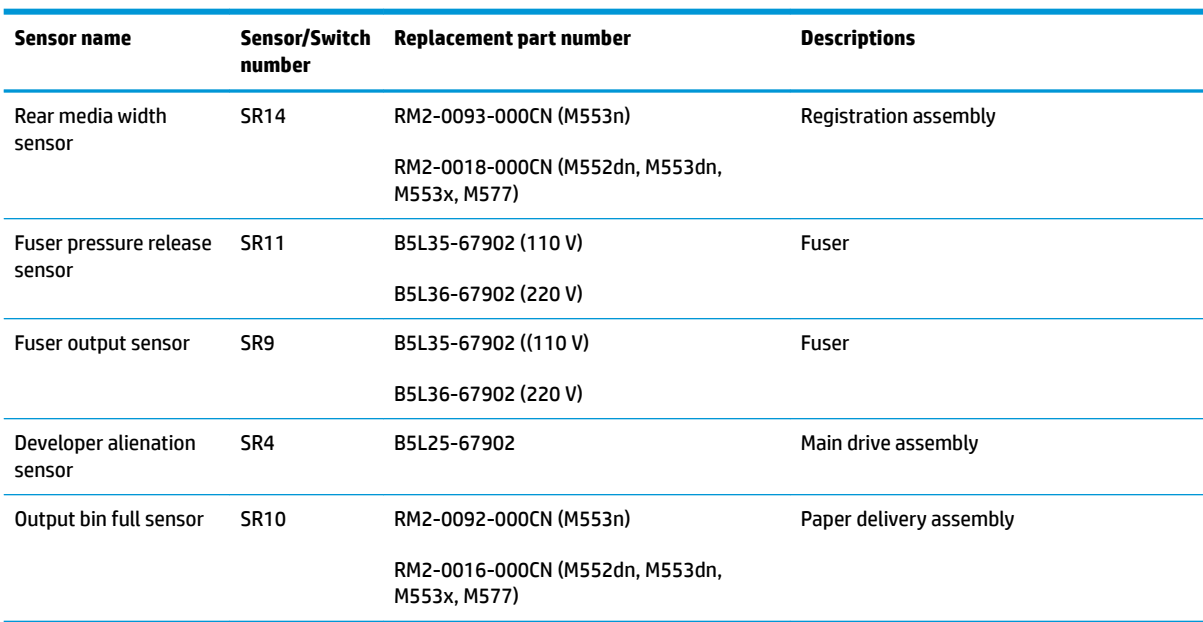

## <span id="page-177-0"></span>**Table 2-11 Paper-path sensors diagnostic tests (continued)**

1 Only appears if optional accessories are installed.

### **Manual sensor tests**

The table in this section lists the sensors and switches available in the Manual Sensor Test.

### **Access the manual sensor test from a touchscreen control panel**

The Manual Sensor Test screen shows the sensor number, sensor name (M553x only), sensor state (active or inactive), and the number of times the sensor has been toggled (activated).

- **1.** From the Home screen on the printer control panel, scroll to and touch the Administration button.
- **2.** Open the following menus:
	- Troubleshooting
	- Diagnostic Tests
	- Manual Sensor Test
- **3.** Activate the desired sensor, and then check the control-panel display to verify the sensor state (active or inactive).
	- The State virtual LED next to the sensor number and sensor name illuminates green when the sensor is active.
	- The Toggle virtual LED next to the sensor number and sensor name illuminates green after the sensor is activated and increments by one each time the sensor is interrupted (activated or deactivated).

For example, opening the front door increments the SW1 Front door opening/closing Toggle item count two times—once when the door is opened, and once when the door is closed.

**4.** Touch the Reset Sensors button to reset the Toggle count item.

**-or-**

Touch the Cancel button or the Return arrow button to exit the Manual Sensor Test screen and return to the Diagnostic Tests menu.

### **Access the manual sensor test from an LCD control panel**

- **1.** From the Home screen on the printer control panel, use the down arrow  $\blacktriangledown$  button to scroll to Administration, and then press the OK button.
- **2.** Use the down arrow ▼ button to scroll to Troubleshooting, and then press the OK button.
- **3.** Use the down arrow ▼ button to scroll to Diagnostic Tests, and then press the OK button.
- **4.** Use the down arrow  $\blacktriangledown$  button to scroll to Manual Sensor Test, and then press the OK button.
- **5.** Activate the desired sensor, and then check the control-panel display to verify the sensor state (active or inactive).
- $\hat{X}$  TIP: Press the return arrow  $\leq$  button to reset the sensor or press the Cancel  $\times$  button to exit the test.
- The State virtual LED next to the sensor number and sensor name illuminates green when the sensor is active.
- **The Toggle virtual LED next to the sensor number and sensor name illuminates green after the** sensor is activated and increments by one each time the sensor is interrupted (activated or deactivated).

For example, opening the cartridge door increments the SW4 Front door opening/closing Toggle item count two times—once when the door is opened, and once when the door is closed.

**NOTE:** The following table describes the sensor tests available with an optional 1x550-sheet paper feeder installed.

For trays other than Tray 1 or Tray 2, the tray number associated with a sensor or switch depends on the number and type of accessories installed.

For a diagram of sensor locations, see Figure 2-53 [Printer base, sensors and switches block diagram](#page-188-0) [on page 161.](#page-188-0)

### **Table 2-12 Manual sensor diagnostic tests**

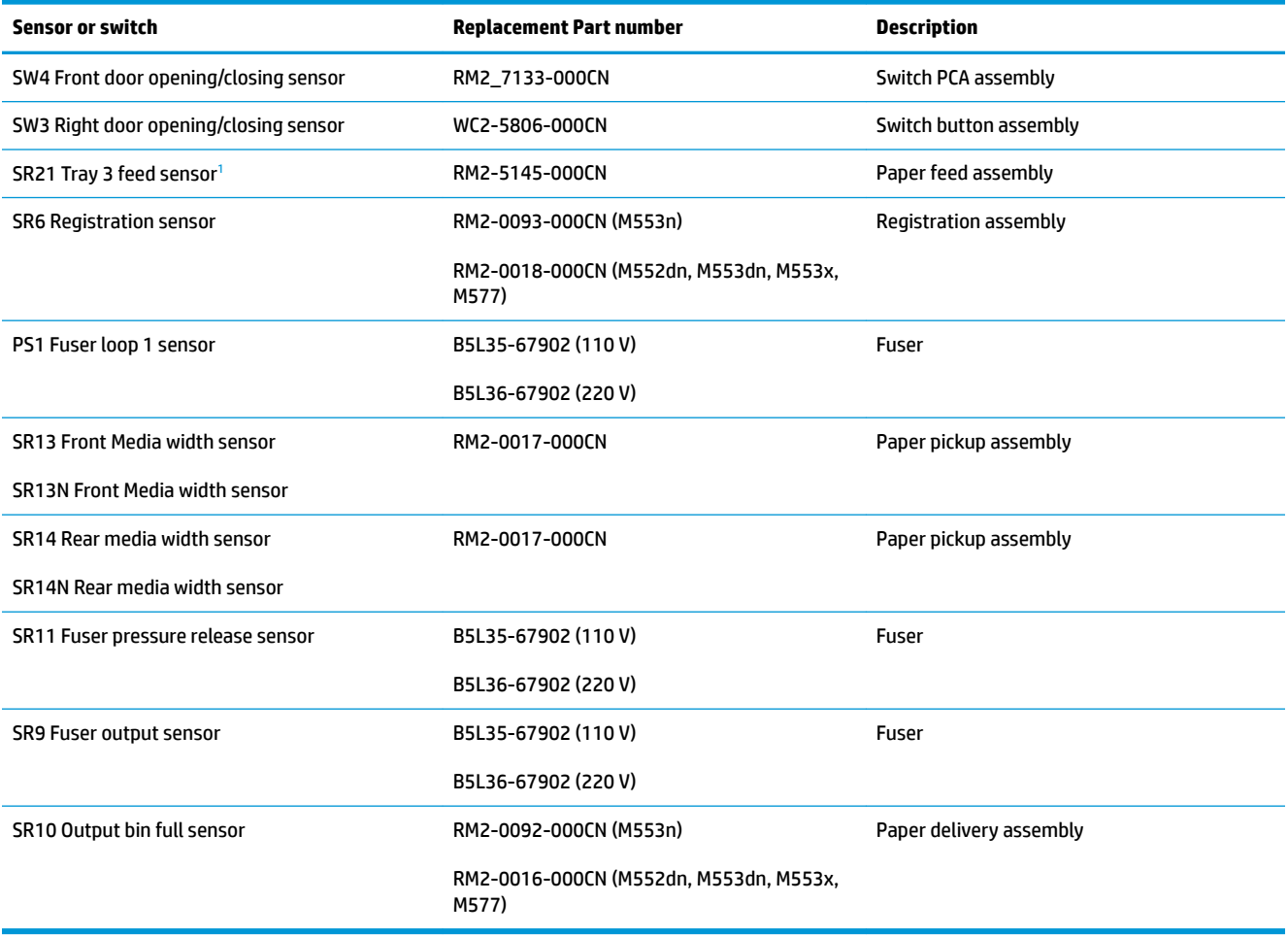

<sup>1</sup> Only appears if optional accessories are installed.
#### **Tray/bin manual sensor test**

The table in this section lists the sensors and switches available in the Tray/Bin Manual Sensor Test.

### **Access the tray/bin manual sensor test from a touchscreen control panel**

The Tray/Bin Manual Sensor Test screen shows the sensor number, sensor name, sensor state (active or inactive), and the number of times the sensor has been toggled (activated).

- **1.** From the Home screen on the printer control panel, scroll to and touch the Administration button.
- **2.** Open the following menus:
	- Troubleshooting
	- Diagnostic Tests
	- Tray/Bin Manual Sensor Test
- **3.** Activate the desired sensor, and then check the control-panel display to verify the sensor state (active or inactive).
	- The State virtual LED next to the sensor number and sensor name illuminates green when the sensor is active.
	- The Toggle virtual LED next to the sensor number and sensor name illuminates green after the sensor is activated and increments by one each time the sensor is interrupted (activated or deactivated).

For example, opening Tray 2 increments the SW5 Tray 2 detection switch Toggle item count two times—once when the tray is opened, and once when the tray is closed.

**4.** Touch the Reset Sensors button to reset the Toggle count item.

**-or-**

Touch the Cancel (M553x) or the Return arrow button to exit the Tray/Bin Manual Sensor Test screen and return to the Diagnostic Tests menu.

#### **Access the tray/bin manual sensor test from an LCD control panel**

- **1.** From the Home screen on the printer control panel, use the down arrow v button to scroll to Administration, and then press the OK button.
- **2.** Use the down arrow ▼ button to scroll to Troubleshooting, and then press the OK button.
- **3.** Use the down arrow ▼ button to scroll to Diagnostic Tests, and then press the OK button.
- **4.** Use the down arrow ▼ button to scroll to Tray/Bin manual Sensor Test, and then press the OK button.
- **5.** Activate the desired sensor, and then check the control-panel display to verify the sensor state (active or inactive).
- $\hat{X}$  TIP: Press the return arrow  $\leq$  button to reset the sensor or press the Cancel  $\times$  button to exit the test.
- The State virtual LED next to the sensor number and sensor name (M605x and M606x only) illuminates green when the sensor is active.
- The Toggle virtual LED next to the sensor number and sensor name (M605x and M606x only) illuminates green after the sensor is activated and increments by one each time the sensor is interrupted (activated or deactivated).

For example, opening Tray 2 increments the SW5 Tray 2 detection switch Toggle item count two times—once when the tray is opened, and once when the tray is closed.

**X NOTE:** The following table describes the sensor tests available with an optional 1x550-sheet paper feeder installed.

For trays other than Tray 1 or Tray 2, the tray number associated with a sensor or switch depends on the number and type of accessories installed.

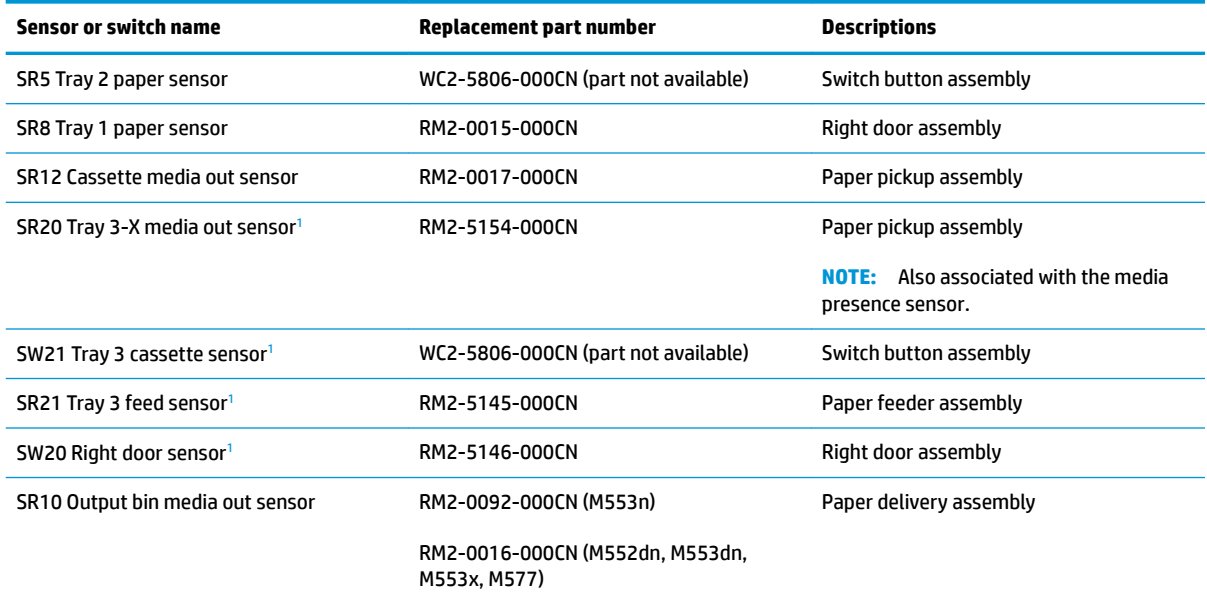

#### **Table 2-13 Tray/bin manual sensors**

<sup>1</sup> Only appears if optional accessories are installed.

### **Tools for troubleshooting: Print/stop test**

Use this diagnostic test to isolate the cause of problems such as image-formation defects and jams within the engine. During this test, stop the paper anywhere along the printer paper path. The test can be programmed to stop printing internal pages or an external print job when the paper reaches a certain position. The test can also be programmed to stop from 0 to 60,000 ms. If the timer is set to a value that is greater than the jobprint time, the printer can recover in one of two ways:

- After the print job is completed press  $OK$  button to return to the Troubleshooting menu before the timer times out.
- After the timer times out, touch the Stop button. Activate the door switch to restart the engine and return it to a normal state.

**NOTE:** Do not try to perform a print/stop test while the printer is calibrating, because restarting the printer might be necessary. If a jam message displays on the control panel during testing, activate the door switch.

### **Access the print/stop test from a touchscreen control panel**

- **1.** From the Home screen on the printer control panel, scroll to and touch the Administration button.
- **2.** Open the following menus:
	- Troubleshooting
	- Diagnostic Tests
	- Print/Stop Test
- **3.** Enter a range, and then touch the OK button.

### **Access the print/stop test from an LCD control panel**

- **1.** From the Home screen on the printer control panel, use the down arrow  $\blacktriangledown$  button to scroll to Administration, and then press the OK button.
- **2.** Use the down arrow ▼ button to scroll to Troubleshooting, and then press the OK button.
- **3.** Use the down arrow  $\blacktriangledown$  button to scroll to Diagnostic Test, and then press the OK button.
- **4.** Use the down arrow ▼ button to scroll to Print/Stop Test, and then press the OK button.

### **Tools for troubleshooting: Component tests**

Use the procedure below to test various printer mechanical and electromechanical assemblies.

**X NOTE:** The menu list of components for the Component Test varies depending on which optional accessories are installed.

The table in this section describes the components available with an optional 1x550-sheet paper feeder installed.

For trays other than Tray 1 or Tray 2, the tray number associated with a sensor or switch depends on the number and type of accessories installed.

#### **Individual component diagnostics (special-mode test)**

This test activates individual parts independently to isolate problems.

**NOTE:** The front door or right side door interlocks must be defeated to run the component tests. Some tests might require that the ITB and toner cartridges be removed. A control-panel display prompt appears indicate removing some, or all of the cartridges, during certain tests.

### **Access the individual component diagnostics from a touchscreen control panel**

- **1.** From the Home screen on the printer control panel, scroll to and touch the Administration button.
- **2.** Open the following menus:
	- Troubleshooting
	- Diagnostic Tests
	- Component Test
- **3.** Select the component test options for the test.

#### **Access the individual component diagnostics from an LCD control panel**

- **1.** From the Home screen on the printer control panel, use the down arrow  $\blacktriangledown$  button to scroll to Administration, and then press the OK button.
- **2.** Use the down arrow ▼ button to scroll to Troubleshooting, and then press the OK button.
- **3.** Use the down arrow ▼ button to scroll to Diagnostic Test, and then press the OK button.
- **4.** Use the down arrow ▼ button to scroll to Component Test, and then press the OK button.
- **NOTE:** The table in this section describes the components available with an optional 1x550-sheet paper feeder installed.

For trays other than Tray 1 or Tray 2, the tray number associated with a sensor or switch depends on the number and type of accessories installed.

### **Table 2-14 Component test details**

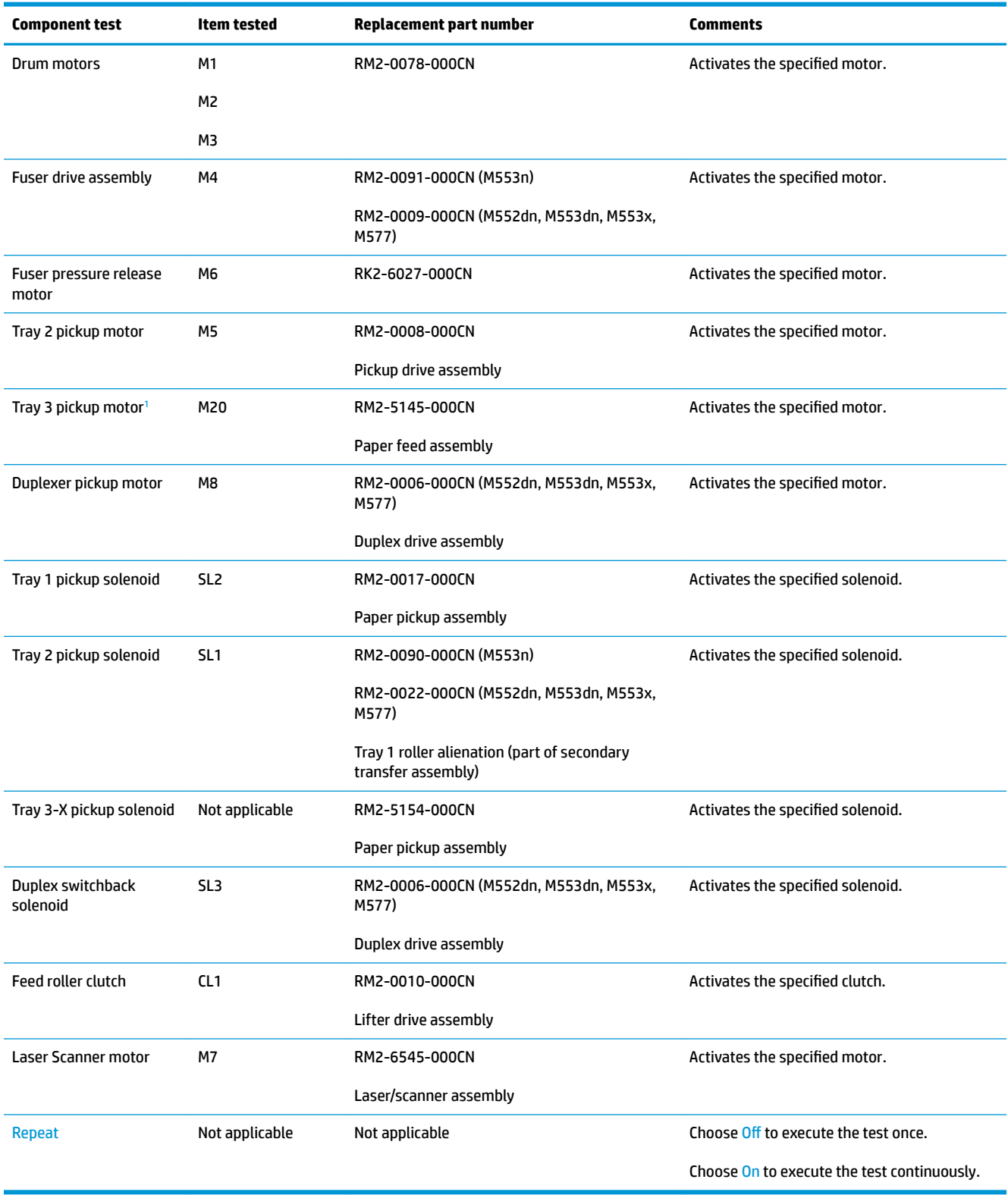

<sup>1</sup> Only appears if optional accessories are installed.

### **Tools for troubleshooting: Scanner tests (M577 only)**

Use these diagnostic tests to manually test the document feeder and scanner sensors.

### **Scanner tests**

This section lists the sensors available in the Scanner Tests.

### **Document feeder and image scanner sensor replacement parts**

If a document feeder or image scanner sensor fails, replace the following assemblies:

- Document feeder sensors
	- Document feeder whole unit kit for M577dn/f models; 5851-6568
	- **NOTE:** Includes the white backing kit.
	- Document feeder whole unit kit for M577c/z models; 5851-6569

**NOTE:** Includes the white backing kit.

- Scanner sub assembly (SSA) kit; F2A76-67909
- **NOTE:** Includes the white backing kit.

#### **Use the scanner tests**

The Scanner Tests screen shows the sensor name, sensor state (active or inactive), and the number of times the sensor has been toggled (activated).

- **1.** From the Home screen on the product control panel, scroll to and touch the Administration button.
- **2.** Open the following menus:
	- Troubleshooting
	- Diagnostic Tests
	- Scanner Tests
	- Sensors
- **3.** Touch the sensor name on the Scanner Tests screen to display a sensor location graphic on the controlpanel display.
- **4.** Activate the desired sensor, and then check the control-panel display to verify the sensor state (active or inactive).
	- The State virtual LED next to the sensor number and sensor name illuminates green when the sensor is active.
	- The Toggle virtual LED next to the sensor number and sensor name illuminates green after the sensor is activated and increments by one each time the sensor is interrupted (activated or deactivated).

For example, opening the flatbed cover increments the Flatbed cover Toggle item count two times —once when the door is opened, and once when the door is closed.

**5.** Touch the Reset Sensors button to reset the Toggle count item.

**-or-**

Touch the Cancel button to exit the Scanner Tests screen, and then touch the Cancel button again to return to the Diagnostic Tests menu.

### **Scanner tests sensors**

- ADF paper present
- ADF Y (length)
- ADF jam cover
- ADF paper path deskew
- ADF paper path pick success
- Paper path sensor 1(unreachable)
- Paper path sensor 2 (unreachable)
- Flatbed Y (length)
- Flatbed cover

# **Diagrams**

- [Diagrams: Block diagrams](#page-188-0)
- [Diagrams: Printed circuit assembly \(PCA\) connector locations](#page-191-0)
- [Diagrams: External plug and port locations](#page-198-0)
- [Diagrams: Locations of major assemblies](#page-199-0)
- [Diagrams: General timing chart](#page-203-0)
- [Diagrams: General circuit diagrams](#page-204-0)

### <span id="page-188-0"></span>**Diagrams: Block diagrams**

Use the diagrams in this section to identify printer sensors and assemblies.

### **Sensors and switches**

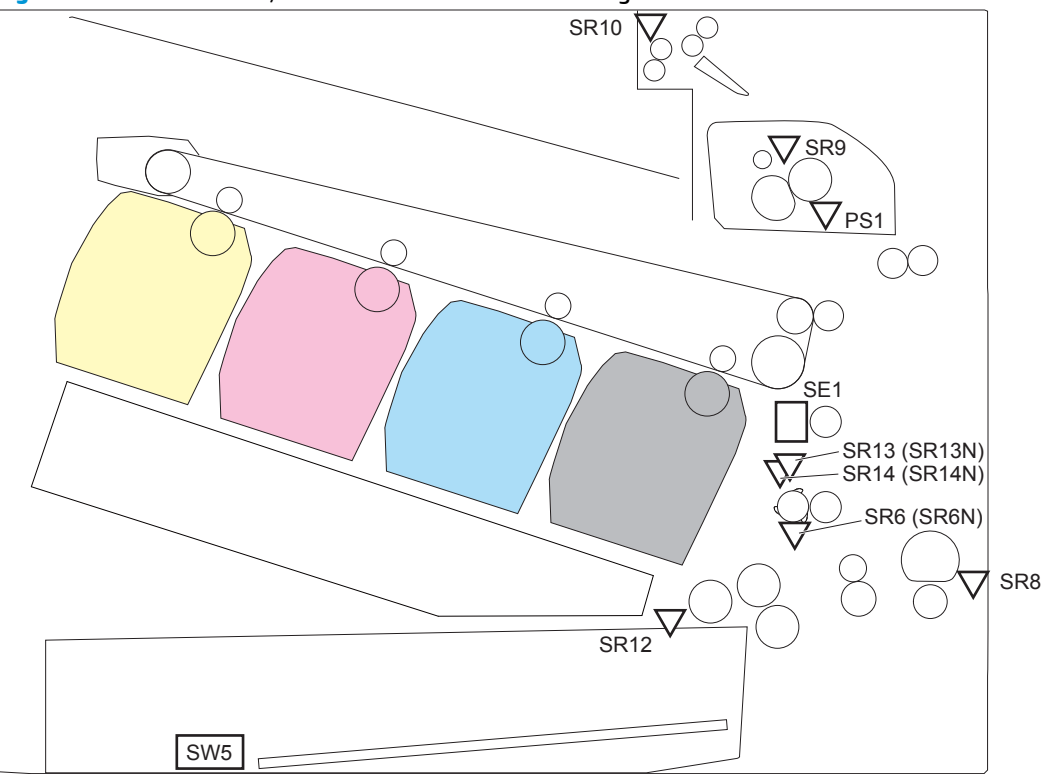

**Figure 2-53** Printer base, sensors and switches block diagram

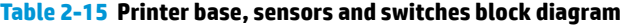

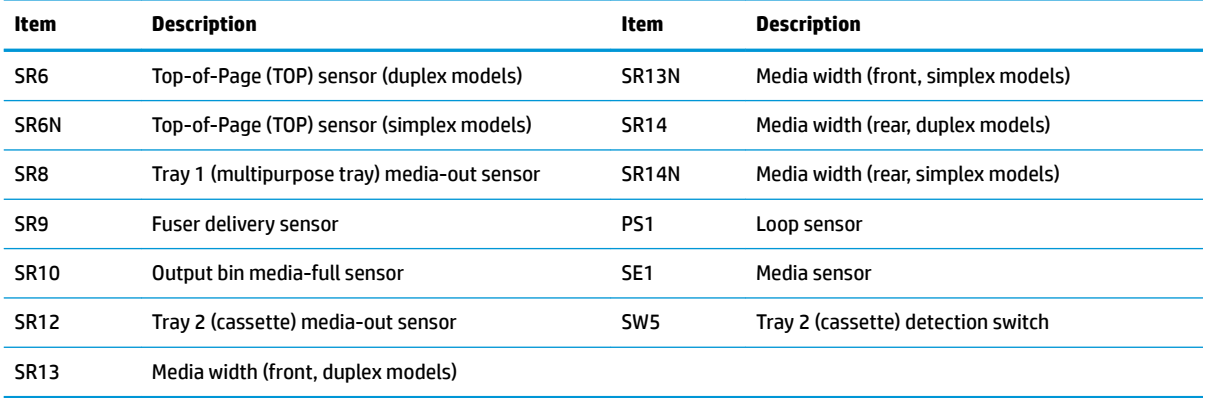

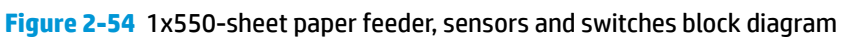

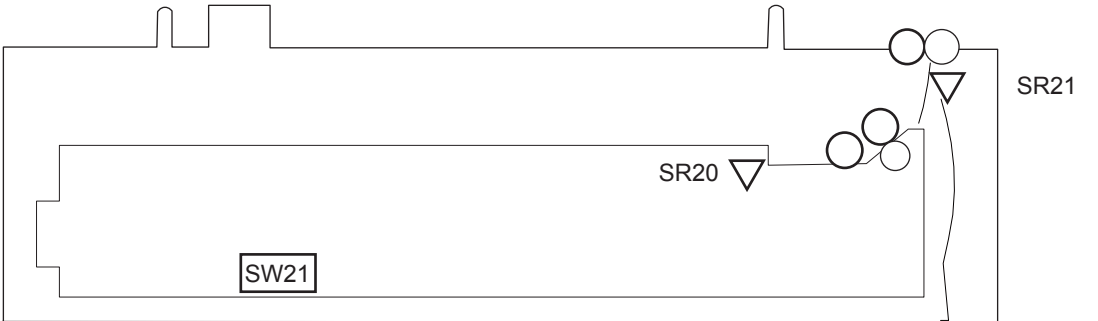

**Table 2-16 1x550-sheet paper feeder, sensors and switches block diagram**

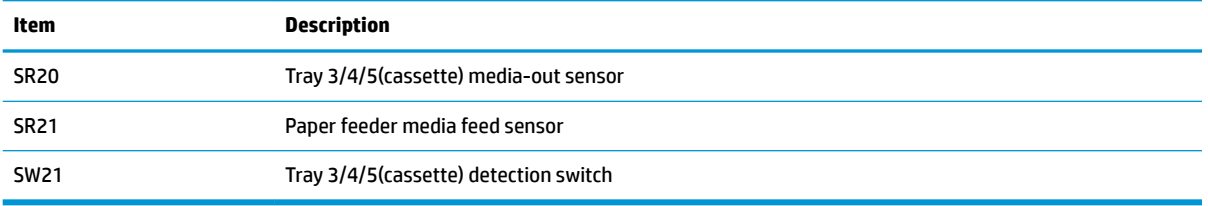

### **Figure 2-55** Document feeder, sensors block diagram

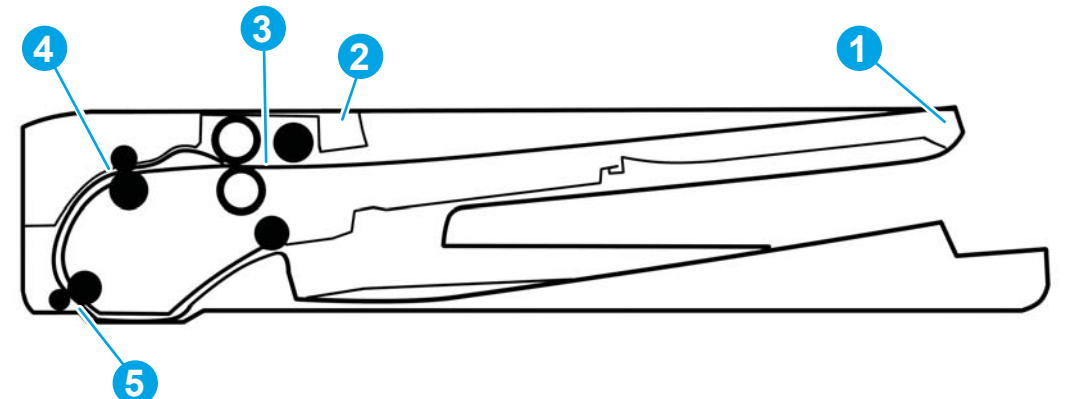

**Table 2-17 Document feeder, sensors block diagram**

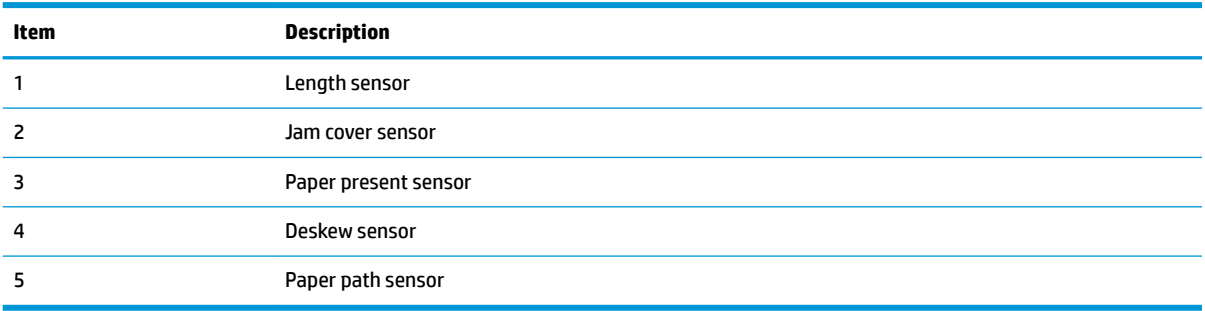

### **Cross section diagrams**

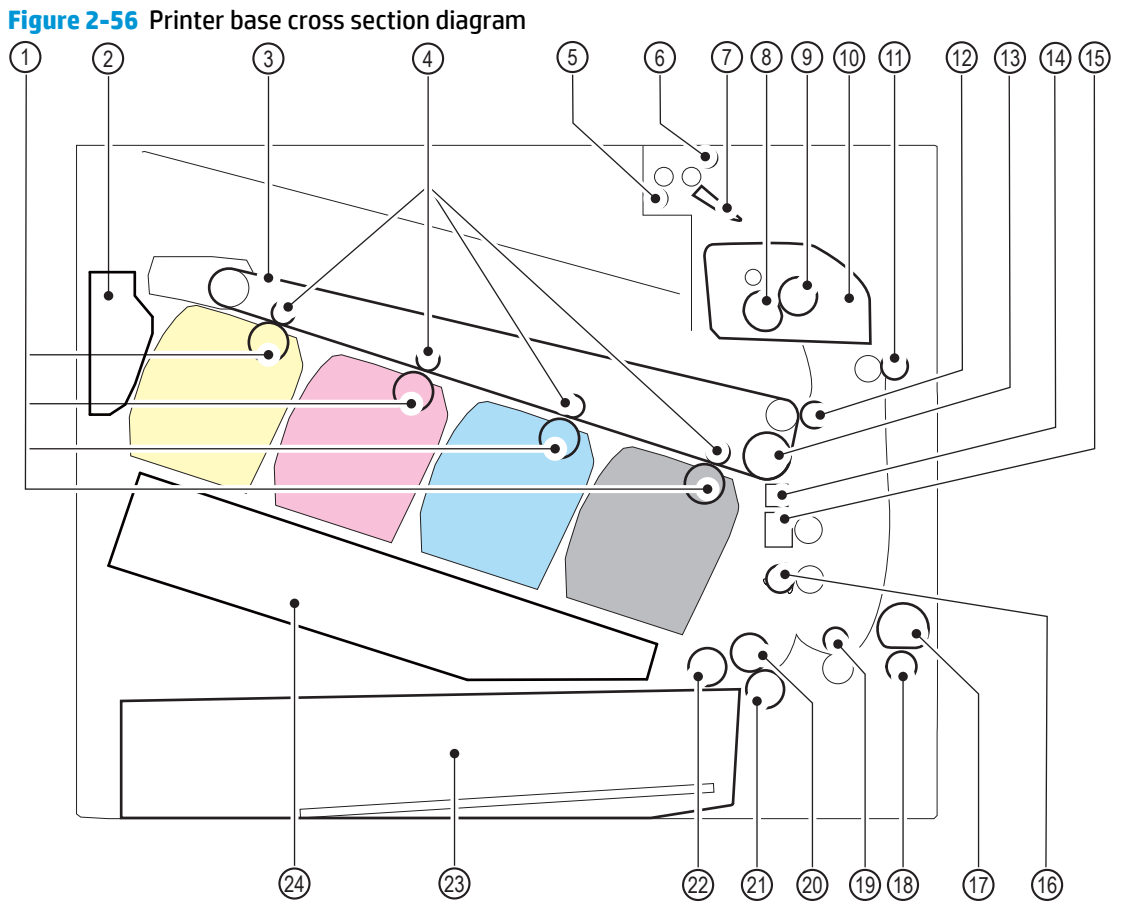

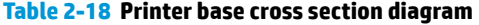

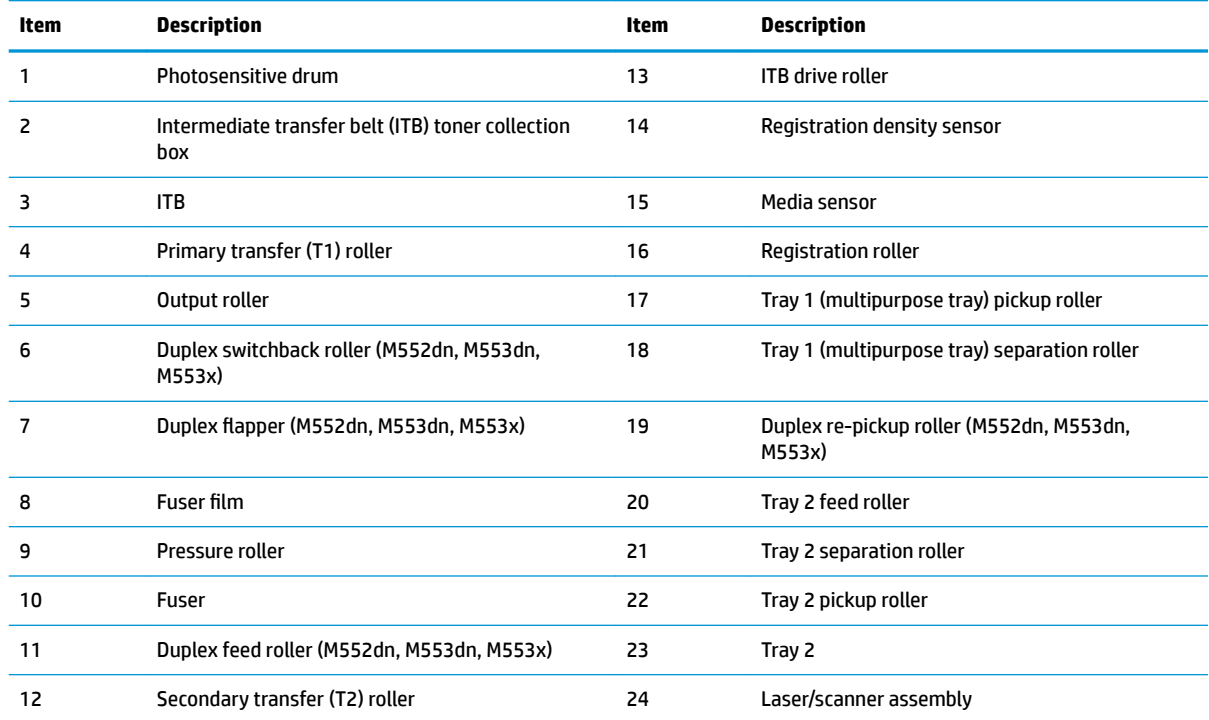

<span id="page-191-0"></span>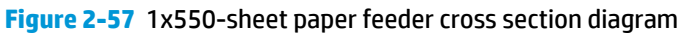

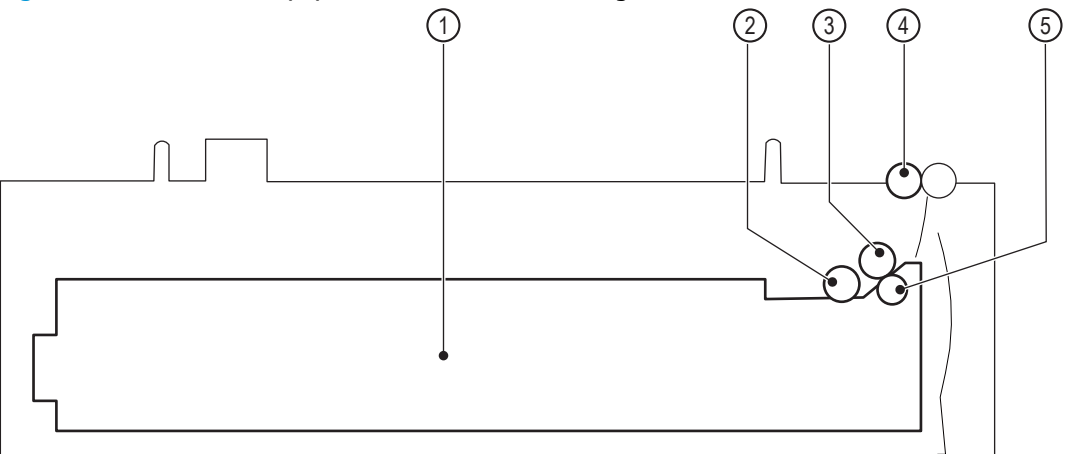

**Table 2-19 1x550-sheet paper feeder cross section diagram**

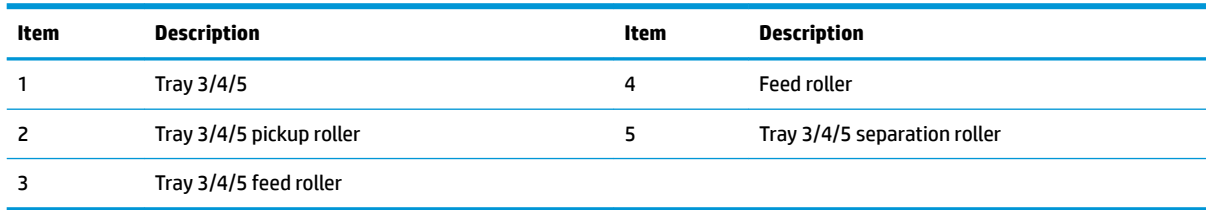

### **Diagrams: Printed circuit assembly (PCA) connector locations**

Use the figures in this section to identify PCA connectors.

### **DC controller PCA**

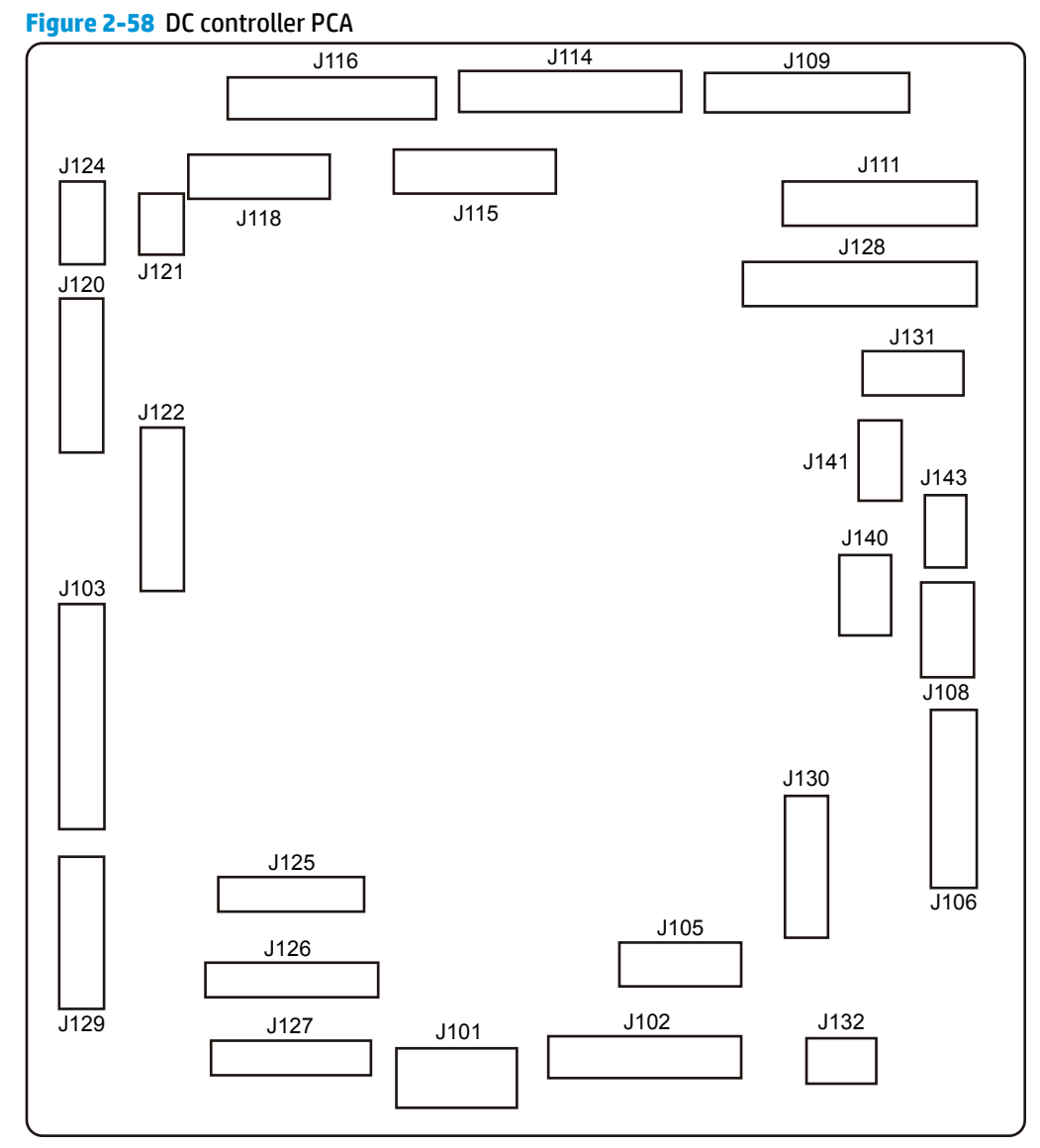

**Table 2-20 DC controller PCA**

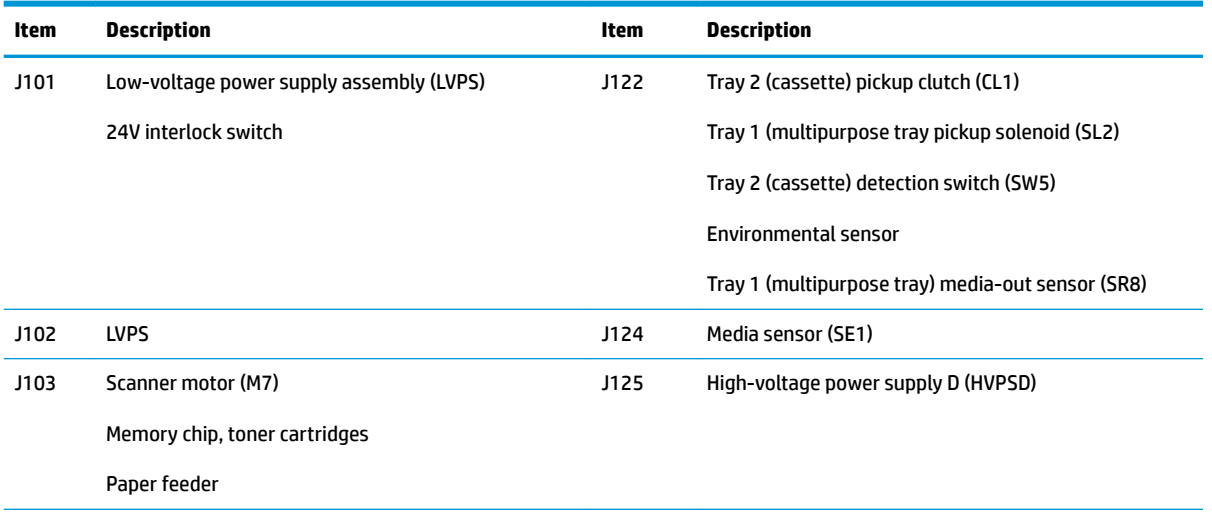

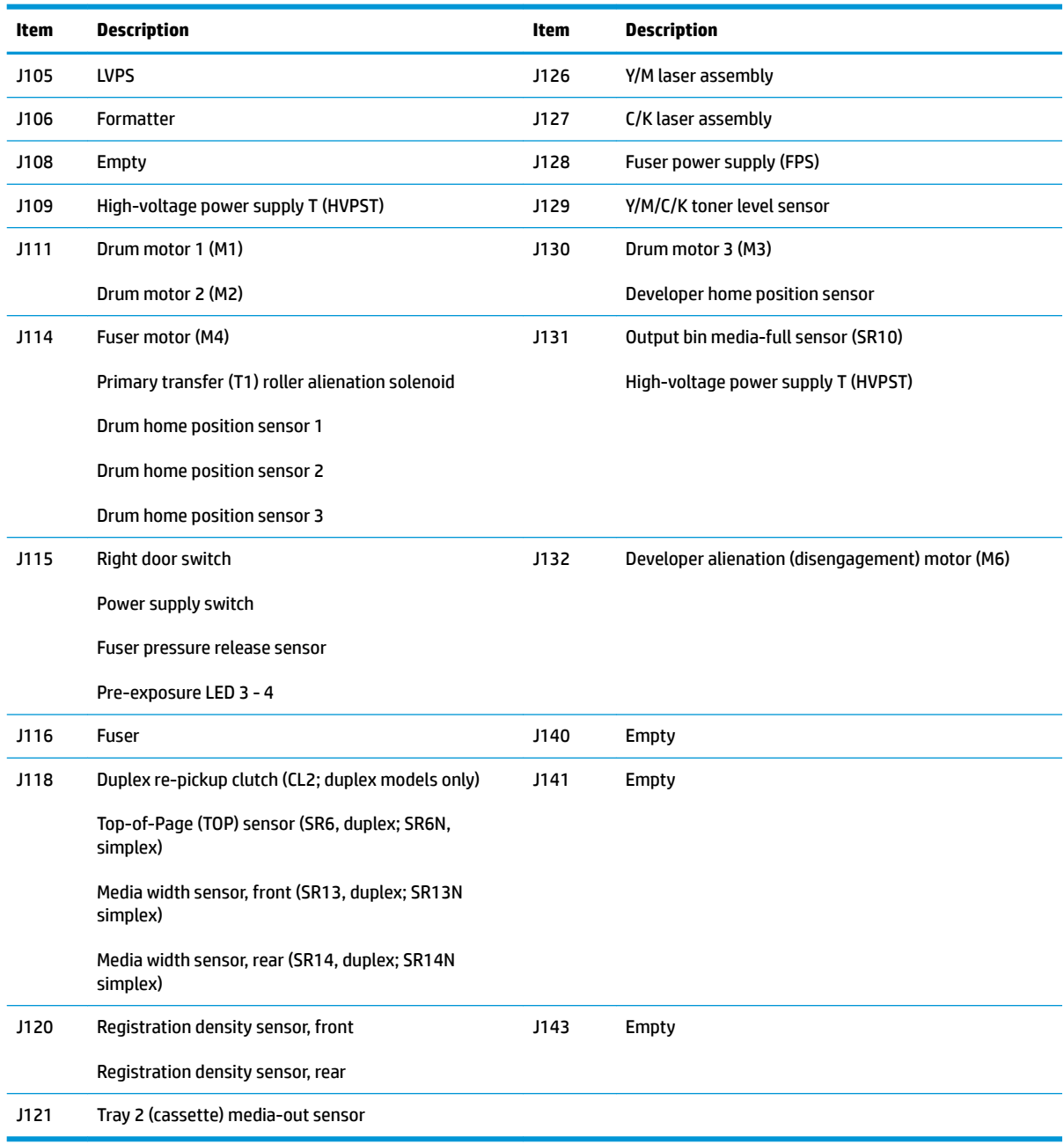

### **Table 2-20 DC controller PCA (continued)**

### **Formatter PCA (M552 and M553)**

### **Figure 2-59** Formatter PCA

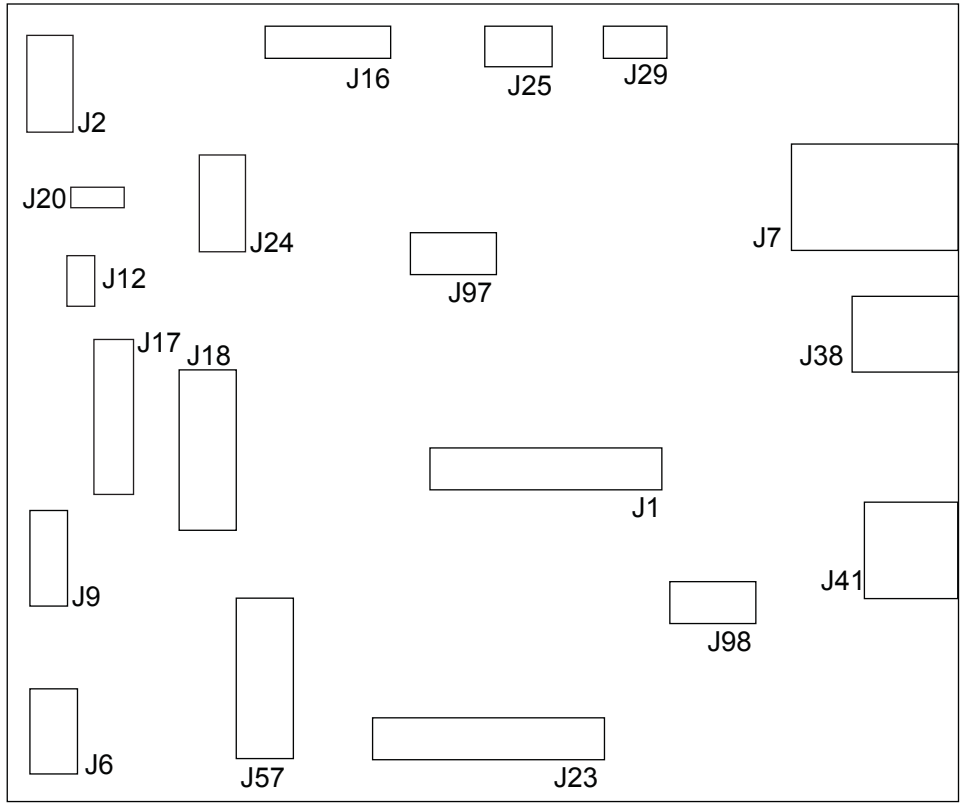

### **Table 2-21 Formatter PCA**

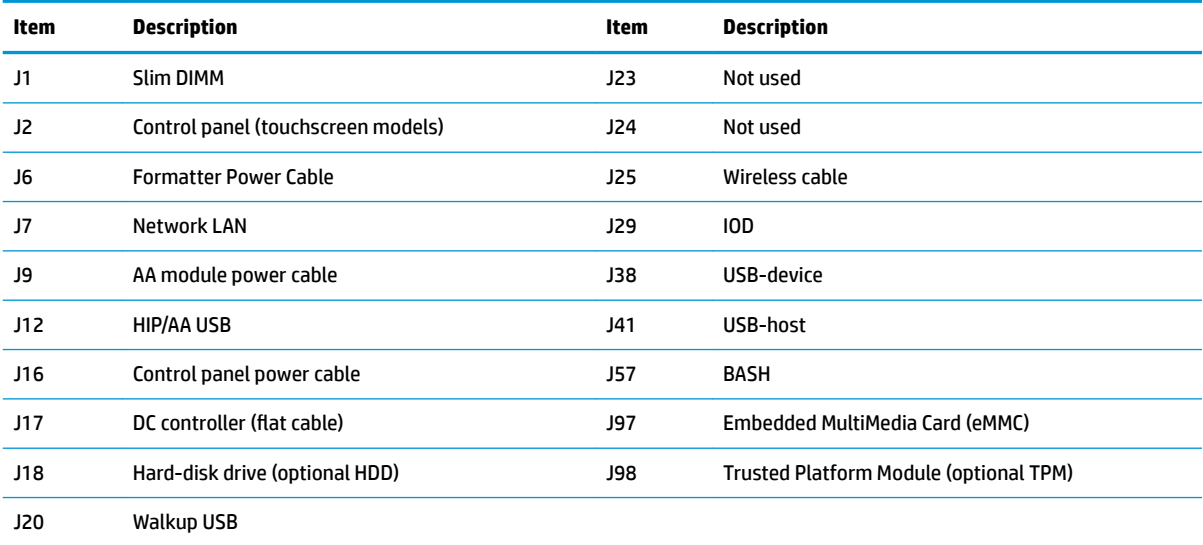

### **Formatter PCA (M577)**

### **Figure 2-60** Formatter PCA

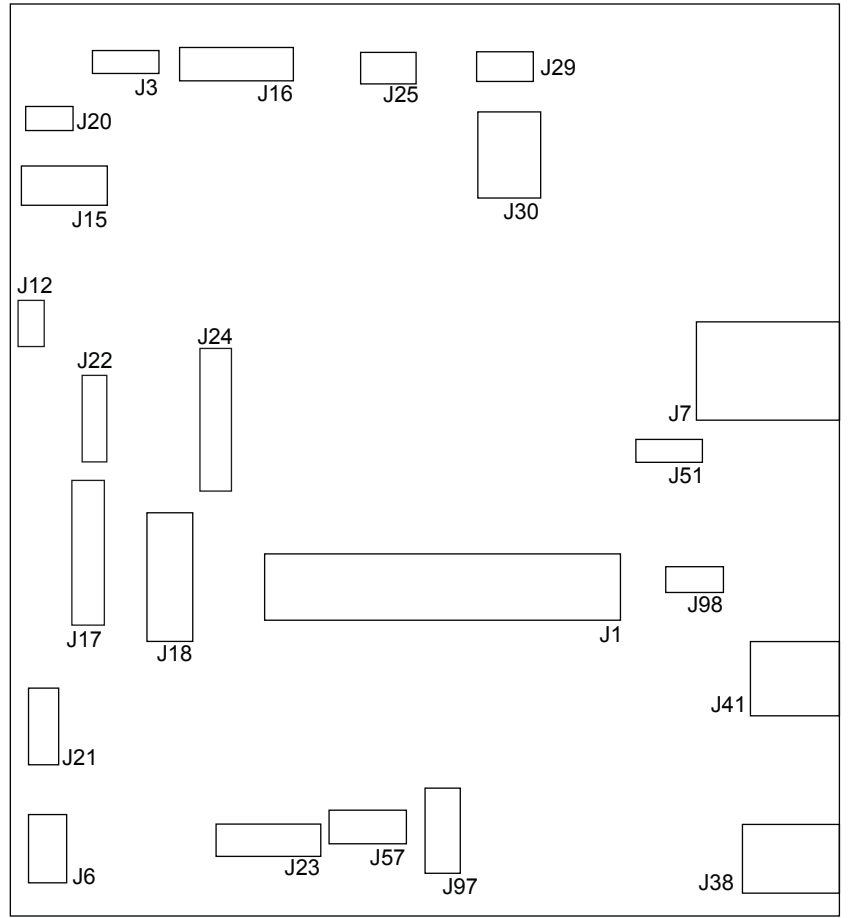

#### **Table 2-22 Formatter PCA**

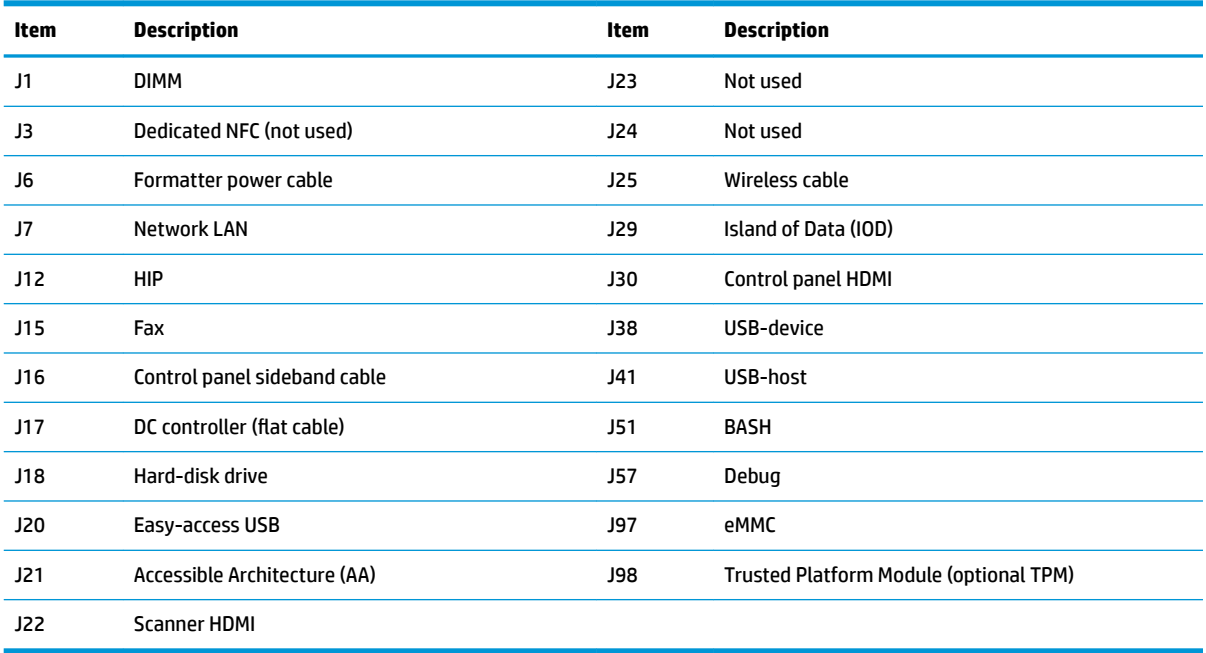

### **1x550-sheet paper feeder PCA**

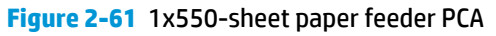

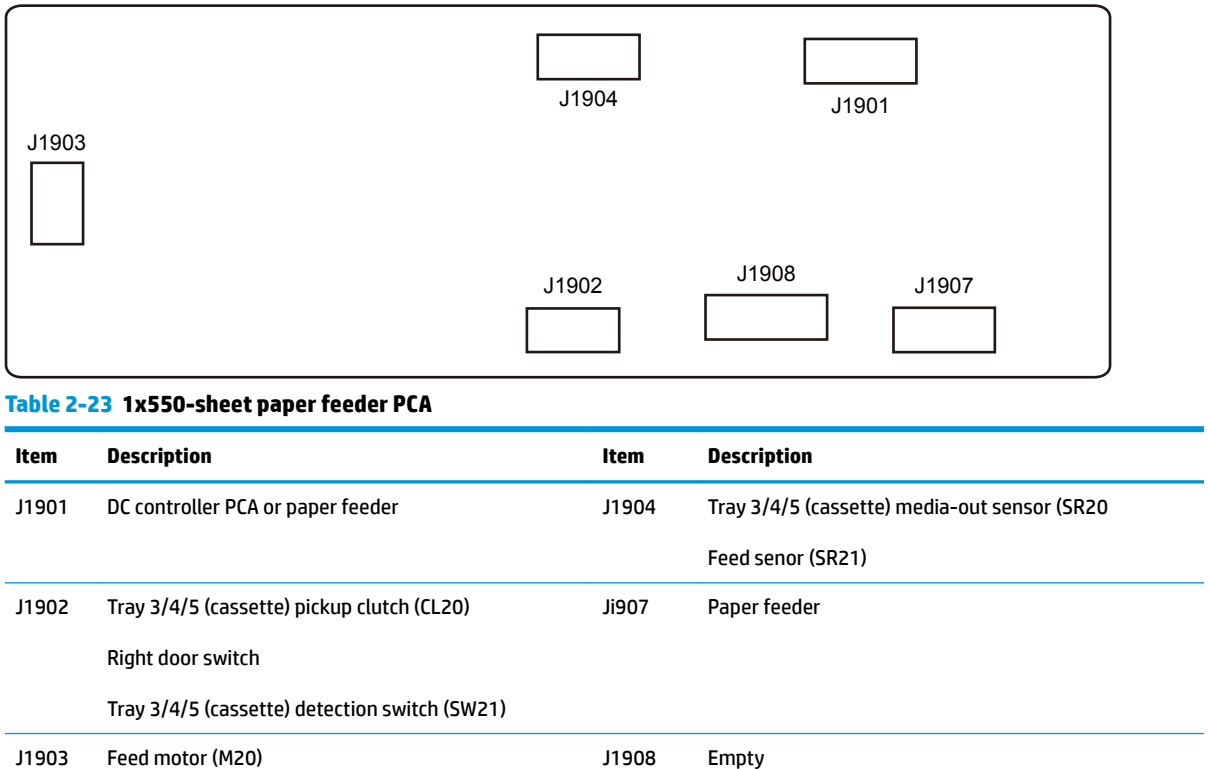

### **Scanner control board PCA**

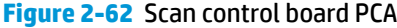

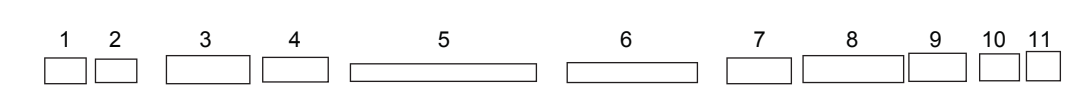

### **Table 2-24 Scan control board PCA**

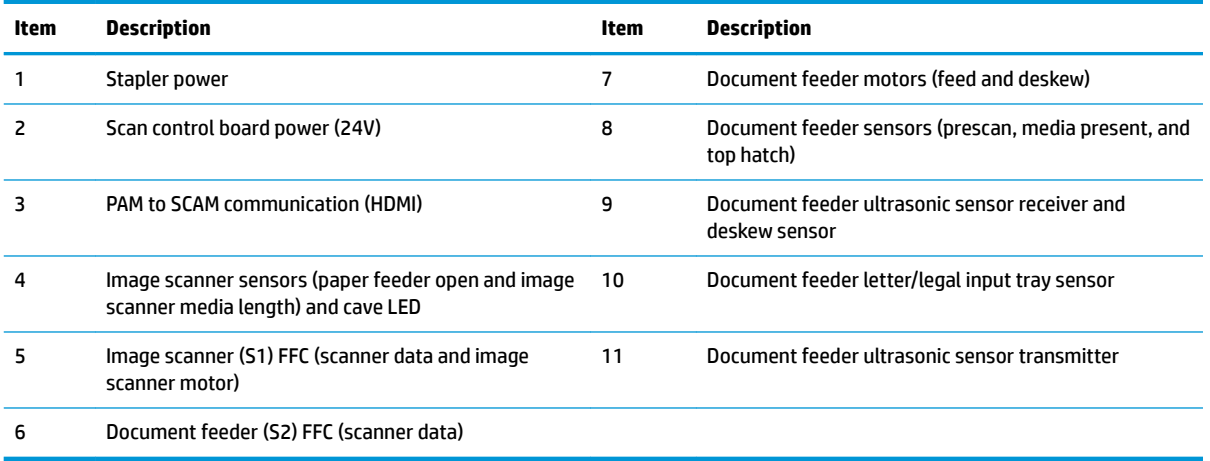

### <span id="page-198-0"></span>**Diagrams: External plug and port locations**

Use the following figure to locate and identify the printer external port locations.

**NOTE:** The power cord plug is below the formatter, on the left-hand side of the printer.

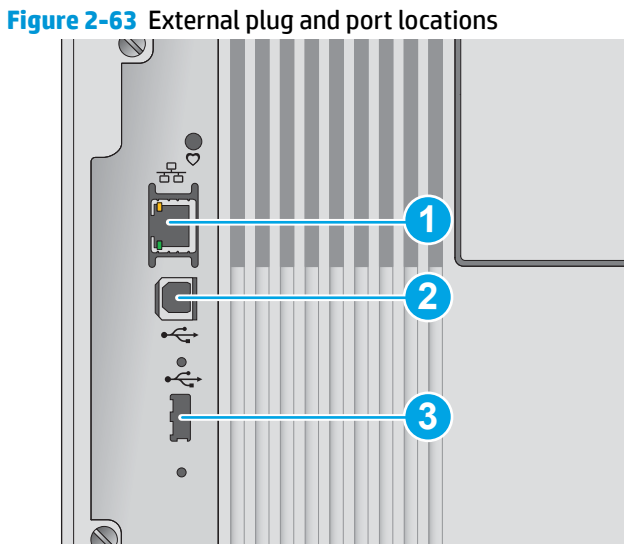

**Table 2-25 External plug and port locations**

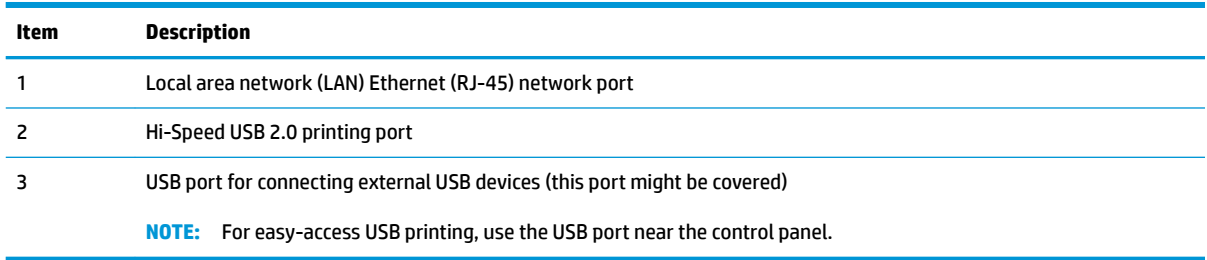

### <span id="page-199-0"></span>**Diagrams: Locations of major assemblies**

Use the figure in this section to identify and locate major components and assemblies in the printer.

### **Main assemblies (printer base)**

**Figure 2-64** Main assemblies, printer base (1 of 2)

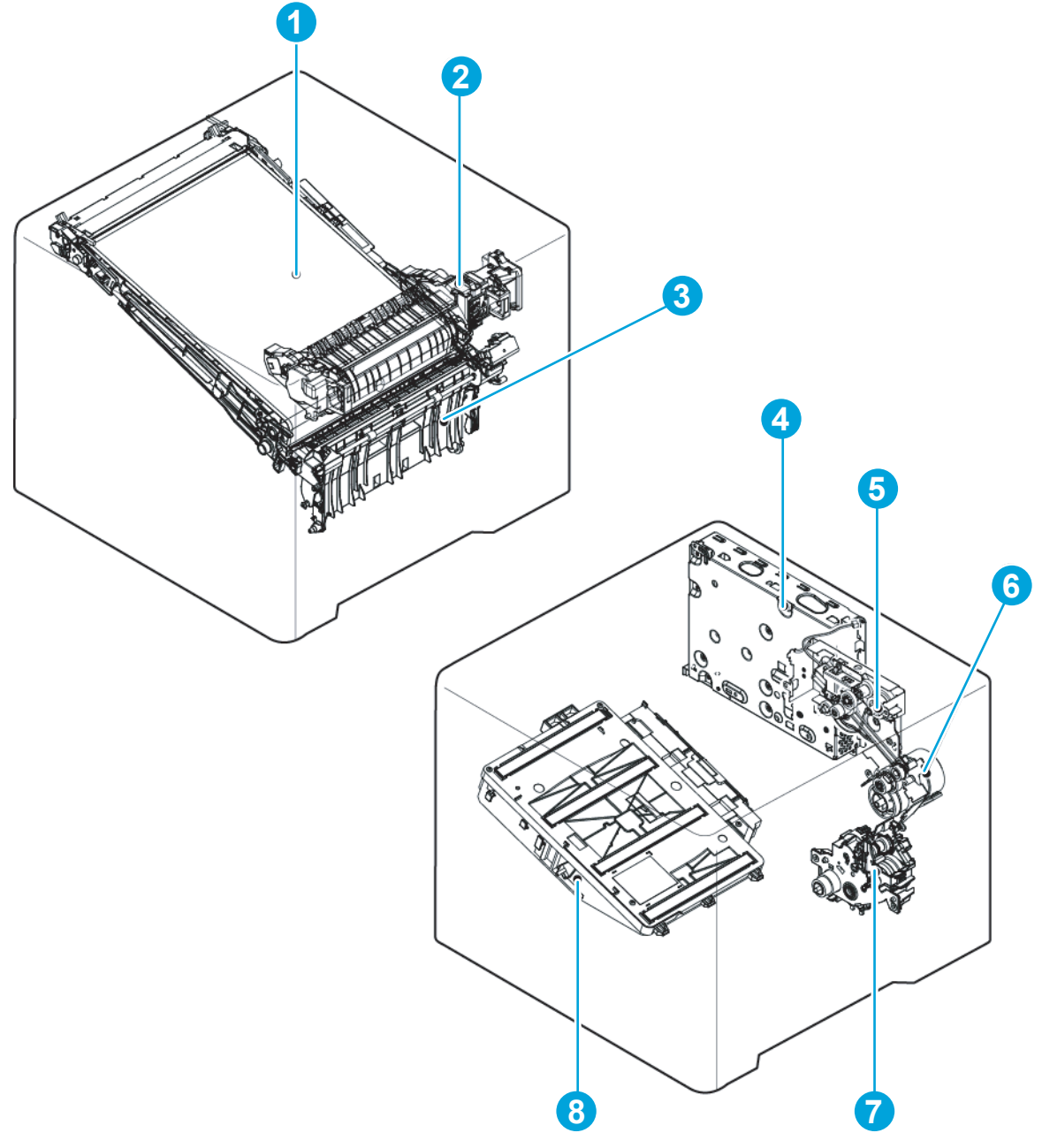

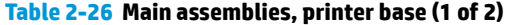

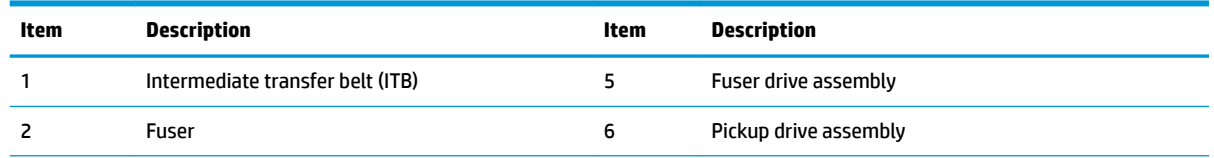

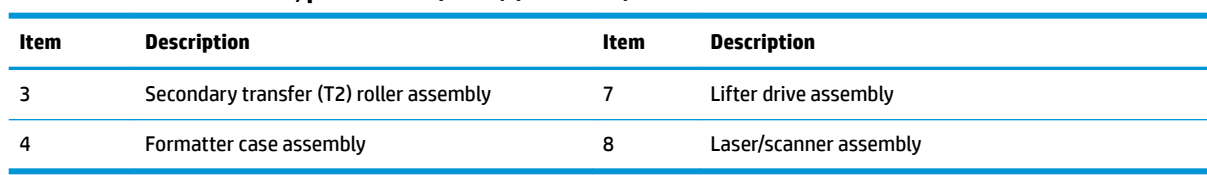

### **Table 2-26 Main assemblies, printer base (1 of 2) (continued)**

### **Figure 2-65** Main assemblies, printer base (2 of 2)

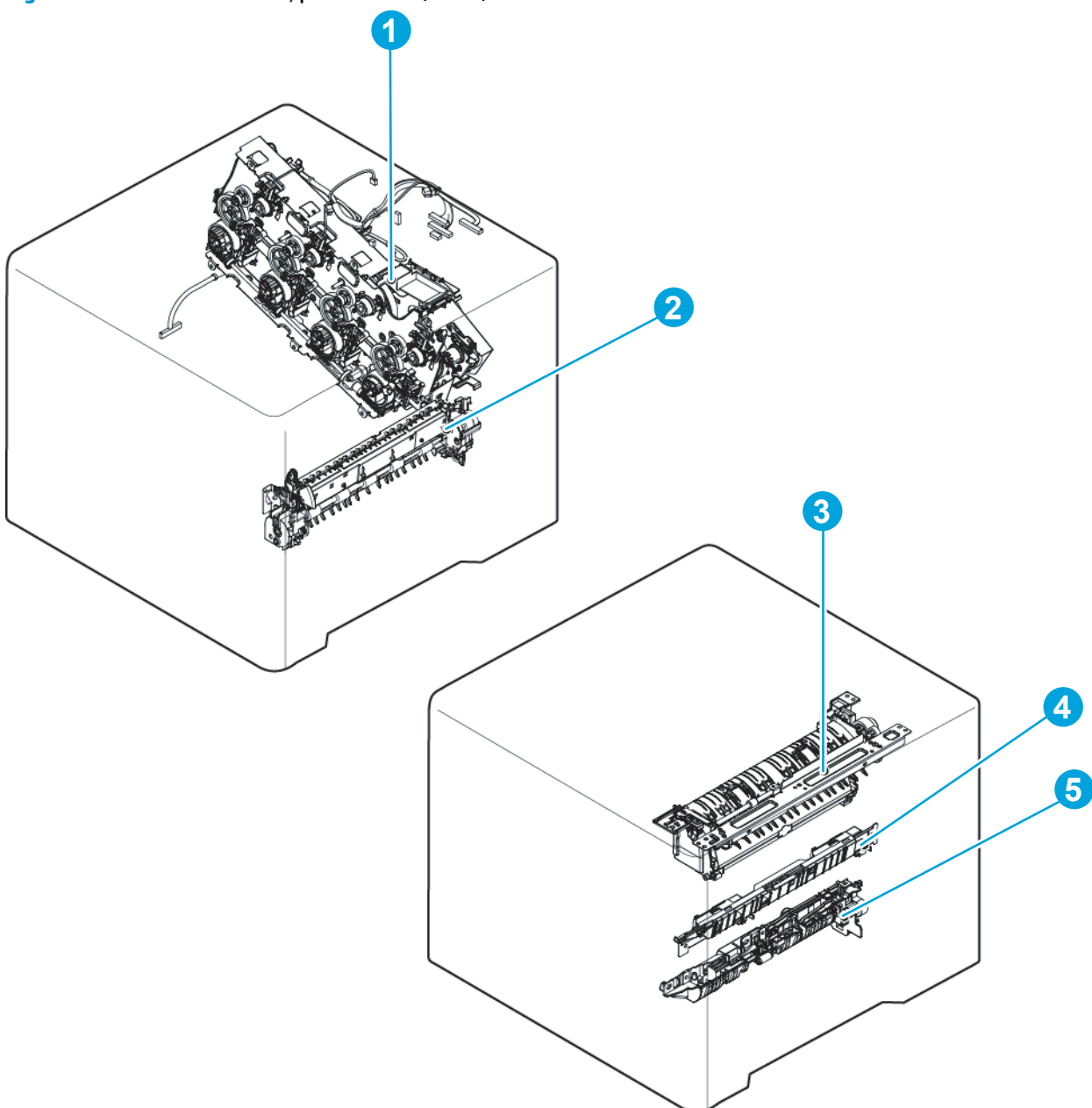

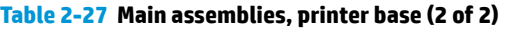

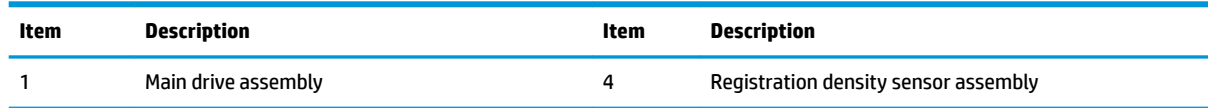

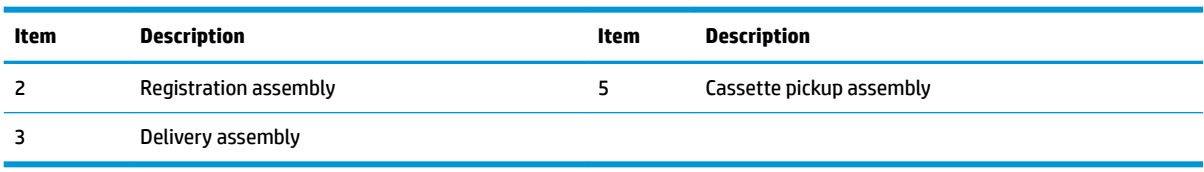

### **Table 2-27 Main assemblies, printer base (2 of 2) (continued)**

### **Printed circuit assembly (PCA) locations**

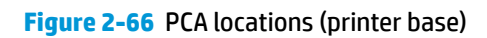

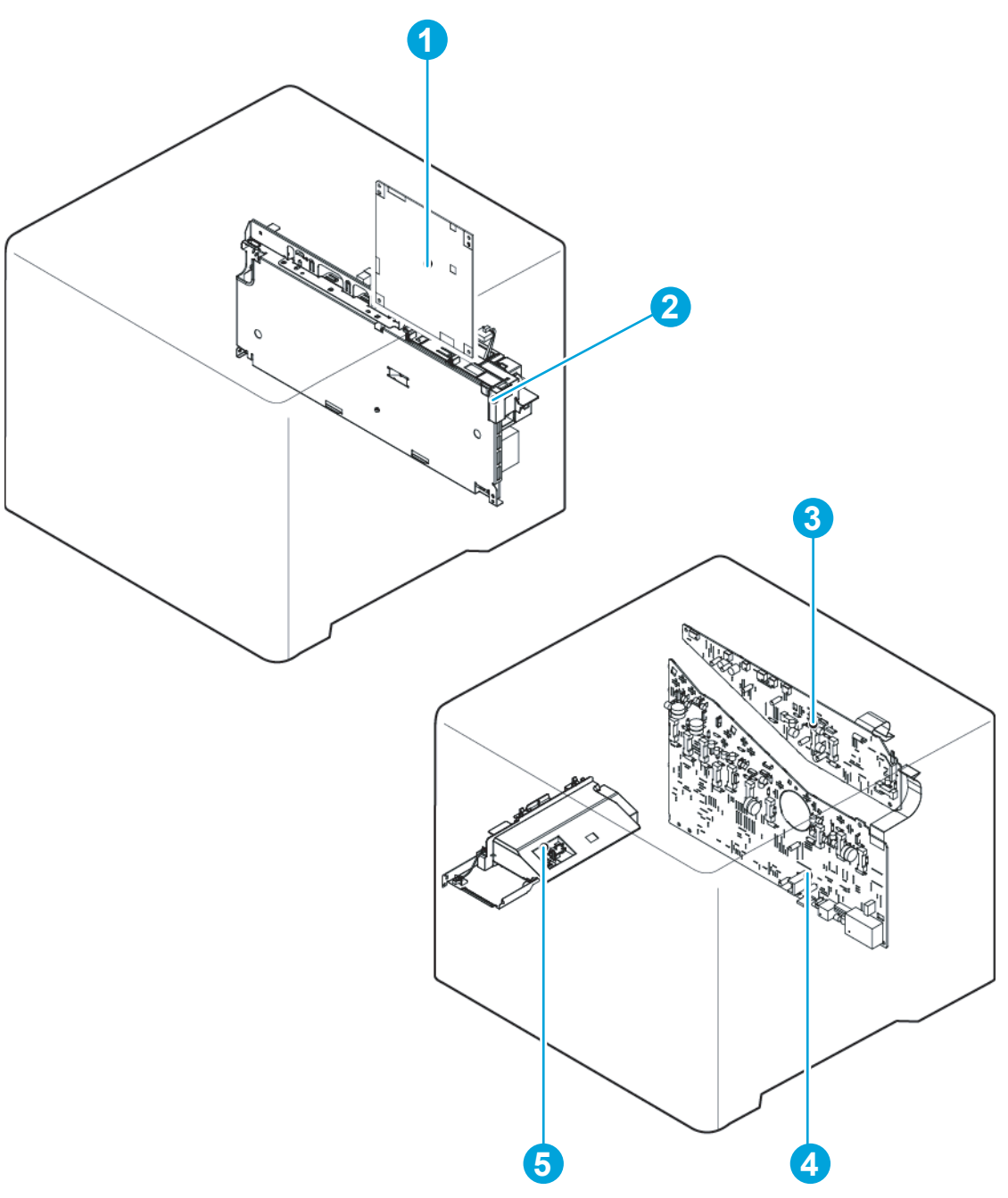

### **Table 2-28 PCA locations (printer base)**

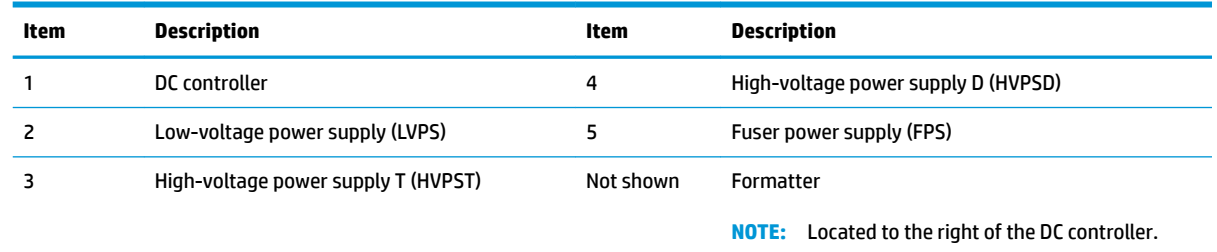

## <span id="page-203-0"></span>**Diagrams: General timing chart**

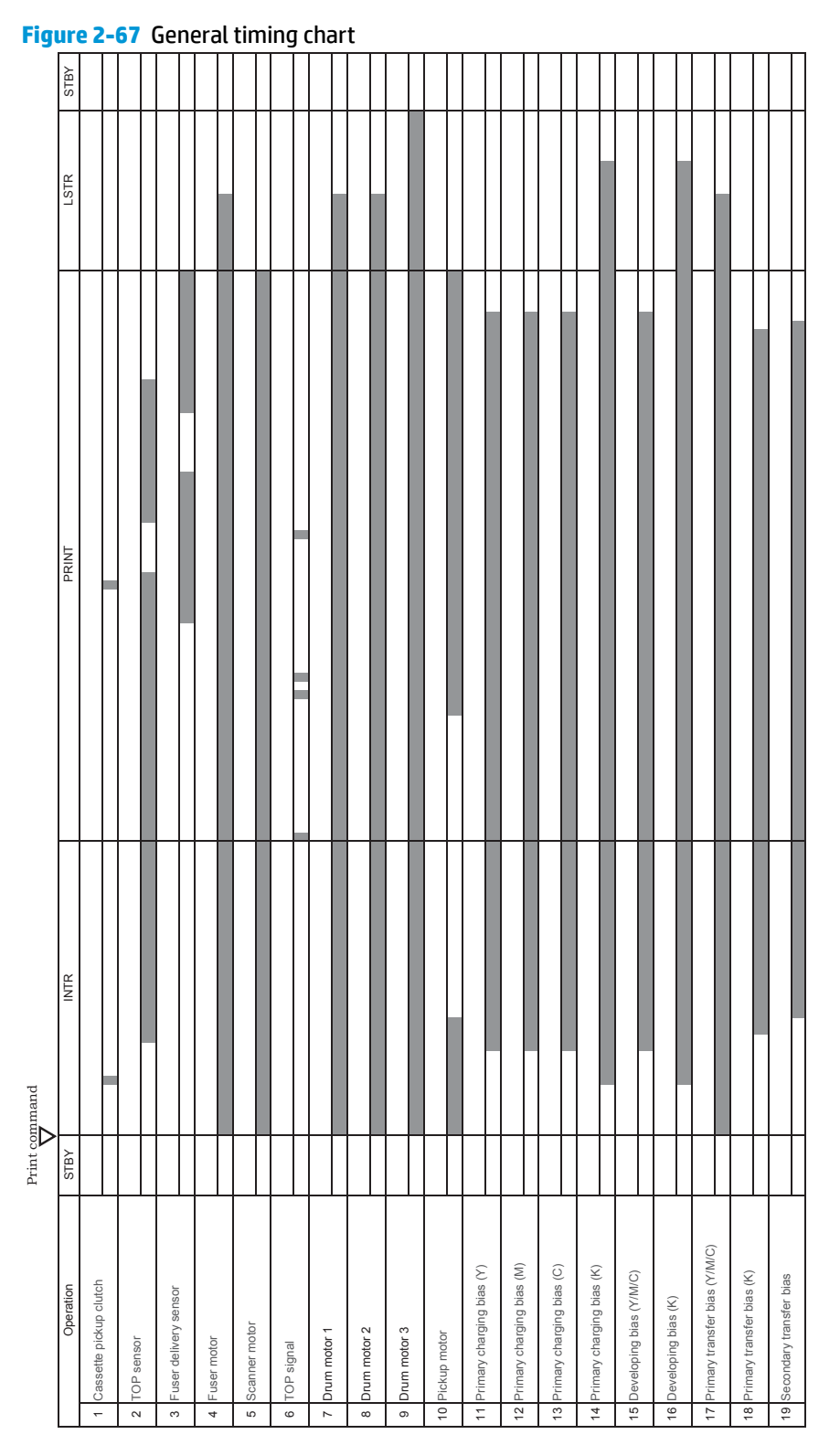

### <span id="page-204-0"></span>**Diagrams: General circuit diagrams**

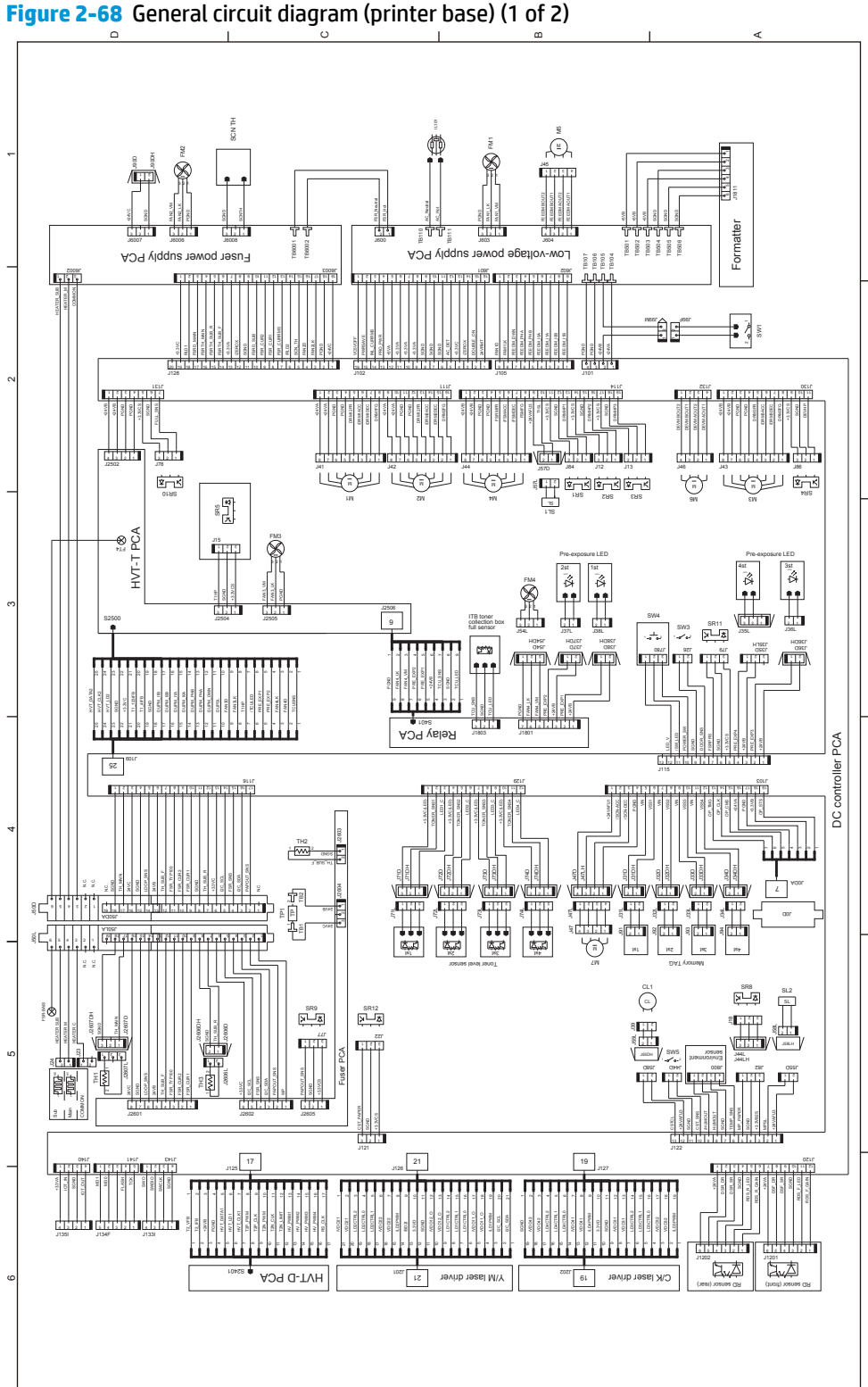

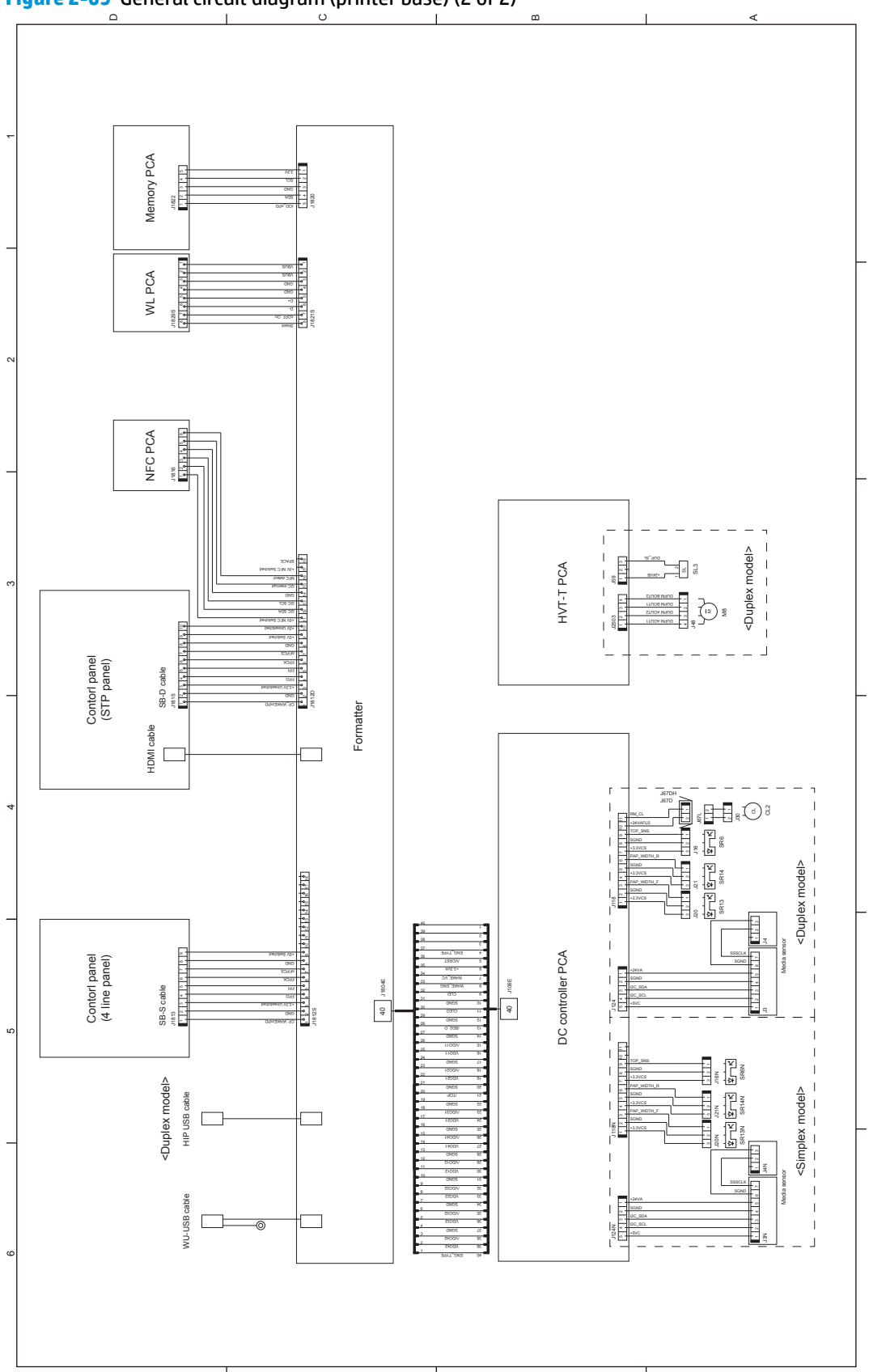

**Figure 2-69** General circuit diagram (printer base) (2 of 2)

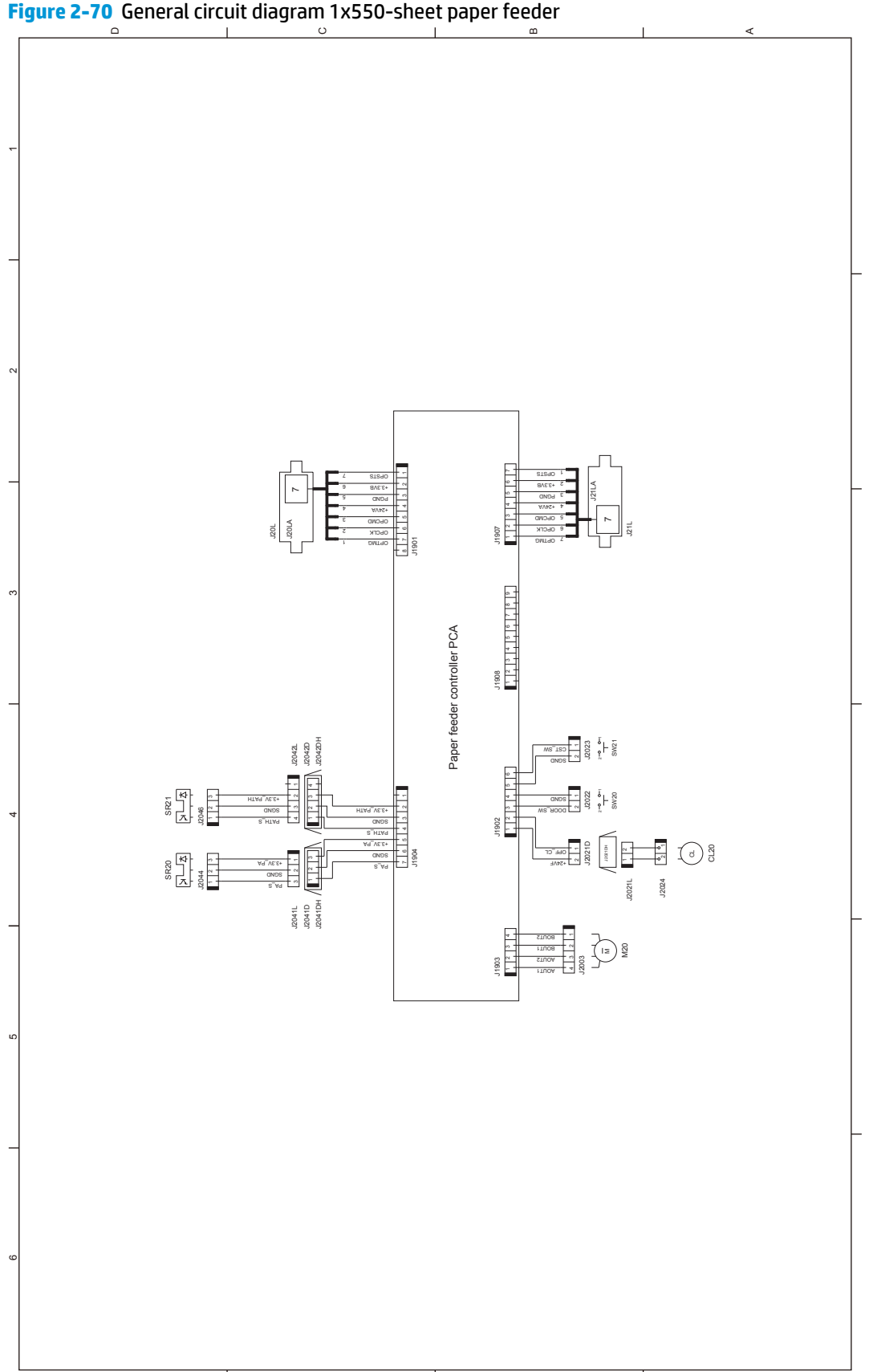

# **Internal test and information pages**

### **Print a configuration page**

**NOTE:** Depending on the model, up to three pages print when printing a configuration page. In addition to the main configuration page, the HP embedded Jetdirect configuration pages print.

### **Print the configuration page from a touchscreen control panel**

- **1.** From the Home screen on the printer control panel, scroll to and touch the Administration button.
- **2.** Open the following menus:
	- Reports
	- Configuration/Status Pages
- **3.** Touch Configuration Page to select it.
- **4.** Touch the Print button to print the pages.

### **Print the configuration page from an LCD control panel**

- **1.** From the Home screen on the printer control panel, use the down arrow  $\blacktriangledown$  button to scroll to Administration, and then press the OK button.
- **2.** Open the following menus:
	- Reports
	- Configuration/Status Pages
- **3.** Use the down arrow ▼ button to scroll to Configuration Page, and then press the OK button to select it.
- **4.** Use the up arrow **A** button to scroll to Print, and then press the OK button to print the pages.

# **Figure 2-71 Configuration page**

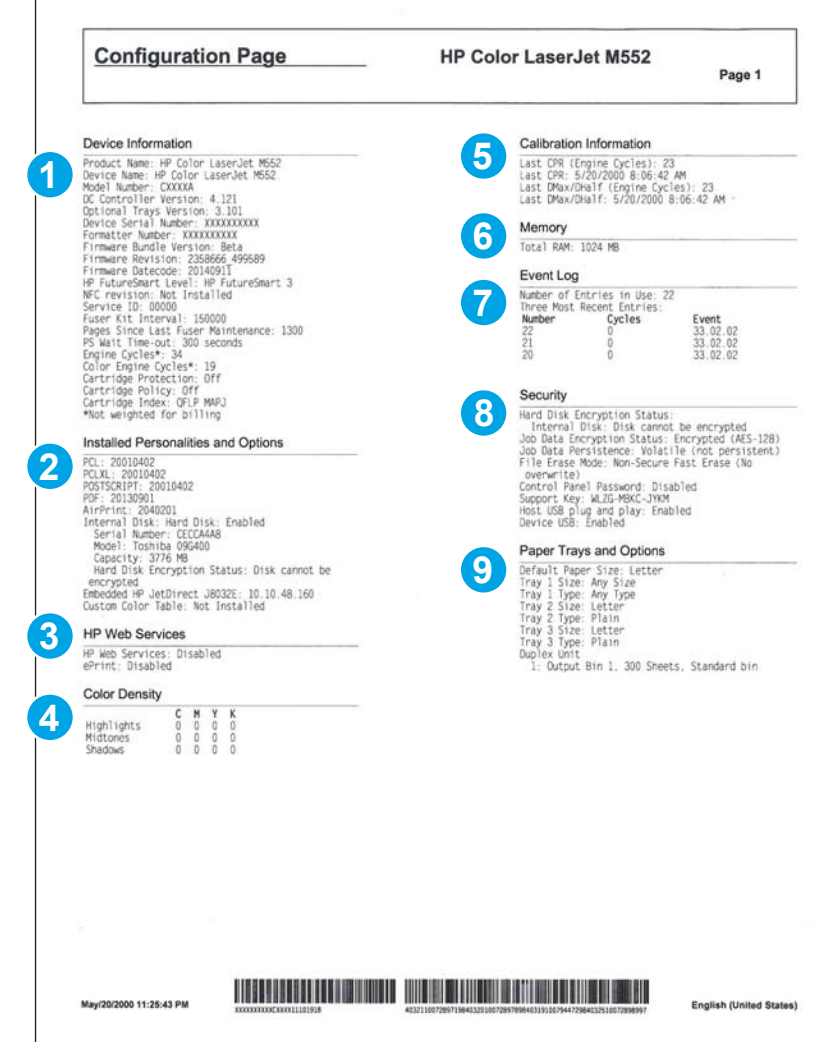

### **Table 2-29 &onfiguration page**

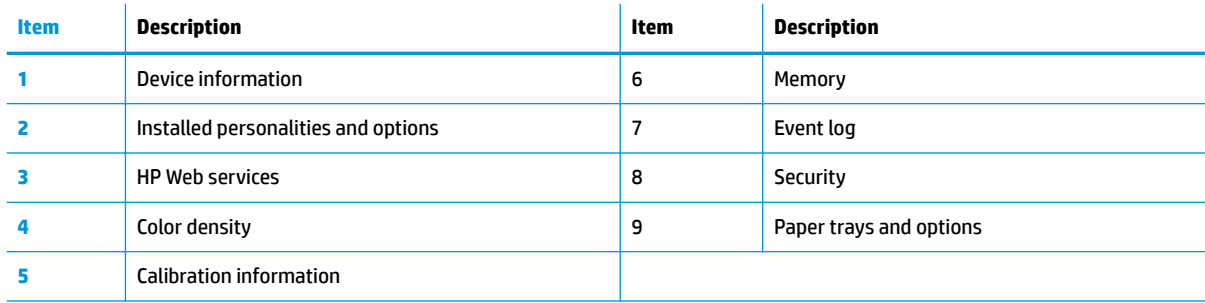

### **HP embedded Jetdirect page**

The second configuration page is the HP embedded Jetdirect page, which contains the following information:

 $\overline{\phantom{a}}$ 

Always make sure the status line under the general information line indicates "**I/O Card Ready**."

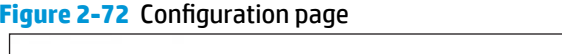

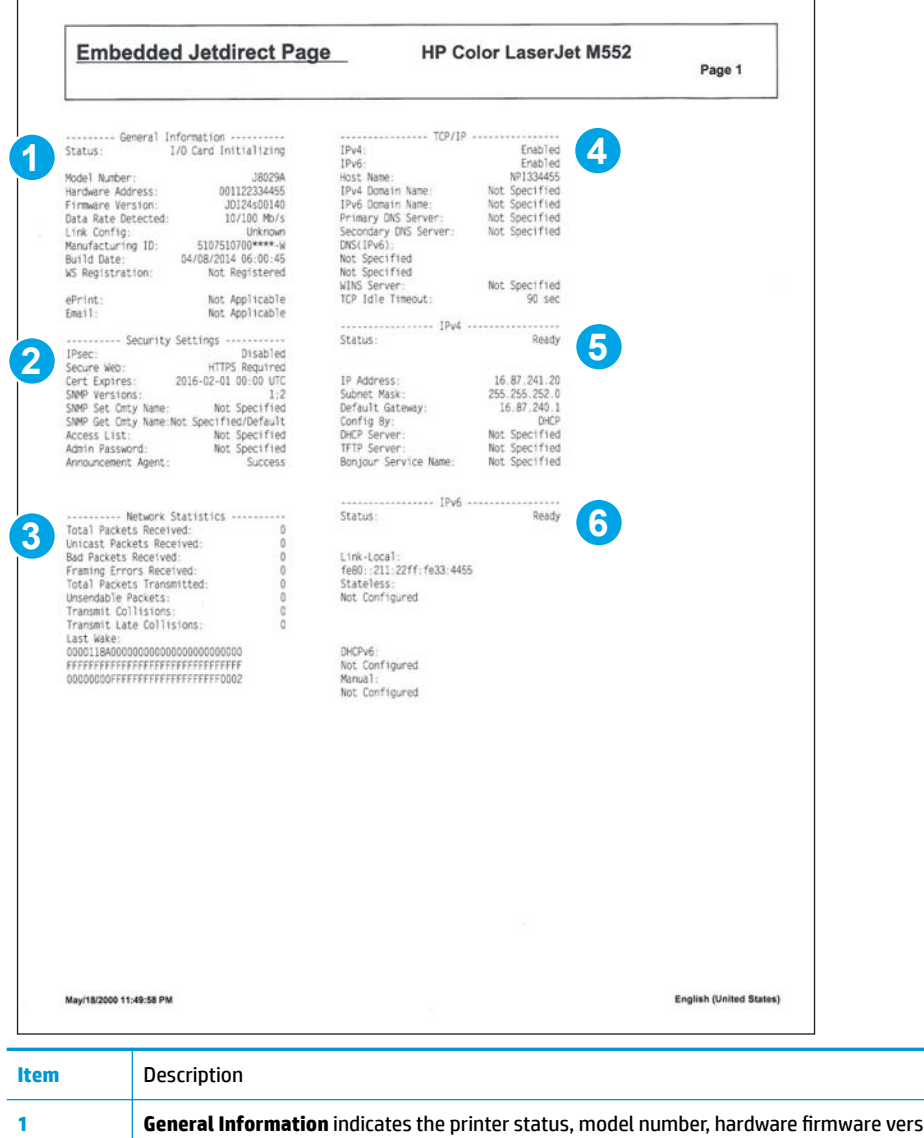

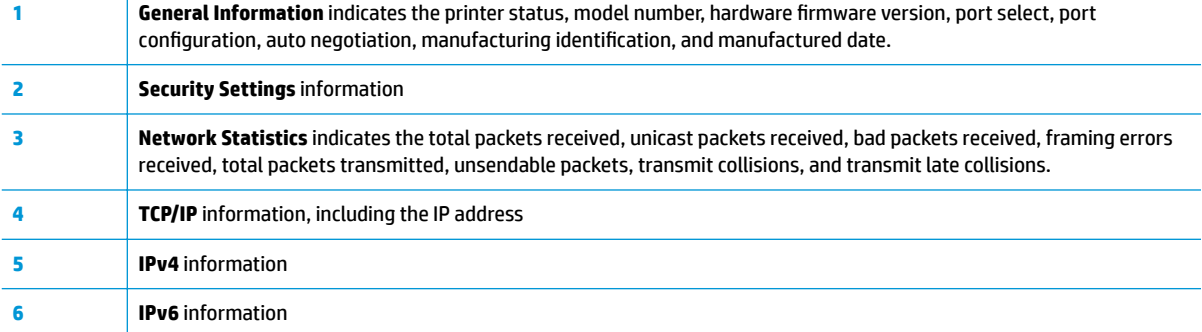

### **Finding important information on the configuration pages**

Certain information, such as the firmware date codes, the IP address, and the email gateways, is especially helpful while servicing the printer. This information is on the various configuration pages.

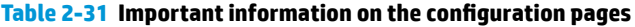

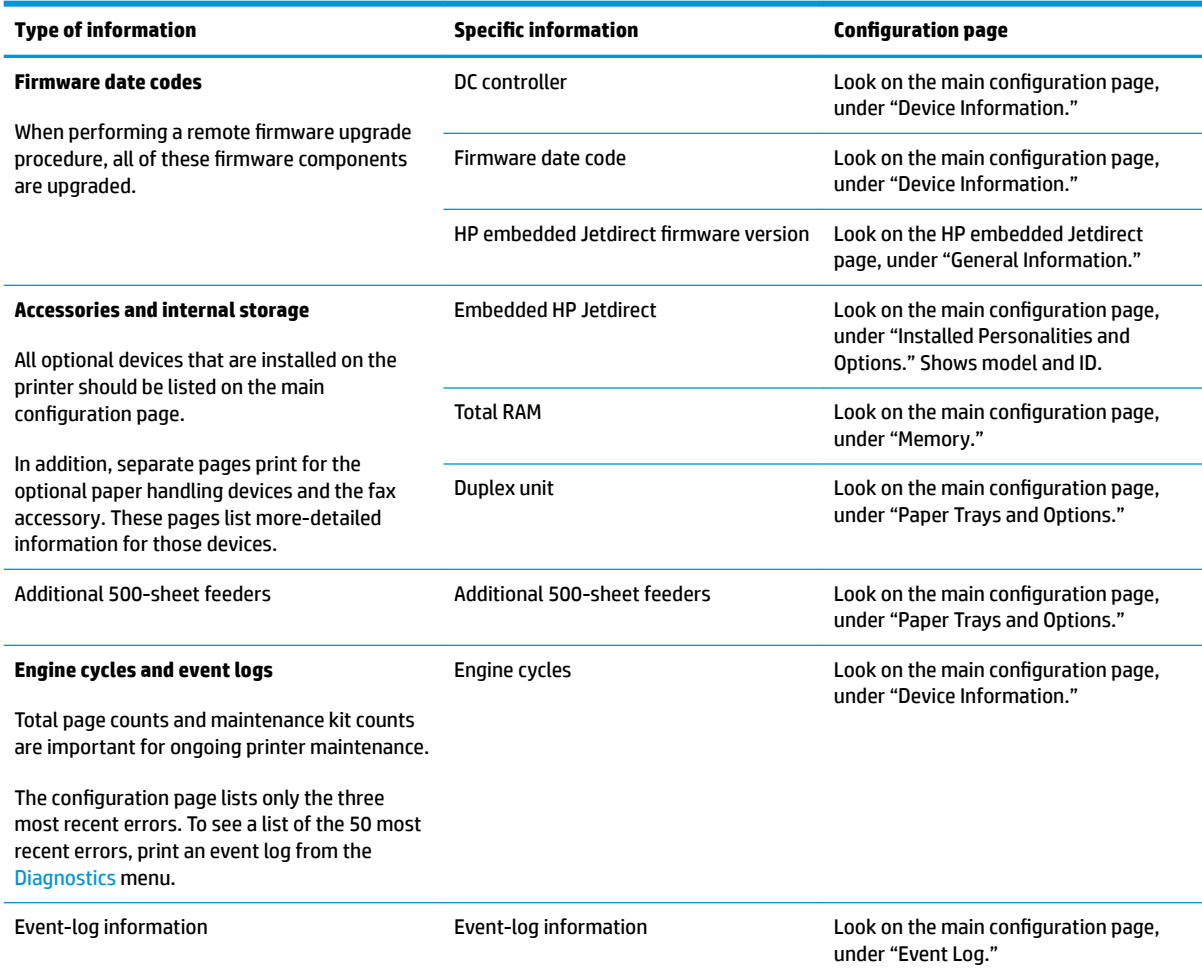

### **Print a cleaning page**

### **Print the cleaning from a touchscreen control panel**

- **1.** From the Home screen on the printer control panel, scroll to and touch the Device Maintenance button.
- **2.** Open the following menus:
	- Calibration/Cleaning
- **3.** Touch Cleaning Page, and then press the OK button to print the page.
- **4.** The cleaning process can take several minutes. When it is finished, discard the printed page.

### **Print the cleaning page from an LCD control panel**

- **1.** From the Home screen on the printer control panel, use the down arrow  $\blacktriangledown$  button to scroll to Device Maintenance, and then press the OK button.
- **2.** Use the down arrow ▼ button to scroll to Calibration/Cleaning, and then press the OK button.
- **3.** If necessary, use the down arrow  $\blacktriangledown$  button to scroll to Cleaning, and then press the OK button to print the page.
- **4.** Follow the instruction on the printed cleaning page to finish the cleaning page process.

### **Enable and configure auto cleaning**

Use the procedure in this section to enable and configure the automatic cleaning function.

### **To enable the auto cleaning function from a touchscreen control panel**

**W** NOTE: M553x models only.

- **1.** From the Home screen on the printer control panel, scroll to and touch the Device Maintenance button.
- **2.** Open the following menus:
	- Calibration/Cleaning
	- Auto Cleaning
- **3.** Select the Enable item, and then touch the Save button.

# **Control-panel menus**

### **Administration menu**

Perform basic printer setup by using the Administration menu. Use the HP Embedded Web Server for more advanced printer setup. To open the HP Embedded Web Server, enter the printer IP address or host name in the address bar of a Web browser.

### **Reports menu**

**To display**: At the printer control panel, select the Administration menu, and then select the Reports menu.

**NOTE:** For the M553x model, use the Print button to print the report.

For all other models, use the up arrow  $\blacktriangle$  button or down arrow  $\nabla$  button to highlight the report, and then press the OK button. Then use the  $\blacktriangle$  button to highlight Print, and then press the OK button to print the report.

#### **Table 2-32 Reports menu**

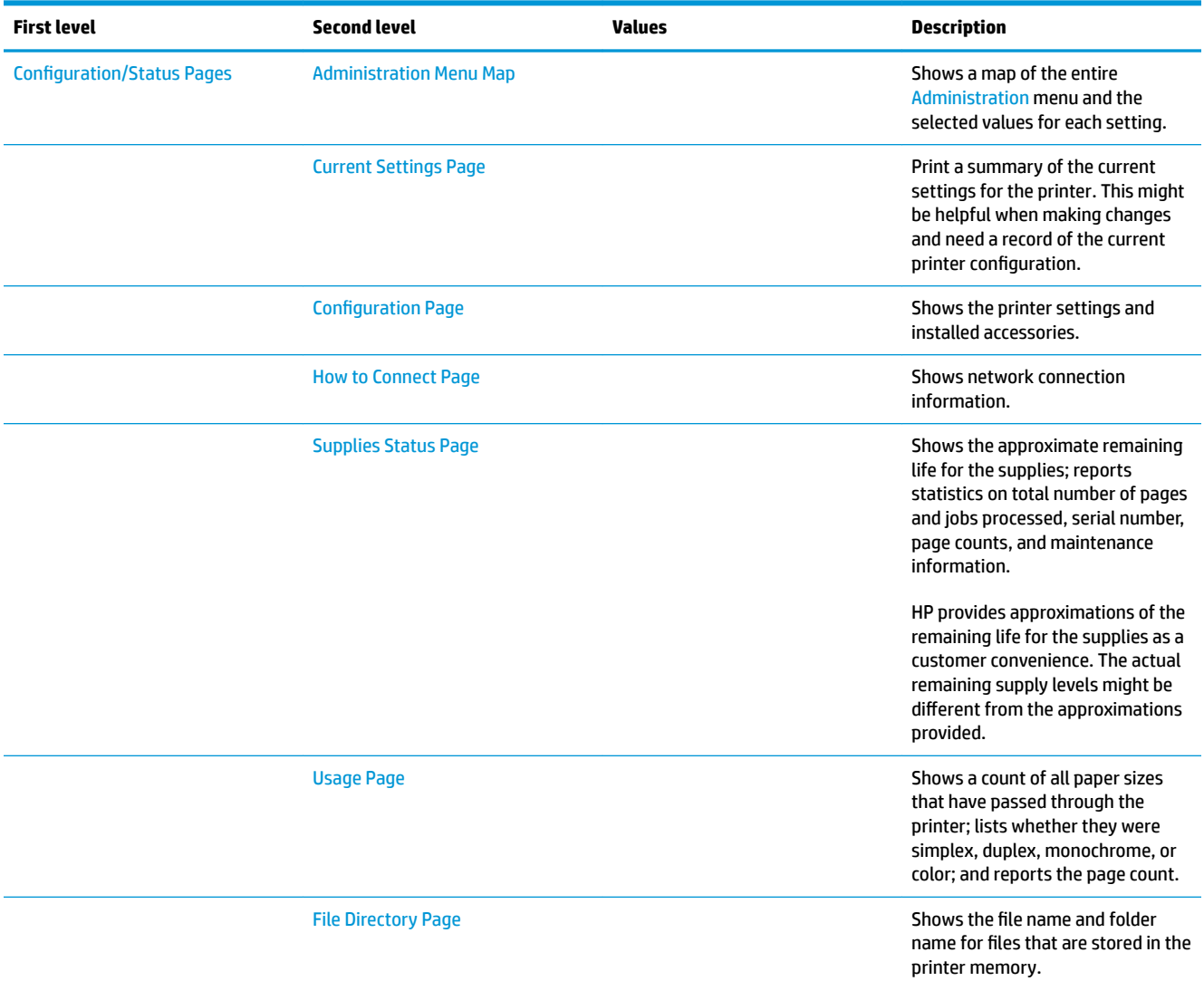

### **Table 2-32 Reports menu (continued)**

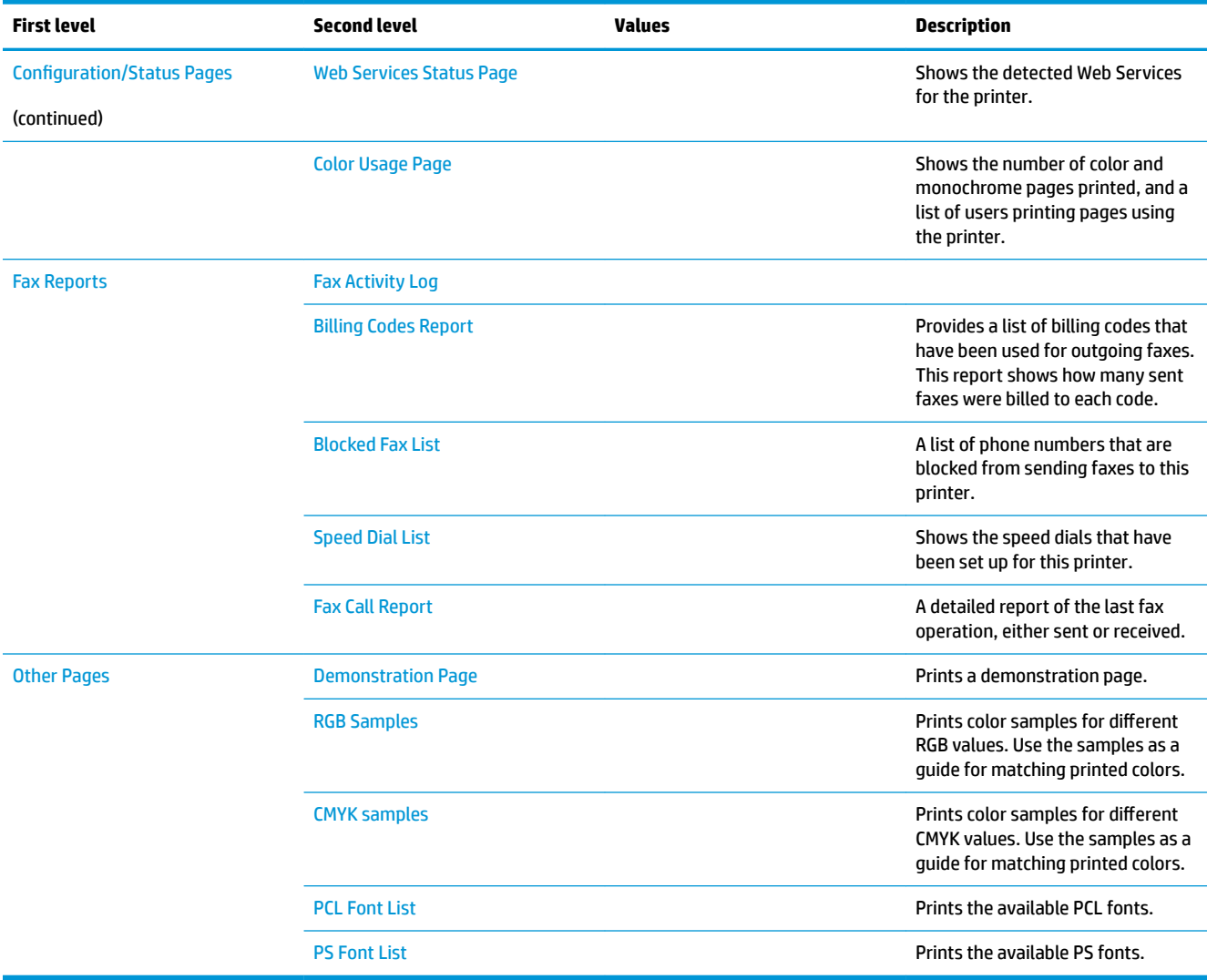

### **General Settings menu**

**To display**: At the printer control panel, select the Administration menu, and then select the General Settings menu.

In the following table, asterisks (\*) indicate the factory default setting.

**NOTE:** For the M553x and M577 models, use the Save button to save a selected option.

For all other models, use the up arrow  $\blacktriangle$  button or down arrow  $\blacktriangledown$  button to highlight an option, and then press the OK button to save the selected option.

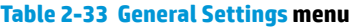

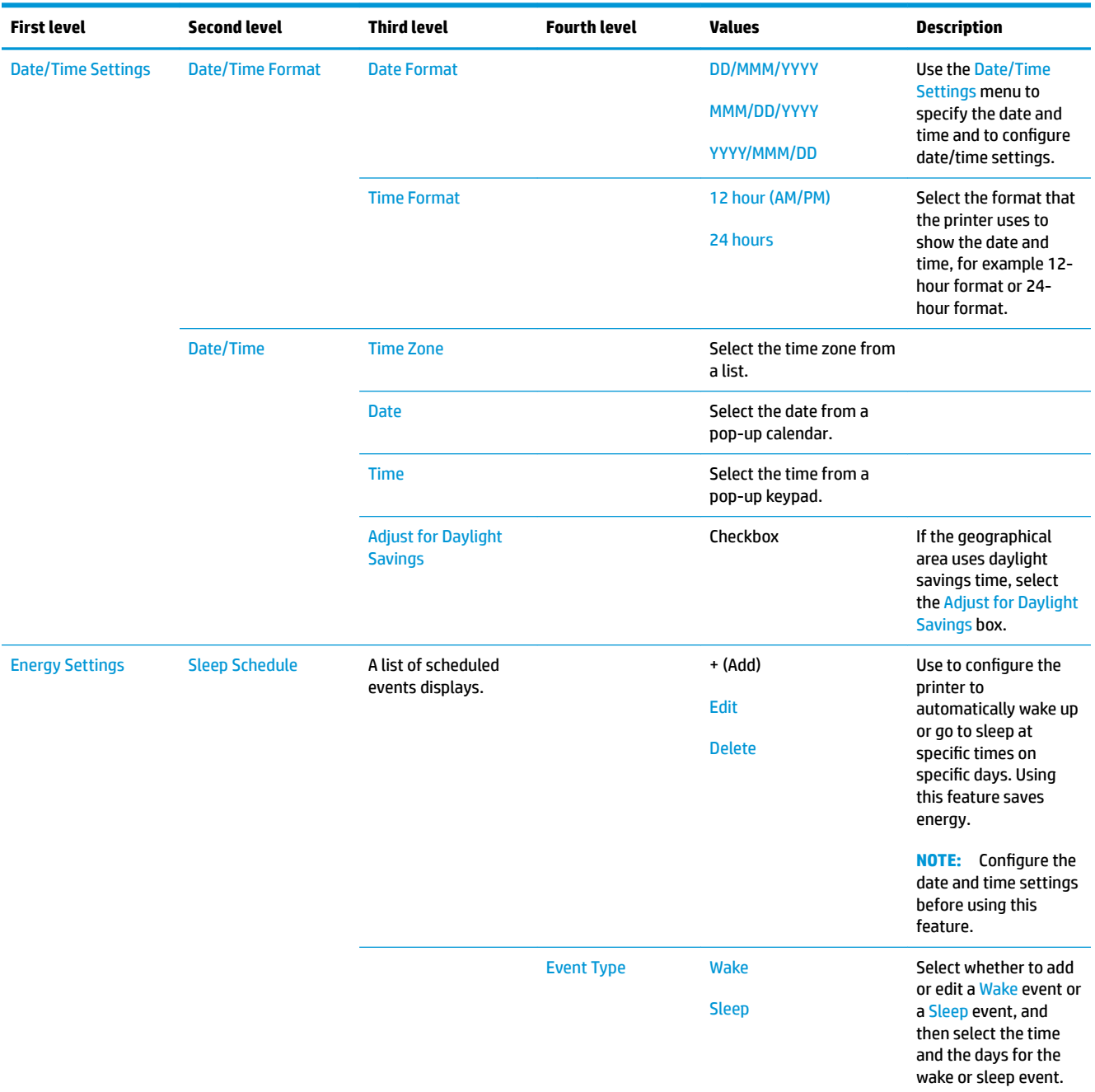

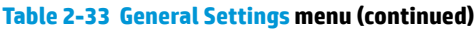

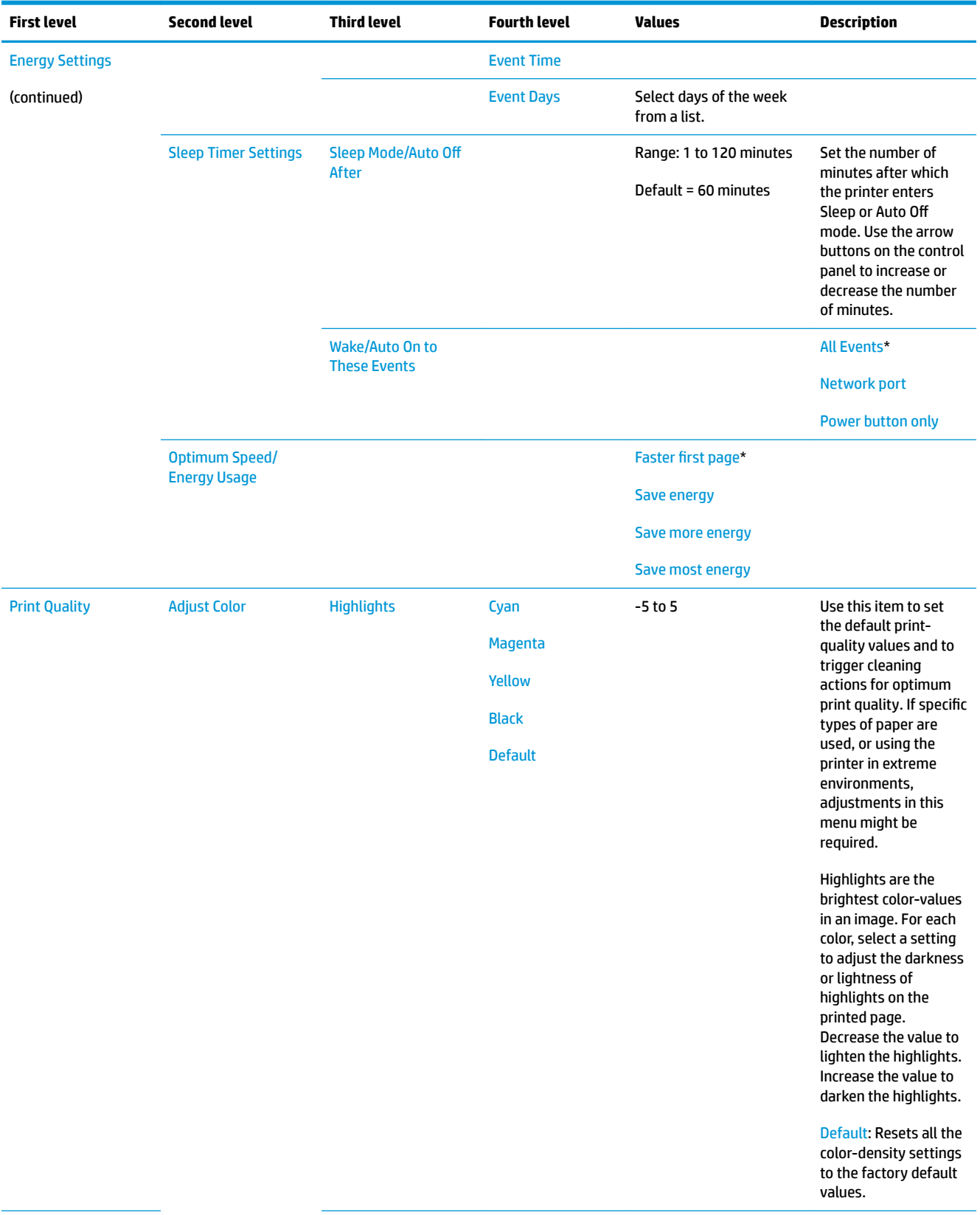
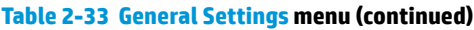

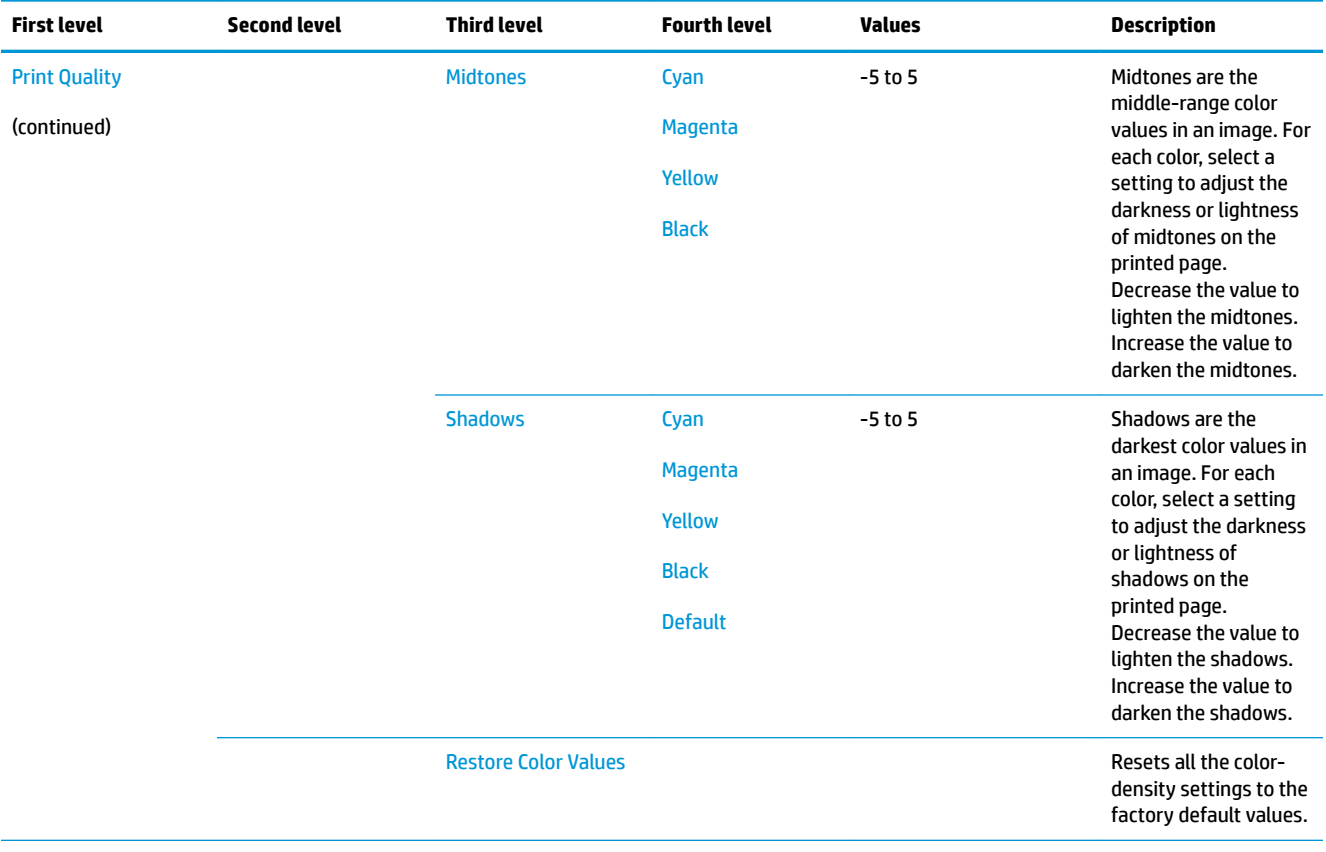

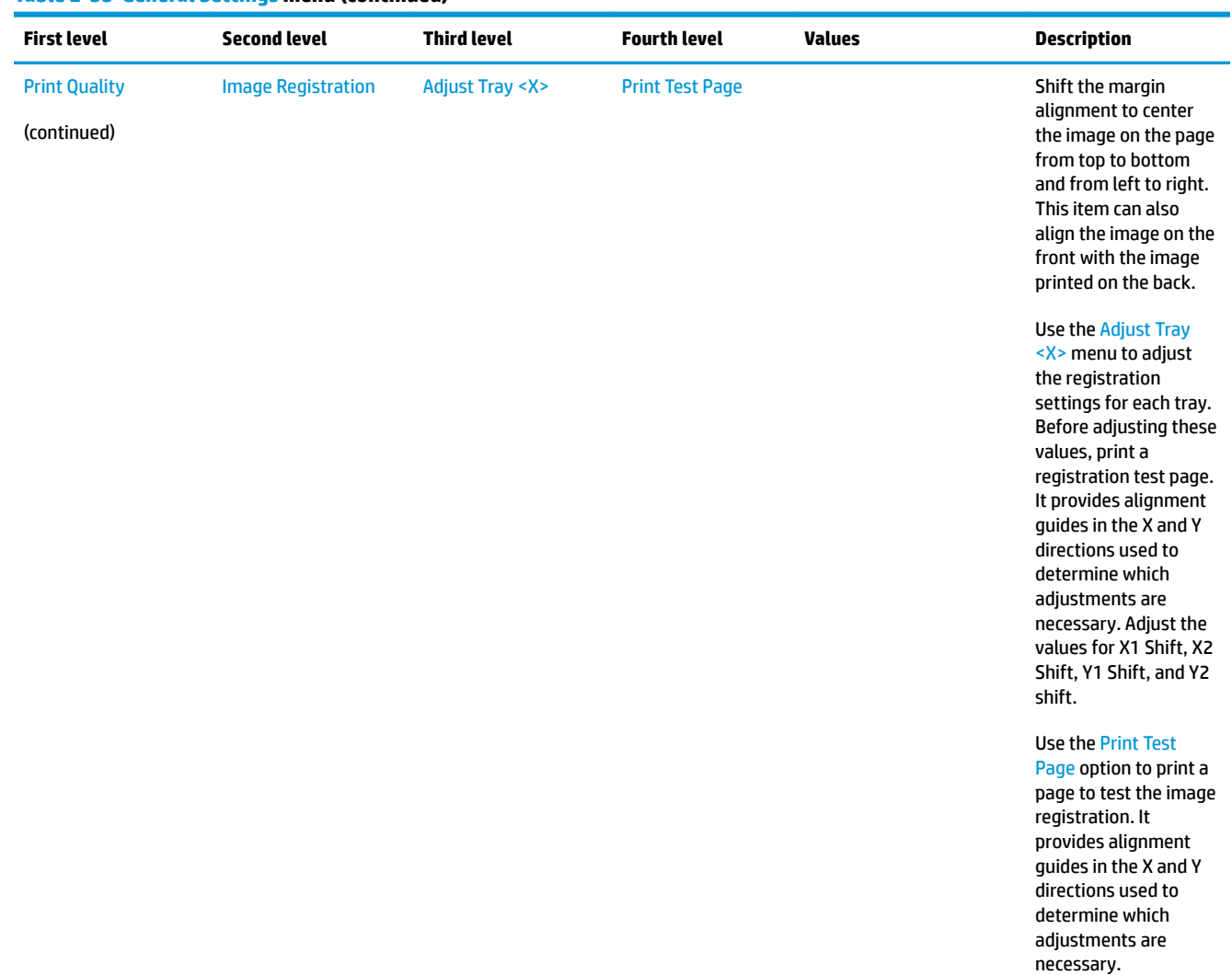

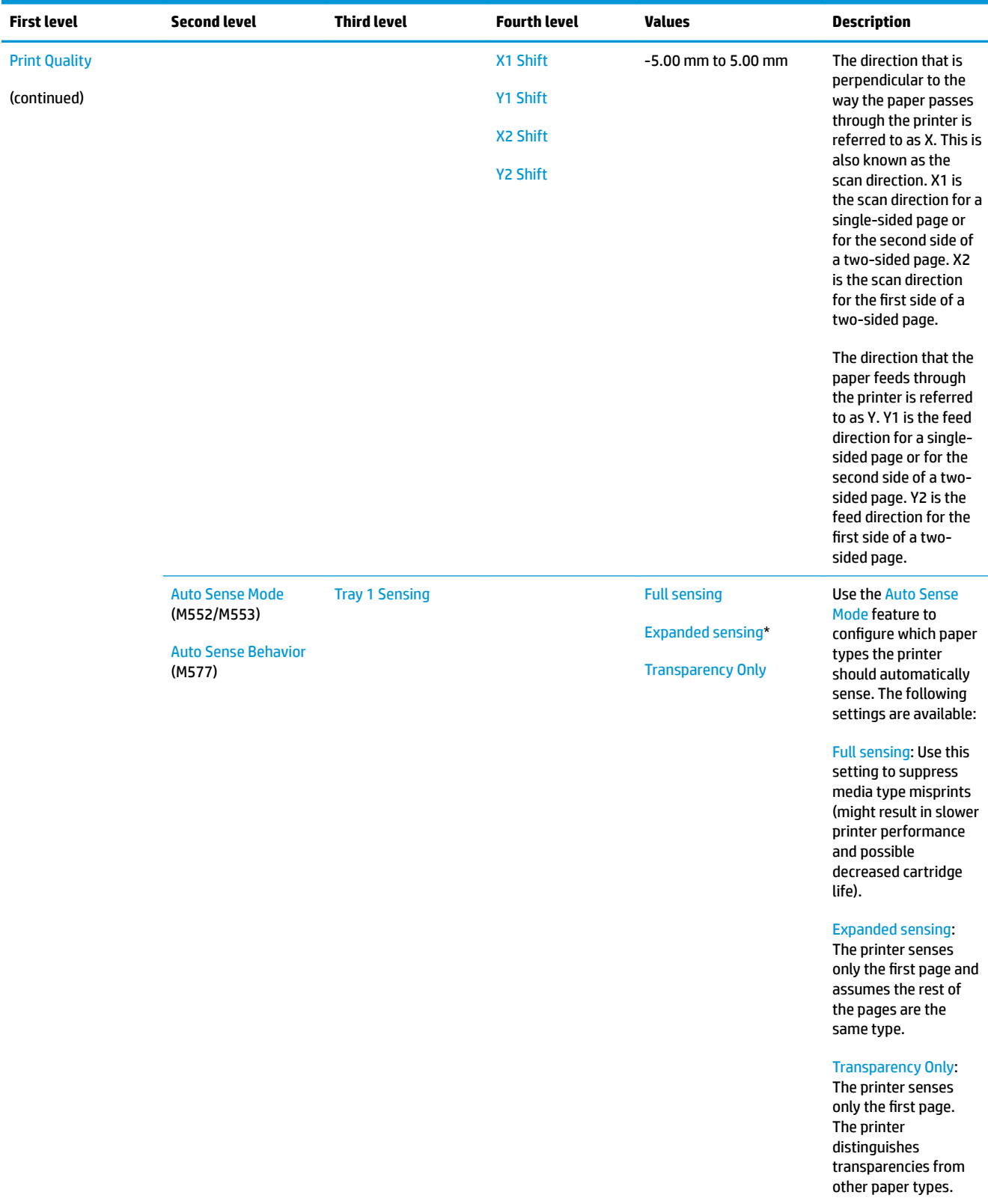

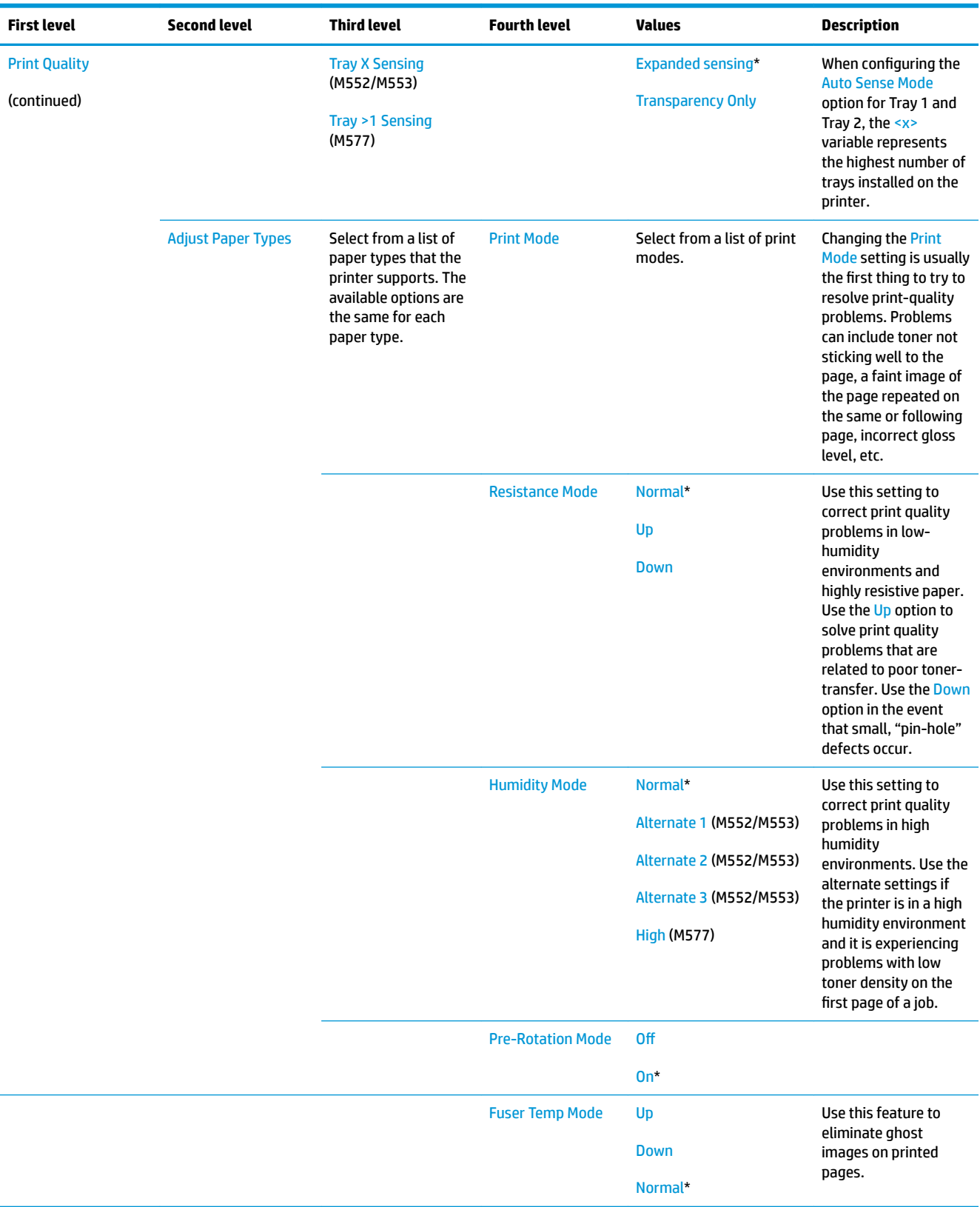

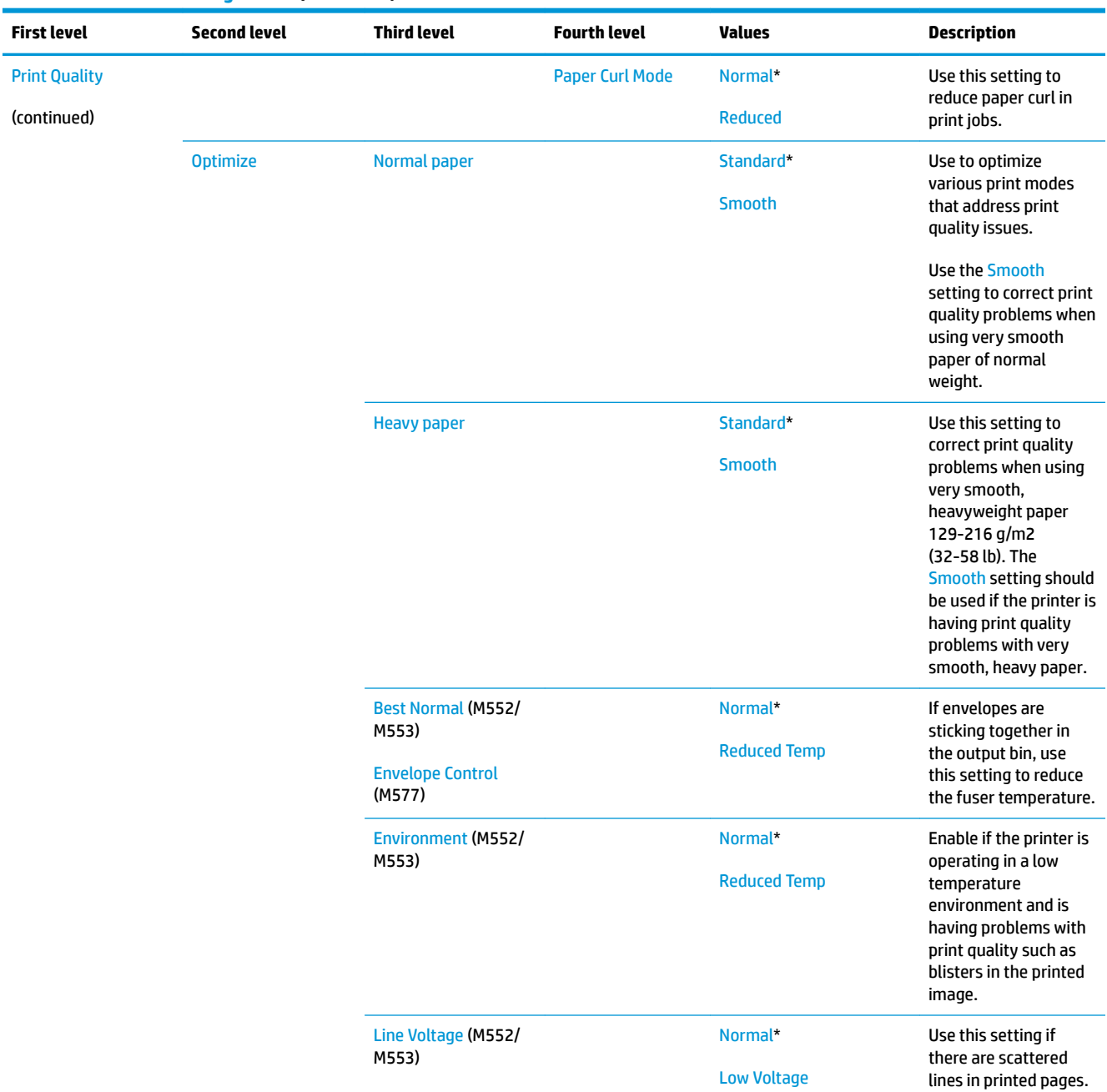

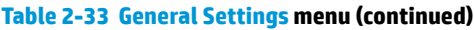

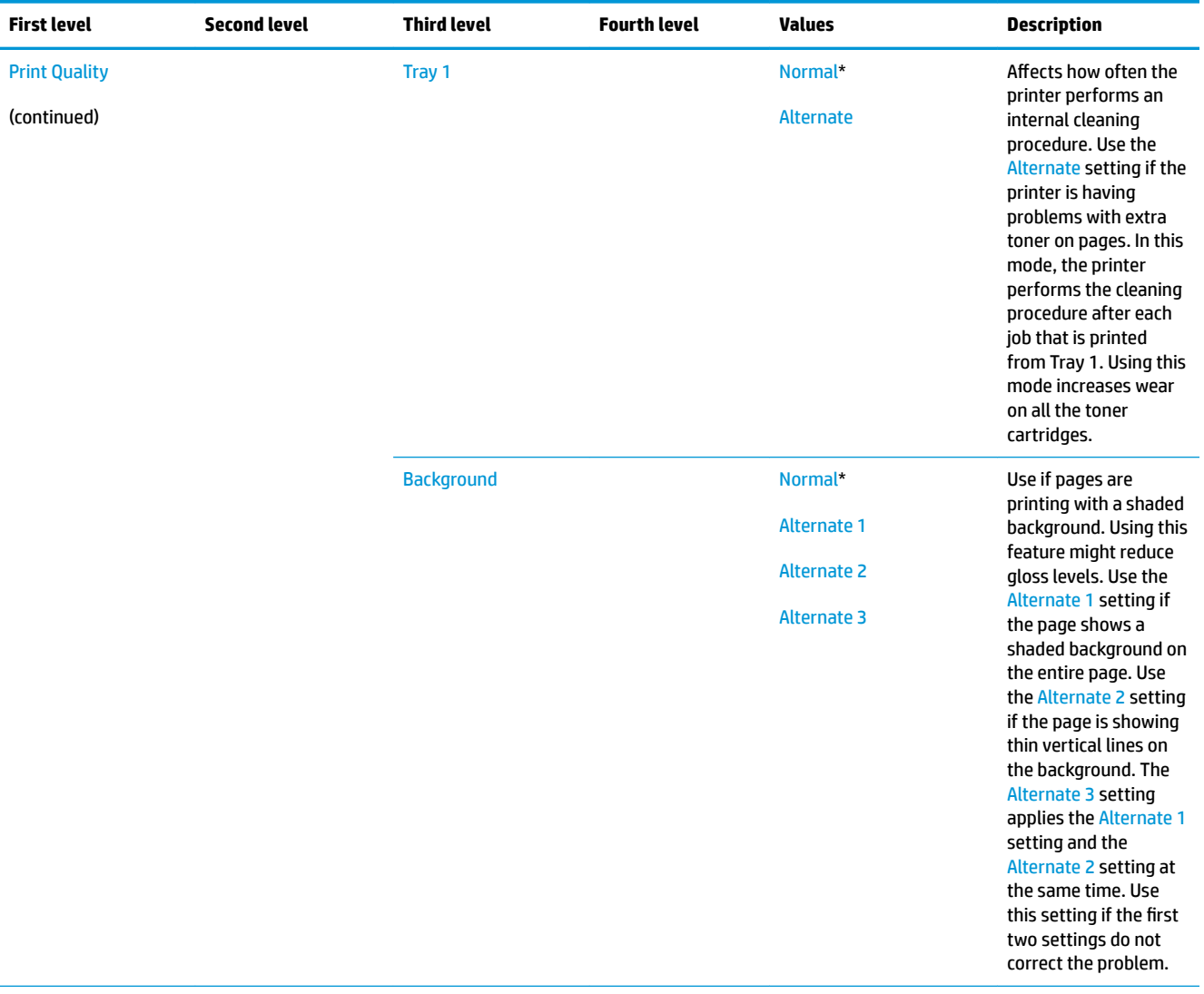

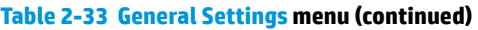

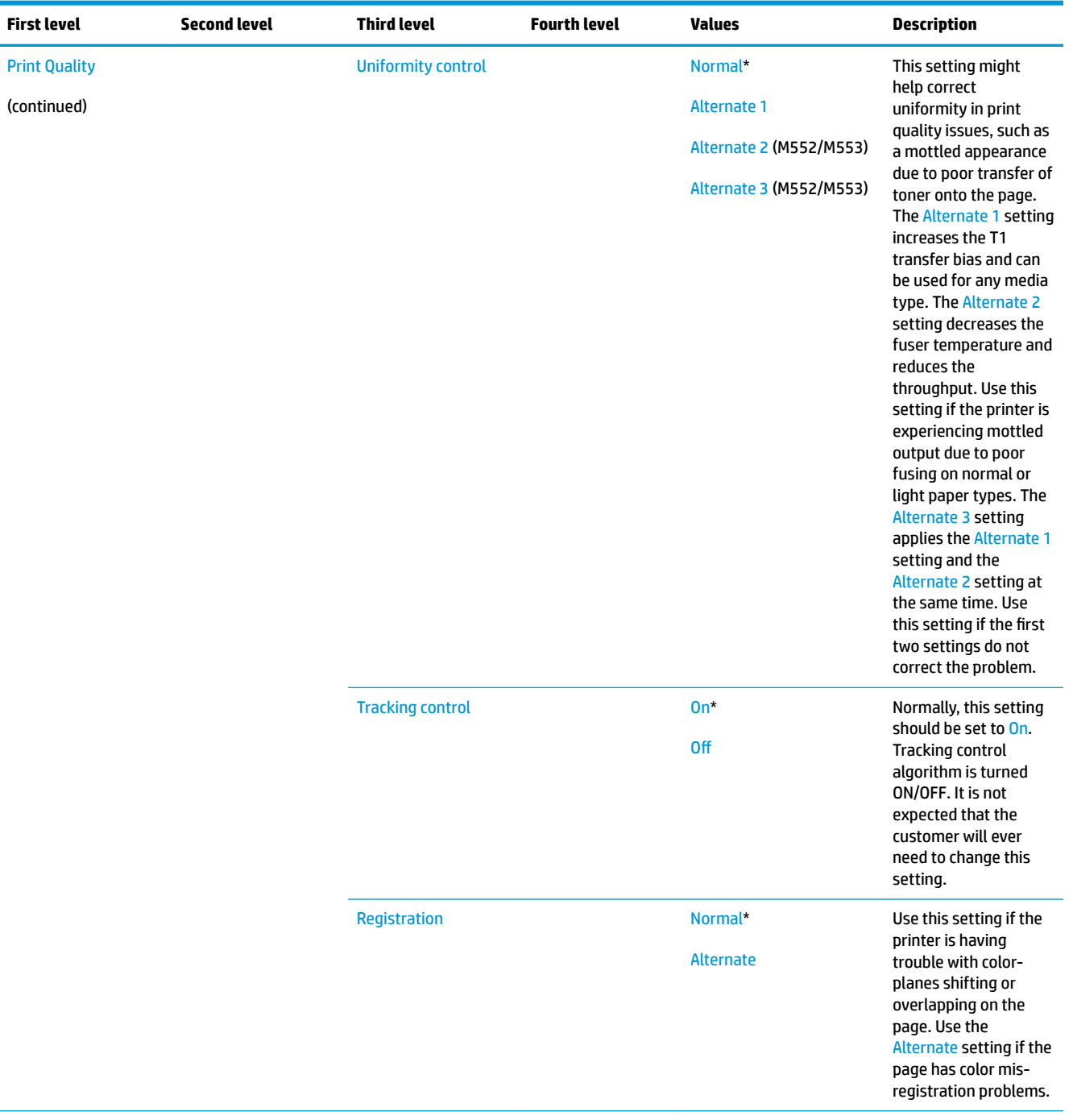

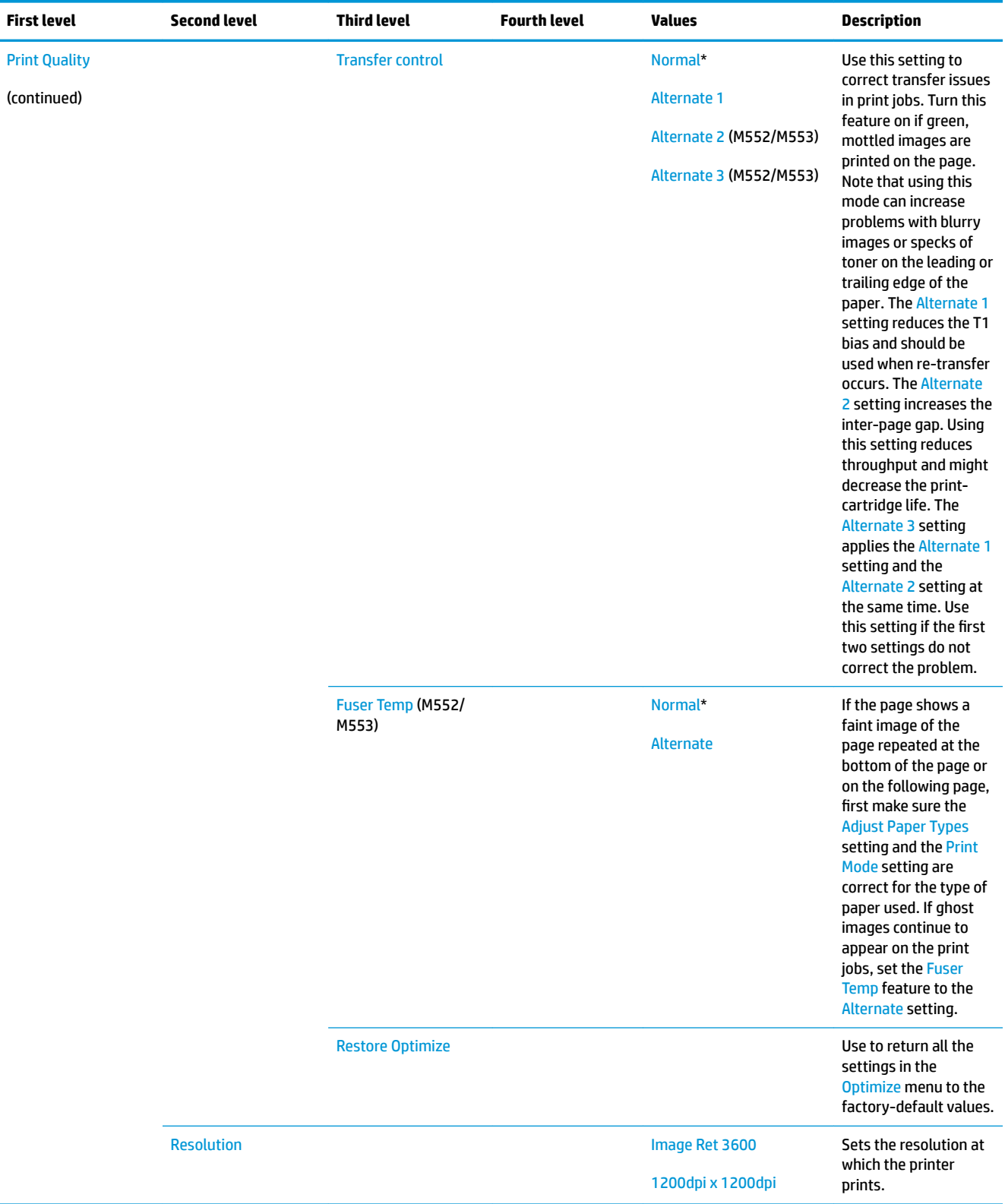

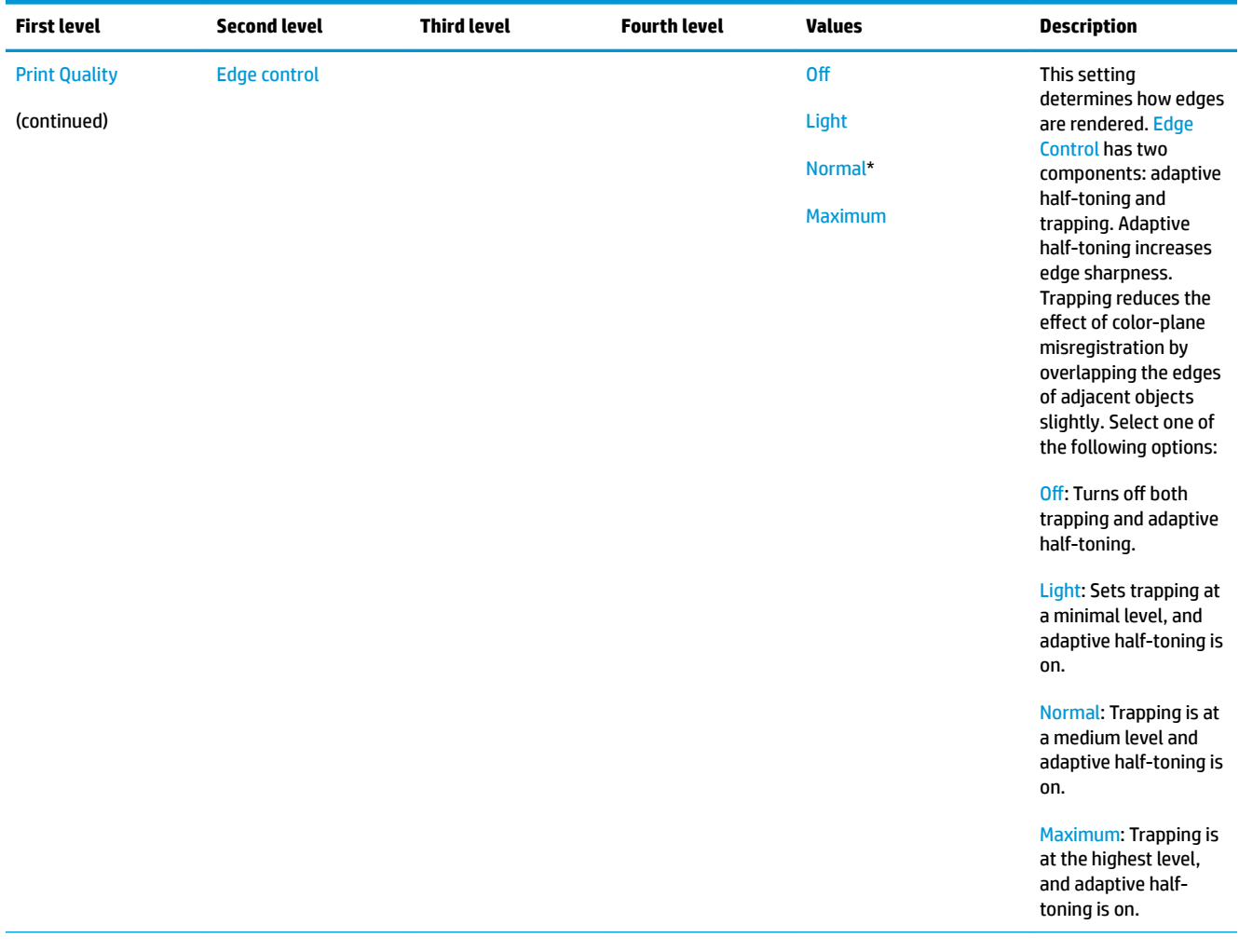

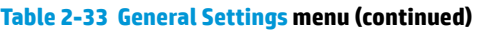

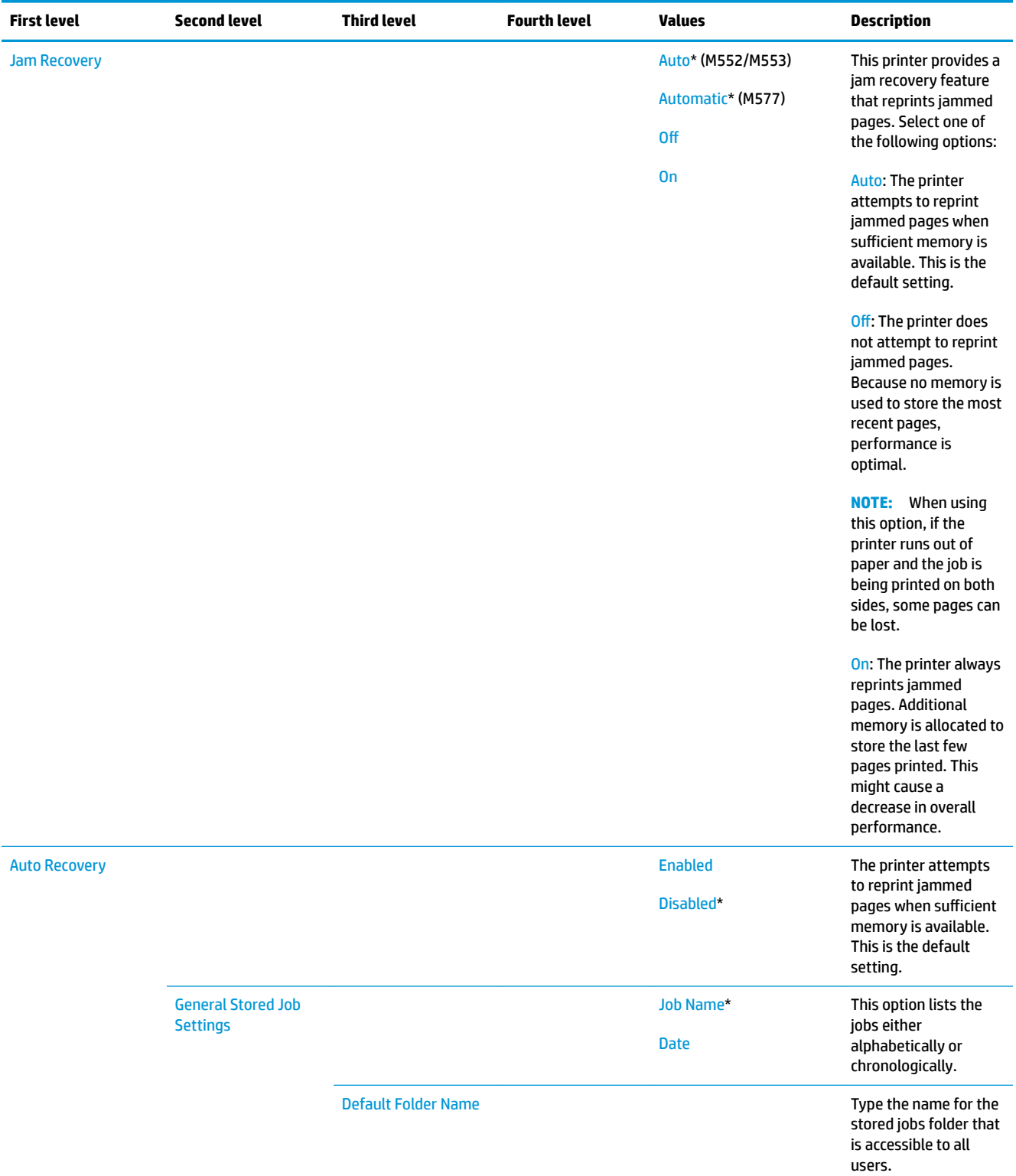

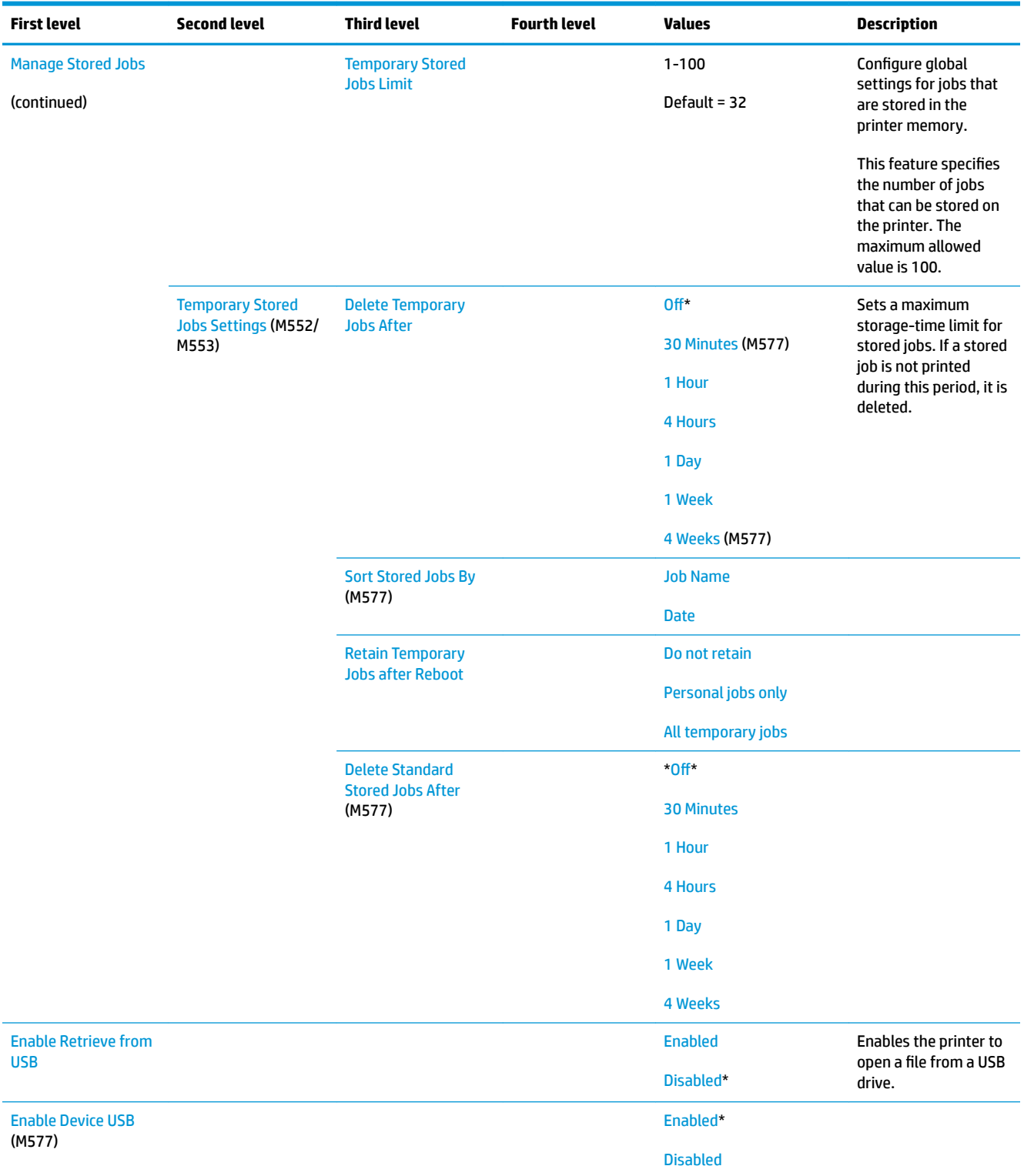

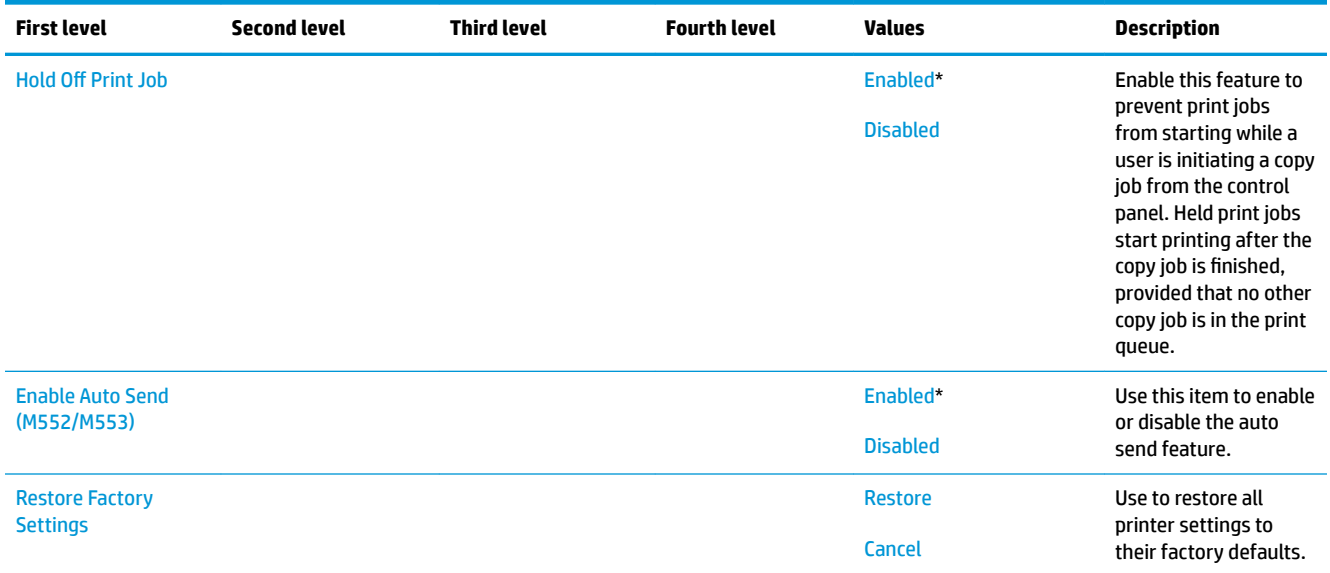

## **Copy Settings menu (M577 only)**

**To display**: At the product control panel, select the Administration menu, and then select the Copy Settings menu.

In the following table, asterisks (\*) indicate the factory default setting.

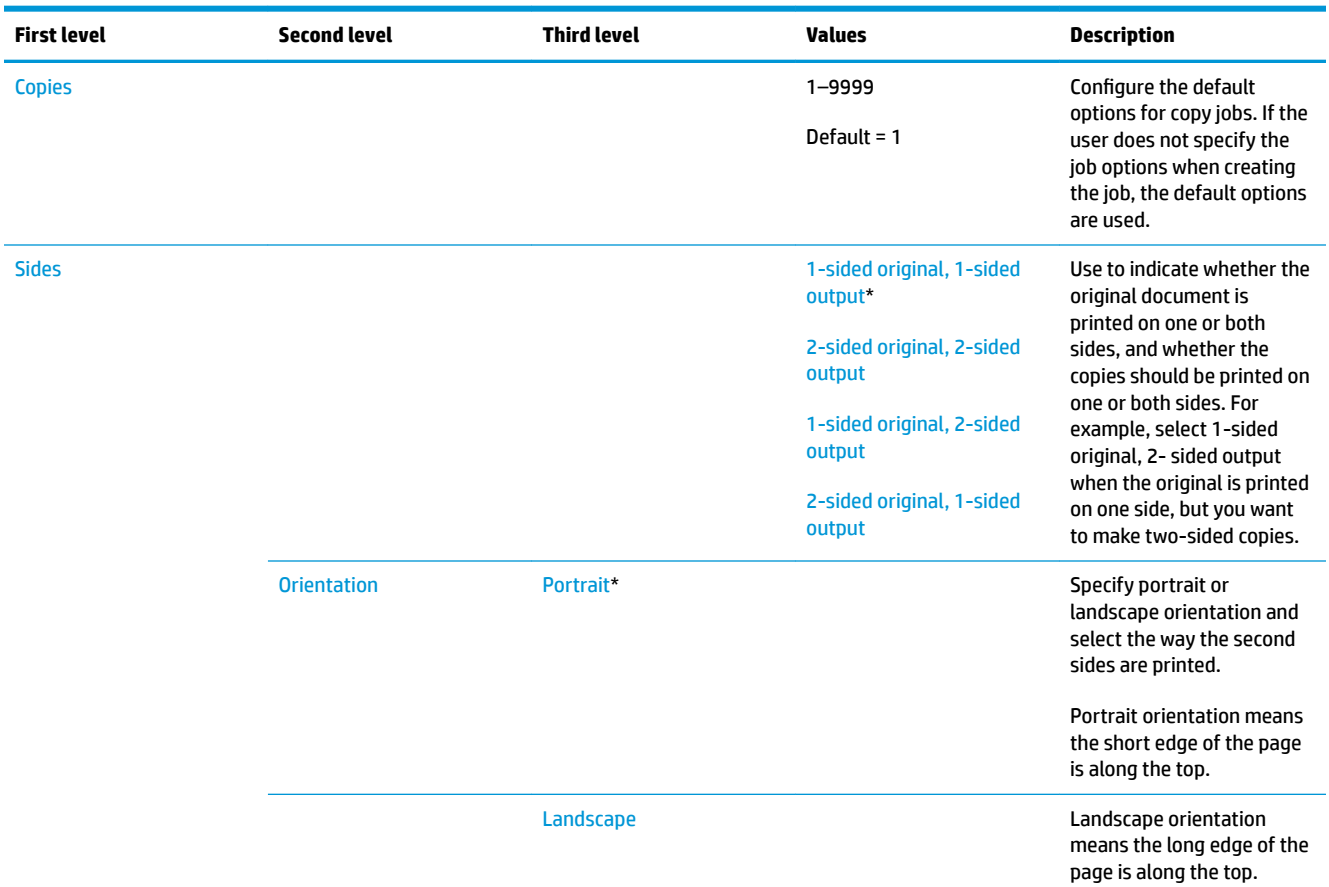

## **Table 2-34 Copy Settings menu (M577 only)**

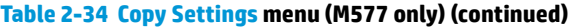

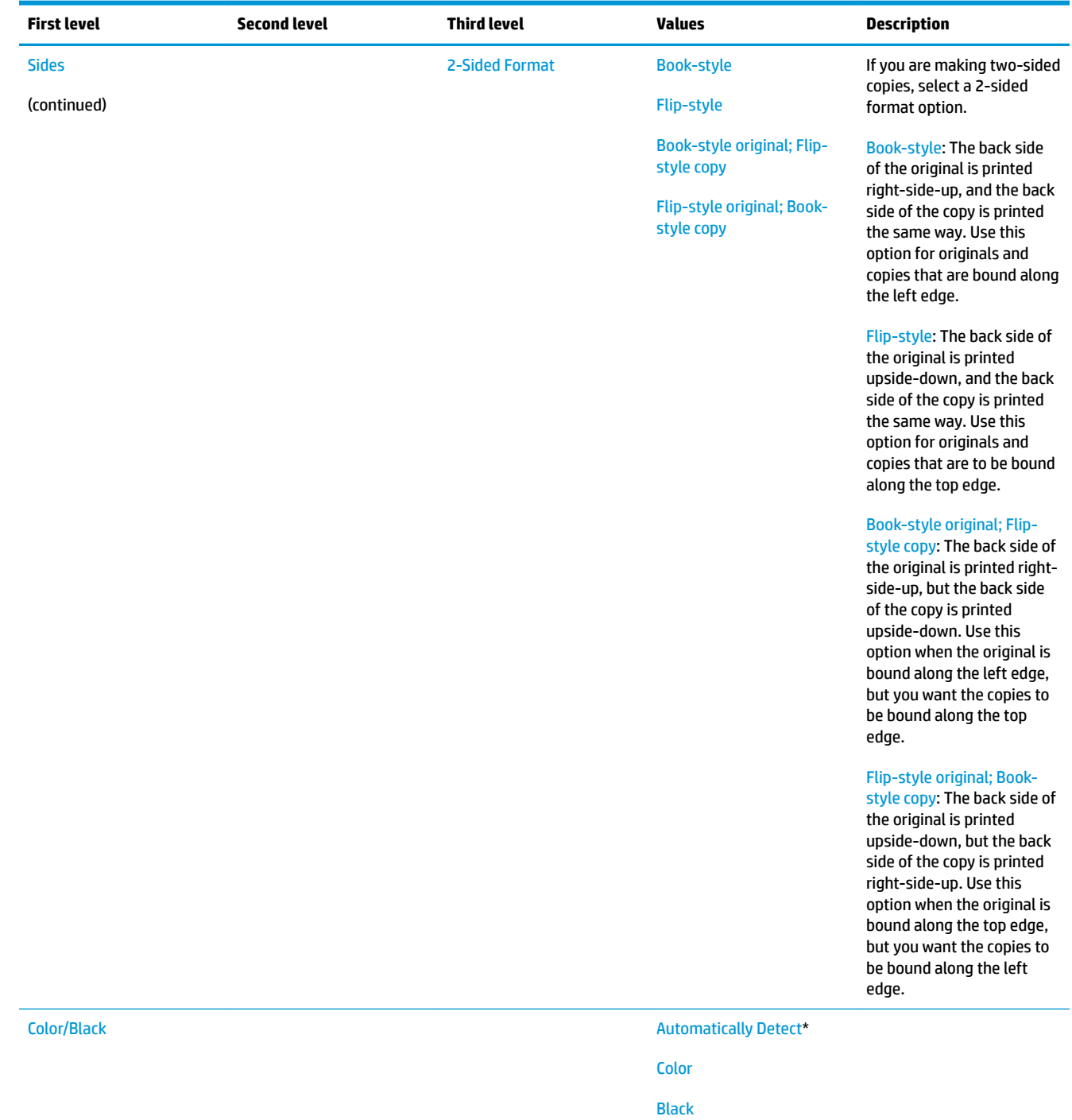

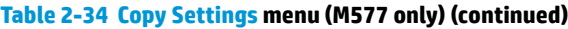

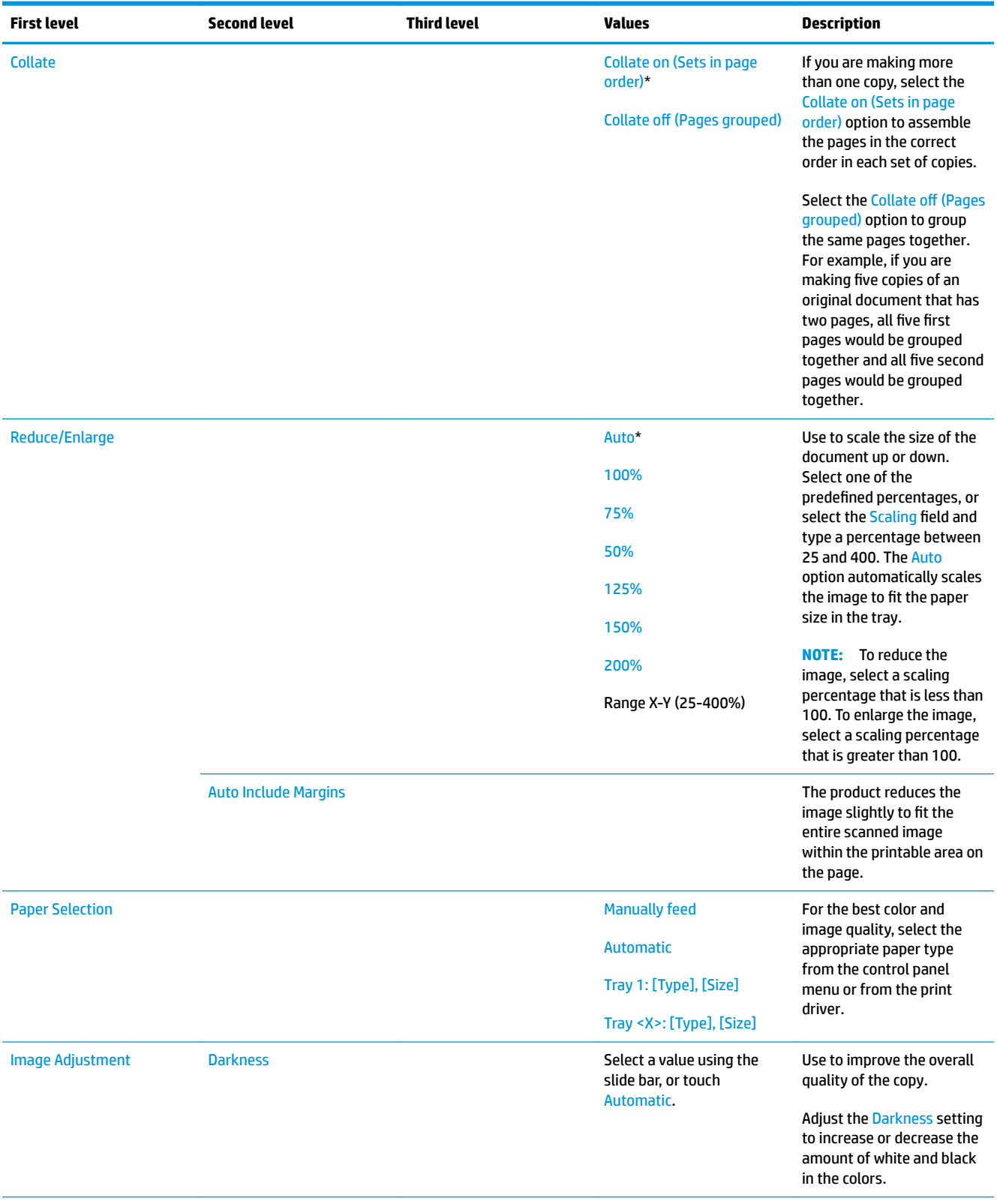

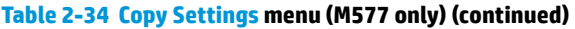

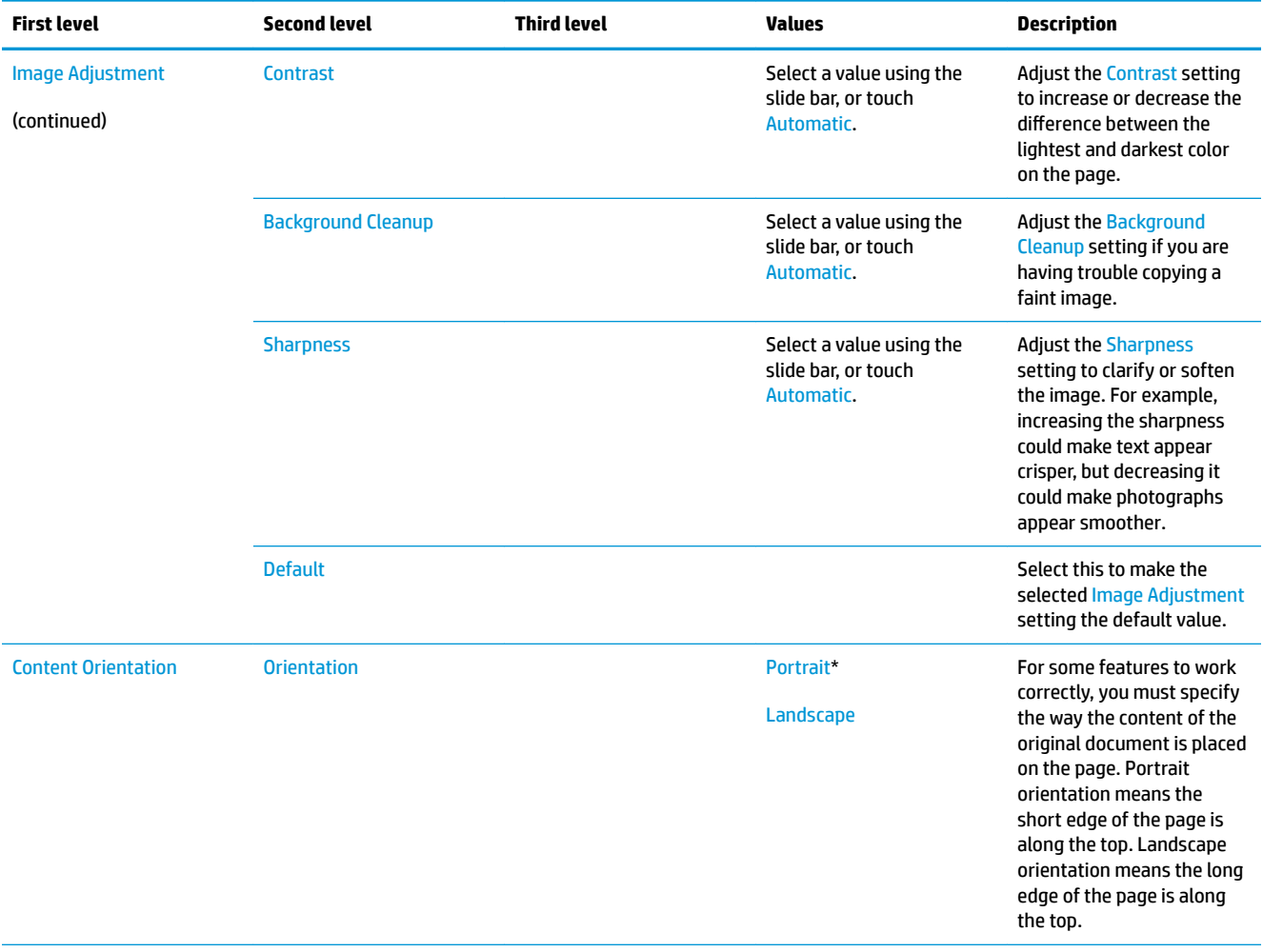

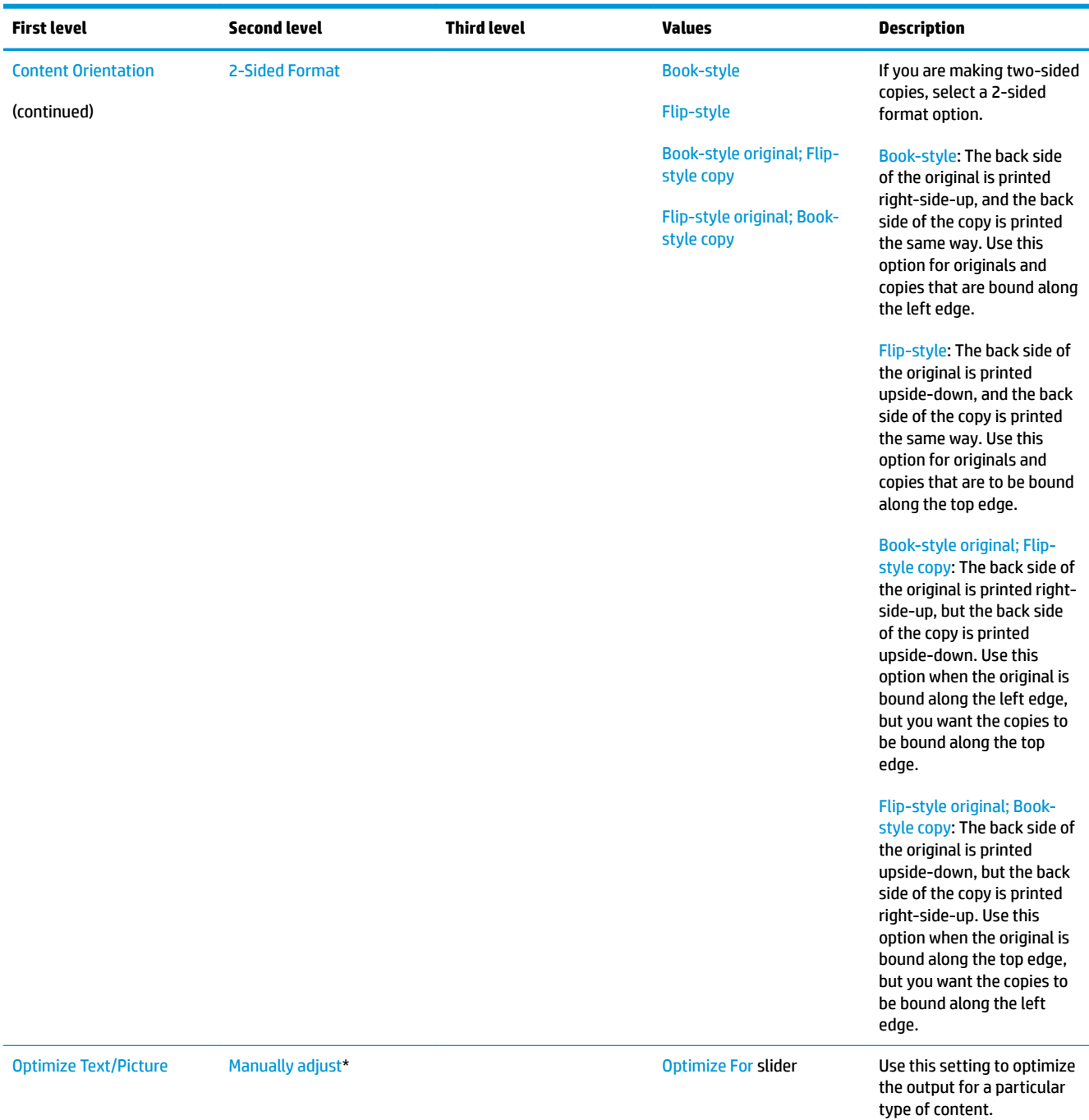

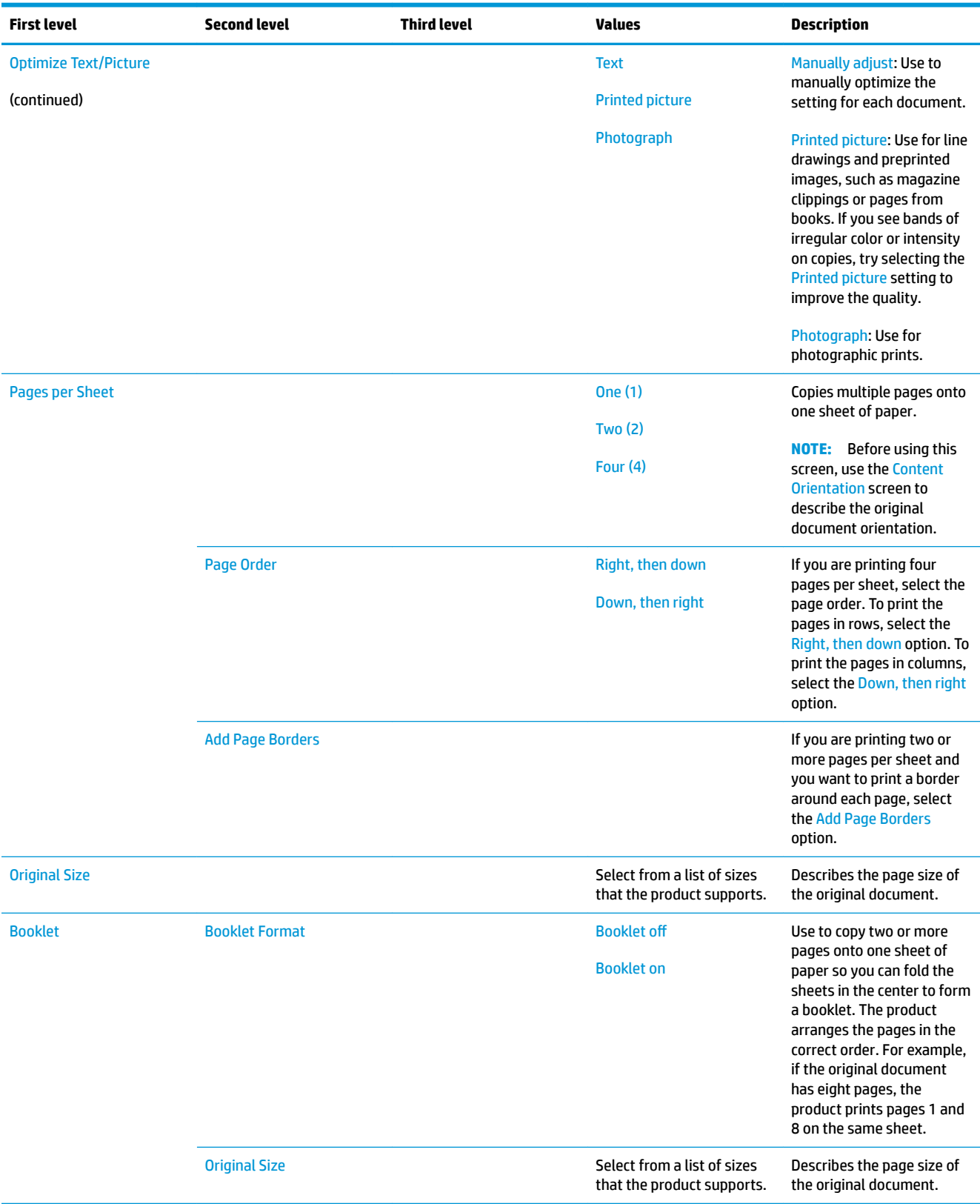

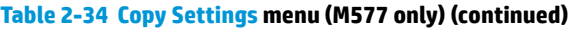

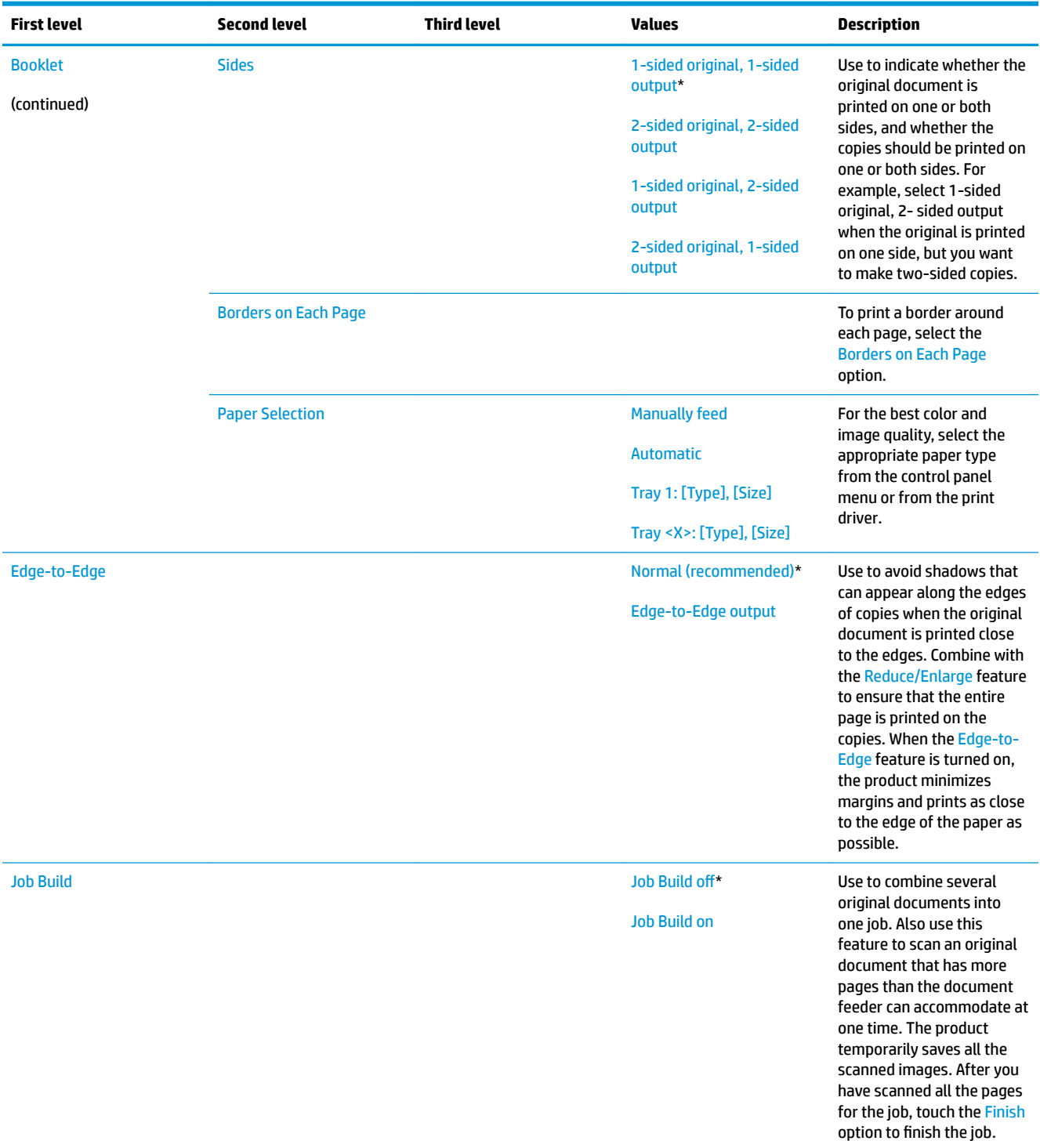

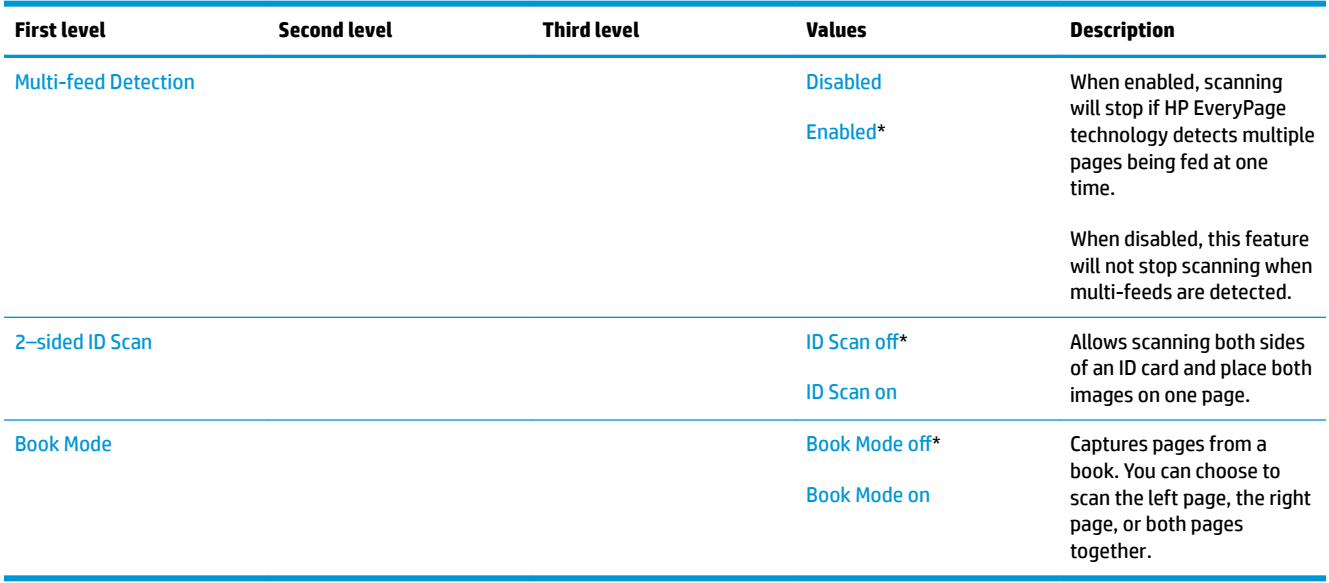

## **Scan/Digital Send Settings menu (M577 only)**

**To display**: At the product control panel, select the Administration menu, and then select the Scan/Digital Send Settings menu.

In the following table, asterisks (\*) indicate the factory default setting.

#### **Table 2-35 Scan/Digital Send Settings menu (M577 only)**

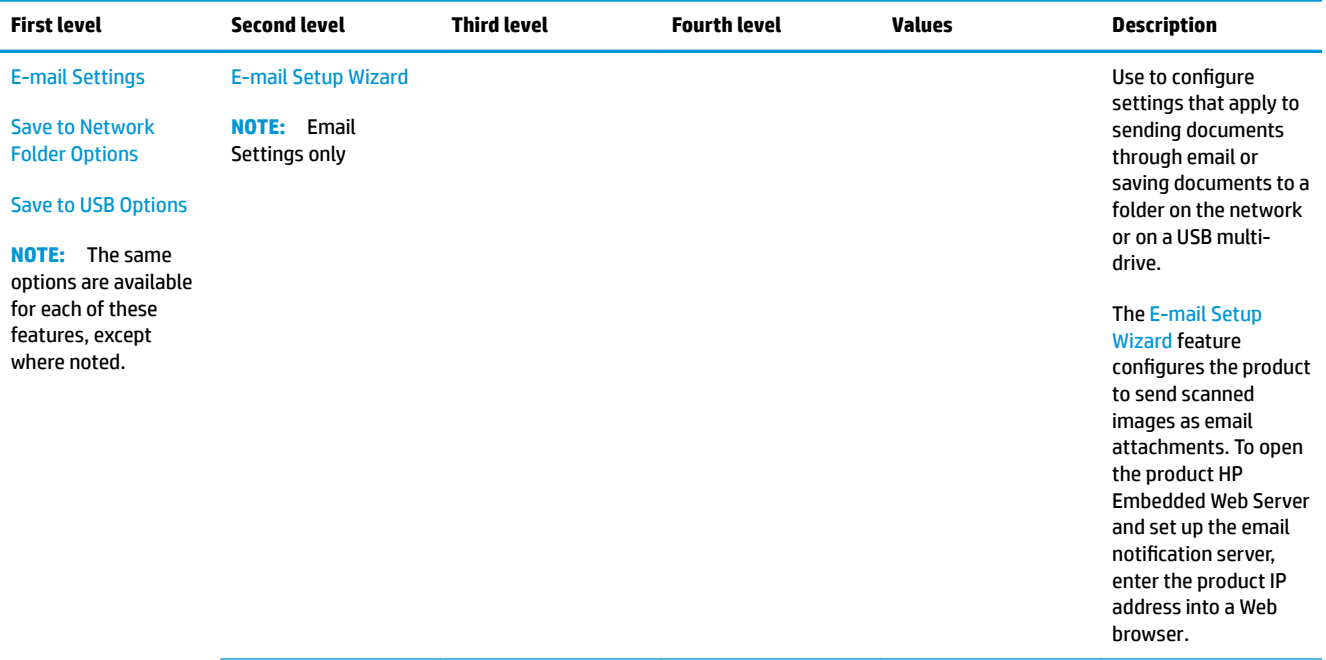

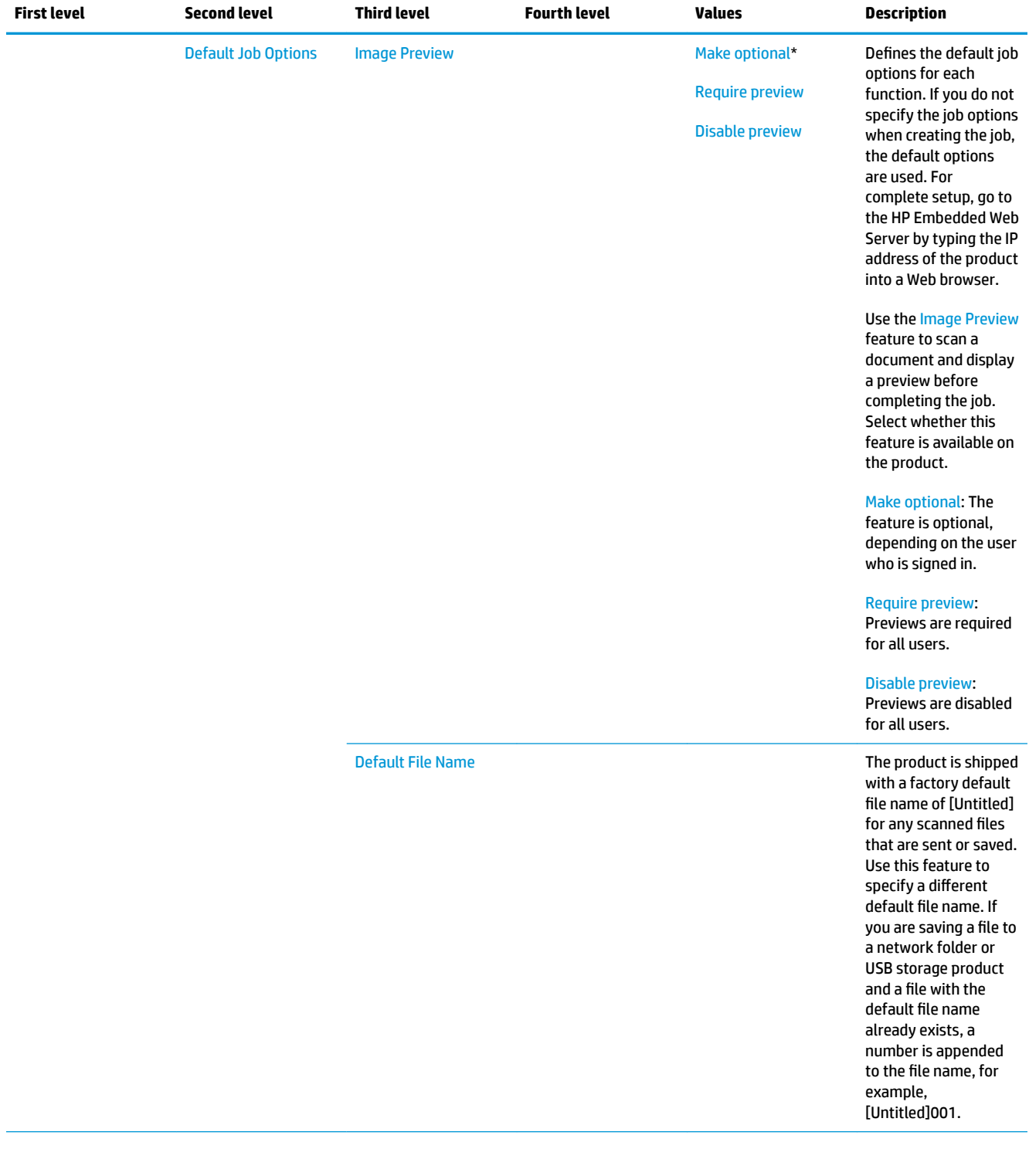

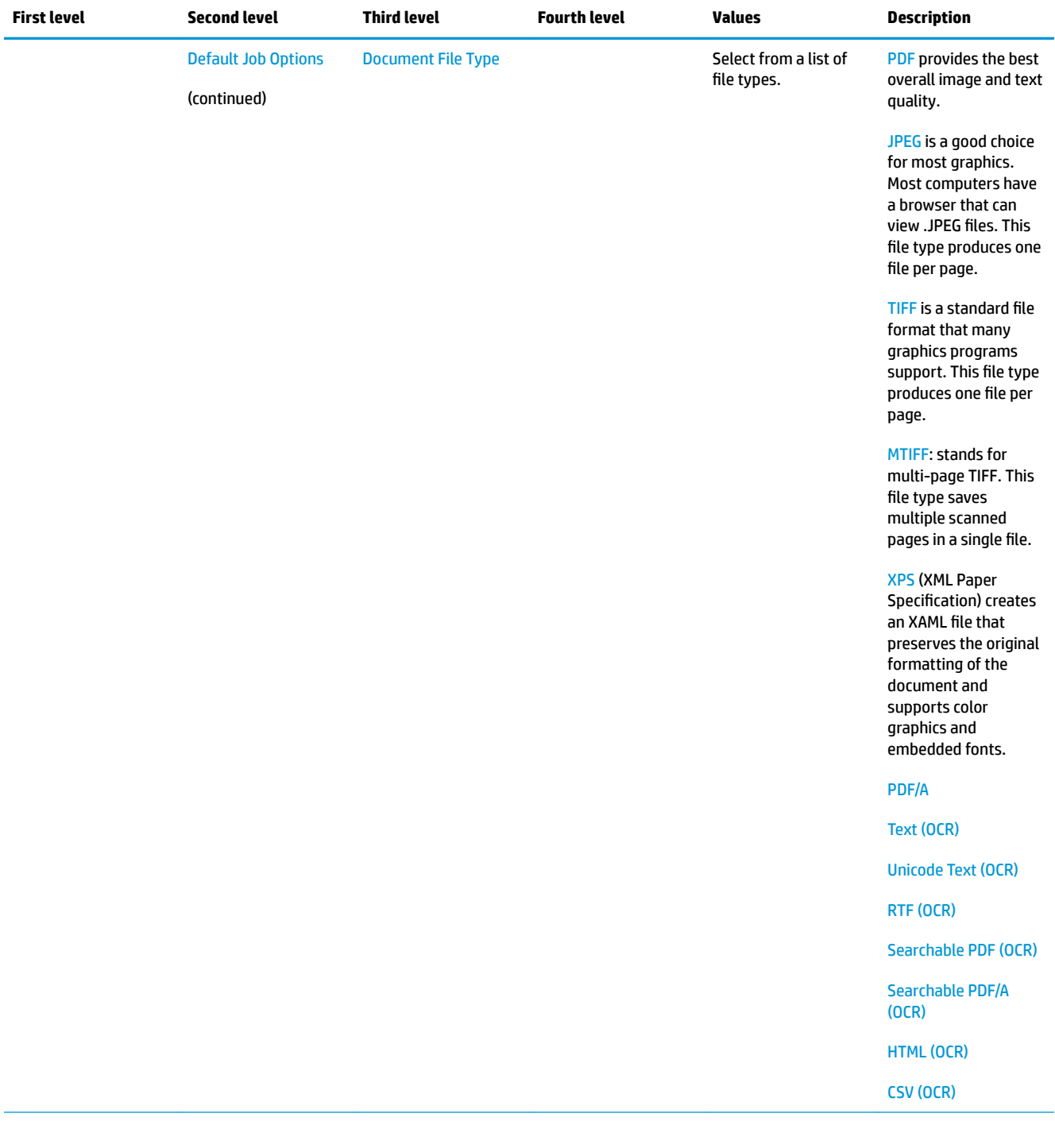

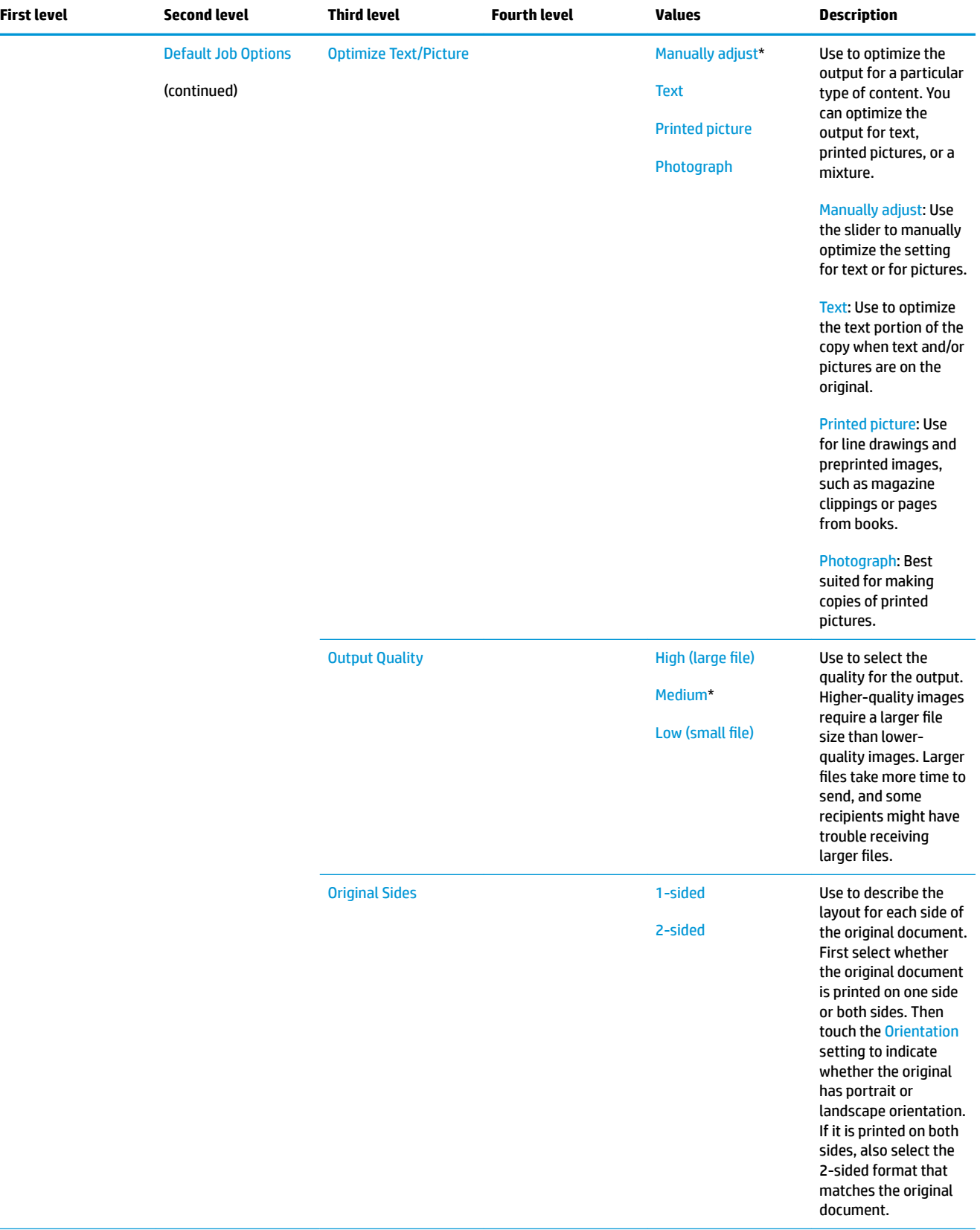

 $\overline{\phantom{0}}$ 

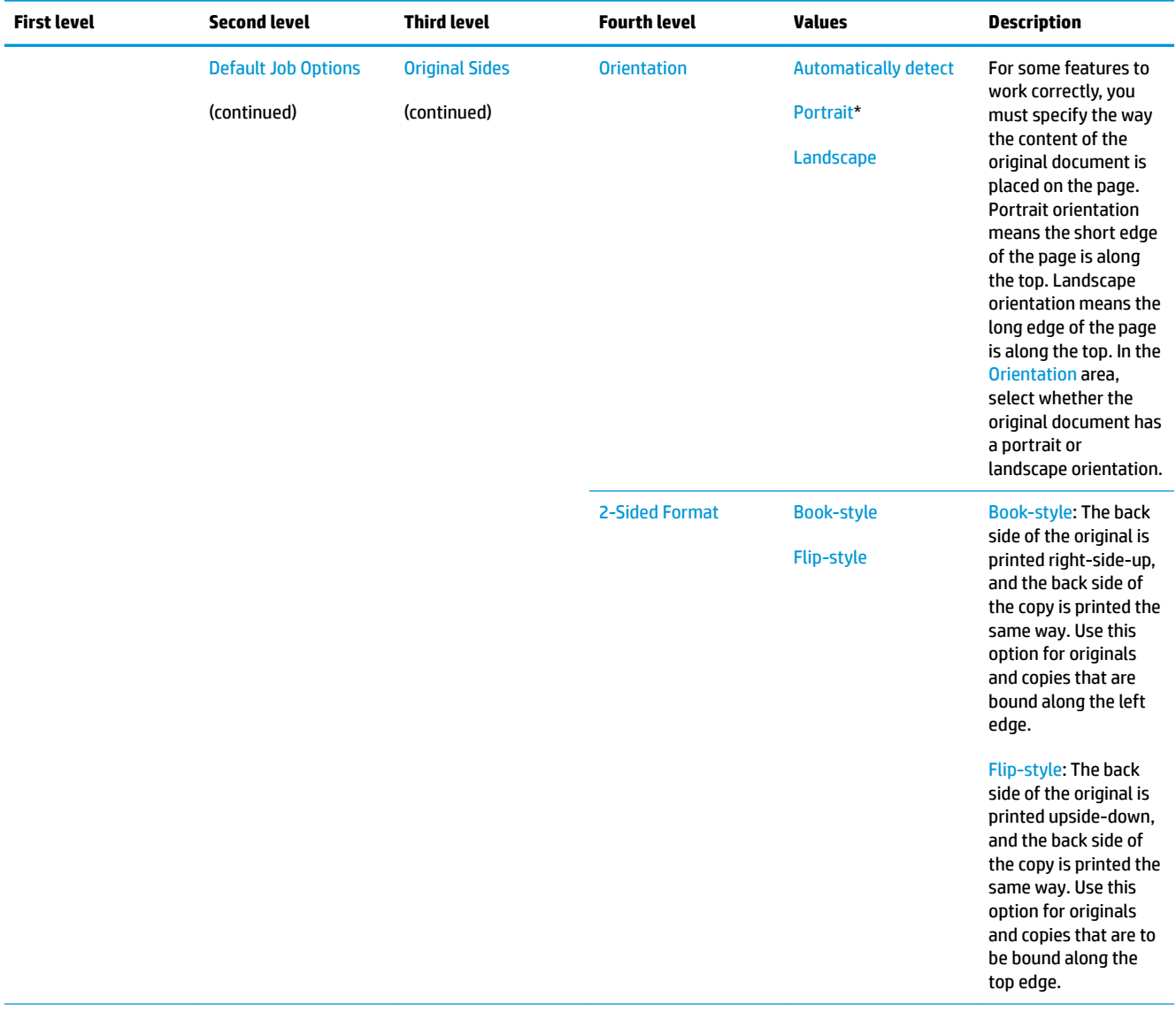

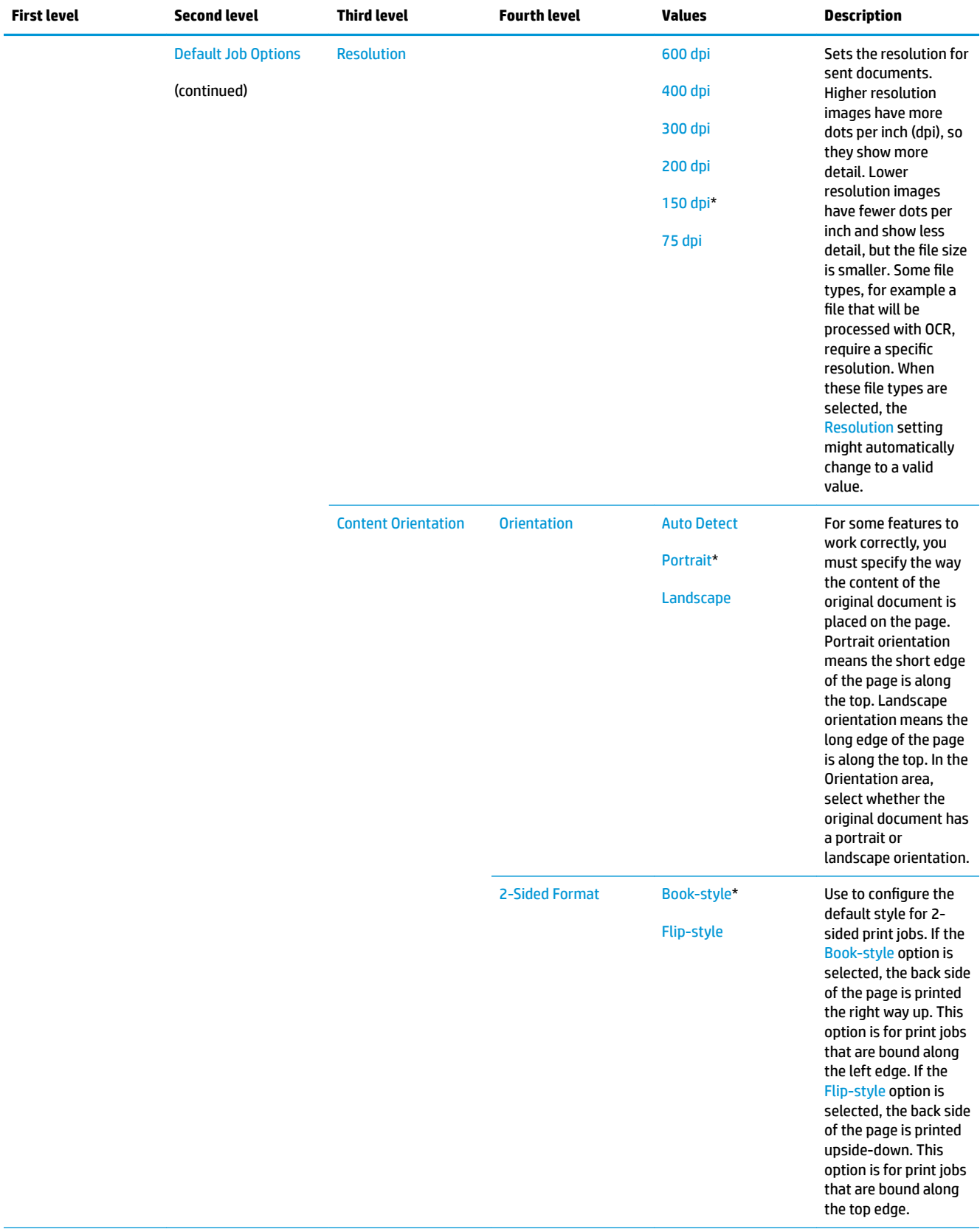

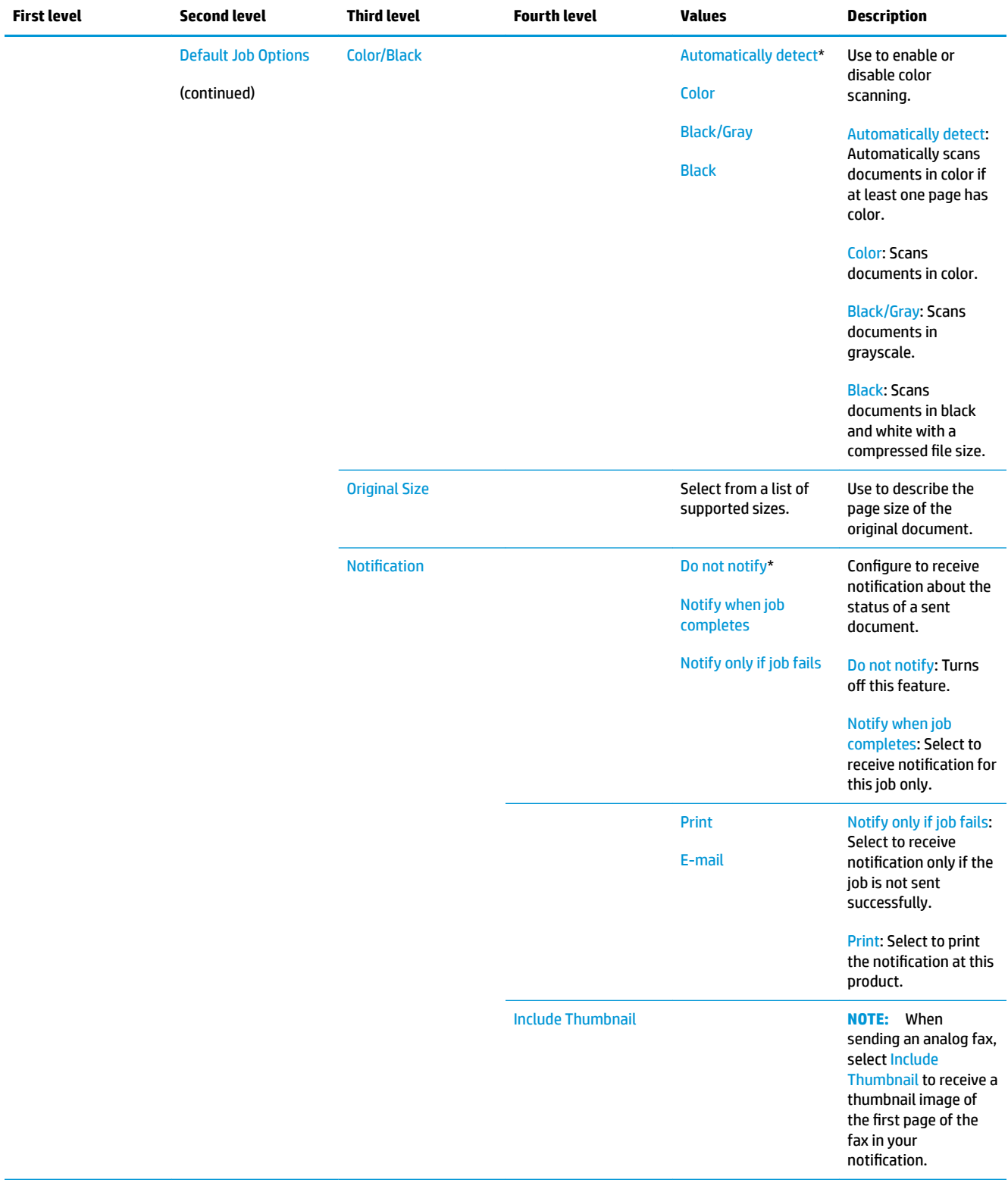

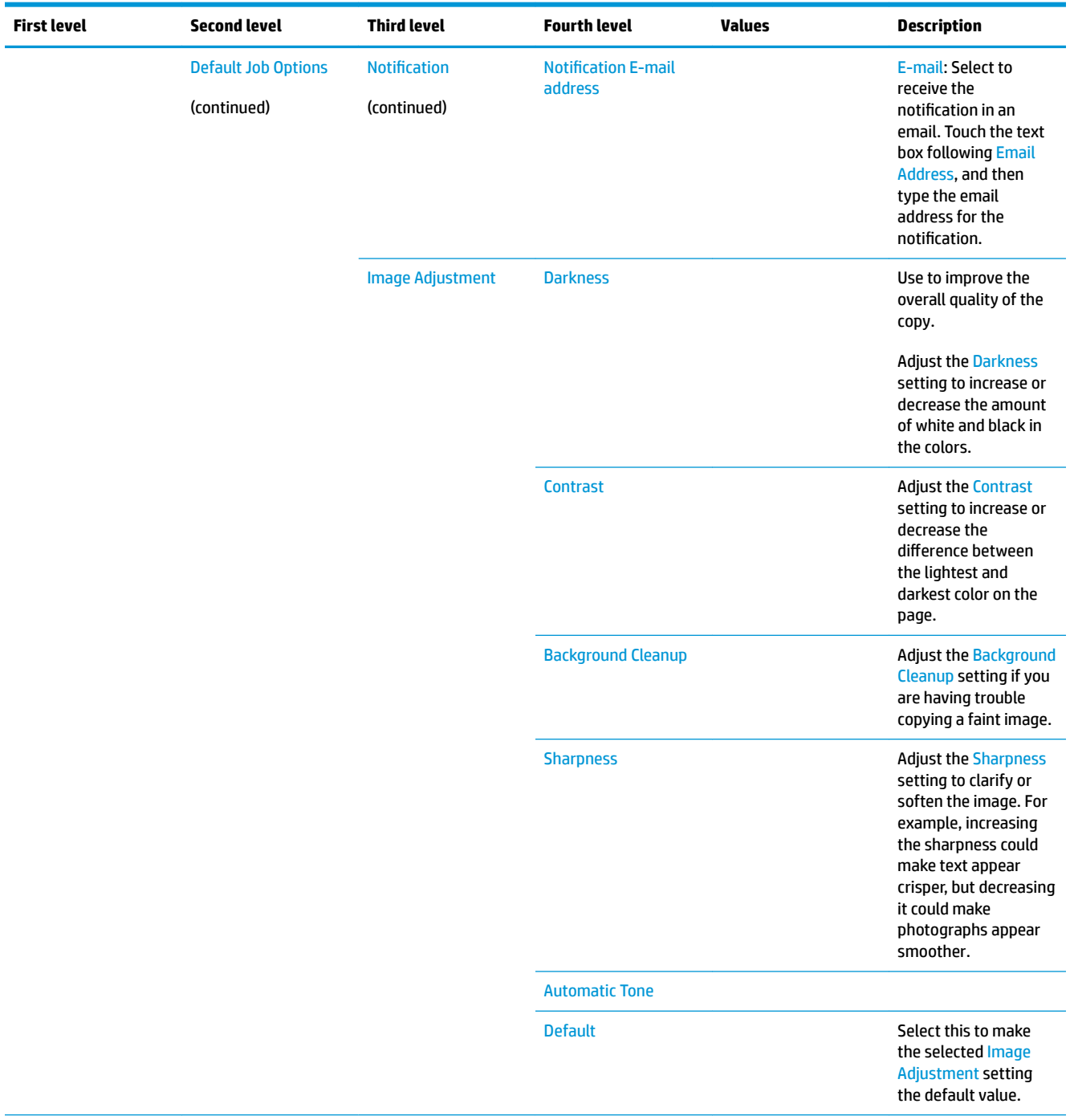

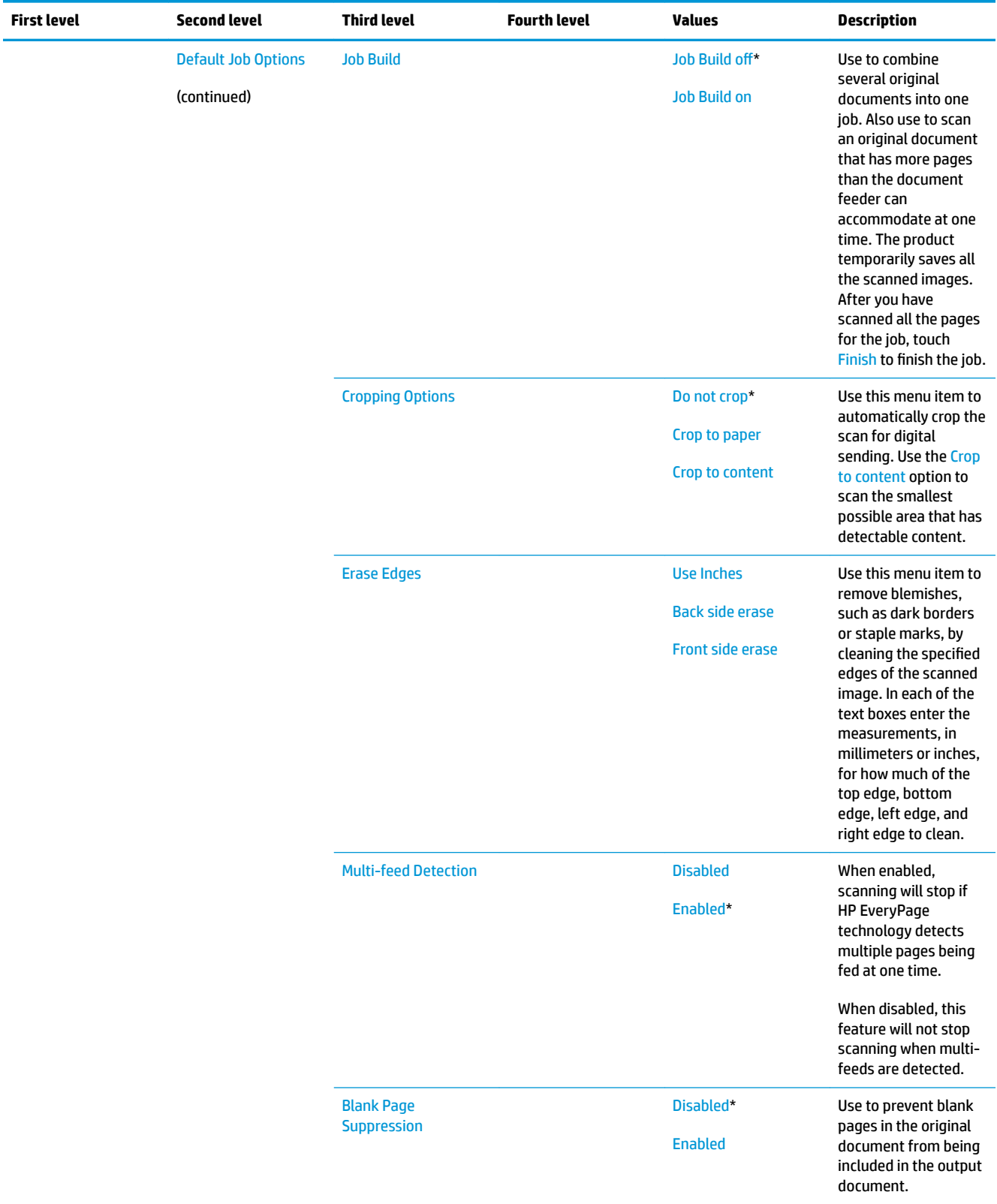

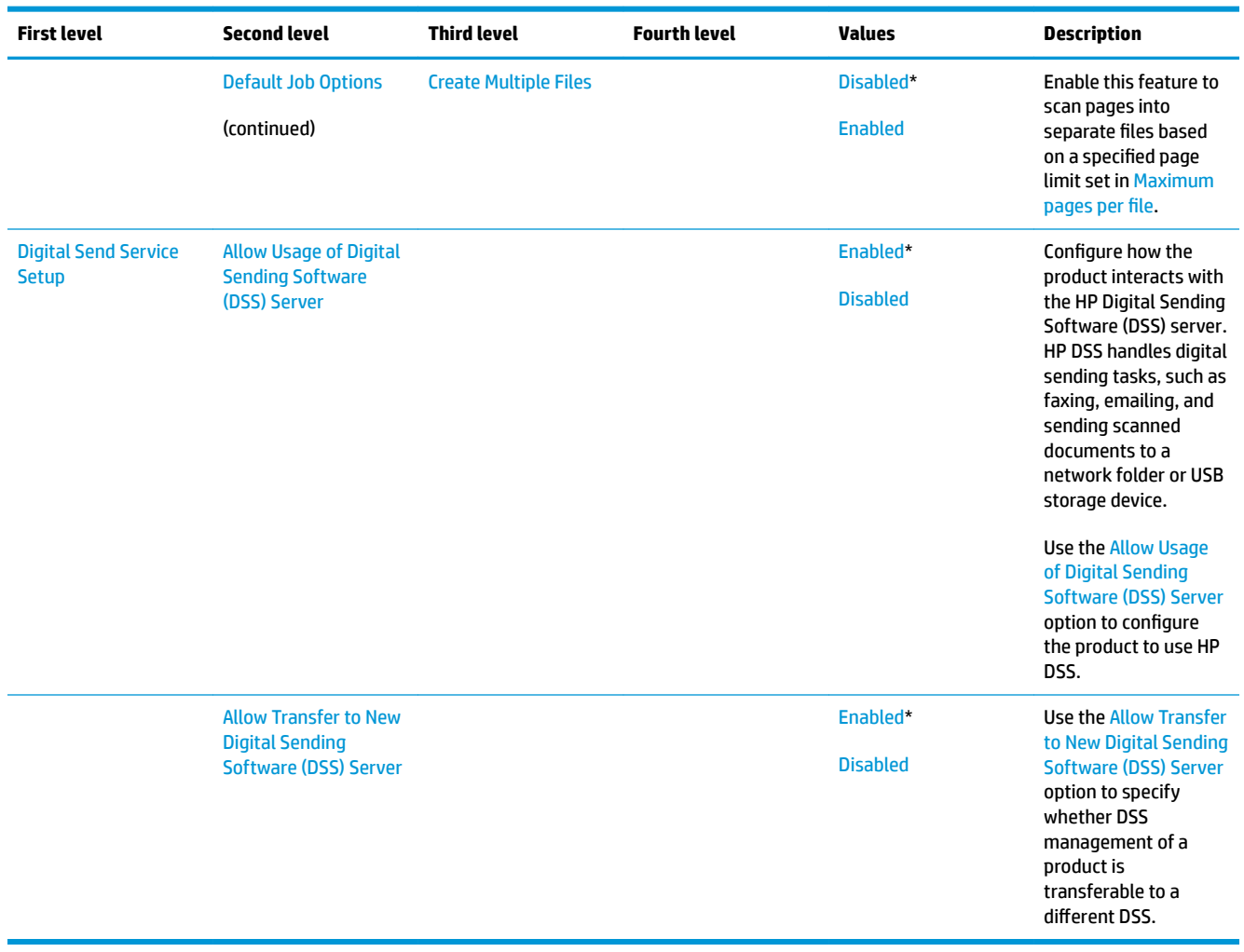

## **Fax Settings menu (M577 only)**

**To display**: At the product control panel, select the Administration menu, and then select the Fax Settings menu.

In the following table, asterisks (\*) indicate the factory default setting.

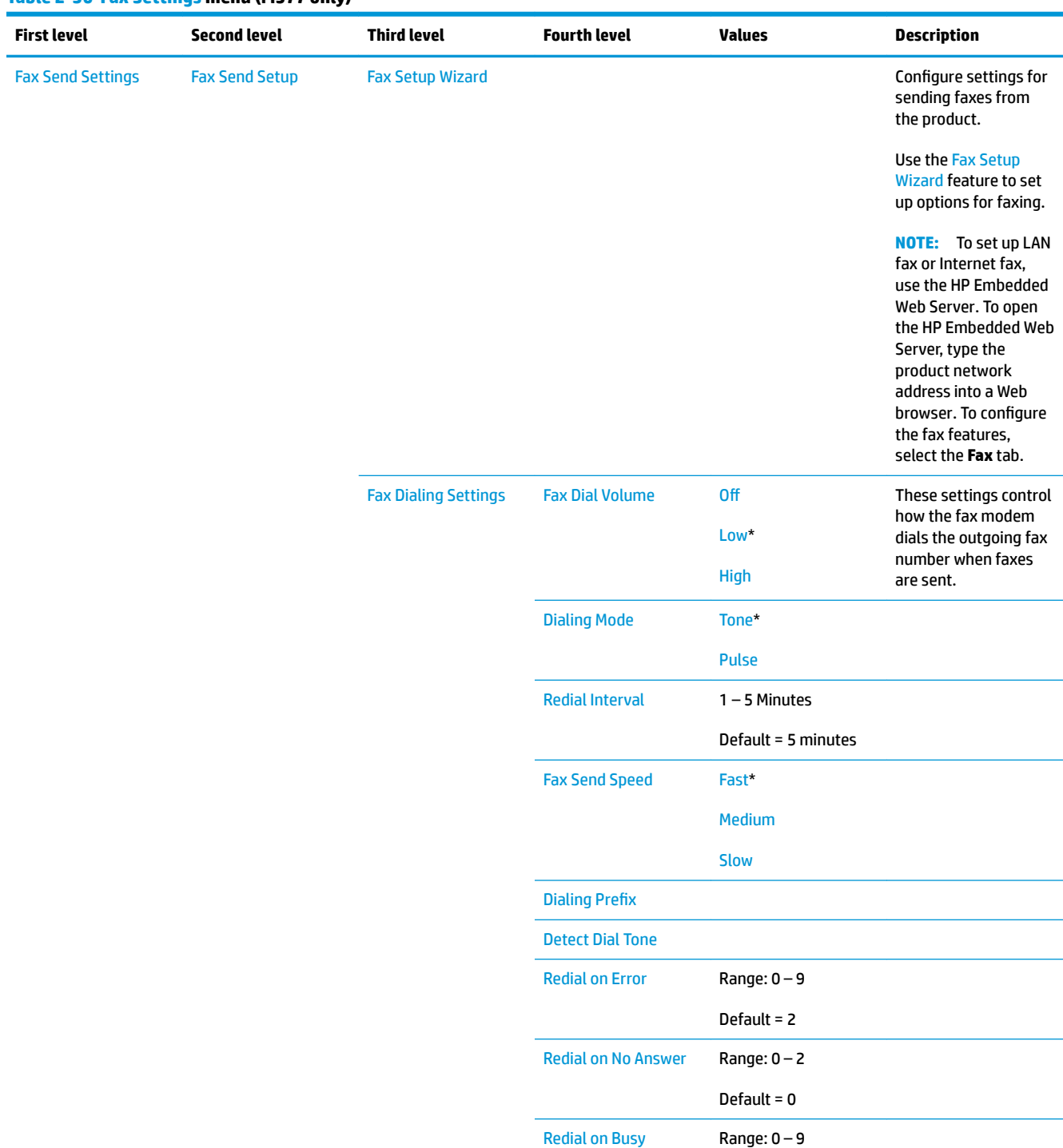

## **Table 2-36 Fax Settings menu (M577 only)**

Default = 3

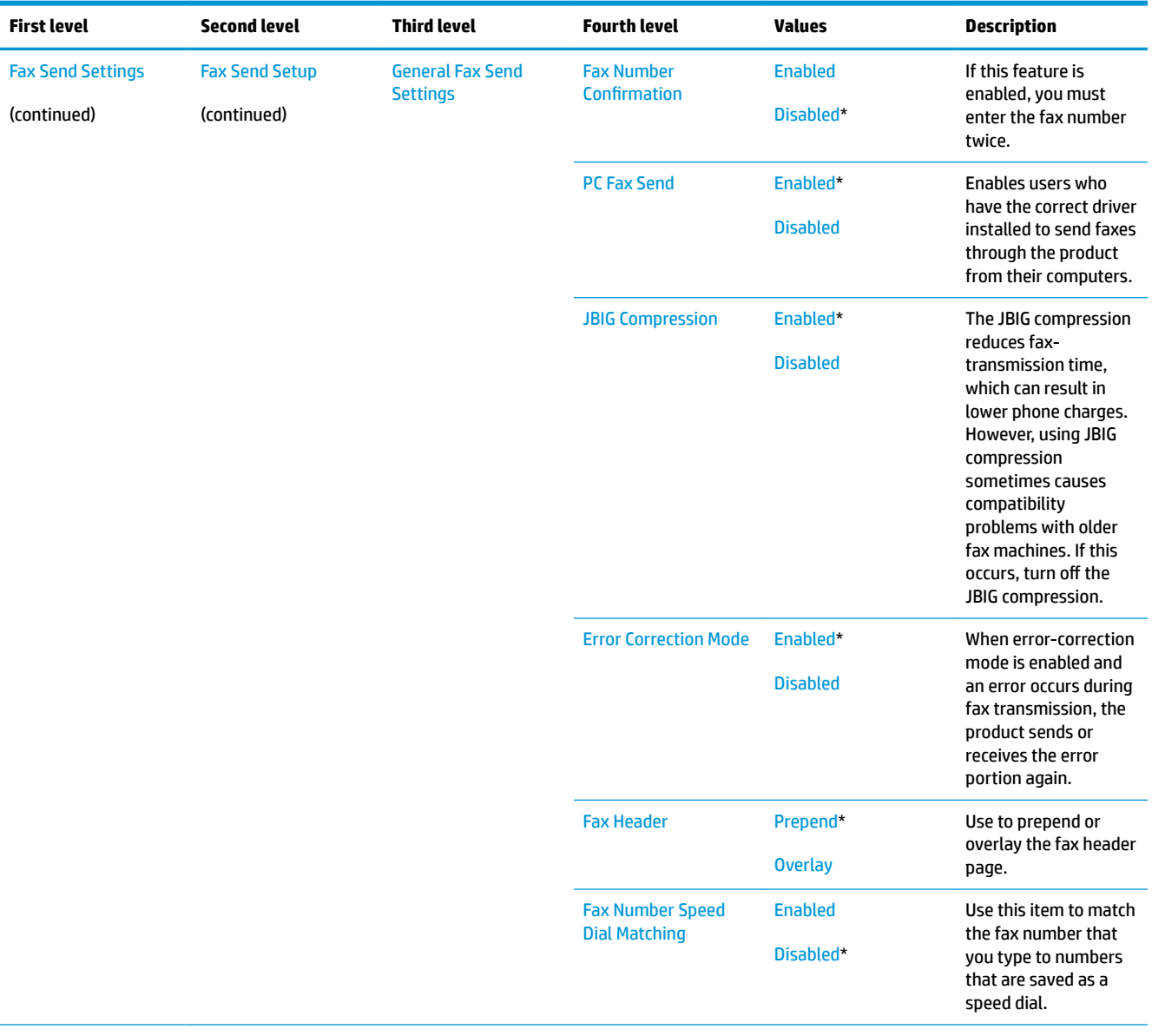

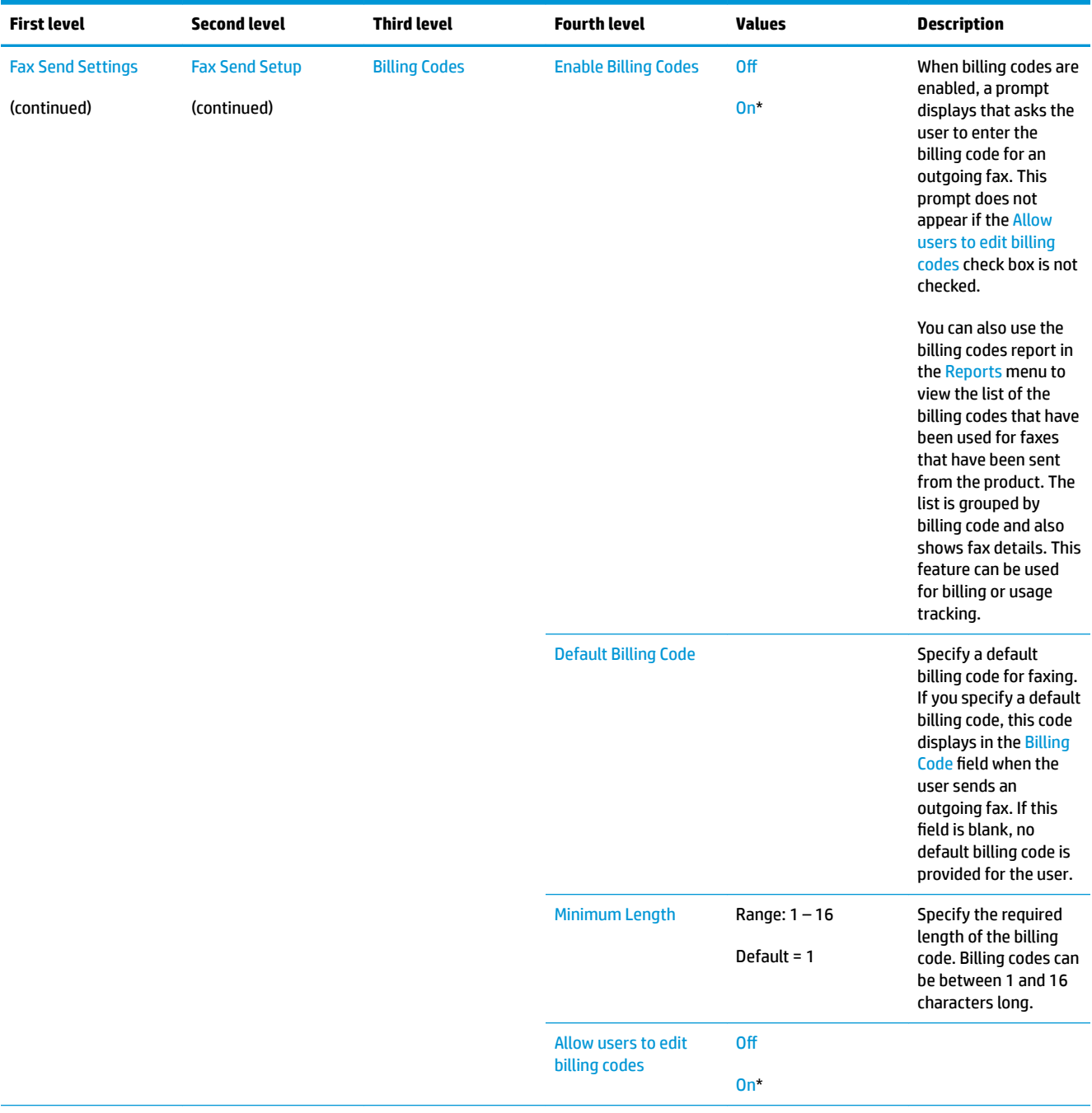

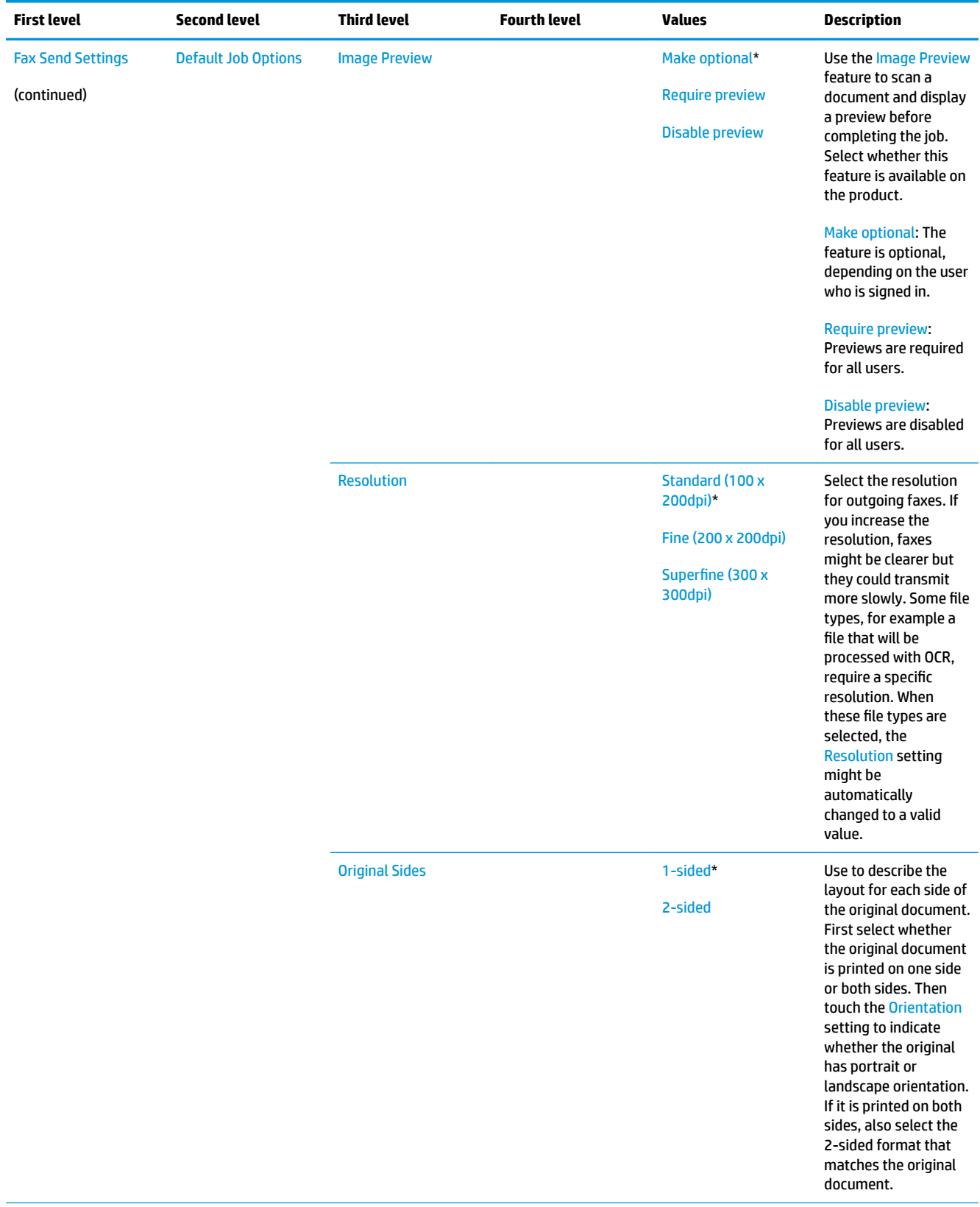

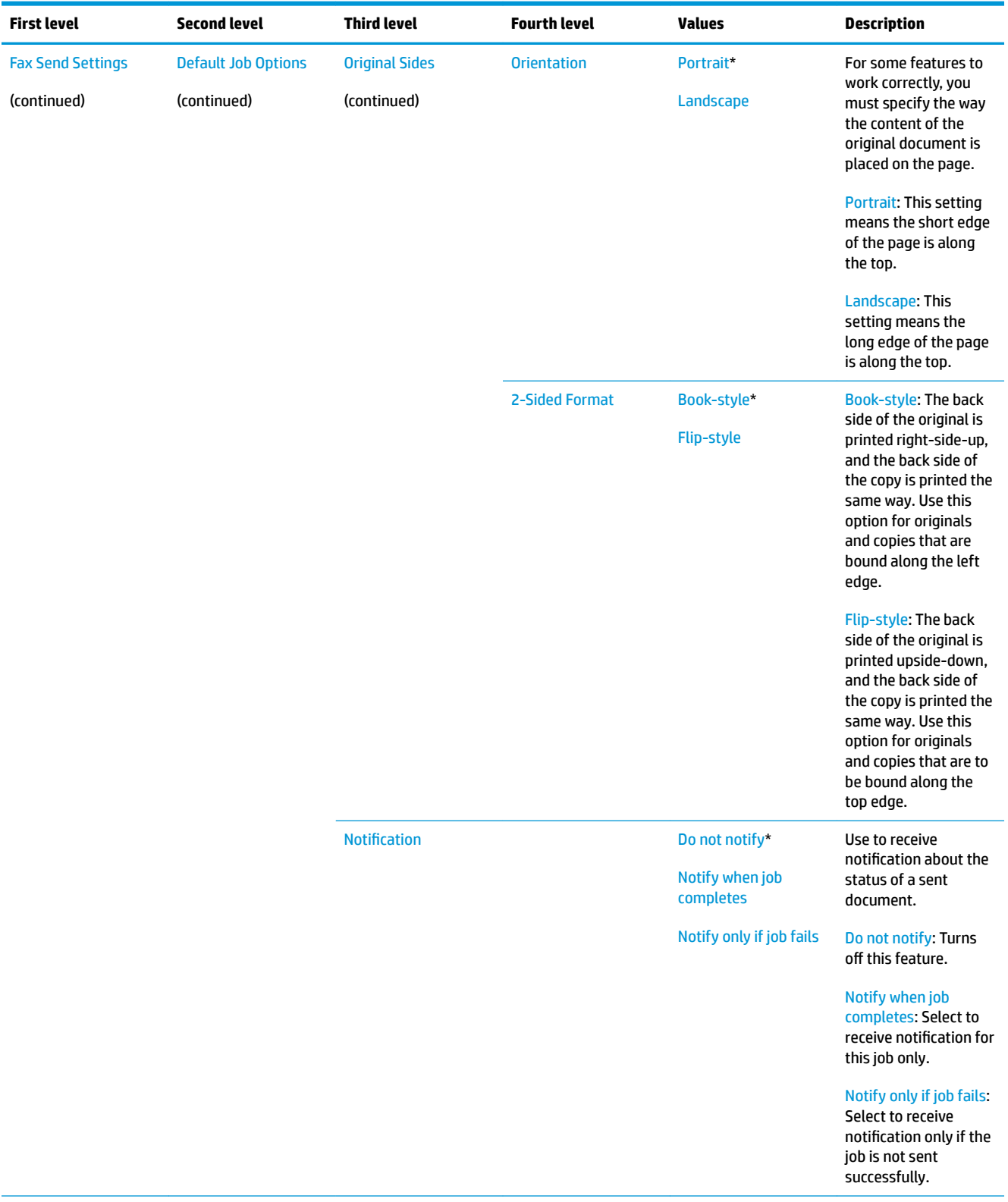

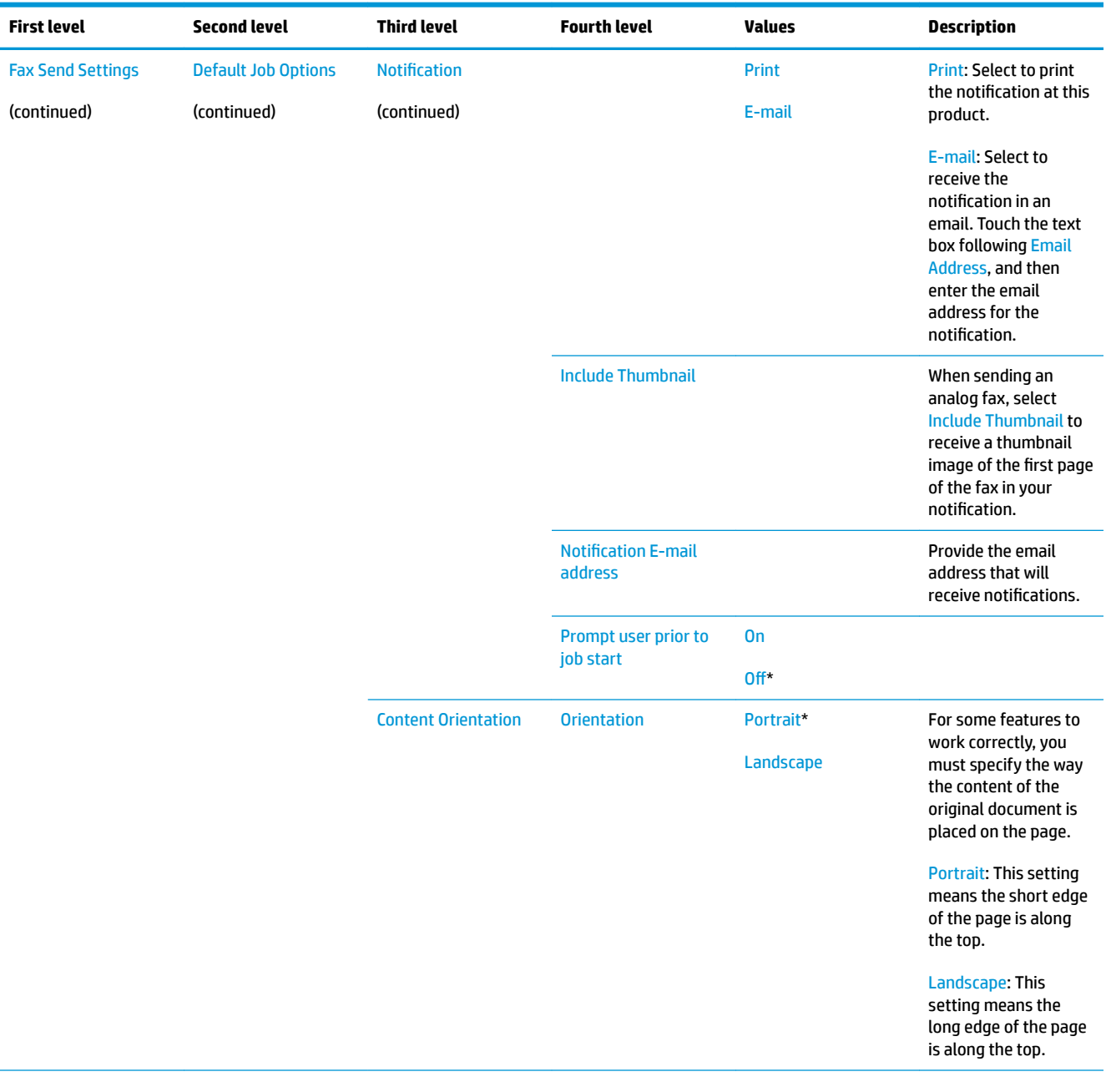
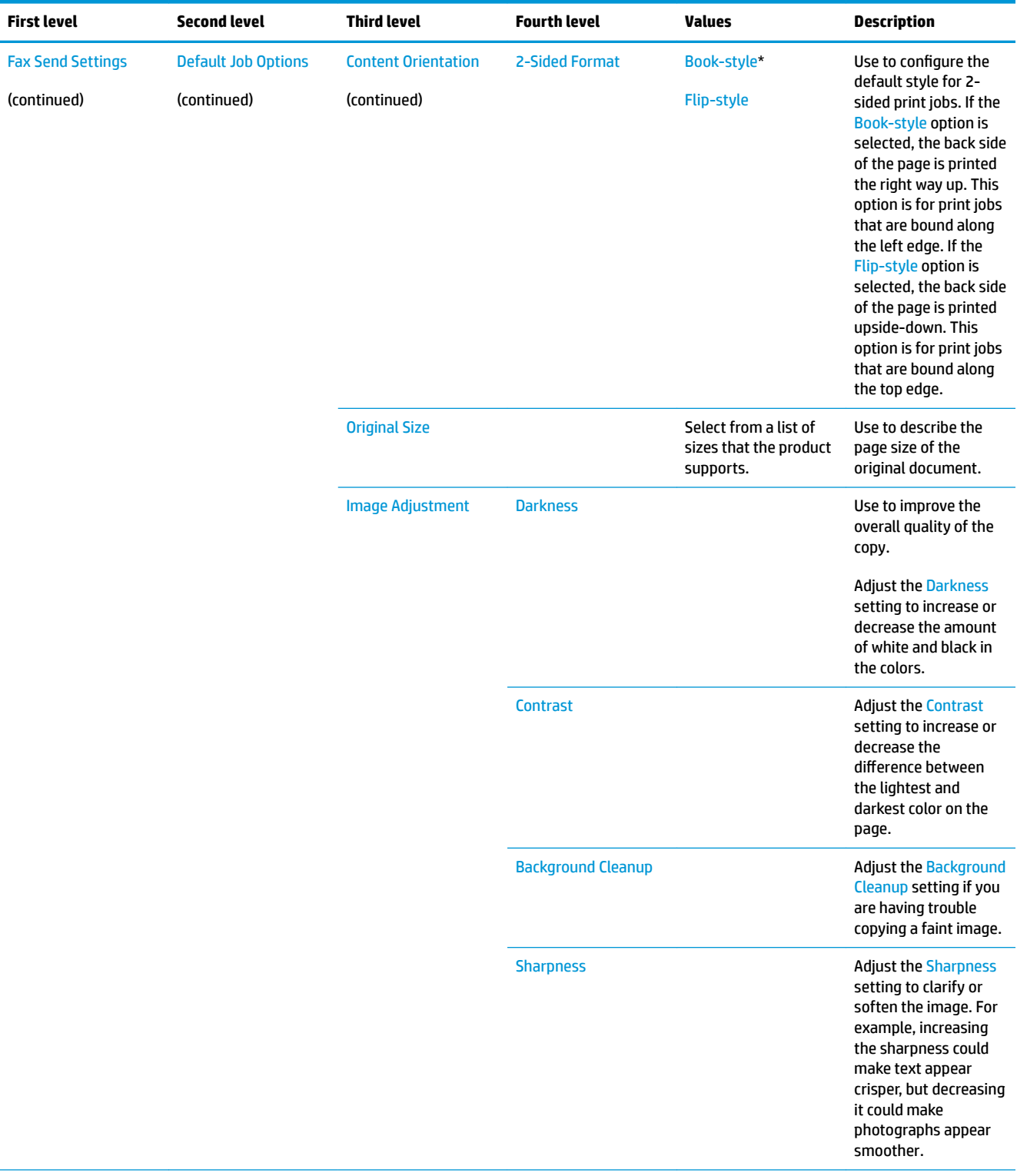

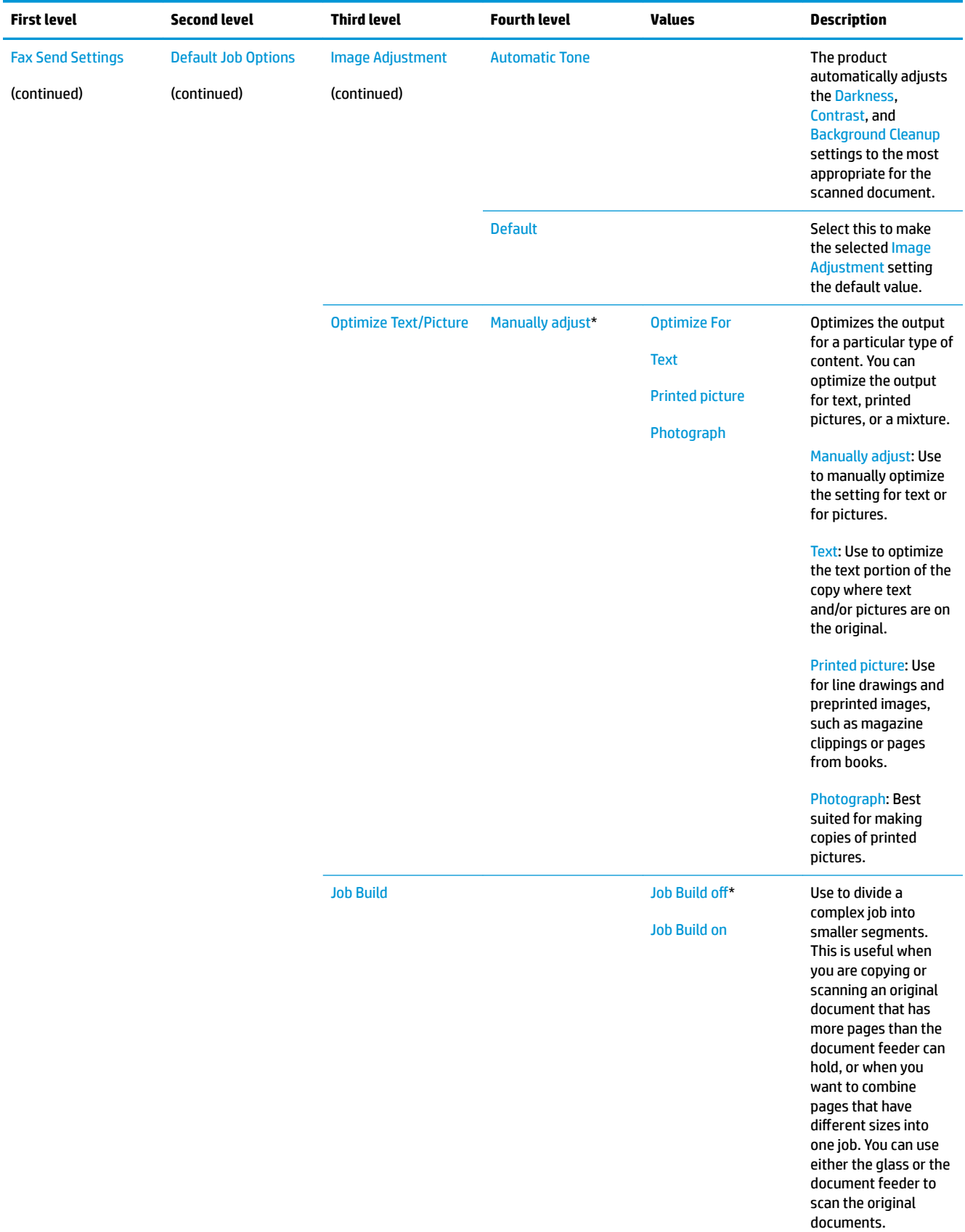

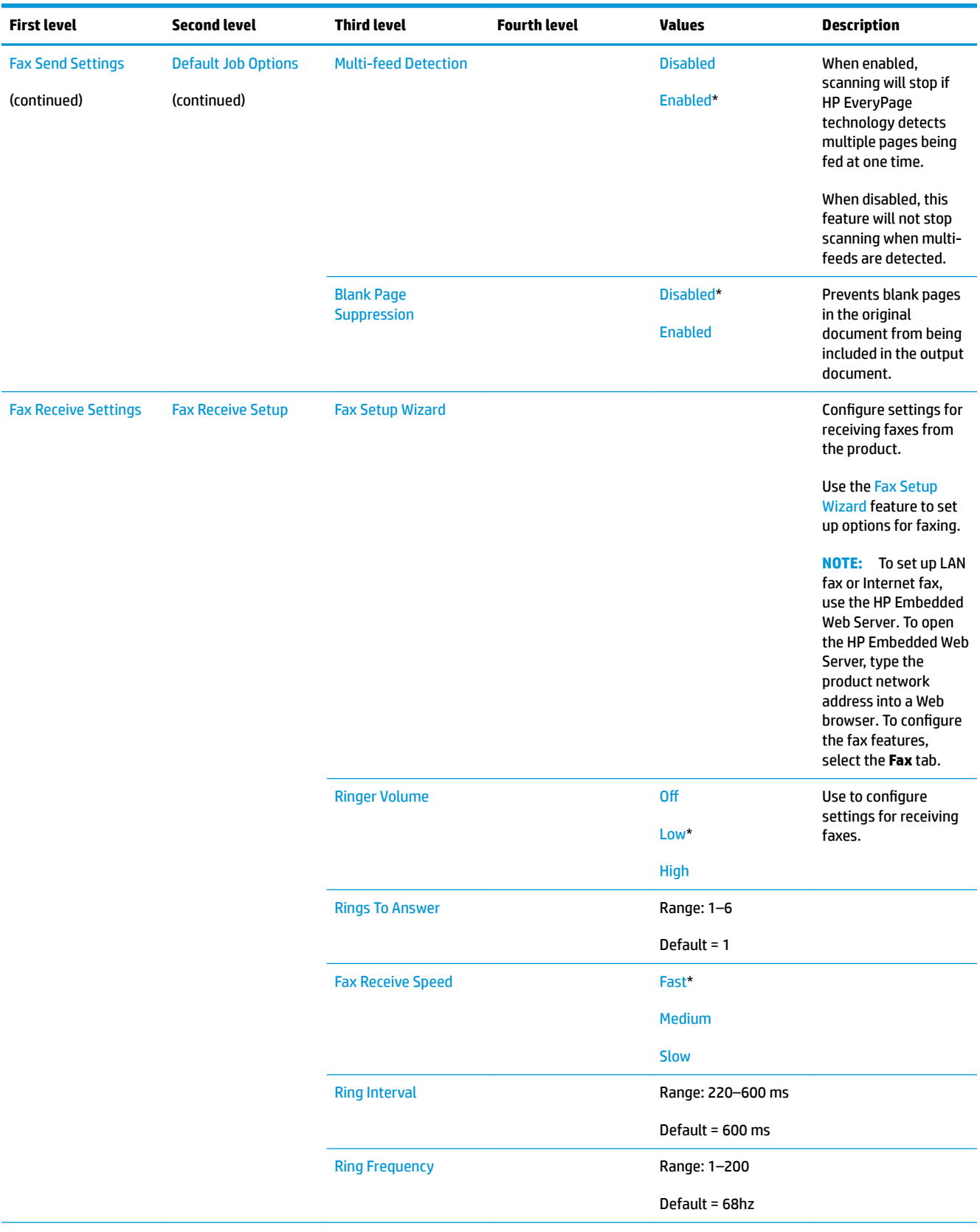

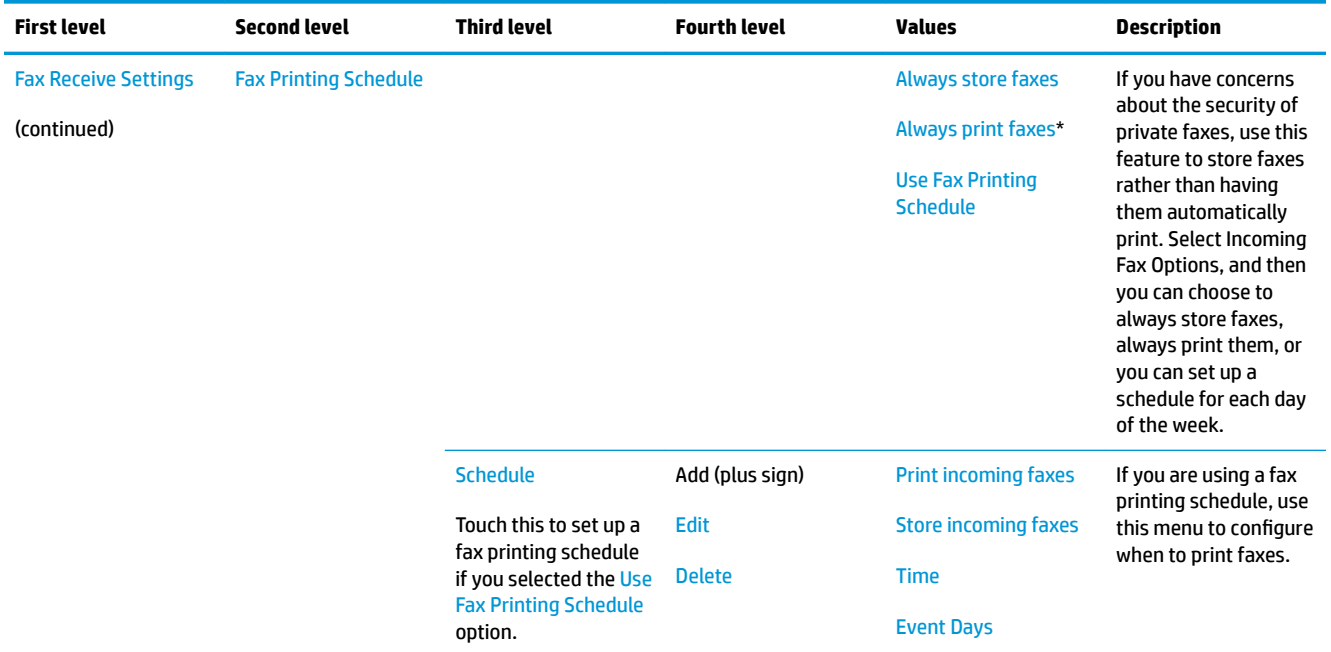

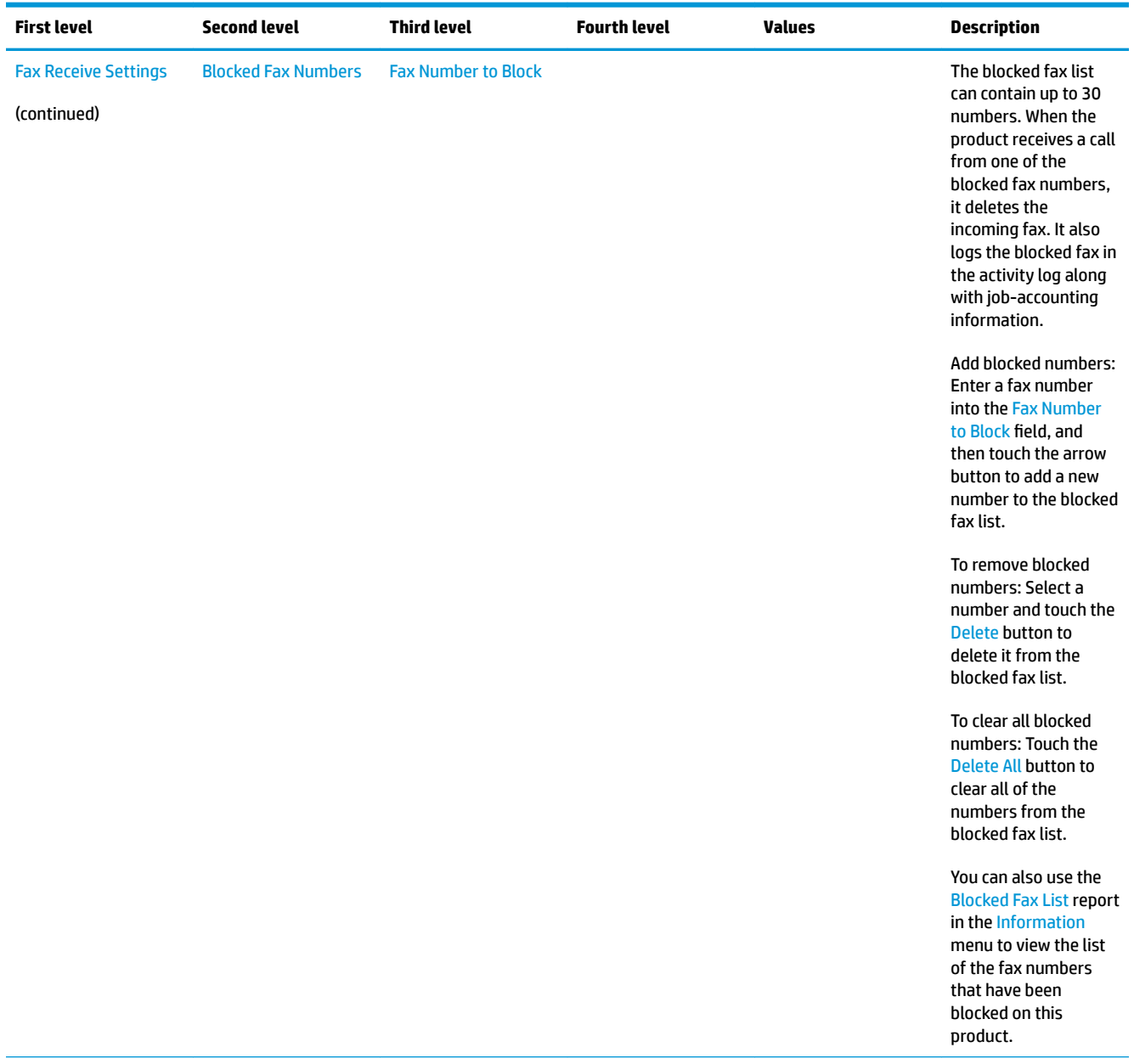

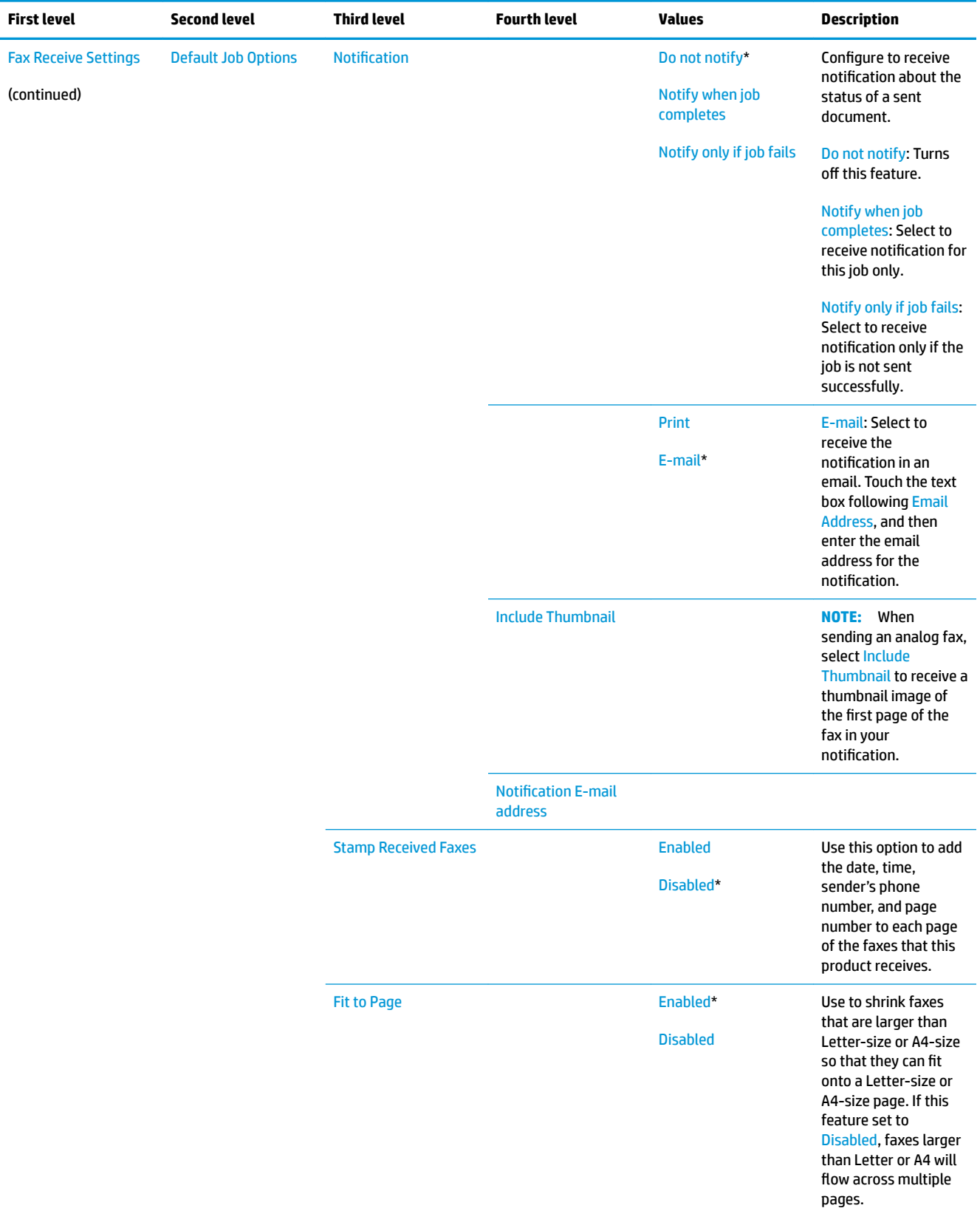

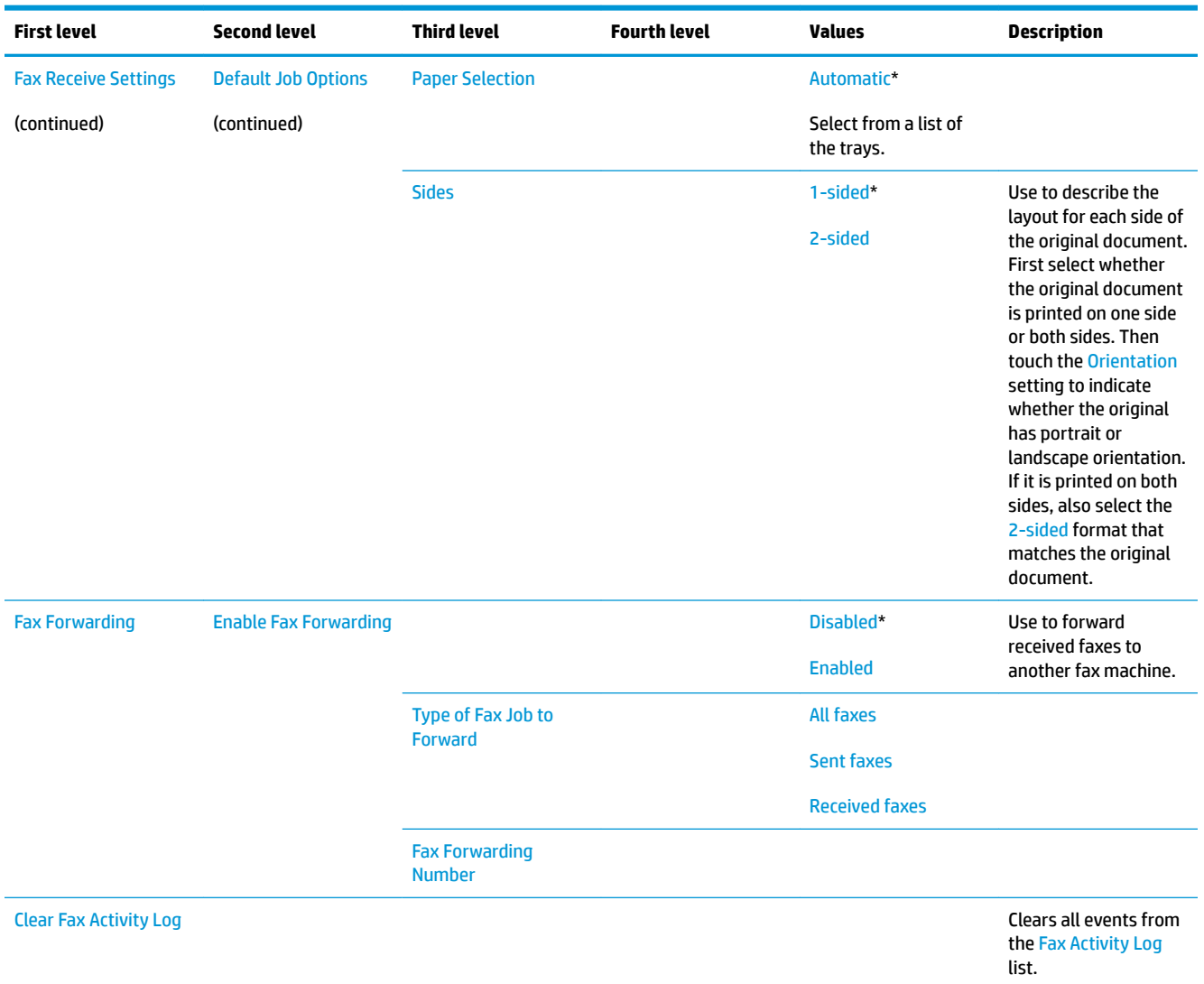

#### **General Print Settings menu**

**To display**: At the printer control panel, select the Administration menu, and then select the General Print Settings menu.

In the following table, asterisks (\*) indicate the factory default setting.

**WE NOTE:** For the M553x model, use the Save button to save a selected option.

For all other models, use the up arrow  $\blacktriangle$  button or down arrow  $\blacktriangledown$  button to highlight an option, and then press the OK button to save the selected option.

#### **Table 2-37 General Print Settings menu**

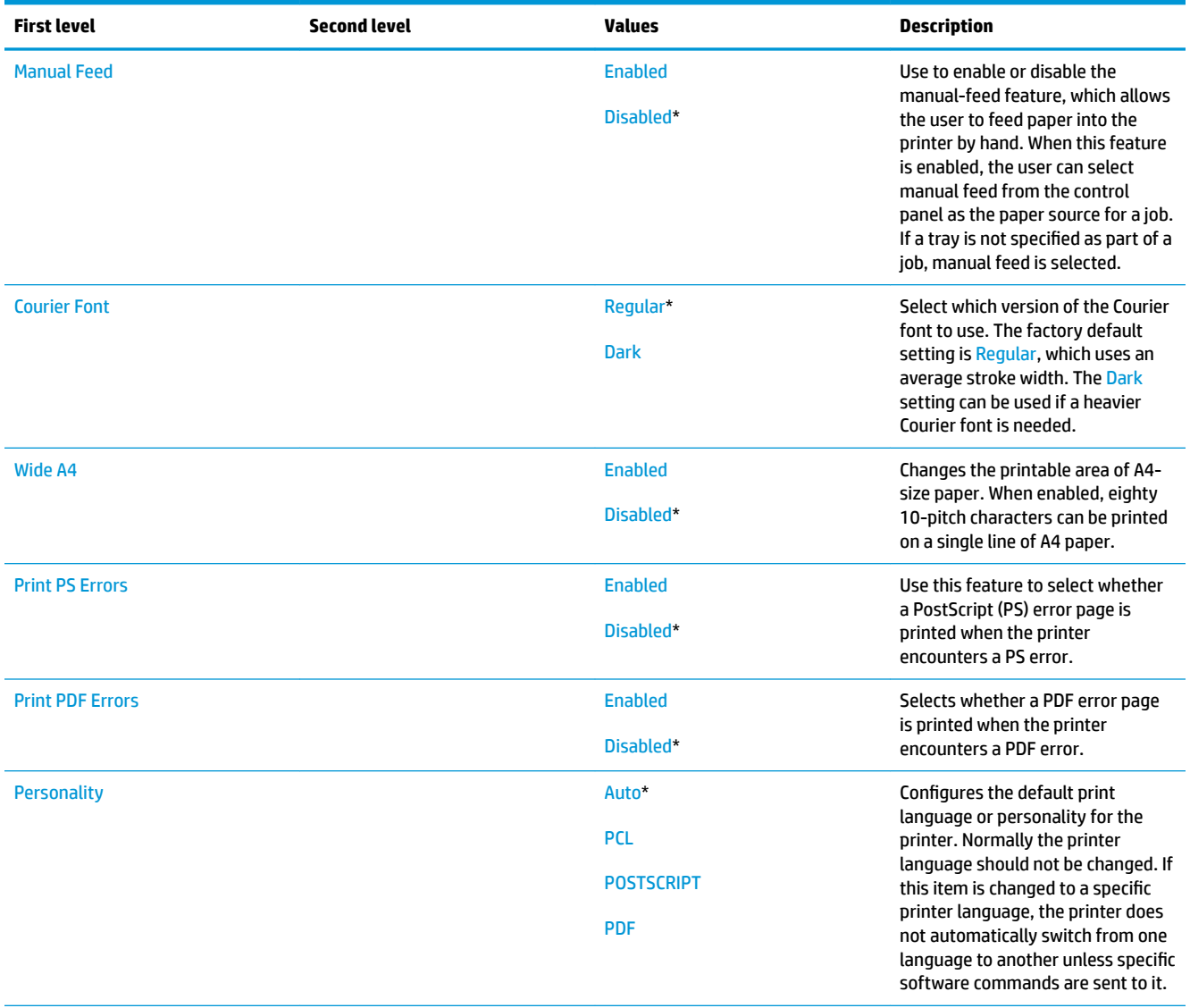

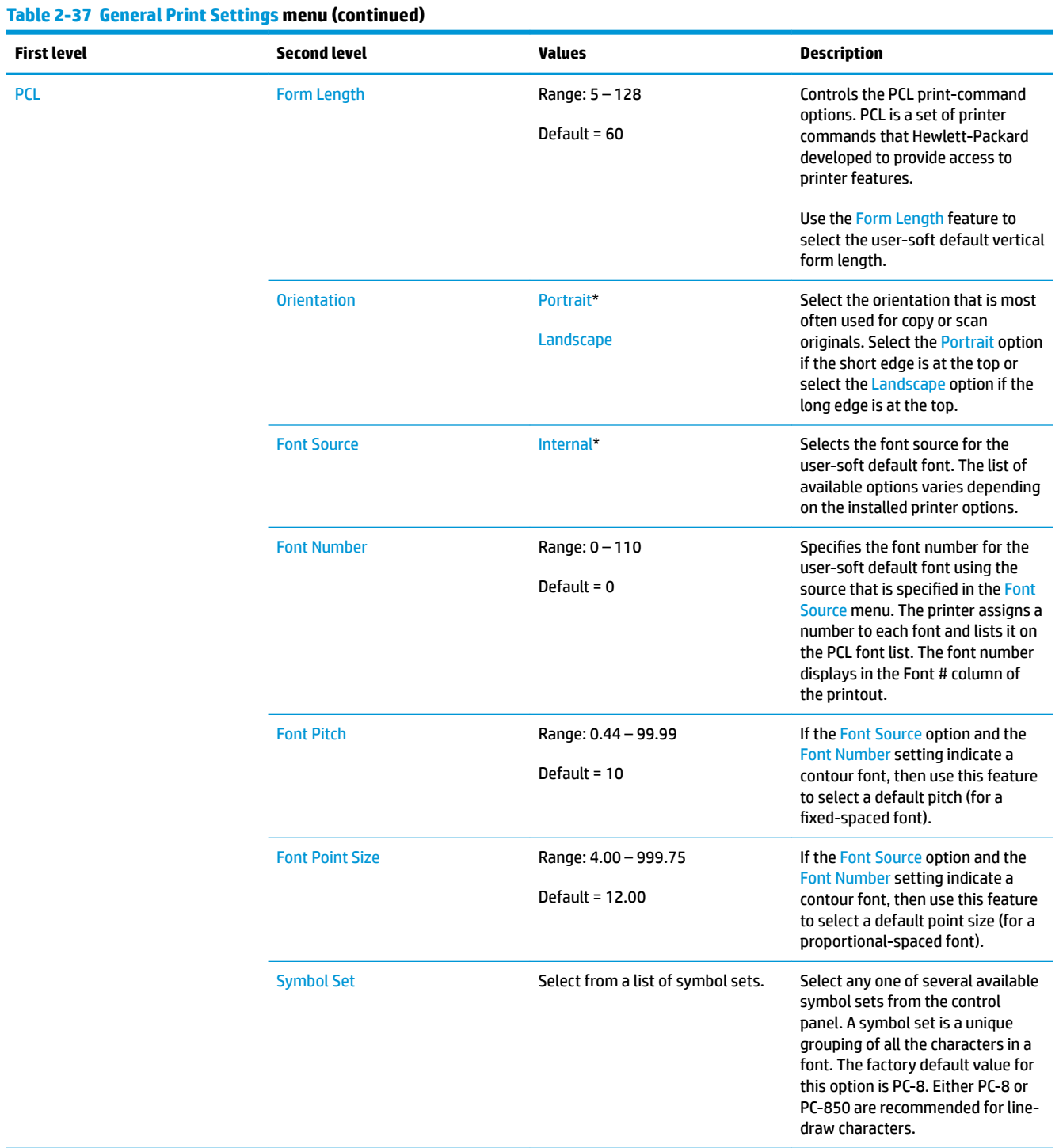

### **Table 2-37 General Print Settings menu (continued)**

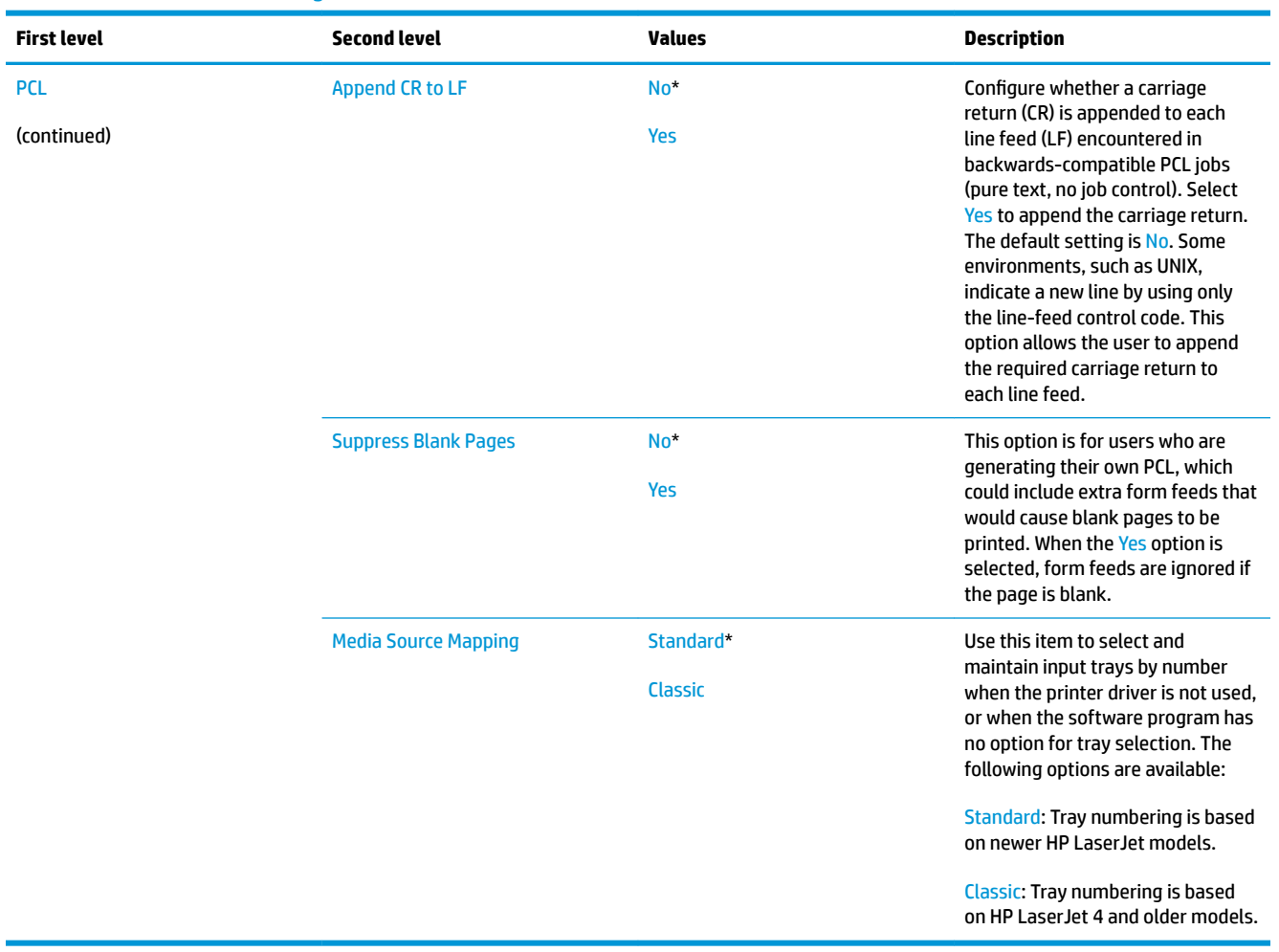

#### **Default Print Options menu**

**To display**: At the printer control panel, select the Administration menu, and then select the Default Print Options menu.

In the following table, asterisks (\*) indicate the factory default setting.

**NOTE:** For the M553x model, use the Save button to save a selected option.

For all other models, use the up arrow  $\blacktriangle$  button or down arrow  $\blacktriangledown$  button to highlight an option, and then press the OK button to save the selected option.

#### **Table 2-38 Default Print Options menu**

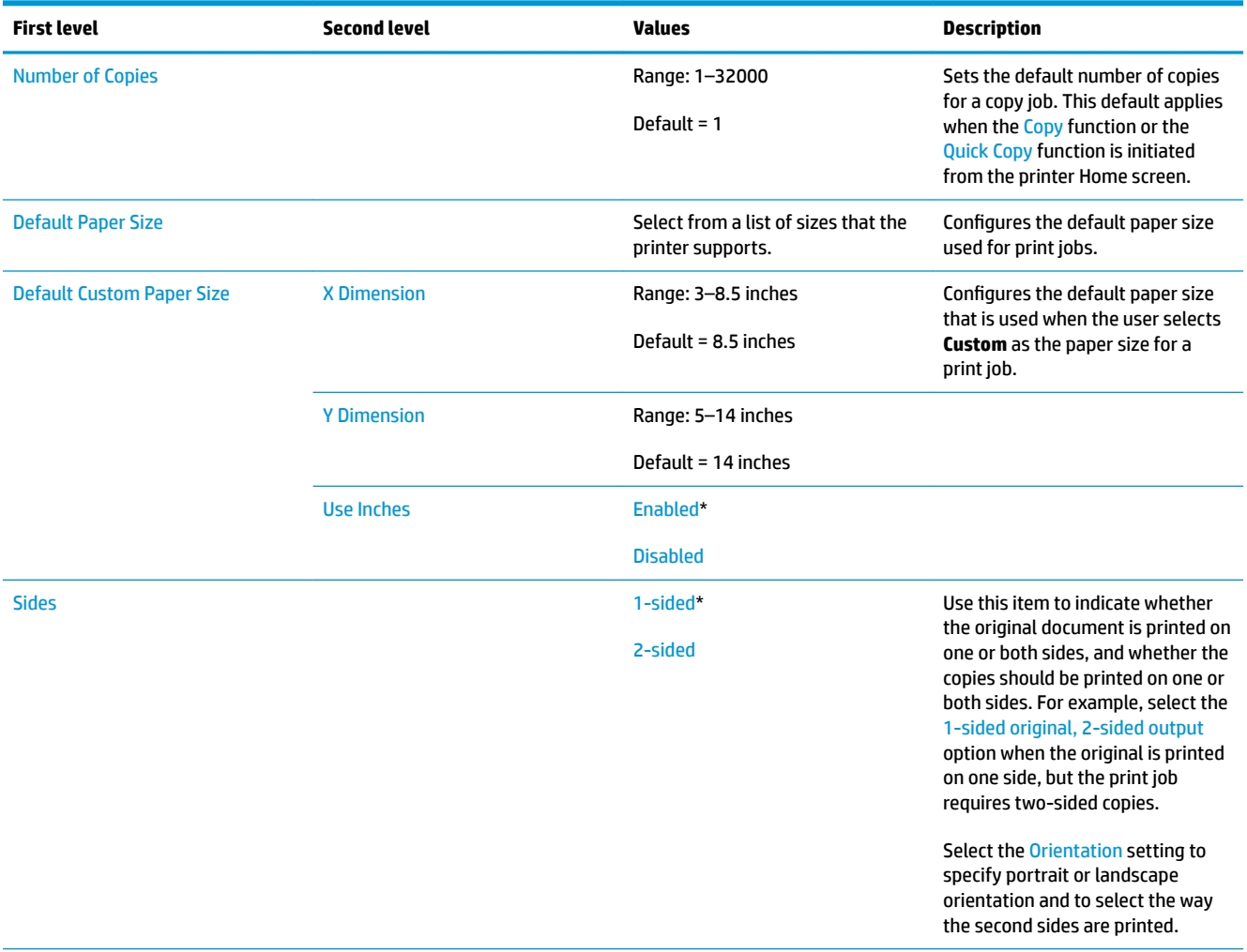

### **Table 2-38 Default Print Options menu (continued)**

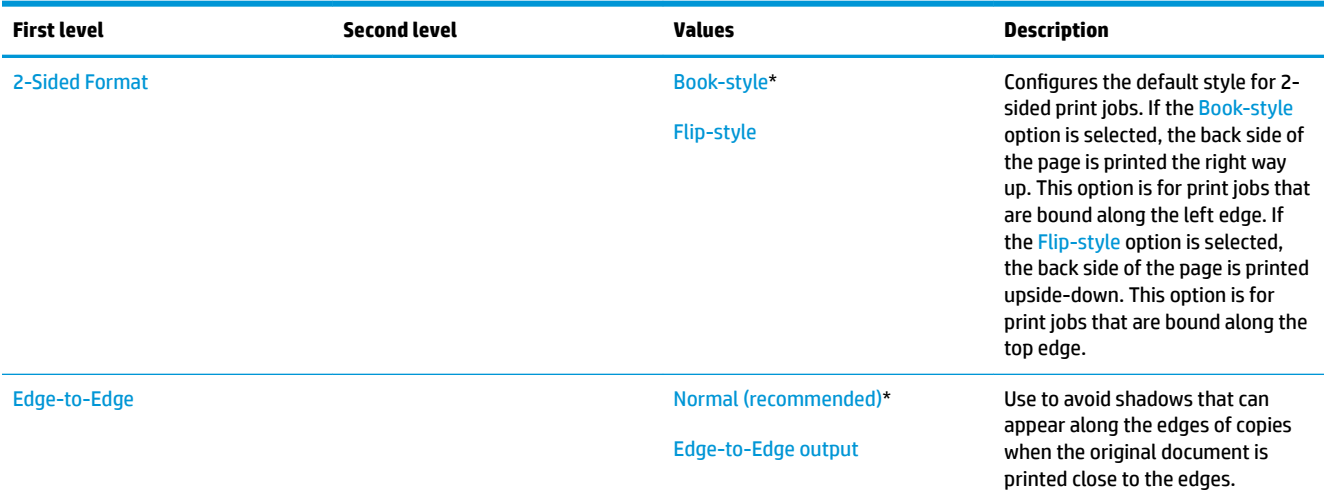

### **Display Settings menu**

**To display**: At the printer control panel, select the Administration menu, and then select the Display Settings menu.

In the following table, asterisks (\*) indicate the factory default setting.

**NOTE:** For the M553x model, use the Save button to save a selected option.

For all other models, use the up arrow  $\blacktriangle$  button or down arrow  $\blacktriangledown$  button to highlight an option, and then press the OK button to save the selected option.

```
Table 2-39 Display Settings menu
```
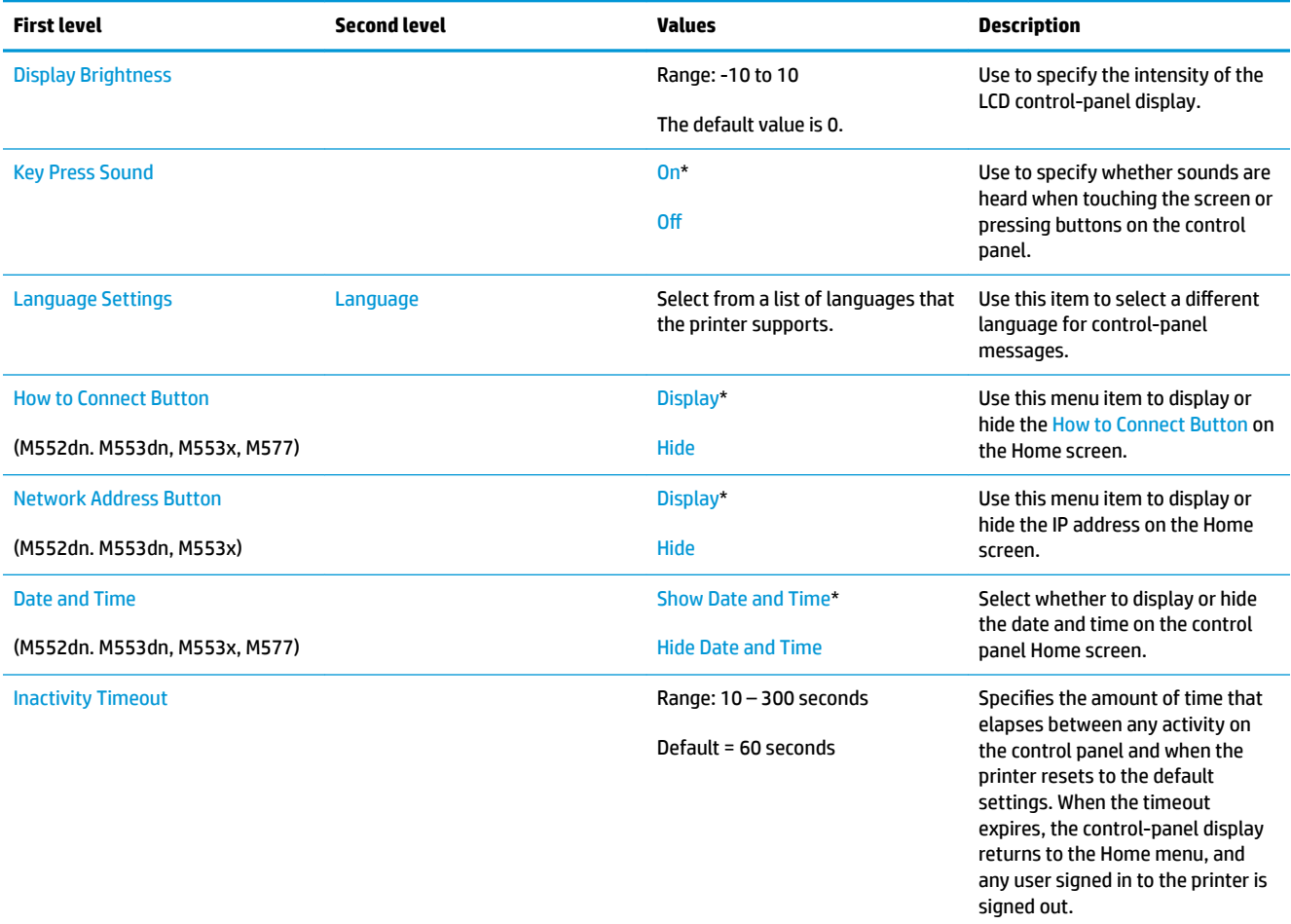

### **Table 2-39 Display Settings menu (continued)**

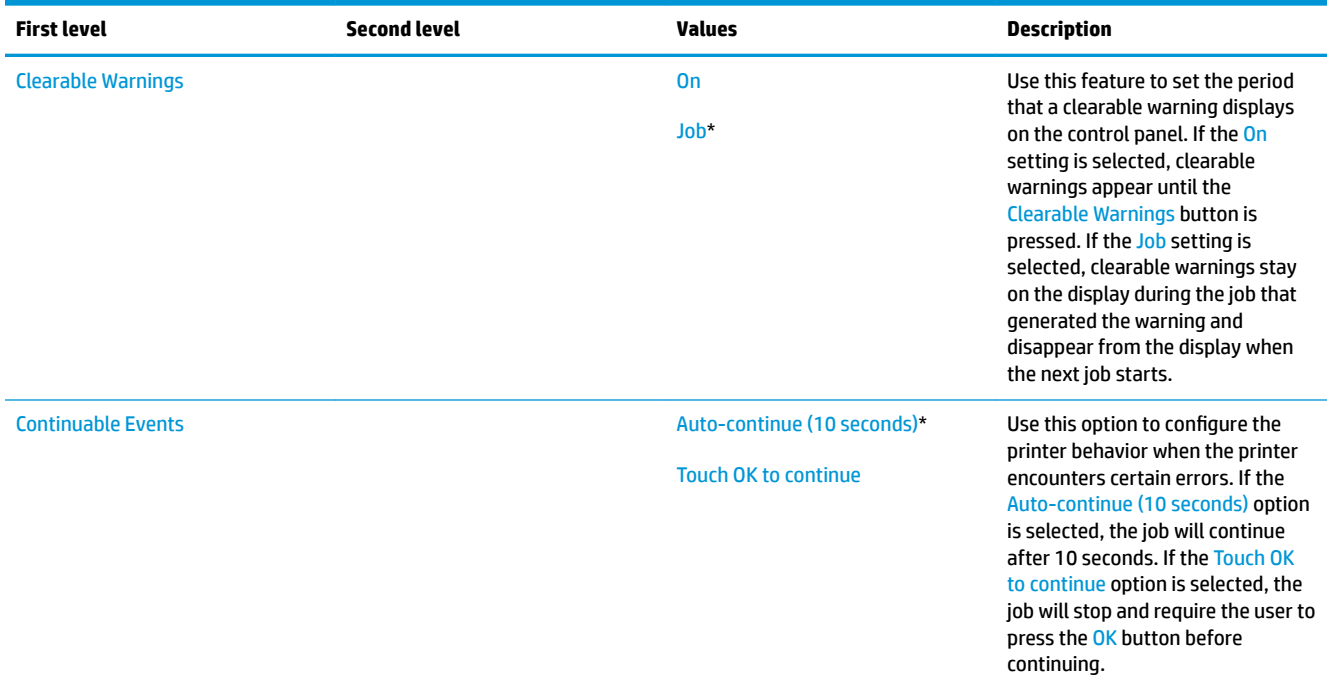

### **Manage Supplies menu**

**To display**: At the printer control panel, select the Administration menu, and then select the Manage Supplies menu.

In the following table, asterisks (\*) indicate the factory default setting.

**NOTE:** For the M553x and M577 models, use the Save button to save a selected option.

For all other models, use the up arrow  $\blacktriangle$  button or down arrow  $\blacktriangledown$  button to highlight an option, and then press the OK button to save the selected option.

#### **Table 2-40 Manage Supplies menu**

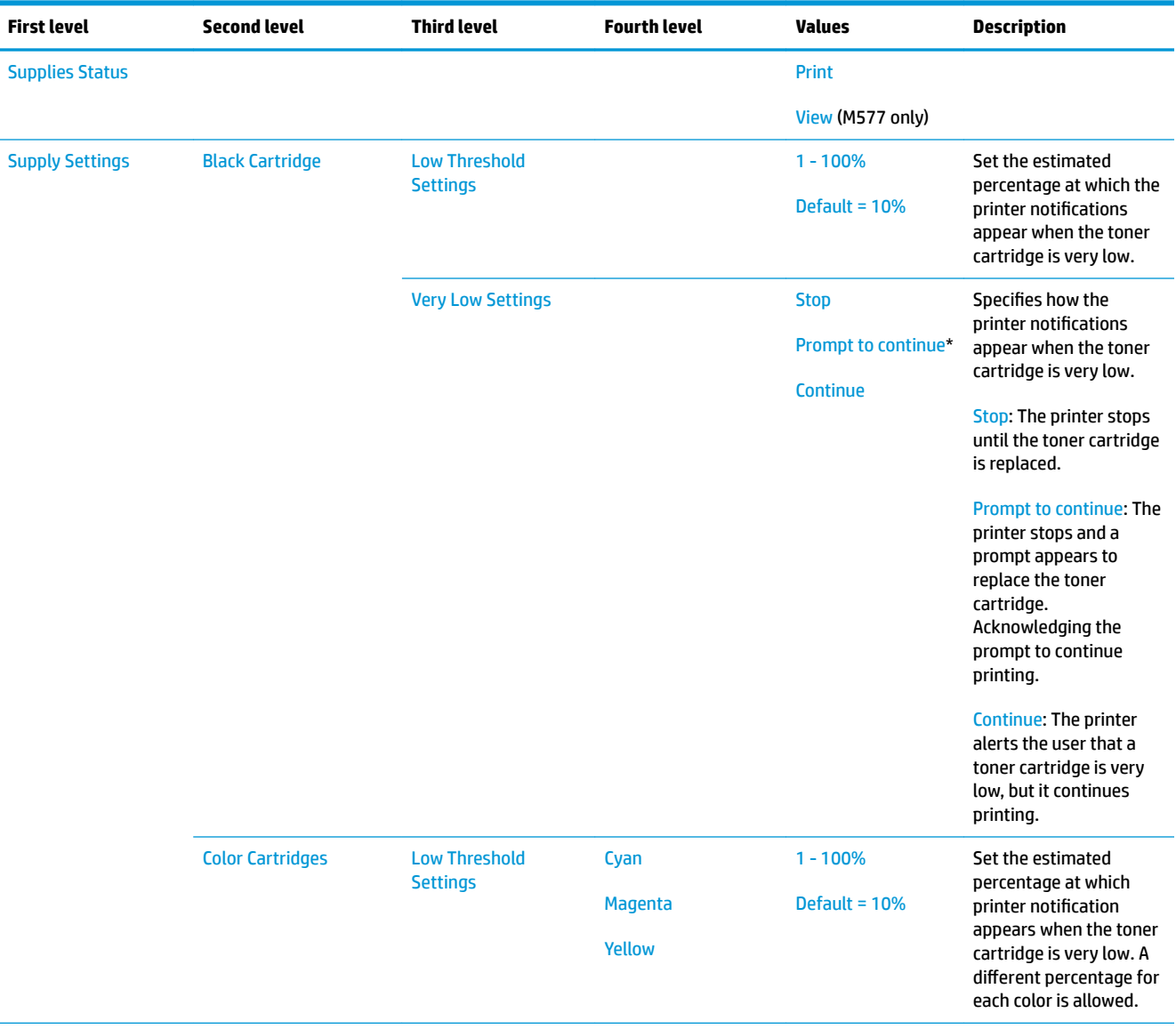

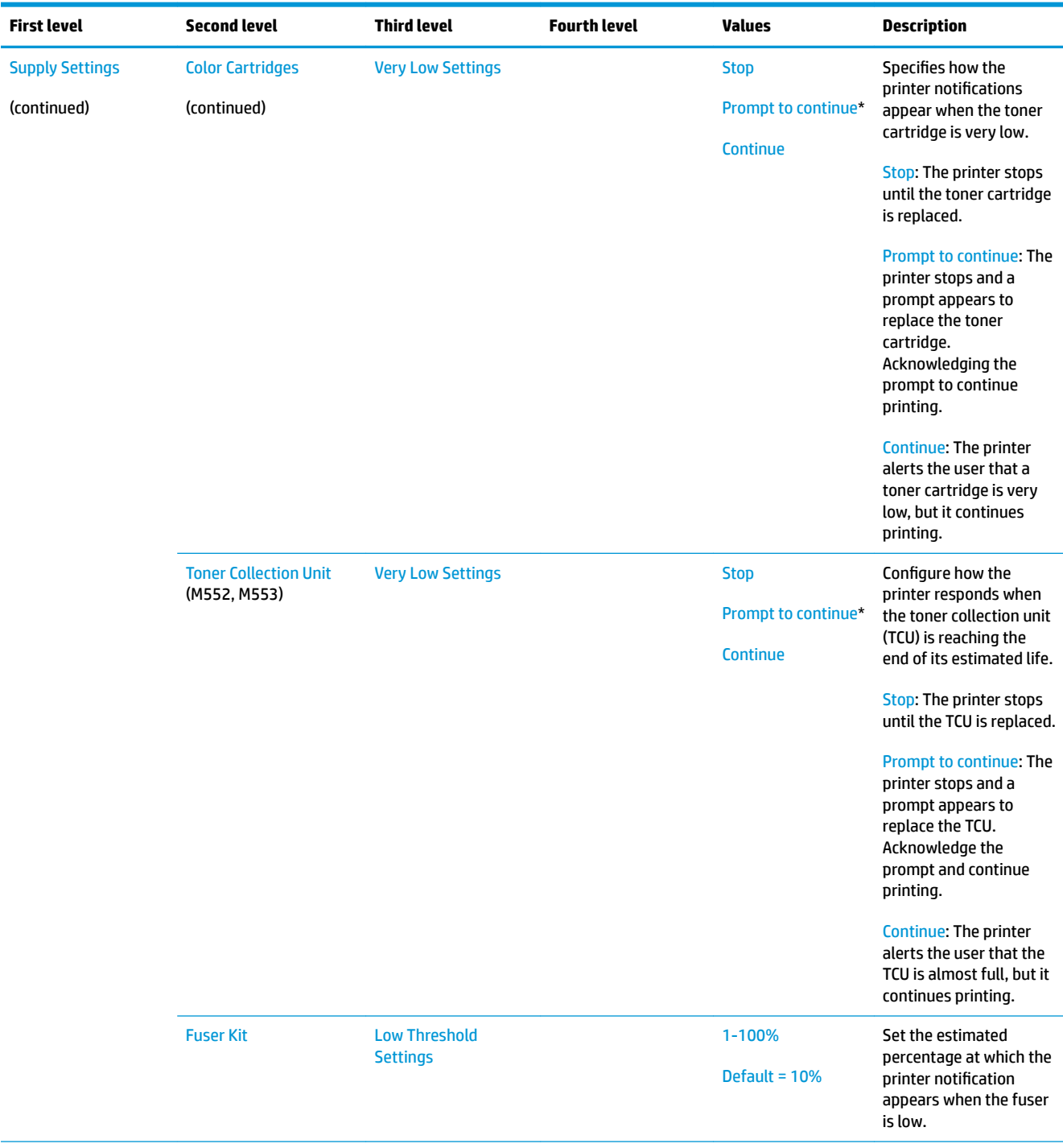

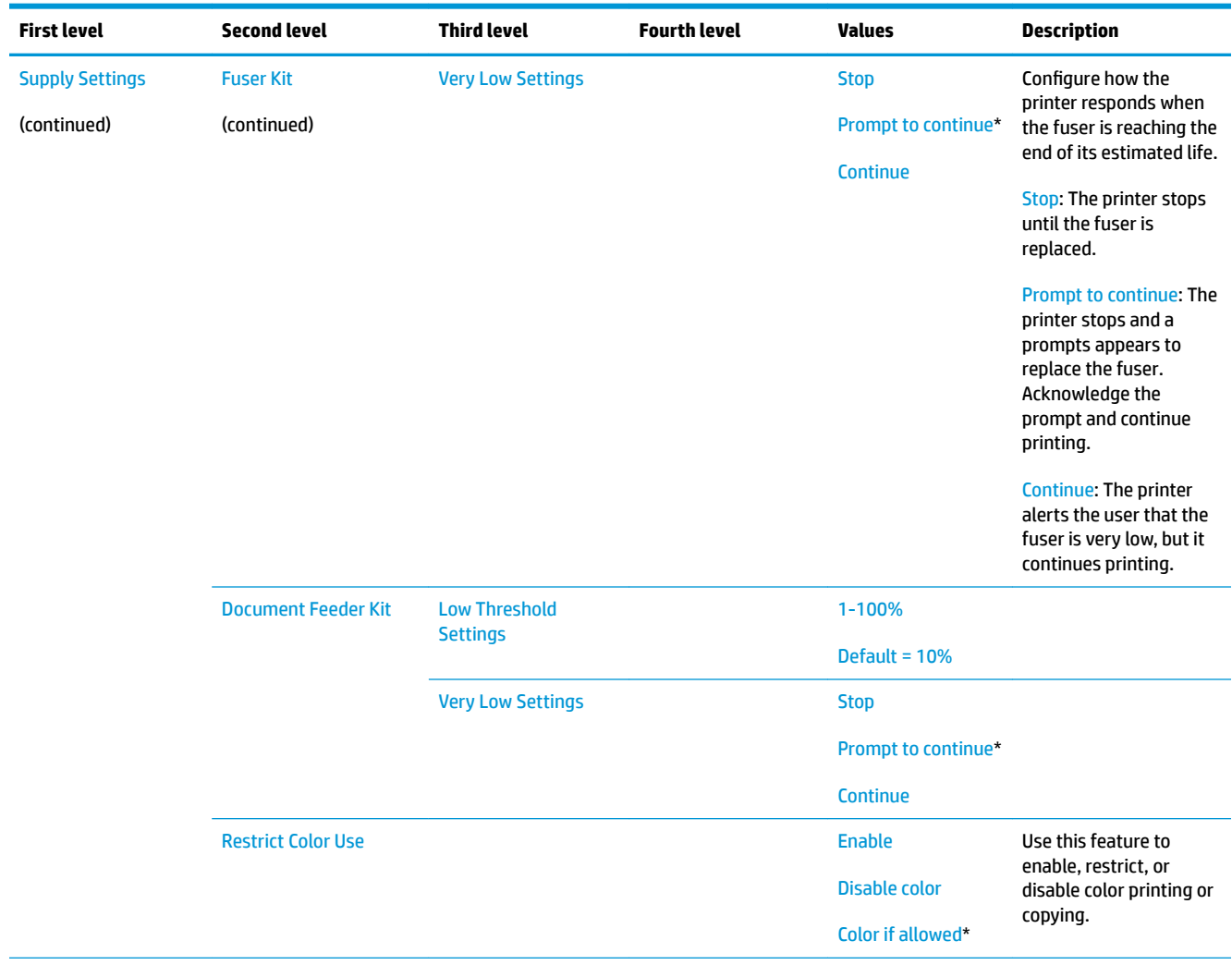

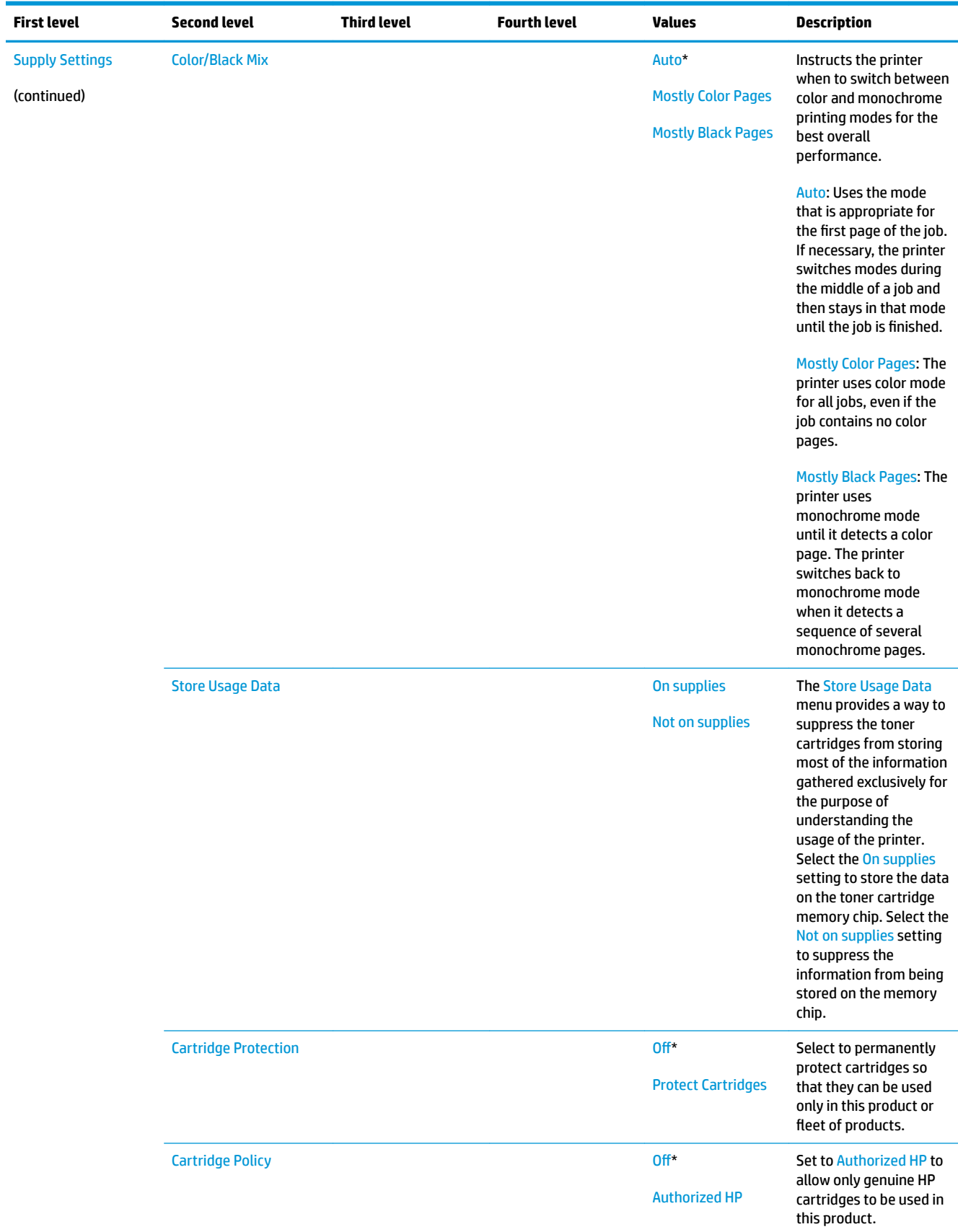

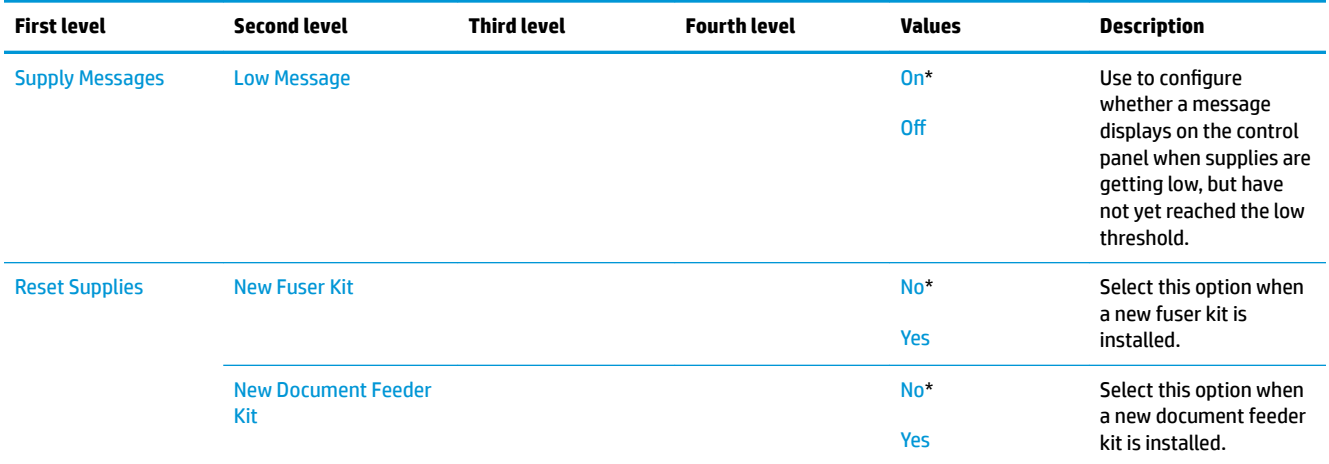

#### **Manage Trays menu**

**To display**: At the printer control panel, select the Administration menu, and then select the Manage Trays menu.

In the following table, asterisks (\*) indicate the factory default setting.

**WE NOTE:** For the M553x model, use the Save button to save a selected option.

For all other models, use the up arrow  $\blacktriangle$  button or down arrow  $\blacktriangledown$  button to highlight an option, and then press the OK button to save the selected option.

#### **Table 2-41 Manage Trays menu**

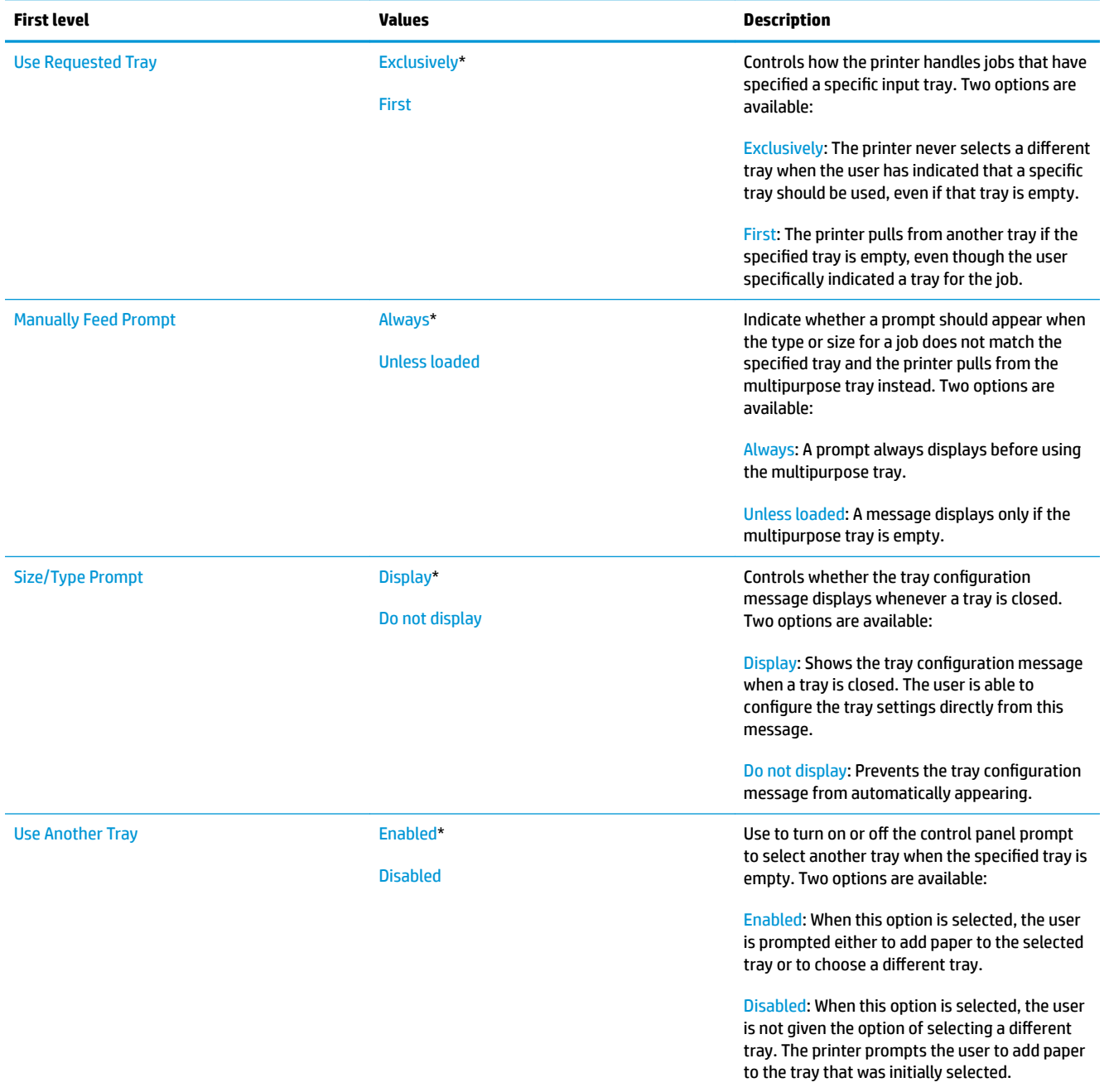

### **Table 2-41 Manage Trays menu (continued)**

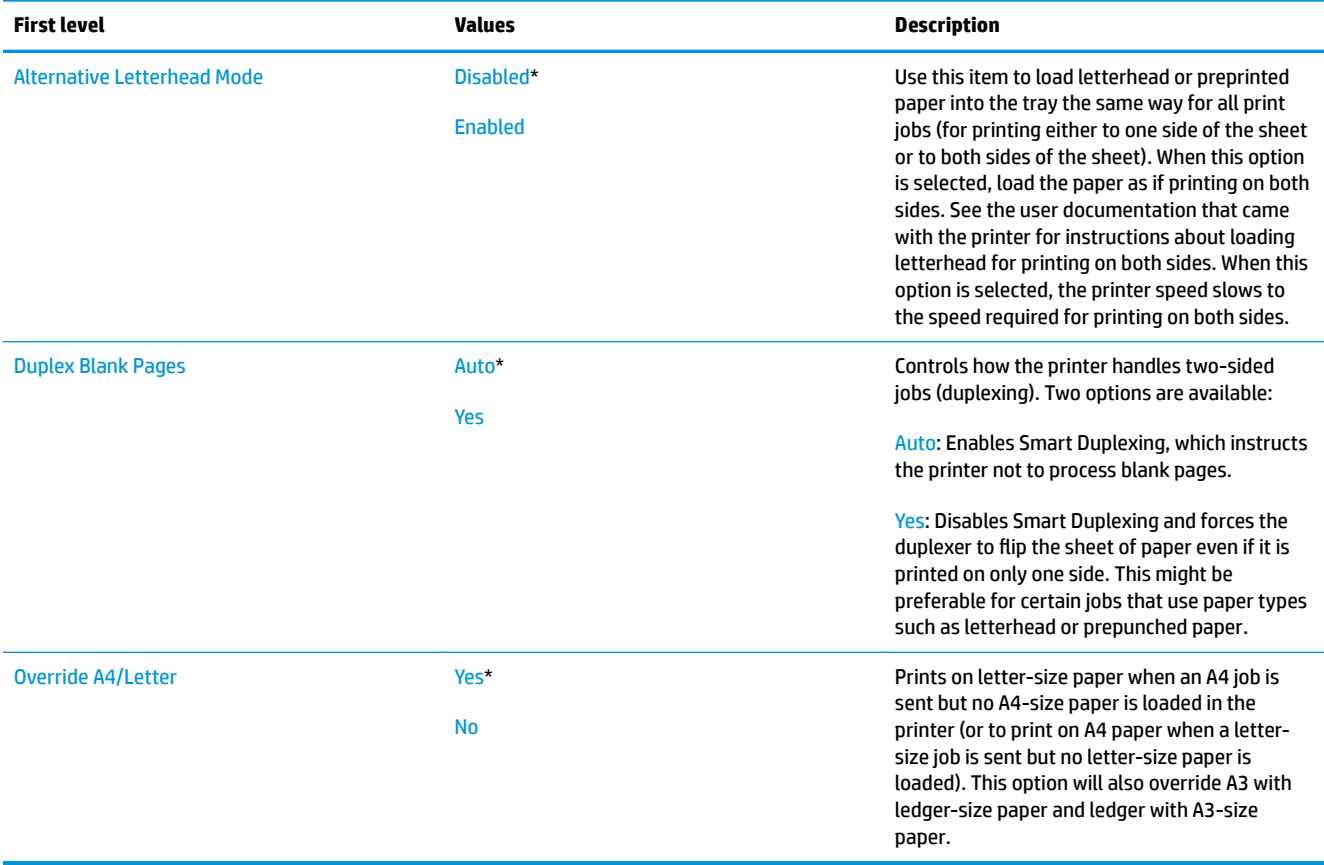

### **Network Settings menu**

**To display**: At the printer control panel, select the Administration menu, and then select the Network Settings menu.

In the following table, asterisks (\*) indicate the factory default setting.

**WE NOTE:** For the M553x model, use the Save button to save a selected option.

For all other models, use the up arrow  $\blacktriangle$  button or down arrow  $\blacktriangledown$  button to highlight an option, and then press the OK button to save the selected option.

#### **Table 2-42 Network Settings menu**

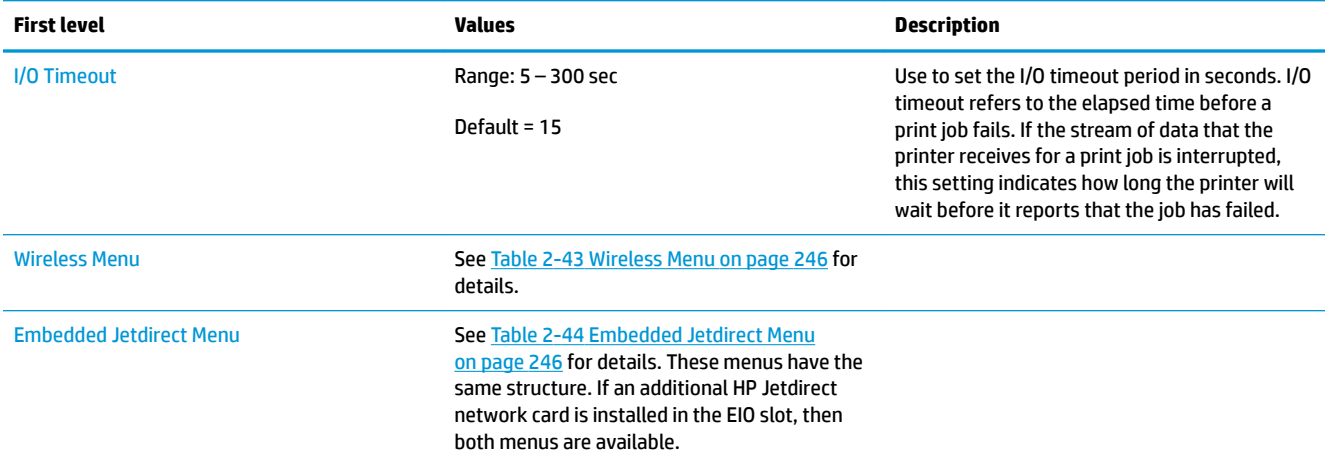

#### **Table 2-43 Wireless Menu**

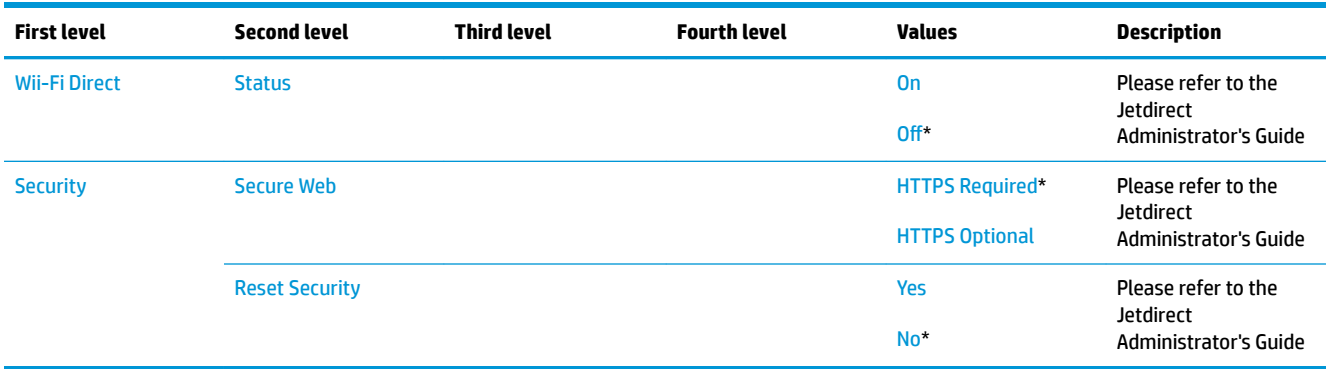

#### **Table 2-44 Embedded Jetdirect Menu**

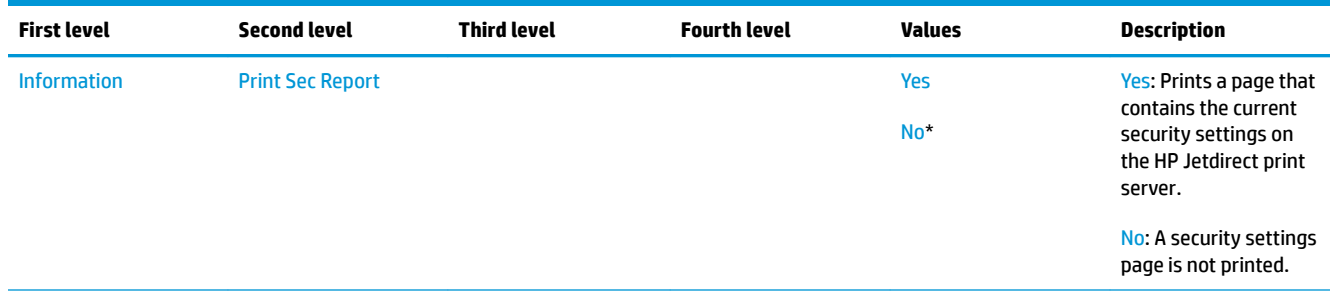

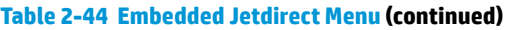

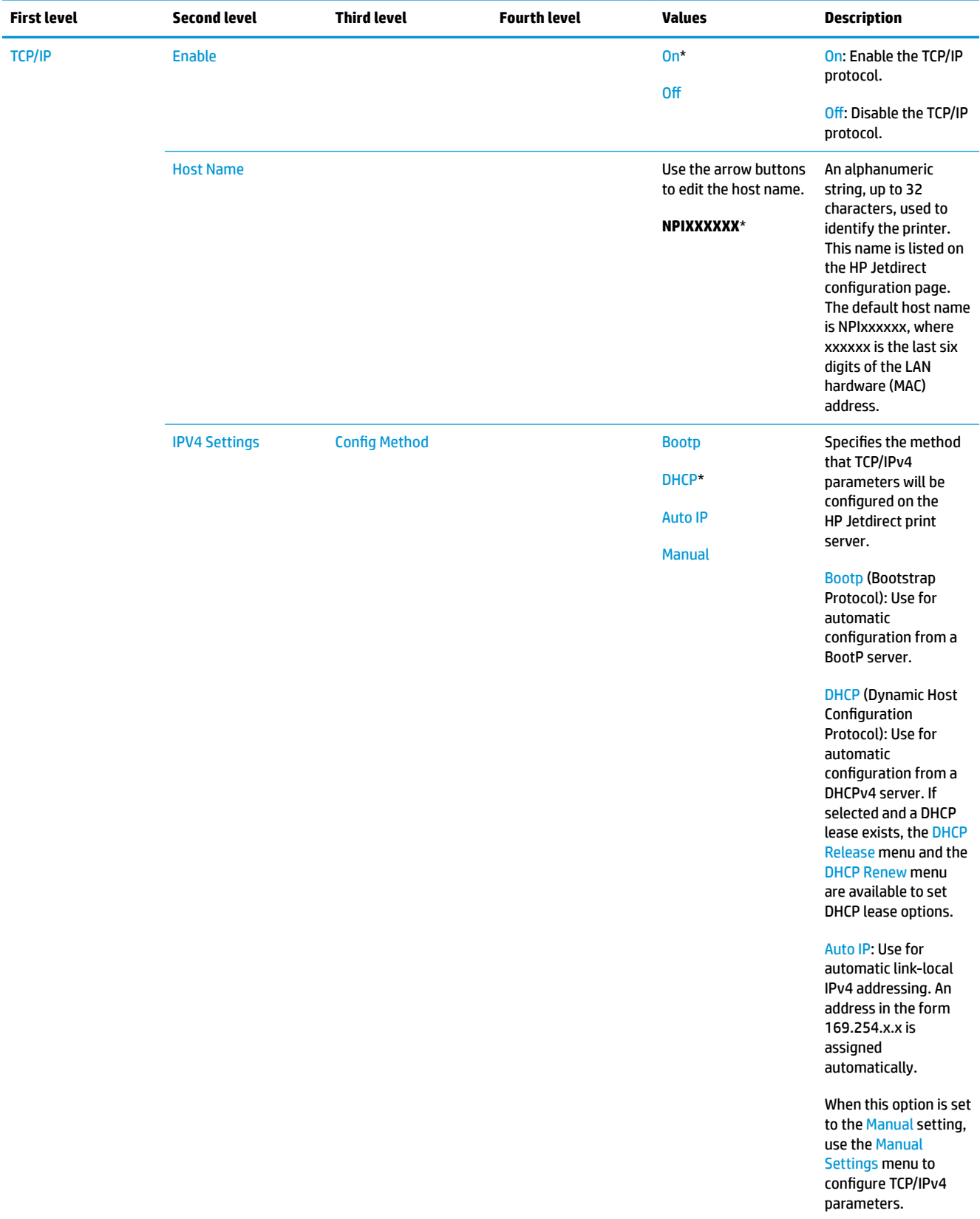

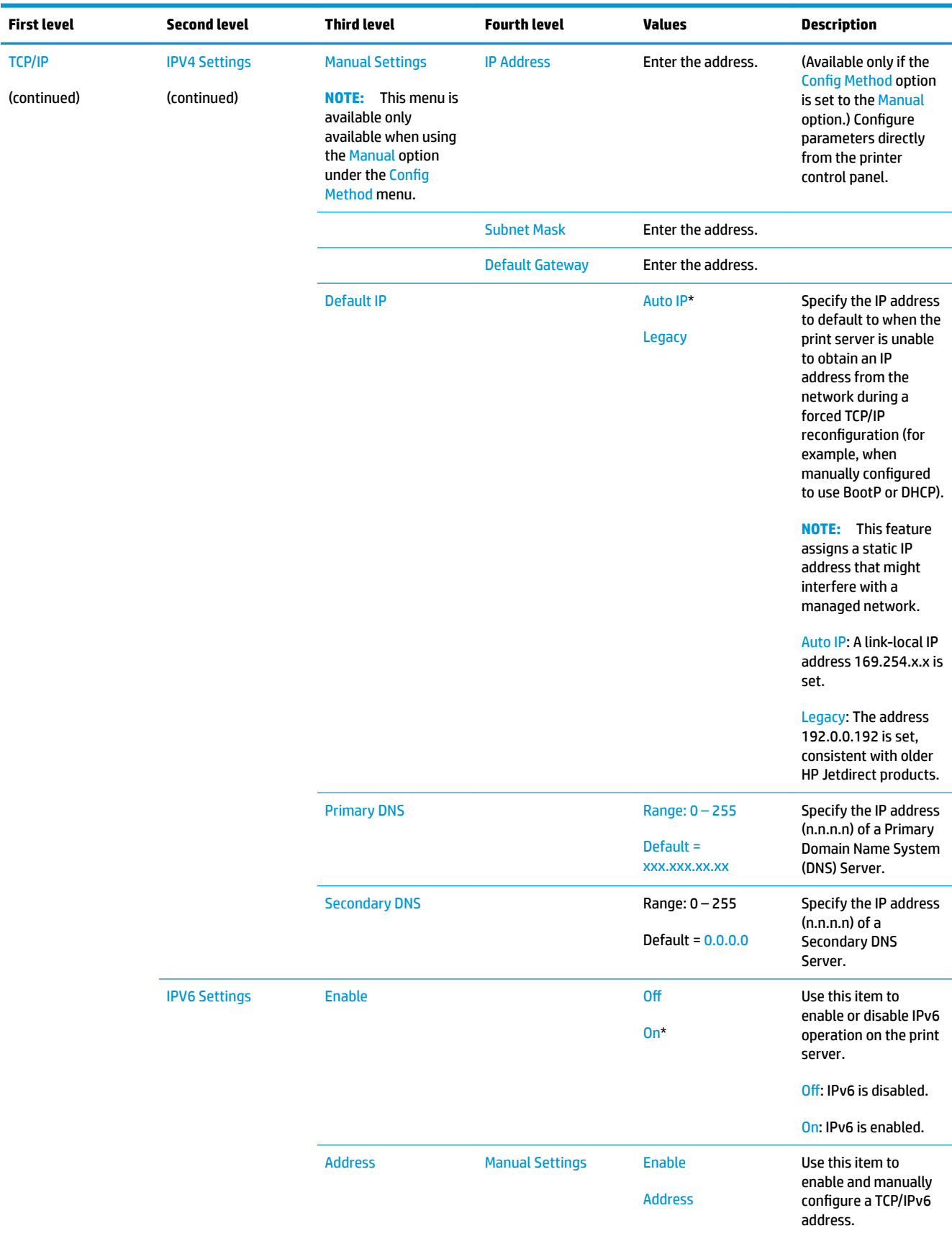

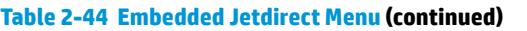

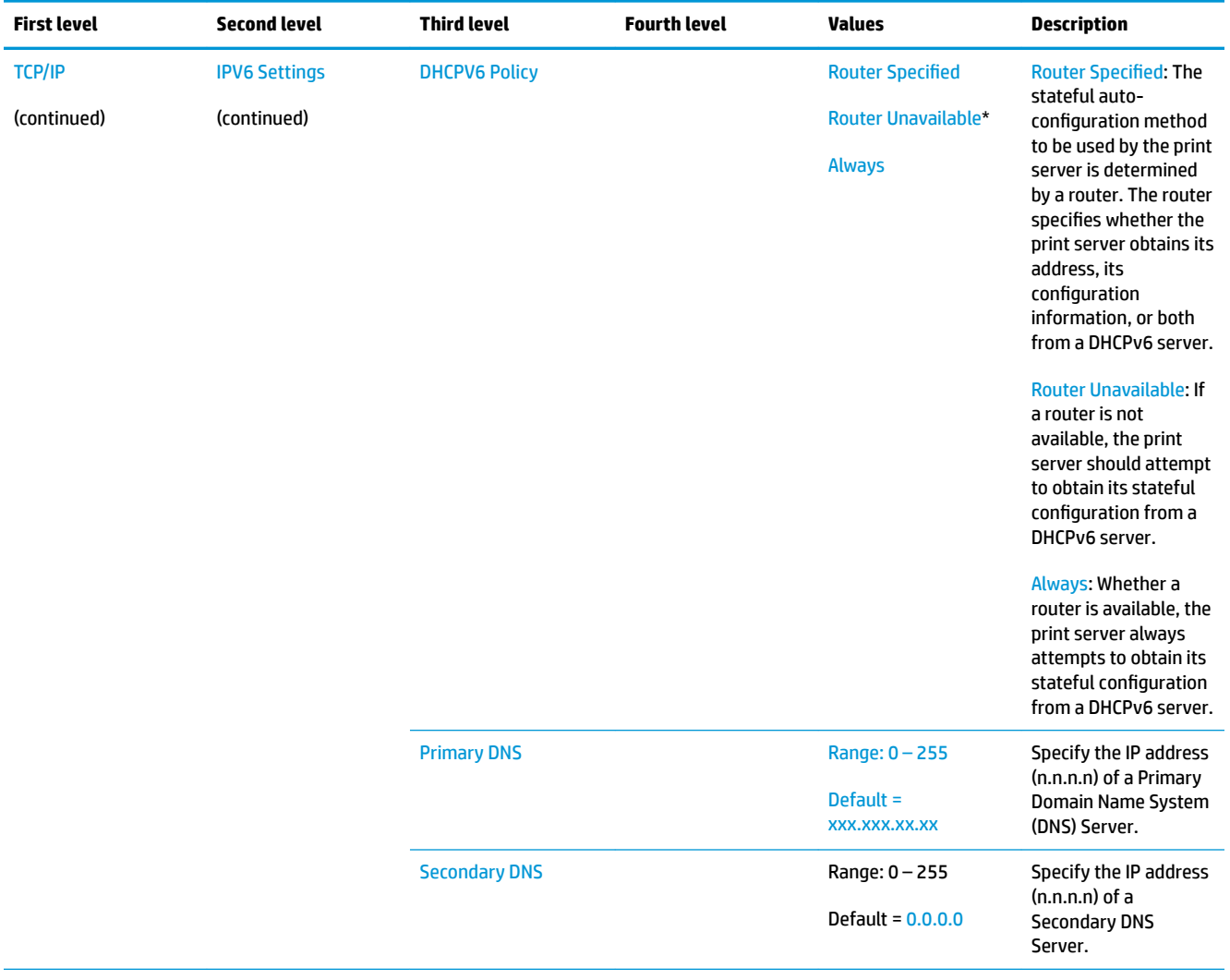

 $\overline{\phantom{a}}$ 

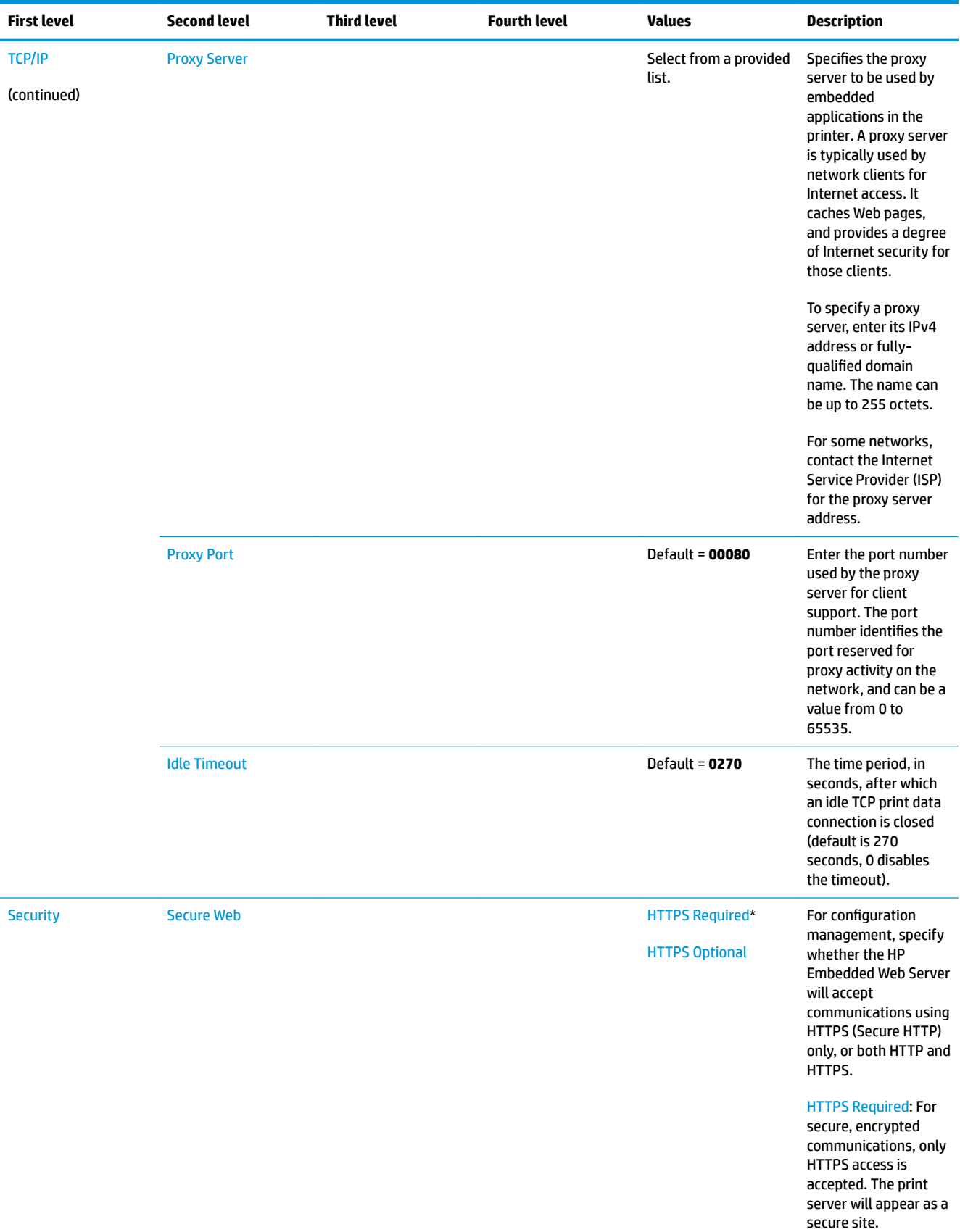

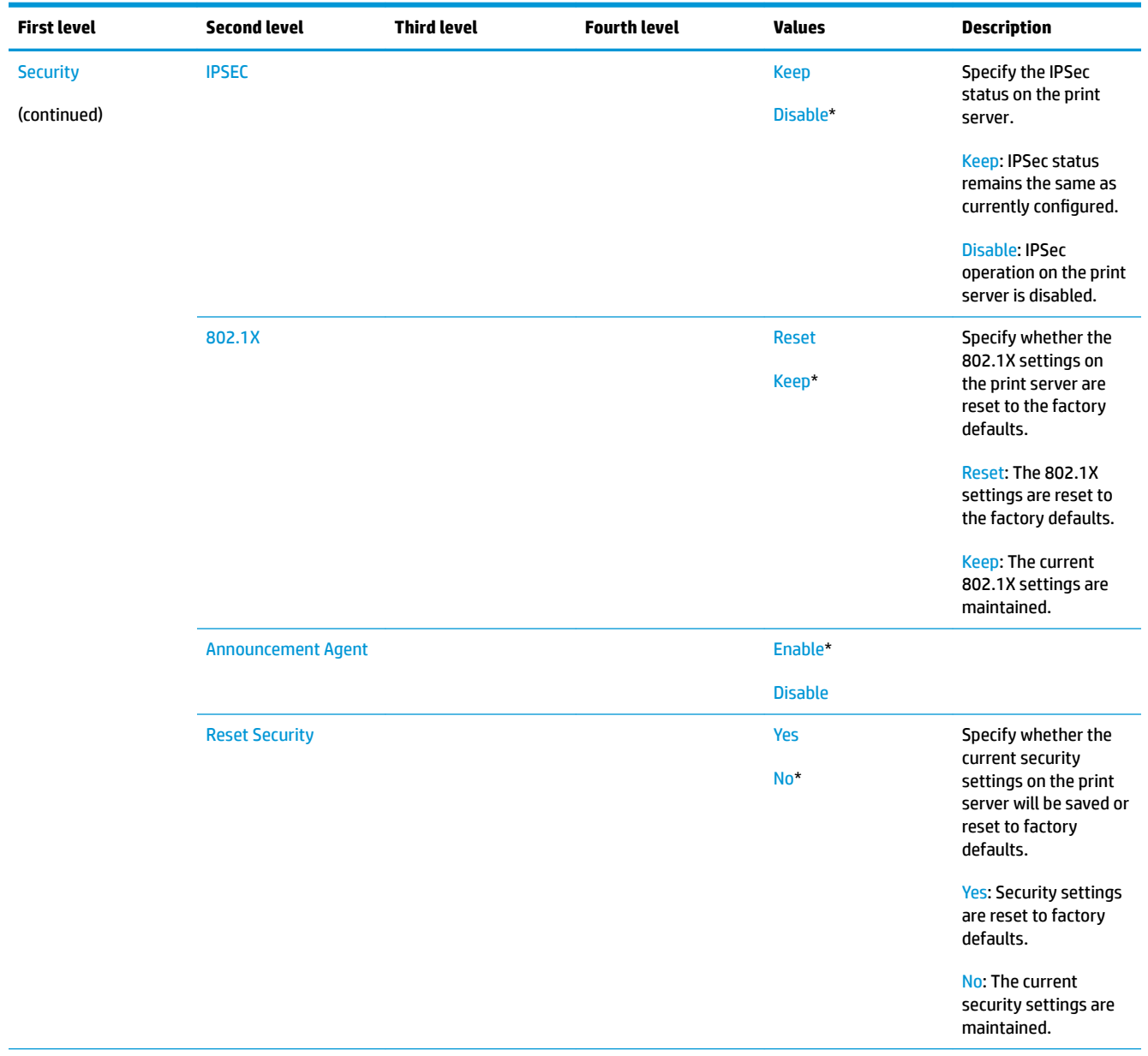

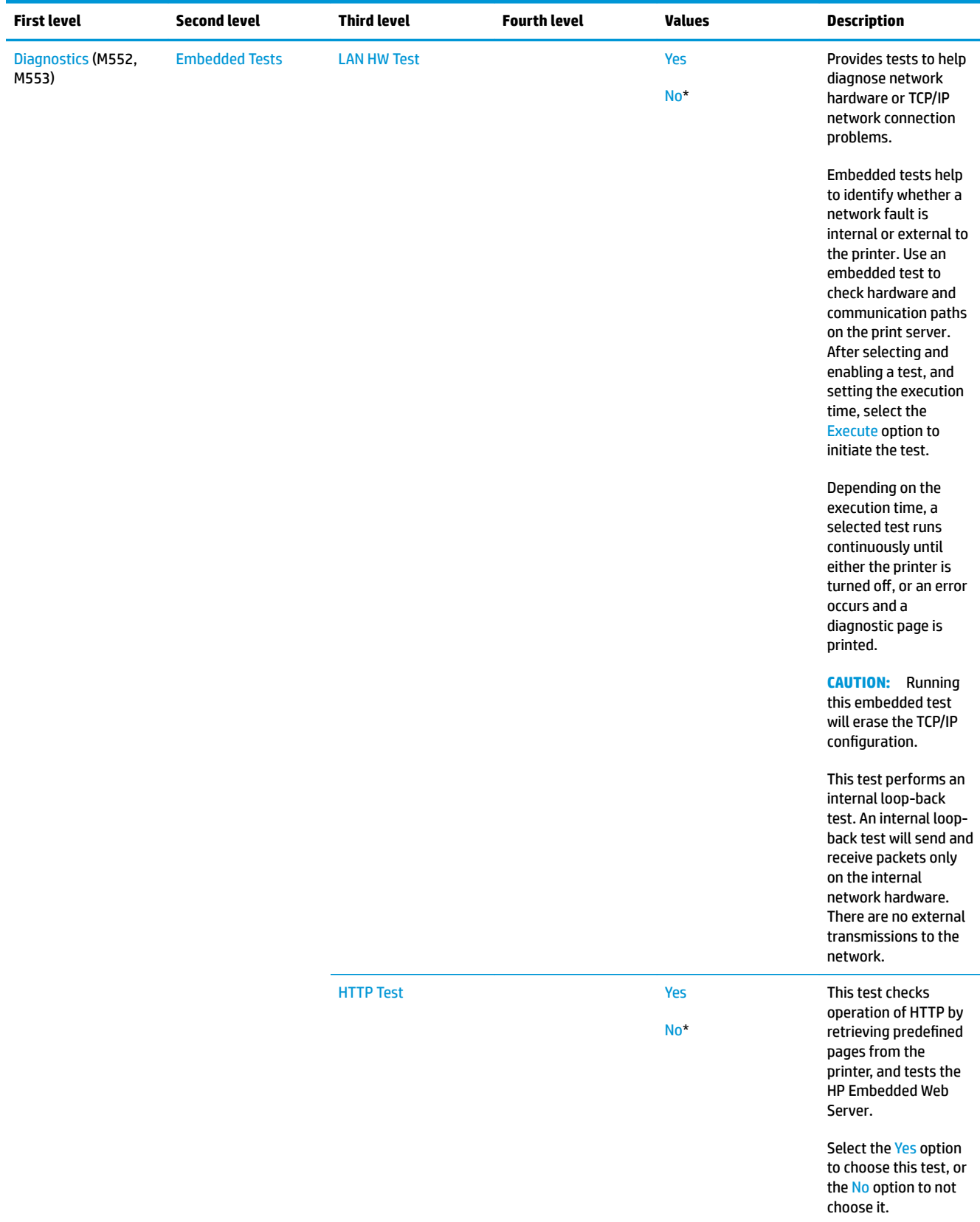

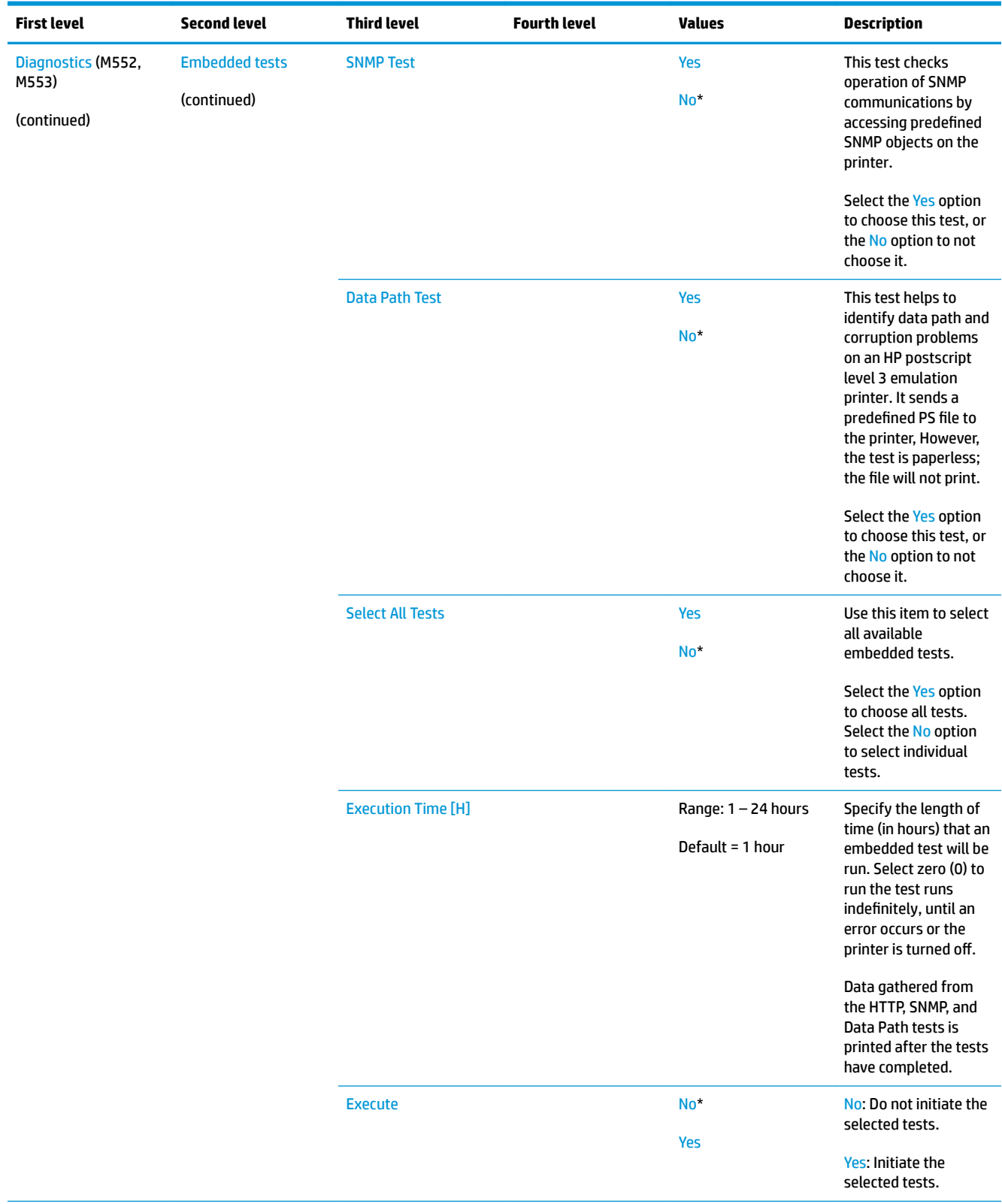

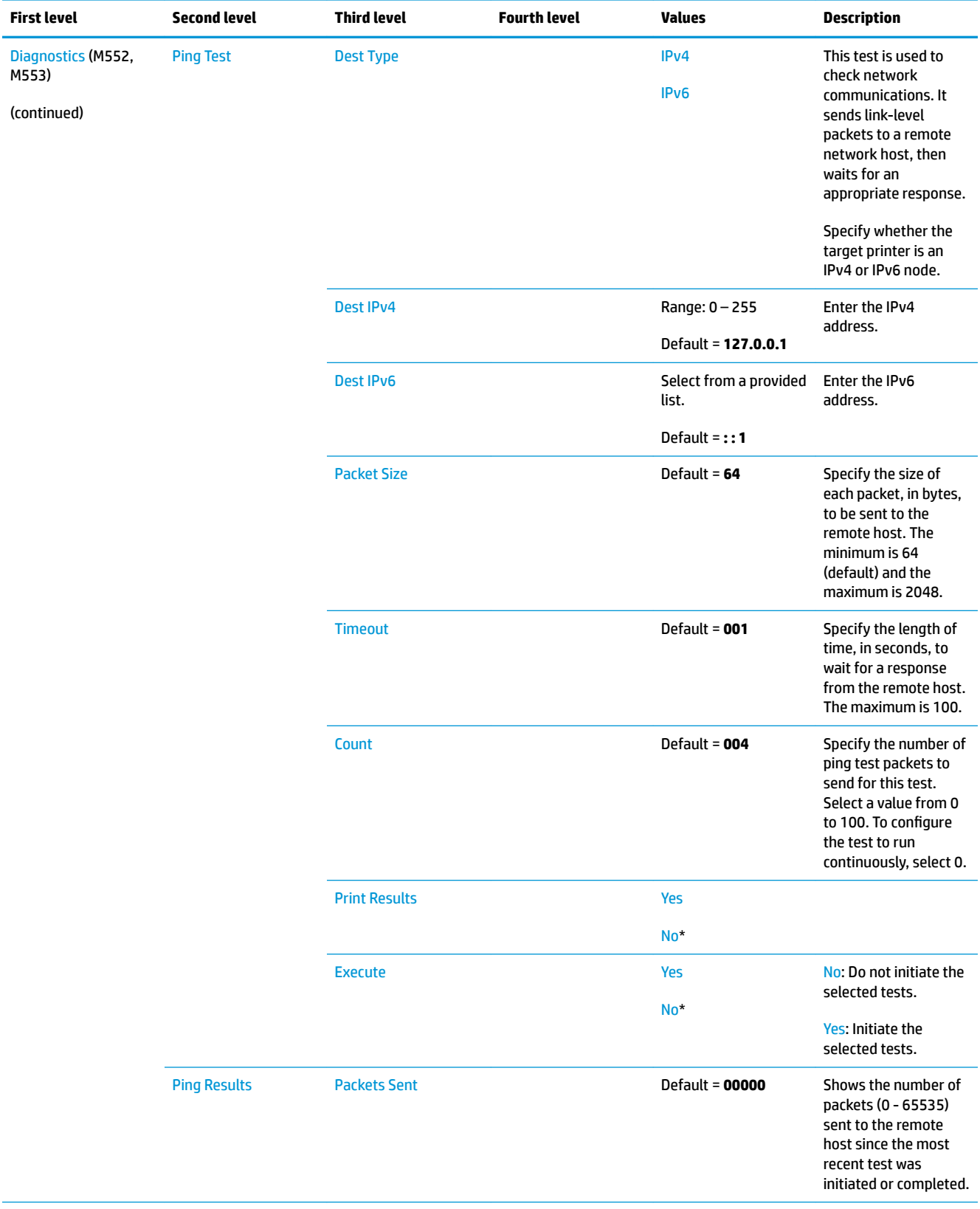

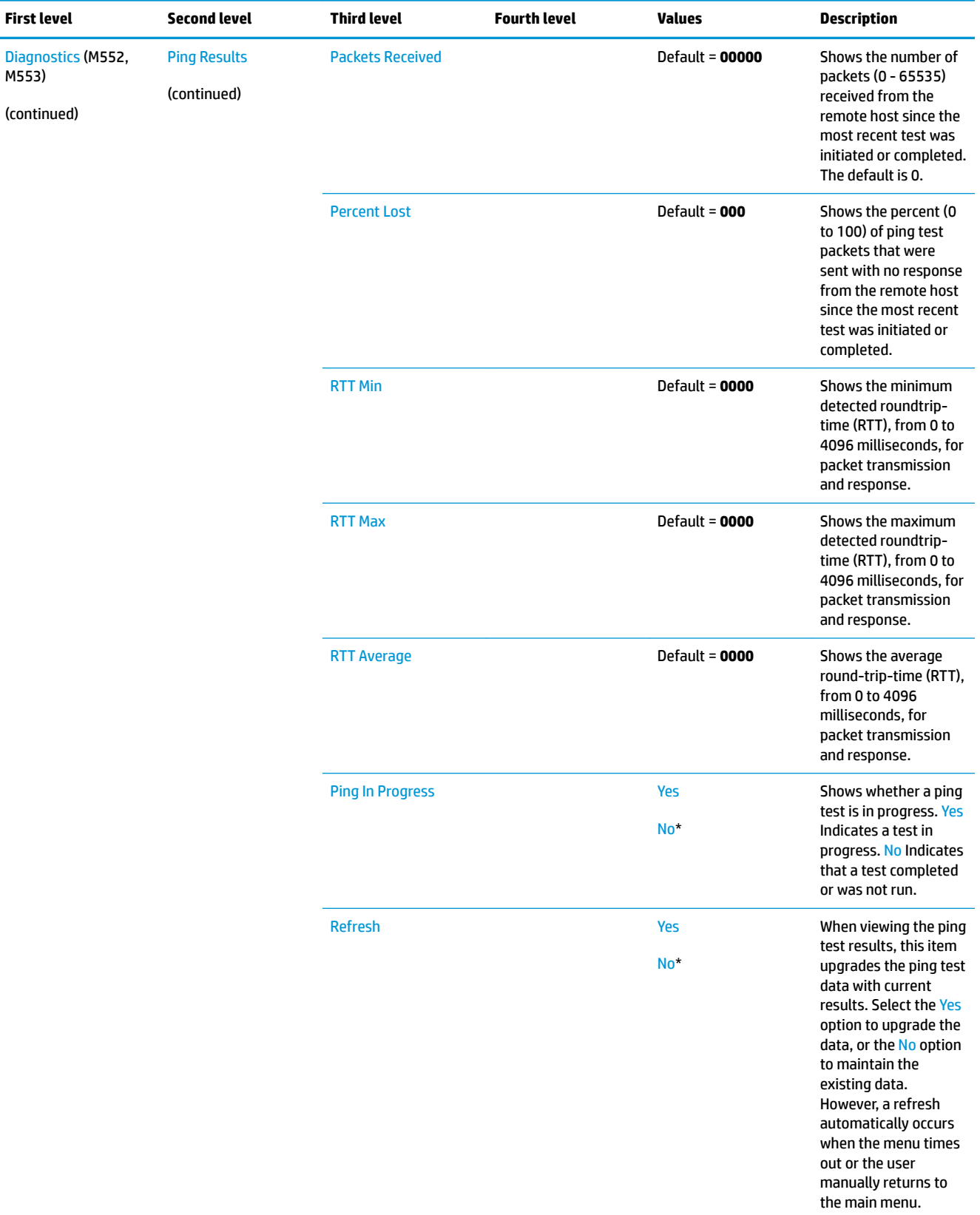

L

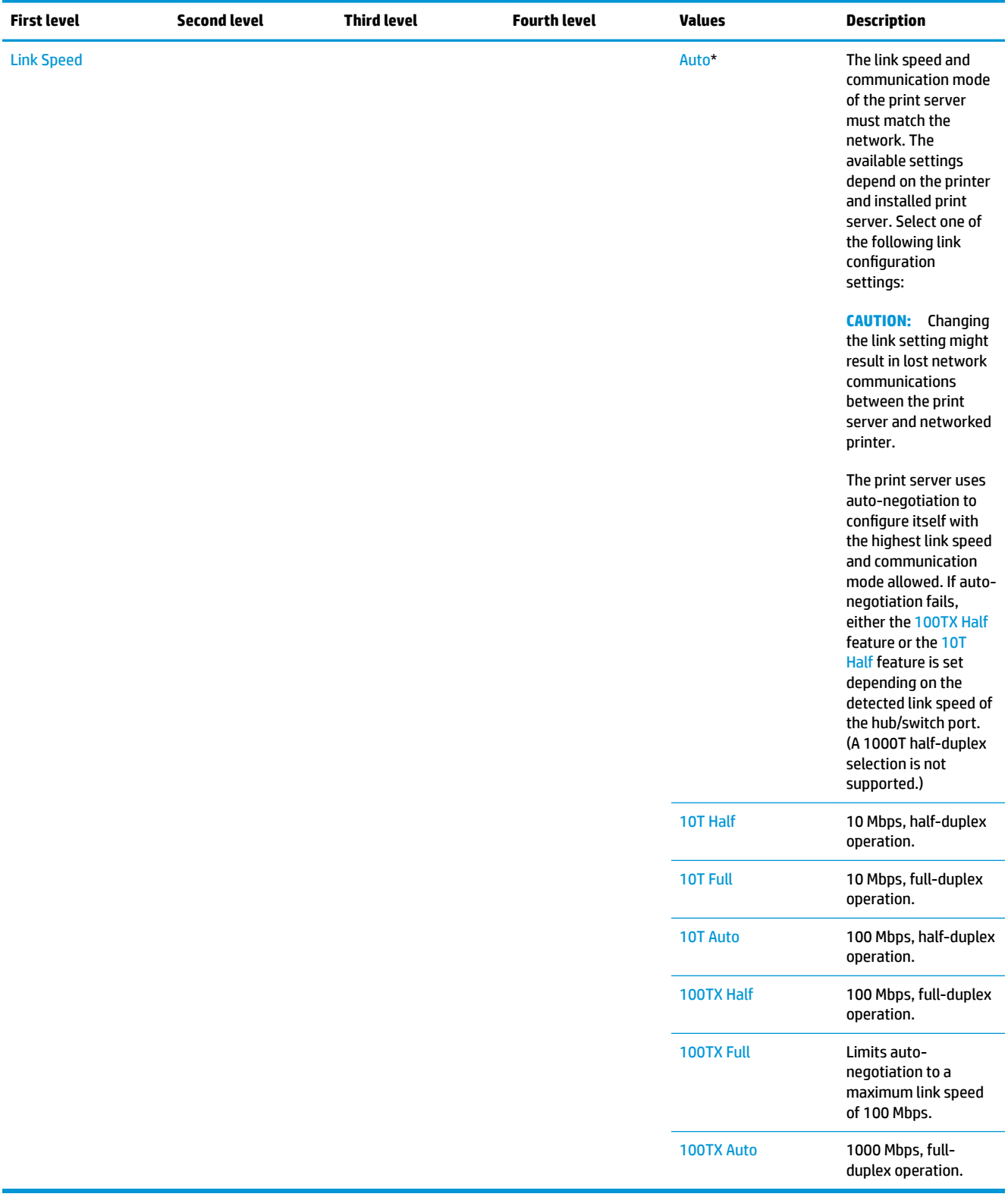

### **Troubleshooting menu**

**To display**: At the printer control panel, select the Administration menu, and then select the Troubleshooting menu.

In the following table, asterisks (\*) indicate the factory default setting.

**NOTE:** For the M553x model, use the Save button to save a selected option.

For all other models, use the up arrow  $\blacktriangle$  button or down arrow  $\blacktriangledown$  button to highlight an option, and then press the OK button to save the selected option.

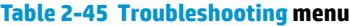

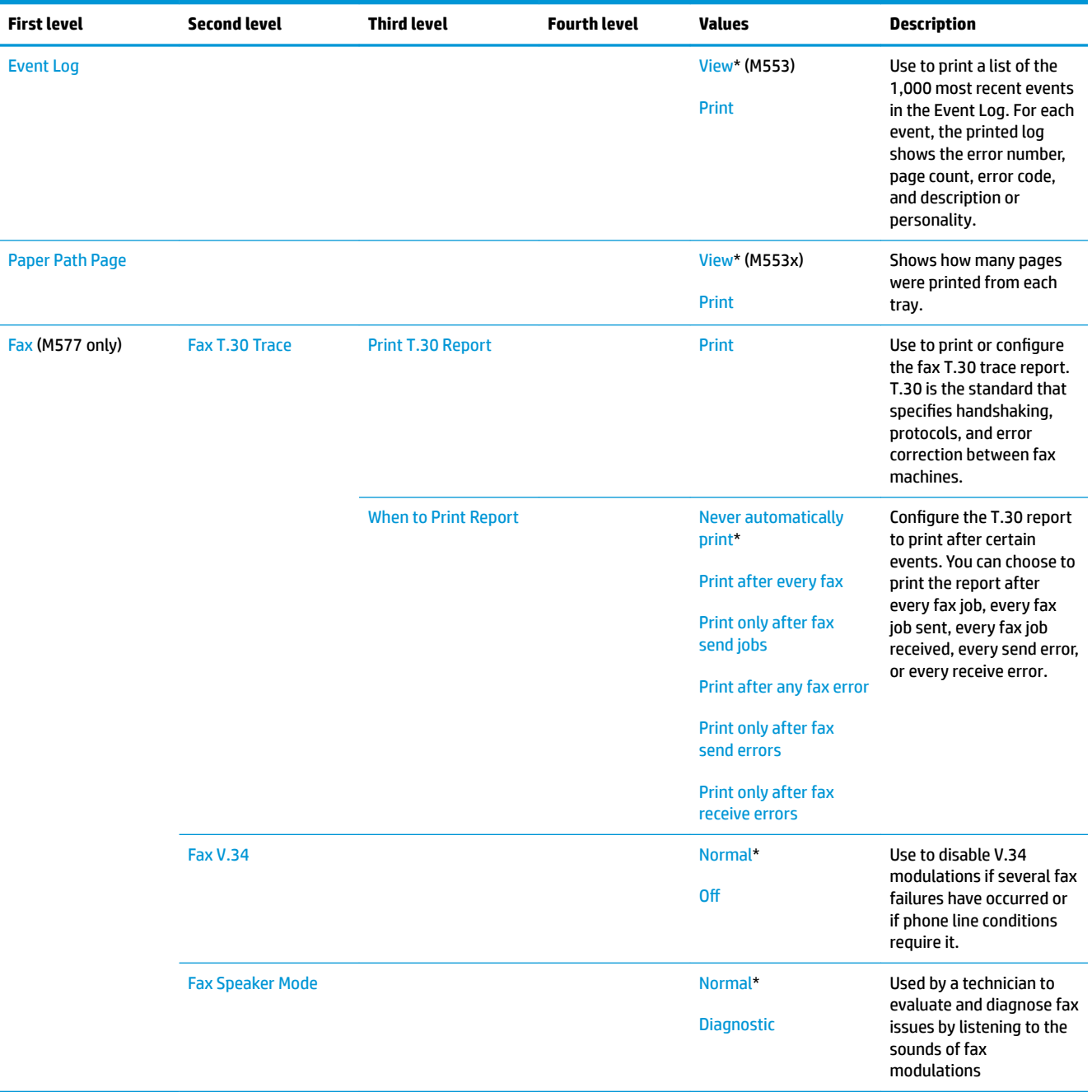

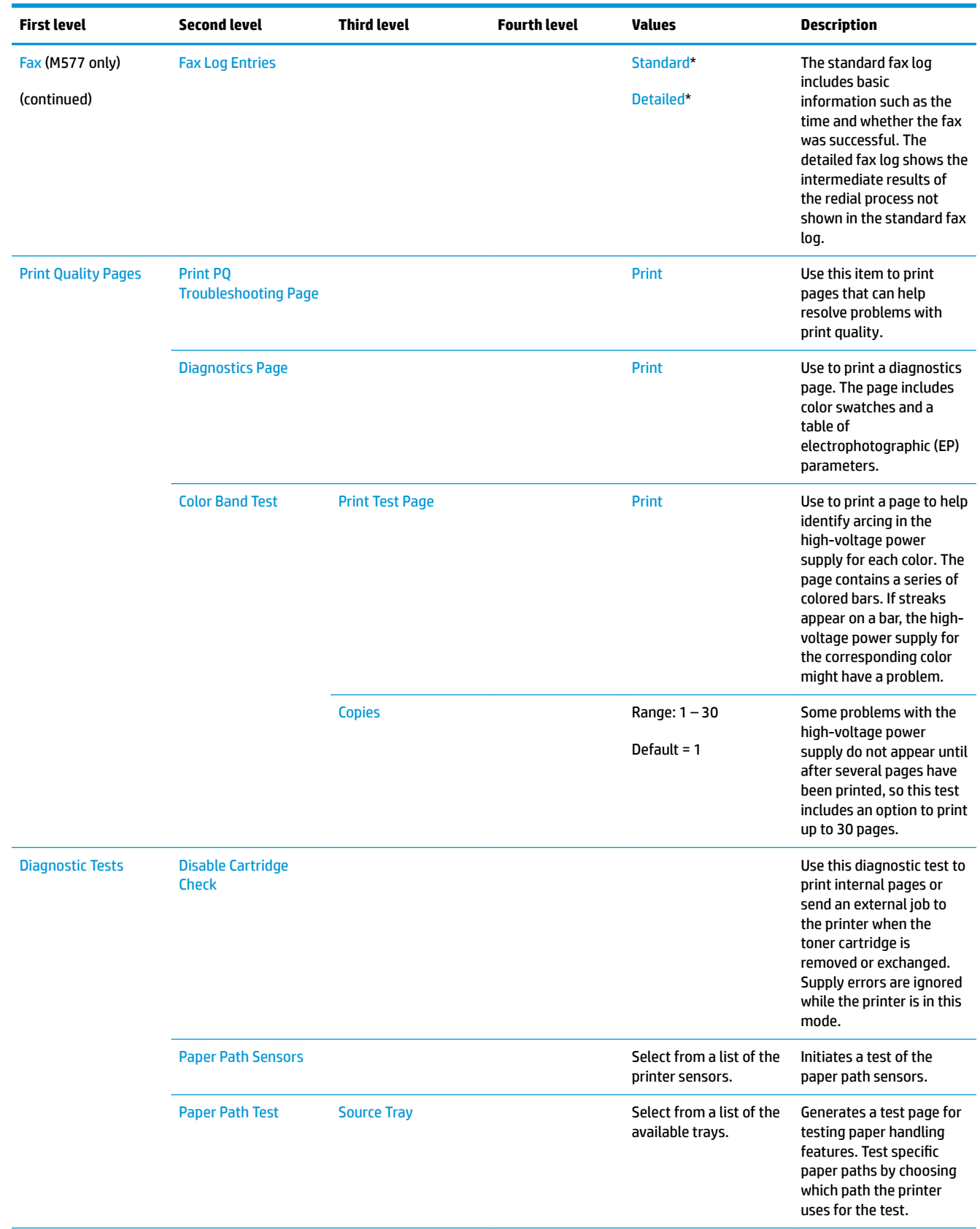

### **Table 2-45 Troubleshooting menu (continued)**

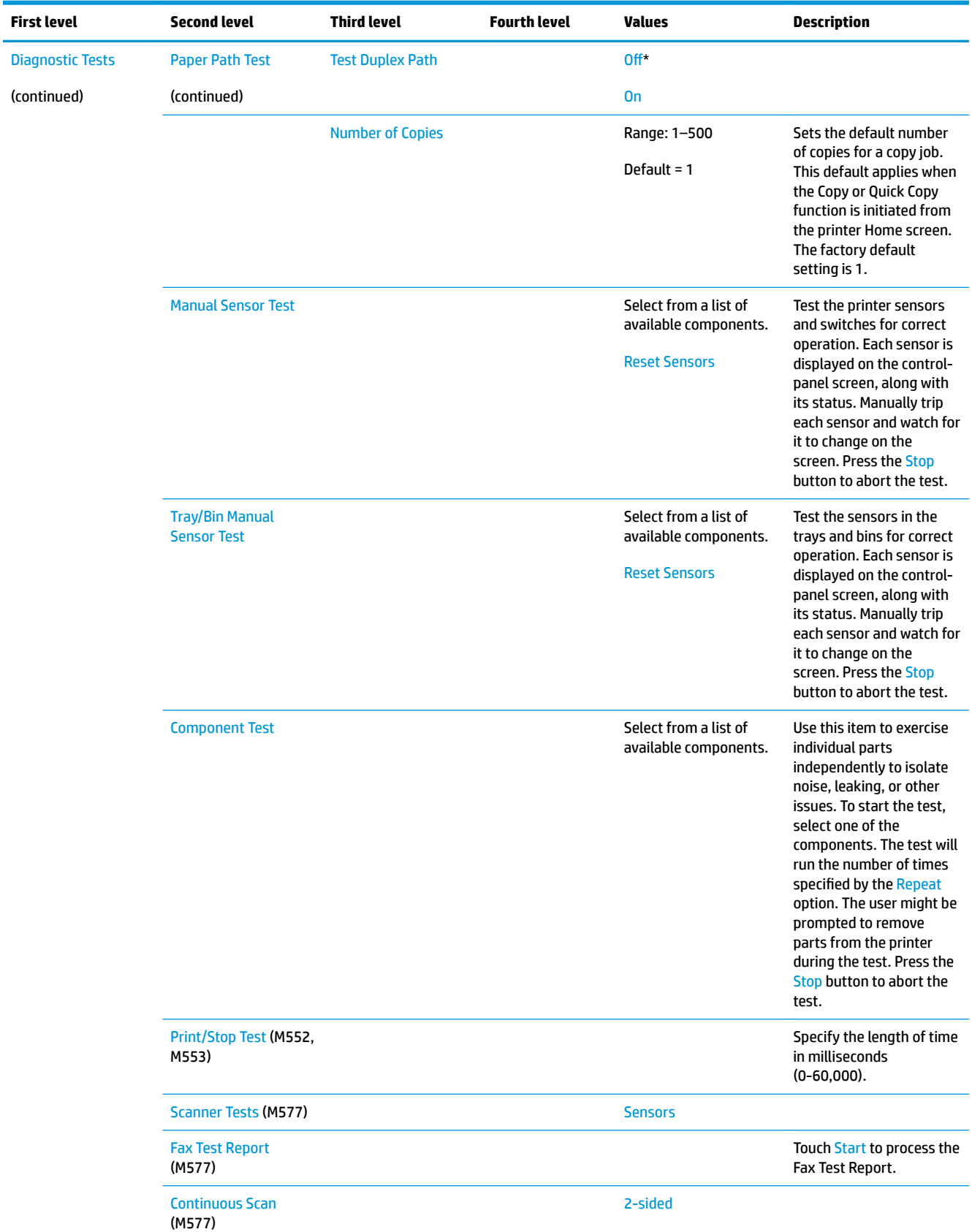

# **Table 2-45 Troubleshooting menu (continued)**

**Table 2-45 Troubleshooting menu (continued)**

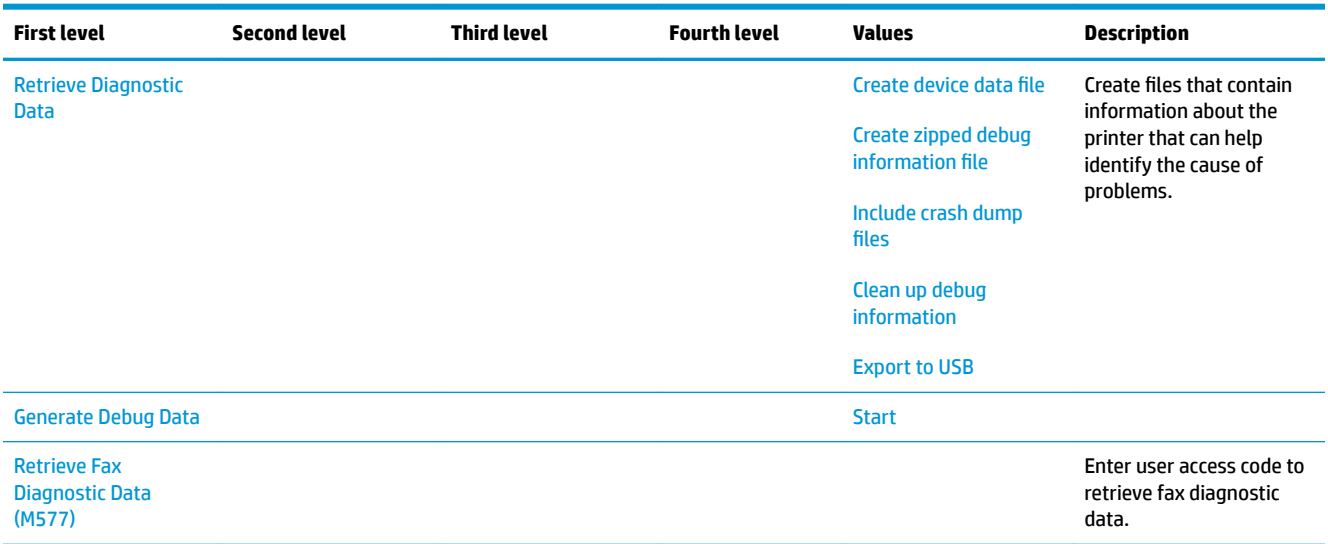

# **Device Maintenance menu**

#### **Backup/Restore menu**

**To display**: At the printer control panel, select the Device Maintenance menu, and then select the Backup/ Restore menu.

In the following table, asterisks (\*) indicate the factory default setting.

**W** NOTE: For the M553x model, use the Save button to save a selected option.

For all other models, use the up arrow  $\blacktriangle$  button or down arrow  $\blacktriangledown$  button to highlight an option, and then press the OK button to save the selected option.

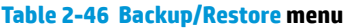

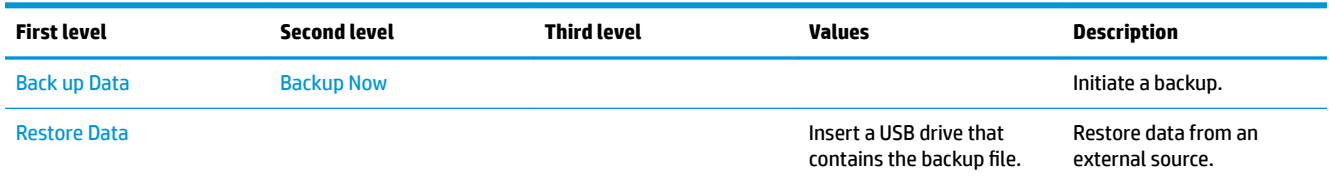

#### **Calibration/Cleaning menu (M577 only)**

**To display**: At the product control panel, select the Device Maintenance menu, and then select the Calibration/Cleaning menu.

In the following table, asterisks (\*) indicate the factory default setting.

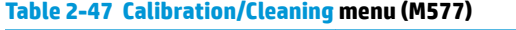

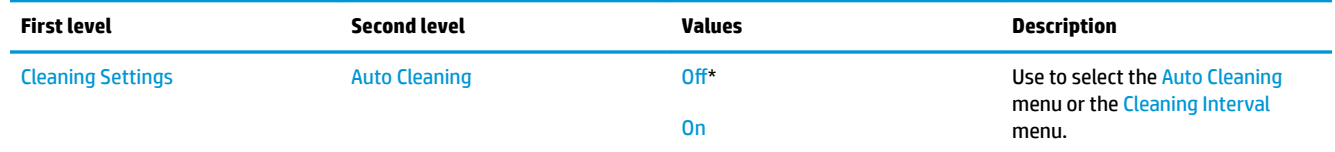
## **Table 2-47 Calibration/Cleaning menu (M577) (continued)**

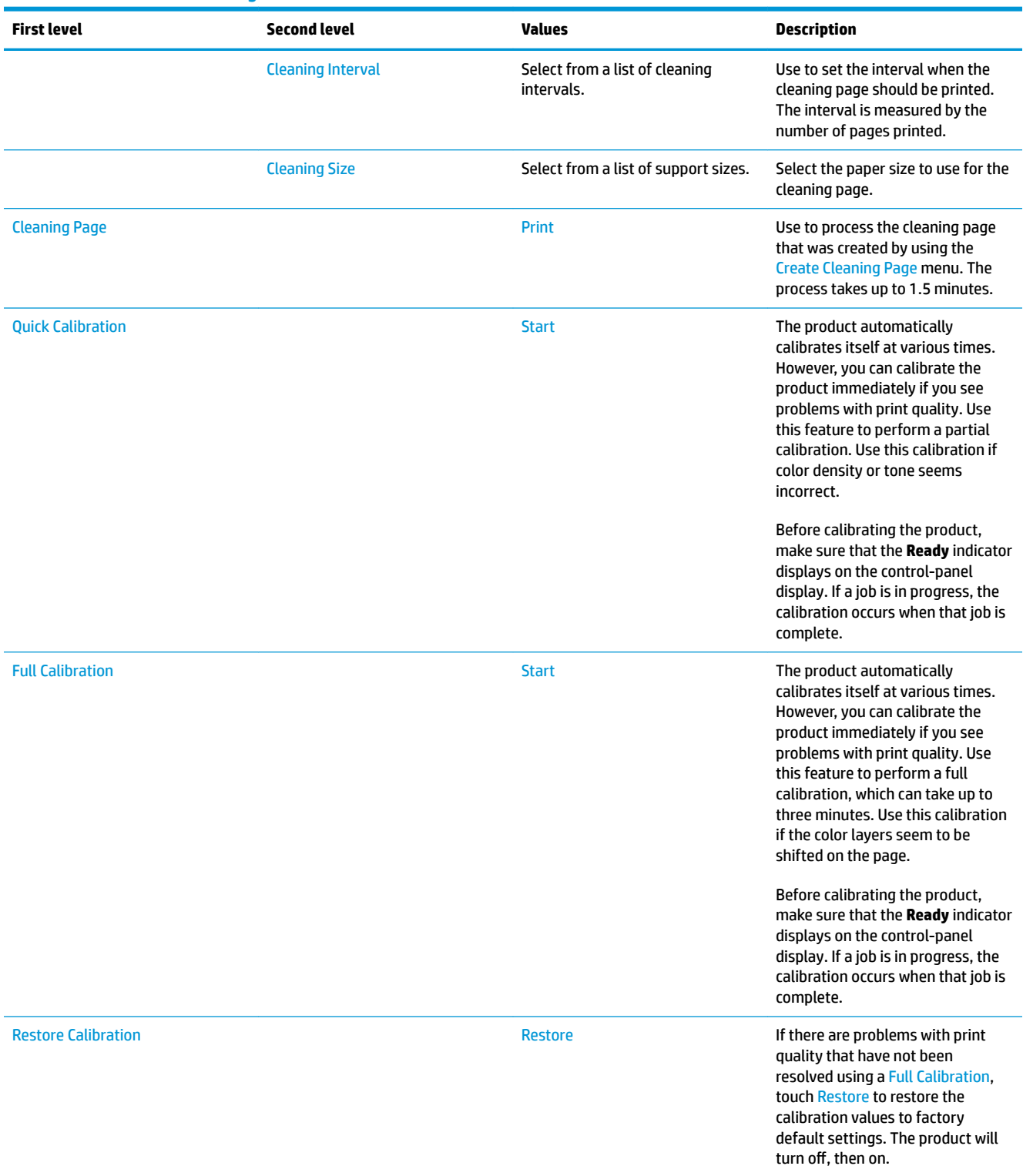

## **Table 2-47 Calibration/Cleaning menu (M577) (continued)**

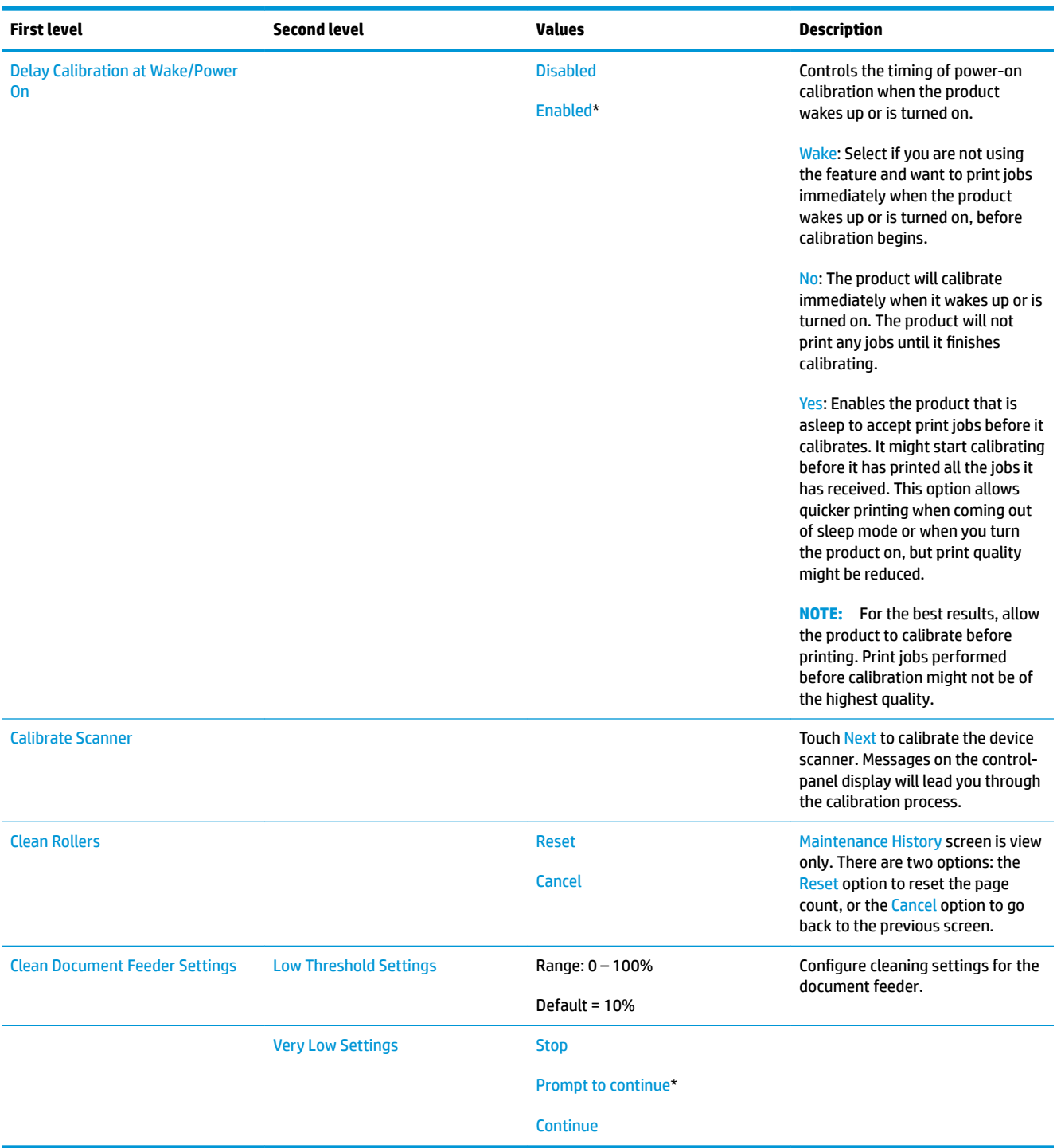

#### **USB Firmware Upgrade menu**

**To display**: At the printer control panel, select the Device Maintenance menu, and then select the USB Firmware Upgrade menu.

Insert a USB storage device with a firmware upgrade bundle into the USB port, and follow the on-screen instructions.

## **HP FutureSmart Level menu**

**To display**: At the printer control panel, select the Device Maintenance menu, and then select the HP FutureSmart Level menu.

Select an HP FutureSmart level that is available in the currently installed firmware, and then select Change.

#### **Service menu**

**To display**: At the printer control panel, select the Device Maintenance menu, and then select the Service menu.

The Service menu is locked and requires a PIN for access. This menu is intended for use by authorized service personnel. See the Service mode function section in the printer troubleshooting manual.

# **Control panel message document (CPMD)**

## **Control-panel message types**

The control-panel messages and event code entries indicate the current printer status or situations that might require action.

**X NOTE:** Event log errors do not appear on the control-panel display. Open the event log to view (M553x only) or print the event log errors.

A control-panel message displays temporarily and might require the user to acknowledge the message by touching the OK button to resume printing or by touching the Stop button to cancel the job. With certain messages, the job might not finish printing or the print quality might be affected. If the message is related to printing and the auto-continue feature is on, the printer will attempt to resume printing after the message has appeared for 10 seconds without acknowledgement.

For some messages, restarting the printer might fix the problem. If a critical error persists, the printer might require service.

## **Control-panel messages and event log entries**

**X NOTE:** Some of the messages in the following sections only appear in the event log.

**TIP:** Some control-panel messages and event log entries refer to a specific product sensor or switch in the recommended action to solve the problem. See the diagrams in the clear jams section of the product troubleshooting manual for sensor and switch locations.

### **10.XX.YZ Error Messages**

#### **Event log error message**

#### **10.39.70 Document feeder kit very low**

#### **Description**

The 10.XX.70 is an event log only message, it will not show on the control panel. The only message to display will be a warning message **<Supply> very low** .

The product indicates when Automatic Document feeder (ADF) maintenance kit is very low. The actual remaining Automatic Document feeder (ADF) maintenance kit life might vary.

- **X NOTE:** Check the Event Log for the 10.39.70 code. If this error is listed, proceed with the below Recommend Action.
- **NOTE:** After an HP supply has reached the very low threshold, the HP Premium Protection Warranty for that supply has ended.

### **Recommended action**

The customer must order and pay for a replacement ADF roller maintenance kit.

**NOTE:** After replacing the Document feeder Maintenance kit, reset the Maintenance kit page counter by selecting New Document Feeder Kit in the Manage Supplies sub-menu.

#### **10.0X.00 Supply memory error**

### **Description**

- 10.00.00 Black toner cartridge
- 10.01.00 Cyan toner cartridge
- 10.02.00 Magenta toner cartridge
- 10.03.00 Yellow toner cartridge

The product is unable to read the toner cartridge data. The toner cartridge is present but defective.

When this error occurs, a question mark appears on the gas gauge of the supply or supplies with the error.

If multiple supplies have this error, a 10.0X.Y0 error for the first supply detected with the error displays. After the user resolves the error that corresponds to the first supply, another 10.0X.00 error displays for the next supply. This continues for all supplies memory errors.

### **Recommended action**

- **1.** Open the front door and remove the toner cartridge suspected.
- **2.** Check the supplies memory chip. If it is damaged, replace the toner cartridge.
- **3.** Reinsert the toner cartridge.
- **4.** Close the front door.
- **5.** If the message displays again, turn the product off, then on again.
- **6.** If the error persists, replace the toner cartridge suspected.

## **10.0X.10 Supply memory error**

#### **Description**

The product is unable to read the toner cartridge data. The toner cartridge is present but defective.

When this error occurs, a question mark appears on the gas gauge of the supply or supplies with the error.

If multiple supplies have this error, a 10.0X.10 error for the first supply detected with the error displays. After the user resolves the error that corresponds to the first supply, another 10.0X.Y0 error displays for the next supply. This continues for all supplies memory errors.

- 10.00.10 : Black toner cartridge
- 10.01.10 : Cyan toner cartridge
- 10.02.10 : Magenta toner cartridge
- 10.03.10: Yellow toner cartridge

#### **Recommended action**

- **1.** Open the front door and remove the toner cartridge.
- **2.** Check the supplies memory chip. If it is damaged, replace the toner cartridge.
- **3.** Reinsert the toner cartridge.
- **4.** Close the front door. If the message reappears, turn the product off, and then on again.
- **5.** If the error persists, replace the toner cartridge.

### **10.0X.15 Install <supply>**

#### **Description**

A supply is either not installed or not correctly installed in the product.

The 10.XX.15 is an event log only message, it will not show on the control panel. The only message to display will be **Install <Supply>**message.

- 10.00.15: Black toner cartridge (event code)
- 10.01.15: Cyan toner cartridge (event code)
- 10.02.15: Magenta toner cartridge (event code)
- 10.03.15: Yellow toner cartridge (event code)

#### **Recommended action**

Replace or reinstall the toner cartridge correctly to continue printing.

### **10.0X.25 Wrong cartridge in <color> slot**

### **Description**

The product displays this message when a toner cartridge is installed in the wrong slot.

The 10.XX.25 is an event log only message, it will not show on the control panel. The only message to display will be **Wrong cartridge in <color> slot** message.

#### **The indicated cartridge is installed in the wrong position:**

- 10.00.25: Black toner cartridge (event code)
- 10.01.25: Cyan toner cartridge (event code)
- 10.02.25: Magenta toner cartridge (event code)
- 10.03.25: Yellow toner cartridge (event code)

### **Recommended action**

From left to right, the toner cartridges should be installed in this order:

- Yellow
- Magenta
- Cyan
- **Black**

Reinstall the toner cartridges in the correct slots.

#### **10.0X.35 Incompatible <supply>**

#### **Description**

The product displays this message when the indicated supply is not compatible with this product.

The 10.XX.35 is an event log only message, it will not show on the control panel. The only message to display will be **Incompatible <supply>** message.

- 10.00.35: Black toner cartridge (event code)
- 10.01.35: Cyan toner cartridge (event code)
- 10.02.35: Magenta toner cartridge (event code)
- 10.03.35: Yellow toner cartridge (event code)

#### **Recommended action**

Install a supply that is designed for this product.

See the product repair and replacement service manual for the correct supply part numbers.

#### **10.0X.60 <Supply> low**

#### **Description**

The product indicates when a supply level is low. Actual toner cartridge life might vary. You do not need to replace the toner cartridge at this time unless print quality is no longer acceptable.

The 10.XX.60 is an event log only message, it will not show on the control panel. The only message to display will be **<Supply> low** message.

- 10.00.60: Black toner cartridge (event code)
- 10.01.60: Cyan toner cartridge (event code)
- 10.02.60: Magenta toner cartridge (event code)
- 10.03.60: Yellow toner cartridge (event code)

#### **Recommended action**

If print quality is no longer acceptable, replace the toner cartridge. Consider purchasing a replacement cartridge so it is available when the installed cartridge has reached the end of its estimated life.

#### **10.0X.69 <Supply> very low**

#### **Description**

The product indicates when a supply level is very low. Actual toner cartridge life might vary. Consider having a replacement toner cartridge available to install when print quality is no longer acceptable. You do not need to replace the toner cartridge at this time unless the print quality is no longer acceptable.

The 10.XX.69 is an event log only message, it will not show on the control panel. The only message to display will be **<Supply> very low** message.

**X NOTE:** After an HP supply has reached the very low threshold, the HP Premium Protection Warranty for that supply has ended.

- 10.00.69: Black toner cartridge very low (event code)
- 10.01.69: Cyan toner cartridge very low (event code)
- 10.02.69: Magenta toner cartridge very low (event code)
- 10.03.69: Yellow toner cartridge very low (event code)

#### **Recommended action**

If print quality is no longer acceptable, replace the toner cartridge.

#### **10.0X.70 Printing past very low**

#### **Description**

The product indicates when one of the consumables is very low. The actual remaining consumable life might vary. You do not need to replace the toner cartridge at this time unless the print quality is no longer acceptable.

The 10.XX.70 is an event log only message, it will not show on the control panel. The only message to display will be a warning message **<Supply> very low** .

- **NOTE:** After an HP supply has reached the very low threshold, the HP Premium Protection Warranty for that supply has ended.
	- 10.00.70: Black toner cartridge (event code)
	- 10.01.70: Cyan toner cartridge (event code)
	- 10.02.70: Magenta toner cartridge (event code)
	- 10.03.70: Yellow toner cartridge (event code)

#### **Recommended action**

If print quality is no longer acceptable, the customer must order and pay for a new toner cartridge.

**X NOTE:** Advise the customer that HP recommends that they have replacement supplies available to install when the print quality is no longer acceptable.

#### **10.0X.91 <supply> error**

#### **Description**

Toner cartridge motor stall.

- 10.00.91: Black toner cartridge
- 10.01.91: Cyan toner cartridge
- 10.02.91: Magenta toner cartridge
- 10.03.91: Yellow toner cartridge

#### **Recommended action**

- **1.** Check Event log for occurrences of 59.6X errors. If these are seen troubleshooting that error.
- **2.** Perform the image-drum motors component test under the Troubleshooting menu.
- **3.** Replace the toner cartridge.

### **10.0X.92 <Cartridge> error**

#### **Description**

Toner cartridges not engaged.

- 10.00.92: Black toner cartridge
- 10.01.92: Cyan toner cartridge
- 10.02.92: Magenta toner cartridge
- 10.03.92: Yellow toner cartridge

#### **Recommended action**

- **1.** Open front door, Remove and reinstall toner cartridge.
- **2.** Check toner cartridge for any damage or defects.
- **3.** Replace the toner cartridge.

#### **10.22.15 Install transfer unit**

#### **Description**

The transfer unit has been removed or is installed incorrectly.

#### **Recommended action**

Install the transfer unit. If already installed, remove the transfer unit and then reinstall it.

If the product could not find the ITB contact alienation home position, check the ITB alienation sensor SR5.

Use the ITB Contact/Alienation in the Component Test to verify that the ITB alienation mechanism is functioning properly. If it is not, replace the fuser drive assembly.

**X NOTE:** Replacing the fuser drive assembly involves removing the main drive assembly. Only perform this step after contacting HP support.

Check and reconnect the connector (J15) of the T1 roller alienation sensor, connectors (J2504 and J2502) on the high-voltage power supply T PCA and connector (J131) on the DC controller PCA.

#### **10.22.60 Transfer Kit low 10.22.69 Transfer Kit very low**

#### **Description**

The product indicates when a supply level is low or very low.

### **Recommended action**

Replace the ITB kit when print quality becomes unacceptable.

#### **10.22.70 Transfer Kit Printing past very low**

### **Description**

The product indicates when a supply level is very low.

The 10.XX.70 is an event log only message, it will not show on the control panel. The only message to display will be a warning message **<Supply> very low** .

**NOTE:** Check the Event Log for the 10.22.70 code. If this error is listed, proceed with the below Recommend Action.

**WE:** After an HP supply has reached the very low threshold, the HP Premium Protection Warranty for that supply has ended.

#### **Recommended action**

If print quality is no longer acceptable, the customer (at a minimum) must order and pay for a replacement Intermediate Transfer Belt (ITB). However, HP recommends that the customer order and install a Intermediate transfer belt Kit at this time.

Intermediate transfer belt (ITB) and secondary transfer roller kit: B5L24-67901

**W** NOTE: Advise the customer that HP recommends that they have replacement supplies available to install when the print quality is no longer acceptable.

#### **10.23.15 Install Fuser kit**

#### **Description**

The fuser is either not installed, or not correctly installed in the product.

#### **Recommended action**

**CAUTION:** Use caution when handling the fuser. The fuser might be hot when the product is operating.

Remove, and then reinstall the fuser. Make sure that the fuser is fully seated.

#### **10.23.60 Fuser Kit low**

#### **Description**

The product indicates when a supply level is low.

#### **Recommended action**

Replace the fuser kit.

**NOTE:** After replacing the fuser kit, reset the fuser page counter by selecting the new fuser kit in the reset supplies menu.

#### **10.23.70 Replace Fuser Kit**

## **Description**

The 10.XX.70 is an event log only message, it will not show on the control panel. The only message to display will be a warning message **<Supply> very low** .

The product indicates when the fuser kit is at its estimated end of life. The actual life remaining might be different than the estimation. Have a replacement fuser kit available to install when print quality is no longer acceptable.

The fuser kit does not need to be replaced now unless the print quality is no longer acceptable.

- **NOTE:** Check the Event Log for the 10.23.70 code. If this error is listed, proceed with the below Recommend Action.
- **NOTE:** After the fuser kit reaches its approximated end of life, the HP Premium Protection Warranty on that fuser kit ends.

### **Recommended action**

If print quality is no longer acceptable, the customer must order and pay for a replacement Fuser Kit.

- B5L35-67901 Fuser kit (110V)
- B5L36-67901 Fuser Kit (220V)

**WARNING!** Use caution when handling the fuser. The fuser might be hot when the product is operating.

- **1.** Open the right door.
- **2.** Grasp the blue handles on both sides of the fuser and pull straight out to remove it.
- **3.** Install the replacement fuser.
- **4.** Close the right door.

### **10.31.60 Toner collection unit almost full**

#### **Description**

Toner collection unit is almost full.

### **Recommended action**

Replace the toner collection unit.

### **10.31.70 Replace Toner Collection Unit**

#### **Description**

The 10.XX.70 is an event log only message, it will not show on the control panel. The only message to display will be a warning message **<Supply> very low** .

The product indicates when a toner collection unit is at its estimated end of life.

**X NOTE:** After a toner collection unit has reached its end of life, the HP Premium Protection Warranty on that toner collection unit ends.

### **Recommended action**

Replace the toner collection unit.

**NOTE:** Printing past the **Replace Toner Collection Unit** message is not a recommended option because of the risk of overfilling the toner collection unit, which could result in the need to service the product.

#### **10.39.60 Document feeder kit low**

### **Description**

The product indicates when a supply level is low.

### **Recommended action**

Replace the document feeder kit.

#### **10.99.31 Non-HP supply in use.**

### **Description**

The product displays this message when a used supply (a remanufactured or refilled genuine HP or non-HP product) has been installed.

The 10.99.31 is an event log only message, it will not show on the control panel. The only message to display will be **Used supply in use** message.

#### **Recommended action**

The toner cartridge has been previously used. Touch the OK to continue.

- **NOTE:** Removing a cartridge from one product and then installing it in a different product (for testing functionality) will cause this event code.
- **NOTE:** If you believe you purchased a genuine HP supply, go to [www.hp.com/go/anticounterfeit.](http://www.hp.com/go/anticounterfeit)

#### **10.99.34 Used supply in use.**

#### **Description**

The product displays this message when a used supply (a remanufactured or refilled genuine HP or non-HP product) has been installed.

The 10.99.34 is an event log only message, it will not show on the control panel. The only message to display will be **Used supply in use** message.

#### **Recommended action**

The toner cartridge has been previously used. Touch the OK to continue.

- **X NOTE:** Removing a cartridge from one product and then installing it in a different product (for testing functionality) will cause this event code.
- **NOTE:** If you believe you purchased a genuine HP supply, go to [www.hp.com/go/anticounterfeit.](http://www.hp.com/go/anticounterfeit)

#### **10.99.40 Genuine HP supplies installed**

#### **Description**

The product displays this message when a new cartridge has been installed and all cartridges are Genuine HP.

#### **Recommended action**

Touch the (OK) to continue.

### **10.99.41 Unsupported Supply in use**

### **Description**

The indicated toner cartridge is for a different product.

### **Recommended action**

Remove the indicated toner cartridge, and then install the correct cartridge for this product.

**TIP:** See the parts chapter in the product repair manual for the correct cartridge part number.

### **11.XX.YZ Error Messages**

### **11.00.01 or 11.00.02 Internal clock error**

### **Description**

The printer real time clock has experienced an error.

01=dead clock

02=dead real time clock

### **Recommended action**

- **1.** Whenever the printer is turned off and then turned on again, set the time and date on the control panel.
- **2.** If the error persists, you might need to replace the formatter.

#### **13.XX.YZ Error Messages**

#### **13.00.00**

### **Description**

Generic jam event code.

### **Recommended action**

Check the printer for a jam. See the clear jams section in the service manual.

## **13.00.EE**

## **Description**

Unknown door open.

#### **Recommended action**

make sure that all of the doors and covers are closed.

## **13.A3.DX**

### **Description**

Media Delay Jam in Tray X.

Media did not reach the Tray 3 Feed sensor (SR21) in the designated amount of time printing from Tray X.

The 550 Sheet feeders can be stacked for 3 extra trays. These trays have all the same sensors and connectors.

● **13.A3.D3**

Media did not reach the Tray 3 feed sensor in the designated amount of time printing from Tray 3.

● **13.A3.D4**

Media did not reach the Tray 3 feed sensor in the designated amount of time printing from Tray 4.

● **13.A3.D5**

Media did not reach the Tray 3 feed sensor in the designated amount of time printing from Tray 5.

### **Recommended action**

- **1.** Open Tray X, remove any jammed paper, and then close the tray.
- **2.** Open and close the upper right door to allow the printer to attempt to clear the jam.

**3.** Make sure that the tray width and length guides are set to the correct paper size being installed into the tray and that the tray is not over filled above fill mark and over the tab on the tray.

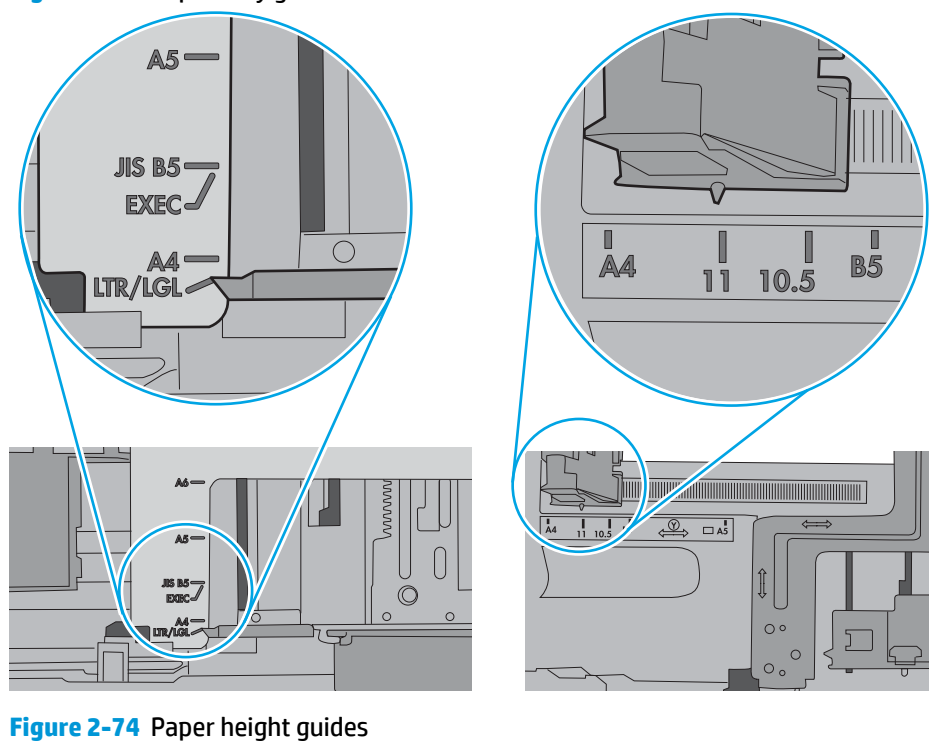

**Figure 2-73** Paper Tray guides

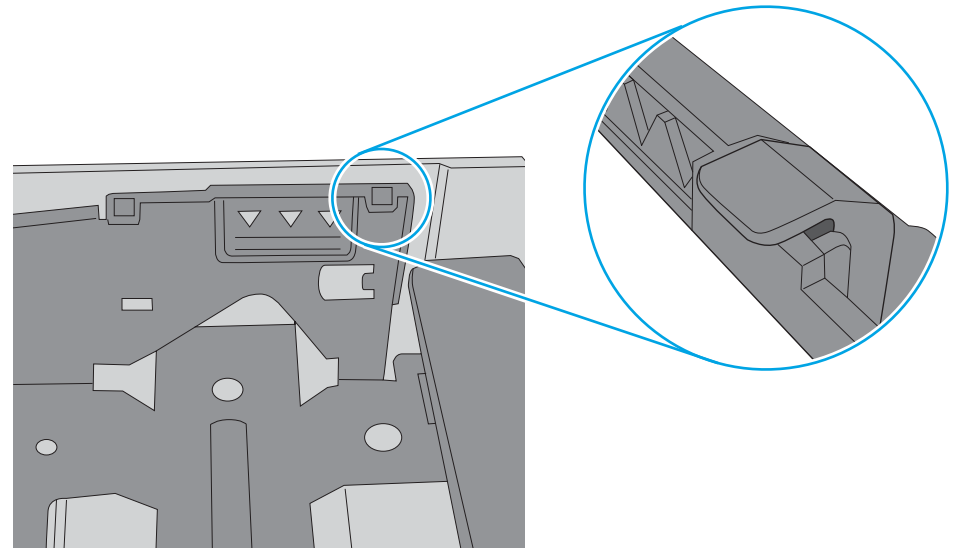

- **4.** Make sure that the Tray X pickup, feed, and separation roller are installed correctly and show no damage or wear.
- **5.** Clean or replace the pickup/feed rollers as needed.
- **6.** If printer has multiple 550 sheet feeders swap feeder position and test.
- **7.** Check the connectors at the sensor (J1904), feed motor (J1903), on the Paper Feeder controller PCA for Tray 3.
- **8.** Open the following menus:
- **Administration**
- **Troubleshooting**
- **Diagnostic Tests**
- **9.** Test SR21 using the Tray/Bin Manual sensor test to verify that the sensors are functioning correctly.
- **10.** Run the Tray X pickup/feed motor drive test to verify that the feed motor is functioning correctly (listen for the motor to activate). If it is not, replace the pickup assembly.
- **11.** If the error persists, replace the paper pickup assembly.

## **13.A4.DX**

## **Description**

Media Delay Jam in Tray X.

Media did not reach the Tray 4 Feed sensor (SR21) in the designated amount of time printing from Tray X.

The 550 Sheet feeders can be stacked for 3 extra trays. These trays have all the same sensors and connectors.

## ● **13.A4.D4**

Media did not reach the Tray 3 feed sensor in the designated amount of time printing from Tray 4.

● **13.A4.D5**

Media did not reach the Tray 3 feed sensor in the designated amount of time printing from Tray 5.

## **Recommended action**

- **1.** Open Tray X, remove any jammed paper, and then close the tray.
- **2.** Open and close the upper right door to allow the printer to attempt to clear the jam.

**3.** Make sure that the tray width and length guides are set to the correct paper size being installed into the tray and that the tray is not over filled above fill mark and over the tab on the tray.

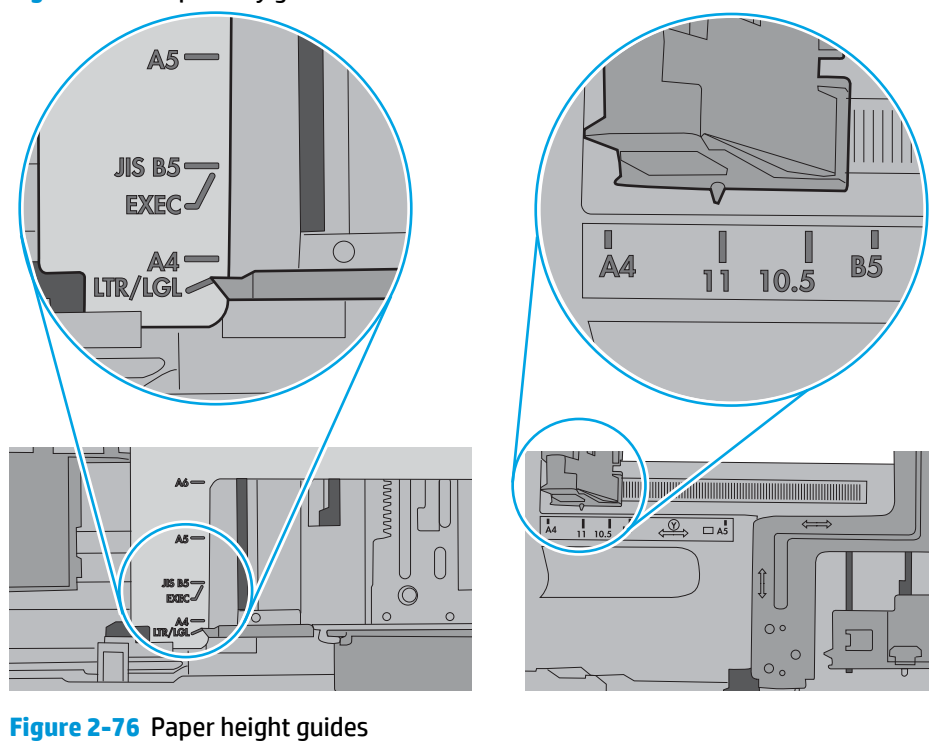

**Figure 2-75** Paper Tray guides

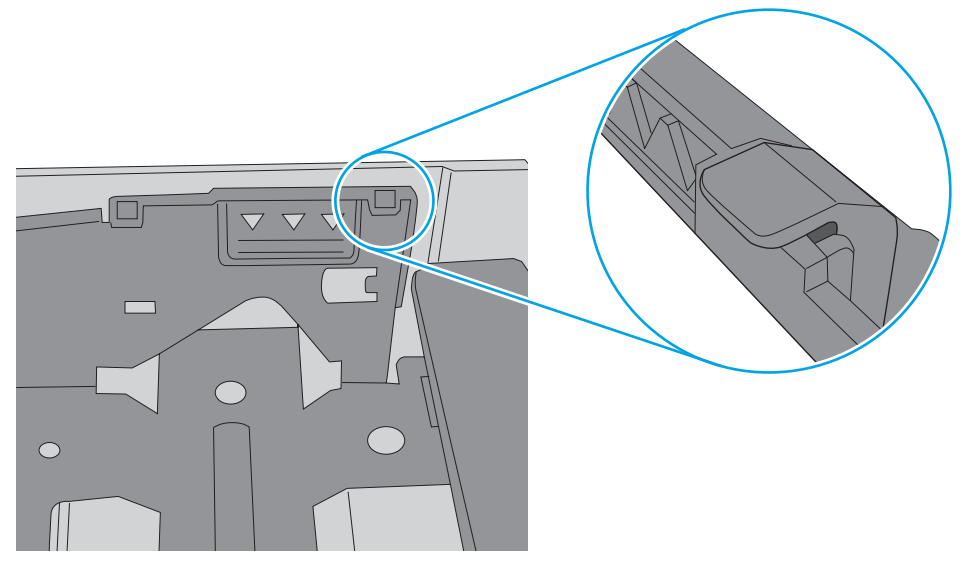

- **4.** Make sure that the Tray X pickup, feed, and separation roller are installed correctly and show no damage or wear.
- **5.** Clean or replace the pickup/feed rollers as needed.
- **6.** If printer has multiple 550 sheet feeders swap feeder position and test.
- **7.** Check the connectors at the sensor (J1904), feed motor (J1903), on the Paper Feeder controller PCA for Tray 4.
- **8.** Open the following menus:
- **Administration**
- **Troubleshooting**
- **Diagnostic Tests**
- **9.** Test SR21 using the Tray/Bin Manual sensor test to verify that the sensors are functioning correctly.
- **10.** Run the Tray X pickup/feed motor drive test to verify that the feed motor is functioning correctly (listen for the motor to activate). If it is not, replace the pickup assembly.
- **11.** If the error persists, replace the paper pickup assembly.

### **13.A5.D5**

### **Description**

Media Delay Jam in Tray X.

Media did not reach the Tray 5 Feed sensor (SR21) in the designated amount of time printing from Tray X.

● **13.A5.D5**

Media did not reach the Tray 5 feed sensor in the designated amount of time printing from Tray 5.

## **Recommended action**

- **1.** Open Tray X, remove any jammed paper, and then close the tray.
- **2.** Open and close the upper right door to allow the printer to attempt to clear the jam.

**3.** Make sure that the tray width and length guides are set to the correct paper size being installed into the tray and that the tray is not over filled above fill mark and over the tab on the tray.

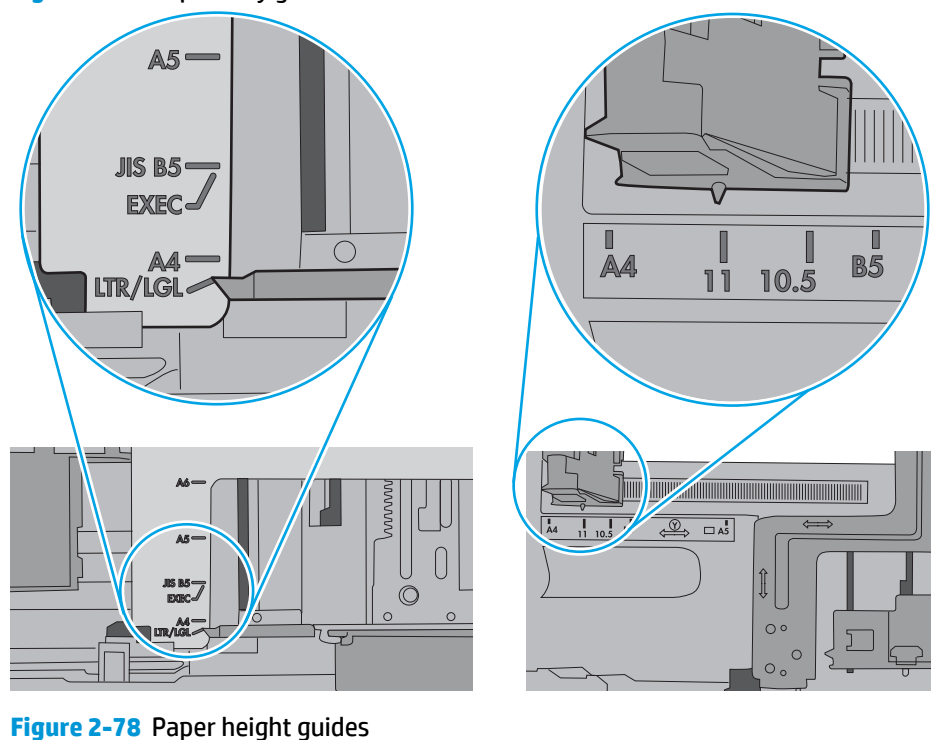

**Figure 2-77** Paper Tray guides

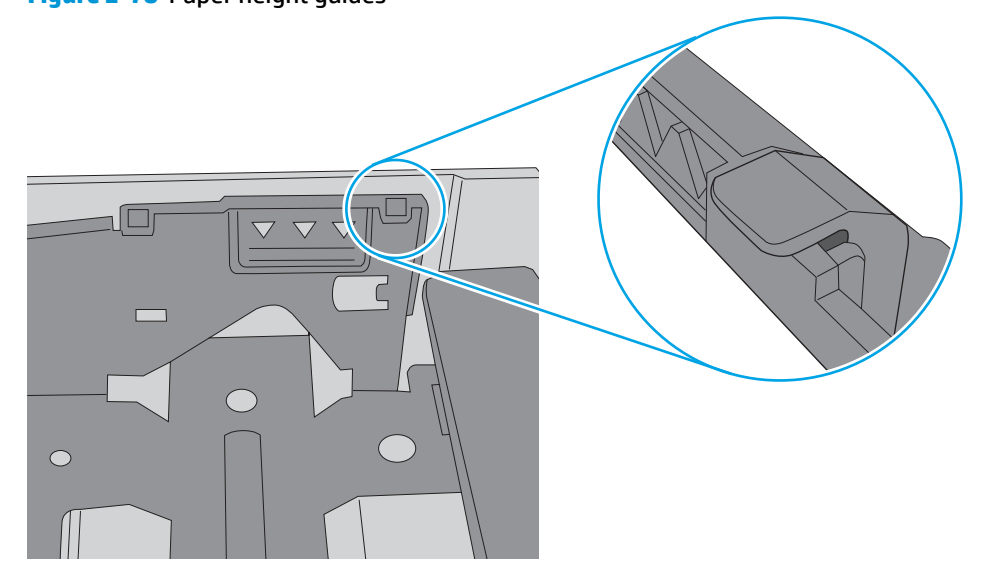

- **4.** Make sure that the Tray X pickup, feed, and separation roller are installed correctly and show no damage or wear.
- **5.** Clean or replace the pickup/feed rollers as needed.
- **6.** If printer has multiple 550 sheet feeders swap feeder position and test.
- **7.** Check the connectors at the sensor (J1904), feed motor (J1903), on the Paper Feeder controller PCA for Tray 5.
- **8.** Open the following menus:
- **Administration**
- **Troubleshooting**
- **Diagnostic Tests**
- **9.** Test SR21 using the Tray/Bin Manual sensor test to verify that the sensors are functioning correctly.
- **10.** Run the Tray X pickup/feed motor drive test to verify that the feed motor is functioning correctly (listen for the motor to activate). If it is not, replace the pickup assembly.
- **11.** If the error persists, replace the paper pickup assembly.

### **13.Ax.FF**

### **Description**

Residual Media Jam in Tray X.

This jam occurs when residual media is detected at the Tray X feed sensor (SR21).

● **13.A3.FF**

Residual Media Jam in Tray 3

● **13.A4.FF**

Residual Media Jam in Tray 4.

● **13.A5.FF**

Residual Media Jam in Tray 5.

#### **Recommended action**

- **1.** Open Tray X, remove any jammed paper, and then close the tray.
- **2.** Open and close the upper right door to allow the printer to attempt to clear the jam.
- **3.** Make sure that the Tray X pickup, feed, and separation roller are installed correctly and show no damage or wear.
- **4.** Clean or replace the pickup/feed rollers as needed.
- **5.** Check the connectors at the sensor (J1904), feed motor (1903), and the Paper Feeder controller PCA.
- **6.** Open the following menus:
	- **Administration**
	- **Troubleshooting**
	- **Diagnostic Tests**
- **7.** Test SR21 using the Tray/Bin Manual sensor test to verify that the sensors are functioning correctly.
- **8.** Run the Tray X pickup/feed motor drive test to verify that the feed motor is functioning correctly (listen for the motor to activate). If it is not, replace the pickup assembly.
- **9.** If the error persists, replace the paper pickup assembly.

### **13.B2.Az Jam in Right door**

### **Description**

Media STAY jam in top cover at image area.

Paper present at SR6 after specified time limit passed

### ● **13.B2.A1**

This jam occurs when the media is present longer than "the expected media length plus 50mm" or more is detected at the Registration sensor (SR6) when printing from the Tray 1.

### ● **13.B2.A2**

This jam occurs when the media is present longer than" the expected media length plus 50mm" or more is detected at the Registration sensor (SR6) when printing from the Tray 2.

#### ● **13.B2.A3**

This jam occurs when the media is present longer than "the expected media length plus 50mm" or more is detected at the Registration sensor (SR6) when printing from the Tray 3.

#### ● **13.B2.A4**

This jam occurs when the media is present longer than "the expected media length plus 50mm" or more is detected at the Registration sensor SR6) when printing from the Tray 4.

#### ● **13.B2.AD**

This jam occurs when the media is present longer than "the expected media length plus 50mm" or more is detected at the Registration sensor (SR6) when printing from the Duplexer.

#### **Recommended action**

- **1.** Open upper right door and check for media jammed in feed area.
- **2.** Test the top of page sensor (SR6) to ensure that it moves freely.
- **3.** Check the ITB and T2 roller at transfer area, make sure everything is properly seated and there are no damaged parts.
- **4.** Ensure the type and quality of the media that you are using meet HP specifications.
- **5.** Open the following menus:
	- **Administration**
	- **Troubleshooting**
	- **Diagnostic Tests**
- **6.** Test Registration Sensor Test (TOP sensor) (SR6) using the Tray/Bin manual sensor test to verify that the sensor is functioning correctly. If not replace the Registration assembly.
- **7.** Test the Media Width sensors SR13 and SR14 if defective replace the Registration assembly.
- **8.** If sensor functioning properly, run a few pages to check where the leading edge of the paper actually stops.
- **9.** Test the registration assembly and check connectors J118 and J16 on the DC Controller.
- **10.** If any test shows defective part replace the appropriate assembly.

### **13.B2.Dz Jam in Right Door**

## **Description**

Media delay jam in top cover at image area.

Paper did not reach SR6 in specified time.

## ● **13.B2.D1**

Media did not reach the Registration sensor in the designated amount of time printing from Tray 1.

## ● **13.B2.D2**

Media did not reach the Registration sensor in the designated amount of time printing from Tray 2.

## ● **13.B2.D3**

Media did not reach the Registration sensor in the designated amount of time printing from Tray 3.

● **13.B2.D4**

Media did not reach the Registration sensor in the designated amount of time printing from Tray 4.

## ● **13.B2.DD**

Media did not reach the Registration sensor in the designated amount of time printing duplexed.

### **Recommended action**

**1.** Open upper right door and check for media jammed in feed area.

**2.** For Tray 1, make sure that the tray width and length guides are set to the correct paper size being installed into the tray and that the tray is not over filled above fill mark and over the tab on the tray.

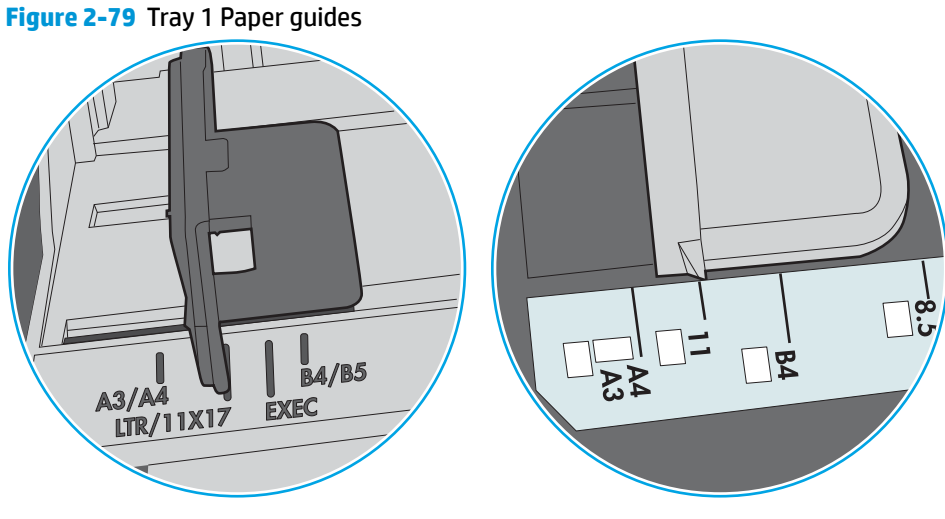

**Figure 2-80** Tray 1 Paper height guides

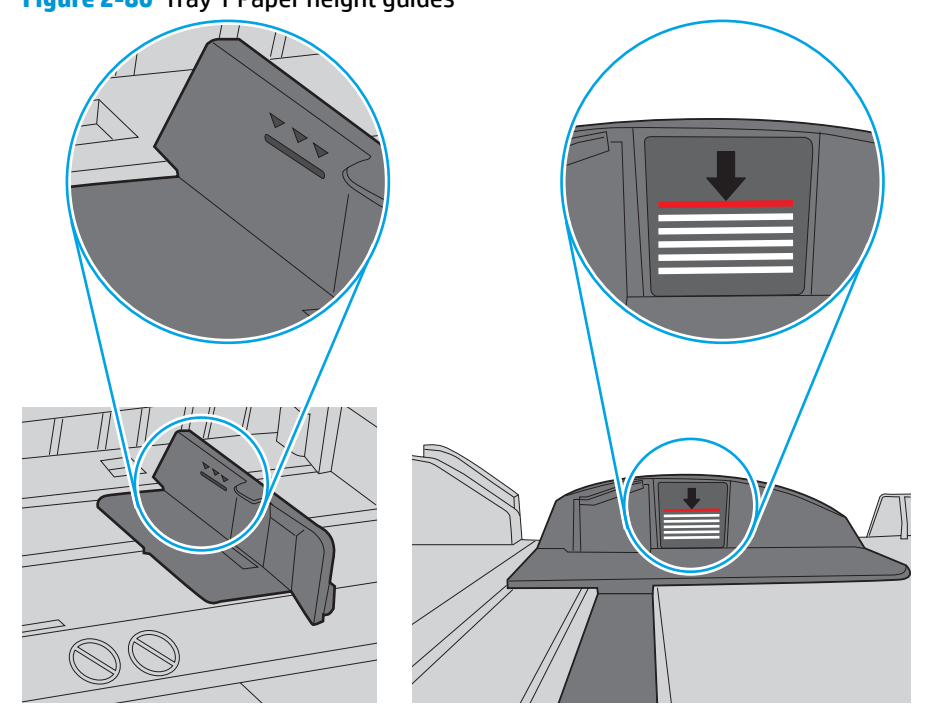

**3.** For Tray 2, make sure that the tray width and length guides are set to the correct paper size being installed into the tray and that the tray is not over filled above fill mark and over the tab on the tray.

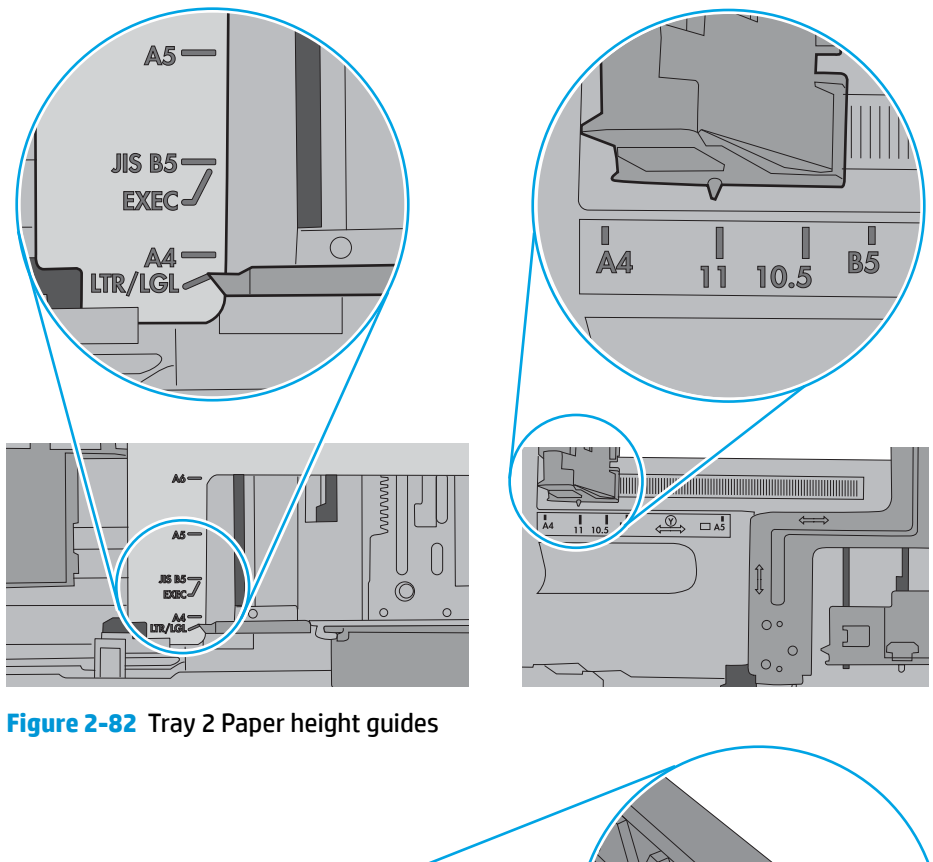

**Figure 2-81** Tray 2 Paper guides

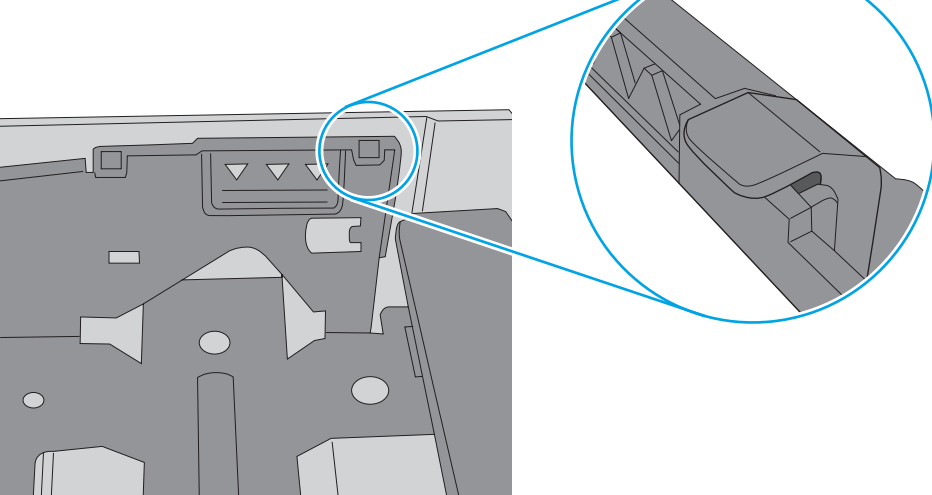

- **4.** Check for worn out Tray Feed and Separation rollers, replace if found worn out.
- **5.** Test the top of page sensor (SR6) and the Media width sensors (SR13, SR14). If any of these sensors does not function correctly, replace the Registration assembly.
- **6.** Test the registration assembly and check connectors J118 and J16 on the DC controller.
- **7.** Replace parts as determined by tests.

### **13.B2.FF Jam in Right door**

### **Description**

Media residual jam in top cover at image area.

Paper present at SR6, SR13 or SR13 at power on or after clearing jam.

#### **Recommended action**

- **1.** Open upper right door and check for media jammed in feed area.
- **2.** Check under toner cartridge at transfer area, make sure everything is properly seated.
- **3.** Test the top of page sensor (SR6) and the Media width sensors (SR13, SR14)

### **13.B4.FF Jam in Right Door**

#### **Description**

Media residual jam at image area .

Paper present at Fuser Loop sensor PS1 or SR9 at power on or after clearing jam.

#### **Recommended action**

- **1.** Open right cover and check for media jammed in feed area.
- **2.** Check under toner cartridge at transfer area, make sure everything is properly seated.
- **3.** Test the Fuser Loop sensor PS1 or SR9.

#### **13.B9.Az Fuser jam**

## **Description**

Fuser delivery stay.

Media stay jam at fuser area.

Paper present at SR9 after specified time limit.

This jam code may be caused by;

An accordion jam at the fuser exit, something blocking the media before the output rollers. The output bin rollers not turning, there is very little distance from the fuser exit and the output bin.

A sticky fuser exit flag, if it stuck or even delayed momentarily in the activated position.

● **13.B9.A1**

Multi-Feed jam is detected when printing from Tray 1.

● **13.B9.A2**

Multi-Feed jam is detected when printing from Tray 2.

● **13.B9.A3**

Multi-Feed jam is detected when printing from Tray 3.

● **13.B9.A4**

Multi-Feed jam is detected when printing from Tray 4.

● **13.B9.AD**

Multi-Feed jam is detected when printing from the Duplexer.

### **Recommended action**

**AUTION:** Be careful the fuser is HOT, allow it cool if you need to remove debris from in and around the pressure heating components.

- **1.** Open the upper right door and then clear any jammed paper.
- **2.** Ensure sure that the paper meets HP printer specifications.
- **3.** Check Fuser delivery sensor for proper functionality and movement.
- **4.** verify there is no debris from a previous jam stuck in the fuser or rollers leading into or out of the fuser.
- **5.** Confirm the output bin rollers are turning.
- **6.** Remove the ITB and inspect it for damage and debris.
- **7.** Perform Manuel Sensor Test and check SR9 Fuser delivery sensor. If found faulty then replace the Fuser assembly.
- **8.** Perform Manuel Sensor Test and Replace the fuser assembly.
- **9.** Replace the fuser.

### **13.B9.Bz Fuser jam**

### **Description**

Multi-feed jam in fuser.

This jam occurs when a near complete overlap (less than 5 to 15 mm of non-overlap) multi-feed jam is detected.

### ● **13.B9.B1**

Multi-Feed jam is detected when printing from Tray 1.

● **13.B9.B2**

Multi-Feed jam is detected when printing from Tray 2.

● **13.B9.B3**

Multi-Feed jam is detected when printing from Tray 3.

● **13.B9.B4**

Multi-Feed jam is detected when printing from Tray 4.

● **13.B9.BD**

Multi-Feed jam is detected when printing from the Duplexer.

## **Recommended action**

- **1.** Open the Right door and clear the jam in the indicated area.
- **2.** Close the door to allow the printer to attempt to clear the jam.
- **3.** Ensure sure that the paper meets HP printer specifications and is loaded in the trays correctly.
- **4.** Make sure that the tray width and length guides are set to the correct paper size being installed into the tray and that the tray is not over filled above fill mark and over the tab on the tray.

**Figure 2-83** Paper Tray guides

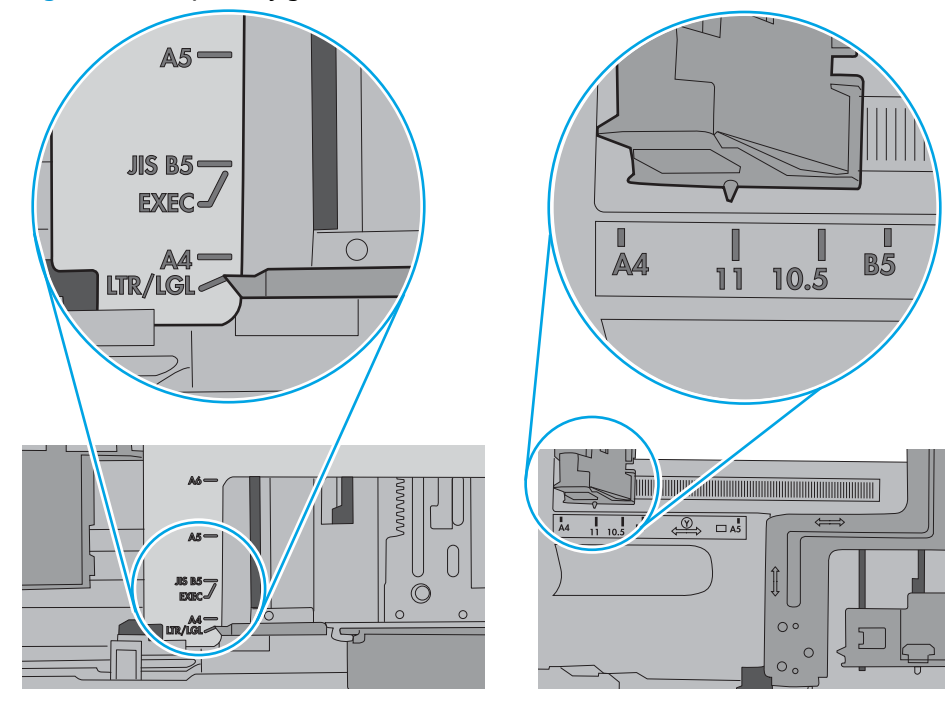

**Figure 2-84** Paper height guides

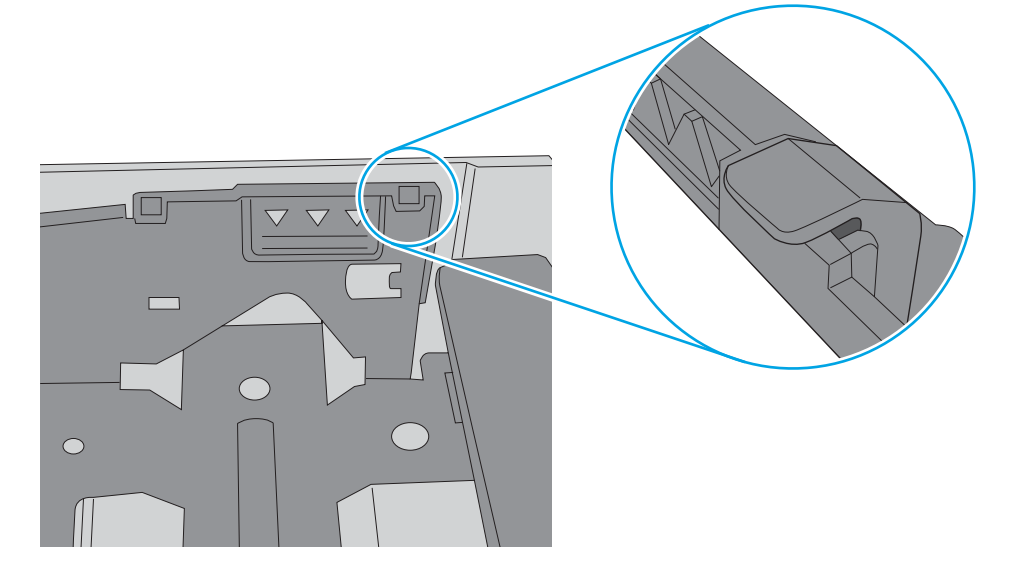

**5.** Make sure that the pickup, feed, and separation roller for the specified tray are installed correctly and show no damage or wear.

- **6.** Clean or replace the pickup/feed rollers as needed.
- **7.** Check Fuser delivery sensor for proper functionality and movement.
- **8.** Verify there is no debris from a previous jam stuck in the fuser or rollers leading into or out of the fuser.
- **9.** Confirm the output bin rollers are turning.
- **10.** Perform Manuel Sensor Test and check SR9 Fuser delivery sensor and PS1 fuser loop sensor. If found faulty then replace the Fuser assembly.
- **11.** Perform Manuel Sensor Test and Replace the fuser assembly.

### **13.B9.Cz**

### **Description**

Fuser Wrap Jam.

This jam occurs when the media disappears from the fuser output sensor before a designated amount of time after the media reached the fuser output sensor (SR9).

(It is determined that the media is being wrapped around the fuser roller)

Z = Fuser mode

## ● **13.B9.C1 (event code)**

Fuser wrap jam when **Auto Sense (Normal)**.

## ● **13.B9.C2 (event code)**

Fuser wrap jam when **Normal**.

## ● **13.B9.C3 (event code)**

Fuser wrap jam when **Light 1** or **Light 2** (see event log secondary jam information for specific code).

## ● **13.B9.C4 (event code)**

Fuser wrap jam when **Heavy 1**.

## ● **13.B9.C5 (event code)**

Fuser wrap jam when **Heavy 2**.

## ● **13.B9.C6 (event code)**

Fuser wrap jam when **Heavy media 3**.

## ● **13.B9.C7 (event code)**

Fuser wrap jam when **Glossy media 1**.

## ● **13.B9.C8 (event code)**

Fuser wrap jam when **Glossy media 2**.

## ● **13.B9.C9 (event code)**

Fuser wrap jam when **Glossy media 3**.

## ● **13.B9.CB (event code)**

Fuser wrap jam when **Transparency**.

### ● **13.B9.CC (event code)**

Fuser wrap jam when **Label**.

### ● **13.B9.CD (event code)**

Fuser wrap jam when **Envelope 1** or **Envelope 2** (see event log secondary jam information for specific code).

### **Recommended action**

**1.** Open the upper right door and then clear any jammed paper.

**CAUTION:** Be careful the fuser might be **HOT**, allow it cool if you need to remove debris from in and around the pressure heating components.

- **2.** Ensure sure that the paper meets HP printer specifications.
- **3.** Remove the fuser, and then remove any paper wrapped around the fuser roller.
- **4.** Reinstall the fuser, and then close the door.
- **5.** Print a cleaning page to make sure that all of the toner is removed from the fuser roller.
- **6.** Use the manual sensor tests to toggle the fuser output sensor (SR9). If the sensor is not functioning correctly, replace the fuser assembly.
- **7.** If the error persists, the fuser roller or pressure roller might be damaged. Replace the fuser.

#### **13.B9.Dz**

### **Description**

Fuser delivery delay jam

Media did not reach Fuser sensor SR9 specified time.

### ● **13.B9.D1**

Fuser delivery delay jam when printing from Tray 1.

● **13.B9.D2**

Fuser delivery delay jam when printing from Tray 2.

● **13.B9.D3**

Fuser delivery delay jam when printing from Tray 3.

● **13.B9.D4**

Fuser delivery delay jam when printing from Tray 4.

● **13.B9.DD**

Fuser delivery delay jam when printing with the Duplexer.

### **Recommended action**

The following are possible causes and areas that should be investigated.

- The paper jam is found wrapped around the fuser roller. In this case it is a sign of a worn out fuser.
- The paper jam is found underneath the toner cartridge or in the transfer area. In this case it could be the drum drive or the white collar that holds the toner cartridge in position has broken.
- Fuser drive or delivery issue.
- **1.** Determine where the Jam is located.
- **2.** Open upper right door and check under the toner cartridge.
- **3.** Remove the fuser and check for media or obstructions.

### **Media Stopped before Fuser**

- **1.** Thoroughly check the duplex paper path and the ITB/Transfer area for issues with rollers, jammed paper or any potential obstructions that might be causing the jam
- **2.** Verify that the transfer roller is seated properly and not worn or deformed. Replaced it if necessary.
- **3.** Inspect the Transfer feed assembly for debris or damage. Replace Right door sub Assembly.

### **Media Stopped In or At the Fuser**

**CAUTION:** The fuser might be **HOT**.

- **1.** Remove the Fuser and inspect Fuser sleeve, Pressure roller and delivery roller for blockage and/or damage. Replace Fuser as needed.
- **2.** Verify that fuser inlet guide is not detached or broken
- **3.** Open the following menus:
	- **Administration**
	- **Troubleshooting**
	- **Diagnostic Tests**
- **4.** Test the Fuser Delivery sensor (SR9) using the manual sensor test to verify the sensor is functioning correctly. If it is not, replace the fuser.
- **5.** Touch **Component Test**.
- **6.** Run the Fuser motor drive test to verify that the Fuser Drive and Gears are functioning correctly. If they are not, replace the Fuser Motor Assembly.

### **If media Did not Stop "IN FUSER" or at "Toner/Transfer Area.**

- **1.** Check paper path between transfer area and the fuser.
- **2.** Inspect the small belts in the paper path between the Transfer Roller and the fuser for damage or movement issues. Replace if necessary.
- **3.** Check if Belts are worn, dirty or damaged.
- **4.** If media has stopped in this area and will not progress beyond feed-guide assembly CLEAN, Repair or Replace the feed-guide assembly.

### **13.B9.FF**

### **Description**

Residual Media jam Fuser Output Sensor

Paper present at SR9 after specified time limit or on power up.

#### **Recommended action**

- **1.** Open the top and rear cover and clear the jam in the indicated area.
- **2.** Close the covers to allow the printer to attempt to clear the jam.
- **3.** Verify the media meets HP specification for the printer.
- **4.** Remove the fuser and inspect the fuser sleeve, pressure roller, and delivery roller for blockage and/or damage. Replace the fuser as needed.

**CAUTION:** The fuser might be **HOT**.

- **5.** Open the following menus:
	- **Administration**
	- **Troubleshooting**
	- **Diagnostic Tests**
- **6.** Test the Fuser Delivery sensor (SR9) using the manual sensor test to verify the sensor is functioning correctly. If it is not, replace the fuser.
- **7.** Run the Fuser motor drive test to verify that the Fuser Drive and Gears are functioning correctly. If they are not, replace the Fuser Motor Assembly.

### **13.D3.Bz**

### **Description**

Multi-feed to duplex re-feed jam

● **13.D3.B1**

The fuser is printing in fuser mode **Auto Sense** special case distinguished from "typed" Normal.

● **13.D3.B2**

The fuser is printing in fuser mode **Normal**.

● **13.D3.B3**

The fuser is printing in fuser mode **Light 1** or **Light 2** (see the event log secondary jam information digits for specific mode).

● **13.D3.B4**

The fuser is printing in fuser mode **Heavy 1**.

● **13.D3.B5**

The fuser is printing in fuser mode **Heavy 2**.

● **13.D3.B6**

The fuser is printing in fuser mode **Heavy media 3**.

● **13.D3.B7**

The fuser is printing in fuser mode **Glossy media 1**.

● **13.D3.B8**

The fuser is printing in fuser mode **Glossy media 2**.

● **13.D3.B9**

The fuser is printing in fuser mode **Glossy media 3**.

## **Recommended action**

- **1.** Make sure that customer is using HP Genuine cartridge and again test this printer with another working or new cartridge.
- **2.** Perform the continuous test in simplex mode at least 50 pages to make sure that issue is occurring while printing duplex printing only.
- **3.** Test duplexing from multiple trays to see if issue is TRAY specific or not.

If jam occurs from specific tray Troubleshoot tray pick and feed issue.

- **4.** Make sure Tray is set correctly. If Tray 1 is set to ANY size ANY Type set it to the size customer is trying to print on.
- **5.** Remove the duplexer and clean the printer duplex path properly for any debris or dust.
- **6.** Check and Clean the status charge eliminator properly. (Next to transfer roller).
- **7.** Ensure all connections to duplex on the DC are properly seated.
- **8.** If needed replace the Duplex unit and the Fusing assembly and test.

### **13.D3.Dz**

### **Description**

Late to duplex re-feed jam.

● **13.D3.D1**

The fuser is printing in fuser mode **Auto Sense** special case distinguished from "typed" Normal.

● **13.D3.D2**

The fuser is printing in fuser mode **Normal**.

● **13.D3.D3**

The fuser is printing in fuser mode **Light 1** or **Light 2** (see the event log secondary jam information digits for specific mode).

● **13.D3.D4**

The fuser is printing in fuser mode **Heavy 1**.

● **13.D3.D5**

The fuser is printing in fuser mode **Heavy 2**.

● **13.D3.D6**

The fuser is printing in fuser mode **Heavy media 3**.

● **13.D3.D7**

The fuser is printing in fuser mode **Glossy media 1**.

● **13.D3.D8**

The fuser is printing in fuser mode **Glossy media 2**.

● **13.D3.D9**

The fuser is printing in fuser mode **Glossy media 3**.

### **Recommended action**

- **1.** Open the right door and clear all paper from jam area.
- **2.** Perform the continuous test in simplex mode at least 50 pages to make sure that issue is occurring while printing duplex printing only.
- **3.** Test duplexing from multiple trays to see if issue is TRAY specific or not.

If jam occurs from specific tray troubleshoot tray pick and feed issue.

- **4.** Make sure Tray is set correctly. If Tray 1 is set to ANY size ANY Type set it to the size customer is trying to print on.
- **5.** Ensure all connections to duplex on the DC are properly seated.
- **6.** If needed replace the Duplex unit and the Fusing assembly and test.

### **13.E5.FF**

### **Description**

A power on jam has occurred.

#### **Recommended action**

Check the printer for a jam. See the clear jams section in the service manual.

### **13.EA.FF**

### **Description**

A door jam has occurred.

### **Recommended action**

Check the printer for a jam. See the clear jams section in the service manual.

Use the component test to isolate a faulty door switch or sensor.

## **13.EE.FF**

### **Description**

A door jam has occurred.

### **Recommended action**

Check the printer for a jam. See the clear jams section in the service manual.

Use the Manual sensors test or Tray/Bin manual sensors test to isolate a faulty door switch or sensor.

### **13.FF.EE**

### **Description**

A power on jam has occurred.

### **Recommended action**

Check the printer for a jam. See the clear jams section in the service manual.

#### **13.FF.FF**

### **Description**

A power on residual paper jam has occurred.

This error has no specific sensor designated. It could be any sensor in the media feed path.

### **Recommended action**

- **1.** Check the printer for a jam.
- **2.** Look for media present or obstructions in paper path.

View event log to determine if other Jam errors are occurring and troubleshoot those errors.

- **3.** Use the Manual sensors test or Tray/Bin manual sensors test to isolate a faulty door switch or sensor.
- **4.** Replace parts as determined by Sensor tests or obstructions.

#### **20.XX.YZ Error Messages**

#### **20.00.00 ,nsufficient memory <device>**

### **Description**

Event log message 20.00.00.

The printer does not have enough memory to print the page.

The printer received more data than can fit in the available memory. You might have tried to transfer too many macros, soft fonts, or complex graphics.

## **Recommended action**

Touch the OK button to print the transferred data. Some data might be lost. Reduce the page complexity or add printer memory.

## **21.00.00 Page Too Complex Event log error message 21.00.00.**

### **Description**

The printer displays this message to indicate that the page decompression process was too slow for the printer.

### **Recommended action**

Touch the OK button to continue. There may be some data loss on the page that was being formatted when the error occurred.

#### **30.XX.YZ Error Messages**

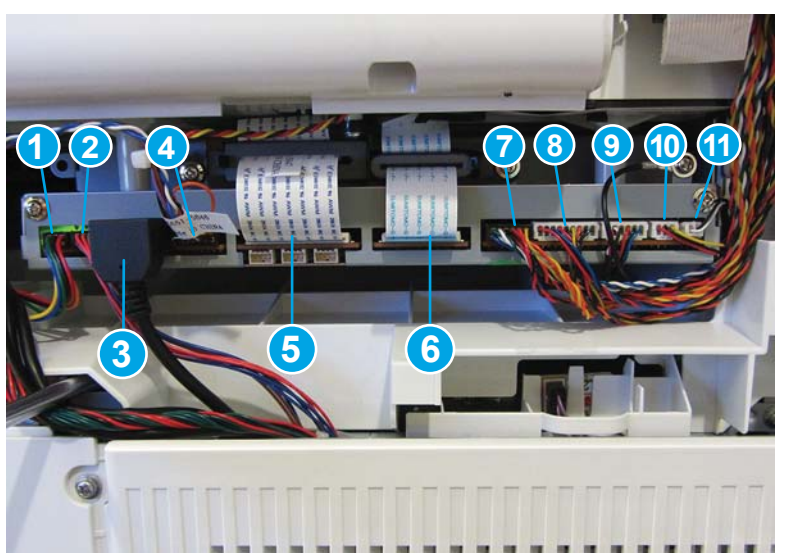

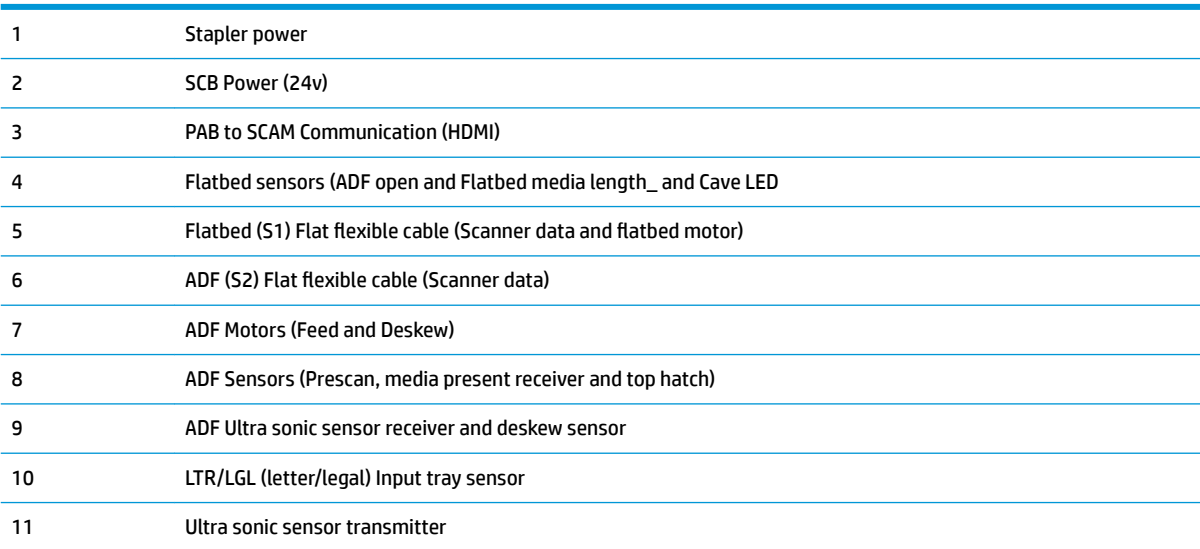

## **30.01.01**

## **Description**

The flatbed cover sensor was interrupted.

The scanner flatbed cover is open.

Message appears only in the event log and is not posted on the control panel.

The control panel will read **Flatbed Cover Open.**

#### **Recommended action**

This error message should automatically clear.

If the error persists, open the scanner tests to test the flatbed cover sensor.

- **1.** If the cover is closed, check the cover sensor at the center rear of the scanner for correct mechanical functionality, if sensor is not working, replace the flat bed scanner assembly. To test the sensor use the scanner sensor test in the Administration / Troubleshooting / Diagnostics / Scanner Tests Menu.
- **2.** Check the connectors on the scanner control board (SCB) for loose connections.
- **3.** Replace the scanner control board (SCB).

#### **30.01.08 Home position error**

#### **Description**

The scanner optic failed to return to the home position.

#### **Recommended action**

- **1.** Turn the product off, and then on again.
- **2.** Observe the movement of the optics assembly.
- **3.** If the error persists, run the scanner motor test under component test. Administration / Troubleshooting / Scanner tests / Flatbed motor test.
- **4.** If issue still remains and firmware has been upgraded replace scanner control board (SCB).
- **5.** If the error persists, replace the scanner sub assembly (SSA).

**NOTE:** Check all cables on SCB for proper connection and seating before replacing any parts

### **30.01.14 Scan system EEPROM error**

#### **Description**

Scanner control board (SCB) EEPROM error.

### **Recommended action**

- **1.** Turn the product off, and then on again.
- **2.** Make sure all connectors on the scanner control board (SCB) are seated fully.
- **3.** Make sure the product has the latest scanner control board (SCB) firmware version.
- **4.** Replace the scanner control board (SCB).

#### **30.01.15 Scanner error**

### **Description**

Scanner did not initialize (internal error).

The scanner failed to be initialized due to an internal error.

#### **Recommended action**

- **1.** Turn the product off, and then on again.
- **2.** Make sure that all covers are installed correctly and that the document feeder and document feeder jam cover are closed.
- **3.** Check all sensors on the scanner to make sure they are not blocked.
- **4.** Remove the rear cover of the scanner to see if the GREEN LEDs on the scanner control board (SCB) are illuminated.
- **5.** Check all connections for scanner control board (SCB) to print engine.
- **6.** Replace the scanner control board (SCB).
- **7.** Replace SSA (scanner sub assembly)

#### **30.01.18 Scanner Error**

#### **Description**

Scanner internal optical sensor error.

## **Recommended action**

- **1.** Turn the product off, and then on again.
- **2.** Make sure that all the connectors on the scanner control board (SCB) are seated fully.
- **3.** Make sure that the product has the latest scanner control board (SCB) firmware version.
- **4.** Replace the scanner control board (SCB).
- **5.** If the error persists, replace the image scanner assembly (SSA).

## **30.01.19 Scanner lamp error**

### **Description**

Scanner internal lamp sensor error.

- **1.** Turn the product off, and then on again.
- **2.** Verify that the scanner lamp turns on and off approximately 12 seconds after the product is turned on.
- **3.** Re-seat the interconnect cables between the SSA and the scanner control board (SCB). (The HDMI Cable)
- **4.** Replace the image scanner assembly (SSA).

#### **30.01.30 or 30.01.32**

## **Description**

HP image ASIC error.

#### **Recommended action**

- **1.** Turn the product off, and then on again.
- **2.** Check the connections on the scanner control board (SCB).
- **3.** Replace the scanner control board (SCB).

### **30.01.36 Upgrade Error try downloading upgrade again**

## **Description**

Scanner firmware upgrade error.

### **Recommended action**

- **1.** Re-send the printer firmware upgrade.
- **2.** If the error persists, replace the scanner control board (SCB).

## **30.01.41 Scanner error**

## **Description**

The formatter lost connections with the scanner control board (SCB) or communication was corrupted.

# **Recommended action**

- **1.** Turn the product off, and then on.
- **2.** Upgrade the firmware.
- **3.** Verify that all cables are connected to the product formatter, and scanner control board (SCB).
- **4.** Verify that the scanner control board (SCB) has power.
- **5.** Replace the scanner control board (SCB).
- **6.** Replace the formatter.

#### **30.01.42 Scanner error**

#### **Description**

Internal product communication error.

- **1.** Turn the product off, and then on again.
- **2.** If the error persists, turn the product off, and then check the scanner control board (SCB) connectors.
- **3.** If this error occurs after a formatter, fax card or hard disk has been replaced, check that the formatter connectivity LED (smile face icon on the formatter) is illuminated. Check the fax card for proper seating on the formatter. (If fax card is not properly seated it can prevent the formatter from seating properly in the product..
- **4.** If the error persists, replace the scanner control board (SCB).
- **5.** If error persists, replace the formatter.

#### **30.01.43 Scanner memory failure**

#### **Description**

Scan memory error.

### **Recommended action**

- **1.** Turn the product off, and then on again.
- **2.** If the error persists, turn the product off, and then re-seat the formatter.
- **3.** If the error persists, replace the formatter.

#### **30.01.44**

## **Description**

Scanner control board (SCB) communication error.

#### **Recommended action**

- **1.** Turn the product off, and then on again.
- **2.** If the error persists, turn the product off, and then check the scanner cable.
- **3.** Upgrade the firmware.
- **4.** If the error persists, turn the product off, and then re-seat the formatter.
- **5.** If the error persists, replace the scanner control board (SCB) or the formatter.
- **6.** If error persists, replace the formatter.

## **30.01.46 Scanner Error**

#### **Description**

The Scanner firmware error.

- **1.** Turn the product off, and then on again.
- **2.** f the error persists, turn the product off, and then check all cables on the formatter and SCB for proper connection and seating.
- **3.** If the error persists, replace the scanner control board (SCB).

#### **30.01.48 Scanner error**

# **Description**

Scanner error.

Scanner power is not connected.

#### **Recommended action**

- **1.** Turn the product off, and then on again.
- **2.** If the error persists, turn the product off, and then check the scanner wire-harness connectors for proper connection and seating. Also check the formatter to SCB cable.
- **3.** If the error persists, replace image scanner assembly.

#### **30.01.50 Scanner error**

#### **Description**

Internal scanner control board (SCB) error.

#### **Recommended action**

- **1.** Turn the product off, and then on again.
- **2.** Upgrade the firmware.
- **3.** If the error persists, replace the scanner control board (SCB).

# **30.03.14**

# **Description**

A non-fatal error has occurred.

A scanner EEPROM (NVM) error has occurred.

### **Recommended action**

This is an informational message, and no action is required.

## **30.03.20**

#### **Description**

The firmware cannot communicate with the PCA on the assembly.

- **1.** Turn the product off, and then on again.
- **2.** Verify that the FFCs between scanner and the scanner control board (SCB) are connected.
- **3.** Check to see if there is power to the SCB (green led lights). If no power, check the SCB and DC controller (J108) and LVPS connector. If connectors are properly connected and no power to SCB, replace SCB.
- **4.** Replace the scanner sub assembly.

### **30.03.22 Scanner failure**

## **Description**

Front side illumination calibration failure.

The scan module cannot see the illumination module, or marginal illumination.

The optical assembly may not be parked under the calibration strip.

#### **Recommended action**

- **1.** Turn the product off, and then on again.
- **2.** Clean the glass for both the ADF (top of cover and on glass) and clean white strip.
- **3.** Upgrade the firmware.
- **4.** Check the event log for other scanner errors, and then resolve those errors.
- **5.** Check the scan module FFC connection.
- **6.** Replace the scanner sub assembly.

## **30.03.23 Scanner failure**

#### **Description**

Calibration error.

# **Recommended action**

- **1.** Turn the product off, and then on again.
- **2.** Upgrade the firmware.
- **3.** Replace the scanner sub assembly.

#### **30.03.30 Scanner Failure**

### **Description**

Flatbed motor shutdown.

The scanner control board (SCB) cannot communicate with the flatbed scanner motor.

### **Recommended action**

- **1.** Turn the product off, and then on again. As the product turns on, verify that the scan head moves.
- **2.** Verify that the drive belt is in the correct position.
- **3.** Run diagnostics on the flatbed scanner to see if the scan bar moves.

(For this test, run the continuous scan from the scanner test menu)

- **4.** Check the cable connection to the scanner control board (SCB).
- **5.** Replace the image scanner assembly.

# **30.03.45 Scanner Error To continue turn off then on**

# **Description**

Scanner control board (SCB) firmware assertion failure. SCB firmware assert controls the scan head motor.

# **Recommended action**

- **1.** Turn the product off, and then on again.
- **2.** Upgrade the firmware.
- **3.** Replace the scanner control board (SCB).
- **4.** Replace the image scanner assembly.

# **31.XX.YZ Error Messages**

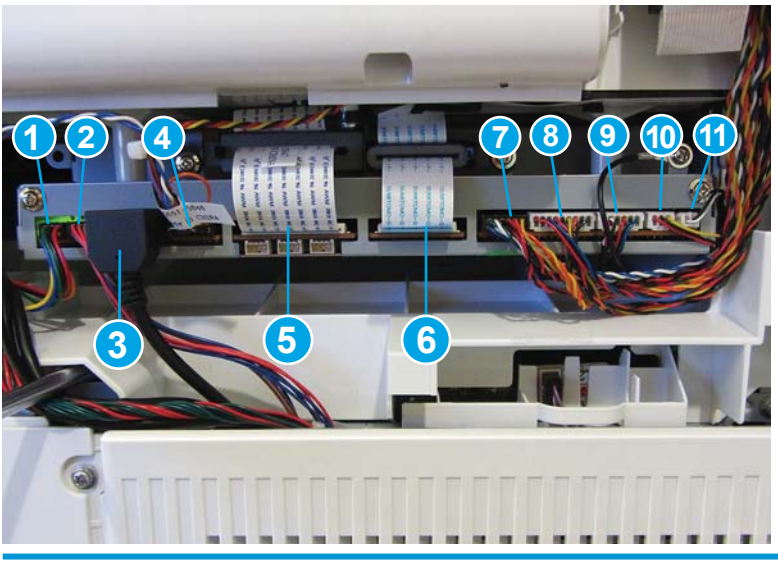

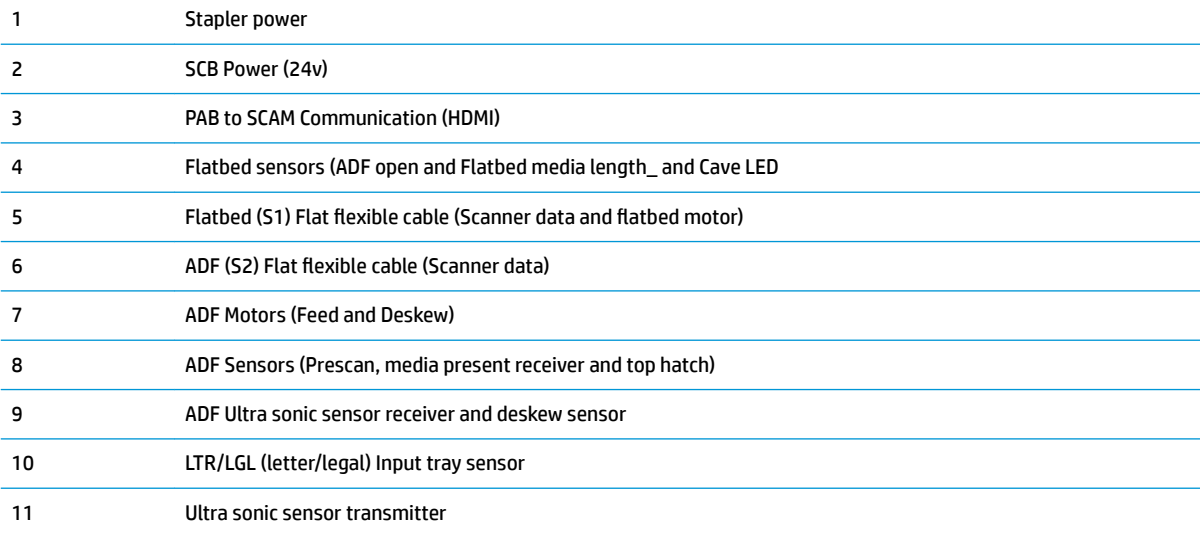

## **31.01.47 Document feeder not detected**

## **Description**

The document feeder was not detected, the document feeder might not be connected. The flatbed glass is still available for scanning.

# **Recommended action**

- **1.** Turn the product off and then on.
- **2.** If error persists, replace document feeder.
- **NOTE:** Before replacing the document feeder, technicians should verify that the connections between the document feeder and the product are fully seated. The following connections: 6 — ADF (side 2) FFC, 7 — ADF Motors (feed and deskew), 8 — ADF Sensors (pre-scan, media presence and top hatch), 9 — ADF Ultra sonic sensor receiver and deskew sensor)

## **31.03.14**

## **Description**

Backside scanner EEPROM (NVM) error.

A non-fatal error has occurred.

## **Recommended action**

No action required.

# **31.03.20 backside scanner not detected**

#### **Description**

Backside scanner not detected.

#### **Recommended action**

- **1.** Turn the product off, and then on.
- **2.** Verify the cables between scanner and scanner control board (SCB) are connected.(connection 6 ADF (side 2) FFC)
- **3.** Replace the document feeder assembly.

#### **31.03.22 Scanner calibration failure**

## **Description**

Backside illumination calibration failure.

- **1.** Turn the product off, and then on.
- **2.** Upgrade the firmware.
- **3.** Verify the cables between scanner and scanner control board (SCB) are connected.
- **4.** Replace the document feeder assembly.

### **31.03.30 Document feeder pick motor error**

## **Description**

The document feeder pick motor is not turning.

#### **Recommended action**

- **1.** Verify that the paper meets the product specifications.
- **2.** Make sure that the input tray is not overloaded and the tray guides are properly aligned to both edges of the paper.
- **3.** Check the event log for document feeder errors, and then resolve any errors first.
- **4.** Open and close the top cover to see if the pick motor turns without posting this error. If the motor turns, then the motor is good.
- **5.** Verify that the motor cables are connected. 7 ADF Motor feed and deskew.
- **6.** Re-seat the document feeder connections to the scanner control board (SCB).
- **7.** Replace the document feeder.

#### **31.03.31 Document feeder motor stall**

#### **Description**

The document feeder feed motor is not turning.

#### **Recommended action**

- **1.** Verify that the paper meets the product specifications.
- **2.** Make sure that the input tray is not overloaded and the tray guides are properly aligned to both edges of the paper.
- **3.** Check the event log for document feeder errors, and then resolve those errors first.
- **4.** Verify that the motor cables are connected. 7 ADF Motor feed and deskew.
- **5.** Re-seat the document feeder connections to the scanner control board (SCB).
- **6.** Replace the document feeder assembly.

# **31.03.32**

### **Description**

The document feeder de-skew motor is not turning.

- **1.** Verify that the paper meets the product specifications.
- **2.** Make sure that the input tray is not overloaded.
- **3.** Check the event log for document feeder errors, and then resolve any errors first.
- **4.** Verify that the motor cables are connected. (7 ADF feed and deskew motor)
- **5.** Re-seat the document feeder connections to scanner control board (SCB) cables.
- **6.** Replace the document feeder assembly.

## **31.03.33 Backside scanner calibration area dirty**

## **Description**

The white area used for backside scanner calibration is dirty.

## **Recommended action**

- **1.** Clean white strip on platen glass (side 2 glass).
- **2.** Clean the scanner glass.
- **3.** If issue remains replace the document feeder assembly.

## **31.03.34 Background missing**

### **Description**

The removable white backing for the backside scanner is either missing or not fully snapped into place.

#### **Recommended action**

- **1.** Remove the white backing and clean it.
- **2.** Clean the backside scanner glass.
- **3.** If issue remains replace the document feeder assembly.

No action necessary.

## **31.13.00 Document feeder multi-pick error**

#### **Description**

A multiple pick error was reported by the document feeder assembly.

- **1.** Open the document feeder cover, pull all the sheets back into the tray and then resume the job.
- **2.** Verify that the paper meets the product specifications.
- **3.** Make sure that the input tray is not overloaded and the tray guides are properly aligned to both edges of the paper.
- **4.** Check and clean the rollers and separation pad, and test the registration sensor. If needed, replace pickup roller assembly, separation pad.
- **5.** Verify connectors from ADF to SCB are properly connected and seated.
- **6.** Re-seat the document feeder connections to the scanner control board (SCB).
- **7.** Replace the document feeder.

# **31.13.01**

# **Description**

document feeder job error, pick error.

Paper pick was initiated, but the page didn't did not make it to the pick success sensor.

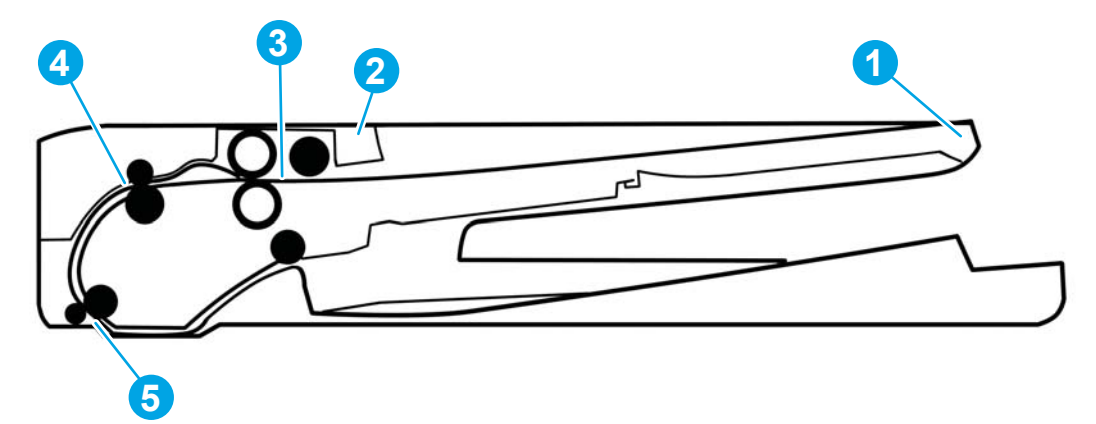

Sensor location 4

### **Recommended action**

- **1.** Open the document feeder lid, pull sheets back into input tray, and then resume the job.
- **2.** Check the paper guides and make sure that they are set to the correct paper width.
- **3.** Make sure that the input tray is not overloaded and the tray guides are properly aligned to both edges of the paper.
- **4.** Check the document feeder page count for roller life.
- **5.** Verify that the paper meets the product specifications.
- **6.** Clean the document feeder pick and feeder rollers and clean separation pad, if worn or damage replace roller kit.
- **7.** Open the following menus:
	- Administration
	- Troubleshooting
	- Diagnostic Tests
	- **Scanner Tests**
- **8.** Actuate the pick-success sensor. If the sensor does not show functionality when tested, replace the document feeder.

# **31.13.02**

## **Description**

Document feeder job error, feed jam.

The paper passed the pick success sensor, and then jammed in the document feeder paper path.

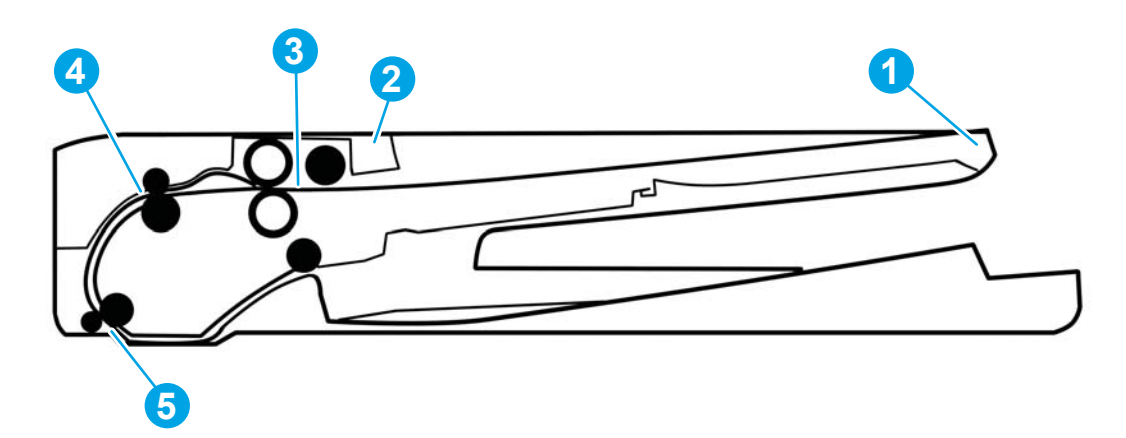

Between sensor location 4 and 5

## **Recommended action**

- **1.** Clear the paper path and try feeding the page again.
- **2.** Verify that the paper meets the product specifications.
- **3.** Check the paper guides and make sure that they are set to the correct paper width.
- **4.** Verify that the paper path is clear.
- **5.** Clean the document feeder pick and feeder rollers and clean Separation pad. If worn or damage replace roller kit.
- **6.** Open the following menus:
	- Administration
	- Troubleshooting
	- Diagnostic Tests
	- Scanner Tests
- **7.** Actuate the pick-success sensor. If the sensor does not show functionality when tested, replace the document feeder.

### **31.13.13**

# **Description**

The document feeder jam access door is open.

# **Recommended action**

**1.** Verify that the jam access cover is closed.

**2.** Verify that the flag is not broken off. Open and close jam cover and if sensor status does not change then replace the ADF.

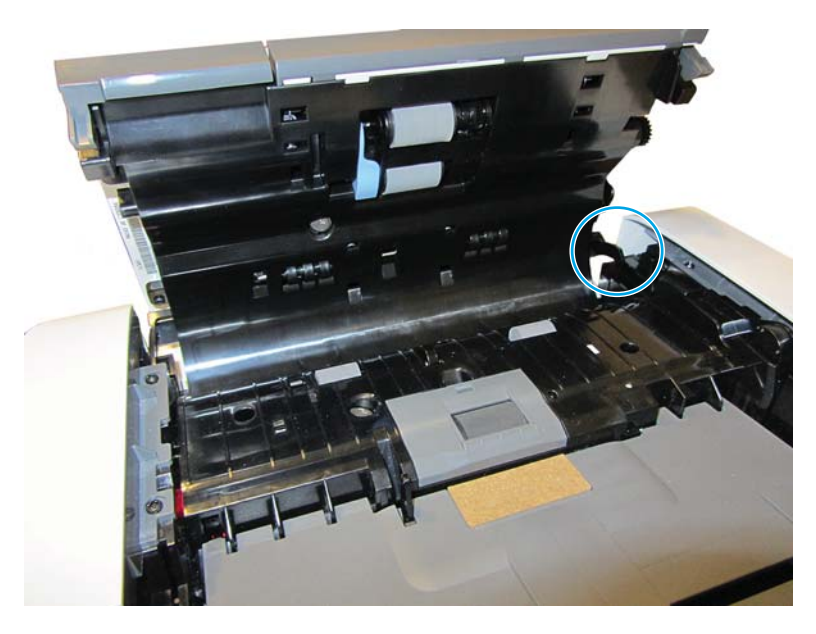

- **3.** Open the following menus:
	- Administration
	- **Troubleshooting**
	- **Diagnostic Tests**
	- **Scanner Tests**
- **4.** Actuate the pick-success sensor. If the sensor does not show functionality when tested, verify connectors (9) Ulta sonic sensor.

If sensor still fails, replace the document feeder.

## **31.13.14**

## **Description**

Document feeder job error: over current.

This is a feed jam in the document feeder, and the motor is not turning.

- **1.** Verify that the paper meets the product specifications.
- **2.** Make sure that the document feeder input tray is not overloaded.
- **3.** Check the event log for document feeder errors, and then resolve those errors first.
- **4.** Open and close the top cover to see if the pick motor turns without posting this error. If there is no error, then the motor is good.
- **5.** Verify that the motor cables are connected. (Connector 7 ADF Motors)
- **6.** Re-seat the document feeder to the scanner control board (SCB).
- **7.** Replace the document feeder.

## **32.XX.YX and 33.XX.YZ Error Messages**

### **32.08.A1, 32.08.A2, 32.08.A3**

### **Description**

**32.08.A1** (event code)

Shutdown event-boot after abnormal shutdown.

**32.08.A2** (event code)

Boot from normal shutdown event.

**32.08.A3** (event code)

Regular boot event.

# **Recommended action**

No action necessary.

### **32.1C.XX**

## **Description**

**32.1C.05** (event code)

The restore job ticket was submitted with invalid credentials.

**32.1C.06** (event code)

The backup job ticket was submitted with invalid credentials.

**32.1C.07** (event code)

Backup restore permissions error.

There was an error during the creation, read, or write of the restore file.

**32.1C.08** (event code)

Not enough disk space to perform backup/restore or network share issue.

There was an error during the creation, read, or write of the backup file.

**32.1C.09** (event code)

Tried to restore a backup file that was not valid for this product.

The data in the backup file specified in the restore job ticket is no longer valid due to a corruption of the data or no loner present.

**32.1C.0A** (event code)

Backup file is invalid

The data in the backup file specified in the restore job ticket is no longer valid due to a corruption of the data or no loner present.

## **32.1C.0D** (event code)

Backup/restore failed, auto-reboot failed, or the product might be busy.

## **32.1C.11** (event code)

Backup/restore timeout while communicating with the engine.

The backup was aborted because the product is busy.

**32.1C.13** (event code) and **32.1C.14** (event code)

Not enough space exists to perform the backup.

The backup was aborted because the disk is at a critical level or full.

Scheduled backup failure.

**32.1C.15** (event code)

Restore aborted because the backup file was created by a previous version of firmware no longer supported by the feature.

**32.1C.2E** (event code)

The restore was aborted because the product is busy.

**32.1C.2F** (event code)

Reset failure.

32.1C.40 (event code)

The backup operation completed successfully (informational).

32.1C.41 (event code)

The backup operation encountered an error (informational).

32.1C.42 (event code)

The backup operation completed, but with a warning message (informational).

32.1C.43 (event code)

A component in the backup file is not supported by the current version of firmware and will not be restored (informational).

32.1C.44 (event code)

A component in the backup file is not transferable to another product and will not be restored (informational).

32.1C.45 (event code)

Some data was not included in the backup file (informational).

32.1C.46 (event code)

An expected component could not be found and was thus not backed up. Because components should be known on backups, this code is a warning (informational).

32.1C.47 (event code)

Some data was not restored from the backup file (informational).

32.1C.48 (event code)

The backup job ticket was submitted using an invalid network path.

32.1C.49 (event code)

The backup job ticket was submitted with a bad encryption.

32.1C.4A (event code)

An error occurred when creating the temporary directories used to store the backup files in transition to and from the compressed (ZIP) file.

32.1C.56 (event code)

Reset aborted. Backup/restore in progress (informational).

32.1C.57 (event code)

Reset aborted (informational).

32.1C.58 (event code)

Unknown reset error (informational).

32.1C.60 (event code)

The restore operation completed successfully (informational).

32.1C.61 (event code)

The restore operation encountered an error.

32.1C.62 (event code)

The restore operation completed, but with a warning message.

32.1C.68 (event code)

The restore job ticket was submitted using an invalid network path.

32.1C.69 (event code)

The restore job ticket was submitted with a bad encryption personal identification number (PIN).

32.1C.6A (event code)

An error occurred when creating the temporary directories used to store the restore files in transition to and from the compressed (ZIP) file.

32.1C.6D (event code)

An unusual error occurred when running the restore.

## **32.1C.05** (event code)

Verify the credentials that were submitted. Check the domain, user name, and password.

## **32.1C.06** (event code)

Verify the credentials that were submitted. Check the domain, user name, and password.

**32.1C.07** (event code)

Retry the job.

#### **32.1C.08** (event code)

- Retry the job.
- Remove stored jobs and retry.
- Use a larger capacity storage device.
- Check the network share.

Remove any stored jobs, and then retry.

If the error persists, try using a larger capacity storage device and check the network share settings.

**32.1C.09** (event code)

Use a valid backup file.

**32.1C.0A** (event code)

Use a valid backup file.

Reboot, and then observe the state of the product.

If the error persists, perform a partition clean from the **Preboot** menu.

# **32.1C.0D** (event code)

Reboot, and then retry the backup/restore.

### **32.1C.11** (event code)

Wait until the product is idle, and then try again.

# **32.1C.13** (event code) and **32.1C.14** (event code)

Free up disk space, and then try again.

**32.1C.15** (event code)

- Use the current backup file.

### **32.1C.2E** (event code)

Wait until the product is idle, and then try again.

Turn the product off then on, and then retry.

### **32.1C.2F** (event code)

Turn the product off then on, and then retry.

32.1C.40 (event code)

No action necessary.

32.1C.41 (event code)

No action necessary.

32.1C.42 (event code)

No action necessary.

32.1C.43 (event code)

No action necessary.

32.1C.44 (event code)

No action necessary.

32.1C.45 (event code)

No action necessary.

32.1C.46 (event code)

No action necessary.

32.1C.47 (event code)

No action necessary.

32.1C.48 (event code)

Check that a share was provided as part of the network path (not blank).

Check that the server and the share exists.

Check that the user has permission to access the share on the provided server.

32.1C.49 (event code)

Verify that the encryption personal identification number (PIN) meets the restrictions for the product.

32.1C.4A (event code)

Retry the job.

If this does not resolve the issue, turn the product off then on again and retry the job.

If the error persists, perform a **Partial Clean** using the **Preboot** menu.

32.1C.56 (event code)

No action necessary.

32.1C.57 (event code)

No action necessary.

32.1C.58 (event code)

No action necessary.

32.1C.60 (event code)

No action necessary.

32.1C.61 (event code)

Review the error log to see specific details about the failure.

32.1C.62 (event code)

Review the error log to see specific details about the failure.

32.1C.68 (event code)

Check that a share was provided as part of the network path (not blank).

Check that the server and the share exist.

Check that the user has permission to access the share on the provided server.

Check that the path includes the compressed (ZIP) file name as part of the path.

32.1C.69 (event code)

Verify the encryption personal identification number (PIN) is the same PIN used to encrypt the backup file.

32.1C.6A (event code)

Retry the job.

32.1C.6D (event code)

Retry the job.

# **33.01.XX**

# **Description**

**33.01.01** (event code)

A restore process has occurred.

**33.01.02** (event code)

A save process has occurred.

**33.01.03** (event code)

Save recover functionality OK after previously being disabled.

## **Recommended action**

No action necessary.

## **33.02.01 Used board/disk installed**

## **Description**

Used board disk installed.

An encrypted board or disk with existing data previously locked to a different product has replaced the original. If you continue, data is permanently lost.

# **Recommended action**

- **1.** Reinstall the used board or disk back into its original product.
- **2.** To save the data on the board or disk, turn the product off. replace the board or disk with another board or disk.
- **3.** To delete the data on the board or disk and continue, touch the OK button.

#### **33.03.03 Incompatible formatter installed.**

### **Description**

This is and EFI BIOS event to prevent booting with the wrong formatter installed.

#### **Recommended action**

Turn the product off, and then install the correct formatter in the product.

**NOTE:** If it is believed that this formatter is the correct part number and model for this product, install a replacement formatter, and then return the formatter in question to HP for evaluation.

#### **33.03.XX**

#### **Description**

● **33.02.01** (event code)

Save recover engine storage ID unexpected length.

**33.03.02** (event code)

Data size mismatch unable to recover DCC MVRAM.

## **Recommended action**

Turn the product off, and then on again.

If the error persists, replace the image control board (ICB) and return to HP for evaluation.

#### **33.05.21 Memory Anomaly Detected**

### **Description**

The system has encountered memory corruption.

- **1.** Turn the product off, and then on again.
- **2.** If possible, collect FW triage data and send it to the GBU for analysis.
- **3.** Perform a "Partial Clean".
- **4.** If the issue remains, perform a "Erase and Unlock" and the reinstall the Firmware.
- **5.** If issue remains replace the formatter.

# **33.05.22 Device Monitor Fault**

#### **Description**

The device has lost the ability to scan for anomalies in memory.

# **Recommended action**

- **1.** Turn the product off, and then on again.
- **2.** If possible, collect FW triage data and send it to the GBU for analysis.
- **3.** Perform a "Partial Clean".
- **4.** If the issue remains, perform a "Erase and Unlock" and the reinstall the Firmware.
- **5.** If issue remains replace the formatter.

# **33.05.23 Driver not initialized**

## **Description**

The system has encountered driver issue.

## **Recommended action**

- **1.** Turn the product off, and then on again.
- **2.** If possible, collect FW triage data and send it to the GBU for analysis.
- **3.** Perform a "Partial Clean".
- **4.** If the issue remains, perform a "Erase and Unlock" and the reinstall the Firmware.
- **5.** If issue remains replace the formatter.

# **33.05.24 Could not open driver**

#### **Description**

The system has encountered driver issue.

- **1.** Turn the product off, and then on again.
- **2.** If possible, collect FW triage data and send it to the GBU for analysis.
- **3.** Perform a "Partial Clean".
- **4.** If the issue remains, perform a "Erase and Unlock" and the reinstall the Firmware.
- **5.** If issue remains replace the formatter.

### **40.XX.YZ Error Messages**

### **40.00.01 USB I/O buffer overƮow To continue, touch "OK"**

#### **Description**

The USB buffer has overflowed.

### **Recommended action**

- **1.** Touch the **OK** button to print the transferred date (some data might be lost).
- **2.** Check the host configuration.

#### **40.00.02 Embedded I/O buffer overƮow To continue, touch "OK"**

#### **Description**

The product has experienced a JetDirect buffer overflow.

# **Recommended action**

- **1.** Touch the **OK** button to print the transferred date (some data might be lost).
- **2.** Check the host configuration.

## **40.00.03 EIO <X> buffer overƮow To continue, touch "OK"**

#### **Description**

Too much data was sent to the EIO card in the specified slot (x). An incorrect communications protocol might be in use.

#### **Recommended action**

Touch the **OK** button to print the transferred date (some data might be lost).

#### **40.00.04 EIO <X> bad transmission To continue, touch "OK"**

## **Description**

The connection between the product and the USB device has been broken.

### **Recommended action**

- **1.** Touch the **OK** button to clear the error message and continue printing.
- **2.** Remove, and then reinstall the USB device.

## **40.00.05 Embedded I/O bad transmission To continue, touch "OK"**

#### **Description**

The USB device has been removed.

- **1.** Touch the **OK** button to clear the error message (data will be lost).
- **2.** Install the USB device.

## **40.08.0X USB storage accessory removed**

# **Description**

X = 0 or ;1 information code.

Secure file erase is enabled.

# **Recommended action**

No action necessary.

## **40.0X.05 USB storage accessory removed**

## **Description**

X = 1, 2, 3, 5, or 6; information code.

The USB storage accessory was removed.

### **Recommended action**

No action necessary.

## **40.80.04 Failed to read NVRAM**

## **Description**

Cannot read contract-requested value from NVRAM

Either the value was not populated or NVRAM was unreadable

## **Recommended action**

Turn printer off then back on.

#### **41.XX.YZ Error Messages**

# **41.01.YZ**

## **Description**

Event log error message: 41.01.YZ.

An unknown misprint error occurred on the printer.

 $Y = Type$ ,  $Z = Tray$ 

- $\bullet$   $Y = 0$ : Photo Media (1, 2, or 3)
- Y = 1: Auto Sense (Normal)
- Y = 2: Normal (typed not from Auto Sense)
- Y = 3: Light media 1, 2, or 3 mode
- $\bullet$  Y = 4: Heavy media 1
- Y = 5: Heavy media 2
- $\bullet$  Y = 6: Heavy media 3
- Y = 7: Glossy media 1
- Y = 8: Glossy media 2
- Y = 9: Glossy media 3
- $\bullet$  Y = A: Glossy film
- $\bullet$  Y = B: OHT
- $\bullet$   $Y = C$ : Label
- Y = D: Envelope 1, 2, or 3 mode
- $\bullet$  Y = E: Rough
- Y = F: Other mode
- $\bullet$   $Z = 0$ : From unknown tray
- $\bullet$   $Z = 1$ : From Tray 1
- $\bullet$   $Z = 2$ : From Tray 2
- $\bullet$   $Z = 3$ : From Tray 3
- $\bullet$   $Z = 4$ : From Tray 4
- $\bullet$   $Z = 5$ : From Tray 5
- $\bullet$   $Z = 6$ : From Tray 6
- $\bullet$   $Z = 7$ : From Tray 7
- $\bullet$   $Z = 8$ : From Tray 8
- $\bullet$   $Z = 9$ : From Tray 9
- $\bullet$   $Z = D$ : From duplex

- **1.** Touch OK to clear the error.
- **2.** If the error is not cleared, Turn the printer off, and then on again.
- **3.** If the error returns, check the wire harness from the laser scanner to the DC controller.
- **4.** If the error persists, replace the laser/scanner assembly.
- **5.** Replace the DC controller.

# **41.02.00 Error**

# **Description**

A beam detected misprint error occurred.

- **1.** To clear the error message, touch OK.
- **2.** If the error persists, turn the printer off, and then on again.
- **3.** If the error returns, check the wire harness from the laser/scanners to the DC controller.
- **4.** Check the following connectors on DC controller J126 and J127.
- **5.** If the error persists, replace the laser/scanner assembly.

#### **41.03.FZ Unknown Misprint Error**

#### **Description**

This is a general misprint error. Either media is loaded off-center with the side guides in the tray or a media width sensor failure occurred from an unknown tray. The error will be one of the following:

- **41.03.F0**
- **41.03.F1**
- **41.03.F2**
- **41.03.F3**
- **41.03.F4**
- **41.03.F5**
- **41.03.FD**

### **Recommended action**

- **1.** Reload the tray, verifying that the quides in the tray are flush with the loaded media in the tray.
- **2.** Try the print job again.

Watch the mechanism to see if it is functioning correctly. If the linkage is broken, replace the paper tray.

- **3.** If the error persists, print a Configuration Page and note the paper size for the tray in question.
	- If the size is not reported correctly, run the tray size sensor test in the **Diagnostic** menu.
	- If the tray size sensors test as **GOOD**, replace the paper tray.
	- **•** If the tray size sensors test as **BAD**, check the cable connections between the tray size sensor and the DC Controller.

If the cable connections are plugged in correctly and the cables are not compromised, replace the correct component that contains the tray size sensing switches.

## **41.03.YZ Unexpected size in tray <X>**

## **Description**

The printer detected a different paper size than expected.

 $Y = Type$ ,  $Z = True$ 

- $Y = 0$  Size mismatch. Detected media is longer or shorter than expected.
- $Y = A$  Size mismatch. Detected media too long.
- $Y = B$  Size mismatch. Detected media too short.
- Y = C Size mismatch. Inter-page gap error.
- Y = D Size mismatch. Detected media narrower than expected.
- Y = E Size mismatch. Detected media wider than expected.
- $\bullet$   $Z = D$  Source is the duplexer.
- Z = E Source is the envelope feeder.
- Z = 1 Source is Tray 1.
- Z = 2 Source is Tray 2.
- Z = 3 Source is Tray 3.
- $Z = 4$  Source is Tray 4.
- $Z = 5$  Source is Tray 5.

- **1.** Touch OK to use another tray.
- **2.** Print a configuration page to verify the size and type to which the trays are set.
- **3.** Make sure that the tray is loaded with the correct paper size and that the sliding paper guides are correctly adjusted to the correct paper size.
- **4.** Verify that the error is not occurring as a result of an unexpected paper size trigger caused by a multipage feed.
- **5.** Verify that the Toner cartridge and the transfer roller are seated properly.
- **6.** Use the Tray/Bin manual sensor test to verify that the cassette media switch is correctly functioning.
- **7.** Check paper path sensors SR6 and SR9 for proper operation and that they do not stick at all. Replace any damaged sensor or assembly.
- **8.** Check paper width sensors SR13 and SR14 for proper operation and that they do not stick at all. Replace any damaged sensor or assembly.
- **9.** Reconnect the connectors for the media sensor, intermediate-transfer belt, and the DC controller PCA.

# **NOTE:**

- **SR6 Top Sensor connects to DCC on J118.**
- SR9 Fuser Delivery sensor connects to Fuser PCA on J2603 then to interconnect J50 then to DCC on J116.
- SR13 and SR14 Media Width sensors connect to DCC on J118.
- **10.** Test registration assembly motor and clutch. If not function properly replace the registration assembly. If the error persists, replace the lifter assembly.

# **41.04.YZ Printer Error**

# **Description**

An unknown misprint error occurred on the printer.

 $Y = Type, Z = Tracy$ 

- $\bullet$   $Y = 0$ : Photo Media (1, 2, or 3)
- Y = 1: Auto Sense (Normal)
- Y = 2: Normal (typed not from Auto Sense)
- Y = 3: Light media 1, 2, or 3 mode
- $\bullet$  Y = 4: Heavy media 1
- $\bullet$  Y = 5: Heavy media 2
- $\bullet$  Y = 6: Heavy media 3
- $\bullet$  Y = 7: Glossy media 1
- Y = 8: Glossy media 2
- Y = 9: Glossy media 3
- $\bullet$   $Y = A$ : Glossy film
- $\bullet$  Y = B: OHT
- $\bullet$   $Y = C:$  Label
- $\bullet$   $Y = D$ : Envelope 1, 2, or 3 mode
- $\bullet$  Y = E: Rough
- Y = F: Other mode
- $\bullet$   $Z = D$  Source is the duplexer.
- Z = 0 Source is the envelope feeder.
- Z = 1 Source is Tray 1.
- Z = 2 Source is Tray 2.
- Z = 3 Source is Tray 3.
- $Z = 4$  Source is Tray 4.
- $Z = 5$  Source is Tray 5.

- **1.** Touch OK to clear the error.
- **2.** If error does not clear, turn the printer off, and then on again.
- **3.** Swap out or re-seat each toner cartridge to test it.
- **4.** Check the toner cartridges before replacing any other parts (HP original?, connectors, etc.).
- **5.** Re-seat the connections to the laser/scanner and the DC controller.
- **6.** If the error persists, replace the affected laser/scanner.
- **7.** Replace the DC controller.

# **41.05.YZ Unexpected type in tray <X>**

## **Description**

The printer can detect the type of paper in the paper path, and it adjusts the print mode accordingly.

The printer uses two types of media sensors:

- **Reflection:** Detects the glossiness of the paper.
- **Transmission:** Detects the thickness of the paper.

Tray X is loaded with a media type (transparencies, envelopes, etc.) that is different than what they tray is configured to use.

Y = Expected type, Z = Detected type

- $Y = 0$ : Photo Media (1, 2, or 3)
- Y = 1: Auto Sense (Normal)
- Y = 2: Normal (typed not from Auto Sense)
- $Y = 3$ : Light media 1, 2, or 3 mode
- $Y = 4$ : Heavy media 1
- $Y = 5$ : Heavy media 2
- $Y = 6$ : Heavy media 3
- $Y = 7$ : Glossy media 1
- $Y = 8$ : Glossy media 2
- $Y = 9$ : Glossy media 3
- Y = A: Glossy film
- $Y = B: OHT$
- $Y = C:$  Label
- Y = D: Envelope 1, 2, or 3 mode
- $\bullet$  Y = E: Rough
- Y = F: Other mode
- $\bullet$   $Z = 0$ : Photo Media (1, 2, or 3)
- Z = 1: Auto Sense (Normal)
- Z = 2: Normal (typed not from Auto Sense)
- $\bullet$   $Z = 3$ : Light media 1, 2, or 3 mode
- $\bullet$   $Z = 4$ : Heavy media 1
- $\bullet$   $Z = 5$ : Heavy media 2
- $\bullet$   $Z = 6$ : Heavy media 3
- Z = 7: Glossy media 1
- Z = 8: Glossy media 2
- Z = 9: Glossy media 3
- $\bullet$   $Z = A$ : Glossy film
- $\bullet$  Z = B: OHT
- $\bullet$   $Z = C$ : Label
- Z = D: Envelope 1, 2, or 3 mode
- $\bullet$   $Z = E:$  Rough
- Z = F: Other mode

- **1.** Load the tray with the size and type of paper indicated, or use another tray if available.
- **2.** If this message displays and the tray is loaded with the correct paper type, check the print driver settings to make sure they match the tray type settings.
- **3.** Check all application and printer settings to make sure that the **Type** setting is correct.

# **41.XX.YZ Error To continue, touch "OK"**

## **Description**

This section covers all other errors of the form 41.XX.YZ not covered in the previous sections.

A printer error has occurred.

XX = error type

Y = fuser mode

## Z = input tray

- $XX = 02$  Beam detect misprint
- XX = 09 Sub thermistor abnormally high
- XX = 10 Pickup failure.
- XX = 11 Illegal Duplex.
- XX = 18 Scan line inclination adjustment
- XX = 20 Image drum HV
- $\bullet$   $Y = 0$ : Photo Media (1, 2, or 3)
- Y = 1: Auto Sense (Normal)
- Y = 2: Normal (typed not from Auto Sense)
- Y = 3: Light media 1, 2, or 3 mode
- $\bullet$  Y = 4: Heavy media 1
- $\bullet$  Y = 5: Heavy media 2
- $\bullet$  Y = 6: Heavy media 3
- Y = 7: Glossy media 1
- Y = 8: Glossy media 2
- Y = 9: Glossy media 3
- $\bullet$  Y = A: Glossy film
- $\bullet$  Y = B: OHT
- $\bullet$   $Y = C$ : Label
- Y = D: Envelope 1, 2, or 3 mode
- $\bullet$  Y = E: Rough
- Y = F: Other mode
- Z = 0 Envelope feeder
- $\bullet$   $Z = 1$  Tray 1
- $\bullet$   $Z = 2$  Tray 2
- $\bullet$  Z = 3 Tray 3
- $\bullet$   $Z = 4$  Tray 4
- $\bullet$  Z = 5 Tray 5
- $\bullet$  Z = 6 Tray 6
- D Duplexer

- **1.** To clear the message, touch the OK button.
- **2.** If the message displays again, turn the printer off, and then on again.
- **3.** If the error persists, replace the DC Controller PCA.

#### **42.XX.YZ Error Messages**

# **42.XX.YZ**

# **Description**

Internal system failure

## **Recommended action**

- **1.** Turn the product off then on, and retry.
- **2.** If the error persists, clear the firmware image from the active partition by using the Partial Clean item in the Preboot menu.

#### **44.XX.XX Error Messages**

#### **44.01.XX Error Event log message**

# **Description**

A digital send error has occurred.

#### **Recommended action**

No action necessary. This error message should automatically clear.

Try to send the job again.

# **If error does not clear or returns:**

- Use optimal resolution and image quality settings.
- wait till all the digital send jobs have been processed.
- Reboot and retry job.
- Verify if there is an attachment limit on the email.
- Verify network connectivity, SMTP gateways, access to folder share.

#### **44.03.XX Error Event log message**

# **Description**

A digital send error has occurred.

#### **Recommended action**

Try to send the job again.

## **If error does not clear or returns:**

- Use optimal resolution and image quality settings.
- wait till all the digital send jobs have been processed.
- Reboot and retry job.
- Verify if there is an attachment limit on the email.
- Verify network connectivity, SMTP gateways, access to folder share.

### **44.10.XX Error Event log message**

# **Description**

A send to e-mail error has occurred.

## **Recommended action**

No action necessary.

### **44.34.XX Error Event log message**

# **Description**

A fax error has occurred.

## **Recommended action**

- **1.** Try to send the job again.
- **2.** Check the fax settings to make sure they are set to the proper settings for the environment.
- **3.** If the issue persists, see document "Solve fax problems", for additional fax troubleshooting information.

## **44.92.XX Error Event log message**

#### **Description**

A fax error has occurred.

### **Recommended action**

- **1.** Try to send the job again.
- **2.** Check the fax settings to make sure they are set to the proper settings for the environment.
- **3.** If the issue persists, see document "Solve fax problem" for additional fax troubleshooting information.

## **44.94.XX Error Event log message**

#### **Description**

A fax error has occurred.

- **1.** Try to send the job again.
- **2.** Check the fax settings to make sure they are set to the proper settings for the environment.
- **3.** If the issue persists, see document "Solve fax problem" for additional fax troubleshooting information.

# **44.A0.XX Error Event log message**

#### **Description**

MFP specific error dealing with the Digital send abilities for Security (Login/LDAP/SSL)

## **Recommended action**

- **1.** Turn the printer off then on again. Try to login or send the job again.
- **2.** Make sure all Digital Sending Devices are operational and properly configured.

One or more Control Panel Icons for digatl send features may be "Grayed Out" and Marked with and exclamation Point "!"

**3.** The user should contact an administrator. The administrator needs to check the Domain Controller certificate and make sure a valid SSL exists in the location on the LDAP server pointed to by the SSL extension in the certificate.

#### **47.XX.XX Error Messages**

### **47.00.XX**

### **Description**

Back channel internal error.

#### **Recommended action**

- **1.** Turn the product off, and then on again.
- **2.** Resend the print job.
- **3.** If the error persists, clear the active partition by using the Partial Clean item in the Preboot menu.

## **47.01.XX**

## **Description**

Image transformer internal error.

- **1.** Turn the product off, and then on again.
- **2.** Resend the print job.
- **3.** If the error persists, clear the active partition by using the Partial Clean item in the Preboot menu.

## **47.02.XX**

# **Description**

Job parser internal error.

# **Recommended action**

- **1.** Turn the product off, and then on again.
- **2.** Resend the print job.
- **3.** If the error persists, clear the active partition by using the Partial Clean item in the Preboot menu.

# **47.03.XX**

## **Description**

Print job internal error.

#### **Recommended action**

- **1.** Turn the product off, and then on again.
- **2.** Resend the print job.
- **3.** If the error persists, clear the active partition by using the Partial Clean item in the Preboot menu.

#### **47.04.XX**

## **Description**

Print spooler 9100 internal error.

## **Recommended action**

- **1.** Turn the product off, and then on again.
- **2.** Resend the print job.
- **3.** If the error persists, clear the active partition by using the Partial Clean item in the Preboot menu.

#### **47.05.00**

## **Description**

Print spooler framework internal error.

# **Recommended action**

- **1.** Turn the product off, and then on again.
- **2.** Resend the print job.
- **3.** If the error persists, clear the active partition by using the Partial Clean item in the Preboot menu.

## **47.06.XX**

## **Description**

Print application internal error.

- **1.** Turn the product off, and then on again.
- **2.** Resend the print job.
- **3.** If the error persists, clear the active partition by using the Partial Clean item in the Preboot menu.

# **47.WX.YZ Printer Calibration Failed To continue, touch "OK"**

#### **Description**

The device is unable to access or implement one of the image patterns files.

Y = Calibration type, Z = Event

- 47.FC.00 (event code) Color plane registration (CPR) Image not found at system initialization
- 47.FC.01 (event code) CPR Store Image failure
- 47.FC.02 (event code) CPR Image not found
- 47.FC.03 (event code) CPR Print engine execution failure
- 47.FC.10 (event code) Consecutive Dmax Dhalf Image not found at system initialization
- 47.FC.11 (event code) Consecutive Dmax Dhalf Store image failure
- 47.FC.12 (event code) Consecutive Dmax Dhalf Image not found
- 47.FC.13 (event code) Consecutive Dmax Dhalf Print engine execution failure
- 47.FC.20 (event code) Error Diffusion Image not found at system initialization
- 47.FC.21 (event code) Error Diffusion Store image failure
- 47.FC.22 (event code) Error Diffusion Image not found
- 47.FC.23 Error Diffusion Print engine execution failure
- 47.FC.30 0 (event code) Drum Speed Adjustment Image not found at system initialization
- 47.FC.31 (event code) Drum Speed Adjustment Store image failure
- 47.FC.32 (event code) Drum Speed Adjustment Image not found
- 47.FC.33 (event code) Drum Speed Adjustment Print engine execution failure
- 47.FC.40 (event code) Pulse Width Modulation Image not found at system initialization
- 47.FC.41 (event code) Pulse Width Modulation Store image failure
- 47.FC.42 (event code) Pulse Width Modulation Image not found
- 47.FC.43 (event code) Pulse Width Modulation Print engine execution failure

- **1.** Turn the product off, and then on again.
- **2.** If the error persists over multiple power cycles frequently and consistently on a unit then do the following.
- In the Administration/Troubleshooting/Diagnostics, run the hard disk tests to validate health of the device. Fix any issue found with the mass storage device
- **3.** If the error persists, reload the firmware.
- **4.** If the error persists, clear the active partition by using the Partial Clean item in the Preboot menu then reload the firmware.

#### **48.XX.YY Error Messages**

#### **48.XX.YY**

#### **Description**

A job framework internal error has occurred.

#### **Recommended action**

- **1.** No action should be necessary.
- **2.** If the error persists, upgrade the product firmware.
- **3.** If the issue persists, continue troubleshooting with the flowcharts for either Intermittent or Persistent 49 error troubleshooting (whichever is appropriate) in document c03122817, "HP LaserJet FutureSmart Devices - 49 Error Troubleshooting (Persistent and Intermittent)".

#### **49.XX.YY Error Messages**

## **49.XX.YY Error To continue turn off then on**

#### **Description**

A firmware error occurred. Corrupted print jobs, software application issues, non-product specific print drivers, poor quality USB or network cables, bad network connections or incorrect configurations, invalid firmware operations, or unsupported accessories can cause this error.

#### **Recommended action**

- **1.** Turn the product off, and then on.
- **2.** If the error persists, check the following:
	- The error might be caused by a network connectivity problem, such as a bad interface cable, a bad USB port, or an invalid network configuration setting.
	- The error might be caused by the print job, due to an invalid print driver, a problem with the software application, or a problem with the file being printed.
	- Upgrading the product firmware might help resolve the error. See the product user guide for more information.

When a 49 error occurs, the user sees a 49.XXXX message on the control panel (where XXXX is replaced by a combination of letters and numbers). A 49 error might happen at any time for multiple reasons. Although some types of 49 errors can be caused by hardware failures, it is more common for 49 errors to be caused by printing a specific document or performing some task on the product.

49 errors most often occur when a product is asked to perform an action that the product firmware is not capable of and might not have been designed to comply with, such as:

- Printing files with unsupported programming commands
- A unique combination of user environment and user interactions with the product
- Interfacing with a third-party solution that was not designed to work with the product
- Specific timing, network traffic, or concurrent processing of jobs

Each of these interactions could cause the product firmware to initiate an action that the product cannot accomplish. In situations like this, the product might present the error if it has no other option. When these errors occur, the only way to recover is to turn the product's power off and back on.

**X NOTE:** LaserJet formatter PCAs are rarely the root cause of 49 service errors. Please do not replace the formatter or flash unless troubleshooting has identified the formatter as the root cause.

If the error persists, continue troubleshooting with the flowcharts for either Intermittent or Persistent 49 error troubleshooting (whichever is appropriate) in document c03122817, "HP LaserJet FutureSmart Devices - 49 Error Troubleshooting (Persistent and Intermittent)".

### **50.WX.YZ Error Messages**

## **50.1X**

## **Description**

Low fuser temperature failure

#### **Recommended action**

- **1.** Remove and reinstall the fuser. Make sure that it is seated correctly.
- **2.** Make sure that there is no residual paper in the fuser.
- **3.** Check the connector (J1901) between the fuser and the printer. If it is damaged, replace the fuser drive assembly or fuser.
- **4.** Reconnect the connectors (J303 and J305) on the fuser control PCA and connector (J107) on the DC controller PCA
- **5.** If the issue persists, replace the fuser.
- **6.** If error still remains, replace the Fuser Power Supply assembly Part number: RM2-7125-000CN.

## **50.1X.YZ**

#### **Description**

Low fuser temperature failure

- **1.** Remove and reinstall the fuser. Make sure that it is seated correctly.
- **2.** Make sure that there is no residual paper in the fuser.
- **3.** Check the connector (J50) between the fuser and the printer. If it is damaged, replace the fuser drive assembly or fuser.
- **4.** Reconnect the connector (J2603) on the fuser control PCA and connector (J116) on the DC controller PCA
- **5.** If the issue persists, replace the fuser.
- **6.** If error still remains, replace the Fuser Power Supply assembly Part number: RM2-7125-000CN.

### **50.2X.YZ**

## **Description**

Fuser warm-up error

### **Recommended action**

- **1.** Remove and reinstall the fuser. Make sure that it is seated correctly.
- **2.** Make sure that there is no residual paper in the fuser.
- **3.** Check the printer power source. Make sure that the power source meets printer requirements. Make sure that the printer is the only device using the circuit.
- **4.** Check the connector (J50) between the fuser and printer. If the connector is damaged, replace the connector assembly or the Fuser
- **5.** Reconnect the connector (J128) on the DC controller PCA, connector (J600) on the low voltage power supply assembly and the connectors (J6002 and J6003) on the fuser power supply assembly
- **6.** If the issue persists, replace the fuser.
- **7.** If error still remains, replace the fuser power supply assembly.

Fuser Power Supply assembly Part number: RM2-7125-000CN

**8.** Replace the low-voltage power assembly.

### **50.3X.YZ**

### **Description**

High fuser temperature

### **Recommended action**

- **1.** Remove and reinstall the fuser. Make sure that it is seated correctly.
- **2.** Make sure that there is no residual paper in the fuser.
- **3.** Check the paper type setting in the printer control panel menus and in the print driver. Make sure that the settings match and are correct for the type of media being used.
- **4.** Check the connector (J50) between the fuser and printer. If the connector is damaged, replace the connector assembly or the Fuser.
- **5.** If the issue persists, replace the fuser.
- **6.** If error still remains, replace the Fuser Power Supply assembly Part number: RM2-7125-000CN.

## **50.4X.YZ**

## **Description**

Drive circuit fault

- **1.** Remove and reinstall the fuser. Make sure that it is seated correctly.
- **2.** Check the printer power source. Make sure that the power source meets printer requirements. Make sure that the printer is the only device using the circuit.
- **NOTE:** If the printer does not meet the power requirement of 43 to 67Hz frequency, the fuser temperature control does not work properly and this will cause the malfunction.
- **3.** Reconnect the connector (J128) on the DC controller PCA.
- **4.** Replace the fuser power supply assembly.

### **50.6X.YZ**

## **Description**

Open fuser circuit (heating element failure)

## **Recommended action**

- **1.** Remove and reinstall the fuser. Make sure that it is seated correctly.
- **2.** Check the connector (J50) between the fuser and printer. If the connector is damaged, replace the connector assembly or the Fuser.
- **3.** If the issue persists, replace the fuser.
- **4.** If error still remains, replace the Fuser Power Supply assembly Part number: RM2-7125-000CN.

### **50.7X.YZ**

### **Description**

Fuser pressure-release mechanism failure

- **1.** Remove and reinstall the fuser. Make sure that it is seated correctly.
- **2.** Check the gear for releasing pressure of the fuser. If the gear is damaged, replace the fuser.
- **3.** Check the gear for releasing pressure of the fuser on printer side. If the gear is damaged, replace the fuser drive assembly.
- **4.** Run the sensor test in the sensor monitor mode to verify that the fuser pressure release sensor is functioning properly. If it is not, replace the fuser pressure release sensor.
- **5.** Run the fuser depressurization drive test in the actuator drive mode to verify that the fuser depressurization is functioning properly. If it is not, replace the fuser motor.
- **6.** Reconnect the connector (J79) of the fuser pressure release sensor and the connector (J115) on the DC controller PCA.
- **7.** Replace the fuser.

## **50.8X.YZ**

# **Description**

Low fuser temperature 2

### **Recommended action**

- **1.** Remove and reinstall the fuser. Make sure that it is seated correctly.
- **2.** Make sure that there is no residual paper in the fuser.
- **3.** Check the connector (J50) between the fuser and the printer. If it is damaged, replace the fuser drive assembly or fuser.
- **4.** Reconnect the connector (J2603) on the fuser control PCA and connector (J116) on the DC controller PCA
- **5.** If the issue persists, replace the fuser.
- **6.** If error still remains, replace the Fuser PCA assembly. Fuser Power Supply assembly Part number: RM2-7125-000CN.
- **7.** If error still remains, replace the Fuser Power Supply assembly Part number: RM2-7125-000CN.

## **50.9X.YZ**

## **Description**

High fuser temperature 2

#### **Recommended action**

- **1.** Remove and reinstall the fuser. Make sure that it is seated correctly.
- **2.** Make sure that there is no residual paper in the fuser.
- **3.** Check the paper type setting in the printer control panel menus and in the print driver. Make sure that the settings match and are correct for the type of media being used.
- **4.** Check the connector (J50) between the fuser and printer. If the connector is damaged, replace the connector assembly or the Fuser.
- **5.** If the issue persists, replace the fuser.
- **6.** If error still remains, replace the Fuser PCA assembly.

## **50.AX.YZ**

### **Description**

Low fuser temperature 3

- **1.** Remove and reinstall the fuser. Make sure that it is seated correctly.
- **2.** Make sure that there is no residual paper in the fuser.
- **3.** Check the connector (J50) between the fuser and the printer. If it is damaged, replace the fuser drive assembly or fuser.
- **4.** Reconnect the connector (J2603) on the fuser control PCA and connector (J116) on the DC controller PCA
- **5.** If the issue persists, replace the fuser.
- **6.** If error still remains, replace the Fuser PCA assembly.
- **7.** If error still remains, replace the Fuser Power Supply assembly Part number: RM2-7125-000CN.

# **50.BX.YZ**

## **Description**

High fuser temperature 3

## **Recommended action**

- **1.** Remove and reinstall the fuser. Make sure that it is seated correctly.
- **2.** Make sure that there is no residual paper in the fuser.
- **3.** Check the paper type setting in the printer control panel menus and in the print driver. Make sure that the settings match and are correct for the type of media being used.
- **4.** Check the connector (J50) between the fuser and printer. If the connector is damaged, replace the connector assembly or the Fuser.
- **5.** If the issue persists, replace the fuser.
- **6.** If error still remains, replace the Fuser PCA assembly.

## **50.WX.YZ**

## **Description**

The fuser has experienced an error.

W = fuser error code,  $X$  = fuser mode, Y = previous printer sleep state, and Z = next printer sleep state.

Fuser modes and sleep states are listed after all 50.WX.YZ troubleshooting.

The specific issues are:

- 50.1X: Low fuser temperature
- 50.2X: Fuser warm up service
- 50.3X: High fuser temperature
- 50.4X: Drive circuit fault
- 50.6X: Open fuser circuit (heating element failure)
- 50.7X: Depressurizing mechanism malfunction
- 50.8X: Low fuser temperature 2
- 50.9X: High fuser temperature 2
- 50.AX: Low fuser temperature 3
- 50.BX: High fuser temperature 3

- **1.** Turn the printer off, and then on.
- **2.** If the error returns, turn the printer off and ensure the printer is directly plugged into a wall outlet (remove any surge protector or UPS).
- **3.** If the error persists, try a different wall outlet (if possible), one that is preferably on a dedicated or different circuit.
- **4.** Make sure that the correct fuser model is installed in the printer and that it meets the appropriate voltage requirements.
- **5.** Make sure the fuser is seated properly.
- **6.** If the error persists, continue troubleshooting based on the individual error listed below.

### **Fuser Modes**

- 0 = Photo Media 1, 2, 3
- 1 = Normal—Auto Sense
- 2 = Normal
- 3 = Light 1
- $4$  = Heavy 1
- 5 = Heavy 2
- $6$  = Heavy 3
- 7 = Glossy 1
- 8 = Glossy 2
- 9 = Glossy 3
- A = Glossy Film
- B = Transparency
- C = Label
- D = Envelope 1
- E = Rough

## **Printer State / Sleep States**

- 0 = Printing
- 1 = Standby level 1 (no temperature control)
- 2 = Standby level 2 (high temperature control)
- 3 = Standby level 3 (middle temperature control)
- 4 = Standby level 2 (low temperature control)
- 5 = Middle sleep
- 6 = Deep sleep
- F = Power off

## **51.XX.YZ, 52.XX.YZ Error Messages**

## **51.00.YZ**

### **Description**

An error with the laser/scanner assembly has occurred in the product.

- 51.00.10: Beam detect error
- 51.00.19: Laser malfunction

## **Recommended action**

- **1.** Turn the product off, and then on
- **2.** Check the connections to the laser scanners from the DC controller PCA
- **3.** If the error persists, replace the laser scanner assembly.

### **52.00.00/52.00.20 Scanner Startup/Rotation error**

# **Description**

A printer laser scanner error occurred.

- 52.00.00 Laser scanner startup error.
- 52.00.20 Laser scanner rotation error.

# **Recommended action**

- **1.** Turn the product off, and then on
- **2.** Reconnect the connector (J47) on the laser driver PCA and connector (J103) on the DC controller PCA.
- **3.** If the error persists, replace the laser scanner assembly.

### **54.XX.YZ Error Messages**

### **54.00.01 / 54.00.03 (EVENT LOG ONLY)**

### **Description**

Environment sensor abnormality warning

- **1.** Turn the printer off and then on.
- **2.** Reconnect the connector (J800) of the environment sensor and connector (J122) on the DC controller PCA.
- **3.** Replace the environment sensor.

## **54.00.06 or 54.00.14 or 54.00.19 (EVENT LOG ONLY)**

## **Description**

Registration density sensor failure

### **Recommended action**

- **1.** Open and close the right door (or turn on and then off the power switch) to perform the color plane registration.
- **2.** Reconnect the connector (J120) on the DC controller PCA.
- **3.** If the error persists, replace the registration density sensor assembly.

### **54.01.05 (EVENT LOG ONLY)**

### **Description**

Media sensor is out of calibration range

#### **Recommended action**

- **1.** Clean the media sensor assembly with lint-free cloth. Turn the power off and then on.
- **2.** Reconnect the connector (J3) of the media sensor assembly and connector (J124) on the DC controller PCA.
- **3.** Replace the registration assembly.

### **54.06.21 (EVENT LOG ONLY)**

### **Description**

Primary laser/scanner beam detect abnormality

## **Recommended action**

- **1.** Turn the product off, and then on.
- **2.** Check the connector (J126 and J127) on the DC controller PCA.
- **3.** If the error persists, replace the laser/scanner assembly.

## **54.0X.07 (EVENT LOG ONLY)**

#### **Description**

The product experienced a Drum home position sensor error.

- **54.05.07**: Black Drum
- **54.06.07**: Cyan Drum
- **54.07.07**: Magenta Drum
- **54.08.07**: Yellow Drum

- **1.** Turn the product off and then on.
- **2.** Reconnect the connector (J114) on the DC controller PCA.
- **3.** Replace the Main Drive Assembly.

## **54.0X.0B or 54.0X.0C or 54.0X.0B or 54.0X.0C (EVENT LOG ONLY)**

### **Description**

Density sensor out of range error or Dhalf calibration failure

- **54.00.0B, 54.00.0C 54.00.0D, 54.00.0E** Black
- **54.01.0B, 54.01.0C 54.01.0D, 54.01.0E** Cyan
- **54.02.0B, 54.02.0C 54.02.0D, 54.02.0E** Magenta
- **54.03.0B, 54.03.0C 54.03.0D, 54.03.0E** Yellow

## **Recommended action**

- **1.** Turn the power off and then on.
- **2.** Check the supplies status page to make sure the toner cartridges are not past their useful life.
- **3.** Clean any excess toner accumulation on the printer.
- **4.** Check the ITB for damage and replace if necessary.
- **5.** Make sure the RD sensor is not contaminated with toner or paper dust. Clean the sensor with compressed air and soft brush.
- **6.** If the error persists, replace the registration sensor assembly.

## **54.14.00 (EVENT LOG ONLY)**

### **Description**

CPR sensor abnormality warning

#### **Recommended action**

- **1.** Turn the product off, and then on.
- **2.** Replace the ITB assembly.

### **55.XX.YZ, 56.XX.YZ Error Messages**

# **55.00.01, 55.00.03 or 55.00.04 DC Controller Error**

## **Description**

The communication link between the formatter and DC controller was lost.

- 55.00.01–DC controller memory error.
- 55.00.03-DC controller no engine response
- 55.00.04-DC controller communications time out

Turn the product off and then on.

Verify that the all connectors on the DC controller are seated correctly.

If the error persists, replace the DC controller.

## **55.00.05 Engine Firmware RFU Error**

# **Description**

The firmware upgrade failed.

## **Recommended action**

Turn the product off and then on.

If issue remains re-send upgrade.

## **55.01.06, 55.02.06 DC controller error To continue turn off then on**

## **Description**

NVRAM memory warning

● 55.01.06 (event code)

NVRAM memory data error warning

● 55.02.06 (event code)

NVRAM memory access error warning

# **Recommended action**

Turn the product off, then on.

If the error persists, replace the DC controller PCA.

## **56.00.01 Illegal Input Printer Error**

# **Description**

The product experienced an illegal input.

## **Recommended action**

Turn the product off, then on.

Remove any third-party hardware and test again

## **56.00.YY**

# **Description**

The product experienced a communication error with the optional paper trays.

### **Recommended action**

- **1.** Turn the product off, then on.
- **2.** If the error persists, reseat the optional paper trays (1 x 500-sheet feeder and/or 3 x 500-sheet feeder).
- **3.** Check the input connectors for damage. If a connector is damaged, replace the connector.

## **57.XX.YZ Error Messages**

**X NOTE:** Use the wiring diagram to trace back where the fan gets its supply voltage.

The connectors are supplied in the troubleshooting steps. If after following the steps provided the issue is not resolved it may be a voltage source issue from the DC Controller or LVPS. Depending which FAN is failing one of these parts may need to be replaced as a following step.

## **57.00.01 Delivery Fan (FM3) failure**

## **Description**

The printer experienced Exhaust Fan (FM3) failure

### **Recommended action**

- **1.** Turn the printer off, then on.
- **2.** Reconnect the connector (J2505) on the high voltage power supply T PCA and connector (J109) on the DC controller PCA.
- **3.** Replace the exhaust fan.

## **57.00.02 Cartridge fan (FM2) failure**

#### **Description**

The printer has experienced a cartridge fan (FM2) error.

- **1.** Turn the printer off, then on.
- **2.** Reconnect the connectors (J6003 and J606) on the fuser power supply assembly and connector (J128) on the DC controller PCA.
- **3.** Replace the Cartridge fan.

**WOTE:** Technicians can measure the voltage between the connectors (J109-8 and J109-9) on the DC controller PCA immediately after the printer is turned on. If the voltage changes from 0V to approximately 24V, replace the delivery fan. If Voltage not present check voltages for other fans and replace the DC Controller as needed.

**X NOTE:** Technicians can measure the voltage between the connectors (J128-3 and J128-4) on the DC controller PCA immediately after the printer is turned on. If the voltage changes from 0V to approximately 24V, replace the cartridge fan. If Voltage not present check voltages for other fans and replace the DC Controller as needed.

## **57.00.03 Power supply fan (FM1) failure**

### **Description**

The printer experienced Power supply fan (FM1) failure

### **Recommended action**

- **1.** Turn the printer off, then on.
- **2.** Reconnect the connectors (J602 and J603) on the low-voltage power supply assembly and connector (J105) on the DC controller PCA.
- **3.** Replace the Power Supply fan.
- **X NOTE:** Technicians can measure the voltage between the connectors (J105-8 and J105-9) on the DC controller PCA immediately after the printer is turned on. If the voltage changes from 0V to approximately 24V, replace the power supply fan. If Voltage not present check voltages for other fans and replace the DC Controller as needed.

## **57.00.04 Fuser Fan (FM4) failure**

### **Description**

The printer experienced Fuser Fan (FM4) failure

### **Recommended action**

- **1.** Turn the printer off, then on.
- **2.** Reconnect the connector (J54) of the fuser fan, intermediate connector (J1801), connector (J2506) on the high-voltage power supply T PCA and connector (J109) on the DC controller PCA.
- **3.** Replace the Fuser fan.
- **NOTE:** Technicians can measure the voltage between the connectors (J109-2 and J109-3) on the DC controller PCA immediately after the printer is turned on. If the voltage changes from 0V to approximately 24V, replace the fuser fan. If Voltage not present check voltages for other fans and replace the DC Controller as needed.

### **58.XX.YZ Error Messages**

### **58.00.02 Error**

## **Description**

Environmental sensor failure.

- **1.** Turn the printer off and then back on.
- **2.** If this part has been removed or replace, check the connector (J800) of the environment sensor and connector (J122) on the DC controller PCA.
- **3.** If the error persists, replace the environmental sensor.

### **58.00.03 Error**

### **Description**

DC controller failure.

### **Recommended action**

- **1.** Turn the printer off and then back on.
- **2.** Check all of the connectors on the DC controller PCA.
- **3.** If the error persists, replace the DC controller PCA.

#### **58.00.04 Error**

## **Description**

The printer experienced a low voltage power supply unit malfunction.

### **Recommended action**

- **1.** Turn the printer off and then back on.
- *X* **NOTE:** This error might be caused by source power related issues.

Determine if the area where the printer is located has experienced brown outs or is subject to power quality issues.

- **2.** Ensure printer is plug into dedicated power outlet.
- **3.** Reconnect the connector (J102) on the DC controller PCA.
- **4.** If error persists, replace the Low Voltage Power Supply (LVPS).

# **58.01.04 Error**

### **Description**

24V power supply error during operation.

During regular printing operation the 24V power supply experienced an error.

### **Recommended action**

**1.** Turn the printer off and then back on.

*W* NOTE: This error might be caused by source power related issues.

Determine if the area where the printer is located has experienced brown outs or is subject to power quality issues.

- **2.** Ensure printer is plug into dedicated power outlet.
- **3.** If error persists, replace the Low Voltage Power Supply (LVPS).

## **58.02.04 Error**

### **Description**

24V power supply error during boot or wake.

During printer power on or when waking from sleep mode, the printer experienced an error with the 24V power supply.

## **Recommended action**

**1.** Turn the printer off and then back on.

*X* **NOTE:** This error might be caused by source power related issues.

Determine if the area where the printer is located has experienced brown outs or is subject to power quality issues.

- **2.** Ensure printer is plug into dedicated power outlet.
- **3.** If error persists, replace the Low Voltage Power Supply (LVPS).

### **59.XX.YZ Error Messages**

#### **59.00.00 Motor error**

#### **Description**

Paper Path motor malfunction.

### **Recommended action**

- **1.** Turn the printer off, then back on.
- **2.** Run the pickup motor drive test in the actuator drive mode to verify that the fuser motor is functioning properly. If it is not, replace the pickup motor.
- **3.** Reconnect the connector (J105) on the DC controller PCA.

#### **59.00.04 Duplex Motor error**

## **Description**

Duplex motor M8 malfunction.

- **1.** Turn the printer off, then back on.
- **2.** Run the duplex motor M8 drive test in the actuator drive mode to verify that the fuser motor is functioning properly. If it is not, replace the replace duplex drive assembly. PN: RM2-0006-000CN

# **59.00.30 or 59.00.40: Fuser error**

## **Description**

Fuser motor (M4) start up error or fuser motor (M4) rotational error.

### **Recommended action**

- **1.** Turn the printer off, then back on.
- **2.** Open right door and remove fuser. Rotate fuser gears to ensure they move freely, if they do not replace the fuser.
- **3.** Run the fuser motor drive test in the actuator drive mode to verify that the fuser motor is functioning properly. If it is not, replace the fuser motor. PN: RM2-0077-000CN
- **4.** Reconnect the connector (J44) of the fuser motor and connector (J114) on the DC controller PCA.

### **59.00.B0 Replace Toner Collection Unit**

## **Description**

The toner collection unit (TCU) is full.

## **Recommended action**

- **1.** Check the toner collection unit. If the unit is full, replace it.
- **2.** Toner can clog the ITB if the toner collection unit is full.

#### **59.00.C0**

# **Description**

Developer alienation motor (M6) error

## **Recommended action**

- **1.** Turn the printer off, then back on.
- **2.** Run the sensor test in the sensor monitor mode to verify that the developer home position sensor is functioning properly. If it is not, replace the main drive assembly.
- **3.** Run the developer alienation drive test in the actuator drive mode to verify that the developer alienation drive is functioning properly. If it is not, replace the developer alienation motor. PN: RK2-6027-000CN stepping motor
- **4.** If the printer has been serviced, check the connector (J46) on the developer disengagement motor and the connector (J132) on the DC controller PCA.

## **59.00.F0**

## **Description**

T1 alienation mechanism failure.

- **1.** Turn the printer off, then back on.
- **2.** Make sure that the ITB is correctly installed.
- **3.** Use the manual sensor test to verify that the T1 roller alienation sensor (SR5) is properly functioning. If it is not, replace the T1 roller estrangement detect PCB assembly. PN: RM2-7157-000CN
- **4.** Use the component tests T1 roller engagement and disengagement drive test to verify that the T1 roller disengagement mechanism is properly functioning. If it is not, remove the ITB and manually actuate the alienation mechanism. If it fails, replace the ITB. If the ITB is working correctly, replace the fuser drive assembly.
- **5.** Reconnect the connector (J15) of the T1 roller alienation sensor, connectors (J2504 and J2502) on the high-voltage power supply T PCA and connector (J131) on the DC controller PCA.

### **59.05.50 or 59.05.60**

#### **Description**

The printer experienced a Black Drum Motor (M3) error

- 59.05.50 Black drum motor startup abnormality
- 59.05.60 Black drum motor rotation abnormality

### **Recommended action**

- **1.** Turn the printer off.
- **2.** Remove the Black Cartridge and turn the printer back on.
- **3.** Use the disable cartridge check and run the drum motor component test with the print cartridge removed.

If the test passes, replace the print cartridge. If the printer has been serviced, check the connector at the drum motor assembly and the DC controller.

If the test fails, replace the drum motor. PN: RM2-0078-000CN

**4.** Reconnect the connector (J43) of the drum motor 3 and connector (J130) on the DC controller PCA.

#### **59.06.50 or 59.06.60 — 59.07.50 or 59.07.60**

### **Description**

The printer experienced a Cyan/Magenta Drum Motor (M2) error

- 59.05.50 Cyan / Magenta drum motor startup abnormality
- 59.05.60 Cyan / Magenta drum motor rotation abnormality

#### **Recommended action**

- **1.** Turn the printer off.
- **2.** Remove the Cyan/Magenta Cartridge and turn the printer back on.
- **3.** Use the disable cartridge check and run the drum motor component test with the print cartridge removed.

If the test passes, replace the print cartridge. If the printer has been serviced, check the connector at the drum motor assembly and the DC controller.

*X* **NOTE:** Run the test separately for each Cartridge removed one at a time.

If the test fails, replace the drum motor. RM2-0078-000CN

**4.** Reconnect the connector (J42) of the drum motor 3 and connector (J111) on the DC controller PCA.

### **59.08.50 or 59.08.60**

## **Description**

The printer experienced a Yellow Drum Motor (M1) error

- 59.05.50 Yellow drum motor startup abnormality
- 59.05.60 Yellow drum motor rotation abnormality

# **Recommended action**

- **1.** Turn the printer off.
- **2.** Remove the Yellow Cartridge and turn the printer back on.
- **3.** Use the disable cartridge check and run the drum motor component test with the print cartridge removed.

If the test passes, replace the print cartridge. If the printer has been serviced, check the connector at the drum motor assembly and the DC controller.

If the test fails, replace the drum motor. RM2-0078-000CN

**4.** Reconnect the connector (J41) of the drum motor 3 and connector (J111) on the DC controller PCA.

### **60.00.0Y, 62.00.00 Error Messages**

### **62.00.00 No system To continue turn off then on**

## **Description**

The product experienced an internal system failure.

### **Recommended action**

- **1.** Turn the printer off, then on.
- **2.** If the error persists, reload the firmware. If the error still persists, perform a firmware upgrade.
- **3.** If the firmware upgrade does not resolve the problem, replace the hard disk.

### **70.XX.YY Error Messages**

# **70.00.00 Error To continue turn off then on**

## **Description**

DC controller failure.

- **1.** Turn the printer off, and then on.
- **2.** If the error persists, replace the DC controller.

## **80.WX.YZ, 81.WX.YZ, 82.WX.YZ Error Messages**

# **80.0X.YY Embedded Jetdirect Error**

## **Description**

An Embedded HP JetDirect print server critical error has occurred.

- **80.01.80**: (event log) No heartbeat
- **80.01.81**: (event log) Reclaim timeout
- 80.01.82: (event log) Invalid data length
- 80.01.8B: (event log) Invalid max outstanding packet header field
- **80.01.8C**: (event log) Invalid channel mapping response
- **80.03.01**: (event log) No PGP buffers
- 80.03.02: (event log) Channel table full
- **80.03.03:** (event log) Producer index not reset
- 80.03.04: (event log) Consumer index not reset
- **80.03.05**: (event log) Queue position size too small
- **80.03.06**: (event log) Transport overflow
- **80.03.07:** (event log) No overflow packets
- 80.03.08: (event log) Invalid identify response
- 80.03.09: (event log) Invalid channel map return status
- 80.03.10: (event log) Invalid reclaim return status
- 80.03.12: (event log) Datagram invalid buffer
- 80.03.13: (event log) Max stream channels
- 80.03.14: (event log) Max datagram channels
- **80.03.15:** (event log) Card reset failed
- 80.03.16: (event log) Self-test failure
- 80.03.17: (event log) Unknown PGP packet
- **80.03.18**: (event log) Duplicate I/O channel

- **1.** Turn the printer off, and then on.
- **2.** Remove the RJ45 cable.
- **3.** Turn the printer off, and then on.
- **4.** Reconnect the RJ45 cable.
- **5.** If the error persists, replace the formatter.

# **81.WX.YY EIO Error To continue turn off then on**

## **Description**

An external I/O card has failed on the product.

### **Recommended action**

- **1.** Turn the printer off, and then on.
- **2.** Remove the RJ45 cable.
- **3.** Turn the printer off, and then on. Is the error still present?
- **4.** Reconnect the RJ45 cable. Does the error come back?
- **5.** If the error is present when the RJ45 cable is NOT connected replace the EIO Card.

If error is present with RJ45 cable connected, the ask the end user to try another cable or check the network settings.

### **82.73.46, 82.73.47**

### **Description**

A hard disk or compact Ʈash disk cleaning failed. This error is usually caused by a failure of the disk hardware.

## **Recommended action**

- **1.** Turn the product off, and then on.
- **2.** Use the **Format Disk** item in the **Preboot** menu.
- **3.** Reload the firmware.

#### **90.XX.YY error messages**

# **90.15.00**

### **Description**

The video interface has been detected.

Communication with the Control Panel has been detected.

This message is a normal part of booting up and establishing communication with the control panel.

#### **Recommended action**

No action necessary.

# **90.15.01**

## **Description**

The video interface has **NOT** been detected.

Communication with the Control Panel has not been established in the expected time frame. The control panel likely will not display properly.

## **Recommended action**

- **1.** Turn the printer off and then on.
- **2.** Turn the printer off by holding down the power button for at least 10 seconds.
- **3.** Ensure Control Panel Connectors at Control panel are properly seated. Power cycle device with long press of power button.

If Formatter status LED is Yellow, Control Panel may be defective.

**4.** Replace the Control Panel.

### **98.0X.0Y Error Messages**

## **98.00.01 or 98.01.00 Corrupt data in firmware volume**

#### **Description**

Data corrupt has occurred in the firmware volume.

## **Recommended action**

- **1.** Turn the printer off, and then on.
- **2.** Use the **Format Disk** item in the **Preboot** menu.
- **3.** Reload the firmware.

### **98.00.02 Corrupt data in the solutions volume**

### **Description**

Data corrupt has occurred in the solutions volume.

### **Recommended action**

- **1.** Turn the printer off, and then on.
- **2.** Use the **Format Disk** item in the **Preboot** menu.
- **3.** Reload the firmware.

#### **98.00.03 Corrupt data in the configuration volume**

### **Description**

Data corrupt has occurred in the configuration volume.

- **1.** Turn the printer off, and then on.
- **2.** Download the firmware again, and then attempt the upgrade again.
- **3.** Use the **Format Disk** item in the **Preboot** menu.
- **4.** Reload the firmware.

### **98.00.04 Corrupt data in the job data volume**

## **Description**

Data corrupt has occurred in the job data volume.

### **Recommended action**

- **1.** Turn the printer off, and then on.
- **2.** Rerun the file erase function.

#### **99.XX.YY Error Messages**

### **99.00.01 Upgrade not performed file is corrupt**

### **Description**

A remote firmware upgrade (RFU) was not performed.

This is a CRC error in the firmware image (bad image).

### **Recommended action**

Download the RFU file, and then attempt the upgrade again.

## **99.00.02 Upgrade not performed timeout during receive**

#### **Description**

A remote firmware upgrade (RFU) was not performed.

The issue is an I/O timeout when reading the header number and size. It indicates a problem with the network environment, not the product.

### **Recommended action**

The most common cause is an issue with the network environment.

Make sure that there is a good network connection to the product, and then attempt the firmware upgrade again, or upgrade using the USB walk-up port.

### **99.00.03 Upgrade not performed error writing to disk**

#### **Description**

A remote firmware upgrade (RFU) was not performed.

This is a disk error. It might indicate a problem or a hard disk failure. It might be necessary to check the connection to the hard disk or replace the hard disk.

# **Recommended action**

- **1.** Download the RFU file, and then attempt the upgrade again.
- **2.** If the error persists, run the **Format Disk** process from the **Preboot** menu.

You will need to download the firmware from the **Preboot** menu.

**3.** If the error persists, replace the hard disk.

# **99.00.04 Upgrade not performed timeout during receive**

## **Description**

A remote firmware upgrade (RFU) was not performed.

The issue is an I/O timeout when reading the header.

### **Recommended action**

The most common cause is an issue with the network environment.

Make sure that there is a good network connection to the product, and then attempt the firmware upgrade again, or upgrade using the USB walk-up port.

#### **99.00.05 Upgrade not performed timeout during receive**

### **Description**

A remote firmware upgrade (RFU) was not performed.

The issue is an I/O timeout when reading image data.

#### **Recommended action**

The most common cause is an issue with the network environment.

Make sure that there is a good network connection to the product, and then attempt the firmware upgrade again, or upgrade using the USB walk-up port.

### **99.00.06 Upgrade not performed error reading upgrade**

#### **Description**

A remote firmware upgrade (RFU) was not performed.

The issue is an unexpected read error when reading the header number and size.

#### **Recommended action**

- **1.** Download the RFU file, and then attempt the upgrade again.
- **2.** If the error persists, replace the hard disk.

#### **99.00.07 Upgrade not performed error reading upgrade**

#### **Description**

A remote firmware upgrade (RFU) was not performed.

The issue is an unexpected read error when reading the rest of the header.

- **1.** Download the RFU file, and then attempt the upgrade again.
- **2.** If the error persists, replace the hard disk.

## **99.00.08 Upgrade not performed error reading upgrade**

## **Description**

A remote firmware upgrade (RFU) was not performed.

The issue is an unexpected read error when reading image data.

# **Recommended action**

- **1.** Download the RFU file, and then attempt the upgrade again.
- **2.** If the error persists, replace the hard disk.

# **99.00.09 Upgrade canceled by user**

## **Description**

A remote firmware upgrade (RFU) was not performed.

The RFU was canceled by the user.

# **Recommended action**

Resend the RFU.

## **99.00.10 Upgrade canceled by user**

### **Description**

A remote firmware upgrade (RFU) was not performed.

The RFU was canceled by the user when reading the header number and size.

## **Recommended action**

Resend the RFU.

# **99.00.11 Upgrade canceled by user**

### **Description**

A remote firmware upgrade (RFU) was not performed.

The RFU was canceled by the user when reading the rest of the header.

# **Recommended action**

Resend the RFU.

## **99.00.12 Upgrade not performed the file is invalid**

# **Description**

A remote firmware upgrade (RFU) was not performed.

The header number is 1, but the header size does not match version 1 size.

# **Recommended action**

Download the RFU file again.

Make sure that you download the file for the correct product model, and then resend the RFU.

## **99.00.13 Upgrade not performed the file is invalid**

### **Description**

A remote firmware upgrade (RFU) was not performed.

The header number is 2, but the header size does not match version 2 size.

## **Recommended action**

Download the RFU file again.

Make sure that you download the file for the correct product model, and then resend the RFU.

### **99.00.14 Upgrade not performed the file is invalid**

## **Description**

A remote firmware upgrade (RFU) was not performed.

The file is invalid.

### **Recommended action**

Download the RFU file again.

Make sure that you download the file for the correct product model, and then resend the RFU.

#### **99.00.2X**

## **Description**

There is a compatibility issue with the firmware. The specific message varies depending on the cause, but the solution for each message is the same.

**99.00.20** (event log)

The bundle is not for this printer.

**99.00.21** (event log)

The bundle is not signed with the correct signature, or the signature is invalid.

**99.00.22** (event log)

The bundle header version is not supported by this firmware.

**99.00.23** (event log)

The package header version is not supported by this firmware.

● **99.00.24** (event log)

The format of the bundle is invalid.

● **99.00.25** (event log)

The format of the package is invalid.

● **99.00.26** (event log)

A CRC32 check did not pass.

● **99.00.27** (event log)

An I/O error occurred while downloading the bundle.

## **Recommended action**

Download the correct firmware file from www.hp.com, and then resend the firmware upgrade.

## **99.00.27 only**:

- **1.** Turn the printer off, and then on.
- **2.** Resend the firmware upgrade.
- **3.** If the error persists, try installing the upgrade by another method (USB or Embedded Web Server).

# **99.01.XX**

# **Description**

A firmware install error has occurred. The specific message varies depending on the cause, but the solution for each message is the same.

- **99.01.00**
- **99.01.10**
- **99.01.20**
- **99.01.21**

## **Recommended action**

Reload the firmware.

# **99.02.01**

# **Description**

Firmware installation was successful.

## **Recommended action**

No action necessary.

## **99.02.09**

# **Description**

Firmware upgrade cancelled by user.

### **Recommended action**

No action necessary.

### **99.09.60 Unsupported disk**

## **Description**

This is a **Preboot** menu error.

The hard disk currently installed is not recognized or supported by the product.

### **Recommended action**

Install the correct hard disk for this printer.

#### **99.09.61 Unsupported disk**

## **Description**

This is a **Preboot** menu error.

The installed disk is installed in a product configured for an encrypted hard disk..

### **Recommended action**

Access the **Preboot** menu, and then select **Lock Disk** to lock the disk.

### **99.09.62 Unknown disk**

# **Description**

This error indicates that there is an encryption mismatch between the HDD and the formatter. This typically happens because an HDD was swapped into a device from another device.

#### **Recommended action**

Install a new disk or use the **Preboot** menu unlock the disk.

If a disk is to be reused in a different product, execute the **Format Disk** procedure from the **Preboot**, and then reload the firmware and lock the disk.

### **99.09.63 Incorrect disk**

#### **Description**

This error indicates that the expected encrypted HDD is not present.

This is expected behavior when installing a new HDD in a device where the previous HDD was encrypted.

### **Recommended action**

Perform an erase and unlock on a new hard disk, and then reload firmware.

After firmware has been installed, perform the lock the disk to this product.

### **99.09.64 Disk Nonfunctional**

### **Description**

A fatal hard disk failure has occurred.

- **1.** Determine if the Hard Disk needs to be replaced.
- **2.** Ask if customer is using eMMC as a temporary mass storage solution (eMMC must be present).
- **3.** Instruct the customer to enable eMMC from the preboot menus.
- **4.** Power down the printer.
- **5.** Inform customer that the broken Hard drive must be removed to continue.
- **6.** Power printer on, boot is expected to stop at 99.39.67 eMMC Not Bootable.
- **7.** Provide Instructions to download firmware (This will automatically download to eMMC).
- **8.** During download to eMMC, F/W clear data migration bit.
- **9.** If issue still remains, replace the Hard Drive.

### **99.09.65 Disk data error**

#### **Description**

Disk data corruption has occurred.

### **Recommended action**

Use the **Format Disk** procedure from the **Preboot** menu, and then resend the RFU.

### **99.09.66 No boot device.**

## **Description**

A disk drive is not installed in the printer.

### **Recommended action**

- **1.** Determine the customer's intended boot device (Hard drive or eMMC).
- **2.** Install a compatible hard disk drive or eMMC.
- **3.** If a compatible hard disk or eMMC is installed, reseat the hard disk or eMMC to make sure that it is connected correctly.
- **4.** If the error persists, replace the Hard drive or eMMC.

**X NOTE:** Device is unusable until a new boot device is installed.

### **99.09.67 Disk is not bootable please download firmware**

## **Description**

This is an error indicating that there is no firmware installed on the disk. This is usually the result of installing a new disk or performing a **Format Disk** operation from the **Preboot** menu.

- **1.** Press any button to continue to the main **Preboot** menu.
- **2.** Press the Help button to see the help text for the error.

# **3.** Select the **Administration** menu.

- **W** NOTE: If there is a password assigned to the Administrator, a prompt to enter the printer displays. Enter the password to proceed.
- **4.** Select the **Download** item, and then download the latest firmware.

The user can now download a new firmware bundle to the printer.

If download fails to Hard drive, follow instructions listed in **99.09.64** error

## **99.39.64 eMMC Nonfunctional**

### **Description**

The eMMC is not functioning.

### **Recommended action**

Replace the eMMC.

**NOTE:** Device is unusable until a new eMMC is installed.

### **99.39.67 eMMC Not Bootable**

## **Description**

Data on the eMMC cannot secured or encrypted.

When the Hard drive is installed all data on the eMMC is automatically migrated to the Hard drive and erased from the eMMC. As long as the Hard drive is installed the eMMC is non-functional.

The customer by passed data migration and put eMMC back in.

## **Recommended action**

- **1.** Download firmware to the eMMC.
- **2.** If download fails to eMMC, Replace the eMMC.

**NOTE:** Device is unusable until a new eMMC is installed.

### **99.XX.YY**

#### **Description**

A message of this form indicates a firmware installation error.

### **Recommended action**

Reload the firmware.

## **Alpha Error Messages**

### **Accept bad signature**

### **Description**

The printer is performing a remote firmware upgrade, and the code signature is invalid.

Event Log will list 99.00.28.

### **Recommended action**

Download the RFU file again. Make sure that you download the file for the correct printer model. Attempt the firmware upgrade again.

### **Authentication required**

## **Description**

A user name and password are required.

#### **Recommended action**

Type the user name and password, or contact the network administrator.

### **Bad optional tray connection**

### **Description**

The optional tray is not connected, not connected correctly, or a connection is not working correctly.

### **Recommended action**

- **1.** Turn the printer off.
- **2.** Remove and then reinstall the optional tray.
- **3.** If more than one extra 550 Sheet feeder is available swap trays and test again.
- **4.** Remove the tray and inspect the connectors on the tray and printer for damage. If either of them are broken, have bent pins, or otherwise appear damaged, replace them.
- **5.** Carefully reposition printer base onto the optional tray. HP recommends that two people lift the printer.
- **6.** If the problem continues, replace the connector for the tray. (RC4-1741-000CN Draw connector)

## **Binname full**

### **Description**

The specified output bin is full.

## **Recommended action**

- **1.** Empty the bin to continue printing.
- **2.** Using diagnostic test, Check sensor SR10 is functioning properly If SR10 does not function correctly replace the delivery assembly.
	- Duplex Printer RM2-0016-000CN
	- Simplex Printer RM2-0092-000CN

## **Calibration reset pending**

## **Description**

A calibration reset occurs when all jobs are processed.

▲ To begin the reset sooner, cancel all jobs by pressing the Stop button.

## **Canceling...<jobname>**

## **Description**

The printer is canceling the current job <jobname>.

## **Recommended action**

No action necessary.

# **Cartridge low**

## **Description**

If this message appears even though the print cartridge is new, perform the following.

## **Recommended action**

- **1.** Remove, and then reinstall the print cartridge.
- **2.** Make sure a genuine HP supply is used.
- **3.** If the error persists, replace the print cartridge.

## **Cartridge Memory Abnormal**

## **Description**

This message appears even though the print cartridge is new.

## **Recommended action**

- **1.** Remove, and then reinstall the print cartridge.
- **2.** Reconnect connector (J103) on the DC controller PCA.
- **3.** If the error persists, replace the print cartridge.

## **Cartridge out**

### **Description**

This message appears even though the print cartridge is new.

### **Recommended action**

- **1.** Remove, and then reinstall the print cartridge.
- **2.** Make sure a genuine HP supply is used.
- **3.** If the error persists, replace the print cartridge.

## **Checking engine**

## **Description**

The printer is conducting an internal test.

No action necessary.

### **Checking paper path**

## **Description**

The printer is checking for possible paper jams.

### **Recommended action**

No action necessary.

## **Chosen personality not available To continue, touch "OK"**

### **Description**

A print job requested a printer language (personality) that is not available for this printer. The job will not print and will be cleared from memory.

## **Recommended action**

Print the job by using a print driver for a different language, or add the requested language to the printer (if possible). To see a list of available personalities, print a configuration page.

### **Cleaning disk <X> complete Do not power off**

### **Description**

A storage device is being sanitized or cleaned.

### **Recommended action**

Do not turn off the printer. The printer's functions are unavailable. The printer will automatically restart when finished.

## **Cleaning....**

### **Description**

The printer is performing an automatic cleaning cycle. Printing will continue after the cleaning is complete.

## **Recommended action**

This process can take a few minutes, do not stop or open printer.

No action necessary.

### **Clearing activity log**

## **Description**

This message is displayed while the activity log is cleared. The printer exits the menus when the log has been cleared.

### **Recommended action**

No action necessary.

## **Clearing event log**

## **Description**

This message is displayed while the event log is cleared. The printer exits the menus when the event log has been cleared.

## **Recommended action**

No action necessary.

### **Clearing paper path**

### **Description**

The printer is attempting to eject jammed paper.

paper is detected in the paper path. The printer will attempt to eject it.

#### **Recommended action**

No action necessary. Check the progress at the bottom of the control panel display.

If a jam is not cleared, remove the paper.

if Jam does not clear with all media removed, when the printer detects an open and close door it should come up with the Jam error. Troubleshoot the specific jam.

### **Close front door**

### **Description**

The front door is open.

This message appears even though the top front door is closed.

## **Recommended action**

- **1.** Close the front door.
- **2.** Check the projection part on the front door. If it is damaged, replace the front door assembly.
- **3.** Use the front door switch (SW1) test in the Manual sensor test to verify that the switch is properly functioning. If the switch fails the test, replace the switch.
- **4.** Reconnect the connector (J101) on the DC controller PCA.
- **5.** If the problem persists, replace the front door switch (SW1). PN: RM2-7206-000CN Interlock switch

### **Close lower right door**

### **Description**

The optional paper feeder right door is open.

- **1.** Close the door.
- **2.** Run the switch test (SW20) in the sensor monitor mode to verify that the paper feeder right door switch is functioning properly. If it is not, replace the Lifter Drive Assembly RM2-5149-000CN (SW20 Part is on this drive assembly)

See **call-out 1** in the following image for switch location.

**3.** Check the sensor flag on the lower-right door assembly. If it is damaged, replace the door assembly. RM2-5146-000CN Right door Assembly

See **call-out 2** in the following image for flag location.

**Figure 2-85** 500 Sheet paper tray door

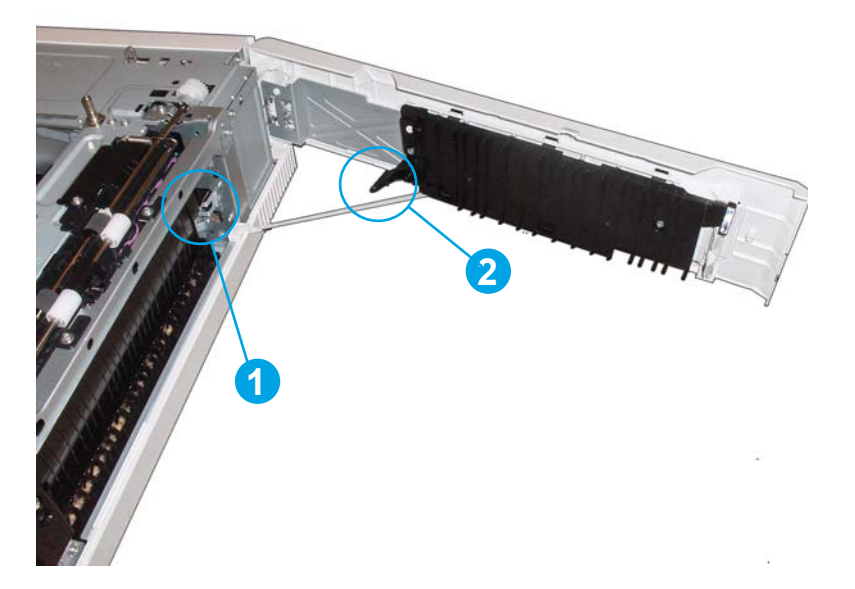

**4.** Check connector J2022 of the paper feeder right door switch and connector J1902 on the paper feeder controller PCA.

Replace the paper feeder PCA. PN: RM2-7139-000CN

### **Close right door**

### **Description**

The upper right cover is open.

This message appears even though the right upper cover is closed.

- **1.** Close the right upper cover.
- **2.** Check the projection part for the switch on the right door assembly. If it is damaged, replace the front door assembly. PN: RM2-0019-000CN
- **3.** Use the right upper cover switch (SW3) test in the Manual sensor test to verify that the switch is properly functioning. If the switch fails the test, replace the switch.
- **4.** Reconnect the connector (J26) of the right door switch and connector (J115) on the DC controller PCA.
- **5.** If the problem persists, Elevate the case for resolution.

## **Communication lost message appears on the control panel in five different languages**

### **Description**

A Communication Lost message appears on the control panel in five different languages.

The communication path from the control panel to the formatter includes the Control Panel, USB cable, image control board (ICB), and the formatter.

### **Recommended action**

- **1.** Power down the printer and re-seat the formatter.
- **2.** Re-seat the USB cable connection at the rear of the control panel (swing the control panel up 90 degrees for better access).
- **3.** Turn the printer off and then back on again.
- **4.** Does the message reappear in 20 30 seconds?
- **5.** If YES:

Check the Heartbeat LED on the formatter (is it flashing?).

If the Heartbeat LED is NOT flashing, replace the formatter.

If the formatter Heartbeat LED is flashing, then the Communication Lost message could also be caused by:

- Bad USB connection at the ICB
- Bad Control Panel
- Bad ICB
- **6.** If the error persists after replacing the formatter, or formatter is good, the control panel USB cable might not be seated properly at the ICB connection on top of the engine.

### **Cooling device**

### **Description**

The printer is cooling.

## **Recommended action**

No action is necessary.

### **Data received**

### **Description**

The printer is waiting for more data to continue the print job. To print the remaining data, touch the Clear button. To close the dialog and wait for the command to print the last page, touch the OK button.

No action necessary.

## **Data received To print last page press "OK"**

# **Description**

The printer is waiting for the command to print the last page.

## **Recommended action**

Touch the OK button to print the last page of the job.

## **Event log is empty**

# **Description**

No printer events are in the log.

# **Recommended action**

No action necessary.

### **Expected drive missing**

# **Description**

The printer cannot find the encrypted hard drive.

## **Recommended action**

Install the encrypted hard drive.

## **External device initializing**

## **Description**

An external device is initializing.

# **Recommended action**

No action necessary.

# **Fuser Kit low**

# **Description**

**10.23.60** (event code)

The printer indicates when a supply is low.

## **Recommended action**

Replace the fuser.

After replacing the fuser, reset the fuser page counter by selecting **New Fuser Kit** in the **Reset Supplies** submenu.

### **Fuser Kit very low To continue, touch "OK"**

## **Description**

**10.23.70** (event code)

The printer indicates when a supply is very low.

After an HP supply has reached the very low threshold, the HP premium protection warranty for that supply has ended.

# **Recommended action**

Replace the fuser.

After replacing the fuser, reset the fuser page counter by selecting **New Fuser Kit** in the **Reset Supplies** submenu.

## **Gateways failed**

## **Description**

There is an incorrect gateways configuration.

### **Recommended action**

Use the **EIO <X> Jetdirect** menu to configure the default gateway.

# **Genuine HP supply installed**

### **Description**

**10.00.40** (event code) - Black print cartridge

A new genuine HP toner cartridge has been installed.

### **Recommended action**

Touch the Hide button to remove this message.

## **HP Secure hard drive disabled**

### **Description**

The HP high-performance hard disk is disabled, or the printer does not recognize the hard disk.

After an encrypted hard disk is paired with a specific printer, it cannot be used in another printer unless it is reinitialized.

**W** NOTE: After the encrypted hard disk is paired to the printer, all other hard disks are disabled.

# **Recommended action**

Remove the drive or use the HP Embedded Web Server for more information.

- **1.** Open the embedded Web server by typing the printer IP address into a Web browser.
- **2.** Select the **Digital Sending** tab.
- **3.** Select the **Security** link from the left navigation menu, and open the **Hard Disk and Mass Storage Security Settings** section.
- **4.** The following options are available.
	- Disk Init : This option does not affect the disk encryption status.
	- **NVram Init :** This option does not affect the disk encryption status.
	- **Disable Hard Disk Encryption and Reboot :** This option completely erases the hard disk including all stored jobs, digital-send settings, and authentication settings. All pre-loaded fonts, aftermarket fonts, and other programs must be reloaded.
	- **Reinitialize Hard Disk :** This option has the same effect as the Disable Hard Disk Encryption and Reboot , but it does not restart the printer.

## **Incompatible <Supply>**

### **Description**

The indicated supply is not compatible with this printer.

- **10.00.35**: (event code) Black toner cartridge
- **10.23.35**: (event code) Fuser kit

## **Recommended action**

Replace the supply with one that is designed for this printer.

### **Incompatible supplies**

#### **Description**

Print cartridges or other supply items are installed that were not designed for this printer. The printer cannot print with these supplies installed.

Event codes are supply specific.

#### **Recommended action**

Touch the OK button to identify the incompatible supplies.

Replace the supplies with those that are designed for this printer.

# **Initializing**

### **Description**

The printer is starting.

### **Recommended action**

No action necessary.

### **Install fuser unit**

# **Description**

**10.23.15**: (event code) Fuser Kit
The fuser has been removed or installed incorrectly.

## **Recommended action**

**A WARNING!** The fuser can be hot while the printer is in use. Turn the printer off, and then wait for the fuser to cool before handling it.

- **1.** Remove the output bin or stapler/stacker.
- **2.** Remove the fuser entrance guide.
- **3.** Remove the fuser then reinstall it.
- **4.** IF message remains, replace the fuser.

Replace or reinstall the print cartridge correctly to continue printing.

#### **Install Supplies**

## **Description**

More than one supply is missing or is installed incorrectly.

- **10.00.15** (event code): Black print cartridge
- **10.23.15** (event code): Fuser kit

## **Recommended action**

Touch the OK button to identify which supplies need to be replaced.

Touch the OK button a second time for more information about the specific supply.

Insert the supply item or make sure the installed supply item is fully seated.

## **Internal disk device failure To clear touch "OK"**

#### **Description**

**82.0X.YY** (event code)

The internal disk failed.

## **Recommended action**

- **1.** Touch the OK button to clear the error.
- **2.** If the error persists, turn off the printer, and then remove and reinstall the hard drive.
- **3.** Turn on the printer.
- **4.** If the error persists, replace the internal hard drive.

## **Internal disk file operation failed**

## **Description**

A PJL system command attempted to perform an invalid operation, such as downloading a file to a nonexistent directory.

Touch the OK button to clear the error.

## **Internal disk file system is full**

## **Description**

A PJL system command attempted to write data to the internal disk, but failed because the disk is full.

## **Recommended action**

Touch the OK button to clear the error.

## **Internal disk is write protected**

## **Description**

The internal disk is write protected and no new files can be written to it.

## **Recommended action**

Touch the OK button to clear the error.

## **Internal disk not found**

## **Description**

The internal disk was not found at start up.

#### **Recommended action**

Turn the printer off, and then on.

## **Internal disk not functional**

## **Description**

**82.0X.YY** (event code)

The internal hard drive is not functioning properly.

## **Recommended action**

- **1.** Turn off the printer, and then remove and reinstall the hard drive.
- **2.** Turn on the printer.
- **3.** If the error persists, replace the internal hard drive.

#### **Internal disk not initialized**

# **Description**

The file system on the internal disk must be initialized before it can be used.

## **Recommended action**

Initialize the file system on the internal disk.

## **Internal disk spinning up**

## **Description**

The internal disk device is spinning up its platter. Jobs that require disk access must wait.

#### **Recommended action**

No action necessary.

## **Load Tray <X>: [Type], [Size] To use another tray, press "OK"**

## **Description**

This message displays when the indicated tray is selected, but is not loaded, and other paper trays are available for use.

It also displays when the tray is configured for a different paper type or size than the print job requires.

#### **Recommended action**

- **1.** Load the correct paper in the tray.
- **2.** If prompted, confirm the size and type of paper loaded.
- **3.** Otherwise, press the OK button to select another tray.
- **4.** If error persists, use the cassette paper present sensor test in the Tray/bin manual sensor test to verify that the sensor is functioning correctly.
- **5.** Make sure that the sensor flag on the paper presence sensor is not damaged and moves freely.
- **6.** Reconnect the corresponding connector.
	- Printer cassette: connectors (J22) on the cassette media feed sensor and the connector (J121) on the DC controller PCA.
	- 1 X 500-sheet paper feeder cassette: interconnect (J2042 and J2042) on the paper feeder cassette media feed sensor and the connector (J1904) on the paper feeder controller PCA.

## **Loading program <XX>**

#### **Description**

Programs and fonts can be stored on the printer's file system and are loaded into RAM when the printer is turned on. The number <XX> specifies a sequence number indicating the current program being loaded.

#### **Recommended action**

No action necessary.

**NOTE:** Do not turn the printer off.

#### **Manually feed output stack Then touch "OK" to print second side**

#### **Description**

The first side of a manual duplex job printed and the printer is waiting for the user to insert the output stack to complete the second side. For the normal Manually Feed message, printing continues automatically when the paper is reinserted. With this message, printing stops until the user touches the OK button, which allows time for straightening the output stack.

## **Recommended action**

- **1.** Maintaining the same orientation, remove the pages from the output bin.
- **2.** Flip the document printed side up.
- **3.** Load the document in Tray 1.
- **4.** Touch the OK button to print the second side of the job.

## **Manually feed: <Type><Size> To use another tray, press "OK"**

#### **Description**

This message displays when manual feed is selected, Tray 1 is loaded, and other trays are available.

#### **Recommended action**

- **1.** Load tray with the requested paper.
- **2.** If paper is already in tray, press the Help button to exit the message, and then press the OK button to print.
- **3.** To use another tray, clear paper from Tray 1, press the Help button to exit the message, and then press the OK button.

#### **Moving solenoid and motor**

#### **Description**

The solenoid and a motor are moving as part of a component test.

## **Recommended action**

No action necessary.

To exit, press the Stop button .

## **Moving solenoid To exit press**

## **Description**

The solenoid is moving as part of a component test.

#### **Recommended action**

No action necessary.

To exit, press the Stop button

## **No job to cancel**

# **Description**

The user pressed the Stop button , but the printer is not actively processing any jobs.

No action necessary.

#### **Non HP Supply Installed**

#### **Description**

**10.99.31** (event code)

A non-HP supply is detected.

This message is displayed for about 6 seconds when a new non HP supply is installed.

The printer does not provide supply status messages for non-HP supplies.

## **Recommended action**

Press OK to continue.

If you believe you purchased a genuine HP supply, go to [www.hp.com/go/anticounterfeit](http://www.hp.com/go/anticounterfeit).

#### **Output Bin Full**

#### **Description**

The **Output Bin Full** message displays when the output bin is full and paper must be removed before printing can continue.

#### **Recommended action**

If this message appears even though the output bin is not full.

- **1.** Make sure that the output bin sensor flag is not damaged and can move freely. If the flag is damaged, replace the flag.
- **2.** Use the output bin full sensor (PS10) test in the Manual sensor test to test the sensor. If it does not respond, replace the replace the delivery assembly.
	- Duplex Printer RM2-0016-000CN
	- Simplex Printer RM2-0092-000CN

#### **Paused. Press to Resume**

#### **Description**

This message displays when the printer is paused and shows the job queue. The printer is paused, and there are no error messages pending at the display. The I/O continues receiving data until memory is full.

#### **Recommended action**

Press the Stop button

#### **Performing Paper Path Test**

## **Description**

The printer is performing a paper-path test.

No action necessary.

## **Please wait...**

# **Description**

The printer is in the process of clearing data.

## **Recommended action**

No action necessary.

## **Printing &onfiguration**

## **Description**

The printer is printing the Configuration page.

# **Recommended action**

No action necessary.

#### **Printing Demo Page**

## **Description**

The demo page is being generated. The printer will return to the Ready state when the page is complete.

#### **Recommended action**

No action necessary.

## **Printing engine test**

#### **Description**

The printer is printing an engine Test page.

## **Recommended action**

No action necessary.

# **Printing Event Log**

# **Description**

The printer is printing the Event Log page.

## **Recommended action**

No action necessary.

## **Printing File Directory**

## **Description**

The printer is printing the File Directory pages.

No action necessary.

## **Printing Font List**

# **Description**

The printer is printing the Font List pages.

## **Recommended action**

No action necessary.

## **Printing Help Page**

# **Description**

The printer is printing the Help page.

# **Recommended action**

No action necessary.

## **Printing Menu Map**

# **Description**

The printer is printing the Menu Map pages.

## **Recommended action**

No action necessary.

## **Printing stopped To continue, touch "OK"**

## **Description**

The printer displays this message when a print/stop test is run and the time expires.

# **Recommended action**

Touch the OK button to continue.

## **Printing Supplies Status Page**

## **Description**

The printer is printing the Supplies Status page.

#### **Recommended action**

No action necessary.

## **Printing Usage Page**

## **Description**

The printer is printing the Usage page.

No action necessary.

## **Processing**

# **Description**

The printer is currently processing a job, but is not yet picking pages. When paper motion begins, this message is replaced by a message that indicates the tray the job is using.

#### **Recommended action**

No action necessary.

## **Processing duplex job....Do not grab paper until job completes**

## **Description**

The printer is processing a duplexed job.

Paper temporarily comes into the output bin while printing a duplex job.

**A CAUTION:** Do not grab paper as it temporarily comes into the output bin. The message disappears when the job is finished.

## **Recommended action**

No action necessary.

## **Processing job from tray <X>...Do not grab paper until job completes**

# **Description**

The printer is processing a job from the tray indicated.

#### **Recommended action**

No action necessary.

## **Processing...copy <X> of <Y>**

## **Description**

The printer is currently processing or printing collated copies. The message indicates that copy number <X> of total copies <Y> is currently being processed.

## **Recommended action**

No action necessary.

## **RAM disk device failure To clear touch "OK"**

## **Description**

The specified device failed.

## **Recommended action**

Touch the OK button to clear the error.

#### **RAM disk file operation failed To clear touch "OK"**

## **Description**

A PJL command was received that attempted to perform an invalid operation, such as downloading a file to a nonexistent directory.

## **Recommended action**

Touch the OK button to clear the error.

#### **RAM disk file system is full To clear touch "OK"**

#### **Description**

The hard disk is full.

## **Recommended action**

Touch the OK button to clear the error.

## **RAM disk is write protected To clear touch "OK"**

## **Description**

The RAM device is write protected and no new files can be written to it.

#### **Recommended action**

Touch the OK button to clear the error.

#### **RAM disk not initialized**

## **Description**

The file system on the RAM disk must be initialized before it can be used.

## **Recommended action**

Initialize the file system on the RAM disk.

#### **Ready**

## **Description**

The printer is online and ready for data. No status or printer attendance messages are pending at the display.

#### **Recommended action**

No action necessary.

## **Ready <IP Address>**

## **Description**

The printer is online and ready for data. No status or printer attendance messages are pending at the display. The printer IP address displays.

## **Recommended action**

No action necessary.

## **Receiving Upgrade**

## **Description**

The printer is receiving a firmware upgrade.

## **Recommended action**

Do not turn the printer off until it reaches the Ready state.

#### **Remove print cartridge**

## **Description**

The printer is testing the print-cartridge motor.

## **Recommended action**

To perform the test, remove the print cartridge from the printer.

To cancel, press the Stop button.

## **Remove USB accessory**

#### **Description**

This message displays when an unsupported USB device is inserted into a host USB port on the printer.

#### **Recommended action**

Remove the unsupported USB device.

#### **Replace <Supply>**

## **Description**

This alert displays only if the printer is configured to stop when a supply reaches the very low threshold. The printer indicates when a supply level is at its estimated end of life. The actual life remaining might be different than estimated.

The supply does not need to be replaced now unless the print quality is no longer acceptable.

HP recommends that the customer have a replacement supply available to install when print quality is no longer acceptable.

The printer can be configured to stop when the supply level is very low. The supply might still be able to produce acceptable print quality.

# **W** NOTE: When an HP supply has reached its approximated end of life, the HP Premium Protection Warranty on that supply ends.

● **10.00.70** : (event code) Black toner cartridge

**10.23.70** (event code) Fuser Kit

## **Recommended action**

Replace the specified supply.

Or, configure the printer to continue printing using the Manage Supplies menu on the printer control panel.

## **Replace Supplies**

## **Description**

This alert displays only if the printer is configured to stop when a supply reaches the very low threshold. The printer indicates when a supply level is at its estimated end of life. The actual life remaining might be different than estimated.

The supply does not need to be replaced now unless the print quality is no longer acceptable.

HP recommends that the customer have a replacement supply available to install when print quality is no longer acceptable.

The printer can be configured to stop when the supply level is very low. The supply might still be able to produce acceptable print quality.

**W** NOTE: When an HP supply has reached its approximated end of life, the HP Premium Protection Warranty on that supply ends.

● **10.00.70** : (event code) Black toner cartridge

**10.23.70** (event code) Fuser Kit

## **Recommended action**

Replace the specified supply.

Or, configure the printer to continue printing using the Manage Supplies menu on the printer control panel.

#### **Resend external accessory firmware**

#### **Description**

An external accessory requires a firmware upgrade. Printing can continue, but jams might occur if the job uses the external accessory.

#### **Recommended action**

Perform a firmware upgrade.

## **Resend Upgrade**

#### **Description**

A firmware upgrade did not complete successfully.

#### **Recommended action**

Upgrade the firmware again.

#### **Restore Factory Settings**

#### **Description**

The printer is restoring factory settings.

#### **Recommended action**

No action necessary.

## **RFU Load Error Send full RFU on <X> Port**

## **Description**

The printer displays this message before the firmware is loaded at initialization when an error has occurred during a firmware upgrade.

## **Recommended action**

Resend the firmware upgrade.

## **ROM disk device failed To clear touch "OK"**

## **Description**

The specified device failed.

## **Recommended action**

Touch the OK button to clear the error.

## **ROM disk file operation failed To clear touch "OK"**

## **Description**

A PJL command was received that attempted to perform an invalid operation, such as downloading a file to a nonexistent directory.

#### **Recommended action**

Touch the OK button to clear the error.

## **ROM disk file system is full To clear touch "OK"**

## **Description**

The hard disk is full.

#### **Recommended action**

Touch the OK button to clear the error.

## **ROM disk is write protected To clear touch "OK"**

#### **Description**

The ROM device is write protected and no new files can be written to it.

## **Recommended action**

Touch the OK button to clear the error.

## **ROM disk not initialized To clear touch "OK"**

## **Description**

The file system on the ROM disk must be initialized before it can be used.

## **Recommended action**

Initialize the file system on the ROM disk.

## **Rotating Motor**

## **Description**

This message displays during the execution of a component test and the component that is moving is a single motor.

## **Recommended action**

Touch the **Hide** button to remove this message.

#### **Sanitizing disk <X> complete Do Not power off**

#### **Description**

The hard disk is being cleaned.

## **Recommended action**

Contact the network administrator.

#### **Size mismatch in Tray <X>**

## **Description**

The paper in the listed tray does not match the size specified for that tray.

#### **Recommended action**

- **1.** Load the correct paper.
- **2.** Make sure that the paper is positioned correctly.
- **3.** Close the tray, and then make sure that the control panel lists the correct size and type for the specified tray.
- **4.** If necessary, use the control panel menus to reconfigure the size and type settings for the specified tray.
- **5.** If this message appears even though the correct size paper is loaded in the correct paper tray perform the following.
	- Use the Tray size switch test in the Tray/Bin manual sensor test to test the switch. If it does not respond, replace the lifter drive assembly.
	- Reconnect tray connectors on the media size switch, and then reconnect connector on the DC controller to tray.
	- If the error persists, replace the lifter drive assembly.

#### **Sleep mode on**

## **Description**

The printer is in sleep mode. Pressing a control panel button, receiving of a print job, or an error condition clears this message.

#### **Recommended action**

No action necessary.

## **Supplies low**

## **Description**

Multiple supplies on the printer have reached the user defined low threshold.

#### **Recommended action**

Replace the supply when print quality is no longer acceptable.

#### **Supply Memory Warning**

## **Description**

The printer cannot read or write to the e-label or the e-label is missing.

#### **Recommended action**

No action necessary.

## **The unit has corrupt data**

#### **Description**

Data corruption has occurred in the firmware volume.

- **98.00.01**: Corrupt data in the firmware volume
- **98.00.02**: Corrupt data in the solutions volume
- **98.00.03**: Corrupt data in the configuration volume
- **98.00.04**: Corrupt data in the job data volume

## **Recommended action**

For **98.00.01**, **98.00.02**, and **98.00.03**, perform the following steps:

- **1.** Turn the printer off, and then on again.
- **2.** Use the **Format Disk** item in the **Preboot** menu.
- **3.** Reload the firmware.

For **98.00.04**, perform the following steps:

- **1.** Turn the printer off, and then on again.
- **2.** Execute the file erase function.

#### **Too many jobs in queue**

#### **Description**

This message displays when the user selects a USB file to print, and 100 files are already in the print queue.

## **Recommended action**

To select another file, touch the OK button.

## **Tray <X> [type] [size]**

## **Description**

The paper in the specified tray is detected as the specified size and type.

The custom switch was not changed.

## **Recommended action**

If the paper is a custom size or type, change the custom-size switch on the tray as necessary.

## **Tray <X> empty: [Type], [Size]**

#### **Description**

The specified tray is empty and the current job does not need this tray to print.

- $\bullet$   $X = 1:$  Tray 1
- $\bullet$   $X = 2:$  Tray 2
- $\bullet$   $X = 3:$  Tray 3
- $\bullet$   $X = 4$ : Tray 4
- $\bullet$   $X = 5$ : Tray 5

## **Recommended action**

Refill the tray at a convenient time.

**NOTE:** This could be a false message. If the tray is loaded without removing the shipping lock, the printer does not sense that the paper is loaded. Remove the shipping lock, and then load the tray.

## **Tray <X> lifting**

## **Description**

The printer is in the process of lifting paper in the indicated tray.

- $\bullet$   $X = 2:$  Tray 2
- $\bullet$   $X = 3:$  Tray 3
- $\bullet$   $X = 4$ : Tray 4
- $\bullet$   $X = 5$ : Tray 5

## **Recommended action**

No action necessary.

#### **Tray <X> open**

# **Description**

The specified tray is open or not closed completely.

- $X = 2:$  Tray 2
- $X = 3:$  Tray 3
- $X = 4$ : Tray 4
- $\bullet$   $X = 5:$  Tray 5

- **1.** Close the tray.
- **2.** If this message displays after the lifter drive assembly was removed or replaced, make sure that the connector of the assembly is connected correctly and fully seated.
- **3.** If the error persists, use the Media size switches (SW102, SW2, SW3) test in the Tray/Bin manual sensor test to test the switches. If they do not respond, replace associated the lifter drive assembly.
- **4.** If the switches do not respond, replace the associated lifter drive assembly.
	- Tray 2 RM2-0010–000CN
	- External 550 Sheet feeder RM2-5149-000CN

## **Tray <X> overfilled**

## **Description**

The tray is filled above the stack-height mark.

- $\bullet$   $X = 2:$  Tray 2
- $\bullet$   $X = 3:$  Tray 3
- $\bullet$   $X = 4$ : Tray 4
- $\bullet$   $X = 5:$  Tray 5

The overfilled condition is sensed by the stack surface sensor when the tray is first closed. If the stack surface sensor does not move down (because the tray is too full), the overfilled message will be displayed and the tray will not be available for printing.

## **Recommended action**

- **1.** Open the tray and remove paper until the tray filled indicators can be seen.
- **2.** Close the tray.
- **3.** If the issue persists after removing paper from the tray, replace Paper Pickup Assembly.

*MOTE:* Before replacing the Paper Pickup Assembly perform the following steps.

**a.** Perform a tray bin sensor test for the paper stack sensor of the tray in question.

(Example) Perform a manual sensor test for SR12 tray 2 paper surface sensor.

This test requires the activation of the tray closed lever which releases the sensor arms for the paper surface sensors.

**b.** Verify that all connections from the DC Controller to the Paper pickup assembly and Lifting drive assembly are fully seated and connected. A loose or missing connection can cause this error.

- **c.** If this message appears after lifter drive assembly was removed or replaced, make sure that the connector on the assembly is correctly connected and fully seated.
- **d.** If the error persists, replace the paper pickup assembly.
	- Tray 2 RM2-0008–000CN
	- External 550 Sheet feeder RM2-5154-000CN

#### **Type mismatch Tray <X>**

#### **Description**

The specified tray contains a paper type that does not match the configured type.

#### **Recommended action**

The specified tray will not be used until this condition is addressed. Printing can continue from other trays.

- **1.** Load the correct paper in the specified tray.
- **2.** On the printer control, make sure that the type loaded in the tray matches the specified setting for the tray.

#### **Unsupported drive installed To continue, touch "OK"**

### **Description**

A non-supported hard drive has been installed. The drive is unusable by this printer.

#### **Recommended action**

- **1.** Turn the printer off.
- **2.** Remove the hard drive.
- **3.** Turn the printer on.

#### **Unsupported supply in use OR Unsupported supply installed To continue, touch "OK"**

## **Description**

The printer has one or more HP genuine supplies, designed for a different printer, in use.

10.00.41 (event code): Black print cartridge

## **Recommended action**

Install the correct supplies for this printer. See the parts chapter in the service manual for supply part numbers.

## **Unsupported tray configuration**

## **Description**

The printer has too many optional trays installed.

## **Recommended action**

Turn the printer off, remove the unsupported trays, and then turn the printer on.

## **Unsupported USB accessory detected Remove USB accessory**

## **Description**

A non-supported USB accessory has been connected.

## **Recommended action**

Turn the printer off, remove the USB accessory, and then turn the printer on.

#### **USB accessory not functional**

## **Description**

A parameter in the USB accessory is not functioning correctly.

#### **Recommended action**

- **1.** Turn the printer off.
- **2.** Remove the USB accessory.
- **3.** Insert a replacement USB accessory.
- **4.** Turn the printer on.

#### **USB hubs are not fully supported Some operations may not work properly**

## **Description**

Some USB hubs require more power than the printer has available.

## **Recommended action**

Remove the USB hub.

#### **USB is write protected To clear touch "OK"**

#### **Description**

The USB device is write protected and no new files can be written to it.

## **Recommended action**

Touch the OK button to clear the error.

#### **USB needs too much power**

## **Description**

Power requirements for the USB device attached to the printer are beyond supported limits.

## **Recommended action**

- **1.** Remove the USB device.
- **2.** Turn the printer off, and then on.
- **3.** Try a similar accessory that has its own power supply or requires less power.

#### **USB needs too much power Remove USB and Then Turn 2ff then On**

## **Description**

A USB accessory is drawing too much electrical current. Printing cannot continue.

#### **Recommended action**

- **1.** Turn the printer off.
- **2.** Remove the USB accessory.
- **3.** Turn the printer on.
- **4.** Try a similar USB accessory that has its own power supply or requires less power.

#### **USB not initialized**

#### **Description**

The file system on the USB device must be initialized before it can be used.

#### **Recommended action**

Use the HP Embedded Web Server or HP Web Jetadmin to initialize the USB device.

## **USB storage accessory removed Clearing any associated data**

## **Description**

This message displays for about 6 seconds after a USB device is removed.

#### **Recommended action**

Touch the Hide button to remove this message.

#### **USB storage device failure To clear touch "OK"**

#### **Description**

The specified device failed.

## **Recommended action**

Touch the OK button to clear this error.

#### **USB storage file operation failed To clear touch "OK"**

#### **Description**

A PJL file system command was received that attempted to perform an invalid operation, such as downloading a file to a nonexistent directory.

#### **Recommended action**

Touch the OK button to clear this error.

## **USB storage file system is full To clear touch "OK"**

## **Description**

The file system on the installed USB device is full.

## **Recommended action**

Touch the OK button to clear this error.

## **Used supply installed To continue, touch "OK" OR Used supply in use Description**

## **Description**

The toner cartridges or supplies has been previously used.

#### **Recommended action**

If you believe you purchased a genuine HP supply, go to www.hp.com/go/anticounterfeit.

## **Verifying, Please Wait**

#### **Description**

This message displays when the printer is retrieving a print job from device memory, but can cause the printer control panel to lock up.

The user enter the **Retrieve from Device Memory** menu to print a job. After selecting the desired print jobs, **Verifying, Please Wait** displays on the control panel. The status bar will move for a moment, and then lock up. Typically, if the user waits a few minutes, the error will clear and the job will print.

In rare cases, the message will lock up permanently and force the user to power cycle the printer.

The event log might show the following errors as a result of power cycling the printer during lockup:

- **48.05.05**
- **98.03.11**

## **Recommended action**

Turn the printer off and then on again.

Make sure the firmware is the latest revision.

#### **Waiting for Tray <X> to lift**

#### **Description**

The specified tray is in the process of lifting paper to the top of the tray (so it can feed correctly).

#### **Recommended action**

No action necessary.

# **Tools for troubleshooting: Event log messages**

See the control-panel message and event-log entries section of the printer troubleshooting manual for event-log entry descriptions and solutions. The event log shows the last 50 events in descending order.

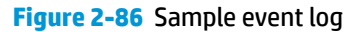

ſ

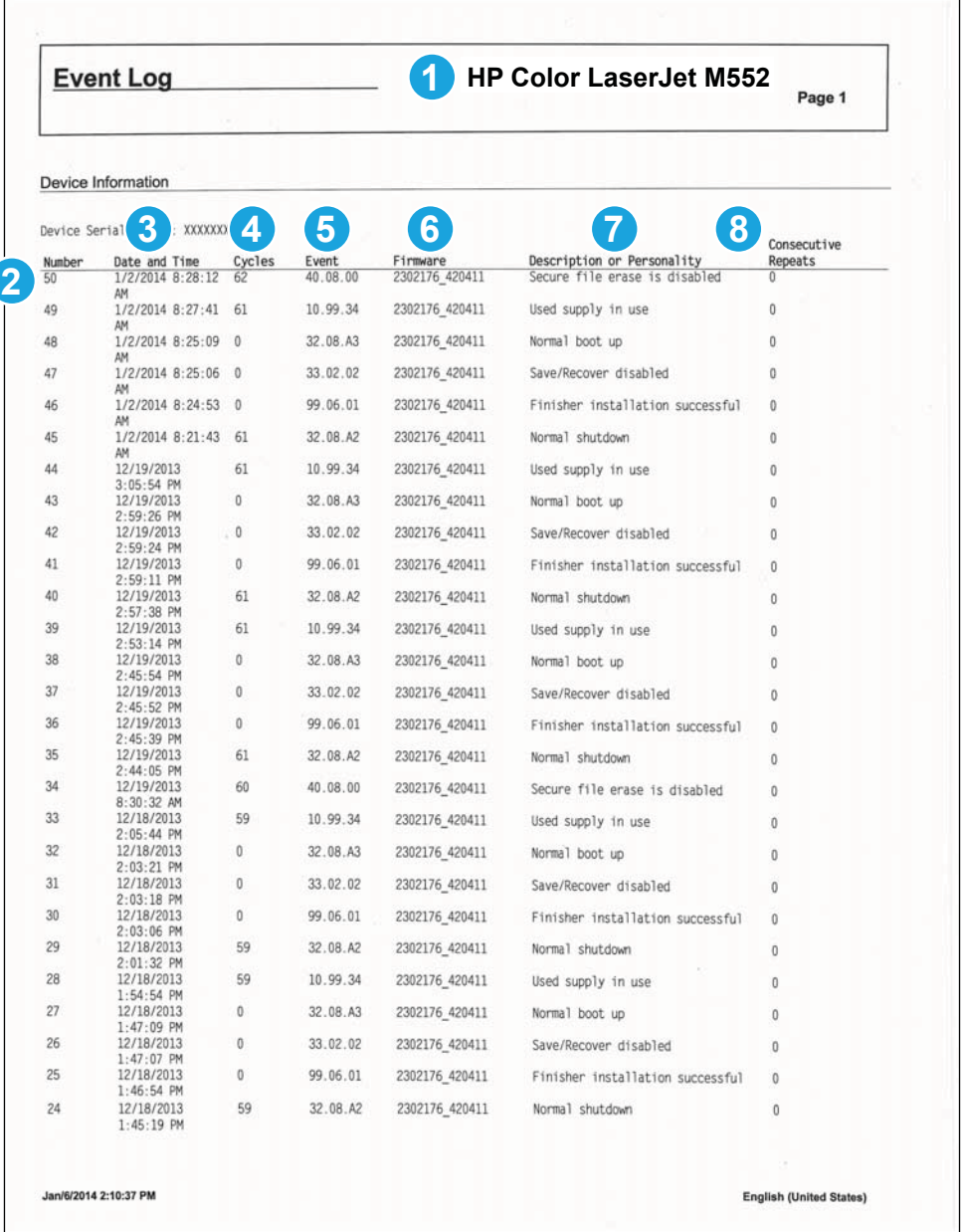

## **Table 2-50 Sample event log page**

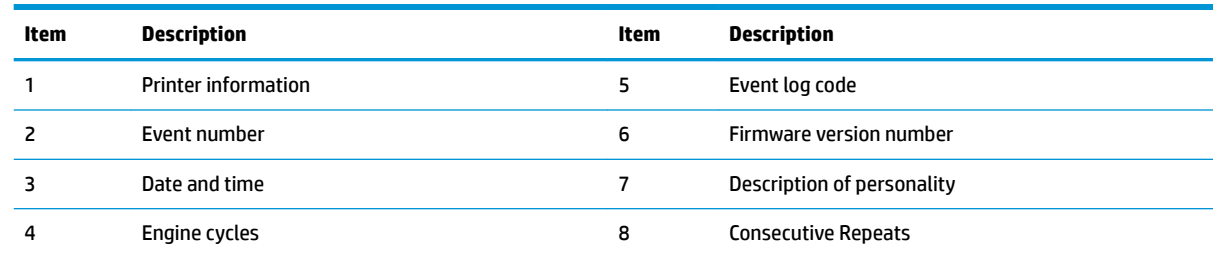

## **Print or view an event log**

**X NOTE:** The event log in using the Administration menu shows only a subset of events. For a complete event log, use the Service menu.

#### **Print the event log from the Administration menu (touchscreen control panel)**

- **1.** From the Home screen on the printer control panel, scroll to and touch the Administration button.
- **2.** Open the following menus:
	- **Troubleshooting**
	- Event Log
- **3.** The event log displays on the screen. To print it, touch the Print button.

#### **Print the event log from the Administration menu (LCD control panel)**

- **1.** From the Home screen on the printer control panel, use the down arrow  $\blacktriangledown$  button to scroll to Administration, and then press the OK button.
- **2.** Use the down arrow ▼ button to scroll to Troubleshooting, and then press the OK button to select it.
- **3.** With Print Event Log highlighted, press the OK button to print the page.

### **Print the event log from the Service menu (touchscreen control panel)**

- **1.** From the Home screen on the printer control panel, scroll to and touch the Device Maintenance button.
- **2.** Open the Service menu.
- **3.** On the sign-in screen, select the Service Access Code option from the drop-down list.
- **4.** Enter the following service access code for the printer:
	- 04055215 (M552)
	- 04055315 (M553)
	- 11057715 (M577)
- **5.** The event log displays on the screen. To print it, touch the Print button.

#### **Print the event log from the Service menu (LCD control panel)**

- **1.** From the Home screen on the printer control panel, use the down arrow  $\blacktriangledown$  button to scroll to Device Maintenance, and then press the OK button.
- **2.** Use the down arrow ▼ button to scroll to Service, and then press the OK button to select it.
- **3.** Use the down arrow  $\blacktriangledown$  button to scroll to Service Access Code, and then press the OK button to select it.
- **4.** Enter the following service access code for the printer:
	- **NOTE:** After entering the PIN, press the OK button.
- 04055215 (M552)
- 04055315 (M553)
- 11057715 (M577)
- **5.** With Print Event Log highlighted, press the OK button to print the page.

# **Clear the event log**

## **Clear the event log from a touchscreen control panel**

- **1.** From the Home screen on the printer control panel, scroll to and touch the Device Maintenance button.
- **2.** Open the Service menu.
- **3.** On the sign-in screen, select the Service Access Code option from the drop-down list.
- **4.** Enter the following service access code for the printer:
	- 04055215 (M552)
	- 04055315 (M553)
	- 11057715 (M577)
- **5.** Select the Clear Event Log item, and then touch the OK button.

## **Clear the event log from an LCD control panel**

- **1.** From the Home screen on the printer control panel, use the down arrow  $\blacktriangledown$  button to scroll to Device Maintenance, and then press the OK button.
- **2.** Use the down arrow ▼ button to scroll to Service, and then press the OK button to select it.
- **3.** Use the down arrow  $\blacktriangledown$  button to scroll to Service Access Code, and then press the OK button to select it.
- **4.** Enter the following service access code for the printer:

**NOTE:** After entering the PIN, press the OK button.

- 04055215 (M552)
- 04055315 (M553)
- 11057715 (M577)
- **5.** Use the down arrow  $\blacktriangledown$  button to scroll to Clear Event Log, and then press the OK button.

# **Solve image-quality problems**

● Improve print quality

# **Improve print quality**

Use the information in this section to diagnose and solve image-quality problems.

**W** NOTE: Often print-quality problems can be resolved easily by making sure that the printer is wellmaintained, using paper that meets HP specifications, or running a cleaning page.

# **Color band test**

The color-band test page shows bands of colors that can indicate whether the printer is producing colors correctly.

## **Access the color band test from a touchscreen control panel**

- **1.** From the Home screen on the printer control panel, scroll to and touch the Administration button.
- **2.** Open the following menus:
	- Troubleshooting
	- Print Quality Pages
	- Color Band Test
- **3.** Touch the Print Test page button, and then touch the Print button to print the pages.

## **Access the color band test from an LCD control panel**

- **1.** From the Home screen on the printer control panel, use the down arrow  $\blacktriangledown$  button to scroll to Administration, and then press the OK button.
- **2.** Use the down arrow ▼ button to scroll to Troubleshooting, and then press the OK button to select it.
- **3.** Use the down arrow ▼ button to scroll to Print Quality Pages, and then press the OK button to select it.
- **4.** Use the down arrow ▼ button to scroll to Color Band Test, and then press the OK button to select it.

# <span id="page-420-0"></span>**Repetitive image defect ruler**

When troubleshooting the source of some print image defects, one solution is to identify if it is a repetitive defect (does the print quality defect appear multiple times on the printed page?). If this is the case, use a ruler to measure occurrences of repetitive image defects to help solve image-quality problems. For more information, see [Use a ruler to measure between repetitive defects on page 394.](#page-421-0)

Place the ruler next to the first occurrence of the defect on the page. Find the distance between identical defects and use the table below to identify the component that is causing the defect.

**IMPORTANT:** Do not use solvents or oils to clean rollers. Instead, rub the roller with lint-free paper. If dirt is difficult to remove, rub the roller with lint-free paper that has been dampened with water.

**NOTE:** Defects on the tray pickup rollers or the Tray 1 pickup roller do not cause a repetitive defect. Defects on these rollers cause a defect to appear only on the leading edge of the image.

**TIP:** To make a printer specific repetitive defect ruler, use a metric ruler to transfer the measurements in Table 2-51 Repetitive defects on page 393 to a transparency or the edge of a piece of paper—clearly label each ruler mark with the associated defective assembly.

#### **Table 2-51 Repetitive defects**

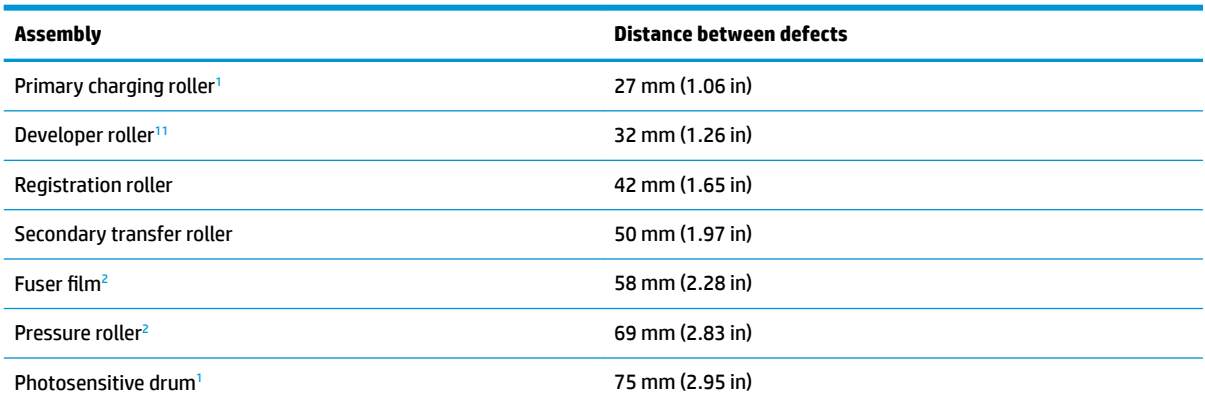

<sup>1</sup> The primary charging roller, photosensitive drum and developer roller cannot be cleaned. If any of these rollers are indicated, replace the toner cartridge.

<sup>2</sup> The primary fuser sleeve unit or pressure roller cannot be cleaned because they are internal assemblies in the fuser. If one of these assemblies is causing the defect, replace the fuser.

## <span id="page-421-0"></span>**Use a ruler to measure between repetitive defects**

The figures in this section shows color repetitive defect pages. However, the process for measuring repetitive defects is valid for mono pages.

- **1.** Identify a repetitive defect on the page.
	- **TIP:** Print a cleaning page to see if that resolves the defect.

The example pages below show the following types of repetitive defects.

**W NOTE:** These are examples only, other types of repetitive defects might appear on a page.

- Lines (callout 1)
- Smudges (callout 2)
- Dots or spots (callout 3)

# **Figure 2-87** Examples of repetitive defects

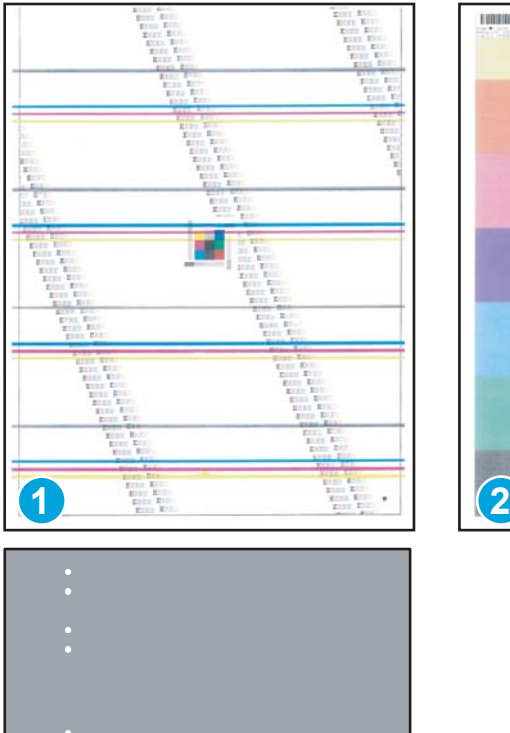

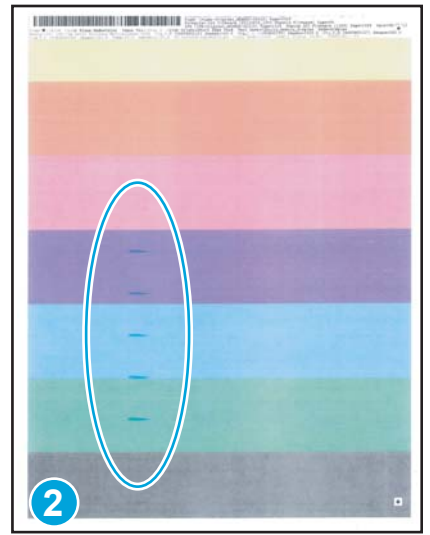

**3**

**2.** Position a metric ruler on the page with the "zero" ruler mark at one occurrence of the defect (callout 1).

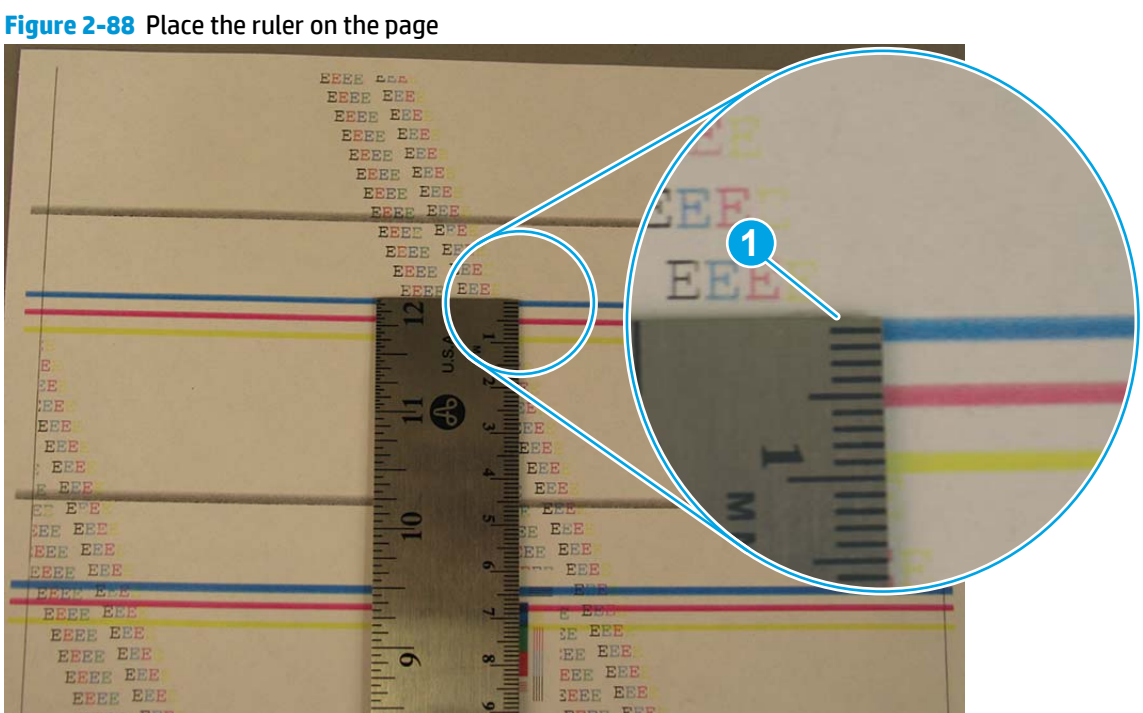

**3.** Locate the next occurrence of the defect (callout 1).

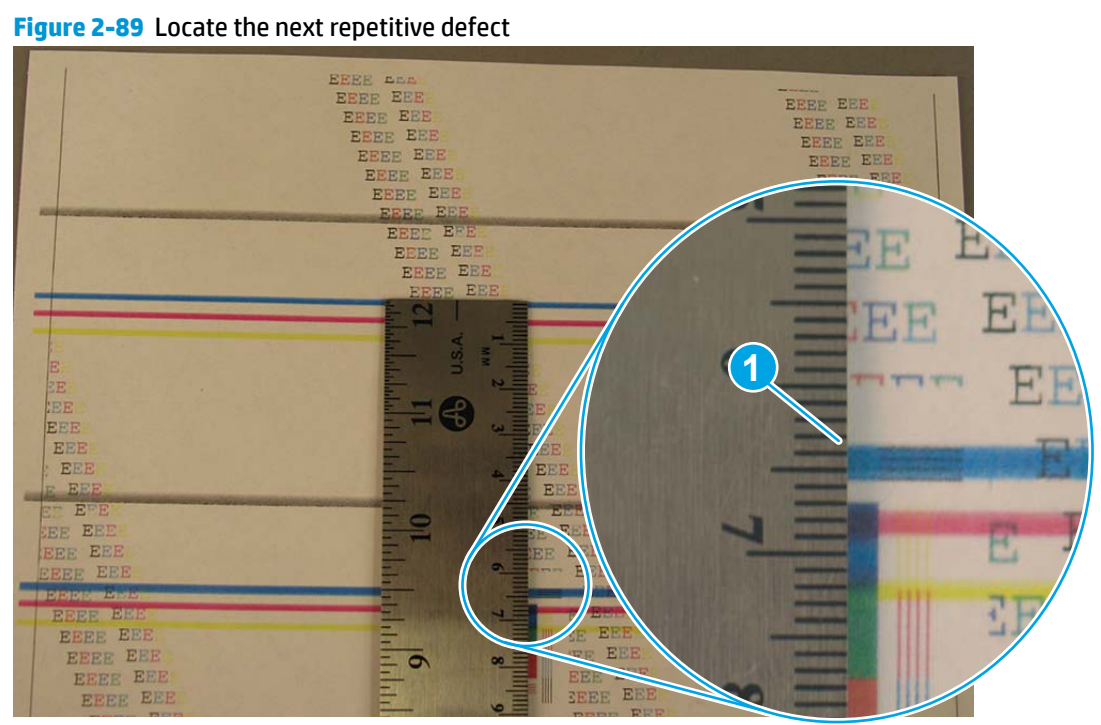

- **4.** Measure the distance (in millimeters) between the two occurrences (callout 1), and then use [Table 2-51](#page-420-0) [Repetitive defects on page 393](#page-420-0) to determine the defective assembly.
- **TIP:** Always measure from and to the same point on the defects. For example, if the ruler is "zeroed" at the top edge of a defect, measure to the top edge of the next occurrence of that defect.

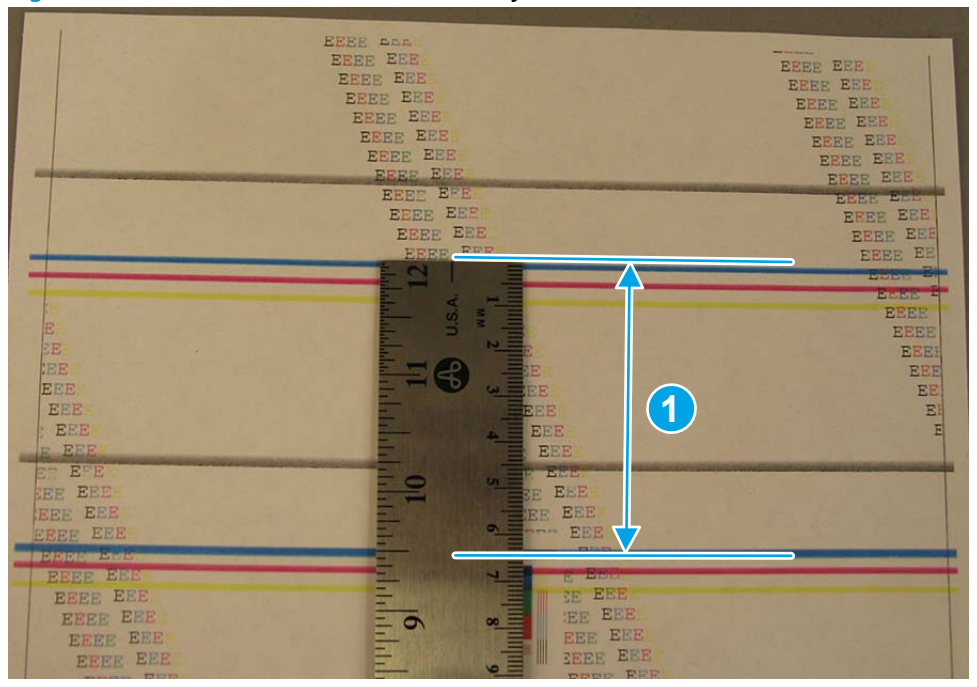

**Figure 2-90** Determine the defective assembly

# **Print-quality troubleshooting pages**

Use the print-quality-troubleshooting pages to help diagnose and solve color print-quality problems.

**WOTE:** To get further assistance in print quality troubleshooting, go to [www.hp.com/support/colorljM552,](http://www.hp.com/support/colorljM552) [www.hp.com/support/colorljM553,](http://www.hp.com/support/colorljM553) [www.hp.com/support/colorljM577MFP](http://www.hp.com/support/colorljM577MFP) and select PQ Troubleshooting Tools.

## **Print the print-quality troubleshooting pages from a touchscreen control panel**

- **1.** From the Home screen on the printer control panel, scroll to and touch the Administration button.
- **2.** Open the following menus:
	- Troubleshooting
	- Print Quality Pages
	- Print PQ Troubleshooting Page
- **3.** Touch the Print button. The printer prints several print-quality troubleshooting pages.

#### **Print the print-quality troubleshooting pages from an LCD control panel**

- **1.** From the Home screen on the printer control panel, use the down arrow  $\blacktriangledown$  button to scroll to Administration, and then press the OK button.
- **2.** Use the down arrow ▼ button to scroll to Troubleshooting, and then press the OK button.
- **3.** Use the down arrow ▼ button to scroll to Print Quality Pages, and then press the OK button to print the page.
- **4.** Use the down arrow ▼ button to scroll to Print PQ Troubleshooting Page, and then press the OK button to print the page.

Follow the instructions on the print-quality troubleshooting procedure page.

*W* NOTE: The printer returns to the Ready state after printing the print-quality-troubleshooting pages. Follow the instructions on the pages that print out.

# **Figure 2-91** Print-quality troubleshooting procedure

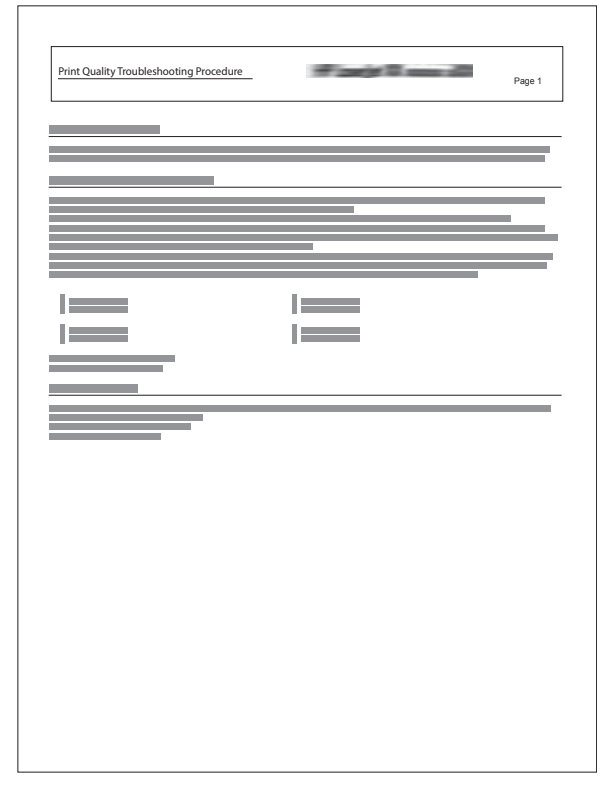

**Figure 2-92** Yellow print-quality troubleshooting page

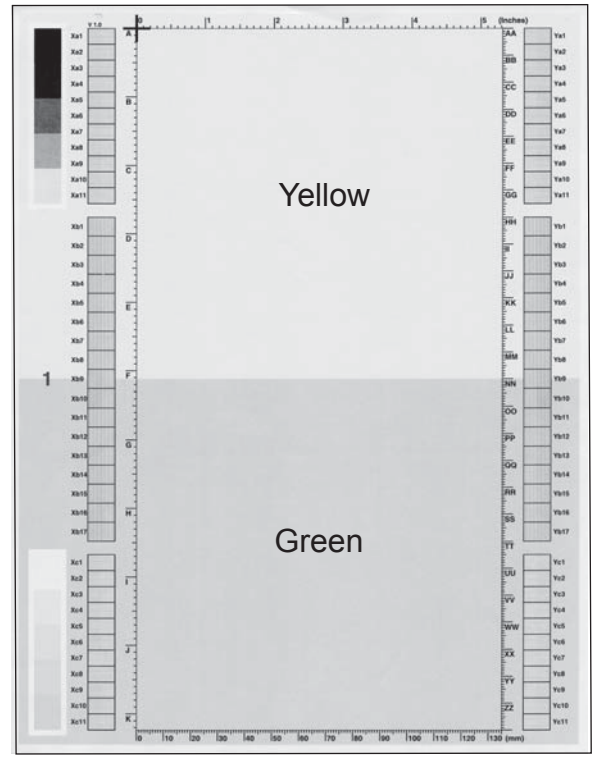

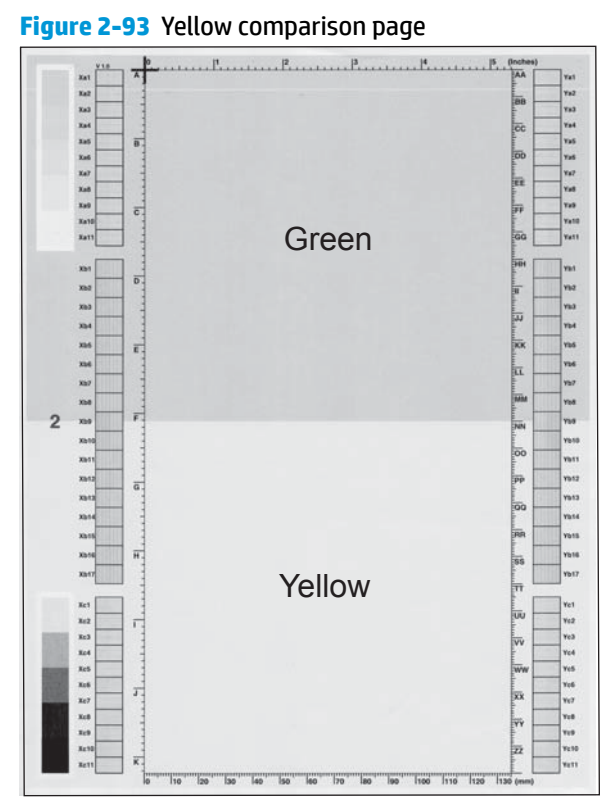

Yellow cannot be easily seen unless combined with cyan, so half of each page is yellow and the other half is an amplified version of yellow print problems (green half). Compare the yellow on page one with the corresponding green on page two for defects. Also check the cyan page for defects.

# ENWW Solve image-quality problems 399

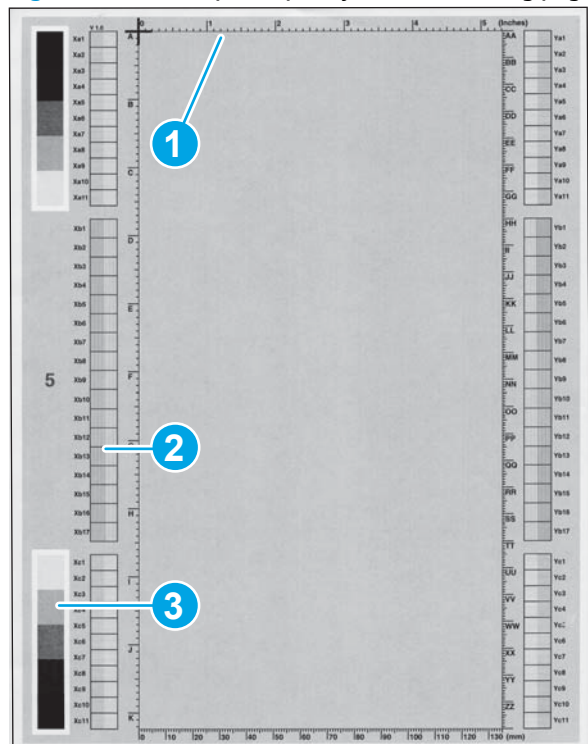

**Figure 2-94** Black print-quality troubleshooting page

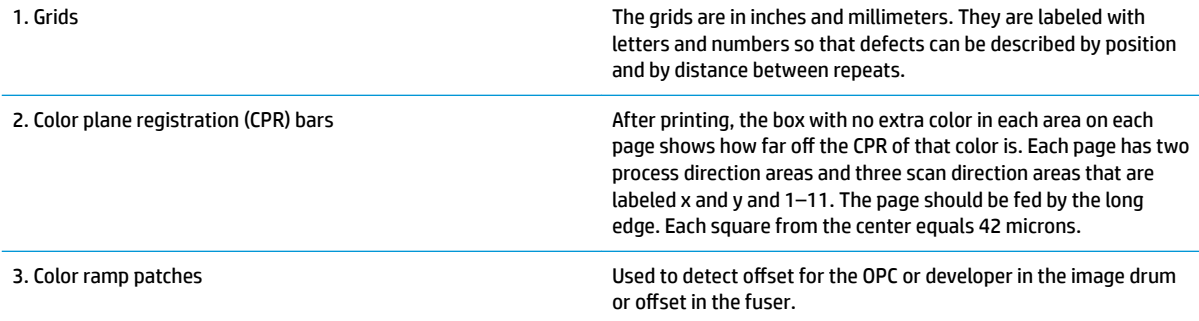

**NOTE:** To get further assistance in print quality troubleshooting, go to [www.hp.com/support/colorljM552,](http://www.hp.com/support/colorljM552) [www.hp.com/support/colorljM553,](http://www.hp.com/support/colorljM553) [www.hp.com/support/colorljM577MFP](http://www.hp.com/support/colorljM577MFP) and select PQ Troubleshooting Tools.

# **Print-quality assessment page**

Use the diagnostics page to evaluate problems with color plane registration, EP parameters, and print quality.

## **Print a print-quality assessment page from a touchscreen control panel**

- **1.** From the Home screen on the printer control panel, scroll to and touch the Administration button.
- **2.** Open the following menus:
	- Troubleshooting
	- Print Quality Pages
	- Diagnostics Page
- **3.** Touch the Print button.

#### **Print a print-quality assessment page from an LCD control panel**

- **1.** From the Home screen on the printer control panel, use the down arrow  $\blacktriangledown$  button to scroll to Administration, and then press the OK button.
- **2.** Use the down arrow  $\blacktriangledown$  button to scroll to Troubleshooting, and then press the OK button.
- **3.** Use the down arrow ▼ button to scroll to Print Quality Pages, and then press the OK button to print the page.
- **4.** Use the down arrow ▼ button to scroll to Diagnostics Page, and then press the OK button to print the page.

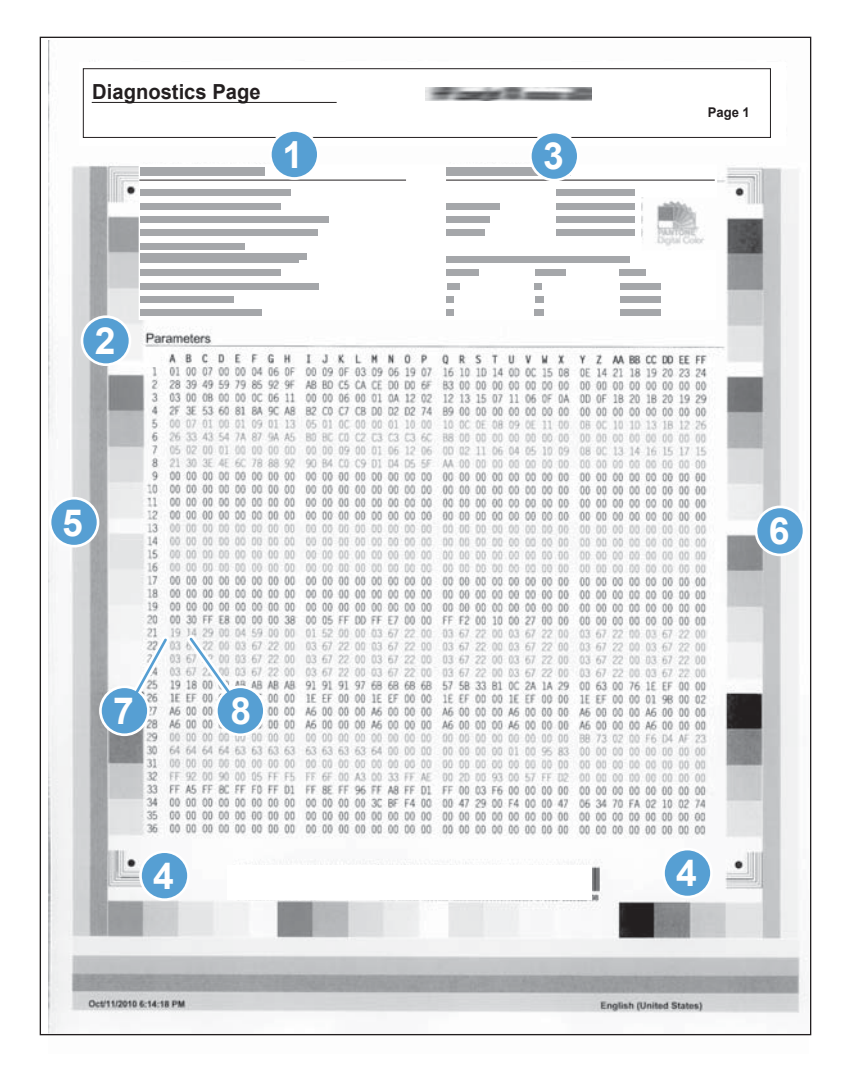

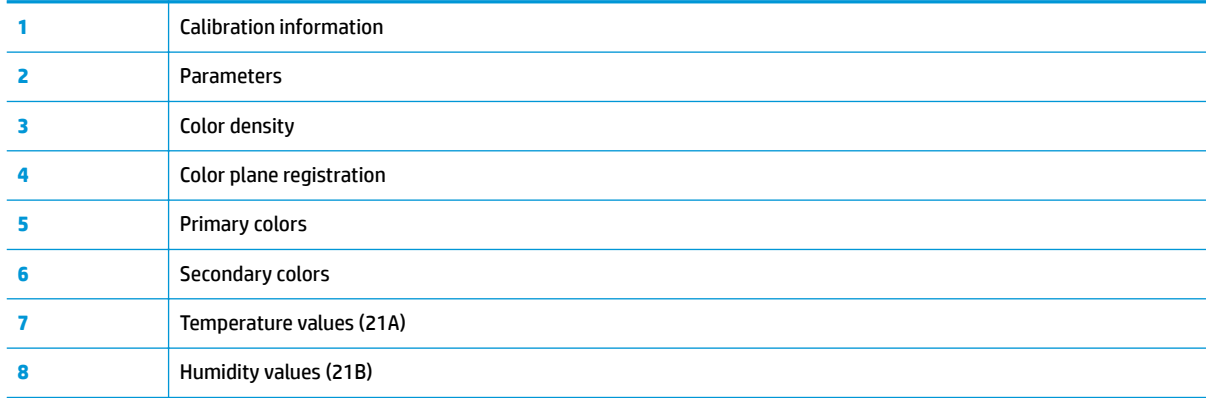

# **Print from a different software program**

Try printing from a different software program. If the page prints correctly, the problem is with the original software program.

# **Check the paper-type setting for the print job**

Check the paper type setting when printing from a software program and the printed pages have smears, fuzzy or dark print, curled paper, scattered dots of toner, loose toner, or small areas of missing toner.

## **Check the paper type setting (Windows)**

- **1.** From the software program, select the **Print** option.
- **2.** Select the printer, and then click the **Properties** or **Preferences** button.
- **3.** Click the **Paper/Quality** tab.
- **4.** From the **Paper Type** drop-down list, click the **More...** option.
- **5.** Expand the list of **Type is:** options.
- **6.** Expand the category of paper types that best describes your paper.
- **7.** Select the option for the type of paper you are using, and click the **OK** button.
- **8.** Click the **OK** button to close the **Document Properties** dialog box. In the **Print** dialog box, click the **OK**  button to print the job.

#### **Check the paper type setting (Mac OS X)**

- **1.** Click the **File** menu, and then click the **Print** option.
- **2.** In the **Printer** menu, select the printer.
- **3.** By default, the print driver displays the **Copies & Pages** menu. Open the menus drop-down list, and then click the **Finishing** menu.
- **4.** Select a type from the **Media Type** drop-down list.
- **5.** Click the **Print** button.

## **Check toner-cartridge status**

## **Print the supplies status page from a touchscreen control panel**

- **1.** From the Home screen on the printer control panel, scroll to and touch the Administration button.
- **2.** Open the following menus:
	- Reports
	- Configuration/Status Pages
- **3.** Touch Supplies Status Page, and then press the Print button to print the page.

## **Print the supplies status page from an LCD control panel**

- **1.** From the Home screen on the printer control panel, use the down arrow  $\blacktriangledown$  button to scroll to Administration, and then press the OK button.
- **2.** Open the following menus:
- Reports
- Configuration/Status Pages
- **3.** Use the down arrow ▼ button to scroll to Supplies Status, and then press the OK button to select it.
- **4.** Use the up arrow **A** button to scroll to Print, and then press the OK button to print the page.

Check the supplies status page for the following information:

- Estimated percentage of cartridge or cartridges life remaining
- **•** Approximate pages remaining
- Part number or numbers for HP toner cartridge or cartridges
- Number of pages printed

# **Clean the printer**

During the printing process paper, toner, and dust particles can accumulate inside the printer and can cause print-quality issues such as toner specks or spatter, smears, streaks, lines, or repeating marks.

## **Print a cleaning page**

## **Print the cleaning from a touchscreen control panel**

- **1.** From the Home screen on the printer control panel, scroll to and touch the Device Maintenance button.
- **2.** Open the following menus:
	- Calibration/Cleaning
- **3.** Touch Cleaning Page, and then press the OK button to print the page.
- **4.** The cleaning process can take several minutes. When it is finished, discard the printed page.

## **Print the cleaning page from an LCD control panel**

- **1.** From the Home screen on the printer control panel, use the down arrow  $\blacktriangledown$  button to scroll to Device Maintenance, and then press the OK button.
- **2.** Use the down arrow ▼ button to scroll to Calibration/Cleaning, and then press the OK button.
- **3.** If necessary, use the down arrow  $\blacktriangledown$  button to scroll to Cleaning, and then press the OK button to print the page.
- **4.** Follow the instruction on the printed cleaning page to finish the cleaning page process.

# **Visually inspect the toner cartridge or cartridges**

- **1.** Remove the toner cartridge or cartridges from the printer, and verify that the sealing tape has been removed.
- **2.** Check the memory chip for damage.
- **3.** Examine the surface of the imaging drum on the cartridge.
- **A CAUTION:** Do not touch the roller (imaging drum). Fingerprints on the imaging drum can cause printquality problems.
- **4.** If you see any scratches, fingerprints, or other damage on an imaging drum, replace the toner cartridge or cartridges.
- **5.** If the imaging drum does not appear to be damaged, rock the toner cartridge or cartridges gently several times and reinstall it. Print a few pages to see if the problem has resolved.

#### **Check paper and the printing environment**

#### **Step one: Use paper that meets HP specifications**

- Always use a paper type and weight that this printer supports.
- Use paper that is of good quality and free of cuts, nicks, tears, spots, loose particles, dust, wrinkles, voids, staples, and curled or bent edges.
- Use paper that has not been previously printed on.
- Use paper that does not contain metallic material, such as glitter.
- Use paper that is designed for use in laser printers. Do not use paper that is designed only for use in Inkjet printers.
- Use paper that is not too rough. Using smoother paper generally results in better print quality

#### **Step two: Check the environment**

The environment can directly affect print quality and is a common cause for print-quality or paper-feeding issues. Try the following solutions:

- Move the printer away from drafty locations, such as open windows or doors, or air-conditioning vents.
- Make sure the printer is not exposed to temperatures or humidity outside of printer specifications.
- Do not place the printer in a confined space, such as a cabinet.
- Place the printer on a sturdy, level surface.
- Remove anything that is blocking the vents on the printer. The printer requires good air flow on all sides, including the top.
- Protect the printer from airborne debris, dust, steam, grease, or other elements that can leave residue inside the printer.

#### **Calibrate the printer**

Calibration is a printer function that optimizes print quality. If you experience any image-quality problems, calibrate the printer.

#### **Calibrate the printer from a touchscreen control panel**

- **1.** From the Home screen on the printer control panel, scroll to and touch the Device Maintenance button.
- **2.** Open the following menus:
	- Calibration/Cleaning
- **3.** Touch Full Calibrate or Quick Calibrate to start the calibration process.
- **4.** Wait while the printer calibrates, and then try printing again.

#### **Calibrate the printer from an LCD control panel**

- **1.** From the Home screen on the printer control panel, use the down arrow **v** button to scroll to Device Maintenance, and then press the OK button.
- **2.** Use the down arrow ▼ button to scroll to Calibration/Cleaning, and then press the OK button.
- **3.** If necessary, use the down arrow  $\blacktriangledown$  button to scroll to Full Calibrate or Quick Calibrate, and then press the OK button to start the calibration process.
- **4.** Wait while the printer calibrates, and then try printing again.

#### **Use manual print modes**

Try the following manual print modes to see if they solve the image-quality problems.

**X NOTE:** Tray 1 and Tray 2 are optimal for paper pickup when using special paper or media other than 20lb plain paper. For Tray 1 and Tray 2 the printer increases the number of attempts to pick up a page, which increases the reliability of successfully picking the page from the tray and decreases the possibility of a mispick jam.

HP recommends using Tray 1 or Tray 2 if the printer is experiencing excessive or reoccurring jams from trays other than Tray 1 and Tray 2, or for print jobs that require media other than 20lb plain paper.

#### **Select a manual print mode from a touch screen control panel**

- **1.** From the Home screen on the printer control panel, scroll to and touch the Administration button.
- **2.** Open the following menus:
	- General Settings
	- Print Quality
	- Adjust Paper Types or Optimize
- **3.** Select a paper type, and then select the mode to adjust.
- **4.** Select a value for the mode, and then touch the Save button.

#### **Select a manual print mode from an LCD control panel**

- **1.** From the Home screen on the printer control panel, use the down arrow  $\blacktriangledown$  button to scroll to Administration, and then press the OK button.
- **2.** Use the down arrow ▼ button to scroll to General Settings, and then press the OK button.
- **3.** Use the down arrow **v** button to scroll to Print Quality, and then press the OK button.
- **4.** Use the down arrow **v** button to scroll to Adjust Paper Types or Optimize, and then press the OK button.

Print Mode

- Plain
- HP EcoSMART Lite
- HP Matte 105g
- HP Matte 120g
- HP Matte 150g
- HP Matte 200g
- HP Soft Glossy 120g
- HP Soft Glossy 150g
- HP Soft Glossy 200g
- Light 60-74g
- HP Mid-Weight 90-110g
- Heavy 111-130g
- Extra Heavy 131-175g
- Cardstock 176-220g
- Mid-Wt Glossy 96-110g
- Hvy Glossy 111-130g
- XHvyGlossy 131-175g
- Card Glossy 176-220g
- Color Transparency
- Labels
- Letter Head
- Envelope
- Preprinted
- Prepunched
- Colored
- Bond
- Recycled
- Rough
- Opaque Film
- Restore Modes

#### **Table 2-53 Print modes under the Optimize submenu**

Normal Paper Set to Smooth when printing on smooth paper of normal weight.

#### **Table 2-53 Print modes under the Optimize submenu (continued)**

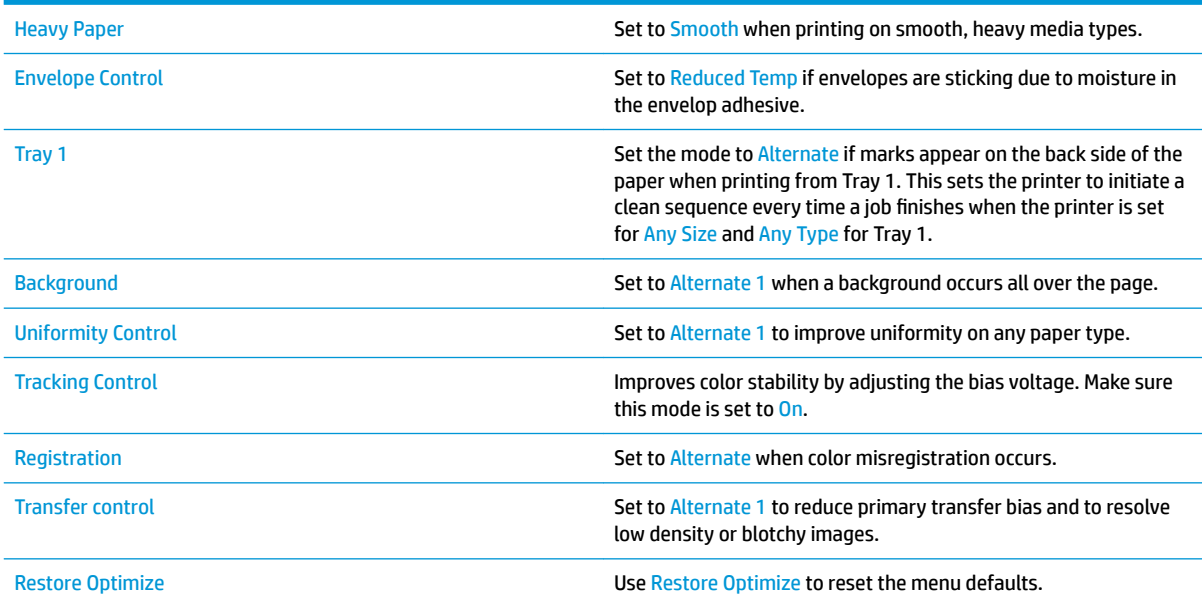

## **Image defects table**

The following examples depict letter-size paper that has passed through the printer short-edge first. These examples illustrate problems that would affect all the printed pages, whether they are printed in color or in black only.

#### **Table 2-54 Image defects table**

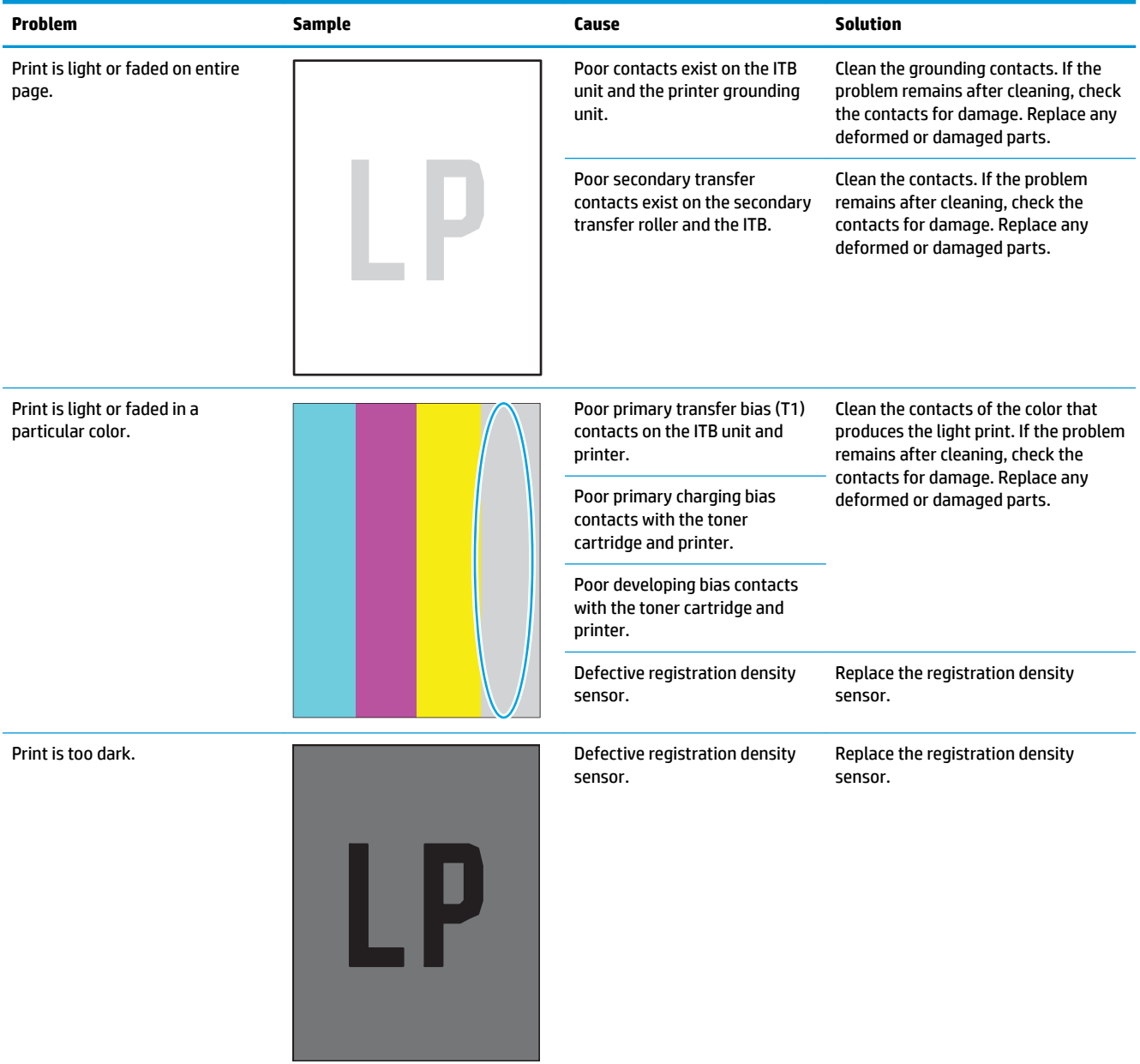

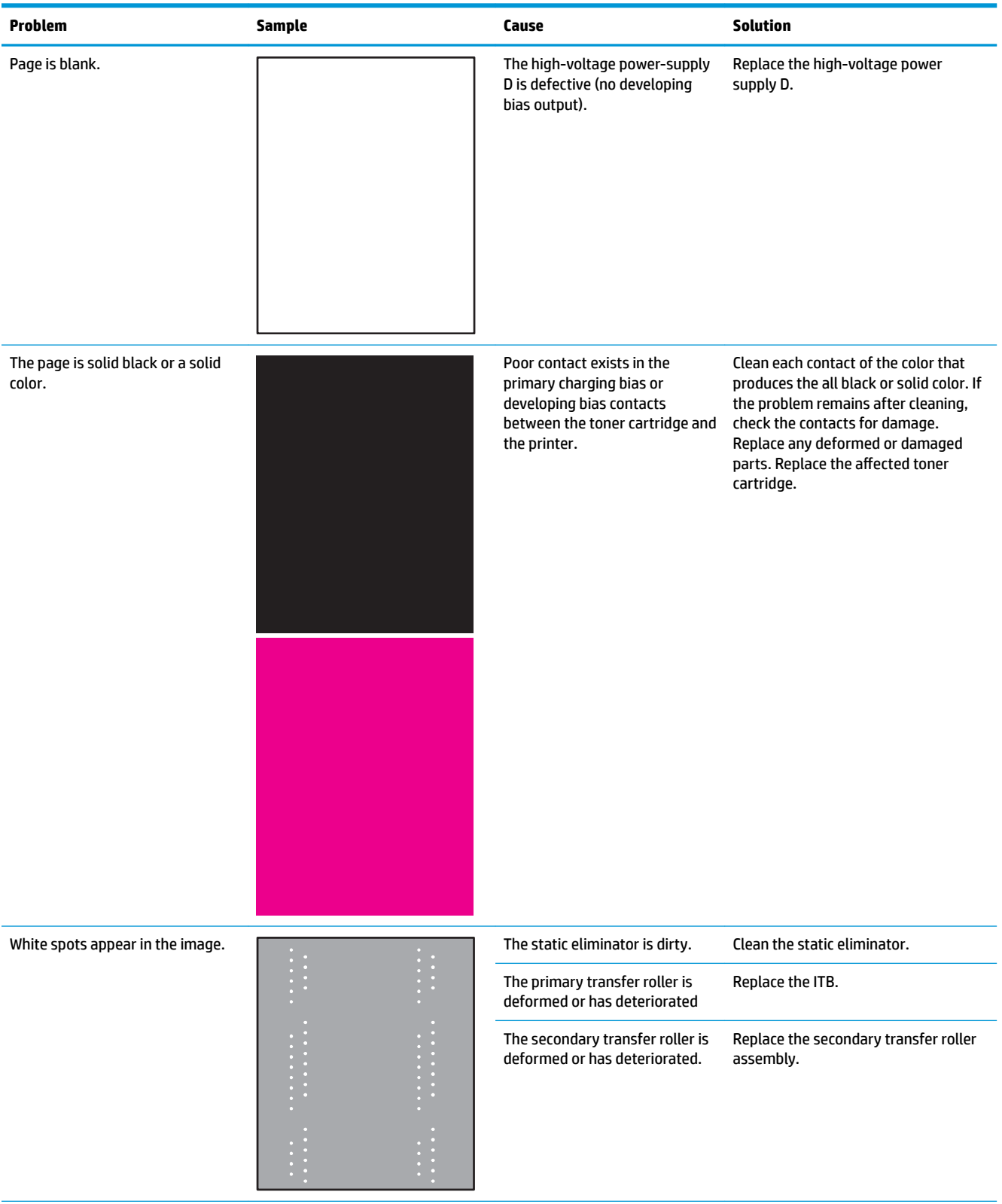

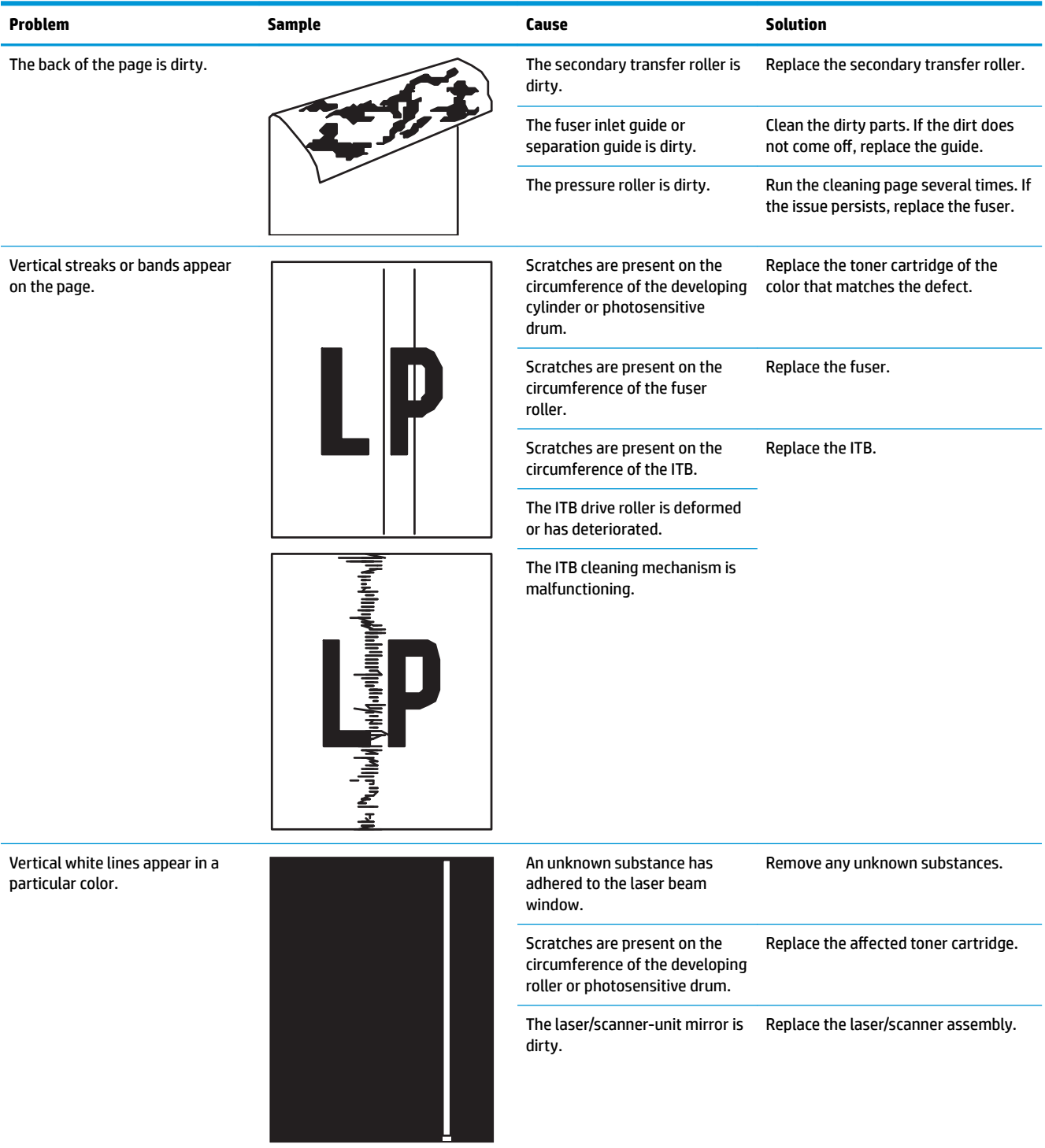

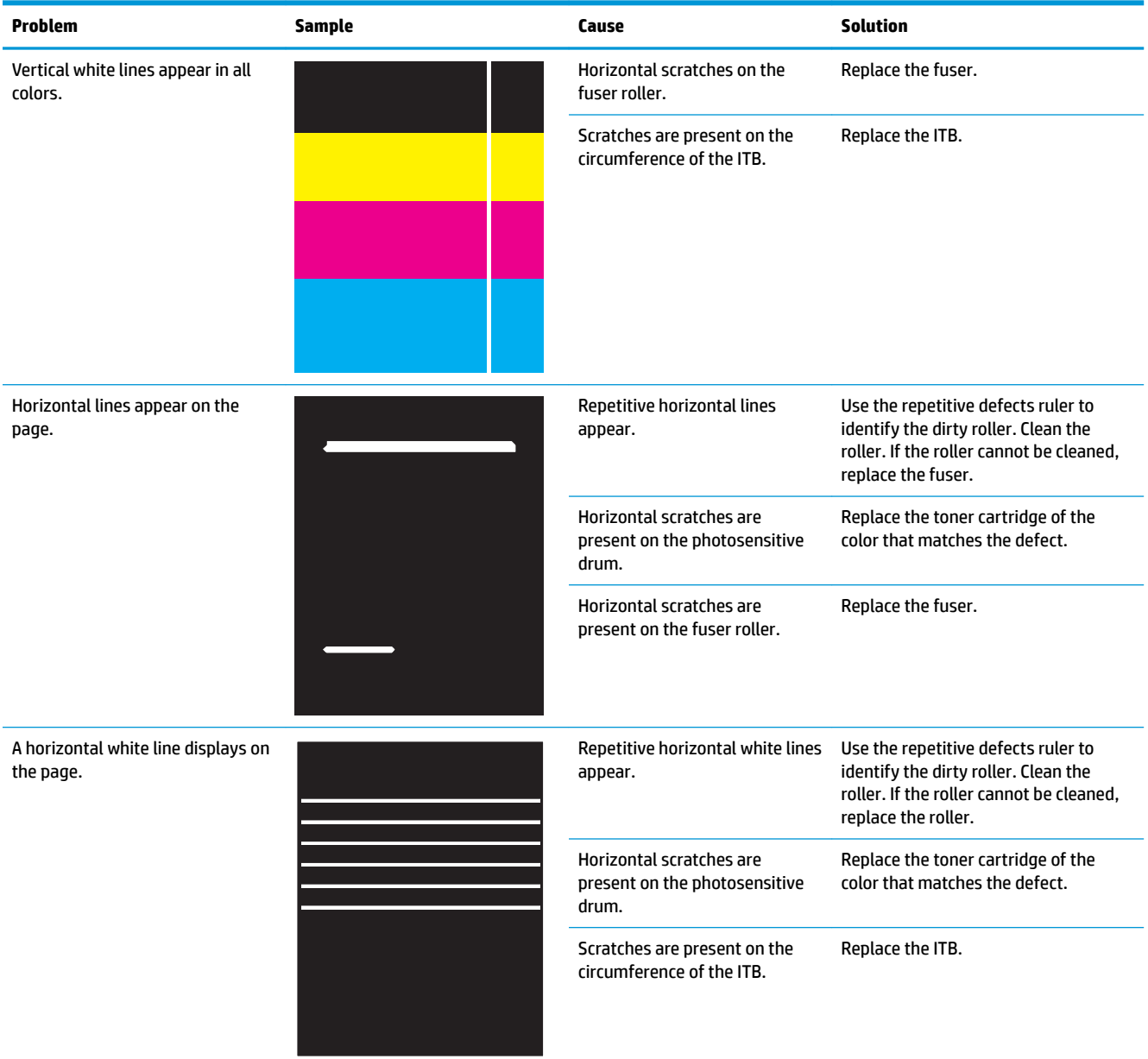

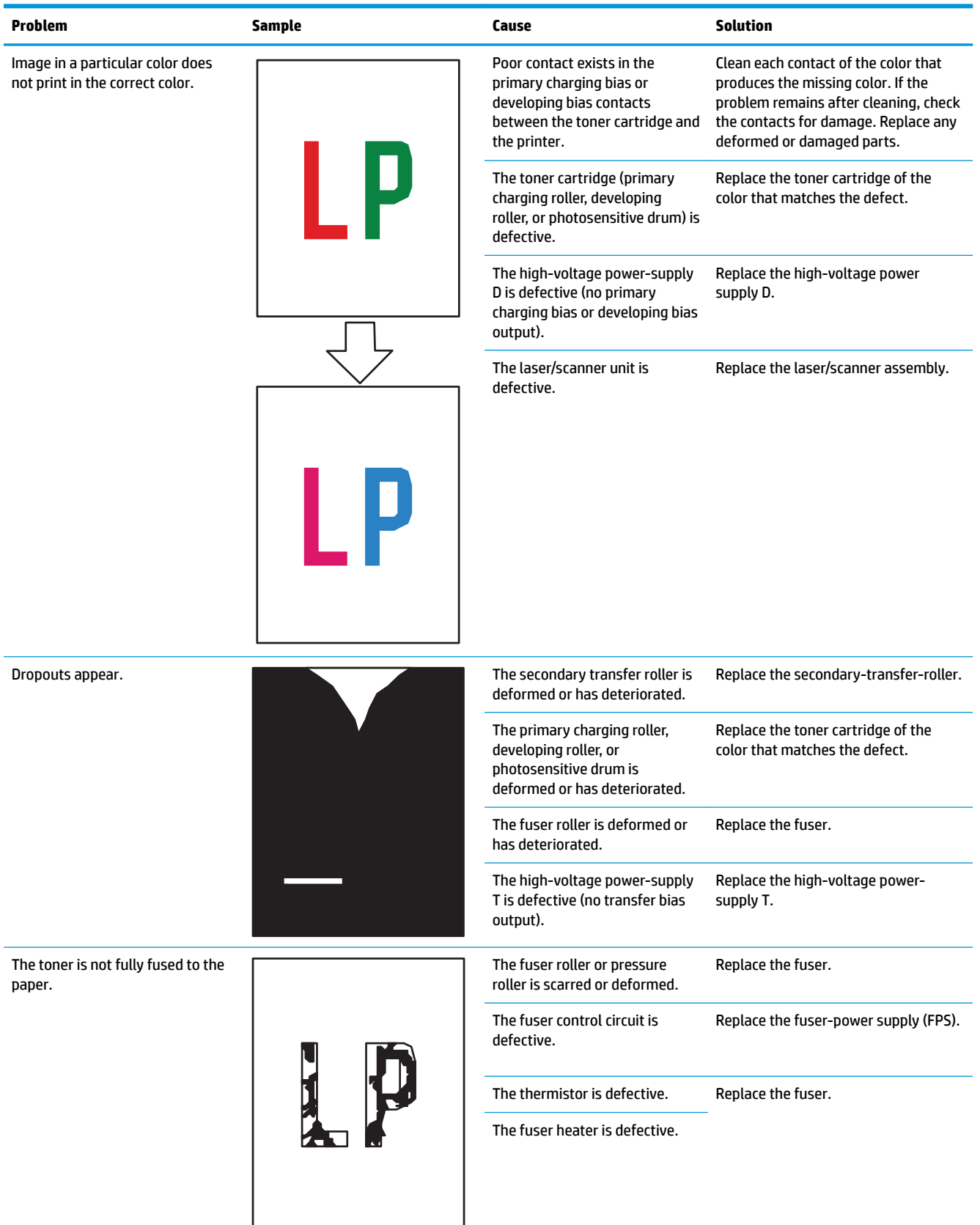

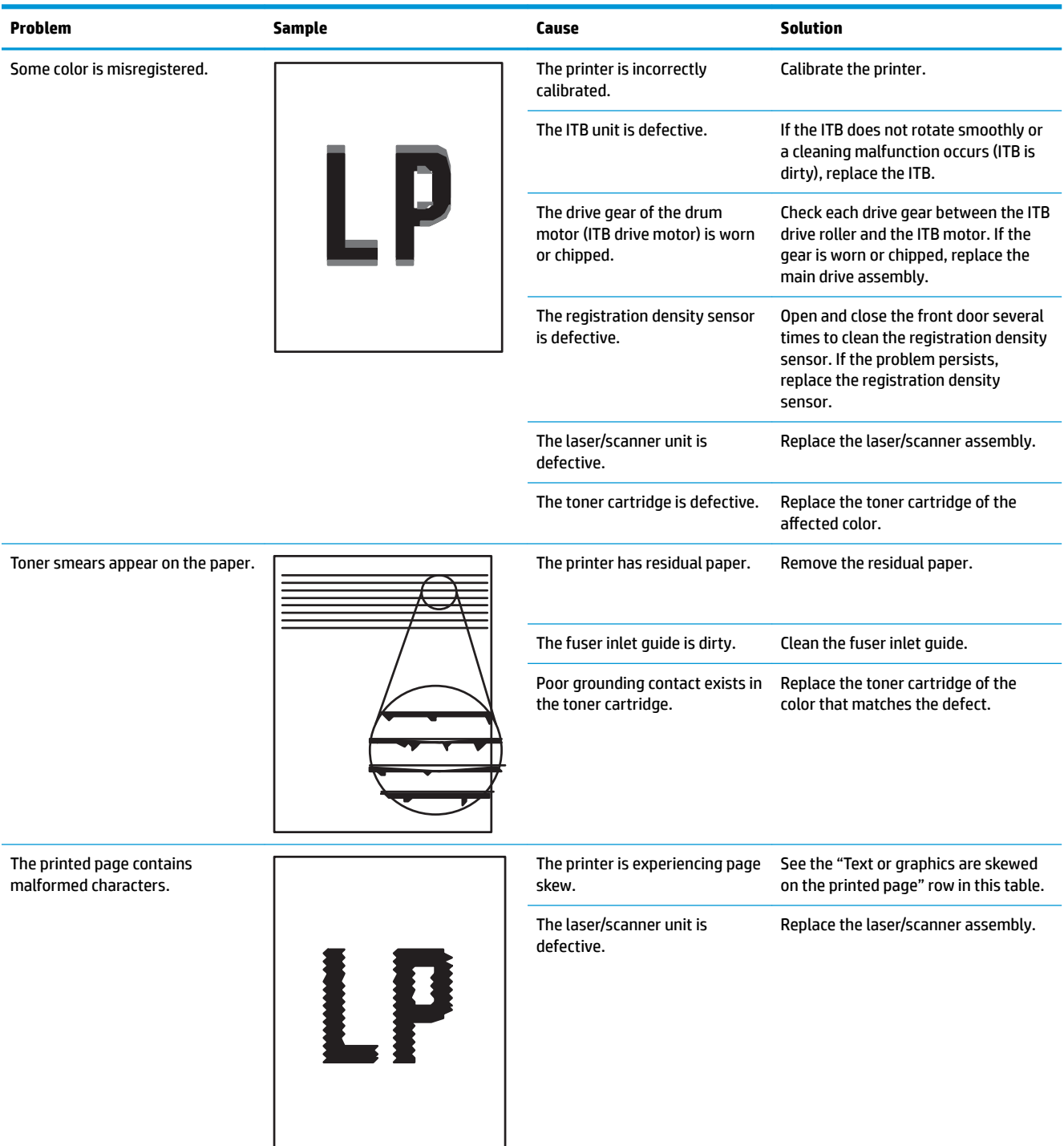

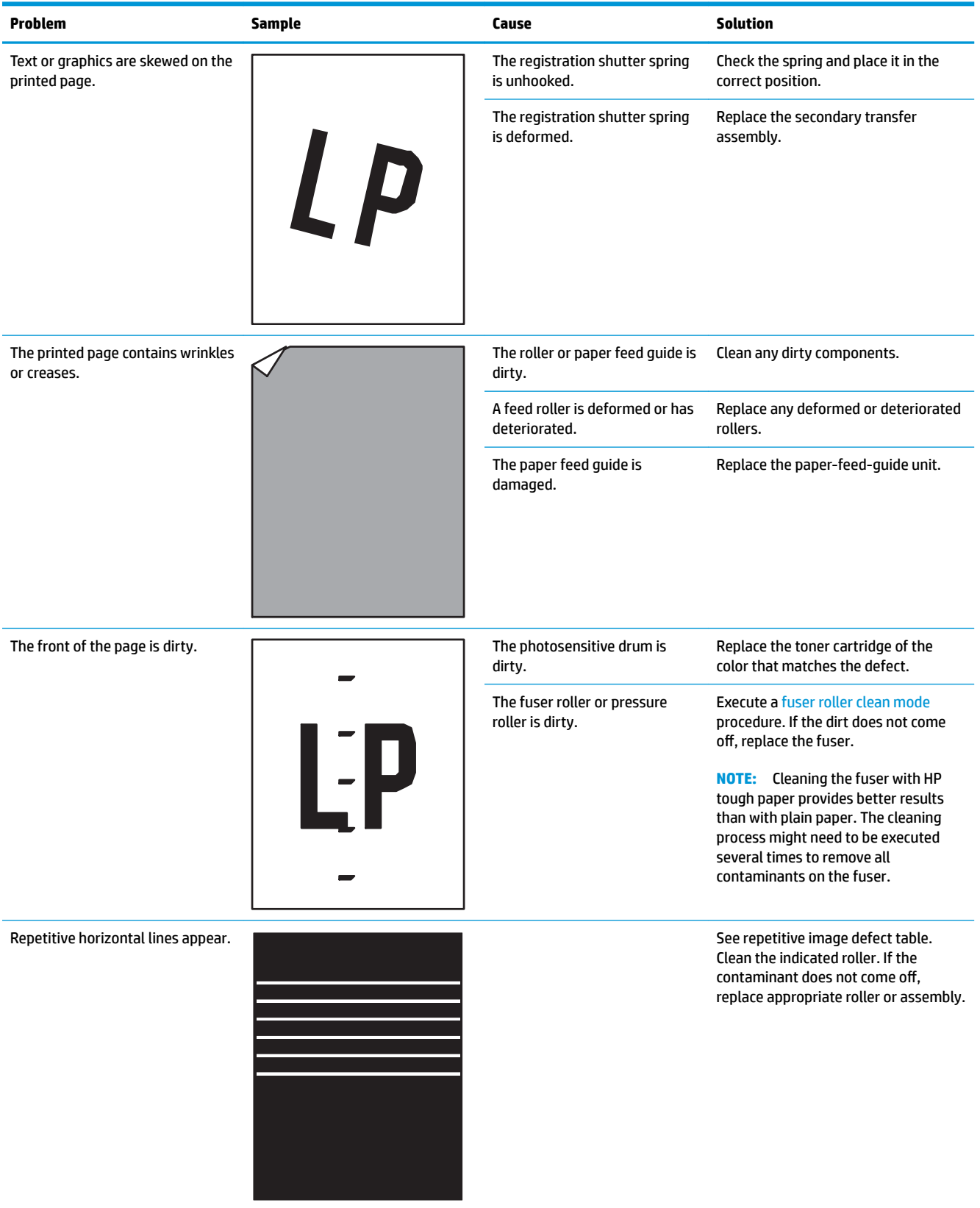

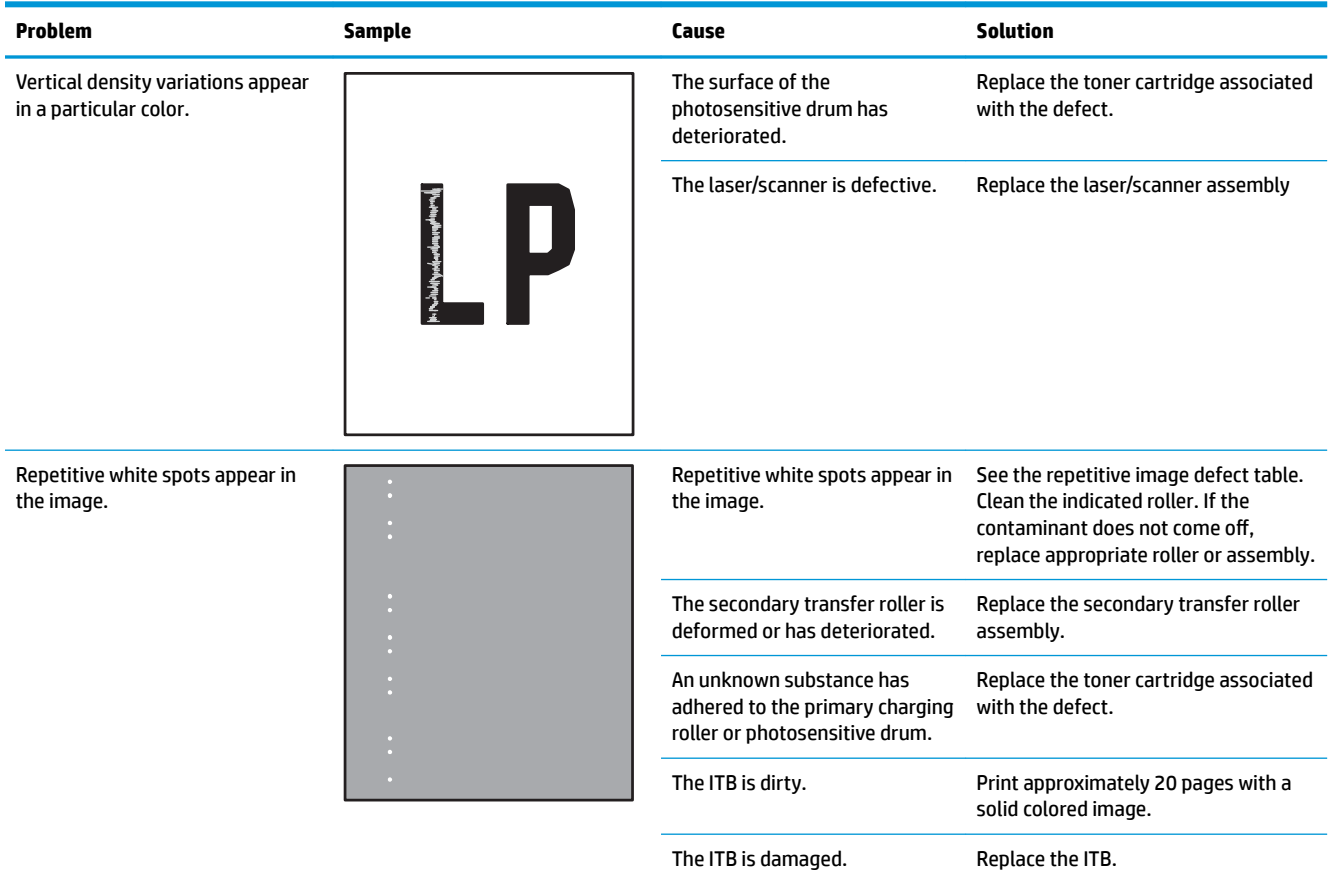

# **Clean the printer**

**X NOTE:** To clean the printer exterior, use a soft, water-moistened cloth.

- Clean the paper path
- Print a cleaning page
- [Clean the Tray 1 rollers](#page-445-0)
- [Clean the Tray 2-X rollers](#page-456-0)
- [Check the scanner glass for dirt and smudges \(M577 only\)](#page-466-0)
- [Clean the pickup rollers and separation pad in the document feeder \(M577 only\)](#page-469-0)

## **Clean the paper path**

Over time, particles of toner and paper accumulate inside the printer. This can cause print-quality problems during printing. Cleaning the paper path eliminates or reduces these problems.

Clean the paper path and toner-cartridge areas every time that the toner cartridge is changed or whenever print-quality problems occur. As much as possible, keep the printer free from dust and debris.

## **Print a cleaning page**

#### **Print the cleaning from a touchscreen control panel**

- **1.** From the Home screen on the printer control panel, scroll to and touch the Device Maintenance button.
- **2.** Open the following menus:
	- Calibration/Cleaning
- **3.** Touch Cleaning Page, and then press the OK button to print the page.
- **4.** The cleaning process can take several minutes. When it is finished, discard the printed page.

#### **Print the cleaning page from an LCD control panel**

- **1.** From the Home screen on the printer control panel, use the down arrow **v** button to scroll to Device Maintenance, and then press the OK button.
- **2.** Use the down arrow ▼ button to scroll to Calibration/Cleaning, and then press the OK button.
- **3.** If necessary, use the down arrow  $\blacktriangledown$  button to scroll to Cleaning, and then press the OK button to print the page.
- **4.** Follow the instruction on the printed cleaning page to finish the cleaning page process.

## <span id="page-445-0"></span>**Clean the Tray 1 rollers**

## **Step 1: Remove the Tray 1 pickup roller**

**1.** Open Tray 1.

**Figure 2-95** Open Tray 1

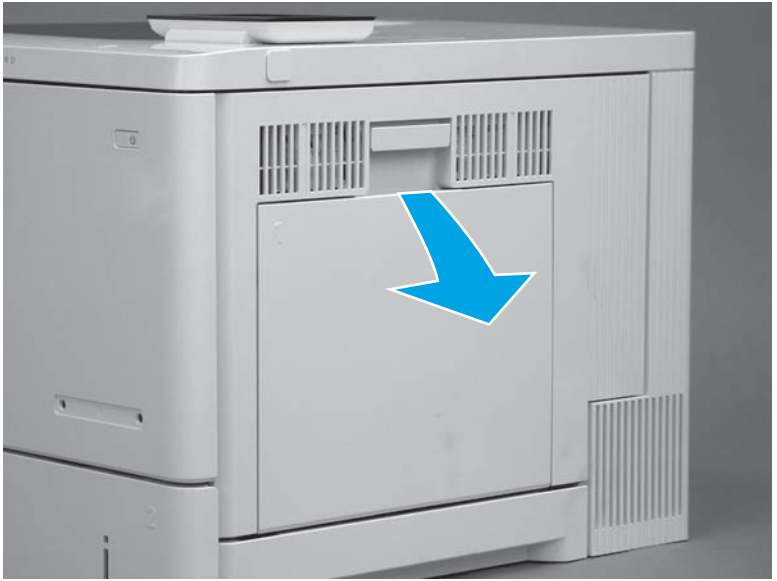

**2.** Pull on the center of the cover to open it.

**Figure 2-96** Open the roller cover

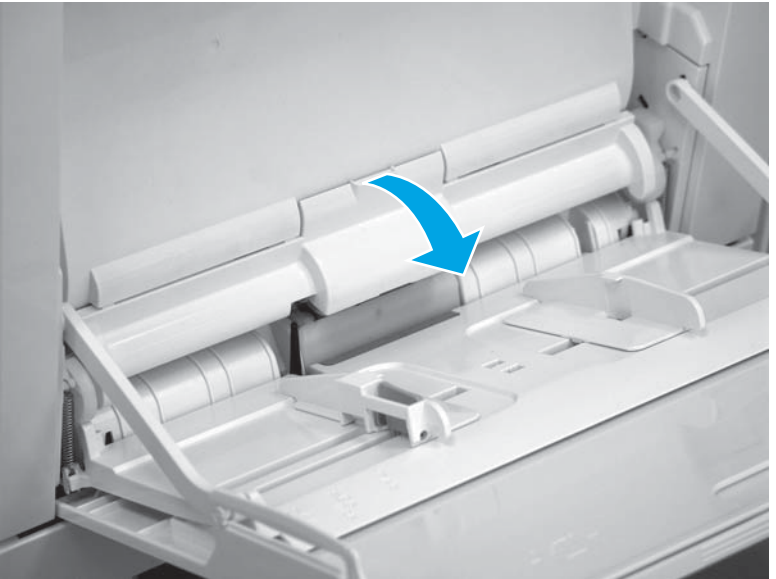

**3.** Pull the cover straight off of the printer to remove it.

#### **Figure 2-97** Remove the cover

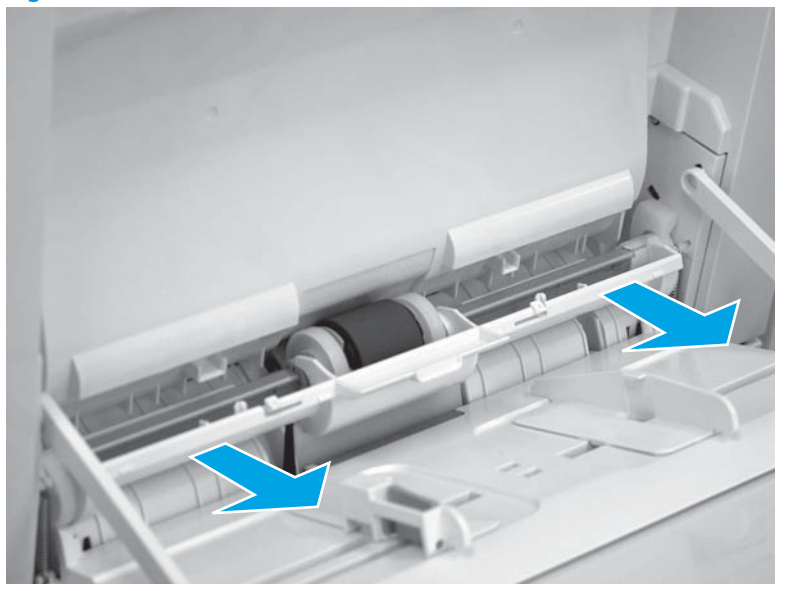

- **4.** Release two tabs (callout 1) between the roller collar and roller, and then rotate the top of the roller (callout 2) out and away from the printer.
	- **TIP:** Pushing down on the top of the roller might make it easier to release the tabs.

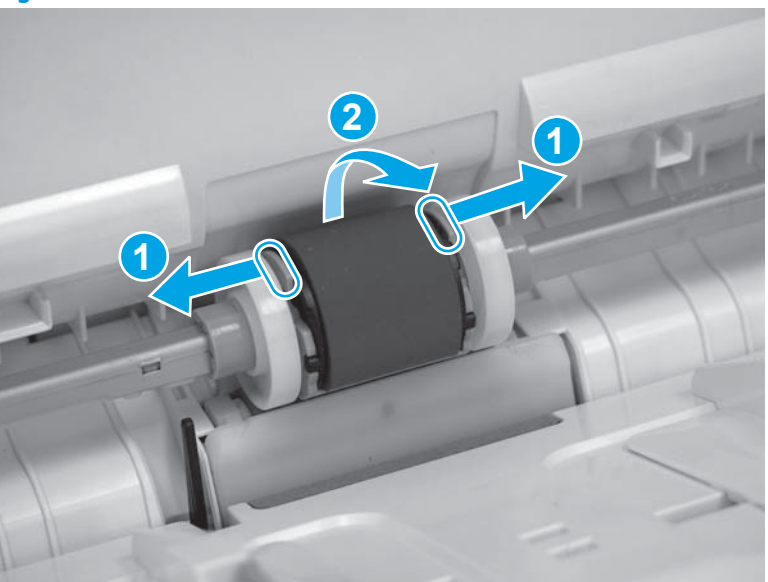

**Figure 2-98** Release two tabs

**5.** Remove the roller.

### **Figure 2-99** Remove the roller

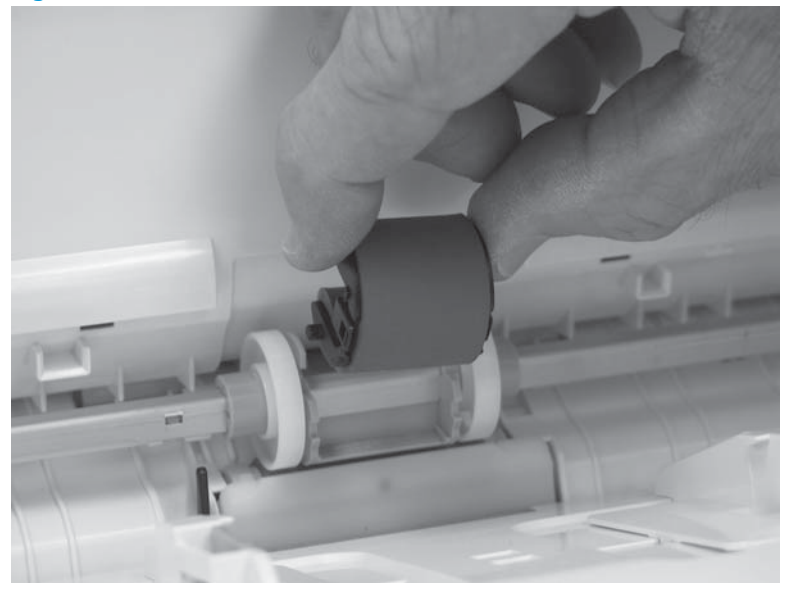

## **Step 2: Remove the Tray 1 separation roller**

- **1.** Carefully flex the right- and left-side tray retainers to release them.
- **TIP:** Raise the tray to the halfway closed position to make it is easier to release the retainers.

**Figure 2-100** Release the tray retainers

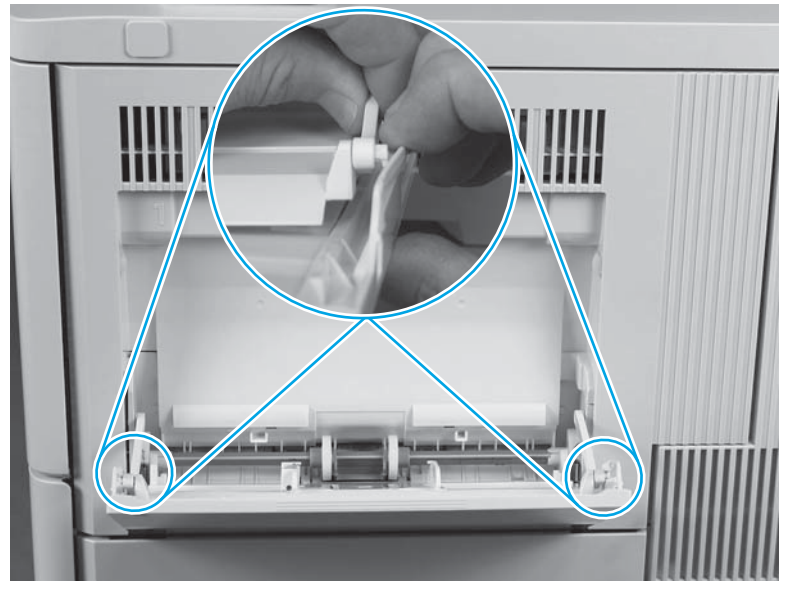

**2.** Carefully raise Tray 1 up into the printer.

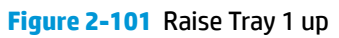

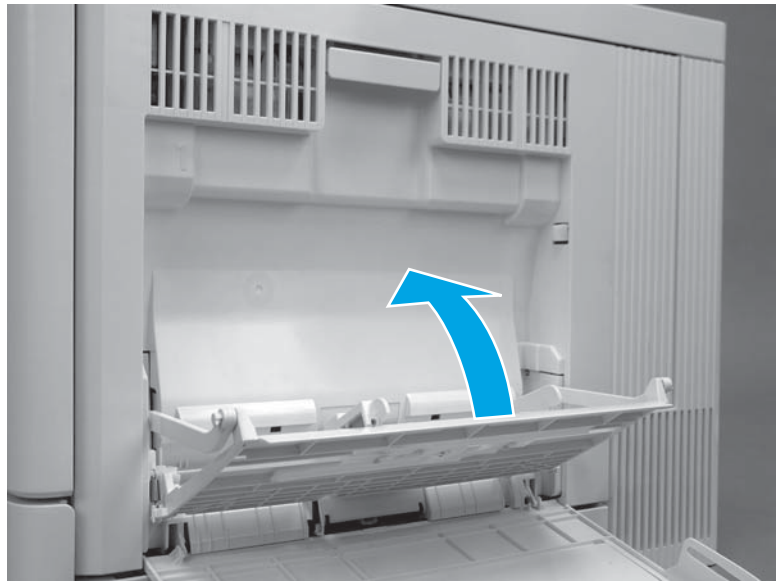

**3.** Firmly grasp the corners of the separation roller cover, and then rotate it down and away from the printer to remove it.

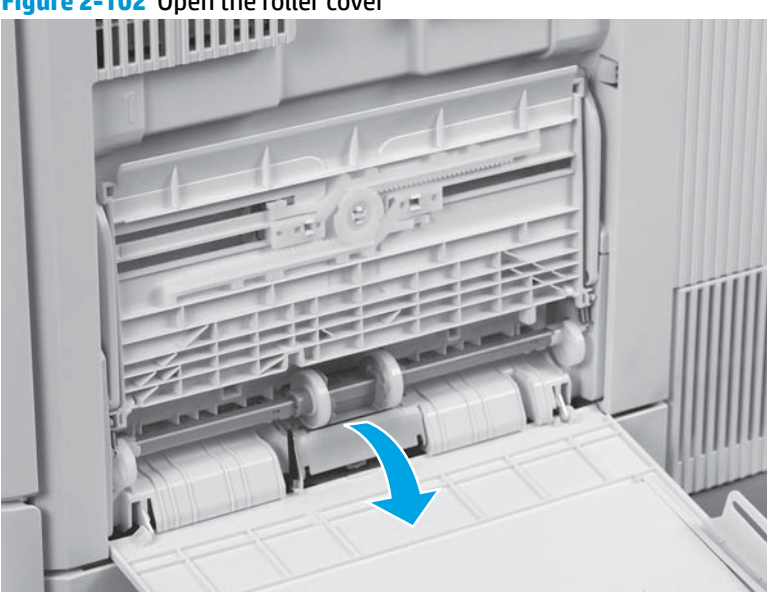

**Figure 2-102** Open the roller cover

- **4.** Release one tab (callout 1), and then rotate the end of the roller out and away from the holder (callout 2).
- **TIP:** It might be necessary to use a small flat-blade screwdriver to complete this step.

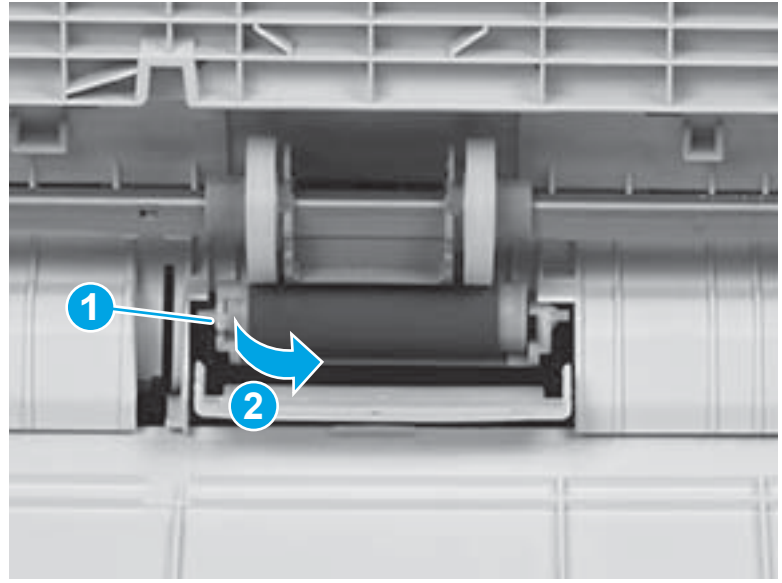

**Figure 2-103** Release one tab

**5.** Slide the roller out of the holder to remove it.

**Figure 2-104** Remove the roller

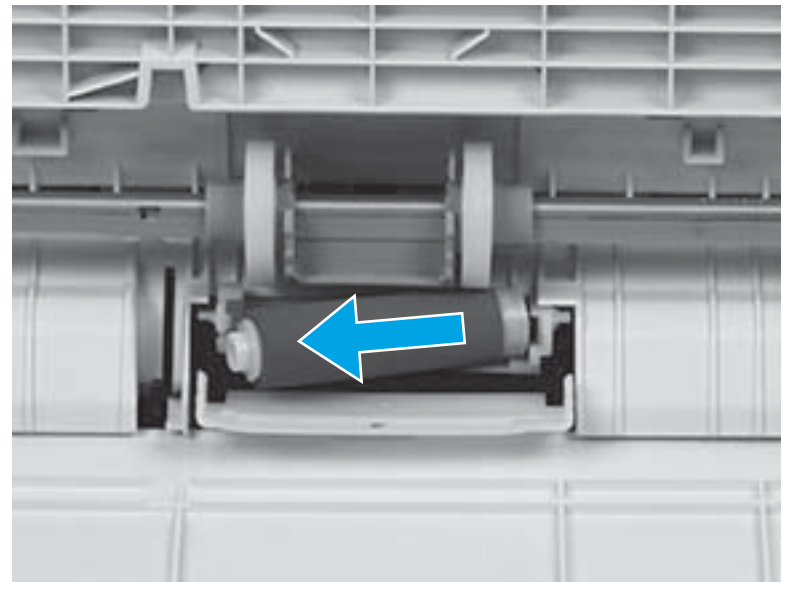

## **Step 3: Clean the Tray 1 rollers**

**▲** Use a damp, lint-free cloth to gently clean the rollers.

**A CAUTION:** When handling the rollers, avoid touching the roller surfaces. Skin oils and fingerprints on a roller surface can cause print-quality problems.

### **Figure 2-105** Clean the rollers

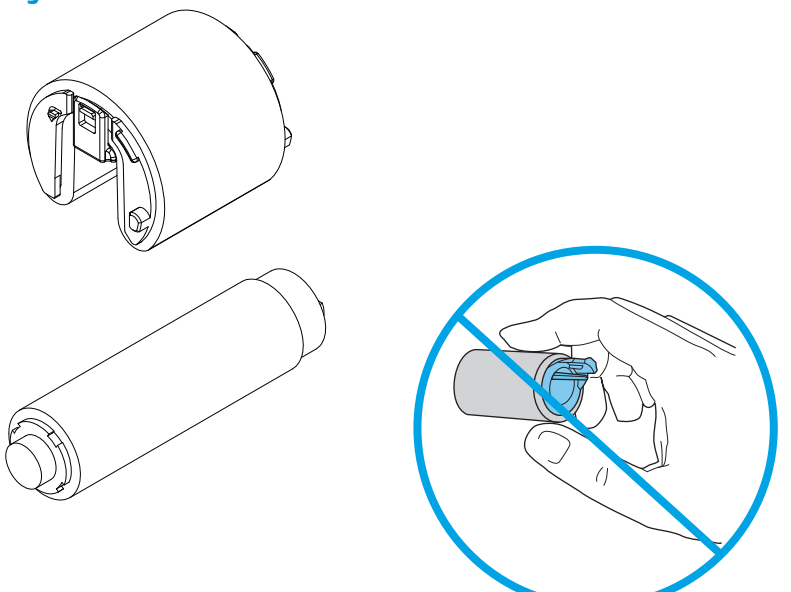

## **Step 4: Install the Tray 1 separation roller**

**1.** Before beginning, locate the keyed end of the replacement separation roller (callout 1) and the holder (callout 2).

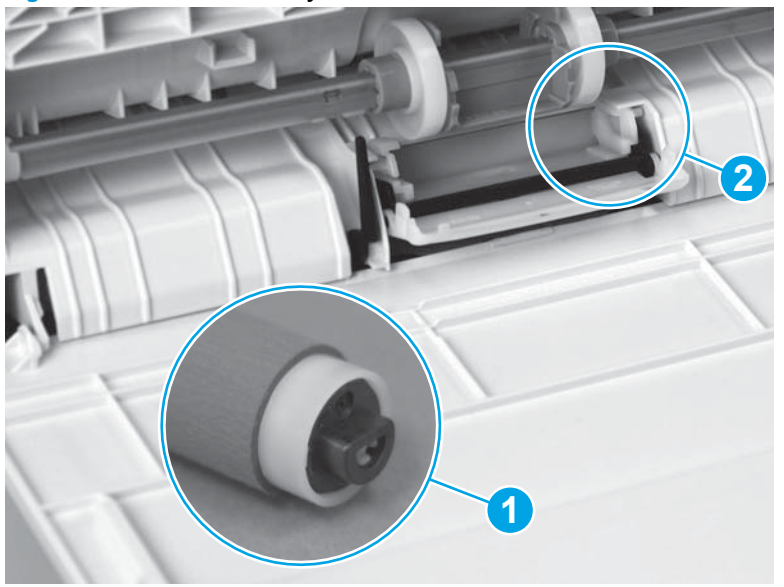

**Figure 2-106** Locate the keyed end of the roller and the holder

**2.** Slide the keyed end of the roller into the holder to install it.

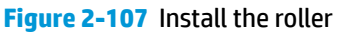

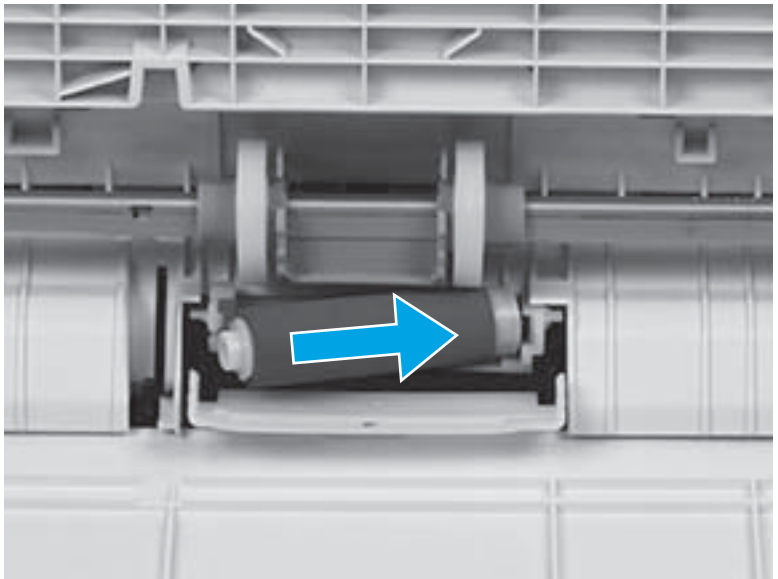

**3.** Rotate the end of the roller into the holder (callout 1) until the tab (callout 2) snaps into place.

**Figure 2-108** Rotate the end of the roller into the holder

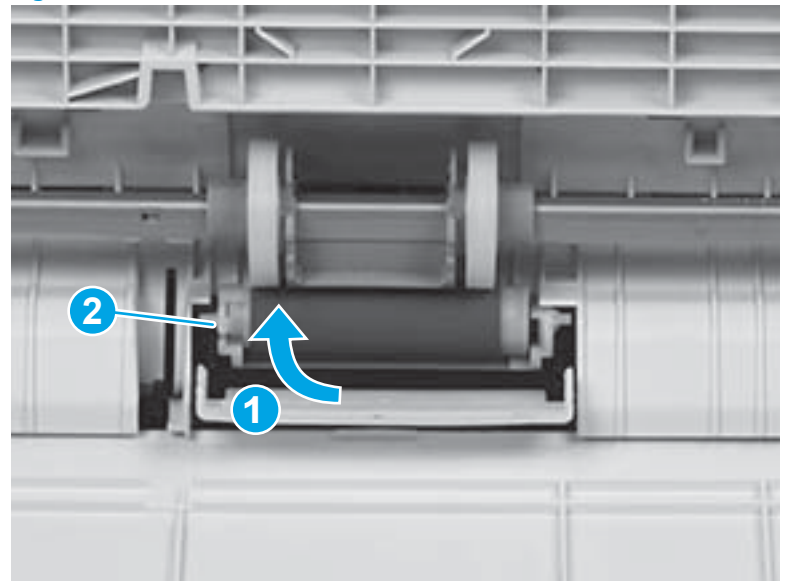

**4.** Position the separation roller cover on the printer, and then rotate it up and towards the printer to install it.

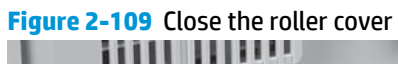

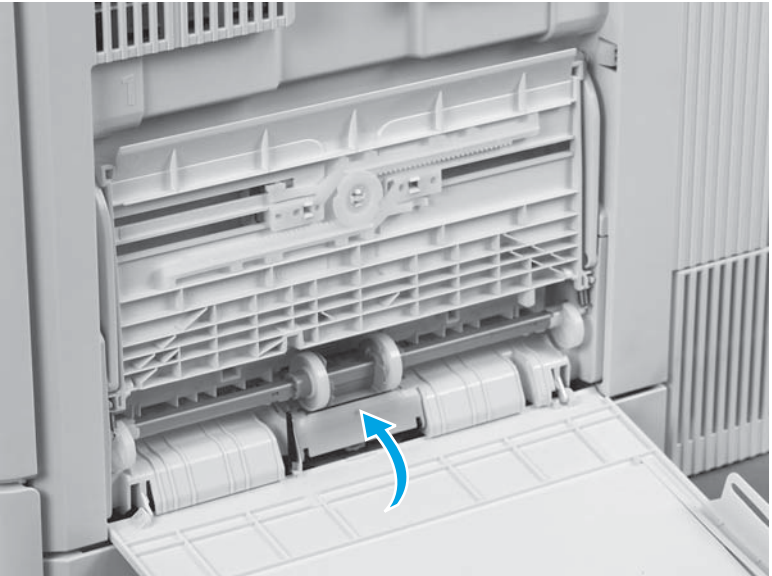

**5.** Carefully lower Tray 1 down.

**Figure 2-110** Lower Tray 1 down

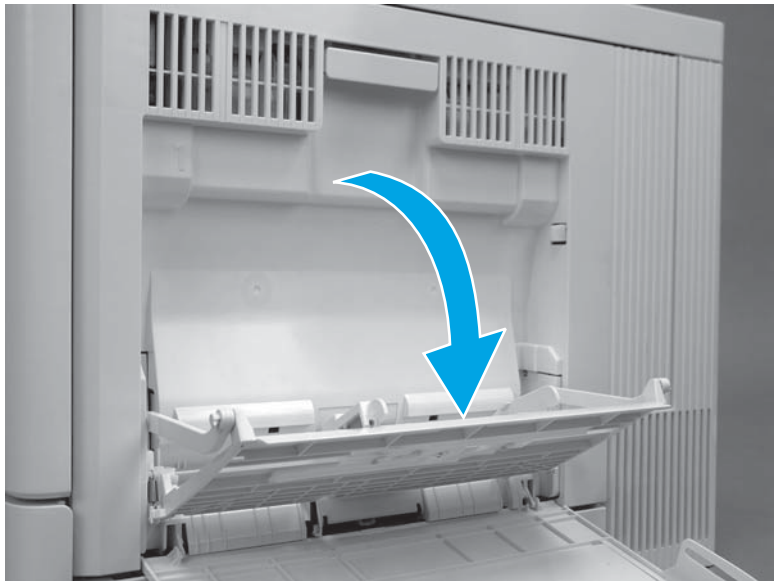

**6.** Carefully flex the right- and left-side tray retainers to reconnect them.

litt

**Figure 2-111** Reconnect the tray retainers

## **Step 5: Install the Tray 1 pickup roller**

**1.** Position the replacement pickup roller with the pins in the provided slots on the holder, and then rotate the top of the roller up and toward the printer.

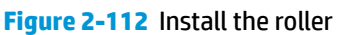

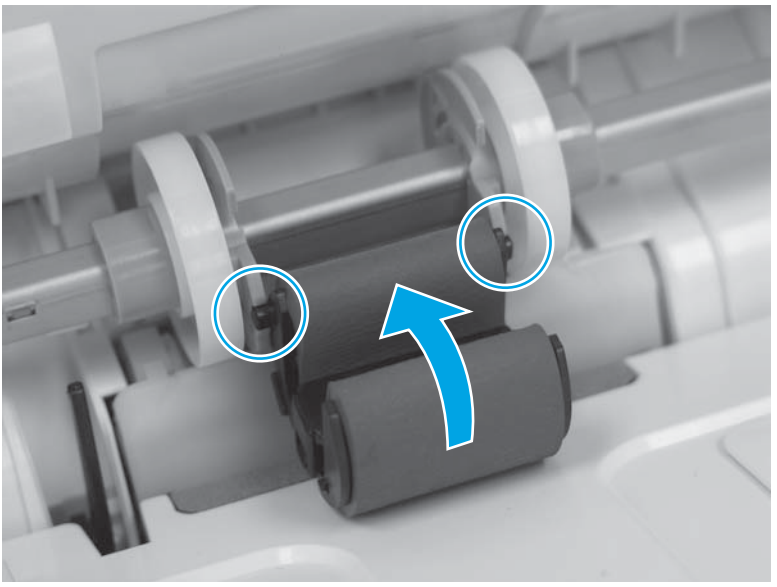

**2.** Continue to rotate the top of the roller toward the printer (callout 1), until two tabs (callout 2) snap into place.

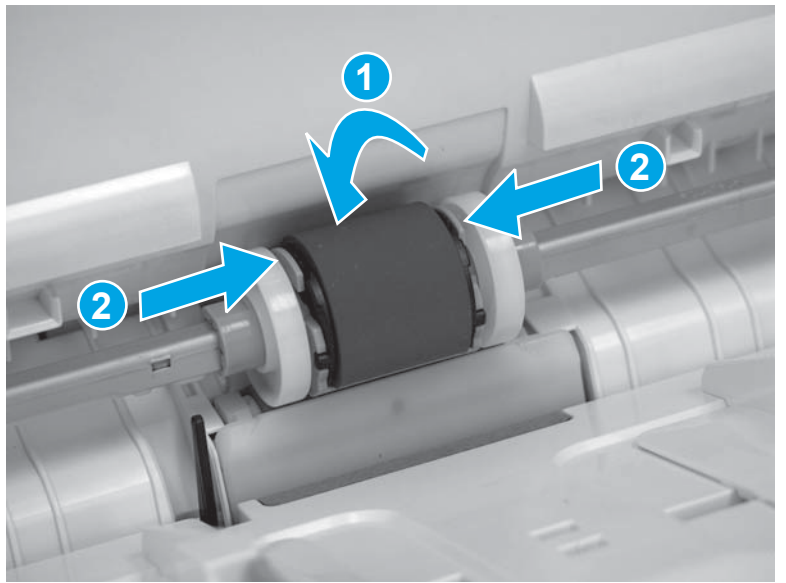

**Figure 2-113** Reconnect two tabs

**3.** Install the roller cover.

**Figure 2-114** Install the roller cover

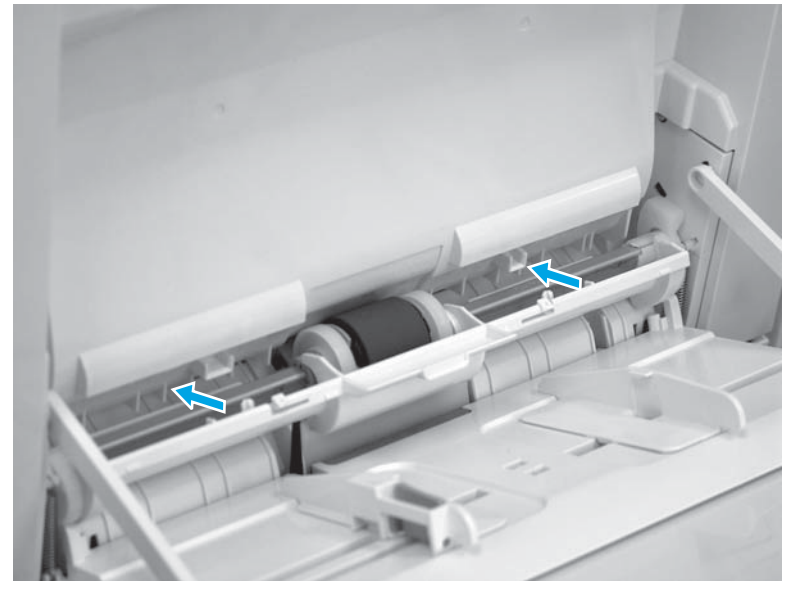

**4.** Close the roller cover.

## **Figure 2-115** Close the roller cover

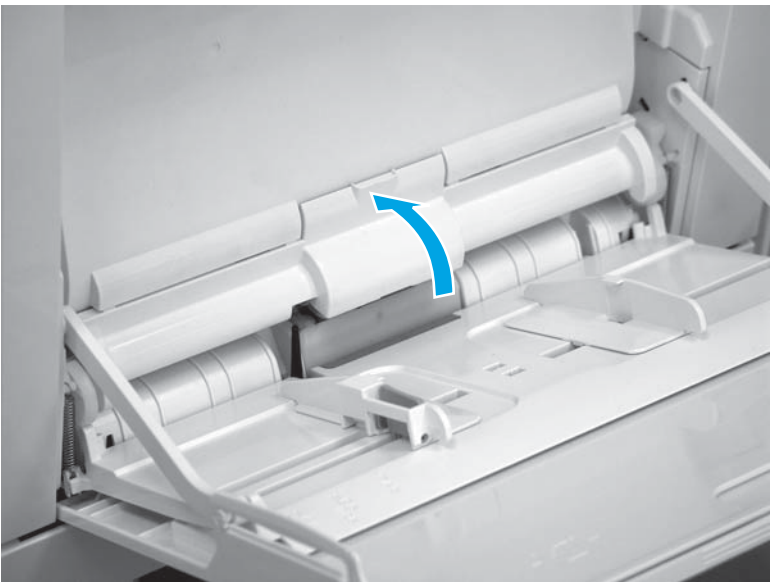

**5.** Close Tray 1.

**Figure 2-116** Close Tray 1

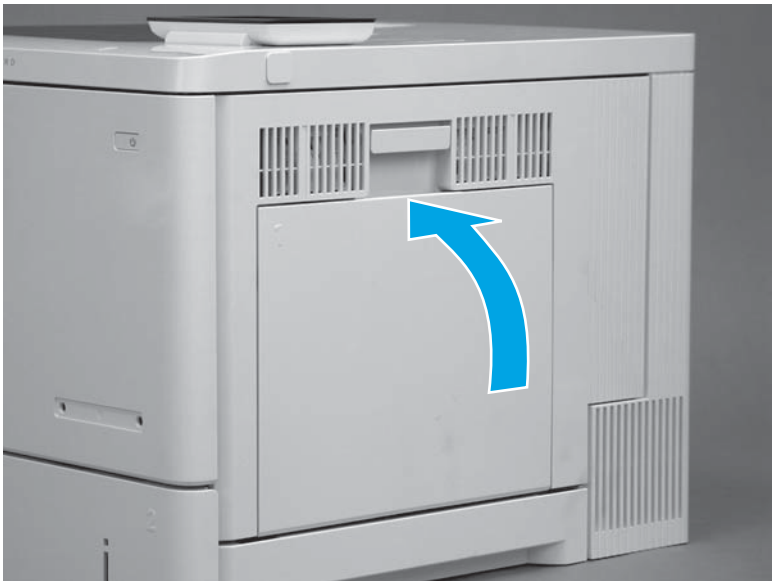

## <span id="page-456-0"></span>**Clean the Tray 2-X rollers**

### **Step 1: Remove the Tray 2-X paper pickup roller assembly**

- **NOTE:** The procedure in this section shows Tray 2 in the figures. However, this procedure is also correct for Tray 3, Tray 4, or Tray 5.
	- **1.** Pull the tray out until it stops.

**Figure 2-117** Pull the tray out

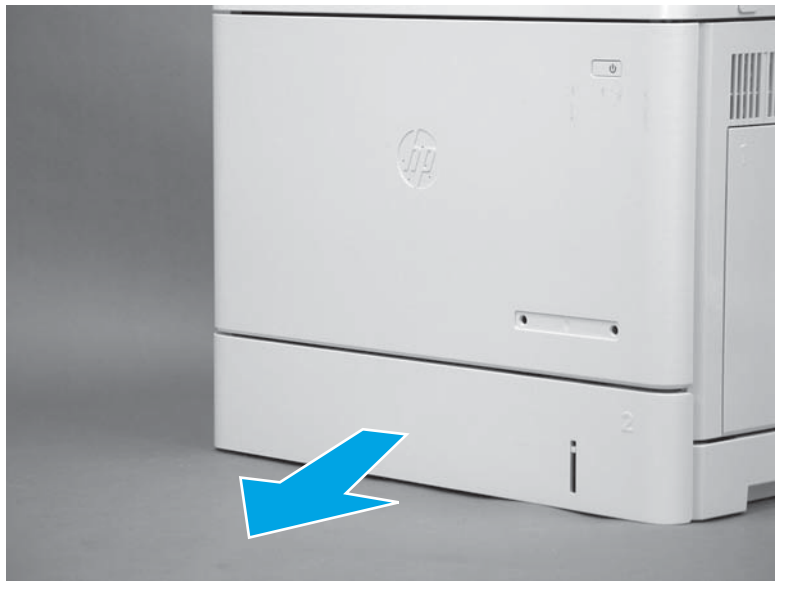

**2.** Lift the front of the tray, and then pull it out of the printer to remove it.

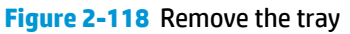

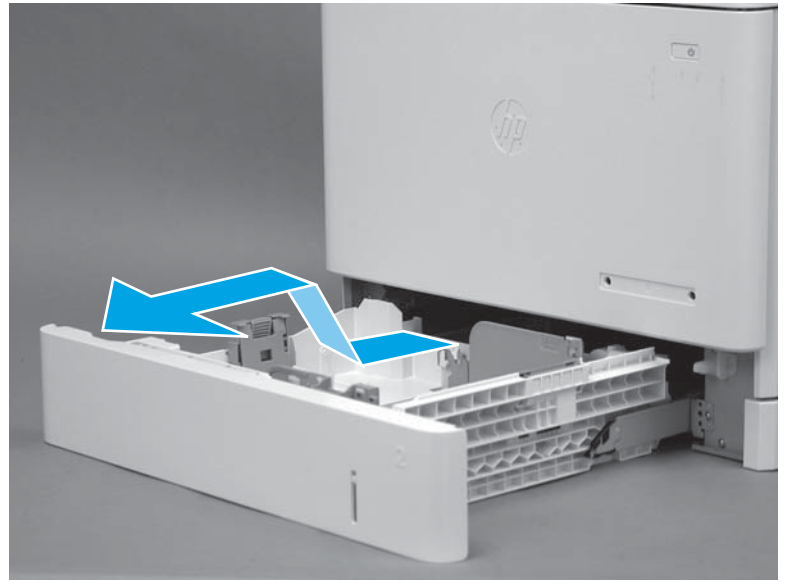

**3.** Open the right door.

## **Figure 2-119** Open the right door

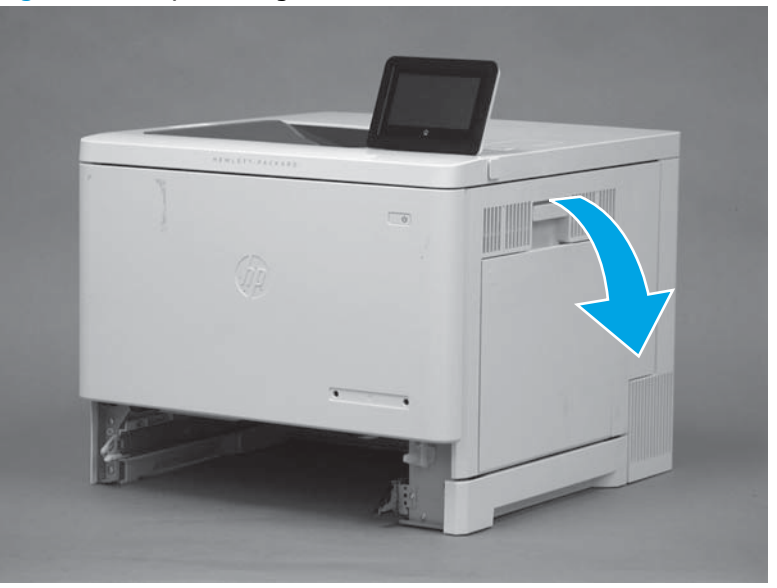

**4.** Carefully raise the transfer roller assembly up and into the printer.

**Figure 2-120** Raise the transfer roller assembly

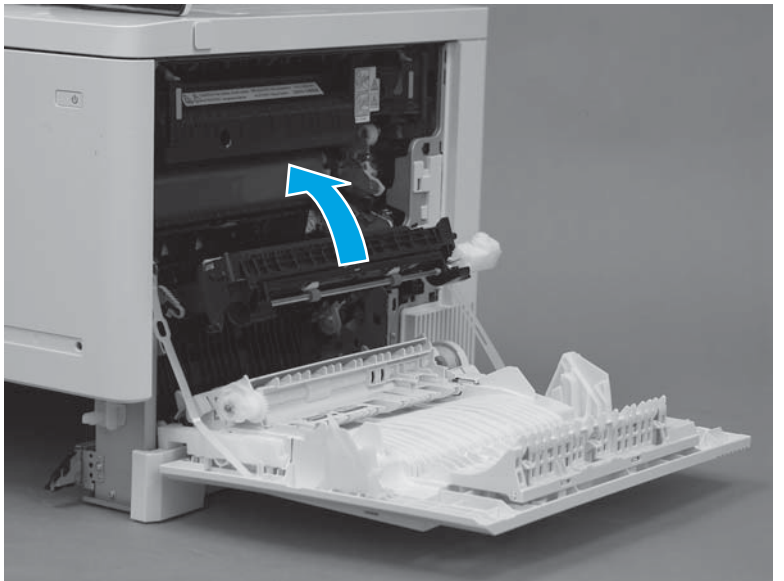

**5.** Release the green handle (callout 1), and then lower the paper guide (callout 2).

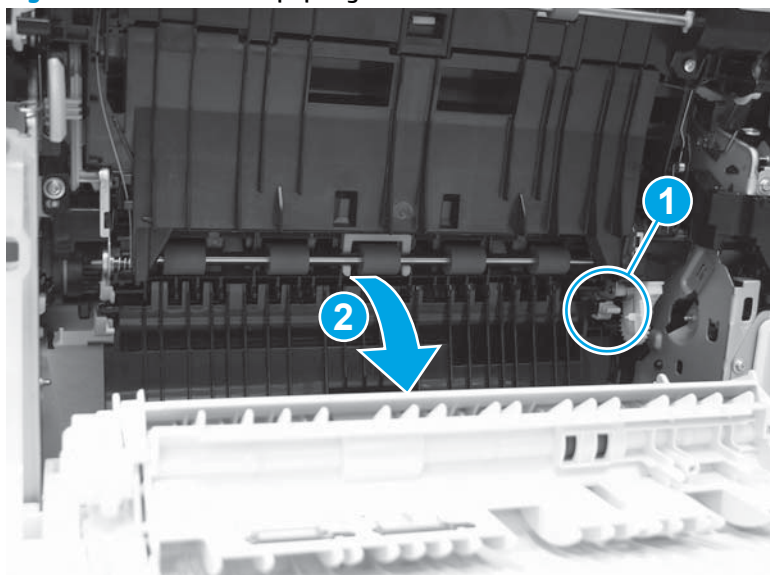

**Figure 2-121** Lower the paper guide

**6.** Locate the tray pickup roller assembly.

**Figure 2-122** Locate the tray pickup roller

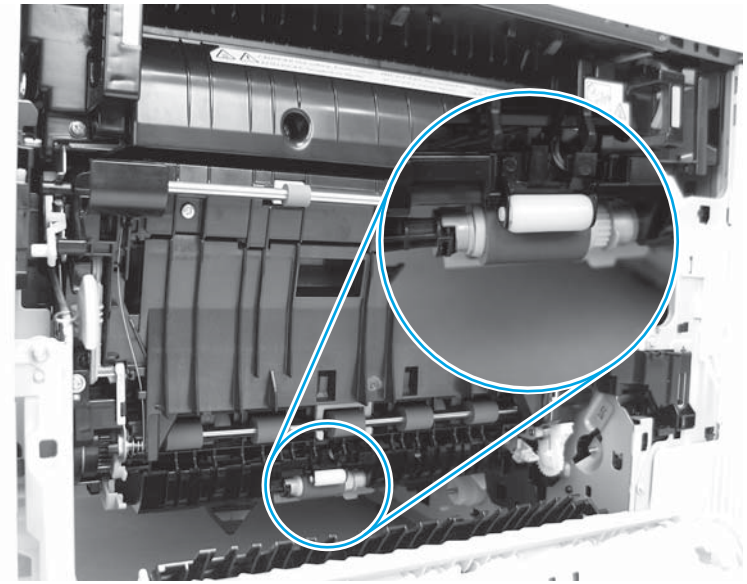

- **7.** Slide the assembly to the left to compress the spring loaded shaft (callout 1), and then rotate the right end of the assembly down and away from the printer (callout 2).
- **TIP:** It might be easier to access the roller through the tray cavity, while viewing it through the right door opening.

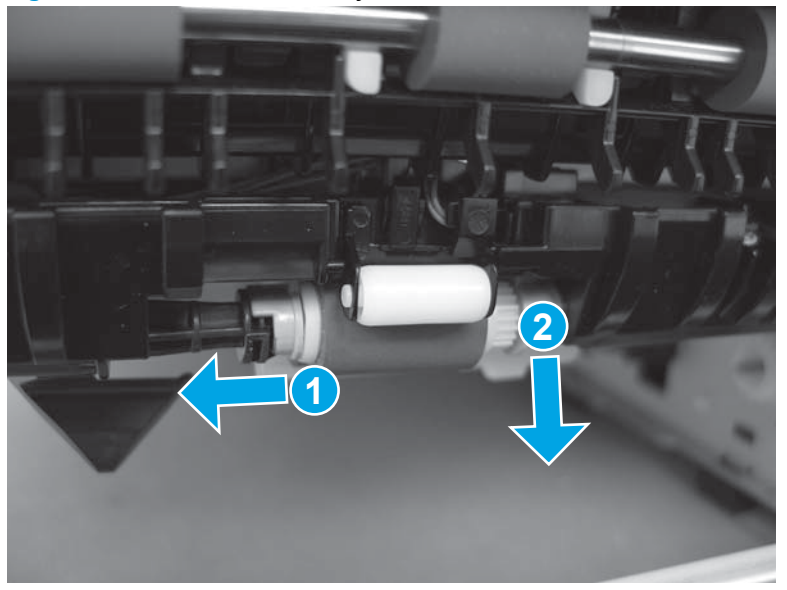

**Figure 2-123** Slide the assembly to the left

**8.** Remove the roller assembly.

**Figure 2-124** Remove the roller assembly

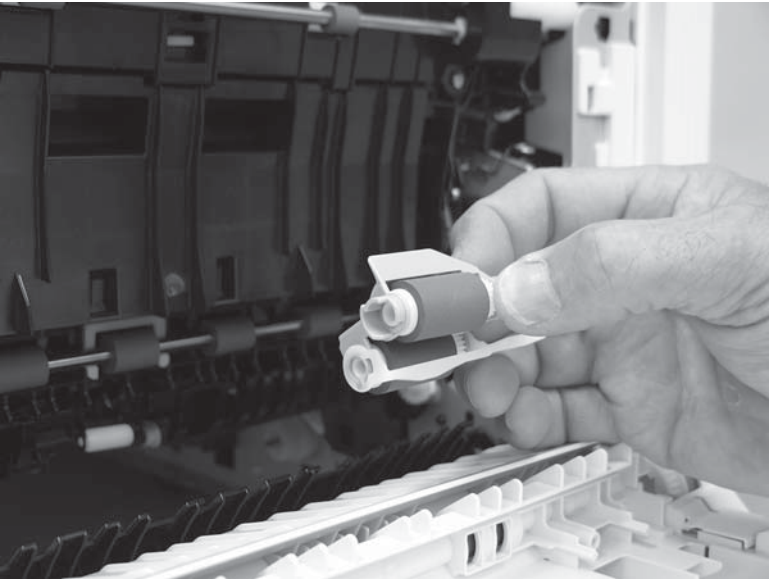

## **Step 2: Remove the Tray 2-X separation roller**

**1.** Locate the tray separation roller.

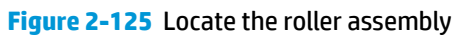

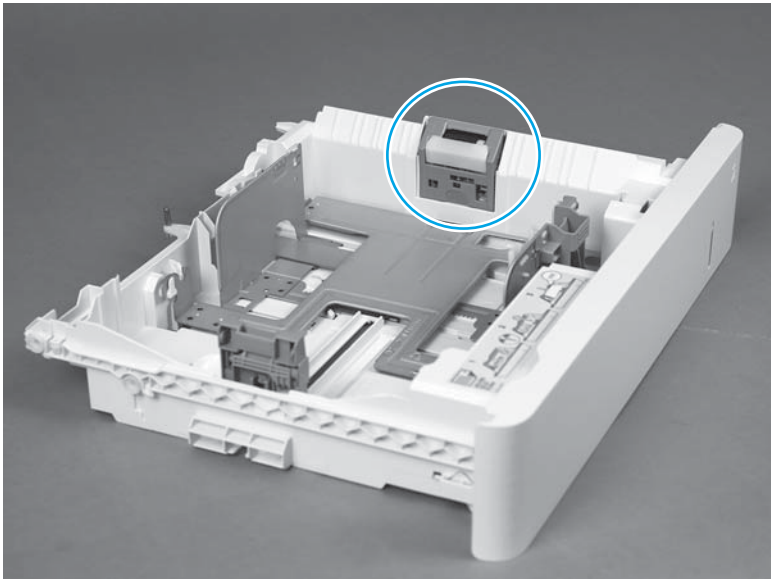

**2.** Push up on the blue label to release the roller assembly.

**Figure 2-126** Push up on the blue label

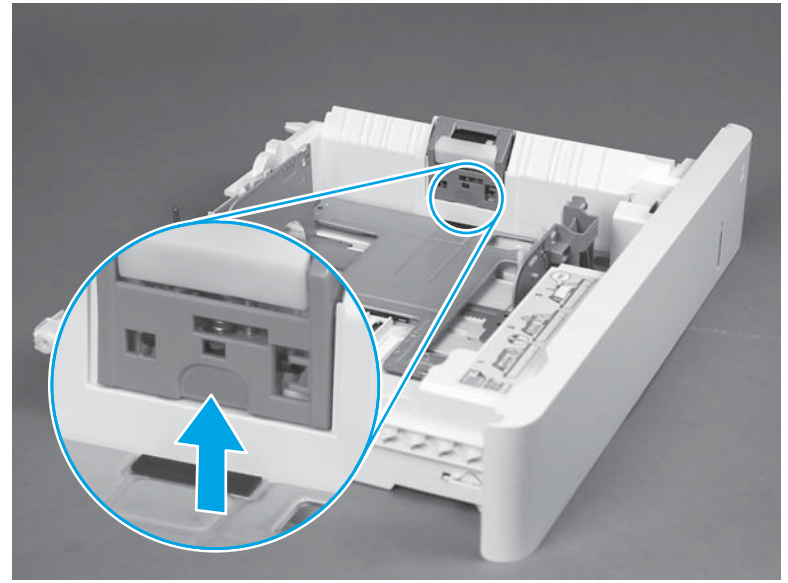

**3.** Slide the roller assembly straight up to remove it.

**Figure 2-127** Remove the roller assembly

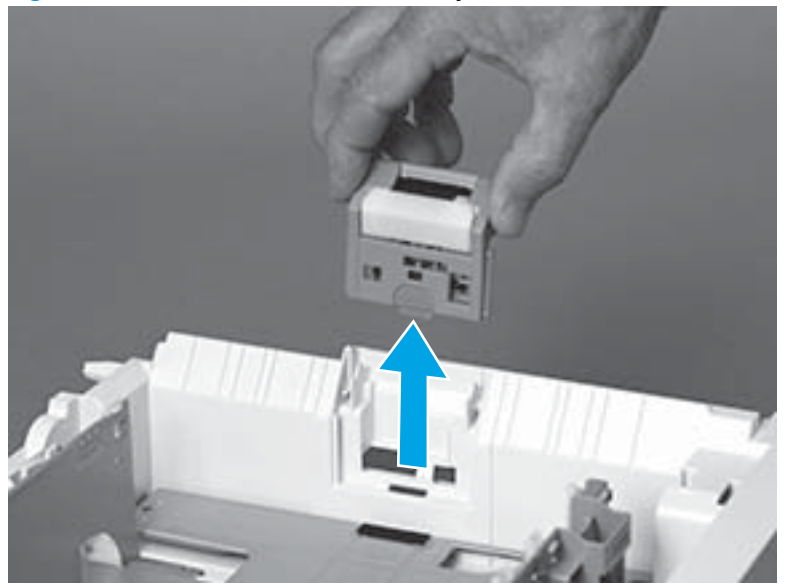

## **Step 3: Clean the Tray 2-X rollers**

- **▲** Use a damp, lint-free cloth to gently clean the rollers.
- **A CAUTION:** When handling the rollers, avoid touching the roller surfaces. Skin oils and fingerprints on a roller surface can cause print-quality problems.
- **NOTE:** The number of rollers depends on the number input accessories installed.

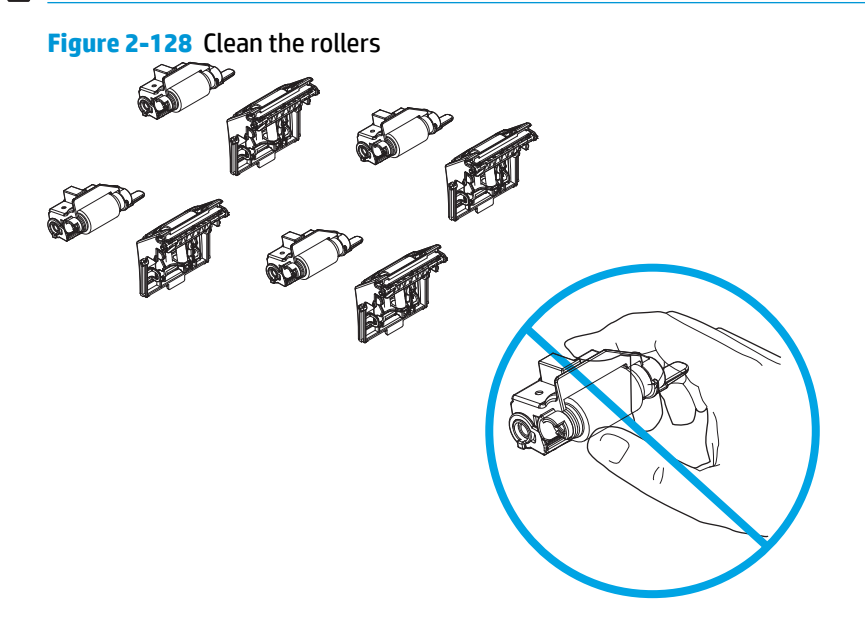

### **Step 4: Install the Tray 2-X separation roller**

**1.** Slide the roller assembly straight into the tray to install it.

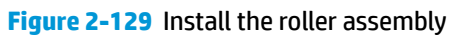

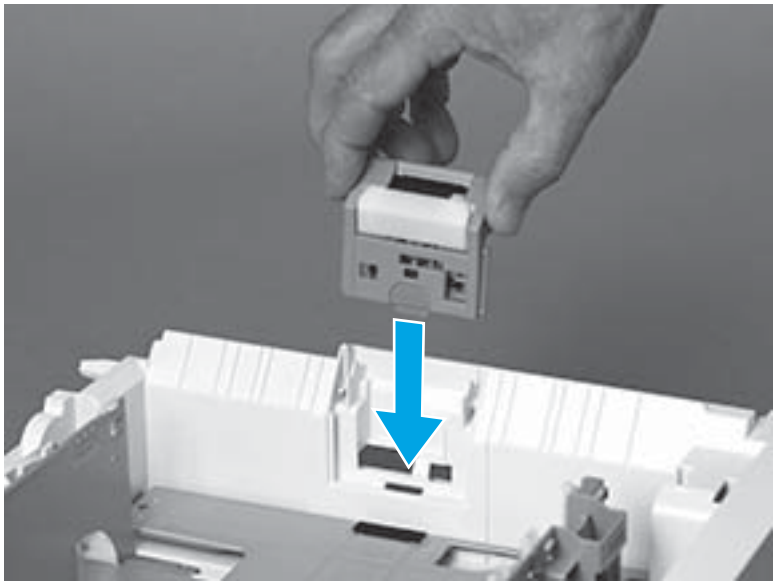

**2.** Make sure that the roller assembly is fully seated.

**Figure 2-130** Fully seat the roller assembly

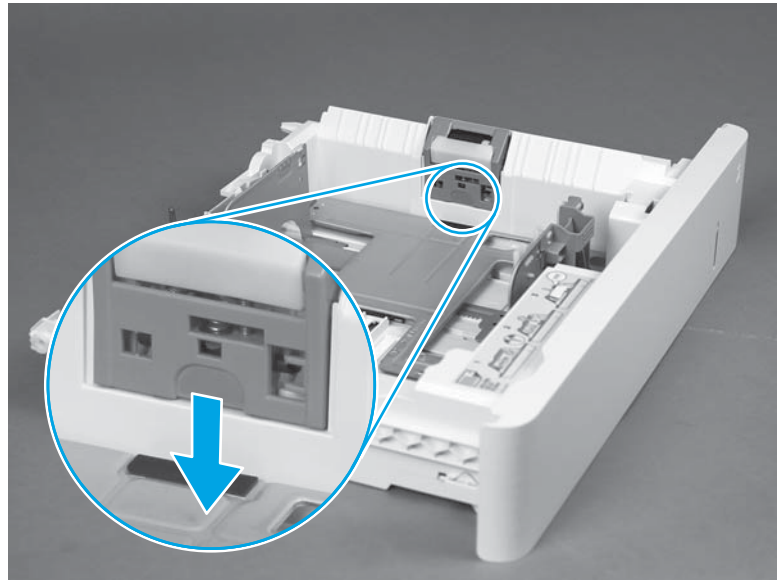

**3.** Verify that the roller assembly is correctly installed—it should be firmly attached to the tray.

**Figure 2-131** Check the installation

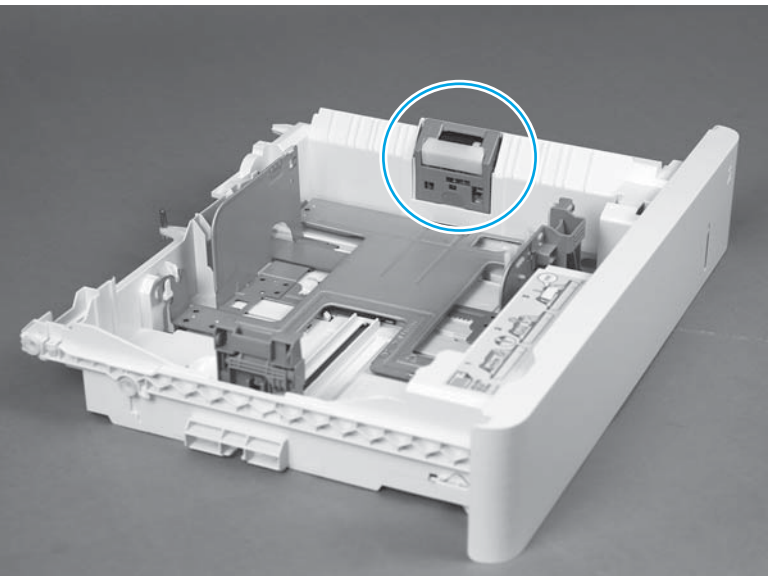

## **Step 5: Install the Tray 2-X paper pickup roller assembly**

- **1.** Before proceeding, take note of the mounting tab (callout 1) on the replacement roller assembly.
- **IMPORTANT:** When correctly installed, a black-plastic protrusion in the printer fits into this tab to hold the roller in the upright position.

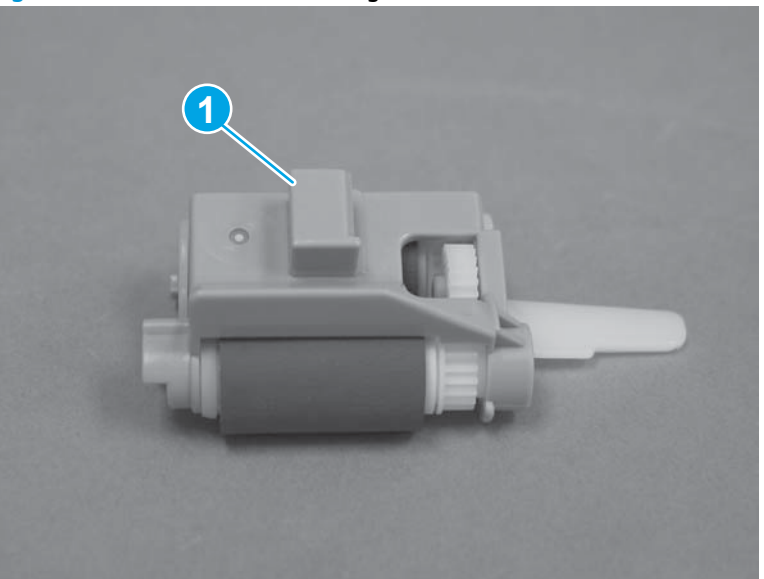

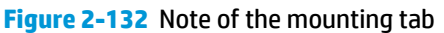

- **2.** Position the roller assembly in the printer with the spring loaded shaft compressed.
	- **TIP:** It might be easier to access the roller through the tray cavity, while viewing it through the right door opening.

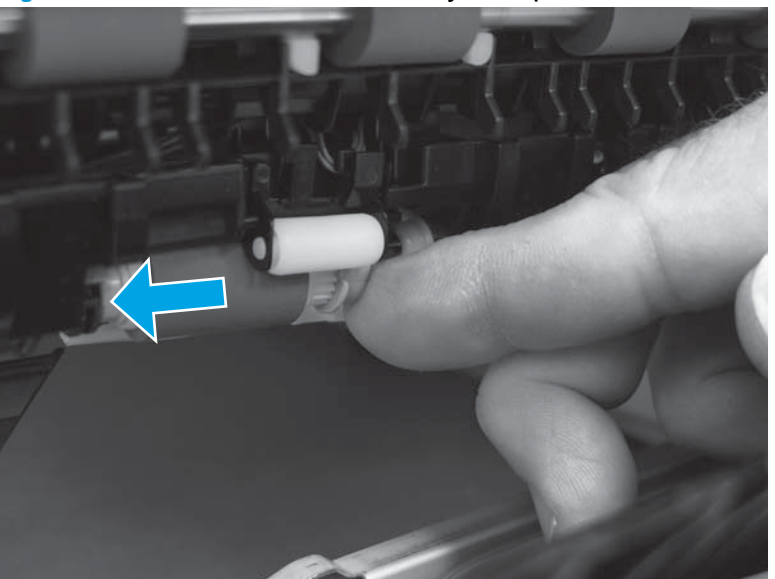

**Figure 2-133** Position the roller assembly in the printer

**3.** Carefully release the spring loaded shaft (callout 1) with the roller in place. The collar (callout 2) on the assembly fits over the bushing (callout 3) in the printer.

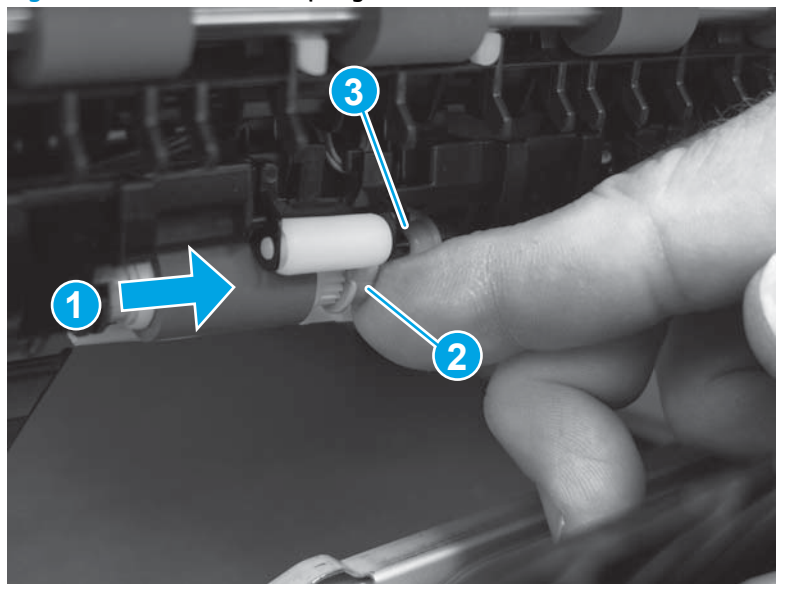

**Figure 2-134** Release the spring loaded shaft

- **4.** Make sure that the roller assembly is correctly installed. It must not hang down into the tray cavity. If the roller hangs down into the tray cavity, remove it, and then reinstall it.
	- **A CAUTION:** If the roller assembly is not correctly installed, it will be damaged when the tray is installed.

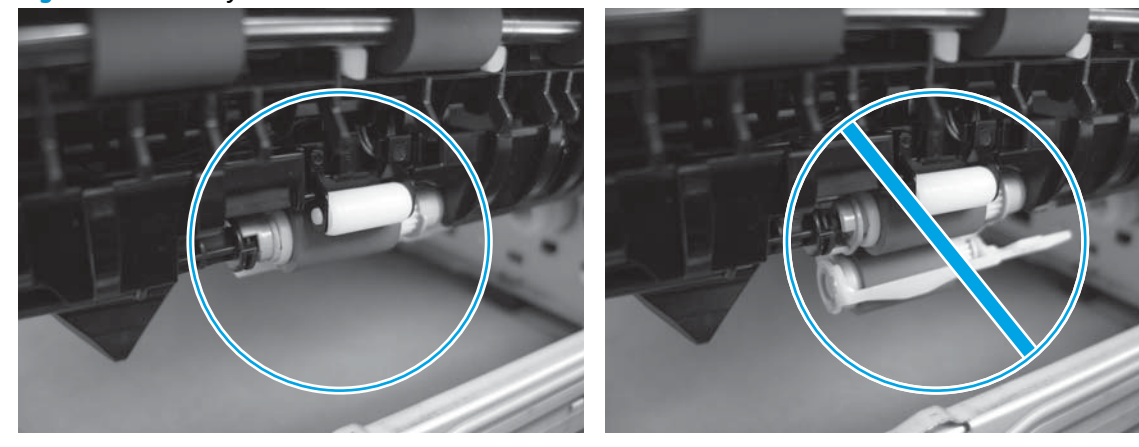

**Figure 2-135** Verify the roller installation

**5.** Close the right door.

With the front of the tray slightly lifted, align the sides of the tray with the rails in the printer, and then carefully slide the tray into the printer.

**TIP:** As the tray slides into the printer, lower the front of it.

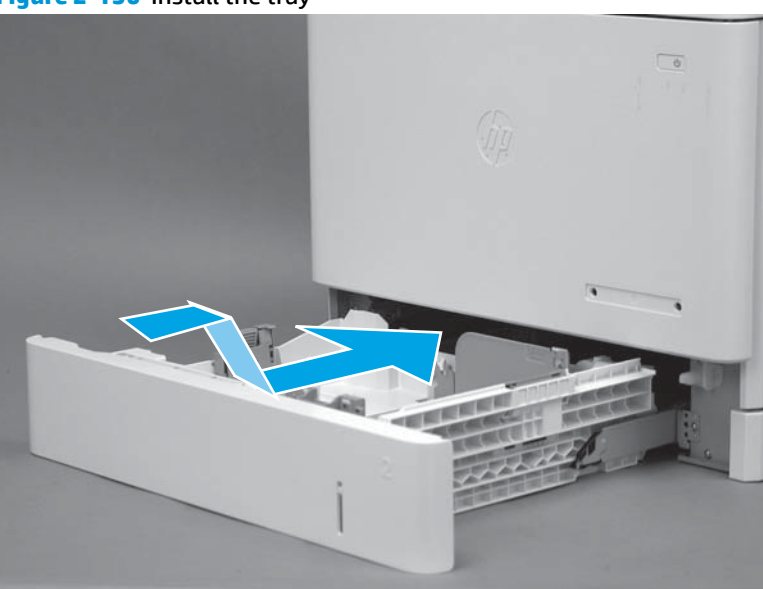

**Figure 2-136** Install the tray

#### <span id="page-466-0"></span>**6.** Close the tray.

#### **Figure 2-137** Close the tray

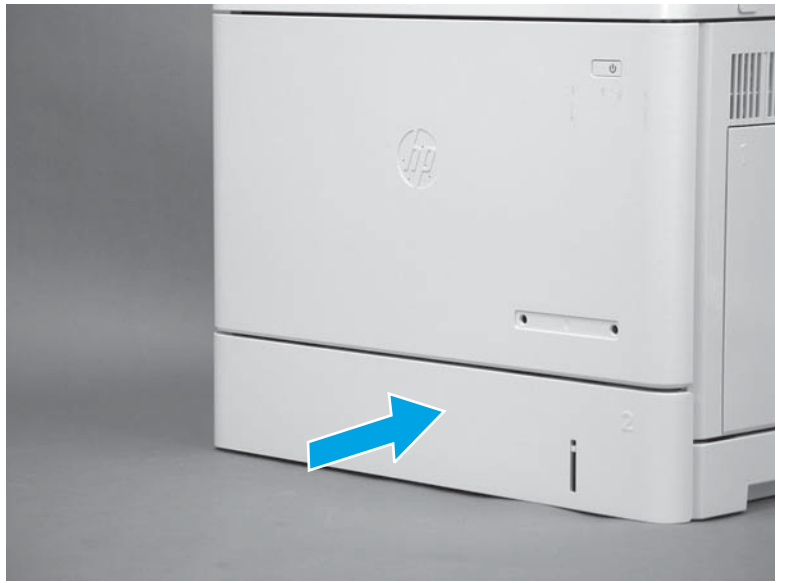

## **Check the scanner glass for dirt and smudges (M577 only)**

Over time, specks of debris might collect on the scanner glass and white plastic backing, which can affect performance. Use the following procedure to clean the scanner if the printed pages have streaks, unwanted lines, black dots, poor print quality, or unclear text.

**1.** Press the power button to turn the printer off, and then disconnect the power cable from the electrical outlet.

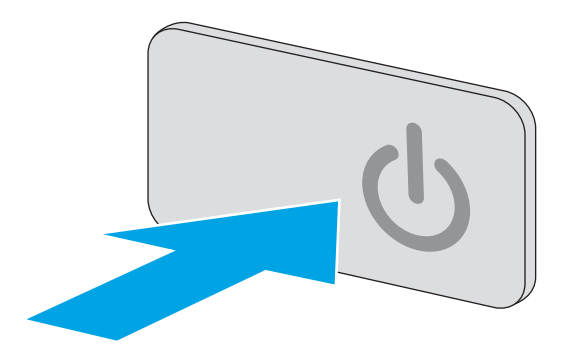

**2.** Open the scanner lid.

**3.** Clean the scanner glass, the document feeder strips, and the white plastic backing with a soft cloth or sponge that has been moistened with nonabrasive glass cleaner.

**CAUTION:** Do not use abrasives, acetone, benzene, ammonia, ethyl alcohol, or carbon tetrachloride on any part of the printer; as these can damage the printer. Do not place liquids directly on the glass or platen. They might seep and damage the printer.

**NOTE:** If you are having trouble with streaks on copies when you are using the document feeder, be sure to clean the small strip of glass on the left side of the scanner.

**4.** Clean the two thin white strips on the left side of both the scanner and the document feeder with a soft cloth or sponge that has been moistened with nonabrasive glass cleaner.

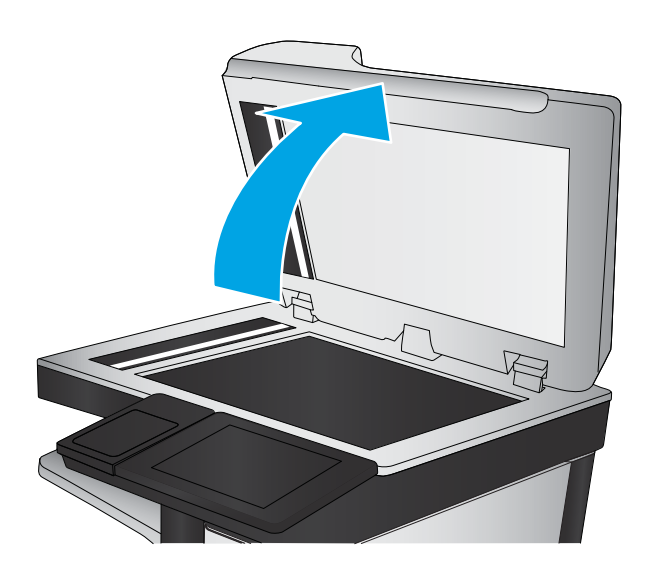

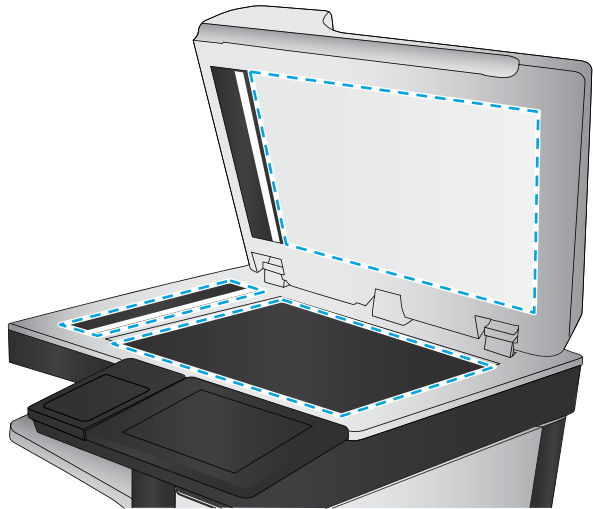

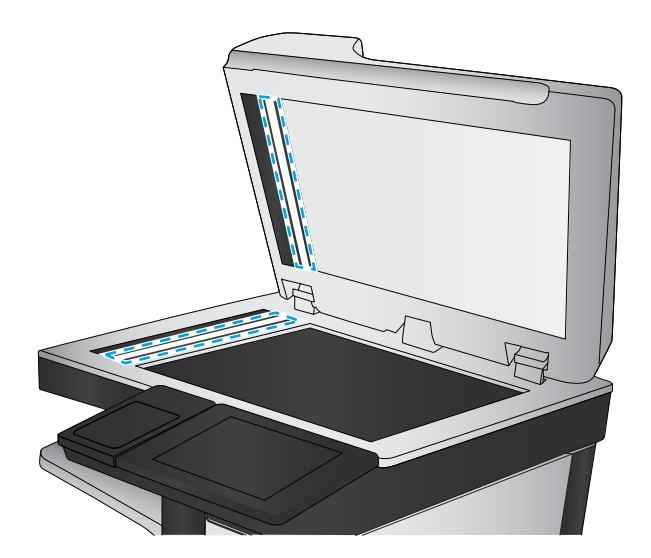
- **5.** Dry the glass and white plastic parts with a chamois or a cellulose sponge to prevent spotting.
- **6.** Connect the power cable to an outlet, and then press the power button to turn the printer on.

# **Clean the pickup rollers and separation pad in the document feeder (M577 only)**

**1.** Lift the document-feeder latch.

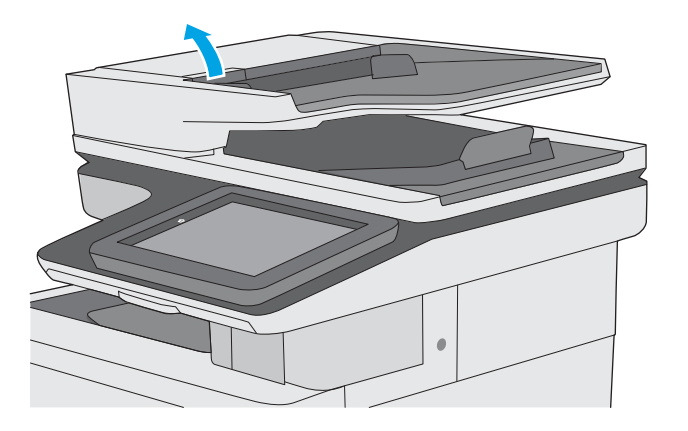

**2.** Open the document-feeder cover.

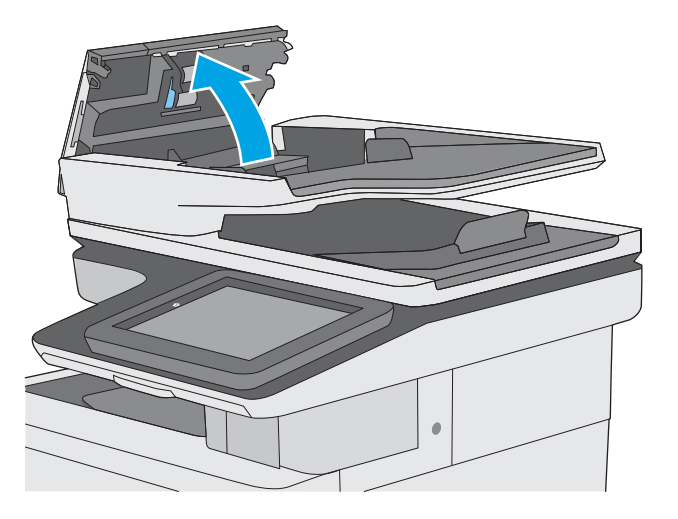

**3.** Remove any visible lint or dust from each of the feed rollers and the separation pad using compressed air or a clean lint-free cloth moistened with warm water.

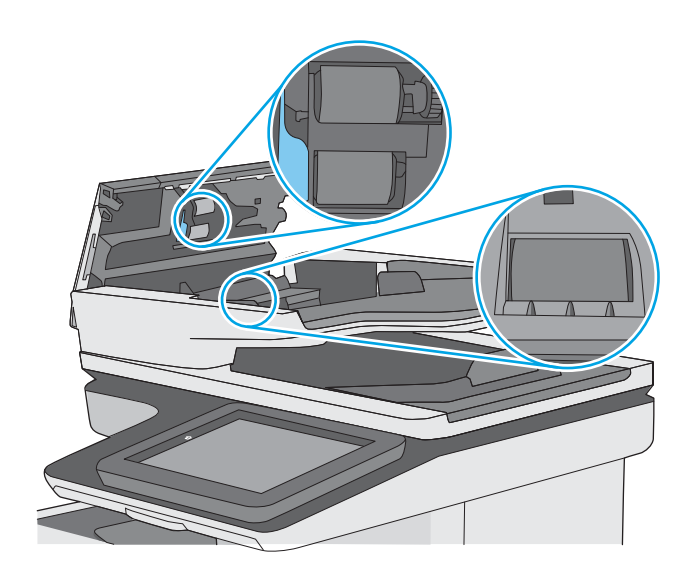

**4.** Close the document-feeder cover.

**NOTE:** Verify that the latch on the top of the document-feeder cover is completely closed.

If the error persists, install a document feeder maintenance kit (B5L52-67903).

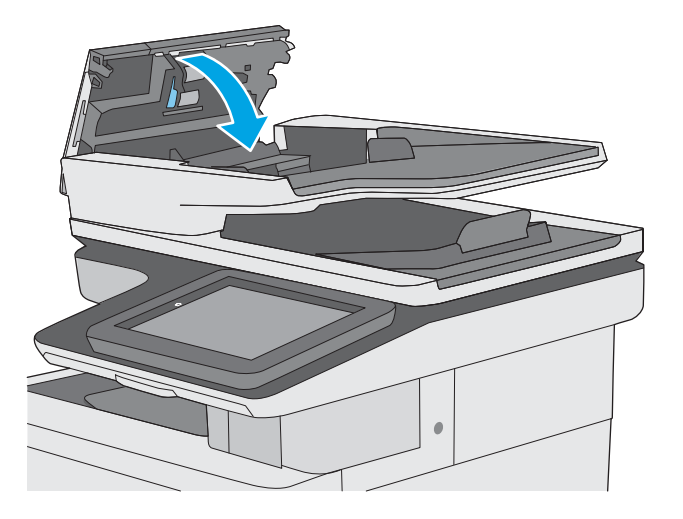

# **Solve paper handling problems**

- Printer feeds incorrect page size
- Printer pulls from incorrect tray
- Printer will not duplex or duplexes incorrectly
- [Paper does not feed from Tray 2-X](#page-472-0)
- [Output is curled or wrinkled](#page-472-0)
- [Printer does not pick up paper or misfeeds](#page-473-0)
- [Clear paper jams](#page-474-0)

## **Printer feeds incorrect page size**

#### **Table 2-55 Printer feeds incorrect page size**

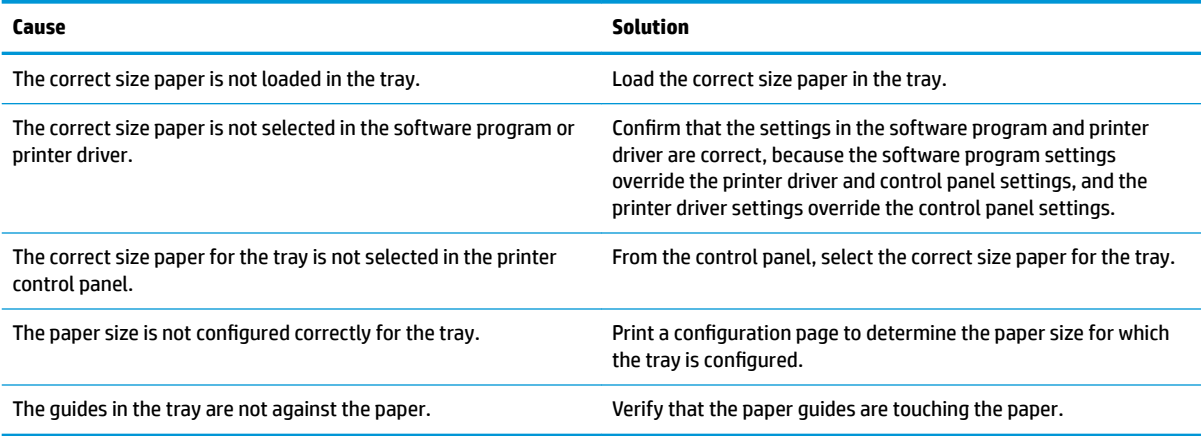

## **Printer pulls from incorrect tray**

#### **Table 2-56 Printer pulls from incorrect tray**

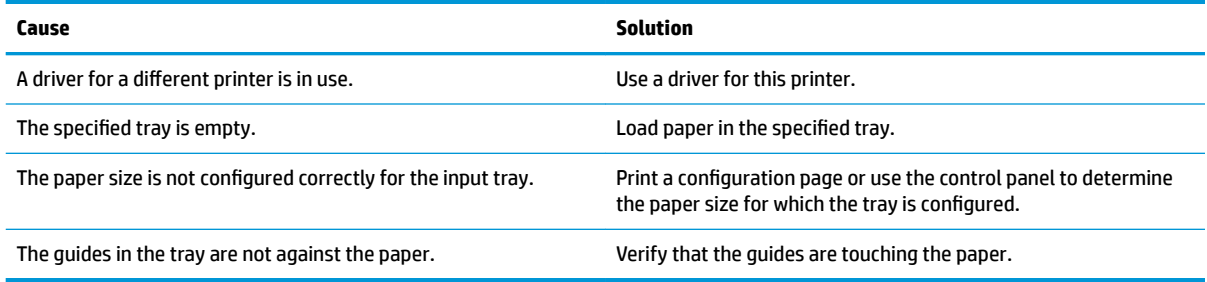

# **Printer will not duplex or duplexes incorrectly**

#### **Table 2-57 Printer will not duplex (print 2-sided jobs) or duplexes incorrectly**

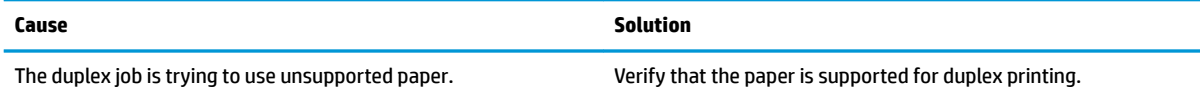

#### <span id="page-472-0"></span>**Table 2-57 Printer will not duplex (print 2-sided jobs) or duplexes incorrectly (continued)**

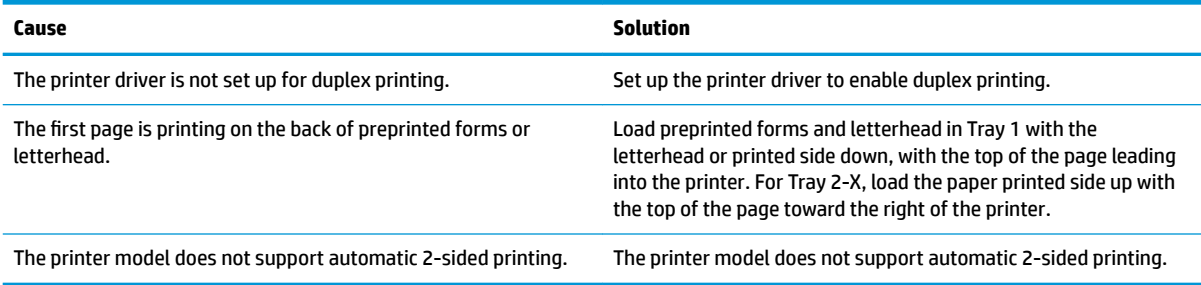

# **Paper does not feed from Tray 2-X**

#### **Table 2-58 Paper does not feed from Tray 2-X**

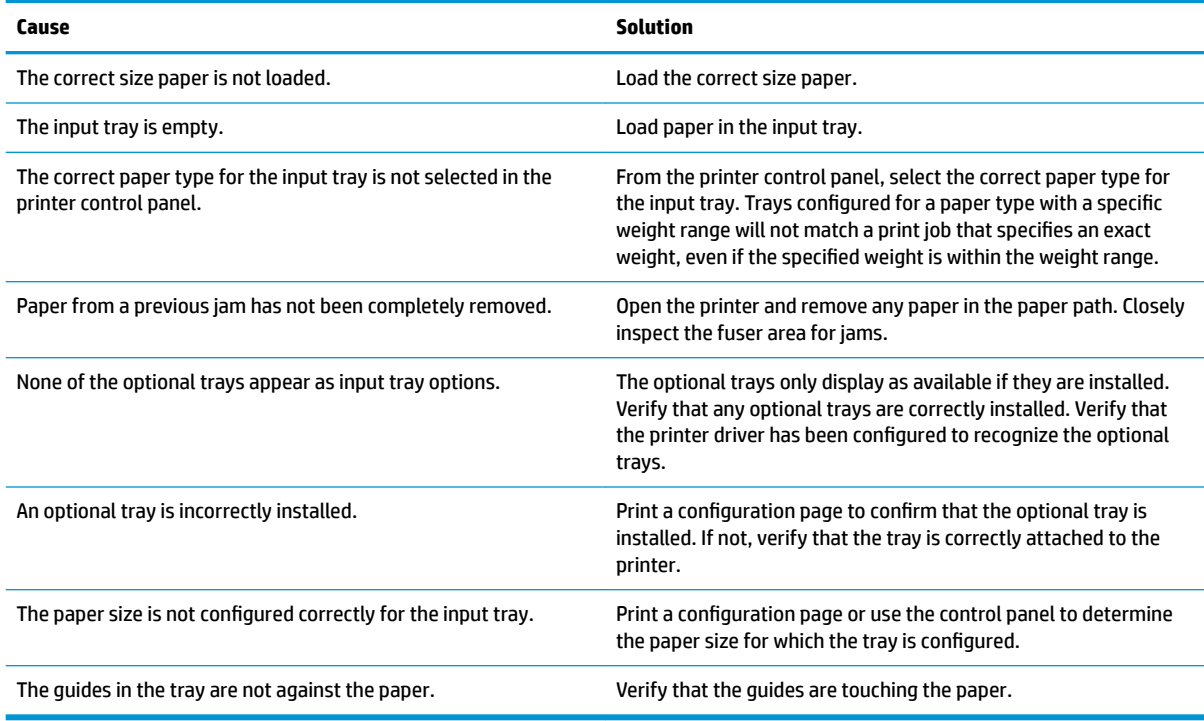

# **Output is curled or wrinkled**

#### **Table 2-59 Output is curled or wrinkled**

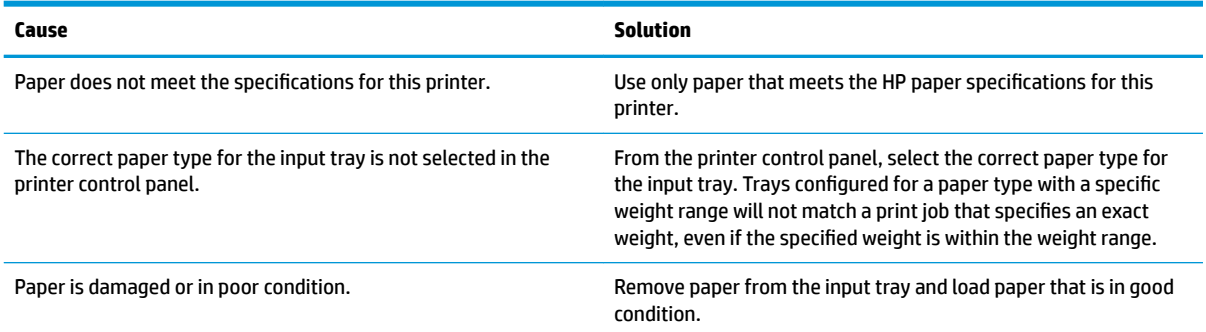

#### <span id="page-473-0"></span>**Table 2-59 Output is curled or wrinkled (continued)**

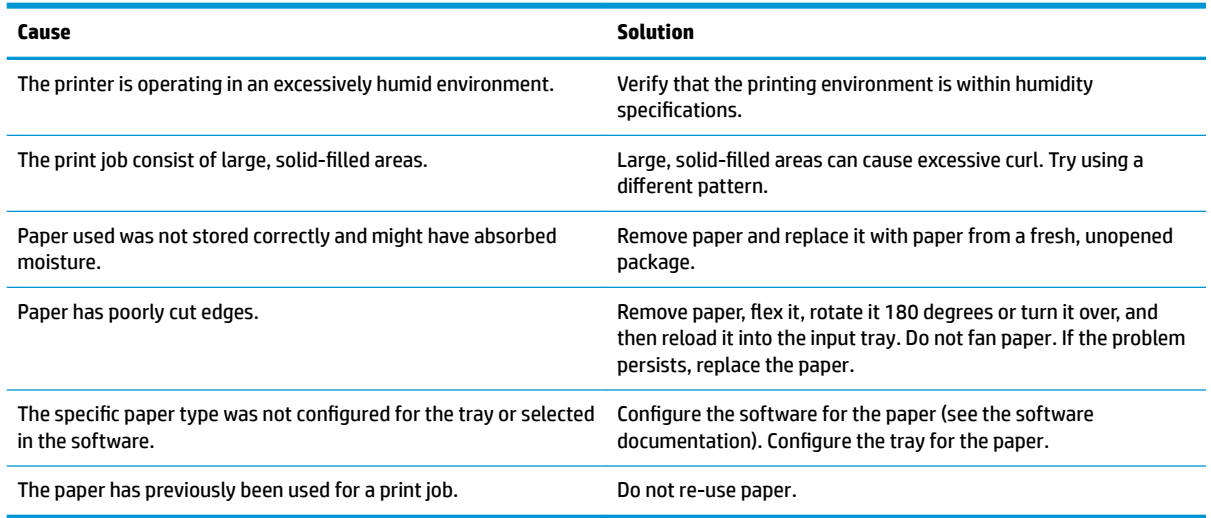

## **Printer does not pick up paper or misfeeds**

Use the following procedures if the printer will not pick or misfeeds paper.

#### **The printer does not pick up paper**

If the printer does not pick up paper from the tray, try these solutions.

**X NOTE:** Tray 1 and Tray 2 are optimal for paper pickup when using special paper or media other than 20lb plain paper. For Tray 1 and Tray 2 the printer increases the number of attempts to pick up a page, which increases the reliability of successfully picking the page from the tray and decreases the possibility of a mispick jam.

HP recommends using Tray 1 or Tray 2 if the printer is experiencing excessive or reoccurring jams from trays other than Tray 1 and Tray 2, or for print jobs that require media other than 20lb plain paper.

HP recommends printing labels from Tray 2 only.

- **1.** Open the printer and remove any jammed sheets of paper.
- **2.** Load the tray with the correct size of paper for the job.
- **3.** Make sure the paper size and type are set correctly on the printer control panel.
- **4.** Make sure the paper guides in the tray are adjusted correctly for the size of paper. Adjust the guides to the appropriate indentation in the tray.
- **5.** Check the printer control panel to see if the printer is waiting for an acknowledgment to the feed the paper manually prompt. Load paper, and continue.
- **6.** The rollers above the tray might be contaminated. Clean the rollers with a lint-free cloth dampened with warm water.

## <span id="page-474-0"></span>**The printer picks up multiple sheets of paper**

If the printer picks up multiple sheets of paper from the tray, try these solutions.

- **1.** Remove the stack of paper from the tray and Ʈex it, rotate it 180 degrees, and Ʈip it over. *Do not fan the paper*. Return the stack of paper to the tray.
- **2.** Use only paper that meets HP specifications for this printer.
- **3.** Use paper that is not wrinkled, folded, or damaged. If necessary, use paper from a different package.
- **4.** Make sure the tray is not overfilled. If it is, remove the entire stack of paper from the tray, straighten the stack, and then return some of the paper to the tray.
- **5.** Make sure the paper guides in the tray are adjusted correctly for the size of paper. Adjust the guides to the appropriate indentation in the tray.
- **6.** Make sure the printing environment is within recommended specifications.

## **Paper does not feed automatically**

#### **Table 2-60 Paper does not feed automatically**

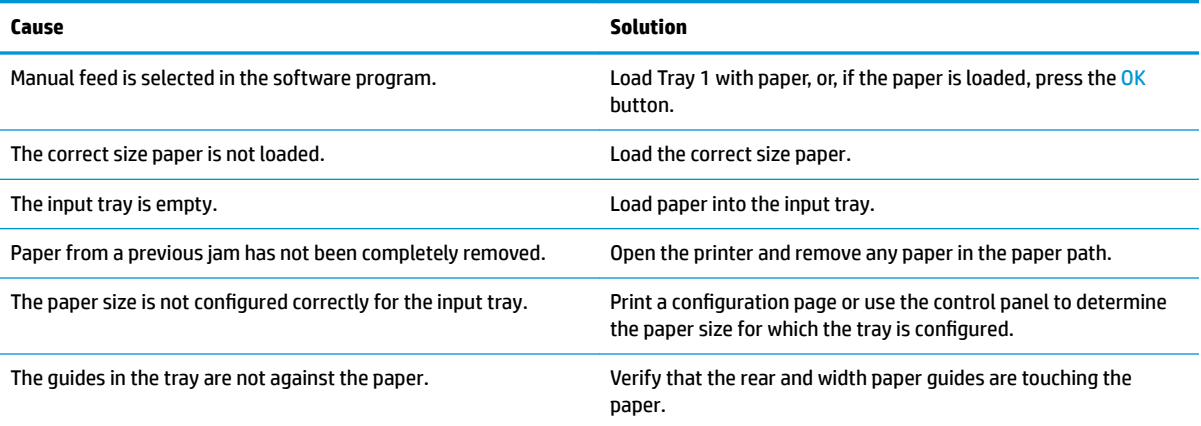

## **Clear paper jams**

- [Paper path jam sensor locations](#page-475-0)
- [Auto-navigation for clearing jams](#page-476-0)
- [Experiencing frequent or recurring paper jams?](#page-476-0)
- [Clear paper jams in the document feeder](#page-478-0)
- [Clear paper jams in Tray 1](#page-481-0)
- [Clear paper jams in Tray 2](#page-483-0)
- [Clear paper jams in the optional 550-sheet trays](#page-487-0)
- [Clear paper jams in the right door and the fuser area](#page-492-0)
- [Clear paper jams in the output bin](#page-497-0)
- [Change jam recovery](#page-498-0)

## <span id="page-475-0"></span>**Paper path jam sensor locations**

**NOTE:** Use the figures below to identify the locations of sensors where reoccurring jams are found.

### **Figure 2-138** Printer base jam sensors

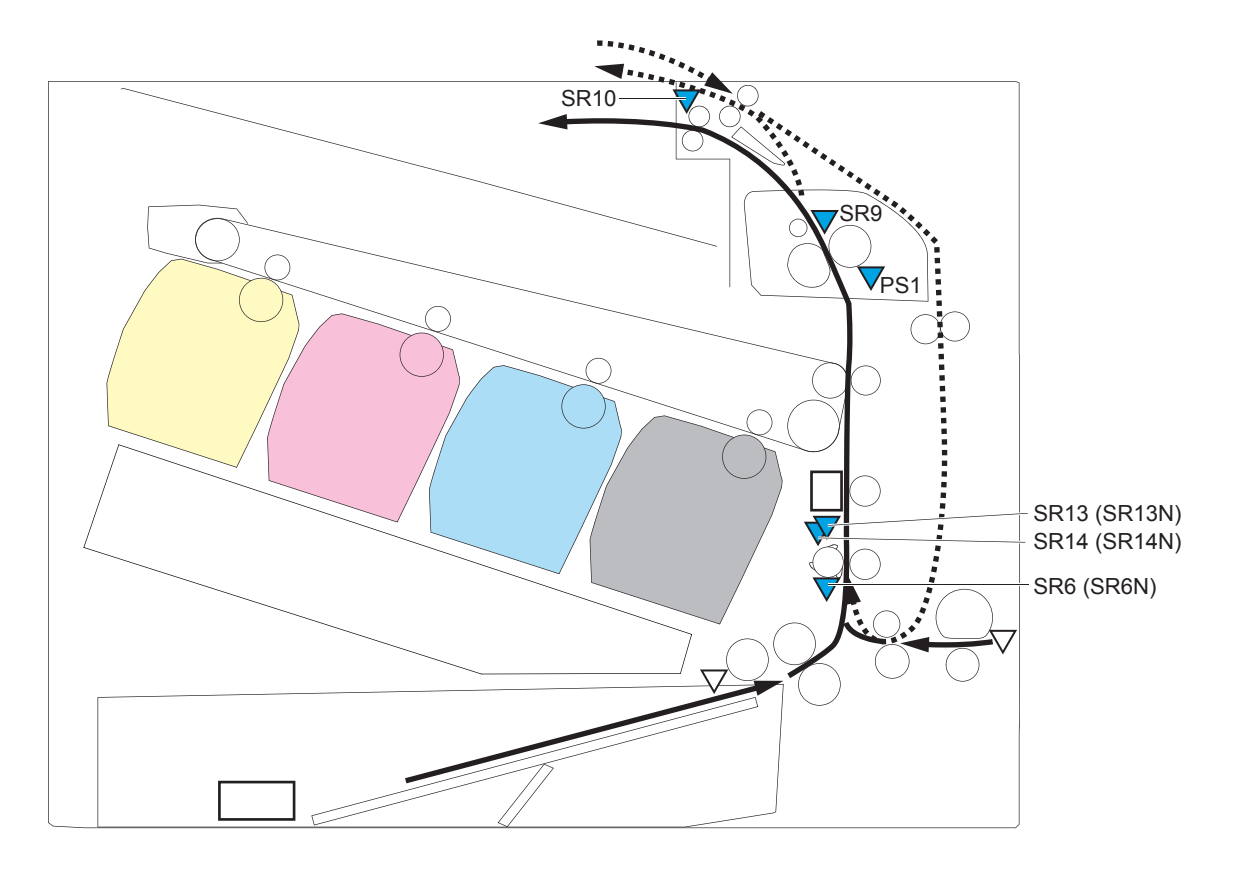

#### **Table 2-61 Printer base jam sensors**

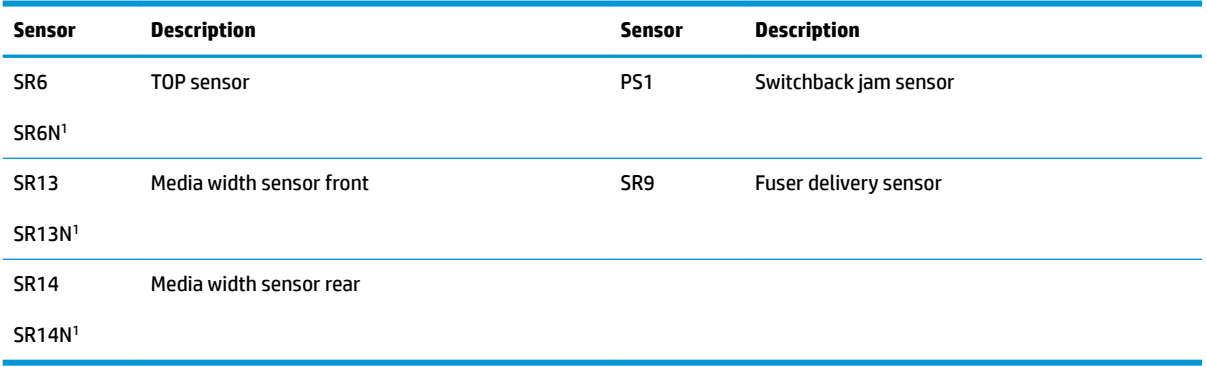

<sup>1</sup> Simplex models.

### <span id="page-476-0"></span>**Figure 2-139** 1x550-sheet paper-feeder jam sensors

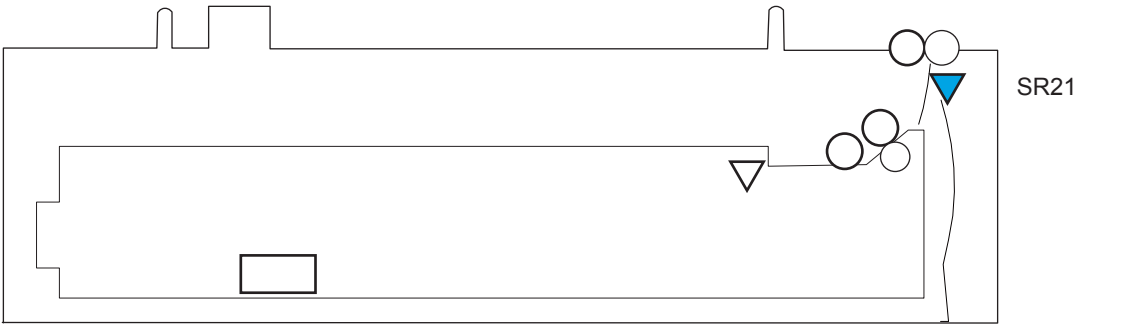

**Table 2-62 1x550-sheet paper-feeder jam sensors**

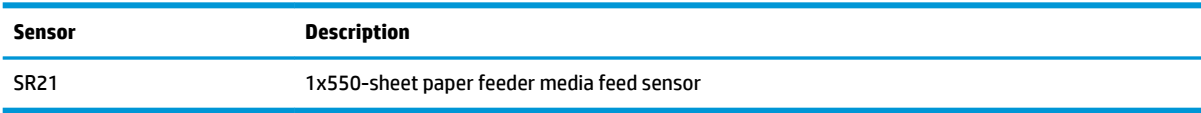

### **Figure 2-140** Document feeder jam sensors

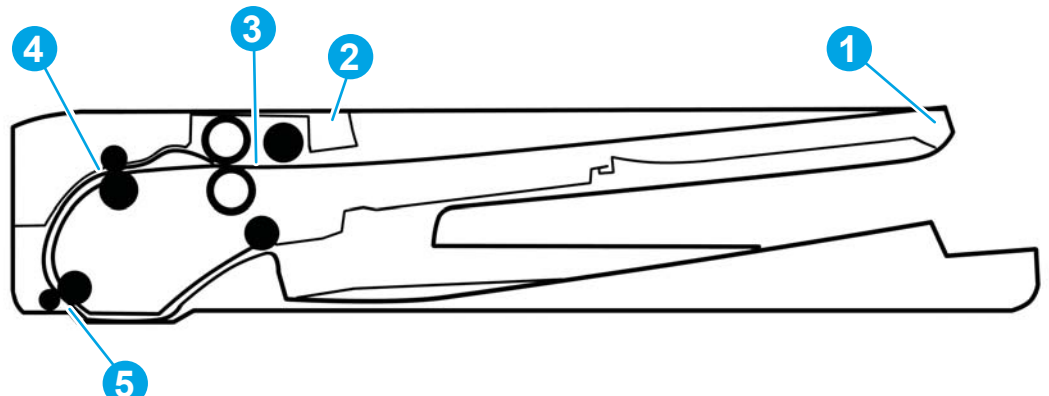

#### **Table 2-63 Document feeder, sensors block diagram**

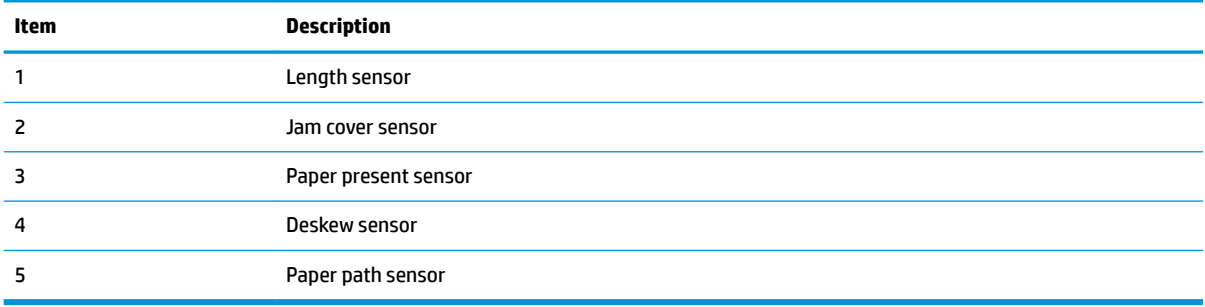

## **Auto-navigation for clearing jams**

The auto-navigation feature assists you in clearing jams by providing step-by-step instructions on the control panel. When you complete a step, the product displays instructions for the next step until you have completed all steps in the procedure.

## **Experiencing frequent or recurring paper jams?**

To reduce the number of paper jams, try these solutions.

- **1.** Use only paper that meets HP specifications for this product.
- **2.** Use paper that is not wrinkled, folded, or damaged. If necessary, use paper from a different package.
- **3.** Use paper that has not previously been printed or copied on.
- **4.** Make sure the tray is not overfilled. If it is, remove the entire stack of paper from the tray, straighten the stack, and then return some of the paper to the tray.
- **5.** Make sure the paper guides in the tray are adjusted correctly for the size of paper. Adjust the guides so they are touching the paper stack without bending it.
- **6.** Make sure that the tray is fully inserted in the product.
- **7.** If you are printing on heavy, embossed, or perforated paper, use the manual feed feature and feed sheets one at a time.
- **8.** Open the Trays menu on the product control panel. Verify that the tray is configured correctly for the paper type and size.
- **9.** Make sure the printing environment is within recommended specifications.

## <span id="page-478-0"></span>**Clear paper jams in the document feeder**

The following information describes how to clear paper jams in the document feeder. When a jam occurs, the control panel displays an animation that assists in clearing the jam.

**1.** Lift the latch to release the document-feeder cover.

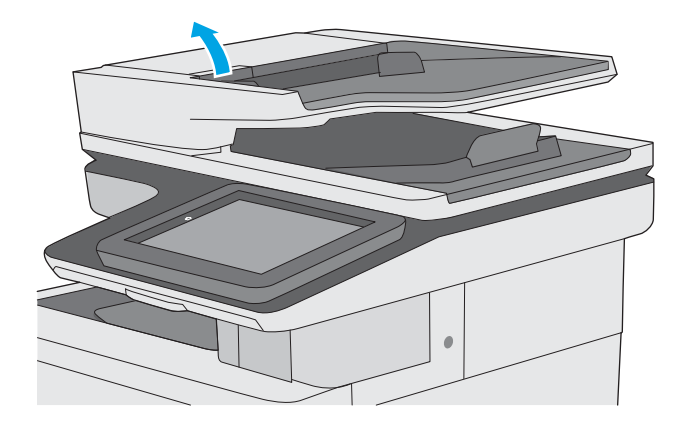

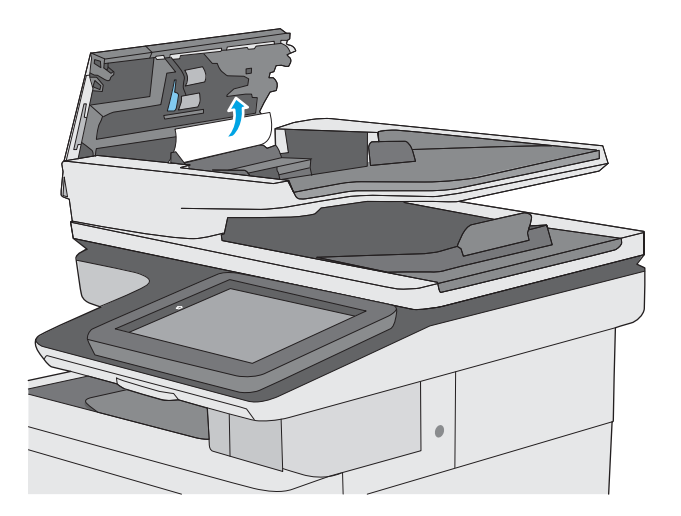

**2.** Open the document-feeder cover.

**3.** Remove any jammed paper.

**4.** Lift the document-feeder input tray.

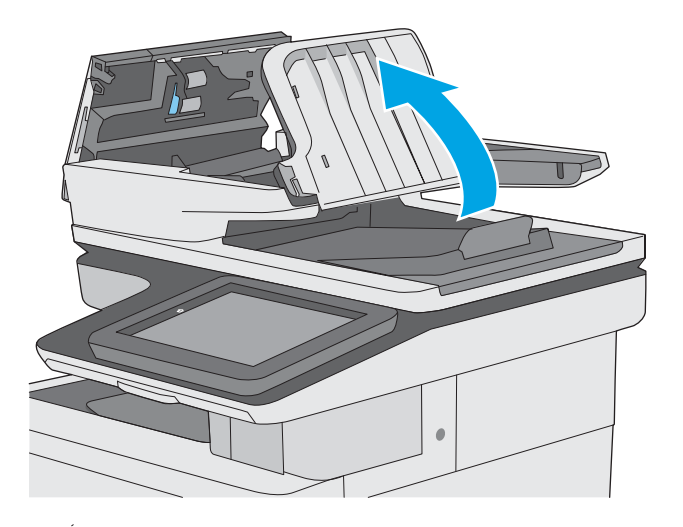

**5.** Remove any jammed paper.

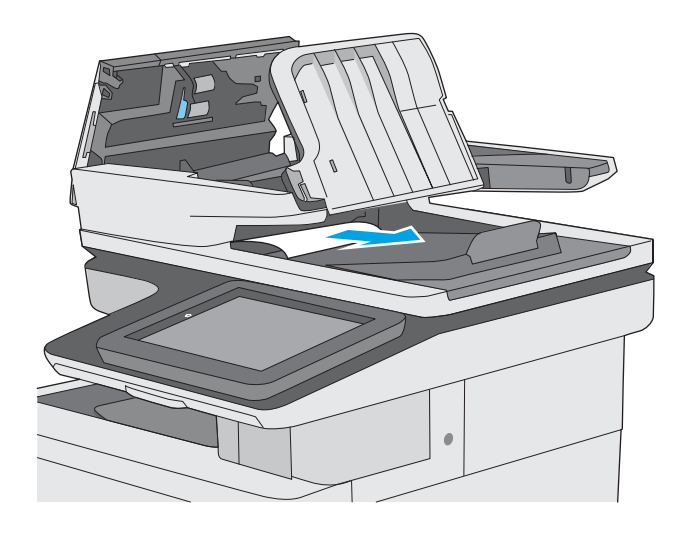

**6.** Lower the document-feeder input tray.

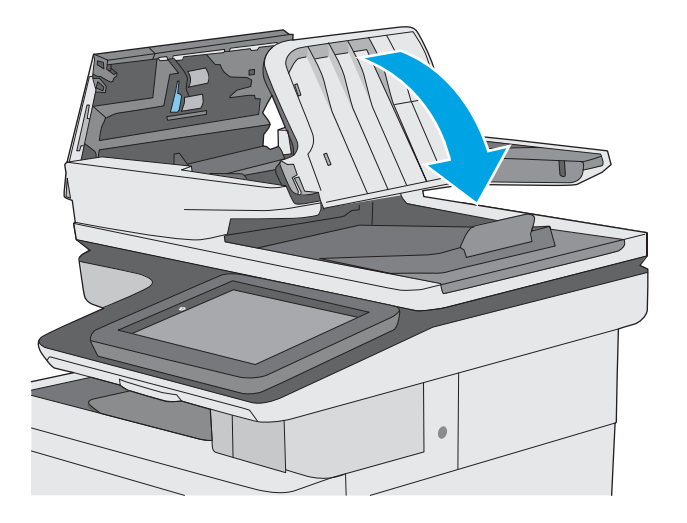

**7.** Close the document-feeder cover.

**NOTE:** Verify that the latch on the top of the document-feeder cover is completely closed. Misfeed or no-pick errors might occur if the document-feeder cover is not completely closed.

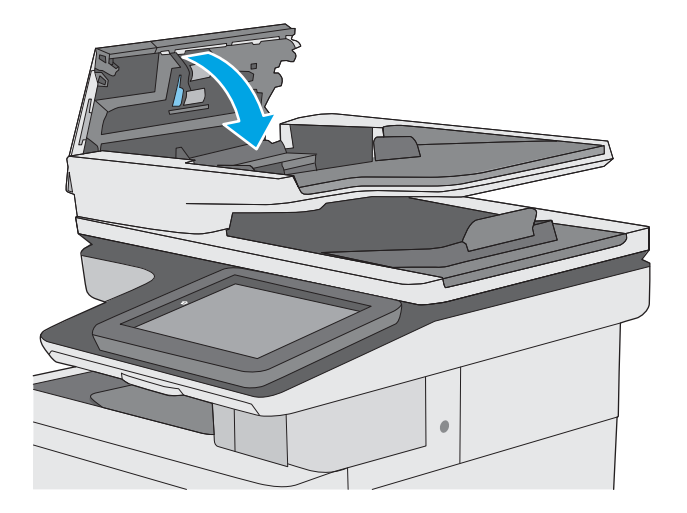

- **X NOTE:** To avoid jams, make sure the guides in the document-feeder input tray are adjusted against the document, without bending the document. To copy narrow documents, use the flatbed scanner. Remove all staples and paper clips from original documents.
- **X NOTE:** Original documents that are printed on heavy, glossy paper can jam more frequently than originals that are printed on plain paper.

## <span id="page-481-0"></span>**Clear paper jams in Tray 1**

Use the following procedure to check for paper in all possible jam locations related to Tray 1. When a jam occurs, the control panel displays an animation that assists in clearing the jam.

**1.** If most of the sheet of paper is visible in the tray, slowly pull the jammed paper out of the printer. Make sure that the entire sheet is removed. If it tears, continue with the following steps to find the remnants.

If most of the sheet of paper has been pulled inside the printer, continue with the following steps.

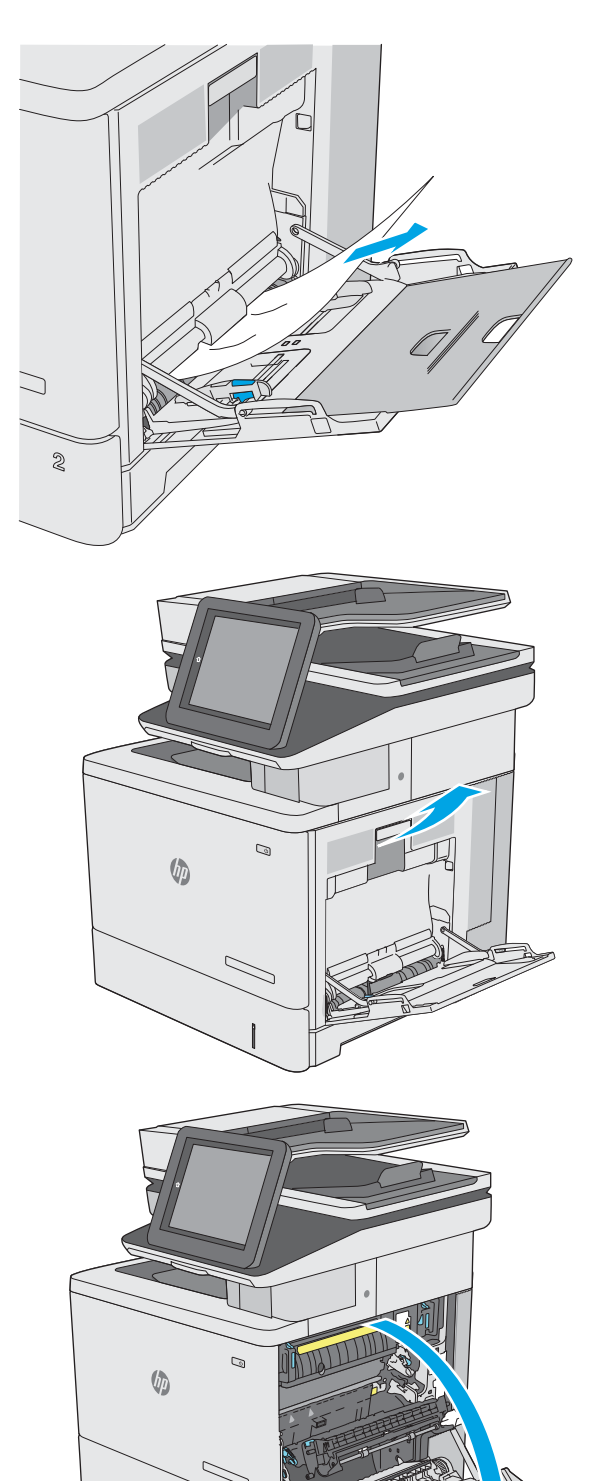

**2.** Lift the latch on the right door to release it.

**3.** Open the right door.

**4.** If jammed paper is present, gently pull it out.

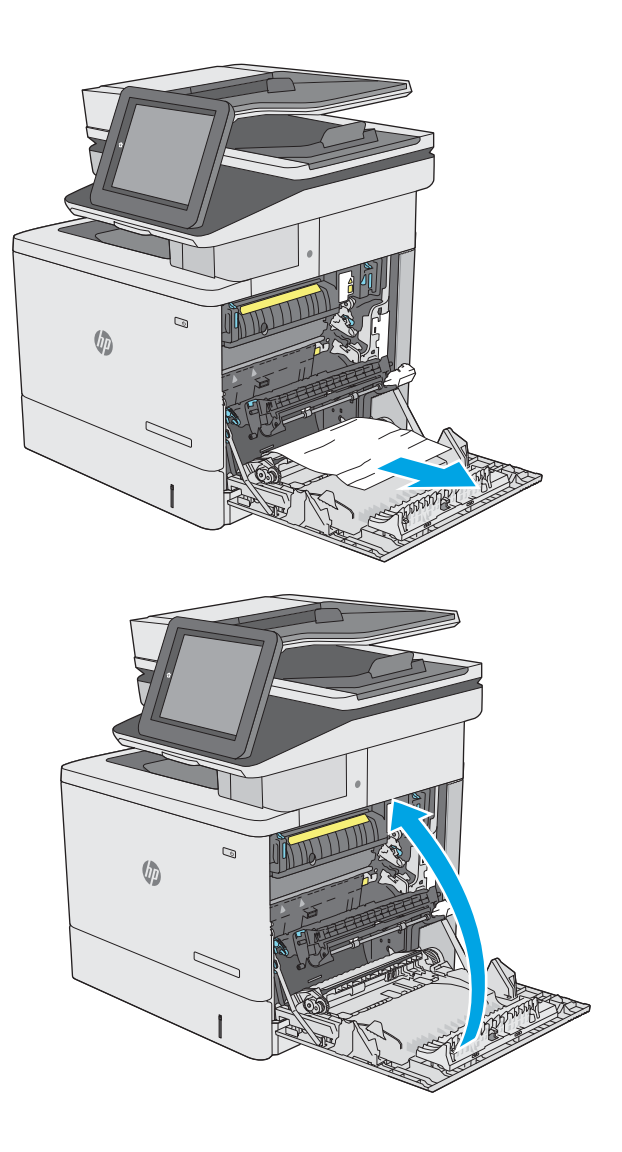

**5.** Close the right door.

## <span id="page-483-0"></span>**Clear paper jams in Tray 2**

Use the following procedure to check for paper in all possible jam locations related to Tray 2. When a jam occurs, the control panel displays an animation that assists in clearing the jam.

**1.** Lift the latch on the right door to release it.

**2.** Open the right door.

up area.

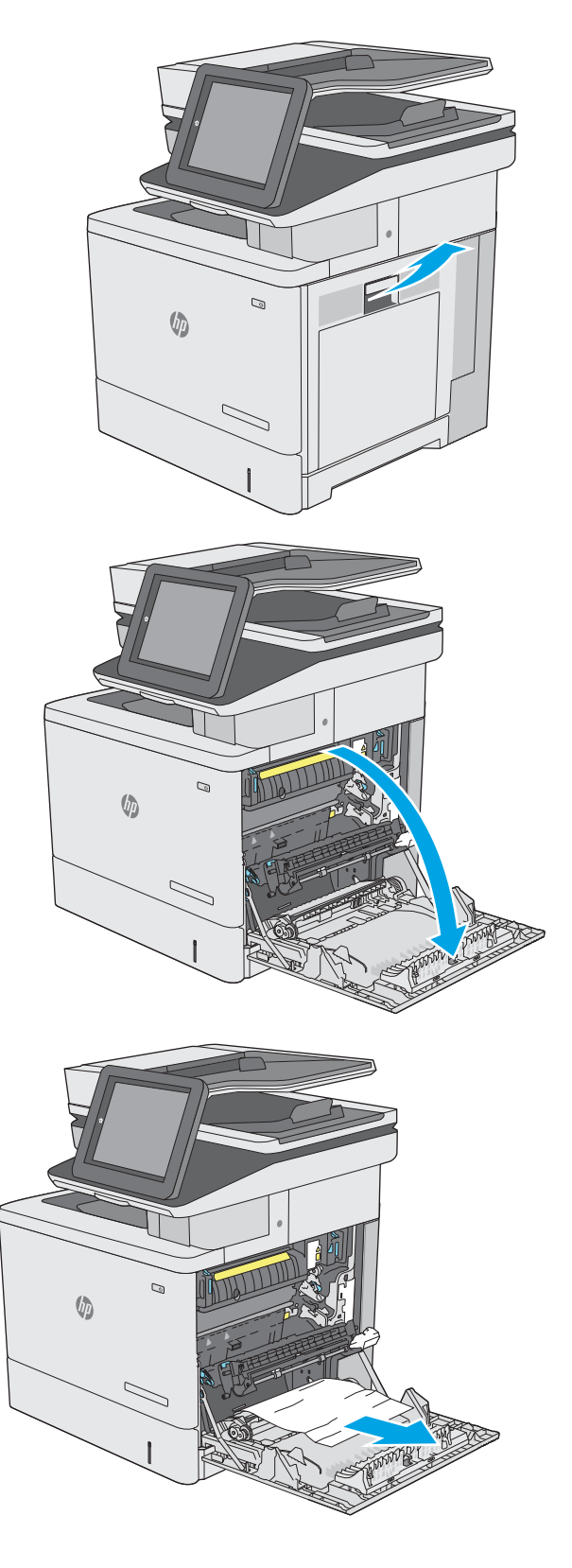

**3.** Gently pull out any jammed paper from the pick

**4.** Close the transfer assembly.

**5.** Push down on the green levers to release the jam-access cover.

**6.** Gently pull out any jammed paper. If the paper tears, make sure to remove all remnants.

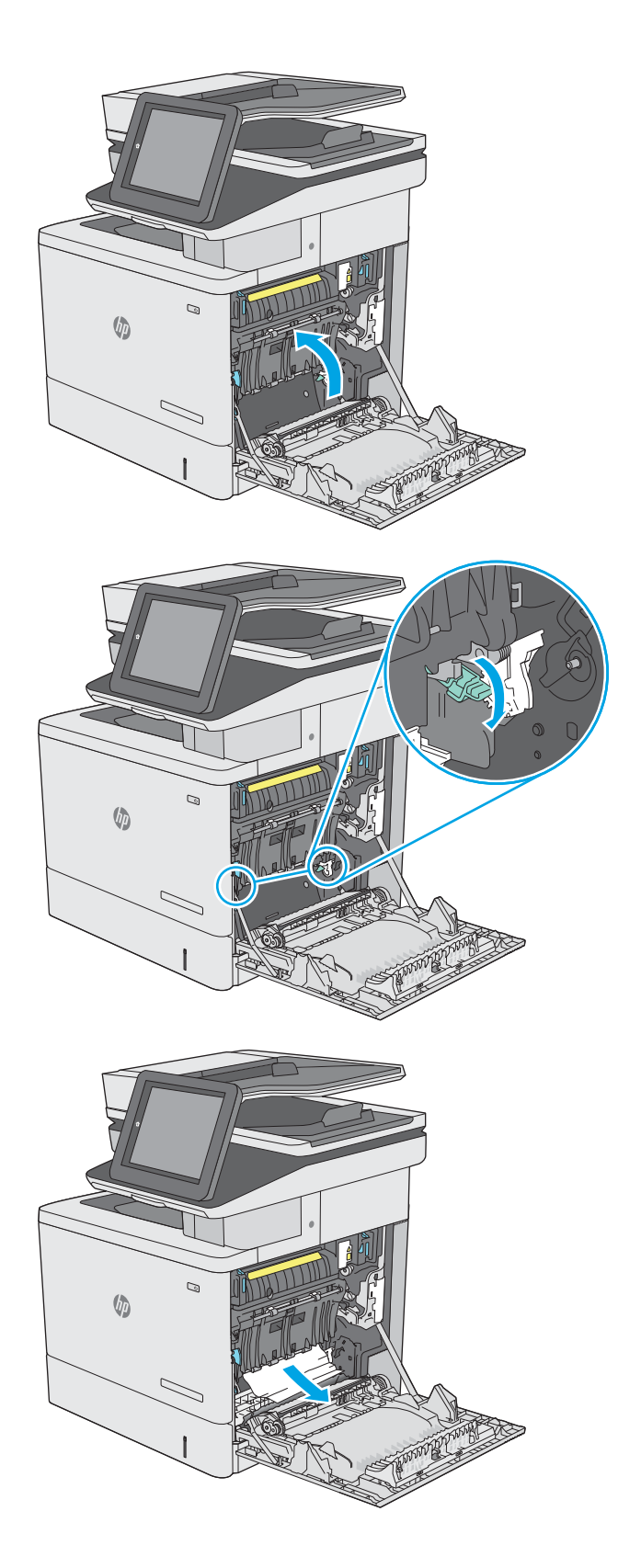

**7.** Close the jam-access cover, and then lower the transfer assembly.

**8.** Pull the tray completely out of the printer by pulling and lifting it up slightly.

**9.** Remove any jammed or damaged sheets of paper. Verify that the tray is not overfilled and that the paper guides are adjusted correctly.

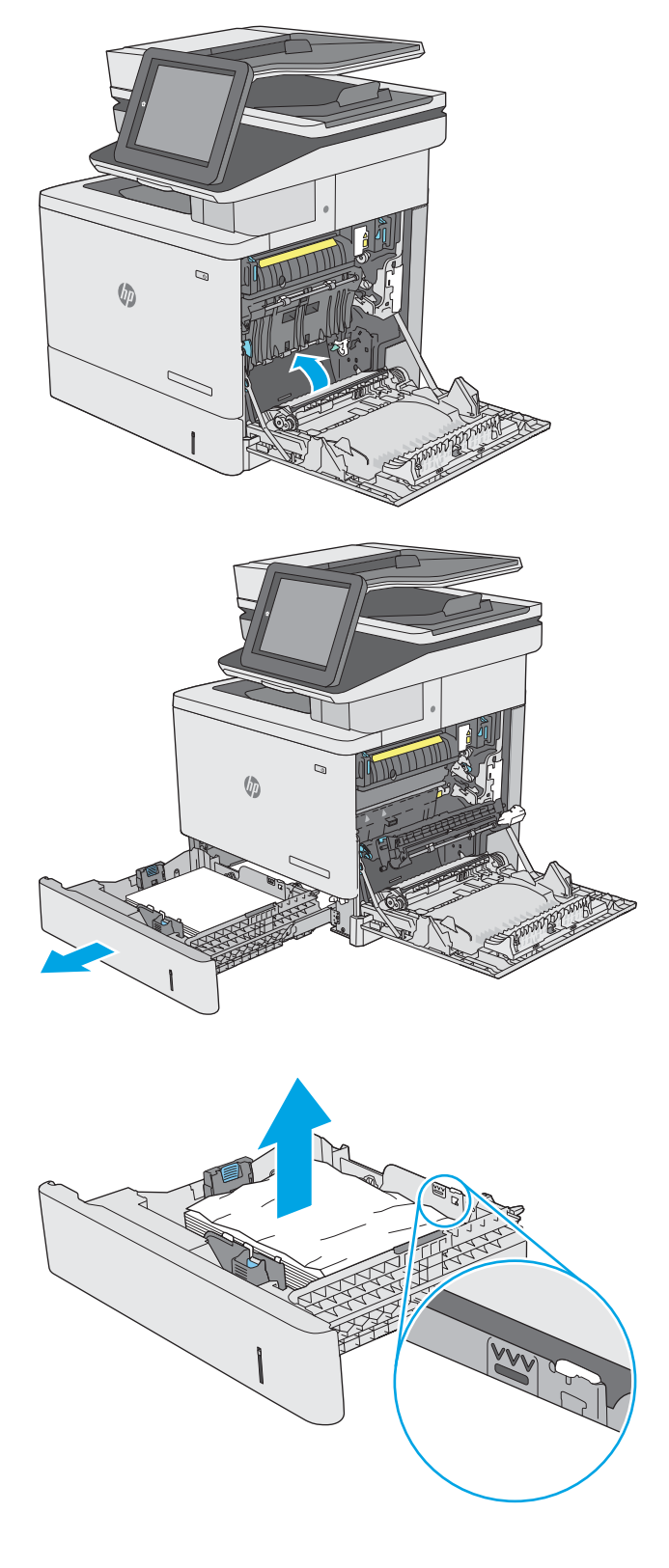

**10.** Remove any paper from the feed rollers inside the printer. First pull the paper to the left to release it, and then pull it forward to remove it.

**11.** Reinsert and close the tray.

**12.** Close the right door.

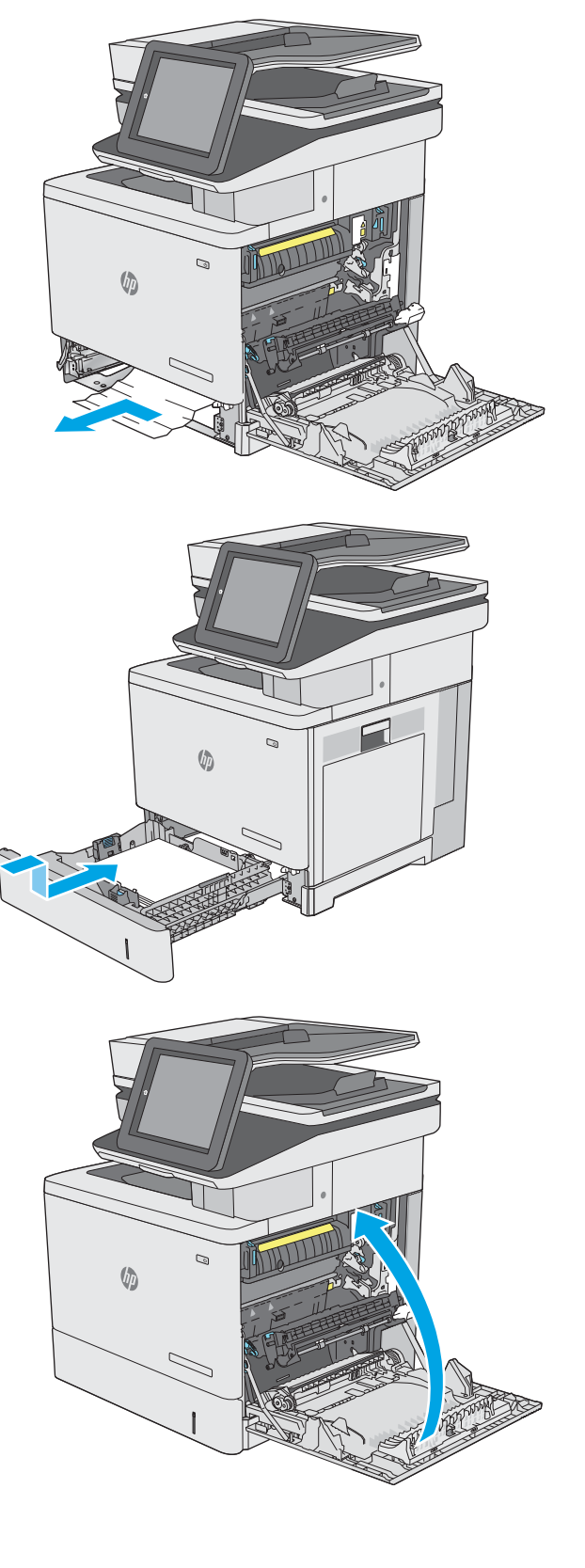

## <span id="page-487-0"></span>**Clear paper jams in the optional 550-sheet trays**

Use the following procedure to check for paper in all possible jam locations related to the optional 550-sheet paper feeders. When a jam occurs, the control panel displays an animation that assists in clearing the jam.

**1.** Open the lower-right door.

**2.** Gently pull out any jammed paper.

**3.** Pull the tray completely out of the printer by

pulling and lifting it up slightly.

 $\mathbb{Q}$  $\sqrt{2}$  $\gt$  $\mathbb{Q}$  $\sqrt{2}$ 

**4.** Remove any jammed or damaged sheets of paper. Verify that the tray is not overfilled and that the paper guides are adjusted correctly.

**5.** Remove any paper from the feed rollers inside the printer. First pull the paper to the left to release it, and then pull it forward to remove it.

**6.** Close the lower-right door.

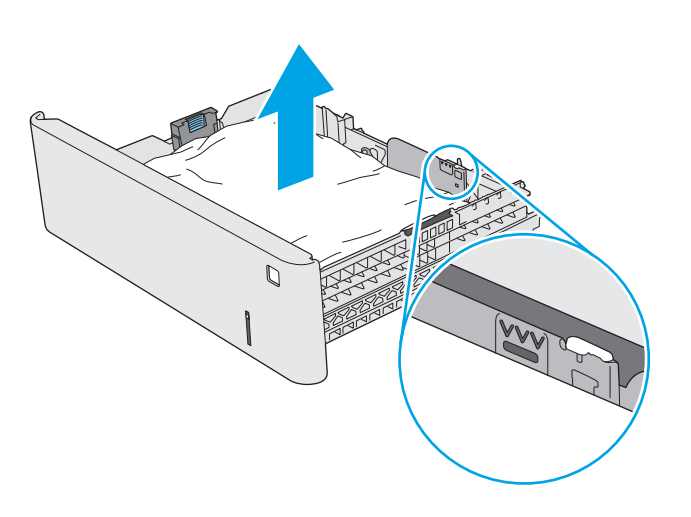

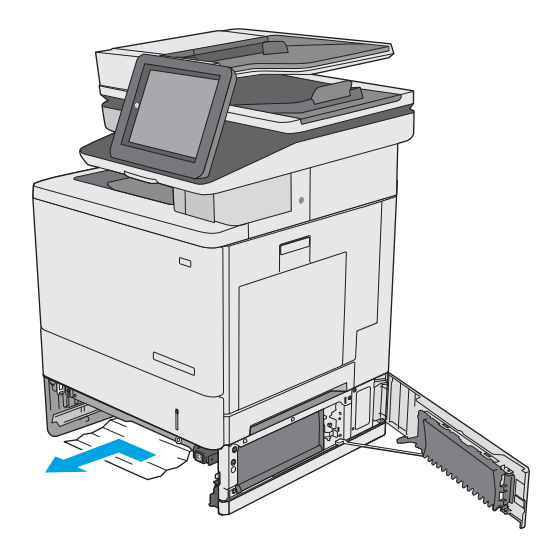

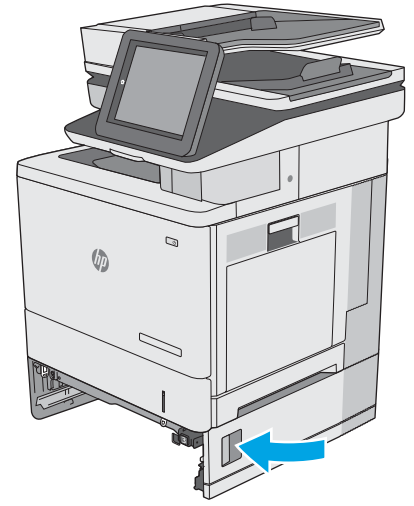

**7.** Reinsert and close the tray.

**8.** Open the right door.

**9.** Gently pull out any jammed paper from the pick up area.

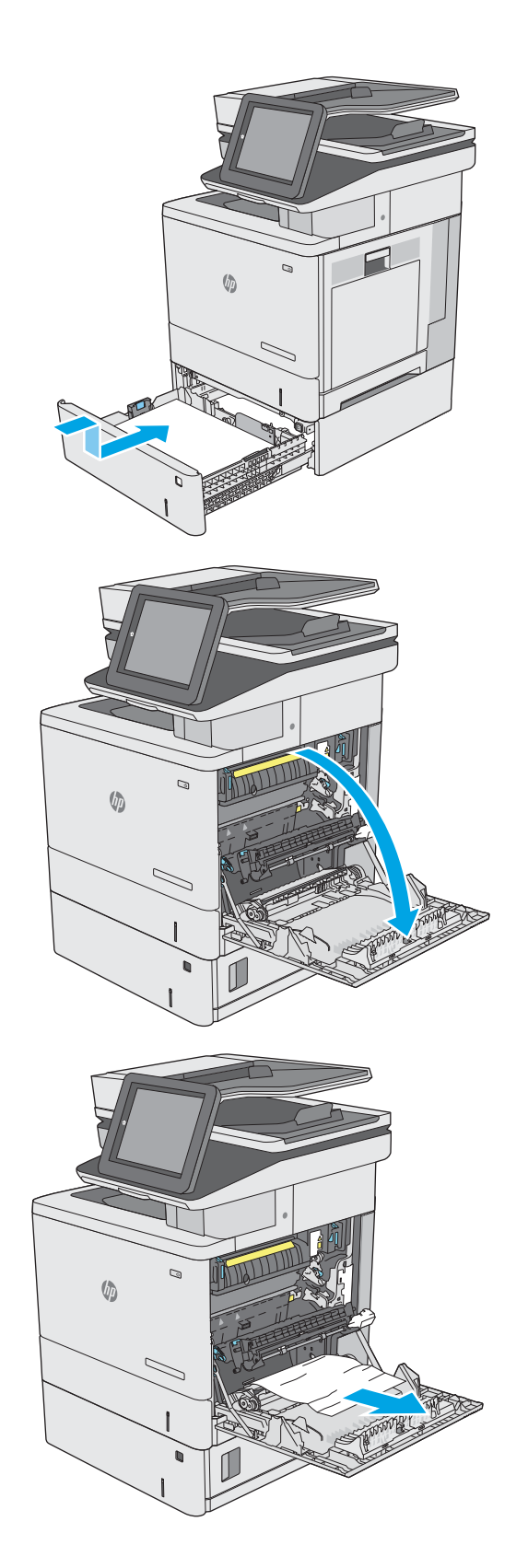

**10.** Close the transfer assembly.

**11.** Push down on the green levers to release the jam-access cover.

**12.** Gently pull out any jammed paper. If the paper tears, make sure to remove all remnants.

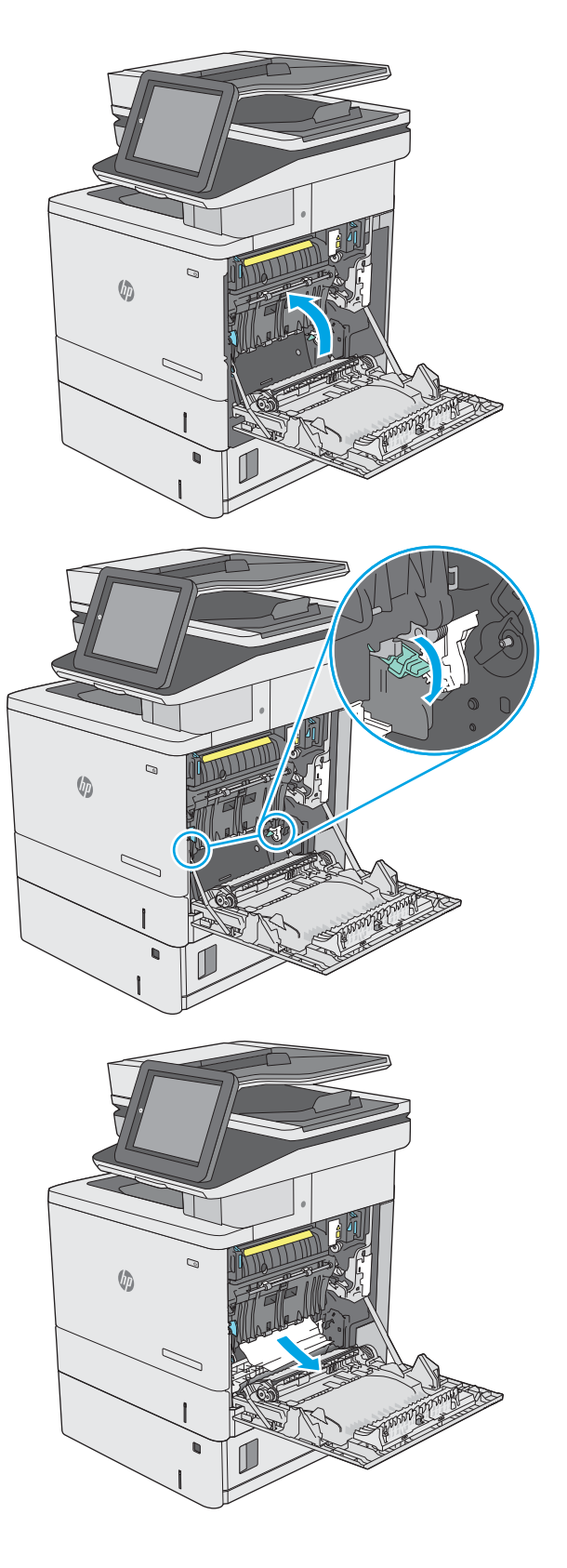

**13.** Close the jam-access cover, and then lower the transfer assembly.

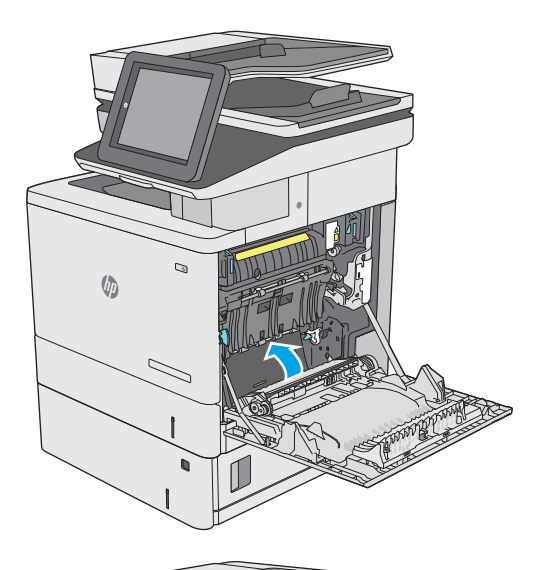

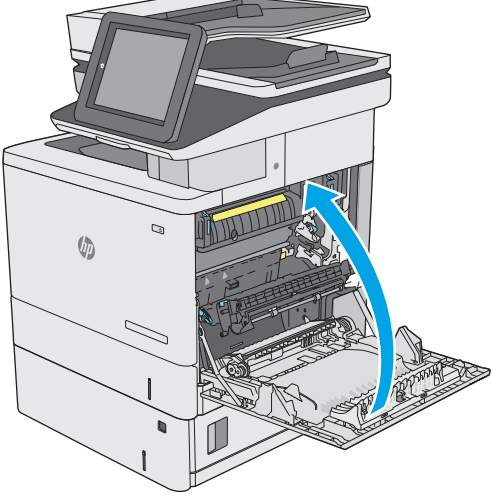

**14.** Close the right door.

## <span id="page-492-0"></span>**Clear paper jams in the right door and the fuser area**

Use the following procedure to check for paper in all possible jam locations inside the right door. When a jam occurs, the control panel displays an animation that assists in clearing the jam.

**A CAUTION:** The fuser can be hot while the printer is in use. Wait for the fuser to cool before handling it.

**1.** Lift the latch on the right door to release it.

**2.** Open the right door.

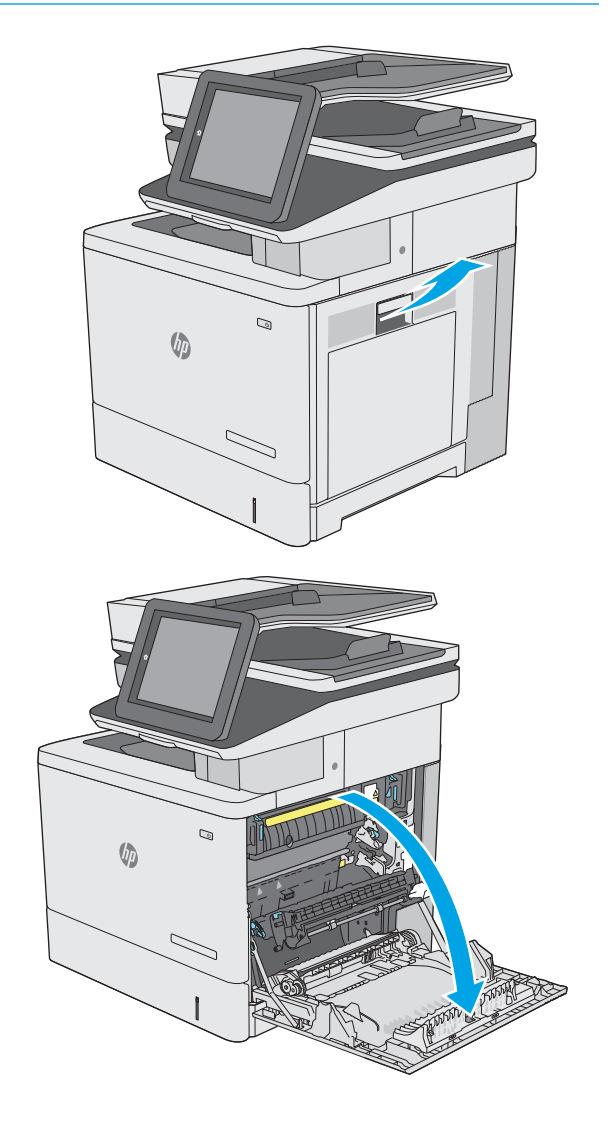

**3.** Gently pull out any jammed paper from the pick up area.

**4.** Close the transfer assembly.

**5.** Push down on the green levers to release the jam-access cover.

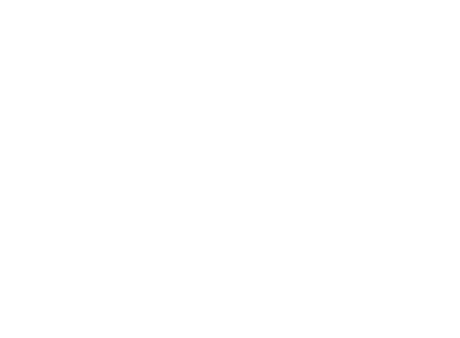

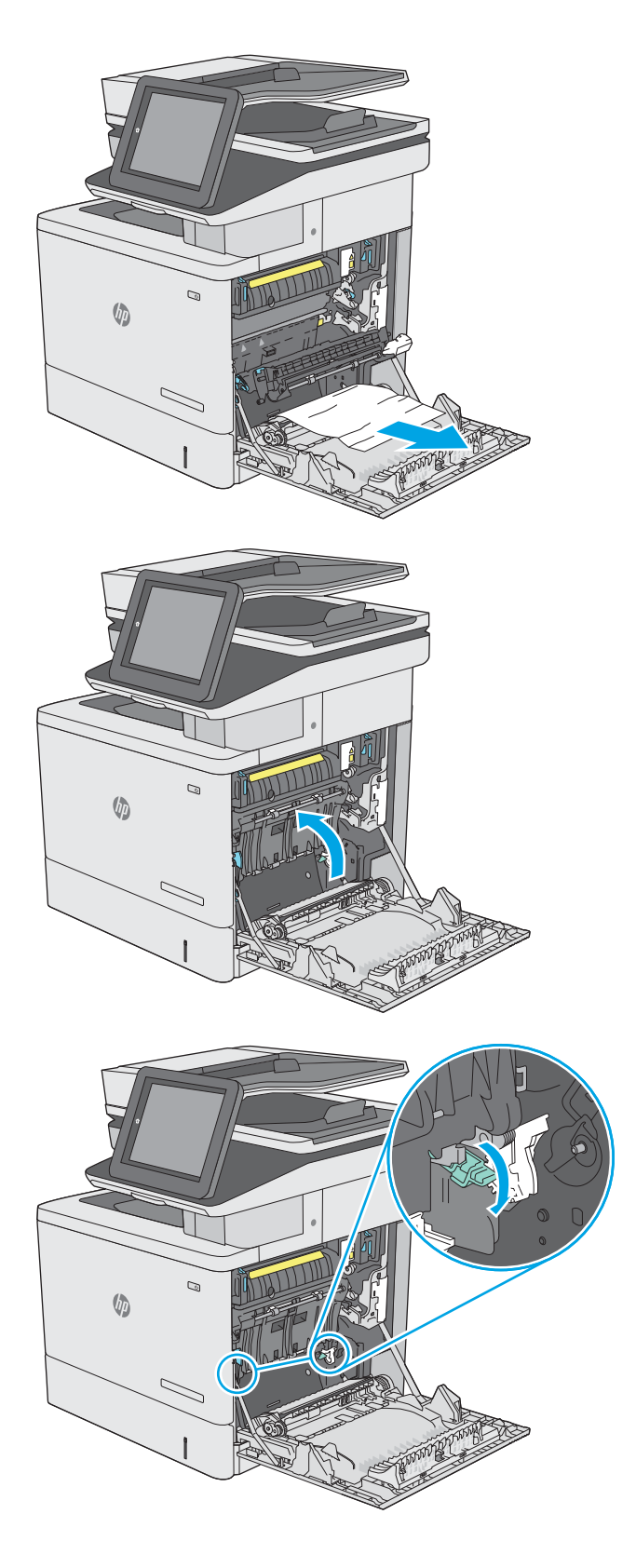

**6.** Gently pull out any jammed paper. If the paper tears, make sure to remove all remnants.

**7.** Close the jam-access cover, and then lower the transfer assembly.

**8.** If paper is visible entering the bottom of the fuser, gently pull downward to remove it.

**CAUTION:** Do not touch the foam on the transfer roller. Contaminants can affect print quality.

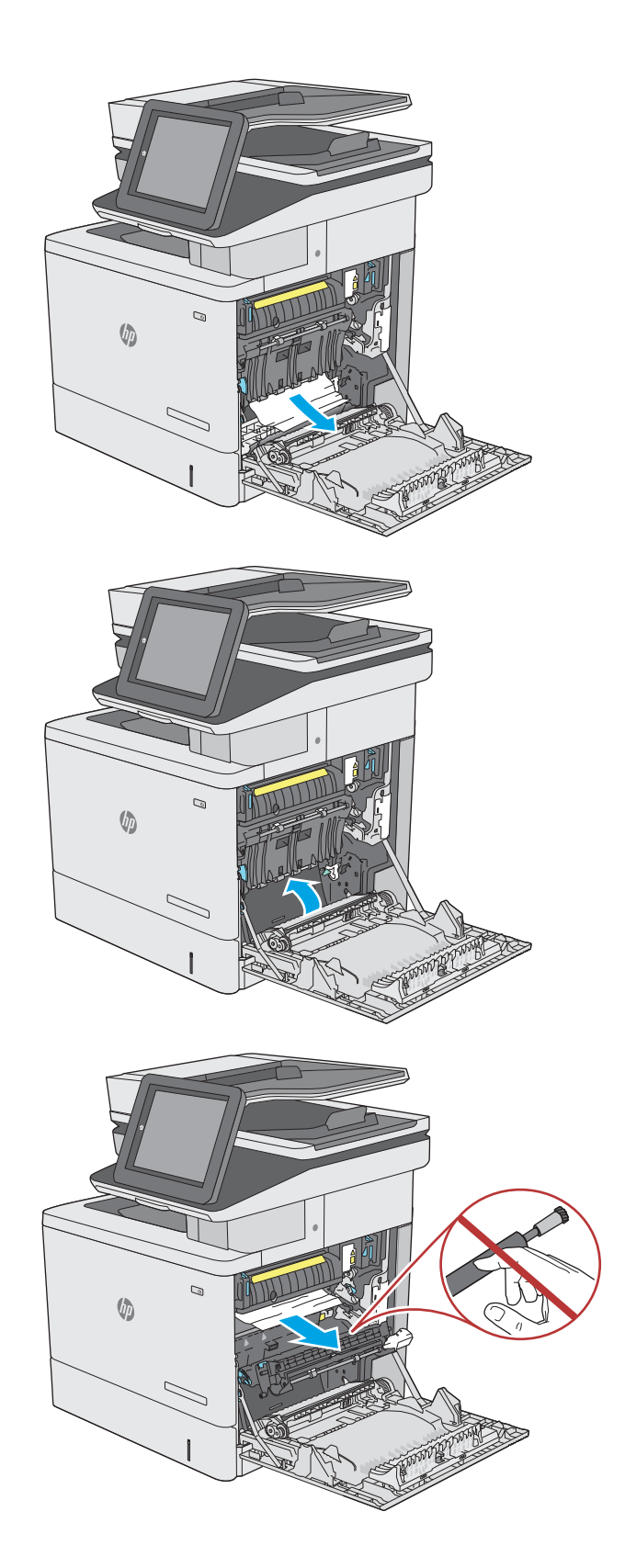

**9.** If paper is jammed as it enters the output bin, gently pull the paper out to remove it.

**10.** Paper could be jammed inside the fuser where it would not be visible. Grasp the fuser handles, lift up slightly, and then pull straight out to remove the fuser.

**CAUTION:** The fuser can be hot while the printer is in use. Wait for the fuser to cool before handling it.

**11.** Open the jam-access door. If paper is jammed inside the fuser, gently pull it straight up to remove it. If the paper tears, remove all paper fragments.

**CAUTION:** Even if the body of the fuser has cooled, the rollers that are inside could still be hot. Do not touch the fuser rollers until they have cooled.

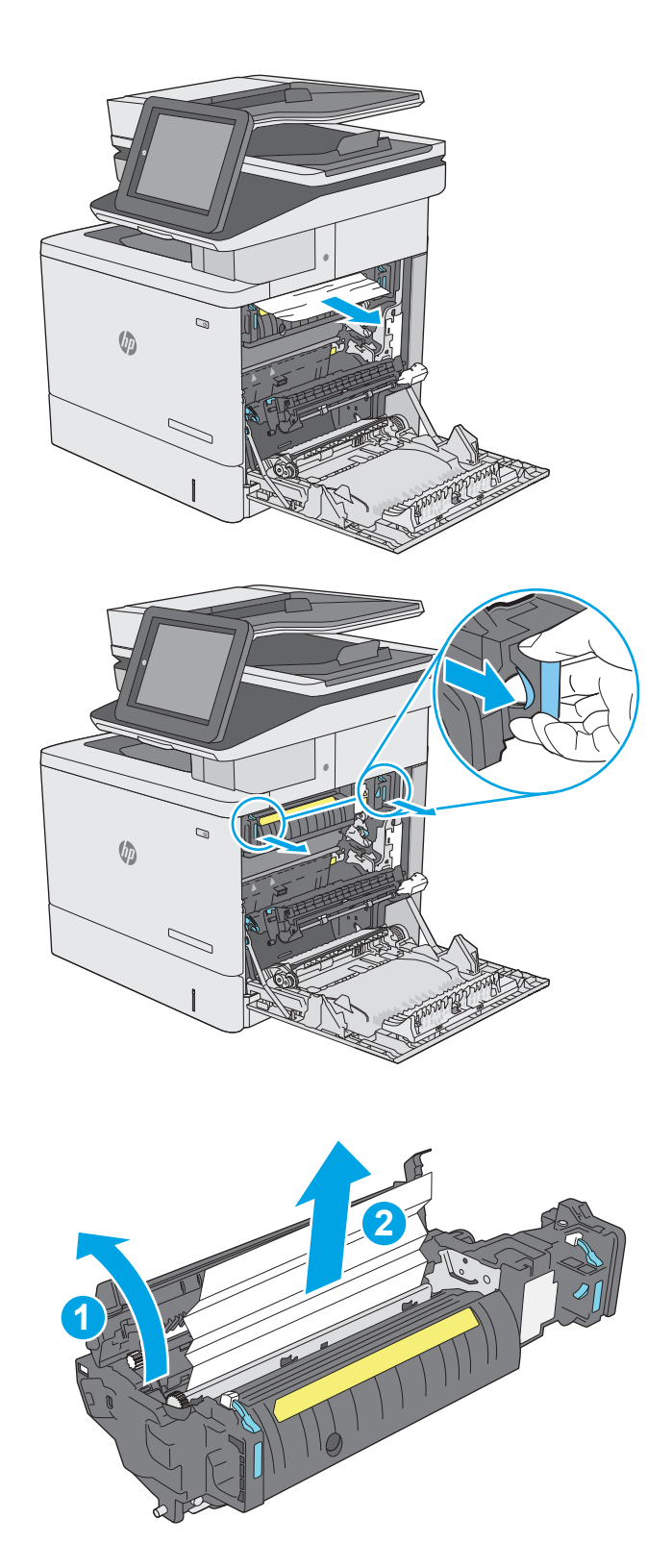

**12.** Close the jam-access door, and push the fuser completely into the printer until it clicks into place.

**13.** Check for jammed paper in the duplex path inside the right door, and remove any jammed paper.

**14.** Close the right door.

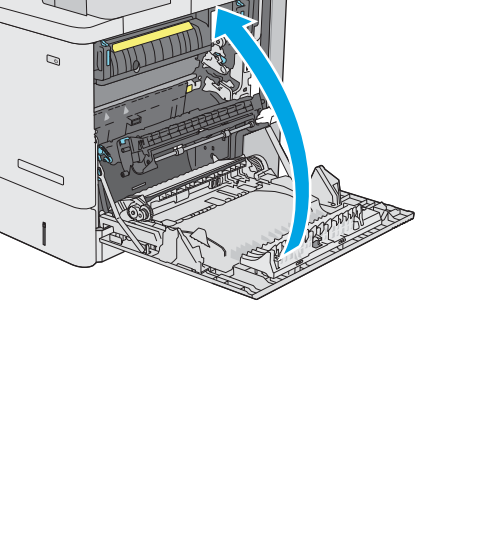

 $\mathcal{Q}$ 

Q

 $\sqrt[n]{y}$ 

 $\sqrt[n]{2}$ 

 $\sqrt[n]{2}$ 

## <span id="page-497-0"></span>**Clear paper jams in the output bin**

Use the following procedure to clear jams in the output bin. When a jam occurs, the control panel displays an animation that assists in clearing the jam.

**1.** If paper is visible in the output bin, grasp the leading edge and remove it.

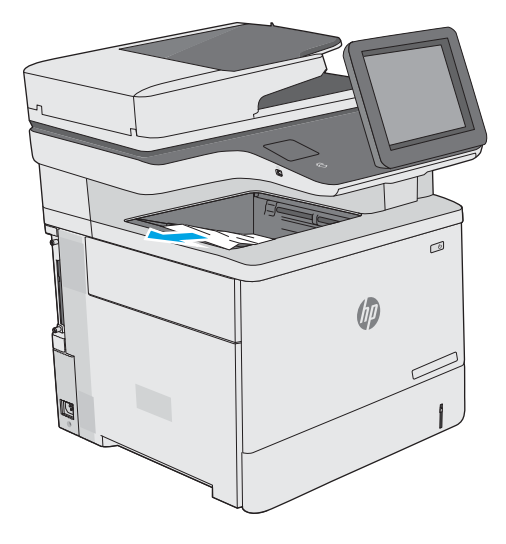

## <span id="page-498-0"></span>**Change jam recovery**

This printer provides a jam recovery feature that reprints jammed pages.

#### **Change jam recovery from a touchscreen control panel**

- **1.** From the Home screen on the printer control panel, scroll to and touch the Administration button.
- **2.** Open the General Settings menu, and then open the Jam Recovery menu.
- **3.** Select one of the following options:
	- Automatic The printer attempts to reprint jammed pages when sufficient memory is available. This is the default setting.
	- Off The printer does not attempt to reprint jammed pages. Because no memory is used to store the most recent pages, performance is optimal.
	- **NOTE:** Some pages can be lost if the printer runs out of paper while printing a duplex job with Jam Recovery set to Off.
	- On The printer always reprints jammed pages. Additional memory is allocated to store the last few pages printed.

#### **Change jam recovery from an LCD control panel**

- **1.** From the Home screen on the printer control panel, use the down arrow  $\blacktriangledown$  button to scroll to Administration, and then press the OK button.
- **2.** Use the down arrow ▼ button to scroll to General Settings, and then press the OK button.
- **3.** Use the down arrow ▼ button to scroll to Jam Recovery, and then press the OK button.
- **4.** Use the down arrow ▼ button to scroll to an option, and then press the OK button to select it.
	- Automatic The printer attempts to reprint jammed pages when sufficient memory is available. This is the default setting.
	- Off The printer does not attempt to reprint jammed pages. Because no memory is used to store the most recent pages, performance is optimal.
	- **X NOTE:** Some pages can be lost if the printer runs out of paper while printing a duplex job with Jam Recovery set to Off.
	- On The printer always reprints jammed pages. Additional memory is allocated to store the last few pages printed.

# **Solve performance problems**

**W** NOTE: Tray 1 and Tray 2 are optimal for paper pickup when using special paper or media other than 20lb plain paper. For Tray 1 and Tray 2 the printer increases the number of attempts to pick up a page, which increases the reliability of successfully picking the page from the tray and decreases the possibility of a mispick jam.

HP recommends using Tray 1 or Tray 2 if the printer is experiencing excessive or reoccurring jams from trays other than Tray 1 and Tray 2, or for print jobs that require media other than 20lb plain paper.

- Factors affecting print performance
- [Print speeds](#page-500-0)
- [The printer does not print or it prints slowly](#page-500-0)
- [The printer prints slowly](#page-501-0)

## **Factors affecting print performance**

#### **Table 2-64 Solve performance problems**

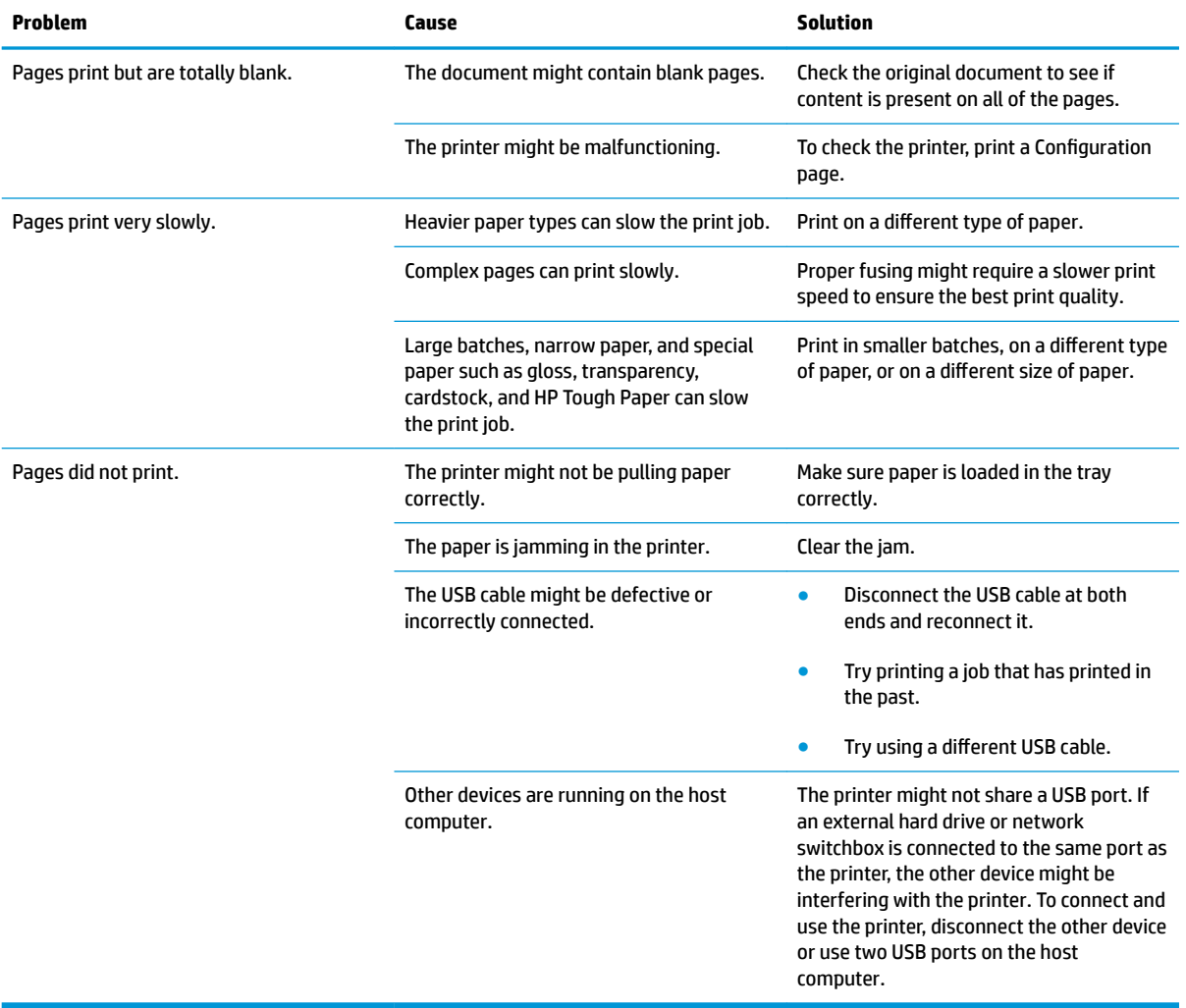

## <span id="page-500-0"></span>**Print speeds**

Print speed is the number of pages that print in one minute. Print speed depends on different engine-process speeds or operational pauses between printed pages during normal printer operation. Factors that determine the print speed of the printer include the following:

Page formatting time

The printer must pause for each page to be formatted before it prints. Complex pages take more time to format, resulting in reduced print speed. However, most jobs print at full engine speed.

**Media size** 

Legal-size media reduces print speed because it is longer than the standard Letter- or A4–size media. A reduce print speed is used when printing on narrow media to prevent the edges of the fuser from overheating.

Media mode

Some media types require a reduced print speed to achieve maximum print quality on that media. For example, glossy, heavy, and specialty media (for example, envelopes or photos) require a reduced print speed. To maximize the print speed for special media types, make sure that the correct media type in the print driver is selected.

Printer temperature

To prevent printer damage, print speed is reduced if the printer reaches a specific internal temperature (thermal slow down). The starting temperature of the printer, ambient environment temperature, and the print job size effect the number of pages that can be printed before the printer reduces the print speed. Thermal slow down reduces print speed by printing four pages and then pausing for an amount of time before printing continues.

Other print speed reduction factors

Other factors (especially during large print jobs) that can cause reduced print speeds include:

◦ Density control sequence; occurs every 150 pages and takes about 120 seconds

## **The printer does not print or it prints slowly**

#### **The printer does not print**

If the printer does not print at all, try the following solutions.

- **1.** Make sure the printer is turned on and that the control panel indicates it is ready.
	- If the control panel does not indicate the printer is ready, turn the printer off and then on again.
	- If the control panel indicates the printer is ready, try sending the job again.
- **2.** If the control panel indicates the printer has an error, resolve the error and then try sending the job again.
- **3.** Make sure the cables are all connected correctly. If the printer is connected to a network, check the following items:
- <span id="page-501-0"></span>● Check the bottom LED next to the network connection on the printer. If the network is active, the light is green.
- Make sure that a network cable and not a phone cord is used to connect to the network.
- Make sure the network router, hub, or switch is turned on and that it is working correctly.
- **4.** Install the HP software from the CD that came with the printer. Using generic printer drivers can cause delays clearing jobs from the print queue.
- **5.** From the list of printers on your computer, right-click the name of this printer, click **Properties**, and open the **Ports** tab.
	- If a network cable is used to connect to the network, make sure the printer name listed on the **Ports** tab matches the printer name on the printer configuration page.
	- If a USB cable is used, and the printer is connected to a wireless network, make sure the box is checked next to **Virtual printer port for USB**.
- **6.** If a personal firewall system on the computer is used, it might be blocking communication with the printer. Try temporarily disabling the firewall to see if it is the source of the problem.
- **7.** If the host computer or the printer is connected to a wireless network, low signal quality or interference might be delaying print jobs.

# **The printer prints slowly**

### **The printer prints slowly**

If the printer prints, but it seems slow, try the following solutions.

- **1.** Make sure the computer meets the minimum specifications for this printer. For a list of specifications, go to this Web site: [www.hp.com/support/colorljM552](http://www.hp.com/support/colorljM552), [www.hp.com/support/colorljM553,](http://www.hp.com/support/colorljM553) [www.hp.com/](http://www.hp.com/support/colorljM577MFP) [support/colorljM577MFP.](http://www.hp.com/support/colorljM577MFP)
- **2.** When the printer is configured to print on some paper types, such as heavy paper, the printer prints more slowly so it can correctly fuse the toner to the paper. If the paper type setting is not correct for the type of paper you are using, change the setting to the correct paper type.
- **3.** If the host computer or the printer is connected to a wireless network, low signal quality or interference might be delaying print jobs.

# **Solve connectivity problems**

- **Solve USB connection problems**
- Solve wired network problems

## **Solve USB connection problems**

If you have connected the product directly to a computer, check the cable.

- Verify that the cable is connected to the computer and to the product.
- Verify that the cable is not longer than 2 m (6.65 ft). Try using a shorter cable.
- Verify that the cable is working correctly by connecting it to another product. Replace the cable if necessary.

## **Solve wired network problems**

Check the following items to verify that the product is communicating with the network. Before beginning, print a configuration page from the product control panel and locate the product IP address that is listed on this page.

- Poor physical connection
- The computer is using the incorrect IP address for the product
- [The computer is unable to communicate with the product](#page-503-0)
- [The product is using incorrect link and duplex settings for the network](#page-503-0)
- [New software programs might be causing compatibility problems](#page-503-0)
- [The computer or workstation might be set up incorrectly](#page-503-0)
- [The product is disabled, or other network settings are incorrect](#page-503-0)

**X NOTE:** HP does not support peer-to-peer networking, as the feature is a function of Microsoft operating systems and not of the HP print drivers. For more information, go to Microsoft at [www.microsoft.com](http://www.microsoft.com).

## **Poor physical connection**

- **1.** Verify that the product is attached to the correct network port using a cable of the correct length.
- **2.** Verify that cable connections are secure.
- **3.** Look at the network port connection on the back of the product, and verify that the amber activity light and the green link-status light are lit.
- **4.** If the problem continues, try a different cable or port on the hub.

## **The computer is using the incorrect IP address for the product**

- **1.** Open the printer properties and click the **Ports** tab. Verify that the current IP address for the product is selected. The product IP address is listed on the product configuration page.
- **2.** If you installed the product using the HP standard TCP/IP port, select the box labeled **Always print to this printer, even if its IP address changes**.
- <span id="page-503-0"></span>**3.** If you installed the product using a Microsoft standard TCP/IP port, use the hostname instead of the IP address.
- **4.** If the IP address is correct, delete the product and then add it again.

## **The computer is unable to communicate with the product**

- **1.** Test network communication by pinging the network.
	- **a.** Open a command-line prompt on your computer. For Windows, click **Start**, click **Run**, type cmd, and then press Enter.
	- **b.** Type  $\text{pinq}$  followed by the IP address for your product.

For Mac OS X, open the Network Utility, and then supply the IP address in the correct field in the **Ping** pane.

- **c.** If the window displays round-trip times, the network is working.
- **2.** If the ping command failed, verify that the network hubs are on, and then verify that the network settings, the product, and the computer are all configured for the same network.

## **The product is using incorrect link and duplex settings for the network**

Hewlett-Packard recommends leaving these settings in automatic mode (the default setting). If you change these settings, you must also change them for your network.

## **New software programs might be causing compatibility problems**

Verify that any new software programs are correctly installed and that they use the correct print driver.

## **The computer or workstation might be set up incorrectly**

- **1.** Check the network drivers, print drivers, and the network redirection settings.
- **2.** Verify that the operating system is configured correctly.

#### **The product is disabled, or other network settings are incorrect**

- **1.** Review the configuration page to check the status of the network protocol. Enable it if necessary.
- **2.** Reconfigure the network settings if necessary.
## <span id="page-504-0"></span>**Service mode functions**

- **•** Service menu
- **[Printer resets](#page-506-0)**
- **[Format Disk and Partial Clean functions](#page-509-0)**

## **Service menu**

The Service menu is PIN-protected for added security. Only authorized service people have access to the Service menu. When selecting Service from the list of menus, the printer prompts the user to enter an eightdigit personal identification number (PIN).

**X** NOTE: The printer automatically exits the Service menu after about one minute if no items are selected or changed.

### **Open the service menu from a touchscreen control panel**

- **1.** From the Home screen on the printer control panel, scroll to and touch the Device Maintenance button.
- **2.** Open the Service menu.
- **3.** On the sign-in screen, select Service Access Code from the drop-down list.
- **4.** Enter the following service access code for the printer:
	- 04055215 (M552)
	- 04055315 (M553)
	- 11057715 (M577)

### **Open the service menu from an LCD control panel**

- **1.** From the Home screen on the printer control panel, use the down arrow  $\blacktriangledown$  button to scroll to Device Maintenance, and then press the OK button.
- **2.** Use the down arrow ▼ button to scroll to Service, and then press the OK button to select it.
- **3.** Use the down arrow  $\blacktriangledown$  button to scroll to Service Access Code, and then press the OK button to select it.
- **4.** Enter the following service access code for the printer:

**NOTE:** After entering the PIN, press the OK button.

- 04055215 (M552)
- 04055315 (M553)
- 11057715 (M577)

The following menu items appear in the Service menu:

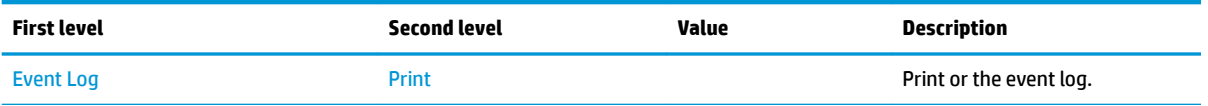

<span id="page-505-0"></span>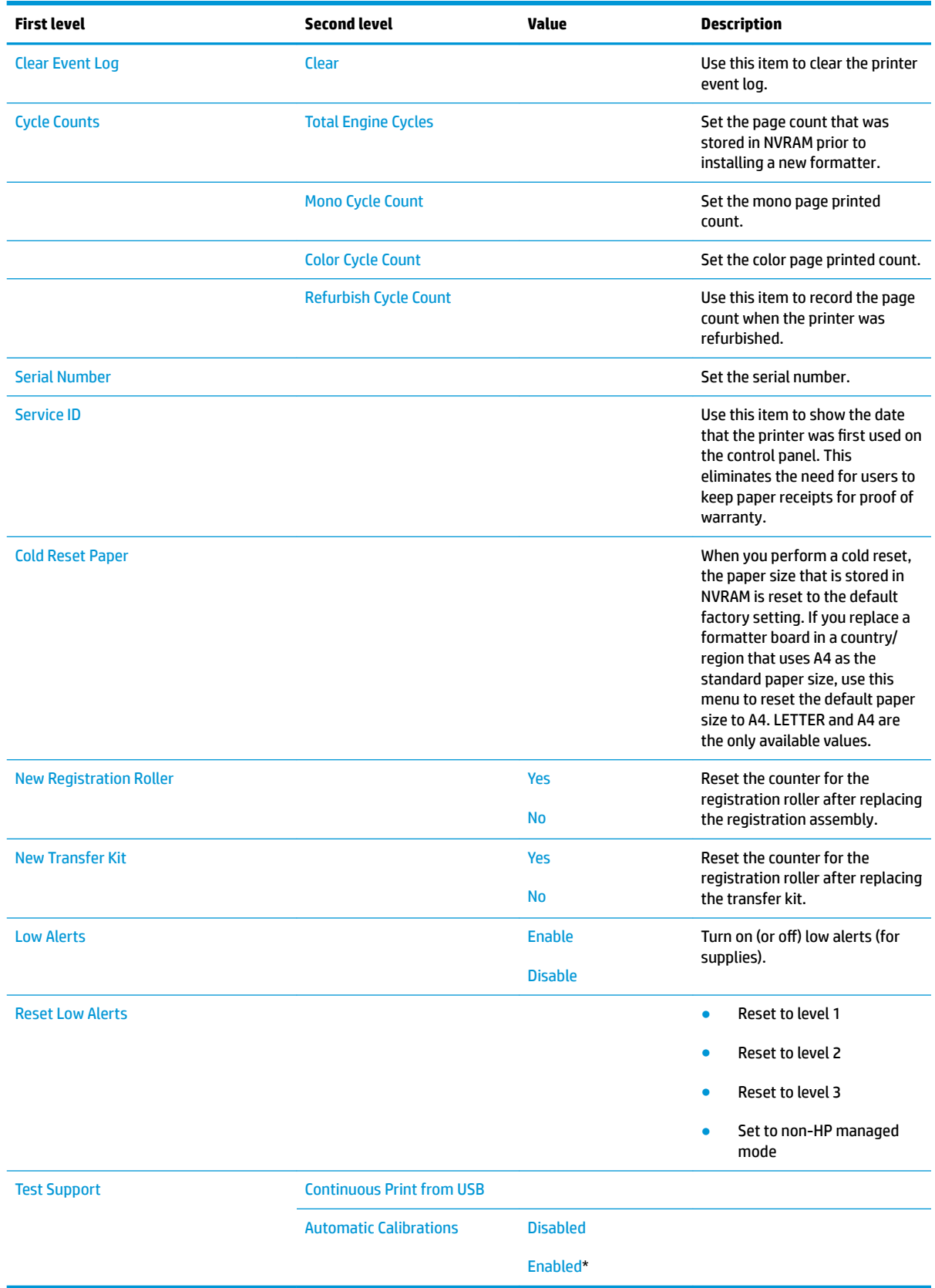

## <span id="page-506-0"></span>**Printer resets**

## **Restore factory-set defaults**

**X NOTE:** The printer restarts automatically after the reset operation completes.

### **Restore factory-set defaults from a touchscreen control panel**

- **1.** From the Home screen on the printer control panel, scroll to and touch the Administration button.
- **2.** Open the following menus:
	- General Settings
	- Restore Factory Settings
- **3.** A verification message advises that completing the reset function might result in loss of data. Touch the Reset button to complete the process.

### **Restore factory-set defaults from an LCD control panel**

- **1.** From the Home screen on the printer control panel, use the down arrow  $\blacktriangledown$  button to scroll to Administration, and then press the OK button.
- **2.** Use the down arrow ▼ button to scroll to General Settings, and then press the OK button to select it.
- **3.** Use the down arrow ▼ button to scroll to Restore Factory Settings, and then press the OK button to select it.
- **4.** Use the down arrow ▼ button to scroll to Restore, and then press the OK button to select it.
- **5.** A verification message advises that completing the reset function might result in loss of data. Touch the Reset button to complete the process.

## **Restore the service ID**

### **Restore the service ID**

When replacing the formatter, the date is lost. Use this menu item to reset the date to the original date that the printer was first used. The date format is YYDDD. Use the following formula to calculate the dates:

- **1.** To calculate YY, subtract 1990 from the calendar year. For instance, if the printer was first used in 2002, calculate YY as follows: 2002 - 1990 = 12. YY = 12.
- **2.** Subtract 1 from 10 (October is the tenth month of the year): 10 1 = 9.
	- Multiply 9 by 30: 9 x 30 = 270 or add 17 to 270: 270 + 17 = 287. Thus, DDD = 287.

### **Convert the service ID to an actual date**

Use the printer Service ID number to determine whether the printer is still under warranty. Use the following formula to convert the Service ID into the installation date as follows:

- **1.** Add 1990 to YY to get the actual year that the printer was installed.
- **2.** Divide DDD by 30. If there is a remainder, add 1 to the result. This is the month.
- **3.** The remainder from the calculation in step 2 is the date.

<span id="page-507-0"></span>Using the Service ID 12287 as an example, the date conversion is as follows:

- **1.** 12 + 1990 = 2002, so the year is 2002.
- **2.** 287 divided by 30 = 9 with a remainder of 17. Because there is a remainder, add 1 to 9 to get 10, which represents October.
- **3.** The remainder in step 2 is 17, so that is the date.
- **4.** The complete date is 17-October-2002.

**X NOTE:** A six-day grace period is built into the date system.

## **Printer cold reset**

### **Cold reset using the Pre-boot menu from a touchscreen control panel**

**A CAUTION:** This procedure resets all printer configurations and settings to factory defaults (customer configurations and settings are lost).

**1.** Touch in the middle of the control-panel display when you see the 1/8 under the HP logo.

**Figure 2-141** Open the Pre-boot menu

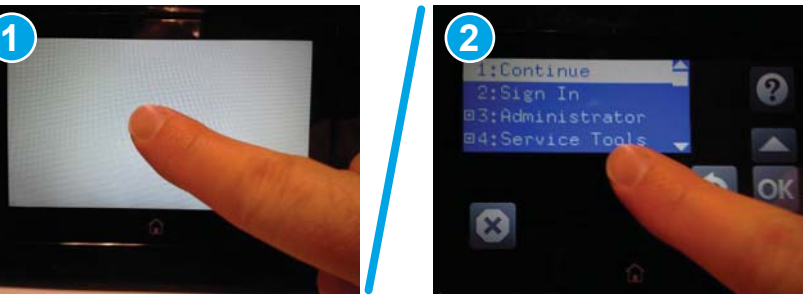

- **2.** Use the down arrow ▼ button to highlight the +3:Administrator item, and then touch the OK button.
- **3.** Use the down arrow ▼ button to highlight the +8:Startup Options item, and then touch the OK button.
- **4.** Use the down arrow ▼ button to highlight the 2 Cold Reset item, and then touch the OK button to select it.
- **5.** Touch the Home button to return to the main Pre-boot menu and highlight the 1:Continue item, and then touch the OK button.

**WE:** The printer will initialize.

### **Cold reset using the Pre-boot menu from an LCD control panel**

**CAUTION:** This procedure resets all printer configurations and settings to factory defaults (customer configurations and settings are lost).

- **1.** Press the Cancel  $\boxed{\times}$  button when you see the  $1/8$  under the HP logo.
- **2.** Use the down arrow ▼ button to highlight the +3:Administrator item, and then press the OK button.
- **3.** Use the down arrow ▼ button to highlight the +8:Startup Options item, and then press the OK button.
- **4.** Use the down arrow ▼ button to highlight the 2 Cold Reset item, and then press the OK button to select it.
- **5.** Touch the Home button to return to the main Pre-boot menu and highlight the 1:Continue item, and then touch the OK button.
- **NOTE:** The printer will initialize.

## <span id="page-509-0"></span>**Format Disk and Partial Clean functions**

### **WE:** Only for products with an optional hard-disk drive (HDD) installed).

### **Active and repository firmware locations**

The firmware bundle consists of multiple parts. The main components are the Windows CE Operating System and the printer/peripheral firmware files.

There are two locations/partitions on the hard drive where the firmware components are stored:

- The Active, where the operating system and firmware currently are executing.
- The Repository, the recovery location.

If the Active location is damaged, or a Partial Clean was performed, the printer automatically copies over the OS and firmware files from the Repository location and the printer recovers.

If both the Active and Repository locations are damaged, or a Format Disk was performed, then both locations are gone and the error message **99.09.67** displays on the control-panel display. The user must upload the firmware to the printer in order for it to function again.

**CAUTION:** The Format Disk option performs a disk initialization for the entire disk. The operating system, firmware files, and third party files (among other files) will be completely lost. HP does not recommend this action.

### **Partial Clean**

The Partial Clean option erases all data from the partitions, except for the firmware repository where a backup copy of the firmware file is stored. This allows the disk drive to be reformatted without having to download a firmware upgrade file to return the printer to a bootable state.

### **Characteristics of a Partial Clean**

- Customer-defined settings, third-party solutions, firmware files, and the operating system are deleted.
- Rebooting the printer restores the firmware files from the Repository location, but does not restore any customer-defined settings.
- For previous HP products, a Hard Disk Initialization is similar to executing the Partial Clean function for this printer.

**CAUTION:** HP recommends backing-up printer configuration data before executing a Partial Clean to retain customer-defined settings (if needed). See the Backup/Restore item in the Device Maintenance menu.

### **Reasons for performing Partial Clean**

The printer continually boots up in an error state.

*X* **NOTE:** Try clearing the error prior to executing a Partial Clean.

- The printer will not respond to commands from the control panel.
- Executing the Partial Clean function is helpful for troubleshooting hard disk problems.
- To reset the printer by deleting all solutions and customer-defined settings.
- The printer default settings are not properly working.

### **Execute a Partial Clean**

### **Execute a Partial Clean from a touchscreen control panel**

**1.** Touch in the middle of the control-panel display when you see the 1/8 under the HP logo.

**Figure 2-142** Open the Pre-boot menu

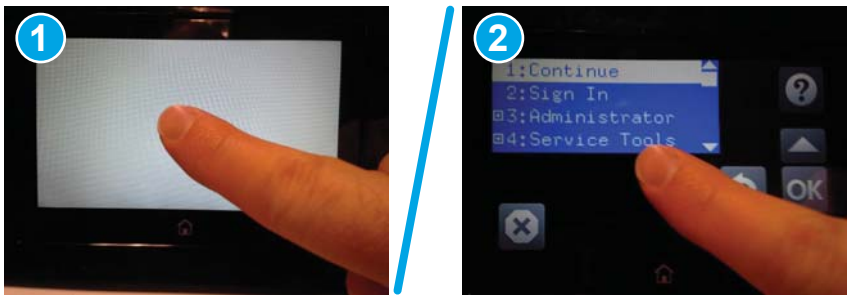

- **2.** Use the down arrow ▼ button to highlight the +3:Administrator item, and then touch the OK button.
- **3.** Use the down arrow  $\blacktriangledown$  button to highlight Partial Clean and then touch the OK button.
- **4.** Touch the OK button again.
- **5.** Touch the Home button to highlight Continue, and then touch the OK button.
- **NOTE:** The printer initializes.

### **Execute a Partial Clean from an LCD control panel**

**A CAUTION:** This procedure resets all printer configurations and settings to factory defaults (customer configurations and settings are lost).

- **1.** Press the Cancel  $\times$  button when you see the  $1/8$  under the HP logo.
- **2.** Use the down arrow ▼ button to highlight the +3:Administrator item, and then press the OK button.
- **3.** Use the down arrow v button to highlight Partial Clean and then press the OK button.
- **4.** Press the OK button again.
- **5.** Press the Home button to highlight Continue, and then press the OK button.
	- **NOTE:** The printer initializes.

## **Format Disk**

The Format Disk option erases the entire disk drive.

**CAUTION:** After executing a Format Disk option, the printer is *not* bootable.

### **Characteristics of a Format Disk**

Customer-defined settings, third-party solutions, firmware files, and the operating system are deleted.

**X NOTE:** Rebooting the printer *does not* restore the firmware files.

- Rebooting the printer restores the firmware files from the Repository location, but does not restore any customer-defined settings.
- After executing the Format Disk function, the message **99.09.67** displays on the control panel.
- After executing the Format Disk function, the printer firmware must be reloaded.

**AL CAUTION:** HP recommends not using the Format Disk option unless an error occurs and the solution in the printer service manual recommends this solution. After executing the Format Disk function, the printer is unusable.

HP recommends backing-up printer configuration data before executing a Format Disk to retain customerdefined settings (if needed). See the Backup/Restore item in the Device Maintenance menu.

### **Reasons for performing Format Disk**

The printer continually boots up in an error state.

*MOTE:* Try clearing the error prior to executing a Format Disk.

- The printer will not respond to commands from the control panel.
- Executing the Format Disk function is helpful for troubleshooting hard disk problems.
- To reset the printer by deleting all solutions and customer-defined settings.

### **Execute a Format Disk**

#### **Execute a Format Disk from a touchscreen control panel**

**1.** Touch in the middle of the control-panel display when you see the 1/8 under the HP logo.

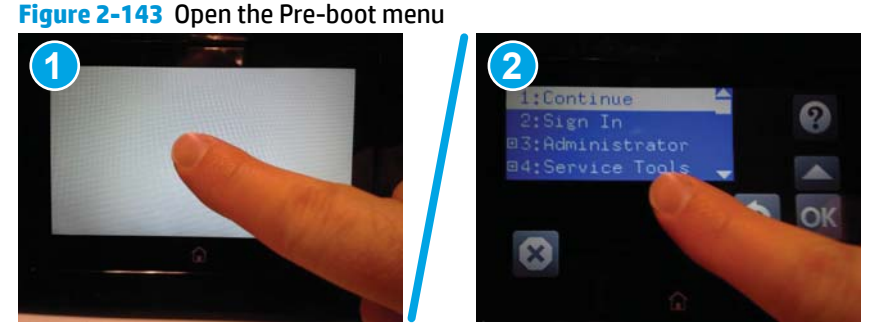

- **2.** Use the down arrow ▼ button to highlight the +3:Administrator item, and then touch the OK button.
- **3.** Use the down arrow  $\blacktriangledown$  button to highlight Format Disk, and then touch the OK button.
- **4.** Touch the OK button again.

**X NOTE:** When the Format Disk operation is complete, reload the printer firmware.

### **Execute a Format Disk from an LCD control panel**

**CAUTION:** This procedure resets all printer configurations and settings to factory defaults (customer configurations and settings are lost).

- **1.** Press the Cancel **X** button when you see the 1/8 under the HP logo.
- **2.** Use the down arrow ▼ button to highlight the +3:Administrator item, and then press the OK button.
- **3.** Use the down arrow  $\blacktriangledown$  button to highlight Format Disk, and then press the OK button.
- **4.** Press the OK button again.
	- **NOTE:** When the Format Disk operation is complete, reload the printer firmware.

## <span id="page-513-0"></span>**Firmware upgrades**

To download the most recent firmware upgrade for the printer, go to:

- In the US, go to [www.hp.com/support/colorljM552,](http://www.hp.com/support/colorljM552) [www.hp.com/support/colorljM553](http://www.hp.com/support/colorljM553), [www.hp.com/](http://www.hp.com/support/colorljM577MFP) [support/colorljM577MFP.](http://www.hp.com/support/colorljM577MFP)
	- **a.** Select **Get drivers, Software, and Firmware**, and then select the appropriate printer by name.
	- **X NOTE:** More than one printer model might be listed. Make sure to select the correct model so that the upgraded firmware supports all of the product functions.
	- **b.** Select the driver language and operating system.
	- **c.** Locate the firmware download, and then select **Download**.
- Outside the U.S., go to www.hp.com/support.
	- **a.** Select your country/region.
	- **b.** Select **Drivers & Downloads**.
	- **c.** Enter the printer name in the **Find my product** dialogue box, and then select **Go**.
	- **TIP:** Click on the **How do I find my product name/number?** link to see a short video on identifying the printer name and number.
	- **d.** Select the appropriate printer by name.
	- **WE:** More than one printer model might be listed. Make sure to select the correct model so that the upgraded firmware supports all of the product functions.
	- **e.** Select the driver language and operating system.
	- **f.** Locate the firmware download, and then select **Download**.
- [Determine the installed revision of firmware](#page-514-0)
- [Perform a firmware upgrade](#page-515-0)

## <span id="page-514-0"></span>**Determine the installed revision of firmware**

**WE:** Print a configuration page to determine the installed revision of firmware. The firmware revision number is found in the "Device Information" section on the configuration page.

### **Print the configuration page from a touchscreen control panel**

- **1.** From the Home screen on the printer control panel, scroll to and touch the Administration button.
- **2.** Open the following menus:
	- Reports
	- Configuration/Status Pages
- **3.** Touch Configuration Page to select it.
- **4.** Touch the Print button to print the pages.

### **Print the configuration page from an LCD control panel**

- **1.** From the Home screen on the printer control panel, use the down arrow  $\blacktriangledown$  button to scroll to Administration, and then press the OK button.
- **2.** Open the following menus:
	- Reports
	- Configuration/Status Pages
- **3.** Use the down arrow ▼ button to scroll to Configuration Page, and then press the OK button to select it.
- **4.** Use the up arrow **A** button to scroll to Print, and then press the OK button to print the pages.

## <span id="page-515-0"></span>**Perform a firmware upgrade**

The firmware bundle is a .bdl file. This file requires an interactive upgrade method. The traditional FTP, LPR or Port 9100 methods of upgrading are not available. Use one of the following methods to upgrade the firmware for this printer.

## **HP Embedded Web Server**

**NOTE:** The printer should be at the **Ready** state.

The firmware update might take 10 minutes or longer based on the input/output (I/O) transfer rates and the time it takes for the printer to reinitialize.

- **1.** Open an Internet browser window.
- **2.** Enter the printer IP address in the URL line.
- **3.** Select the **Firmware Upgrade** link from the **General** tab or from the **Troubleshooting** tab.
- **4.** Browse to the location that the firmware upgrade file was downloaded to, and then select the firmware file-the file has a .bdl file extension. Select the Install button to perform the upgrade.
- **WOTE:** Do not close the browser window OR interrupt communication until the HP Embedded Web Server (EWS) displays the confirmation page.
- **5.** After the printer reinitializes, print a configuration page and verify that the latest firmware version has been installed.

## <span id="page-516-0"></span>**USB Ʈash drive (Pre-boot menu)**

**IMPORTANT:** Only use this method of performing a firmware upgrade if the printer cannot initialize to the **Ready** state.

### **USB Ʈash drive firmware (Pre-boot menu) update from a touchscreen control panel**

- **1.** Copy the .bdl file to a portable USB flash drive.
- **2.** Touch in the middle of the control-panel display when you see the 1/8 under the HP logo.

**Figure 2-144** Open the Pre-boot menu

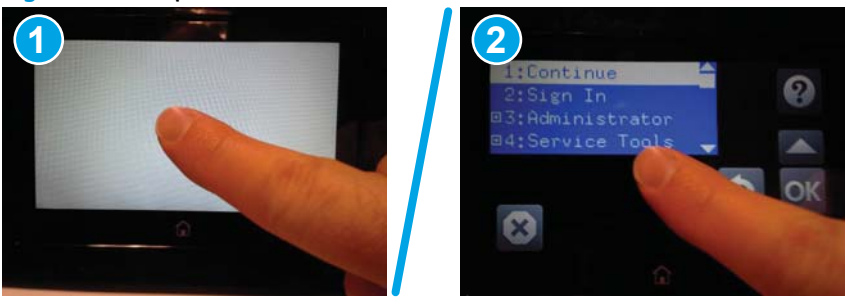

- **3.** Touch the down arrow ▼ button to highlight +3 Administrator, and then touch the OK button.
- **4.** If necessary, touch the down arrow **v** button to highlight +1 Download, and then touch the OK button.
- **5.** Insert the USB flash drive with the .bdl file on it.
- **WARDE:** If the error message No USB Thumbdrive Files Found displays on the control-panel display, try using a different portable storage device.
- **6.** Touch the down arrow **v** button to highlight USB Thumbdrive, and then touch the OK button.
- **7.** Touch the down arrow **v** button to highlight the .bdl file, and then touch the OK button.
- **X NOTE:** The upgrade process can take 10 minutes or longer to complete.
- **TIP:** If there is more than one .bdl file on the storage device, make sure to select the correct file for this printer.
- 8. When the message Complete displays on the control-panel display, touch the vbutton several times until the message Continue displays.
- **9.** Touch the OK button to begin the upgrade. When the upgrade is complete, the printer will initialize to the **Ready** state.
- **10.** When the upgrade process is complete, print a configuration page and verify that the upgrade firmware version was installed.

### **USB Ʈash drive firmware (Pre-boot menu) update from an LCD control panel**

- **1.** Press the Cancel  $\mathbb{R}$  button when you see the 1/8 under the HP logo.
- **2.** Press the down arrow ▼ button to highlight +3 Administrator, and then press the OK button.
- **3.** If necessary, press the down arrow  $\blacktriangledown$  button to highlight +1 Download, and then press the OK button.
- **4.** Insert the USB flash drive with the .bdl file on it.
- **NOTE:** If the error message No USB Thumbdrive Files Found displays on the control-panel display, try using a different portable storage device.
- **5.** Press the down arrow **v** button to highlight USB Thumbdrive, and then press the OK button.
- **6.** Press the down arrow  $\blacktriangledown$  button to highlight the .bdl file, and then press the OK button.
- *X* **NOTE:** The upgrade process can take 10 minutes or longer to complete.
- **※ TIP:** If there is more than one .bdl file on the storage device, make sure to select the correct file for this printer.
- 7. When the message Complete displays on the control-panel display, press the vbutton several times until the message Continue displays.
- **8.** Touch the OK button to begin the upgrade. When the upgrade is complete, the printer will initialize to the **Ready** state.
- **9.** When the upgrade process is complete, print a configuration page and verify that the upgrade firmware version was installed.

## <span id="page-518-0"></span>**USB flash drive (control-panel menu)**

- **NOTE:** USB flash drives that are not using a FAT32 format, or do not have a CD formatted partition, might not be recognized by the printer. If the printer does not recognize a USB flash drive, try using a different USB flash drive.
- **※ TIP:** The USB port on the printer must be enabled. If it is disabled, use the Enable Retrieve from USB item in the General Settings menu to enable it.

### **USB Ʈash drive firmware update from a touchscreen control panel**

- **1.** Copy the .bdl file to a portable USB flash drive.
- **2.** Turn the printer on, and then wait until it reaches the **Ready** state.
- **3.** From the Home screen on the printer control panel, scroll to and touch the Device Maintenance button.
- **4.** Touch the USB Firmware Upgrade button.
- **5.** Insert the portable USB storage device with the .bdl file on it into the USB port on the front of the printer.
- **6.** Touch the .bdl file, and then touch the Upgrade button.
- **TIP:** If there is more than one .bdl file on the storage device, make sure to select the correct file for this printer.
- **7.** Select one of the following options:
	- Upgrade

**X NOTE:** The upgrade process can take 10 minutes or longer to complete.

- **Re-install**
- Downgrade
- **8.** When the upgrade is complete, the printer will initialize to the **Ready** state. Print a configuration page and verify that the upgrade firmware version was installed.

### **USB Ʈash drive firmware update from an LCD control panel**

- **1.** From the Home screen on the printer control panel, use the down arrow **v** button to scroll to Device Maintenance, and then press the OK button.
- **2.** Open the following menus:
	- USB Firmware Upgrade
- **3.** Insert the portable USB storage device with the .bdl file on it into the USB port on the printer.
- **4.** If necessary, use the down arrow ▼ button to scroll to the appropriate .bdl file, and then press the OK button to select.
- **5.** Use the down arrow ▼ button to scroll to Upgrade, and then press the OK button to start the firmware upgrade.
	- **X NOTE:** If the firmware in the .bdl file on the portable USB storage device matches the installed firmware on the printer, Upgrade is replaced by Re-Install.

## <span id="page-519-0"></span>**Solve email problems**

If Scan to E-mail problems occur, try these solutions:

- Make sure this feature has been set up. If this feature has not been set up, use the setup wizard in the HP Device Toolbox (Windows) or HP Utility for Mac OS X software to set it up.
- Make sure the Scan to Email feature is enabled. If it has been disabled, enable the feature through the HP Device Toolbox (Windows) or HP Utility for Mac OS X software.
- Make sure that the printer is connected to a computer or to a network.

## **Cannot connect to the email server**

- Make sure the SMTP or LDAP server name is correct. Check this setting with your system administrator or Internet Service Provider.
- If the printer cannot establish a secure connection to the SMTP or LDAP server, try without the secure connection or try a different server or port. Check this setting with your system administrator or Internet Service Provider.
- If the SMTP or LDAP server requires authentication, make sure a valid user name and password are used.
- **•** If the SMTP or LDAP server uses an authentication method that is not supported, try a different server. Check this setting with your system administrator or Internet Service Provider.

## **Validate the SMTP gateway (Windows)**

- **1.** Open an MS-DOS command prompt: click **Start**, click **Run**, type cmd, and then press the Enter key.
- **2.** In the command prompt window, type telnet followed by the SMTP gateway address and then the number 25, which is the port over which the printer is communicating. For example, type telnet 123.123.123.123 25 where "123.123.123.123" represents the SMTP gateway address.
- **3.** Press the Enter key. If the SMTP gateway address is not valid, the response contains the message **Could not open connection to the host on port 25: Connect Failed**.
- **4.** If the SMTP gateway address is not valid, contact the network administrator.

## **Validate the LDAP gateway (Windows)**

- **1.** Open Windows Explorer. In the address bar, type LDAP: // immediately followed by the LDAP gateway address. For example, type  $LDAP: // 12.12.12.12$  where "12.12.12.12" represents the LDAP gateway address.
- **2.** Press the Enter key. If the LDAP gateway address is valid, the **Find People** dialog box opens.
- **3.** If the LDAP gateway address is not valid, contact the network administrator.

# **A Printer specifications**

- [Printer dimensions](#page-521-0)
- [Printer space requirements](#page-526-0)
- [Power consumption, electrical specifications, and acoustic emissions](#page-526-0)
- [Operating-environment range](#page-526-0)
- [Certificates of Volatility](#page-527-0)

## <span id="page-521-0"></span>**Printer dimensions**

## **Figure A-1** Dimensions for the M552dn and M553n/dn models

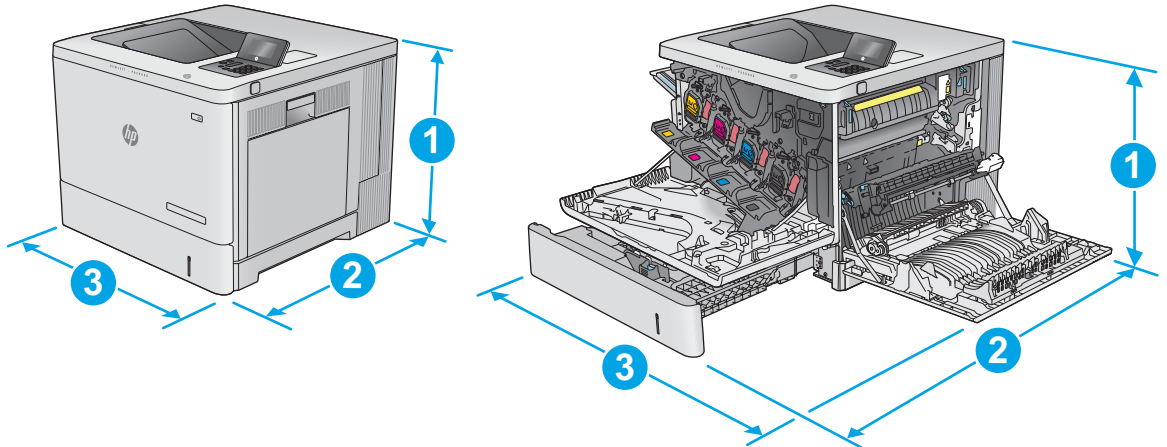

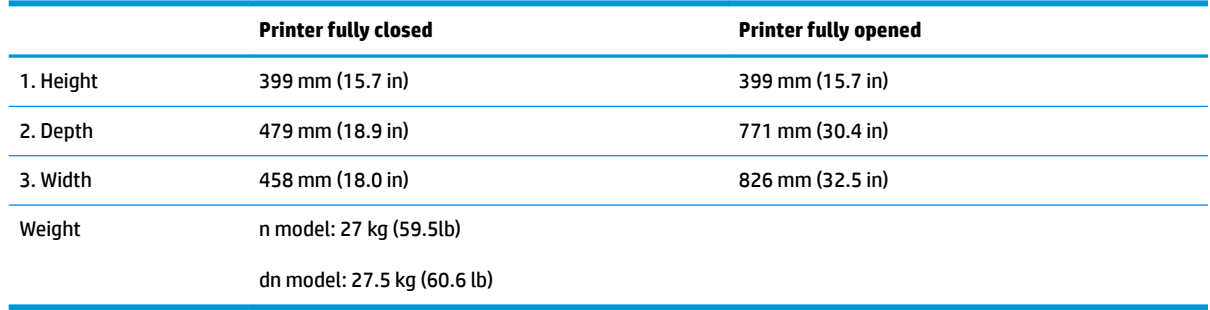

### **Figure A-2** Dimensions for the M553x model

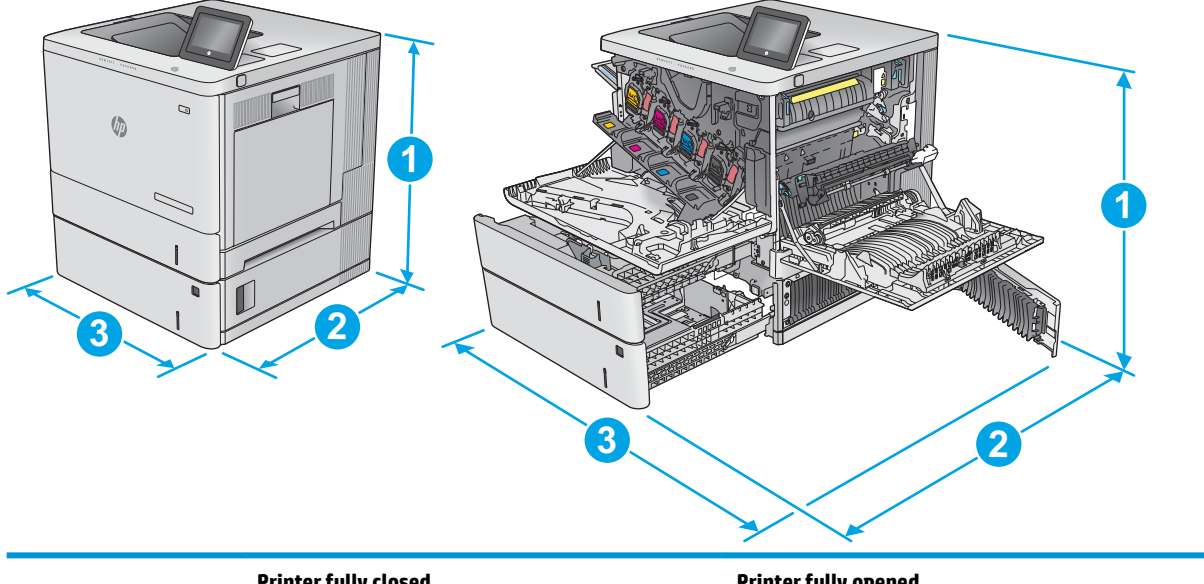

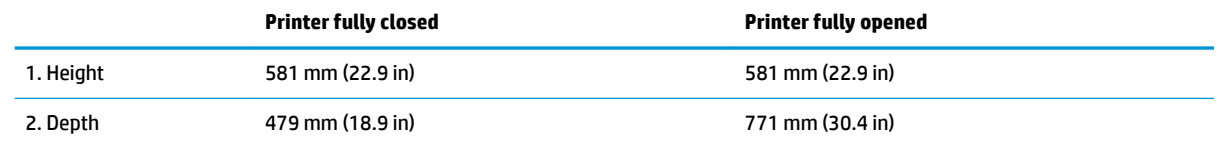

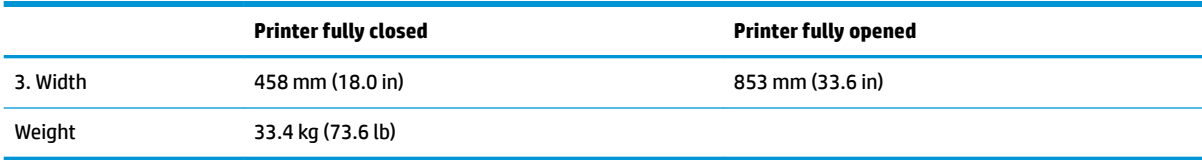

## **Figure A-3** Dimensions for the M577 models

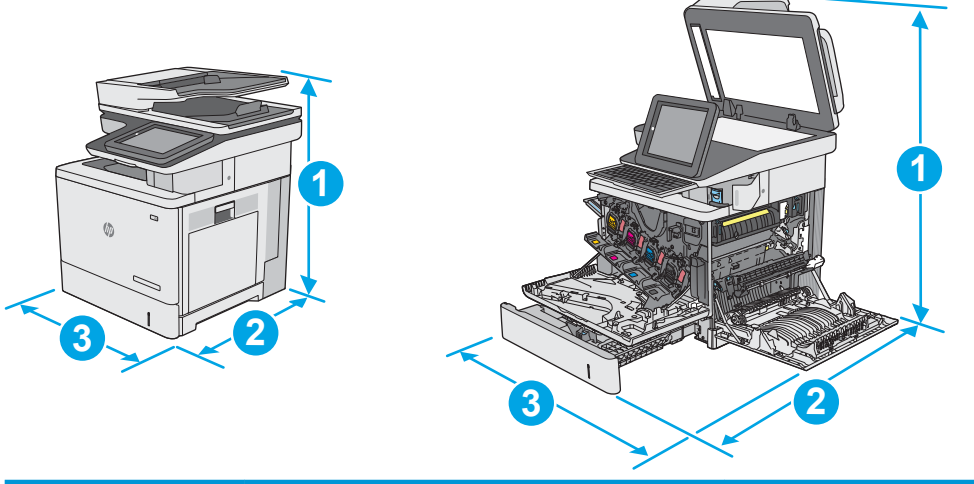

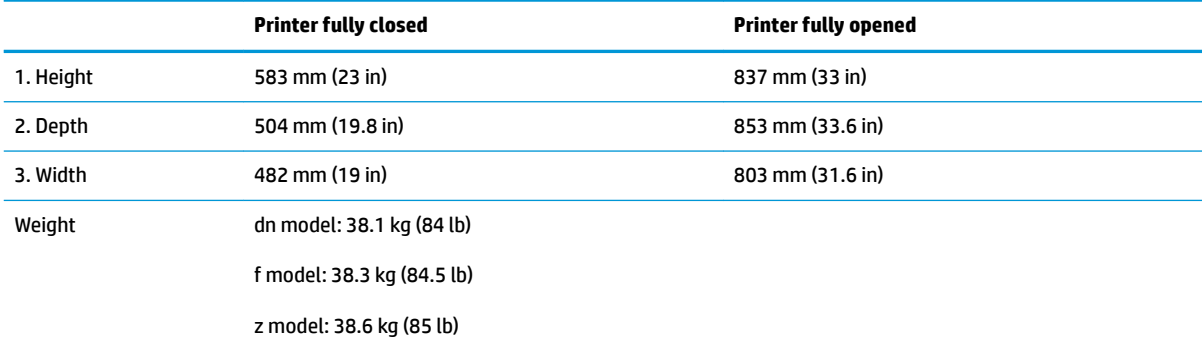

## **Figure A-4** Dimensions for the 1 x 550-sheet paper feeder

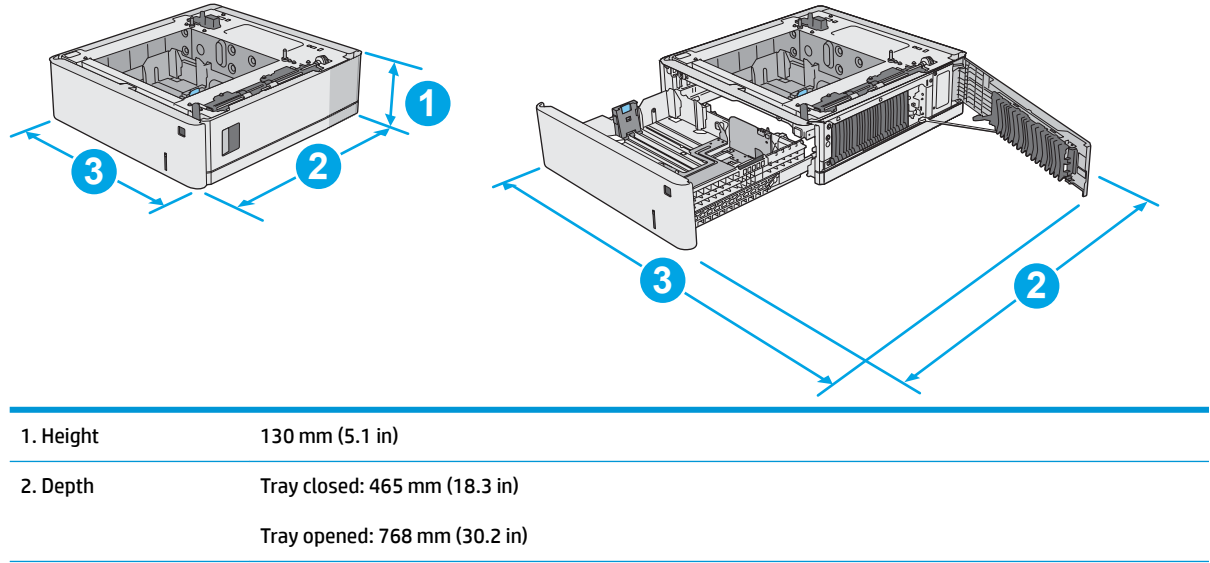

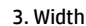

Lower-right door closed: 458 mm (18.0 in)

Lower-right door opened: 853 mm (33.6 in)

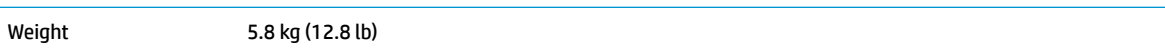

### **Figure A-5** Dimensions for the cabinet/stand

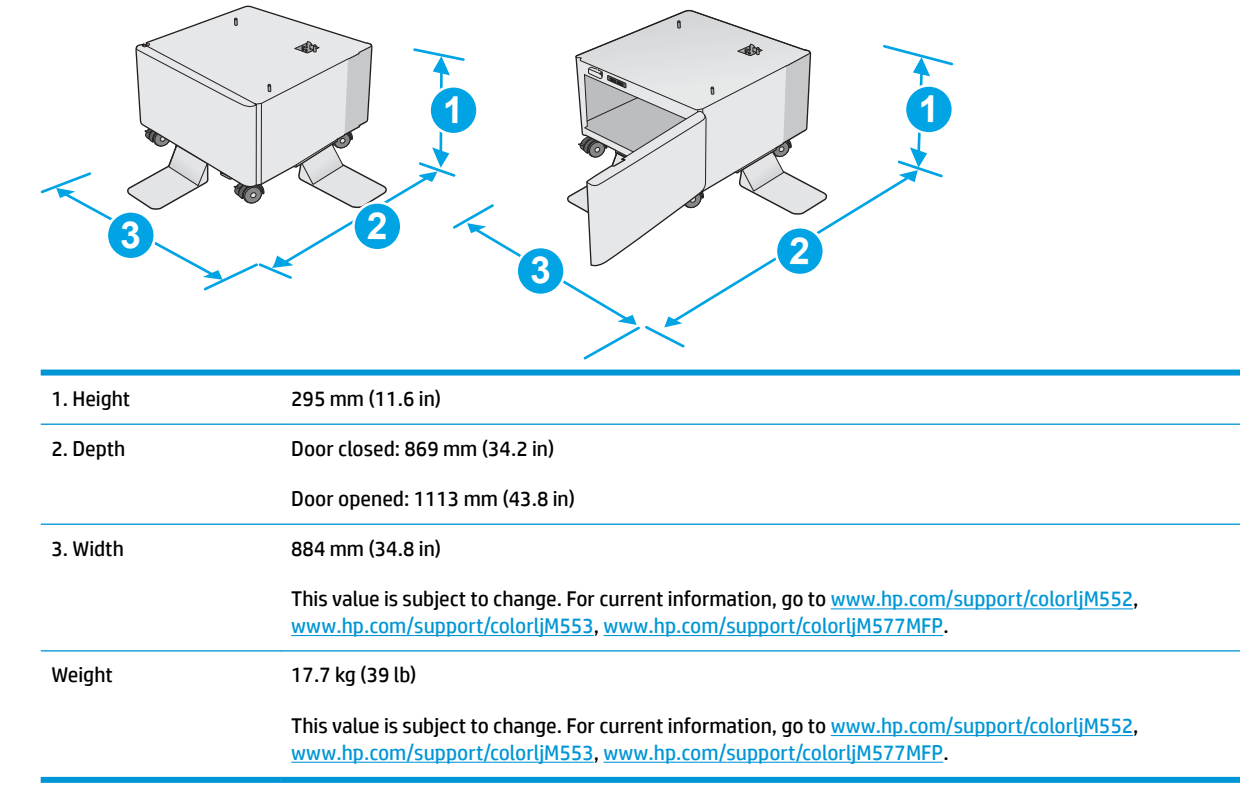

**Figure A-6** Dimensions for the M552 and M553 models with one 1 x550-sheet tray and the cabinet/stand

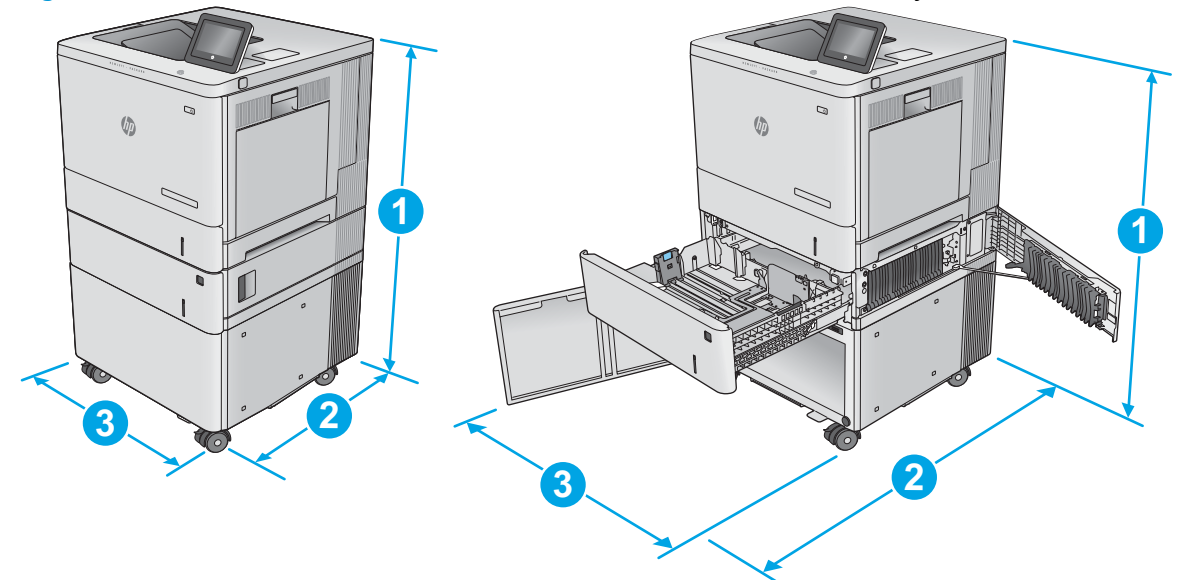

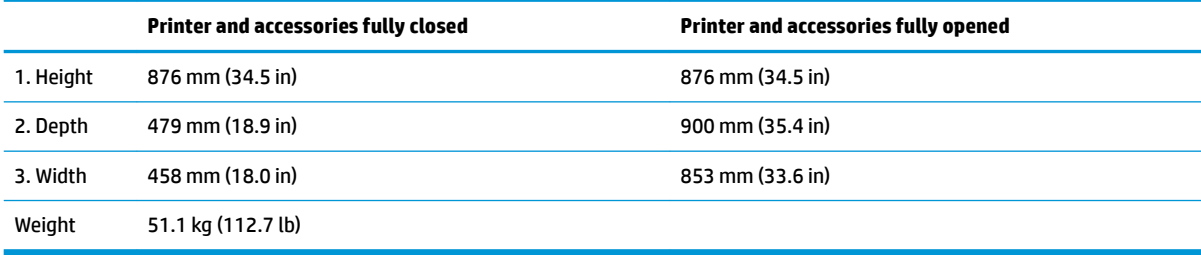

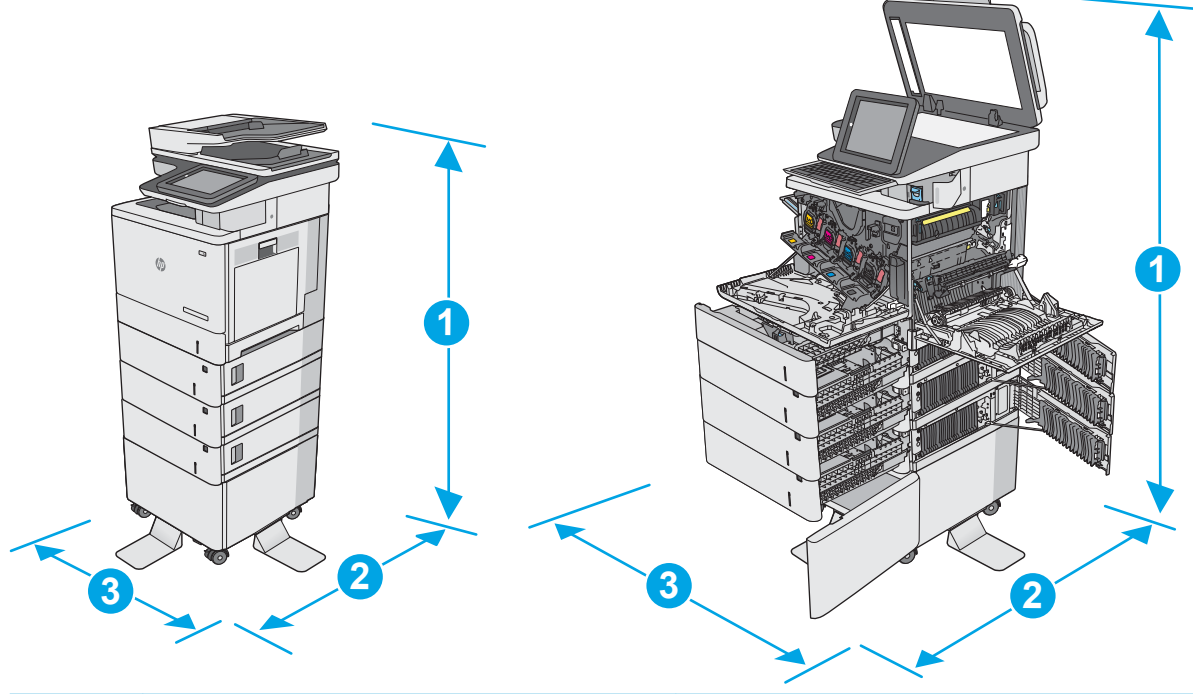

**Figure A-7** Dimensions for the M577 models with three 1 x 550-sheet paper feeders and the cabinet/stand

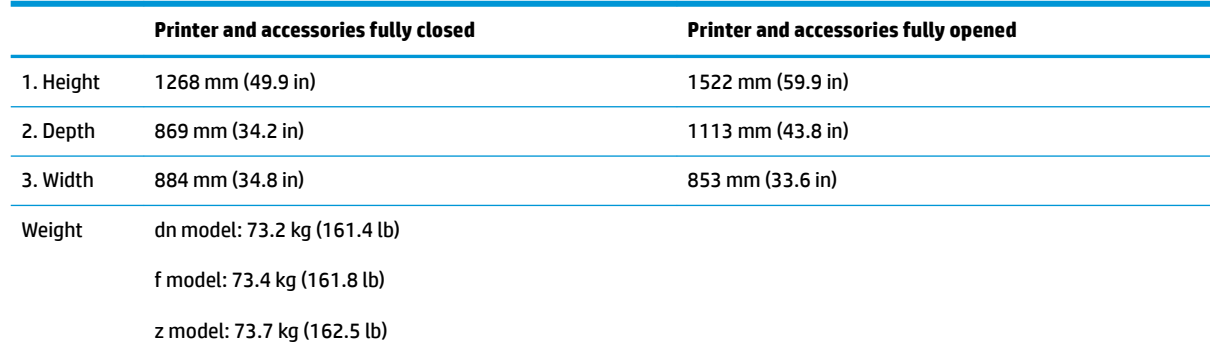

<sup>1</sup> These values are subject to change. For current information, go to [www.hp.com/support/colorljM552,](http://www.hp.com/support/colorljM552) [www.hp.com/support/](http://www.hp.com/support/colorljM553) [colorljM553,](http://www.hp.com/support/colorljM553) [www.hp.com/support/colorljM577MFP.](http://www.hp.com/support/colorljM577MFP)

<sup>2</sup> Do not extend more than one paper tray at a time.

## <span id="page-526-0"></span>**Printer space requirements**

HP recommends that 30 mm (1.81 in) be added to the printer dimensions provided in this chapter to make sure there is sufficient space to open doors and covers, and to provide proper ventilation. See [Printer](#page-521-0) [dimensions on page 494](#page-521-0).

## **Power consumption, electrical specifications, and acoustic emissions**

See [www.hp.com/support/colorljM552,](http://www.hp.com/support/colorljM552) [www.hp.com/support/colorljM553](http://www.hp.com/support/colorljM553), [www.hp.com/support/](http://www.hp.com/support/colorljM577MFP) [colorljM577MFP](http://www.hp.com/support/colorljM577MFP) for current information.

**A CAUTION:** Power requirements are based on the country/region where the printer is sold. Do not convert operating voltages. This will damage the printer and void the printer warranty.

## **Operating-environment range**

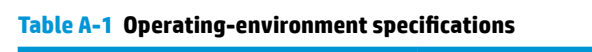

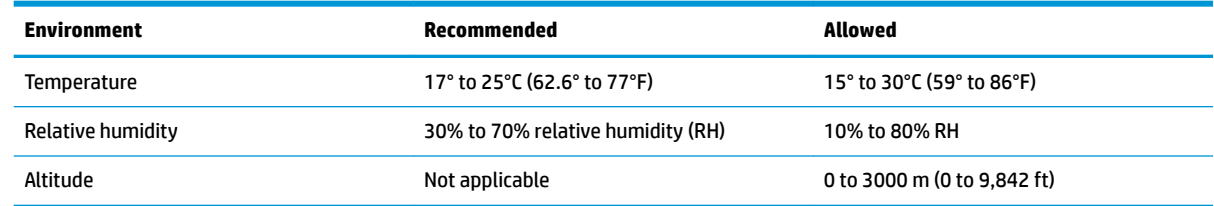

## <span id="page-527-0"></span>**&ertificates of Volatility**

## **Figure A-8** Certificate of Volatility (M522/M553; 1 of 2)

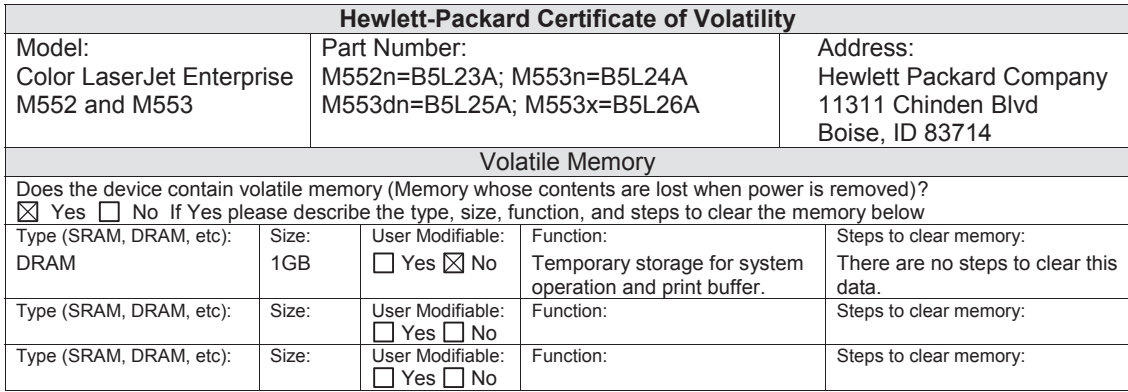

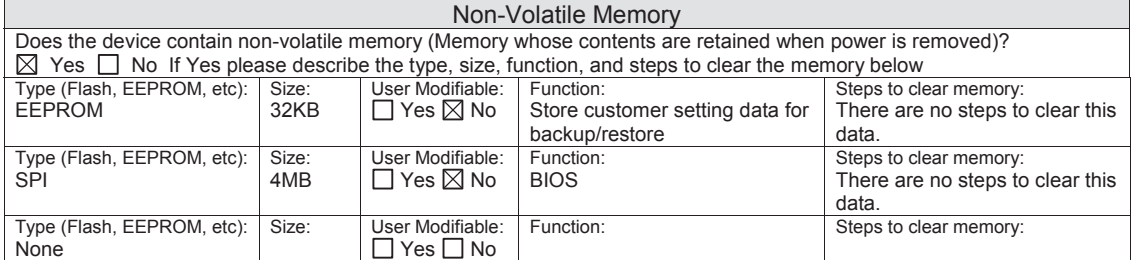

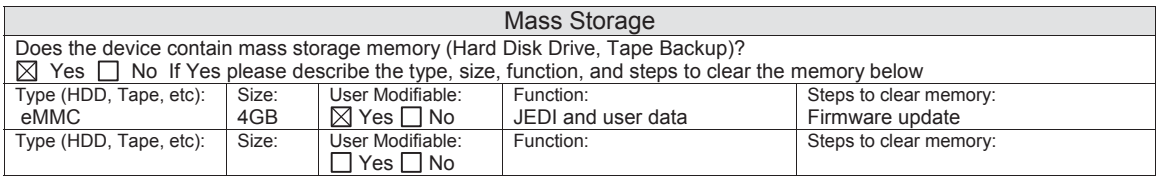

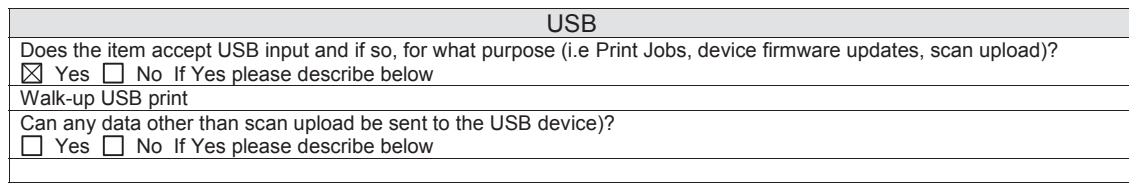

 $\Box$ 

### **Figure A-9** Certificate of Volatility (M522/M553; 2 of 2)

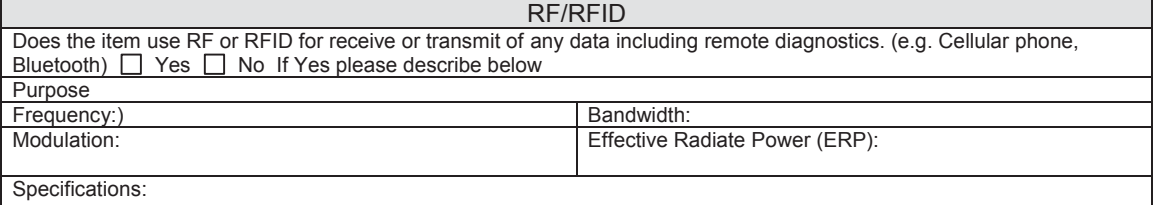

#### Other Transmission Capabilities Does the device employ any other methods of non-wired access to transmit or receive any data whatsoever (e.g. anything other than standard hard wired TCP/IP, direct USB, or parallel connections)?  $\boxtimes$  Yes  $\Box$  No If Yes please describe below: Purpose: Wireless direct print. Frequency: 2.4Ghz Bandwidth: Modulation: Effective Radiate Power (ERP: Specifications: 802.11 b/g

#### Other Capabilities

Does the device employ any other method of communications such as a Modem to transmit or receive any data whatsoever?  $\boxtimes$  Yes  $\Box$  No If Yes please describe below: Purpose: NFC; to support tap to print only Specifications: NFC Tag Type 4 ISO 14443B Compliant

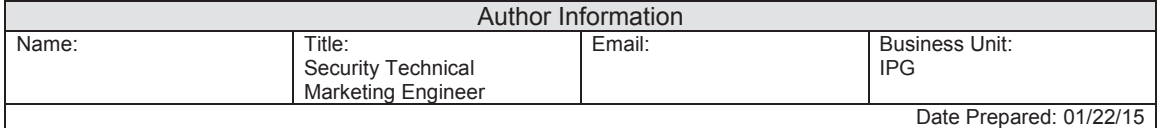

## **Figure A-10** Certificate of Volatility (M577; 1 of 2)

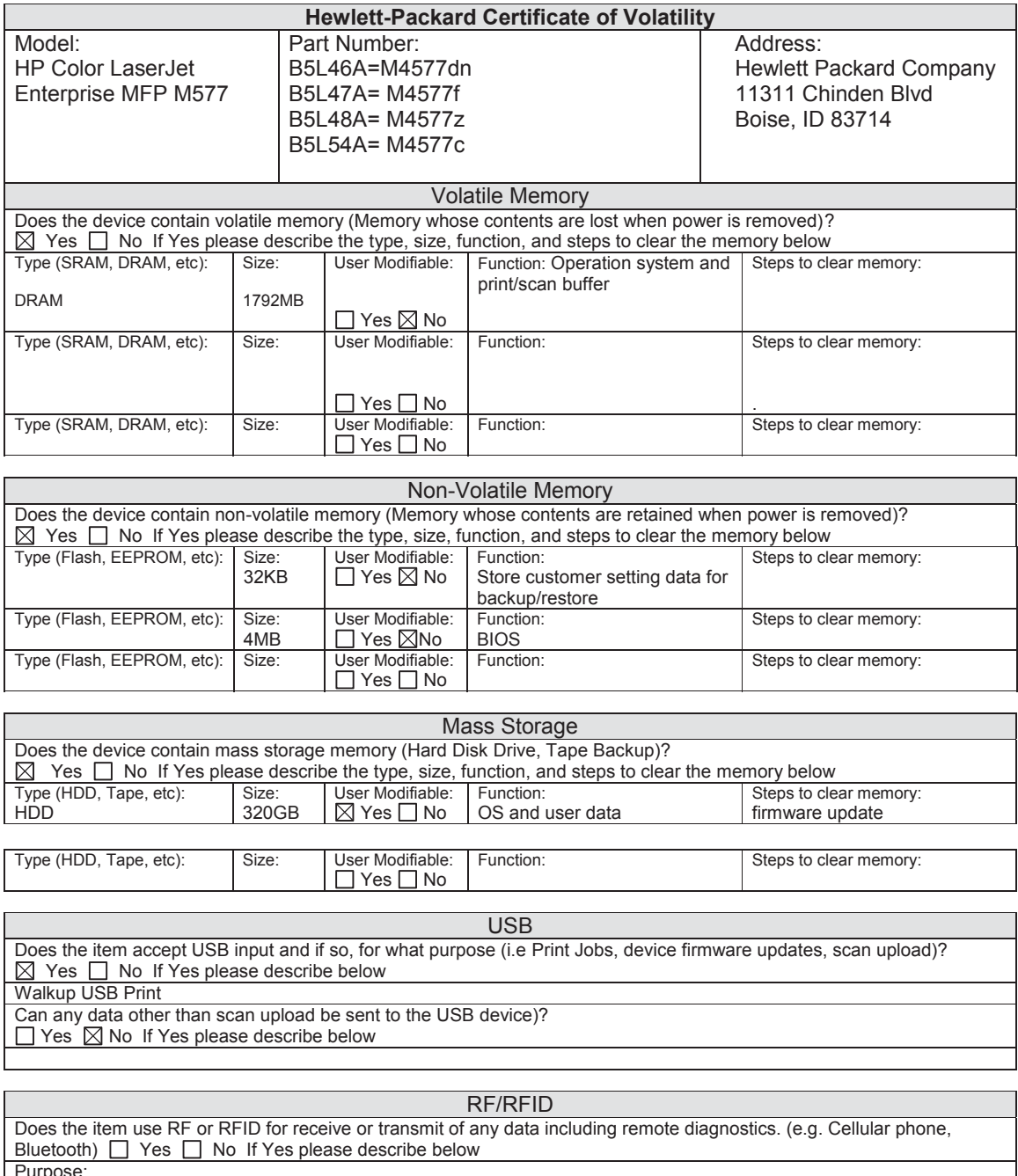

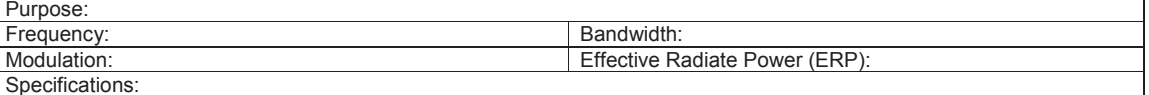

## **Figure A-11** Certificate of Volatility (M577; 2 of 2)

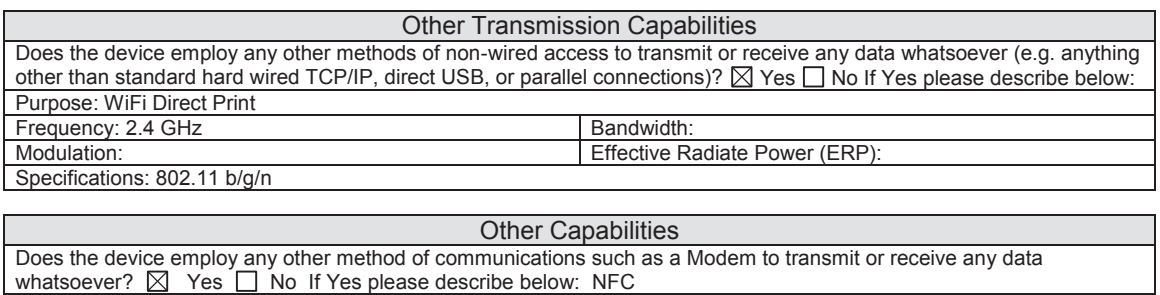

Purpose: To support Tap-to-Print only Specifications: NFC Tag Type 4 ISO14443B Compliant

# **Index**

### **Symbols/Numerics**

1x550-sheet paper feeder PCA diagrams [169](#page-196-0) 550-sheet trays jams [460](#page-487-0)

## **A**

AC to DC conversion [18](#page-45-0) accessories installed, information [183](#page-210-0) acoustic specifications [499](#page-526-0) Administration menu, control panel [185](#page-212-0) automatic document feeder scanning and image capture (M577 only) [71](#page-98-0)

## **B**

back of page dirty, troubleshooting [411](#page-438-0) Backup/Restore menu, control panel [260](#page-287-0) basic printer operation [3](#page-30-0) bias generation high-voltage power supply [21](#page-48-0) black page, troubleshooting [410](#page-437-0) black-only printing mode primary transfer roller state [45](#page-72-0) blank pages troubleshooting [472](#page-499-0) blank pages, troubleshooting [410](#page-437-0) block diagram sensors and switches [161](#page-188-0)

## **C**

cables USB, troubleshooting [472](#page-499-0) calibrate instructions [405](#page-432-0)

Calibrate/Cleaning menu (M577 only), control panel [260](#page-287-0) calibration information, printed [402](#page-429-0) cartridge developing unit engagement and disengagement [42](#page-69-0) life detection [42](#page-69-0) memory chip [42](#page-69-0) presence detection [42](#page-69-0) toner level detection [42](#page-69-0) cassette presence detection trays 3-5 [67](#page-94-0) cautions [iii](#page-4-0) certificate of volatility [500](#page-527-0) characters, troubleshooting [414](#page-441-0) checklist problems [79](#page-106-0) checklists pre-troubleshooting [107](#page-134-0) circuit diagrams [177](#page-204-0) fuser temperature-control [24](#page-51-0) high-voltage power supply [20](#page-47-0) low-voltage power supply [18](#page-45-0) clean the paper path cleaning page printing [184](#page-211-0), [404,](#page-431-0) [417](#page-444-0) cleaning glass (M577 only) [439](#page-466-0) paper path [417](#page-444-0) printer [417](#page-444-0) rollers document feeder (M577 only) [442](#page-469-0) tray 1 rollers [418](#page-445-0) tray 2-X rollers [429](#page-456-0) cleaning page [261](#page-288-0) clutch paper feeder [66](#page-93-0)

clutches DC controller [14](#page-41-0) cold reset [478](#page-505-0) color diagnostic test [392](#page-419-0) primary transfer roller state [45](#page-72-0) troubleshooting [401](#page-428-0) color is misregistered, troubleshooting [414](#page-441-0) component test special mode test [156](#page-183-0) components DC controller [12](#page-39-0) diagnostic tests [156](#page-183-0) engine-control system [11](#page-38-0) fuser [23](#page-50-0) intermediate transfer belt (ITB) [45](#page-72-0) paper feeder [66](#page-93-0) pickup, feed, and delivery [50](#page-77-0) toner cartridge [40](#page-67-0) configuration page [140](#page-167-0) configuration pages information [183](#page-210-0) printing [84](#page-111-0), [180](#page-207-0) control functions fuser [24](#page-51-0) control panel [8](#page-35-0) Administration menu [185](#page-212-0) Backup/Restore menu [260](#page-287-0) Calibrate/Cleaning menu (M577 only) [260](#page-287-0) Copy Settings menu (M577 only) [201](#page-228-0) Display Settings menu [237](#page-264-0) Fax Settings menu (M577 only) [219](#page-246-0) General Settings menu [187](#page-214-0) Manage Supplies menu [239](#page-266-0)

Manage Trays menu [244](#page-271-0) messages, types of [264](#page-291-0) Network Settings menu [246](#page-273-0) Print Options menu [235](#page-262-0) Print Settings menu [232](#page-259-0) Reports menu [185](#page-212-0) Scan/Digital Send Settings menu (M577 only) [209](#page-236-0) Service menu [263](#page-290-0) Troubleshooting menu [257](#page-284-0) USB Firmware Upgrade menu [263](#page-290-0) control panel diagnostic flowcharts (M553x and M577) [133](#page-160-0) control-panel menus [185](#page-212-0) conventions, document [iii](#page-4-0) cooling areas and fans [14](#page-41-0) counts [477](#page-504-0) page, reset [477](#page-504-0) refurbish cycle [478](#page-505-0) reset after replacing formatter [477](#page-504-0) *See also* pages counts CPU [9](#page-36-0) creases, troubleshooting [415](#page-442-0) crooked pages troubleshooting [415](#page-442-0) cross section diagram [163](#page-190-0) current settings pages [85](#page-112-0)

## **D**

dark print, troubleshooting [409](#page-436-0) date codes for firmware [183](#page-210-0) manufacture [182](#page-209-0) product first used [478](#page-505-0) DC controller clutches [14](#page-41-0) components [12](#page-39-0) fans [14](#page-41-0) motors [13](#page-40-0) sensors [16](#page-43-0) solenoids [14](#page-41-0) switches [14](#page-41-0) DC controller connectors diagrams [165](#page-192-0) DC motors [13](#page-40-0) DC voltages converted from AC [18](#page-45-0) defeating interlocks [145](#page-172-0) demo page [140](#page-167-0) determine problem source [107](#page-134-0) determine the installed revision of firmware [487](#page-514-0) development process [36](#page-63-0) diagnostics [401](#page-428-0) component [156](#page-183-0) engine [143](#page-170-0) LED [140](#page-167-0) networks [252](#page-279-0) page, printing [401](#page-428-0) *See also* tests; troubleshooting diagrams 1x550-sheet paper feeder PCA [169](#page-196-0) block [160](#page-187-0) circuit [177](#page-204-0) cross sections [163](#page-190-0) DC controller connectors [165](#page-192-0) formatter connectors (M552 and M553) [167](#page-194-0) formatter connectors (M577) [168](#page-195-0) printed circuit assembly (PCA) connector locations [164](#page-191-0) printed circuit assembly (PCA) locations [175](#page-202-0) scanner control board PCA [170](#page-197-0) timing [176](#page-203-0) dimensions, printer [494](#page-521-0) Display Settings menu, control panel [237](#page-264-0) document conventions [iii](#page-4-0) document feeder automatic document feeder (M577 only) [71](#page-98-0) jams [451](#page-478-0) document feeder rollers (M577 only) cleaning [442](#page-469-0) dropouts, troubleshooting [413](#page-440-0) drum cleaning [39](#page-66-0) duplexing unit motors [13](#page-40-0)

## **E**

electrical specifications [499](#page-526-0) embedded web server [488](#page-515-0)

engine diagnostics [143](#page-170-0) test page [143](#page-170-0) engine-control system components [11](#page-38-0) error messages types of [264](#page-291-0) event log [86,](#page-113-0) [140](#page-167-0) clear [391](#page-418-0), [478](#page-505-0) clear using LCD control panel [87](#page-114-0) clear using touchscreen control panel [87](#page-114-0) information [183](#page-210-0) print [390](#page-417-0) view [390](#page-417-0) event-log messages [389](#page-416-0) exhaust fans [14](#page-41-0)

## **F**

faded print [409](#page-436-0) failure detection laser/scanner [28](#page-55-0) low-voltage power supply [20](#page-47-0) motors [13](#page-40-0) fans DC controller [14](#page-41-0) exhaust [14](#page-41-0) intake [14](#page-41-0) firmware date codes [183](#page-210-0) version information [182](#page-209-0) firmware, downloading new [486](#page-513-0) Ʈatbed scanning and image capture (M577 only) [70](#page-97-0) **flowcharts** troubleshooting [108](#page-135-0) formatter resets after replacing [477](#page-504-0) formatter connectors (M552 and M553) diagrams [167](#page-194-0) formatter connectors (M577) diagrams [168](#page-195-0) formatter control system [7](#page-34-0) formatter lights [140](#page-167-0) front of page dirty, troubleshooting [415](#page-442-0) fuser [22](#page-49-0) components [23](#page-50-0)

control functions [24](#page-51-0) control-circuit function [22](#page-49-0) identification [26](#page-53-0) jams [465](#page-492-0) life detection [26](#page-53-0) temperature control [24](#page-51-0) temperature protection [26](#page-53-0) *See also* fusing and delivery unit fusing process [38](#page-65-0)

## **G**

General Settings menu, control panel [187](#page-214-0) glass (M577 only), cleaning [439](#page-466-0)

### **H**

hardware integration pocket (HIP) is not functioning [139](#page-166-0) heartbeat LED [140](#page-167-0) heat control for fuser [24](#page-51-0) heaters fuser [23](#page-50-0) high-voltage power supply (HVPS) bias generation [21](#page-48-0) circuits [21](#page-48-0) operations [20](#page-47-0) home button is unresponsive [138](#page-165-0) horizontal white lines, troubleshooting [412](#page-439-0) HP embedded Jetdirect page [182](#page-209-0) HP Jetdirect print server configuration page [182](#page-209-0) lights [140](#page-167-0) HVPS (high-voltage power supply) bias generation [21](#page-48-0) circuits [21](#page-48-0) operations [20](#page-47-0)

## **I**

I/O interfaces [9](#page-36-0) image capture system scanning (M577 only) [70](#page-97-0) image in a particular color does not print in the correct color, troubleshooting [413](#page-440-0) image quality check paper and the printing environment [405](#page-432-0) check toner-cartridge status [403](#page-430-0) clean the printer [404](#page-431-0)

inspect the toner cartridge [404](#page-431-0) tray 1 rollers, clean [418](#page-445-0) tray 2-X rollers, clean [429](#page-456-0) image quality issues examples and solutions [409](#page-436-0) image-formation process development process [36](#page-63-0) drum cleaning [39](#page-66-0) fusing process [38](#page-65-0) ITB cleaning [39](#page-66-0) laser-beam exposure [36](#page-63-0) pre-exposure [35](#page-62-0) primary charging [35](#page-62-0) primary transfer process [37](#page-64-0) secondary transfer process [37](#page-64-0) separation process [38](#page-65-0) image-information process [29](#page-56-0) imaging drums diagnostic test [147](#page-174-0) individual component diagnostics [140](#page-167-0) initial rotation period [5](#page-32-0) input/output interfaces [9](#page-36-0) installation date calculation [478](#page-505-0) verify for optional accessories [84,](#page-111-0) [180](#page-207-0) intake fans [14](#page-41-0) interlocks defeating [145](#page-172-0) intermediate transfer belt (ITB) cleaning mechanism [48](#page-75-0) components [45](#page-72-0) engagement and disengagement control [45](#page-72-0) home position [45](#page-72-0) operations [45](#page-72-0) interpret control-panel messages and event log entries [264](#page-291-0) IPv4 information [182](#page-209-0) IPv6 information [182](#page-209-0) ITB (intermediate transfer belt) cleaning mechanism [48](#page-75-0) engagement and disengagement control [45](#page-72-0) home position [45](#page-72-0) operation [45](#page-72-0) ITB cleaning [39](#page-66-0)

**J**

jams 550-sheet trays [460](#page-487-0) auto-navigation [449](#page-476-0) causes of [449](#page-476-0) detection in trays 3-5 [69](#page-96-0) diagnostic test for [148](#page-175-0) document feeder [451](#page-478-0) fuser [465](#page-492-0) output bin [470](#page-497-0) recovery [471](#page-498-0) right door [465](#page-492-0) sensor locations [448](#page-475-0) sensors and switches 1x550 sheet feeder [449](#page-476-0) sensors, printer base [448](#page-475-0) Tray 1 [454](#page-481-0) Tray 2 [456](#page-483-0) Jetdirect print server lights [140](#page-167-0)

## **K**

keyboard [8](#page-35-0)

## **L**

laser-beam exposure [36](#page-63-0) laser/scanner failure detection [28](#page-55-0) operations [27](#page-54-0) safety [28](#page-55-0) last rotation period [6](#page-33-0) latent image formation [33](#page-60-0) LDAP gateway validating [492](#page-519-0) LEDs. *See* lights light print, troubleshooting [409](#page-436-0) lights formatter [140](#page-167-0) troubleshooting with [140](#page-167-0) link speed settings [256](#page-283-0) loose toner, troubleshooting [413](#page-440-0) low-voltage power supply (LVPS) converted DC voltages [19](#page-46-0) failure detection [20](#page-47-0) operations [18](#page-45-0) protection for components [19](#page-46-0) stops and interruptions [19](#page-46-0) LVPS (low-voltage power supply) converted DC voltages [19](#page-46-0) failure detection [20](#page-47-0)

operations [18](#page-45-0) protection for components [19](#page-46-0) stops and interruptions [19](#page-46-0)

## **M**

Manage Supplies menu, control panel [239](#page-266-0) Manage Trays menu, control panel [244](#page-271-0) manual print modes [406](#page-433-0) memory toner cartridge [42](#page-69-0) Memory Enhancement technology (MEt) [10](#page-37-0) menu map [84](#page-111-0) menus, control panel Administration [185](#page-212-0) Backup/Restore [260](#page-287-0) Calibrate/Cleaning (M577 only) [260](#page-287-0) Display Settings [237](#page-264-0) General Settings [187](#page-214-0) Manage Supplies [239](#page-266-0) Manage Trays [244](#page-271-0) Network Settings [246](#page-273-0) Print Options [235](#page-262-0) Print Settings [232](#page-259-0) Reports [185](#page-212-0) Service [263](#page-290-0) Troubleshooting [257](#page-284-0) USB Firmware Upgrade [263](#page-290-0) messages types of [264](#page-291-0) model number [182](#page-209-0) motor control trays 3-5 [66](#page-93-0) motors DC controller [13](#page-40-0) failure detection [13](#page-40-0) image-formation system [31](#page-58-0) paper feeder [66](#page-93-0) pickup, feed, and delivery system [53](#page-80-0) stepping [13](#page-40-0) movement of paper through printer. *See* pickup, feed, and delivery multiple feed prevention trays 3-5 [67](#page-94-0)

## **N**

Network Settings menu, control panel [246](#page-273-0) networks diagnostics [252](#page-279-0) HP embedded Jetdirect configuration page [182](#page-209-0) link speed settings [256](#page-283-0) no control panel sound [137](#page-164-0) notes [iii](#page-4-0)

## **O**

operation Sleep mode [7](#page-34-0) operation sequence [5](#page-32-0) operations laser/scanner [27](#page-54-0) toner cartridge memory [42](#page-69-0) output bin clear jams [470](#page-497-0) over-current protection [19](#page-46-0) over-voltage protection [19](#page-46-0)

## **P**

pages blank [472](#page-499-0) not printing [472](#page-499-0) printing slowly [472](#page-499-0) skewed [415](#page-442-0) pages count [477](#page-504-0) reset [477](#page-504-0) *See also* counts paper default size reset [478](#page-505-0) jam detection [69](#page-96-0) jams [449](#page-476-0) stop in path for testing [154](#page-181-0) wrinkled [415](#page-442-0) paper feeder electrical components [66](#page-93-0) paper handling solve problems [444](#page-471-0) paper jams 550-sheet trays [460](#page-487-0) document feeder [451](#page-478-0) fuser [465](#page-492-0) output bin [470](#page-497-0) right door [465](#page-492-0) Tray 1 [454](#page-481-0) Tray 2 [456](#page-483-0)

paper movement operation [50](#page-77-0) paper path diagnostic test [148](#page-175-0) printer [50](#page-77-0) stop movement for testing [154](#page-181-0) paper pickup trays 3-5 [67](#page-94-0) paper-path test, sensors [149](#page-176-0) parameters, EP, troubleshooting [401](#page-428-0) password Service menu PIN [477](#page-504-0) periods of the operation sequence [5](#page-32-0) pickup, feed, and delivery components [50](#page-77-0) overview [50](#page-77-0) PJL (printer job language) [8](#page-35-0) PML (printer management language) [8](#page-35-0) port configuration information [182](#page-209-0) power consumption [499](#page-526-0) power subsystem [109](#page-136-0) power supply [18](#page-45-0) troubleshooting [109](#page-136-0) *See also* low-voltage power supply; high-voltage power supply power-on troubleshooting overview [109](#page-136-0) power-save mode. *See* sleep settings pre-boot menu options [88](#page-115-0) pre-exposure process [35](#page-62-0) pre-troubleshooting checklist [107](#page-134-0) primary charging process [35](#page-62-0) primary transfer roller engagement and disengagement control [45](#page-72-0) Print Options menu, control panel [235](#page-262-0) print quality built-in troubleshooting pages [397](#page-424-0) check the paper-type setting for the print job [403](#page-430-0) manual print modes [406](#page-433-0)

test pages [180](#page-207-0) use a different software program [402](#page-429-0) Print Settings menu, control panel [232](#page-259-0) Print Test Page [190](#page-217-0) print-quality troubleshooting [392](#page-419-0) printed circuit assembly (PCA) l connector locations diagrams [164](#page-191-0) printed circuit assembly (PCA) locations diagrams [175](#page-202-0) printer cold reset [480](#page-507-0) printer job language (PJL) [8](#page-35-0) printer management language (PML) [8](#page-35-0) printer resets [479](#page-506-0) printer space requirements [499](#page-526-0) printing modes, manual [406](#page-433-0) period in operation sequence [6](#page-33-0) stop for testing [154](#page-181-0) troubleshooting [472](#page-499-0) problem-solving event-log messages [389](#page-416-0) messages, types of [264](#page-291-0) networks [252](#page-279-0) Process Cleaning Page [261](#page-288-0)

## **R**

repetitive horizontal lines, troubleshooting [415](#page-442-0) repetitive white spots, troubleshooting [416](#page-443-0) Reports menu, control panel [185](#page-212-0) restore factory settings [479](#page-506-0) restore the service ID [479](#page-506-0) right door jams [465](#page-492-0)

## **S**

safety laser/scanner [28](#page-55-0) scanner (M577 only) glass cleaning [439](#page-466-0) tests [158](#page-185-0) scanner control board PCA diagrams [170](#page-197-0)

scanning image capture (M577 only) [70](#page-97-0) secondary transfer processes [37](#page-64-0) security settings information [182](#page-209-0) sensors block diagram [161](#page-188-0) DC controller [16](#page-43-0) diagnostic tests [149](#page-176-0) image-formation system [32](#page-59-0) paper feeder [66](#page-93-0) pickup, feed, and delivery system [51](#page-78-0) tests, diagnostic sensor and paper path [148](#page-175-0) tests, manual tray/bin [153](#page-180-0) separation process [38](#page-65-0) serial number [478](#page-505-0) service and support information [v,](#page-6-0) [2](#page-29-0), [78](#page-105-0) Service ID convert to date [478](#page-505-0) restore [478](#page-505-0) Service menu options [477](#page-504-0) Service menu, control panel [263](#page-290-0) service mode functions [477](#page-504-0) settings restore factory [479](#page-506-0) skewed pages troubleshooting [415](#page-442-0) Sleep mode operation [7](#page-34-0) sleep settings [7](#page-34-0) voltage too high during [19](#page-46-0) smeared toner, troubleshooting [414](#page-441-0) SMTP gateway validating [492](#page-519-0) solenoids DC controller [14](#page-41-0) pickup, feed, and delivery system [53](#page-80-0) solve connectivity problems [475](#page-502-0) solve performance problems [472](#page-499-0) factors affecting print performance [472](#page-499-0) print speeds [473](#page-500-0) product does not print or it prints slowly [473](#page-500-0) product prints slowly [474](#page-501-0)

solve problems [77](#page-104-0) output is curled or wrinkled [445](#page-472-0) paper does not feed automatically [447](#page-474-0) paper does not feed from Tray 2- X [445](#page-472-0) paper handling [444](#page-471-0) printaer will not duplex or duplexes incorrectly [444](#page-471-0) printer feeds incorrect page size [444](#page-471-0) printer pulls from incorrect tray [444](#page-471-0) product does not pick up paper [446](#page-473-0) product does not pick up paper or misfeeds [446](#page-473-0) product picks up multiple sheets of paper [447](#page-474-0) solving direct-connect problems [475](#page-502-0) space requirements, printer [499](#page-526-0) specifications electrical and acoustic [499](#page-526-0) space requirments [499](#page-526-0) standby period [5](#page-32-0) status messages, types of [264](#page-291-0) status page [140](#page-167-0) stepping motors [13](#page-40-0) stop printing for test [154](#page-181-0) sub-voltage low-voltage power supply circuit [19](#page-46-0) switches block diagram [161](#page-188-0) DC controller [14](#page-41-0) paper feeder [66](#page-93-0) pickup, feed, and delivery system [51](#page-78-0)

## **T**

TCP/IP information [182](#page-209-0) temperature control for fuser [24](#page-51-0) fuser heater protection [26](#page-53-0) tests color band [392](#page-419-0) component tests list and descriptions [157](#page-184-0)

disable cartridge check [147](#page-174-0) engine [143](#page-170-0) networks [252](#page-279-0) paper path [148](#page-175-0) paper path and sensor diagnostic [148](#page-175-0) paper-path sensors [149](#page-176-0) print/stop [154](#page-181-0) scanner (M577 only) [158](#page-185-0) scanner tests [158](#page-185-0) tray/bin manual sensor [153](#page-180-0) text, troubleshooting [414](#page-441-0) thermistors fuser [23](#page-50-0) thermoswitches fuser [24](#page-51-0) timing chart [176](#page-203-0) tips [iii](#page-4-0) toner image formation, use during [33](#page-60-0) loose, troubleshooting [413](#page-440-0) smeared, troubleshooting [414](#page-441-0) toner cartridge developing unit engagement and disengagement [42](#page-69-0) life detection [42](#page-69-0) memory chip [42](#page-69-0) presence detection [42](#page-69-0) toner level detection [42](#page-69-0) toner cartridges [40](#page-67-0) components [40](#page-67-0) diagnostic test [147](#page-174-0) error conditions [40](#page-67-0) operations [40](#page-67-0) touchscreen blank, white, or dim (no image) [134](#page-161-0) touchscreen control panel [8](#page-35-0) touchscreen has an unresponsive zone [136](#page-163-0) touchscreen is slow to respond [135](#page-162-0) transfer processes [37](#page-64-0) transfer roller engagement and disengagement control [45](#page-72-0) transfer unit operation [45](#page-72-0) tray lift operation [68](#page-95-0) Tray 1 jams [454](#page-481-0)

tray 1 rollers cleaning [418](#page-445-0) Tray 2 jams [456](#page-483-0) tray 2-X rollers cleaning [429](#page-456-0) tray selection - use requested tray [244](#page-271-0) trays 3-5 cassette lift operation [68](#page-95-0) motor control [66](#page-93-0) multiple feed prevention [67](#page-94-0) paper pickup [67](#page-94-0) tray presence detection [67](#page-94-0) trays 3-6 jam detection [69](#page-96-0) troubleshooting [77,](#page-104-0) [401](#page-428-0) blank pages [472](#page-499-0) calibrate the printer [405](#page-432-0) check paper and the printing environment [405](#page-432-0) check the paper-type setting for the print job [403](#page-430-0) check toner-cartridge status [403](#page-430-0) checklist [79,](#page-106-0) [107](#page-134-0) clean the paper path [184](#page-211-0), [404,](#page-431-0) [417](#page-444-0) clean the printer [404](#page-431-0) color [401](#page-428-0) configuration page [140](#page-167-0) configuration pages for [84,](#page-111-0) [180](#page-207-0) control panel checks [113](#page-140-0) demo page [140](#page-167-0) direct-connect problems [475](#page-502-0) EP parameters [401](#page-428-0) event log [140](#page-167-0) flowchart [108](#page-135-0) inspect the toner cartridge [404](#page-431-0) jams [448,](#page-475-0) [449](#page-476-0) lights, using [140](#page-167-0) network problems [475](#page-502-0) pages not printing [472](#page-499-0) pages printing slowly [472](#page-499-0) power [109](#page-136-0) print from a different software program [402](#page-429-0) process [107](#page-134-0) reports and tools [140](#page-167-0) skewed pages [415](#page-442-0)

status page [140](#page-167-0) text [414](#page-441-0) toner smear [414](#page-441-0) USB cables [472](#page-499-0) wired network [475](#page-502-0) wrinkles [415](#page-442-0) *See also* diagnostics Troubleshooting menu, control panel [257](#page-284-0)

### **U**

understand lights on the formatter formatter lights [140](#page-167-0) understand the lights on the formatter heartbeat LED [140](#page-167-0) HP Jetdirect LEDs [143](#page-170-0) upgrade firmware [488](#page-515-0) upgrades, downloading printer firmware [486](#page-513-0) USB Firmware Upgrade menu, control panel [263](#page-290-0) USB flash drive firmware upgrade, control panel [491](#page-518-0) firmware upgrade, pre-boot menu [489](#page-516-0) USB port troubleshooting [472](#page-499-0) Use Requested Tray [244](#page-271-0)

## **V**

version, hardware firmware [182](#page-209-0) vertical density variation, troubleshooting [416](#page-443-0) vertical streaks or bands, troubleshooting [411](#page-438-0) vertical white lines all colors, troubleshooting [412](#page-439-0) vertical white lines, troubleshooting [411](#page-438-0)

## **W**

waiting period [5](#page-32-0) warnings [iii](#page-4-0) warranty date information [478](#page-505-0) weight, printer [494](#page-521-0) white spots, troubleshooting [410](#page-437-0) wrinkles, troubleshooting [415](#page-442-0)